# $LabVIEW^*$

# <span id="page-0-0"></span>ユーザマニュアル

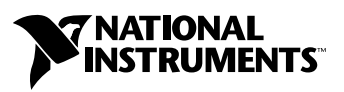

2004 年 5 月版 製品番号 371230A-01

### インターネットサポート

サポート電子メール:supportjapan@ni.com 電子メール:infojapan@ni.com FTP サイト:ftp.ni.com 日本語ホームページ:http://www.ni.com/jp

### 電話サポート(日本)

Tel: 03-5472-2981 Fax: 03-5472-2977

### 日本ナショナルインスツルメンツ株式会社

〒 105-0011 東京都港区芝公園 2-4-1 秀和芝パークビル A 館 4F Tel:03-5472-2970

### **National Instruments Corporation**

11500 North Mopac Expressway Austin, Texas 78759-3504 USA Tel: 512 683 0100

### 海外オフィス

イスラエル 972 0 3 6393737、イタリア 39 02 413091、インド 91 80 51190000、英国 44 0 1635 523545、 オーストラリア 1800 300 800、オーストリア 43 0 662 45 79 90 0、オランダ 31 0 348 433 466、 カナダ(オタワ)613 233 5949、カナダ(カルガリー)403 274 9391、カナダ(ケベック) 514 694 8521、 カナダ(トロント) 905 785 0085、カナダ(バンクーバー) 514 685 7530、 カナダ(モントリオール) 514 288 5722、韓国 82 02 3451 3400、ギリシャ 30 2 10 42 96 427、 シンガポール 65 6226 5886、スイス 41 56 200 51 51、スウェーデン 46 0 8 587 895 00、 スペイン 34 91 640 0085、スロベニア 386 3 425 4200、タイ 662 992 7519、台湾 886 2 2528 7227、 中国 86 21 6555 7838、チェコ 420 2 2423 5774、デンマーク 45 45 76 26 00、ドイツ 49 0 89 741 31 30、 ニュージーランド 1800 300 800、ノルウェー 47 0 66 90 76 60、フィンランド 385 0 9 725 725 11、 フランス 33 0 1 48 14 24 24、ベルギー 32 0 2 757 00 20、ブラジル 55 11 3262 3599、 ポーランド 48 0 22 3390 150、ポルトガル 351 210 311 210、マレーシア 603 9131 0918、 南アフリカ 27 0 11 805 8197、メキシコ 001 800 010 0793、ロシア 7 095 238 7139

サポート情報の詳細については、付録 D[「技術サポートおよびサービス」を](#page-304-0)参照してください。本書に対 するご意見は、techpubs@ni.com まで電子メールでお送りください。

© 1997–2004 National Instruments Corporation. All rights reserved.

# 必ずお読みください

### 保証

限定的保証: National Instruments Corporation (以下「NI」という)のハードウェア製品は、NI がお客様に製品を出荷した 日(以下「配送日」)から次の一定期間、素材及び製作技術上の欠陥に対して保証されています。すなわち IEEE 488 に未対応の<br>ハードウェア製品については 1 年間、IEEE 488 対応のハードウェア製品については2年間、ケーブルについては 90 日間の保証が 適用されます。ソフトウェア製品の場合は、該当する NI のライセンス条項に基づき、お客様にライセンスが供与されます。配<br>送日から90 日間は、NI のソフトウェア製品(但し NI のハードウェア製品に正しくインストールされている場合)について、 (a) 付属のマニュアル文書に従い実質的に機能すること、および(b) ソフトウェア製品が記録されている媒体は、通常の利用や サービスにおいて素材及び製作技術上の欠陥を有しないこと、が保証されています。ライセンスが供与されたソフトウェア製品 の交換については、当初の保証期間の残存期間または 30日間のいずれか長い期間について保証されます。お客様が保証期間中 の製品を NI に返却するには、事前に NI から返品確認 (Return Material Authorization: RMA)番号を取得してください。ま た、修理・交換品をお客様から NIへ、NI からお客様あてに返送する送料は、お客様の負担になります。返却された製品を検査、 試験した後、同製品には欠陥がないと NI が判断した場合、その旨をお客様に通知します。同製品の返送にかかる費用はお客様 に負担いただき、試験にかかった費用については後日請求致します。製品の不具合が事故、乱用、誤用、お客様による不適切な キャリブレーションによって発生した場合や、お客様が当該 NIソフトウェアと共に使用することが予定されていない第三者の ソフトウェアと共に利用した場合、不適切なハードウェアまたはソフトウェアのキーを利用した場合、独断で保守または修理を 行った場合、本書に定める限定的保証は無効となります。

救済方法: 上記の限定的保証において、NI の唯一の義務(およびお客様の唯一の救済方法)は、NI の選択により、支払われた 料金の返還、または欠陥製品の修理・交換に限定されます。ただし、NI が、当該製品に適用される保証期間内に、こうした欠陥 について書面で通知を受け取った場合に限ります。お客様は、訴訟原因の発生から 1年を超えて経過した後は、上記の限定的保 証に基づく本救済方法を強制するために訴訟を提起することはできません。

返品および解約に関する方針:お客様は、不要な製品については、配送日から 30日以内であれば、当該製品を返却することが できます。この場合の送料はお客様にご負担いただきます。上記 30 日間満了後は不要な製品の返品は受け付けません。特殊機 器または特殊なサービスが係わる場合、お客様は、進行中の関連作業全てに対して責任を負うものとします。ただし、お客様か ら書面による解約の通知を受領した場合、NI はただちに損害を軽減するための責任ある対策を講ずるものとします。製品の返却 の際は、NIから返品確認番号を取得してください。お客様が NI に対して行った説明・表示等が虚偽または誤解を生じさせるも のであった場合には、NI は注文を取り消すことがあります。

本書の内容については万全を期しており、技術的内容に関するチェックも入念に行っております。技術的な誤りまたは乱丁・落 丁につきましては、お客様への事前の通告なく、NI にて次の版から修正する権利があるものとします。本書で誤りと思われる個 所については、NI にご確認ください。NI は、本書およびその内容により、またはそれに関連して発生した損害に対して一切責 任を負いません。

本書に規定する保証を唯一の保証とします。NIは、明示・暗示を問わず、ここに記載された以外の保証は行いません。特に、商<br>品適合性の保証や特定用途に対する適合性についての保証は行いません。NIの過失または不注意により発生した損害に関するお<br>客様の賠償請求権は、お客様が製品に支払われた金額を上限とします。NIは、データの消失、利益の逸失、製品の使用から生じ た損失や、付随的または結果的に生じた損害に対して、その損害が発生する可能性を通知されていた場合でも、一切の責任を負 <u>いません。かかる NI の限定的責任は、訴訟方式、過失責任を含む契約上の責任または不法行為責任を問わず適用されます。NI</u> に対する訴訟は、訴訟原因の発生から 1年以内に提起する必要があります。NI は、NI が合理的に支配可能な範囲を超えた原因に より発生した履行遅延に関しては一切の責任を負いません。所有者が、NI の指示通りインストール、操作、保守を実施しないこ とにより発生した損害、欠陥、誤作動、動作不良について、また、所有者による製品の改変、乱用、誤用、または不注意な行 動、さらに停電、電源サージ、火災、洪水、事故、第三者の行為、その他の合理的に支配可能な範囲を超えた事象により発生す る損害、欠陥、誤作動、動作不良については本書に定める保証の対象となりません。

### 著作権

著作権法に基づき、National Instruments Corporation の事前の承諾なく、複写、記録、情報検索システムへの保存および翻 訳を含め、本書のすべてまたは一部をいかなる手段によっても複製または転載することを禁止します。

### 商標

CVI™、DAQPad™、DataSocket™、DIAdem™、IMAQ™、IVI™、LabVIEW™、Measurement Studio™、National<br>Instruments™、NI™、ni.com™、NI Developer Zone™、NI-DAQ™、NI-IMAQ™、NI-VISA™、NI-VXI™、SCXI™ は、 National Instruments Corporationの商標です。本書に掲載されている製品および会社名は該当各社の商標または商号です。 USI (Xerces C++、ICU、および HDF5) で使用されるコンポーネントについては、以下の著作権が適用されます。条件および免 責条項については、USICopyrights.chmをご参照ください。

### 特許

National Instruments 製品を保護する特許については、ソフトウェアに含まれている特許情報(ヘルプ→特許情報)、CDに含 まれている patents.txtファイル、または ni.com/patentsのうち、該当するリソースから参照してください。

### **National Instruments**の製品を医療用に使用することに関する警告

(1) National Instruments Corporation (以下「NI」という)の製品は、外科移植もしくはそれに関連する用途、または作動 不良により人体に深刻な傷害を及ぼすことが合理的に予期される生命維持装置の重要なコンポーネントとしての用途に適した信 <u>- 頼性のレベルでのコンポーネントや試験を採用して設計されておりません。(2) 上記用途を含む、あらゆるアプリケーションに</u><br><u>頼性のレベルでのコンポーネントや試験を採用して設計されておりません。(2) 上記用途を含む、あらゆるアプリケーションに</u> 不利な要因によってソフトウェア製品の操作の信頼性が損なわれる可能性があります。 ンピュータハードウェアの誤作動、コンピュータ・オペレーティングシステム・ソフトウェアの適応性、アプリケーション開発 に利用したコンパイラや開発ソフトウェアの適応性、インストールの間違い、ソフトウェアとハードウェアの互換性の問題、電 子監視機器または制御機器の誤作動または故障、電気システム(ハードウェア及び/又はソフトウェア)の一時的な障害、予期 せぬ使用または誤用、ユーザまたはアプリケーション設計者側のミスなどがありますが、これに限定されません(本書において このような不利な要因を総称して「システム故障」といいます)。システム故障が財産または人体に危害を及ぼす可能性(身体 の損傷および死亡の危険を含む)があるアプリケーションにおいては、システム故障の危険があるため、単独の電気システム方 <u>式のみに依存すべきではありません。損害、人体への傷害、または死亡といった事態を避けるため、ユーザまたはアプリケー</u><br><u>ション設計者は、システム故障から保護するための合理的に慎重な対策を取る必要があります。これには、バックアップメカニ</u><br>ズム、または非常停止メカニズムなどがありますが、これに限定されません。各エンドユーザのシステムはカスタマイズされて おり、NIの試験プラットフォームとは異なること、またユーザやアプリケーション設計者が、NIが評価したことのない方法や、 予期しない方法で NI 製品を他の製品と組み合わせて使用する可能性があることから、NI製品をシステムまたはアプリケーショ<br>ンに統合する場合は、ユーザまたはアプリケーション設計者が、最終的に NI 製品の適合性 ( かかるシステムまたはアプリケー ションの適切な設計、処理、安全レベルが含まれますが、これに限定されません。)の検証および確認における責任を負うもの とします。

# 本書について

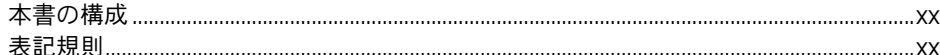

# 第1部 LabVIEW の概念

# 第1章

# LabVIEW の概要

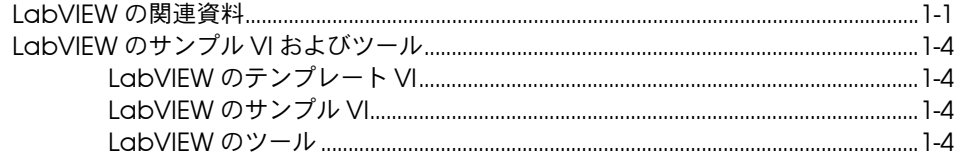

# 第2章

# バーチャルインスツルメンツ (仮想計測器) VI の概要

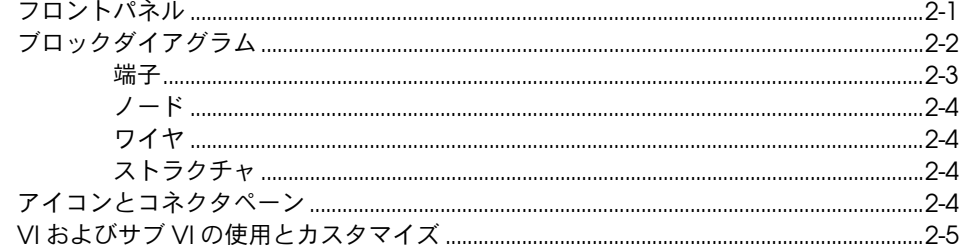

# 第3章

# **LabVIEW 環境**

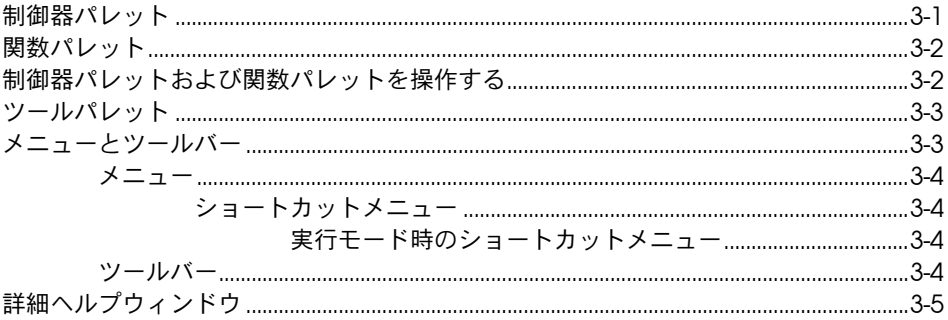

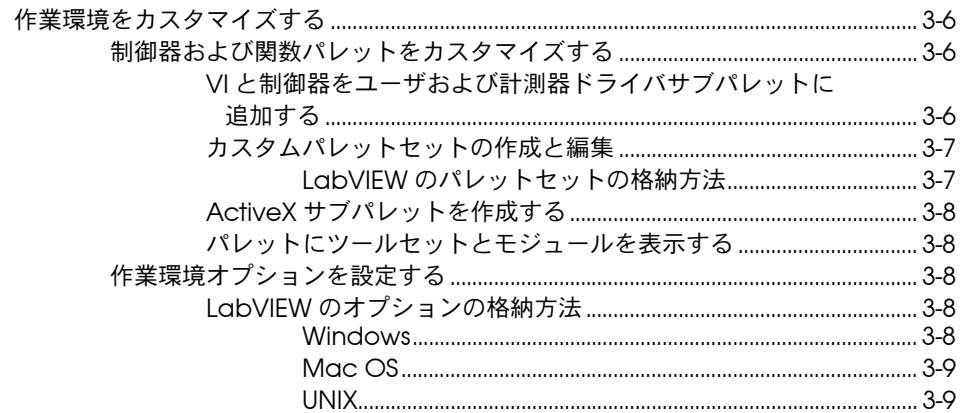

# 第4章<br>フロントパネルを作成する

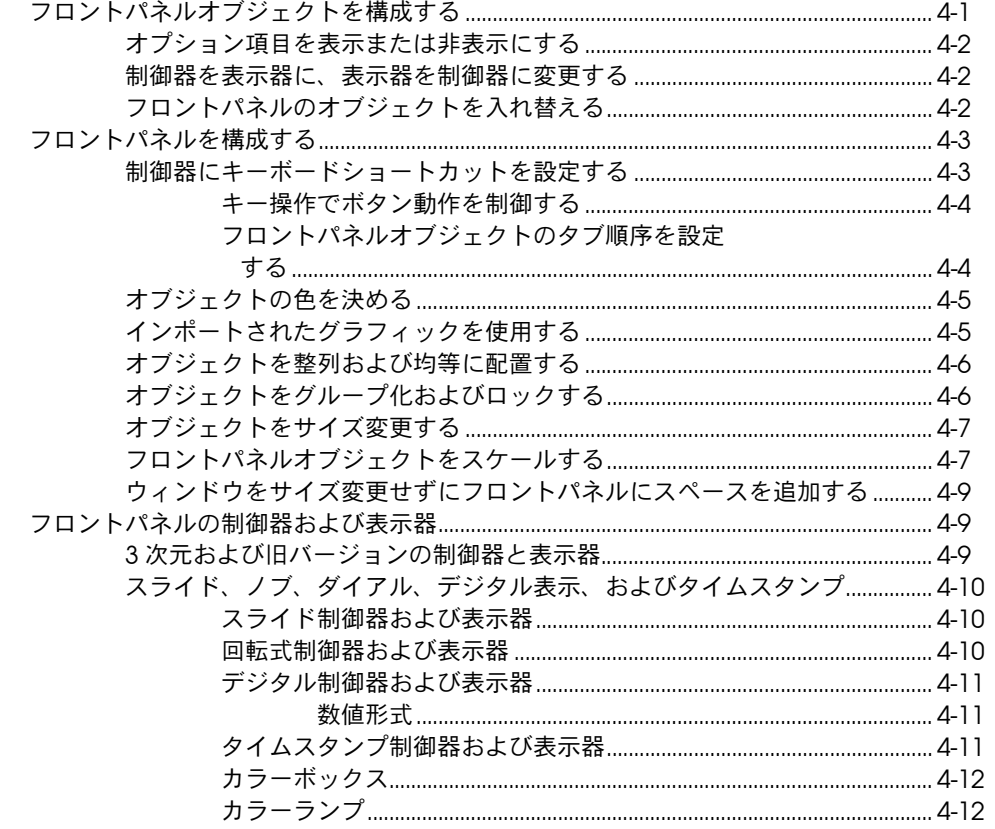

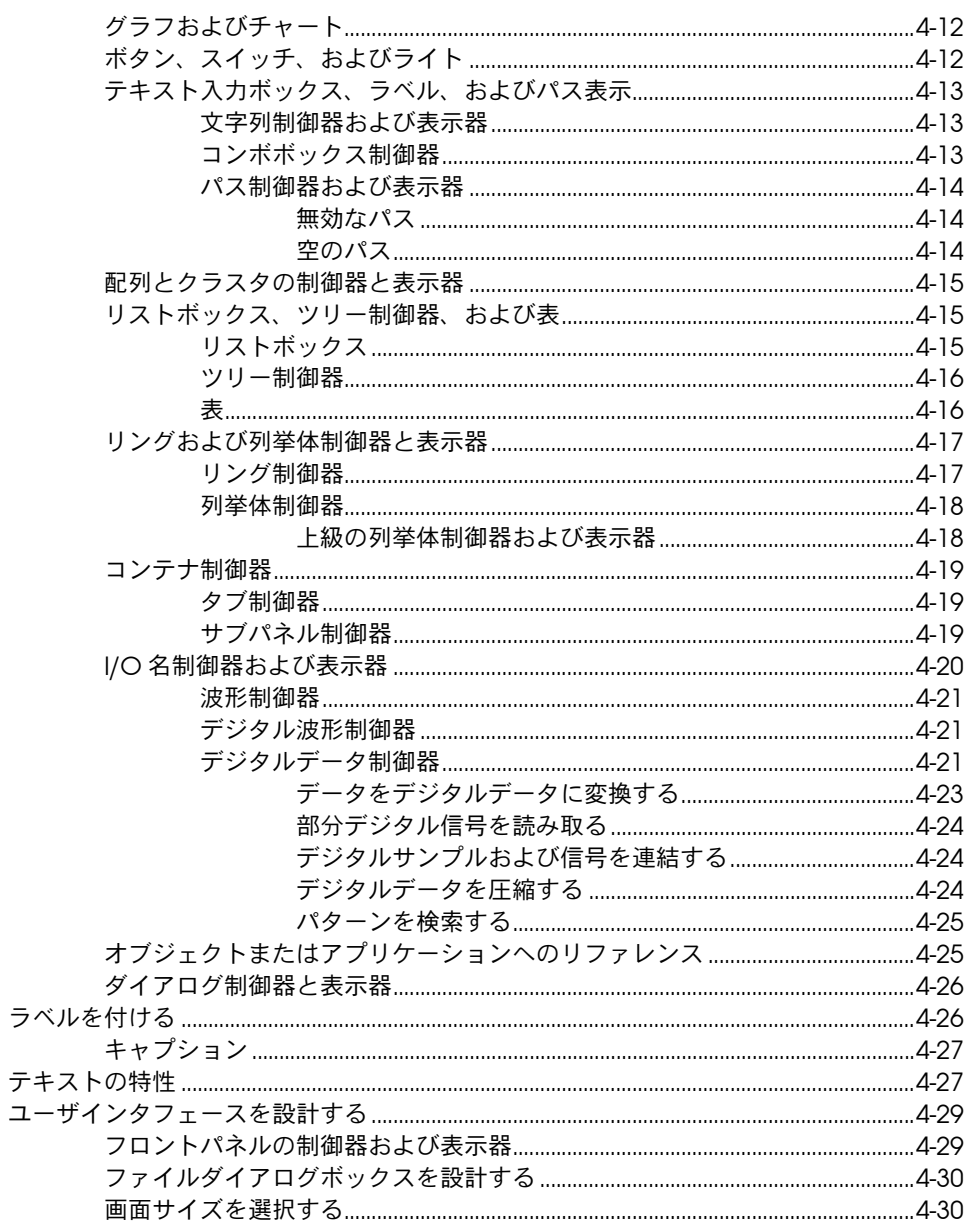

ラ

### 第5章 ...<br>VIの実行とデバッグ

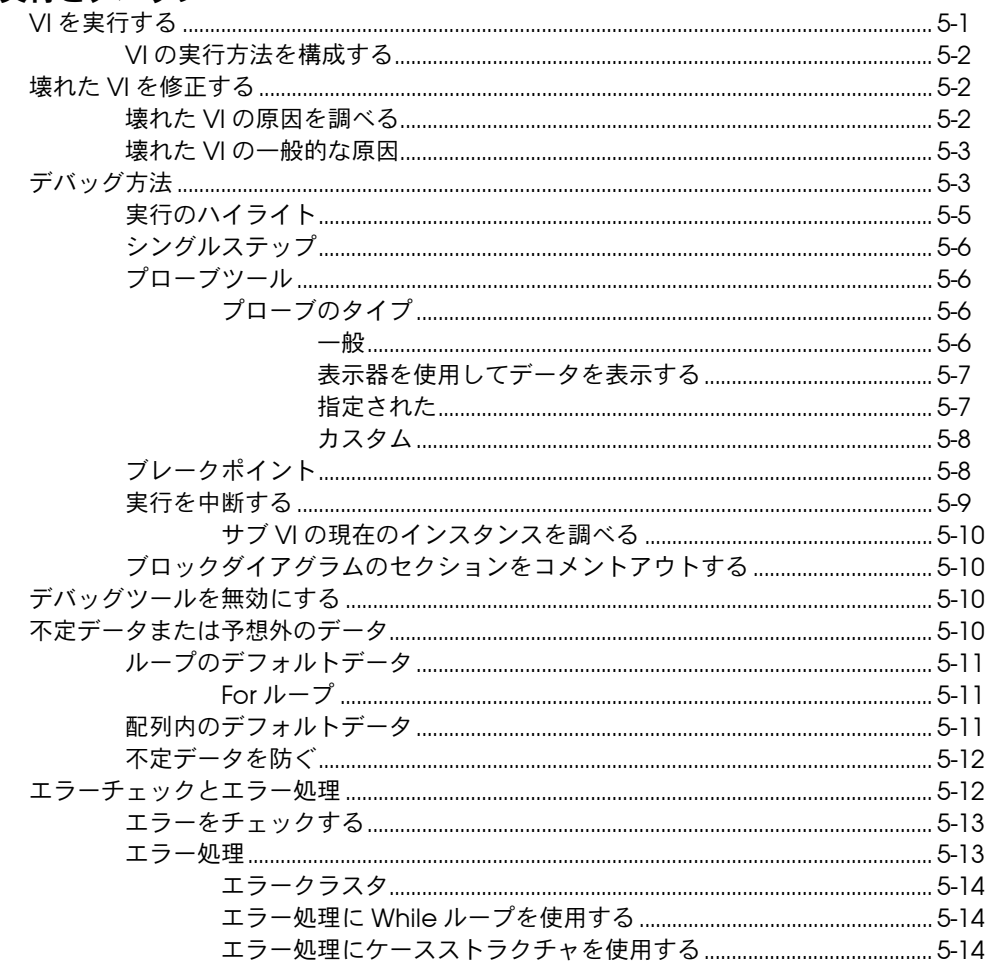

# 第6章

# VI およびサブ VI を作成する

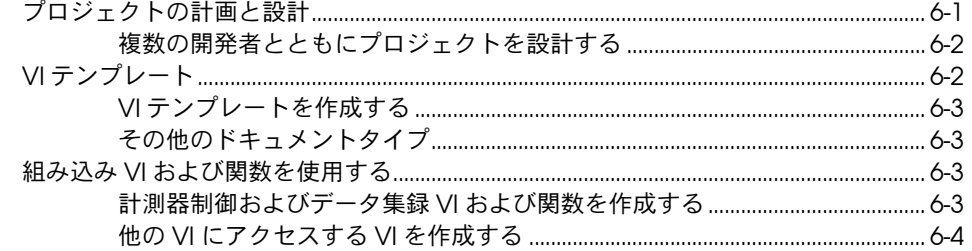

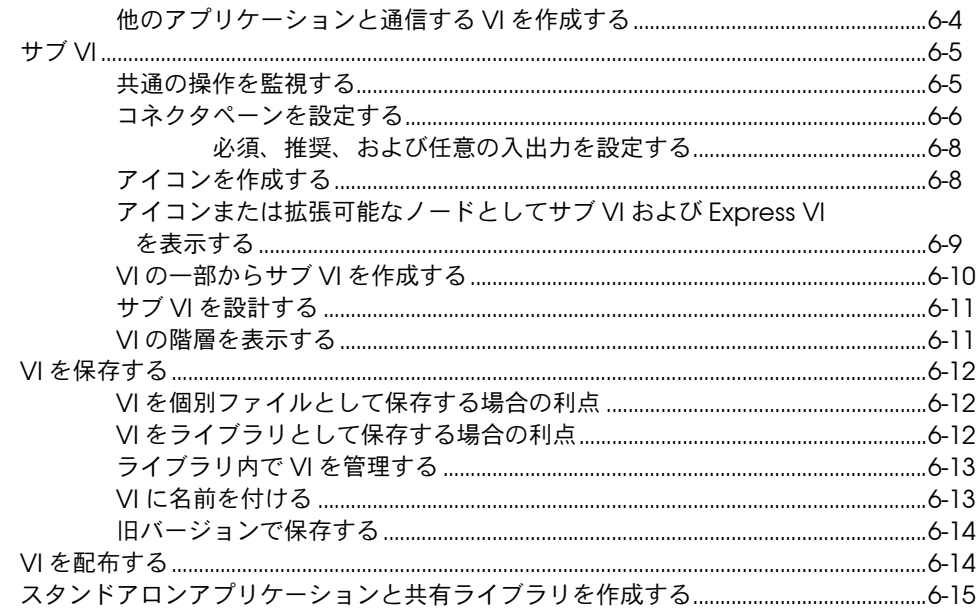

# 第7章<br>ブロックダイアグラムを作成する

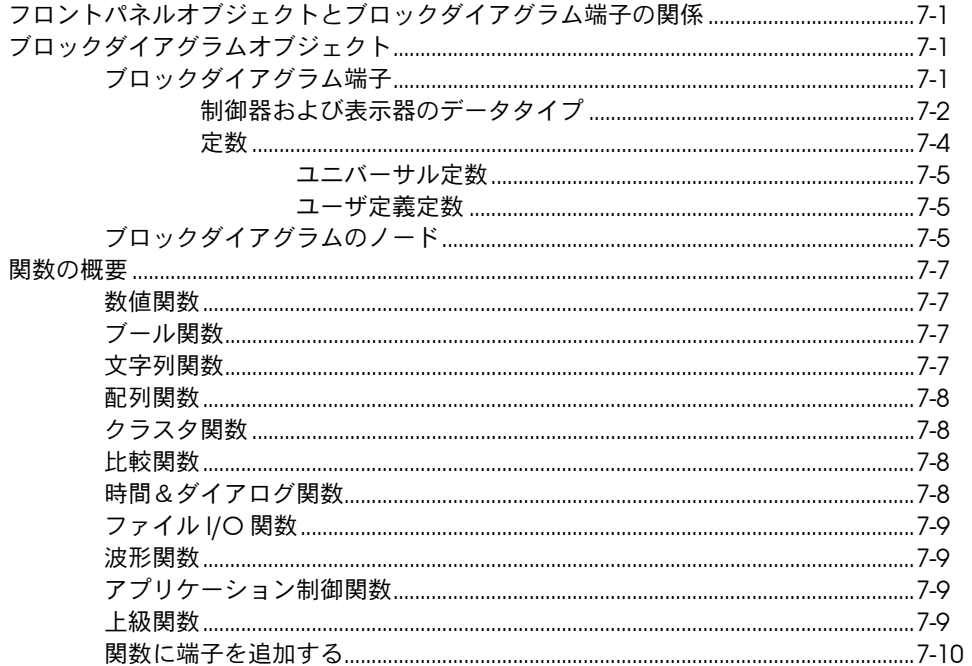

目次

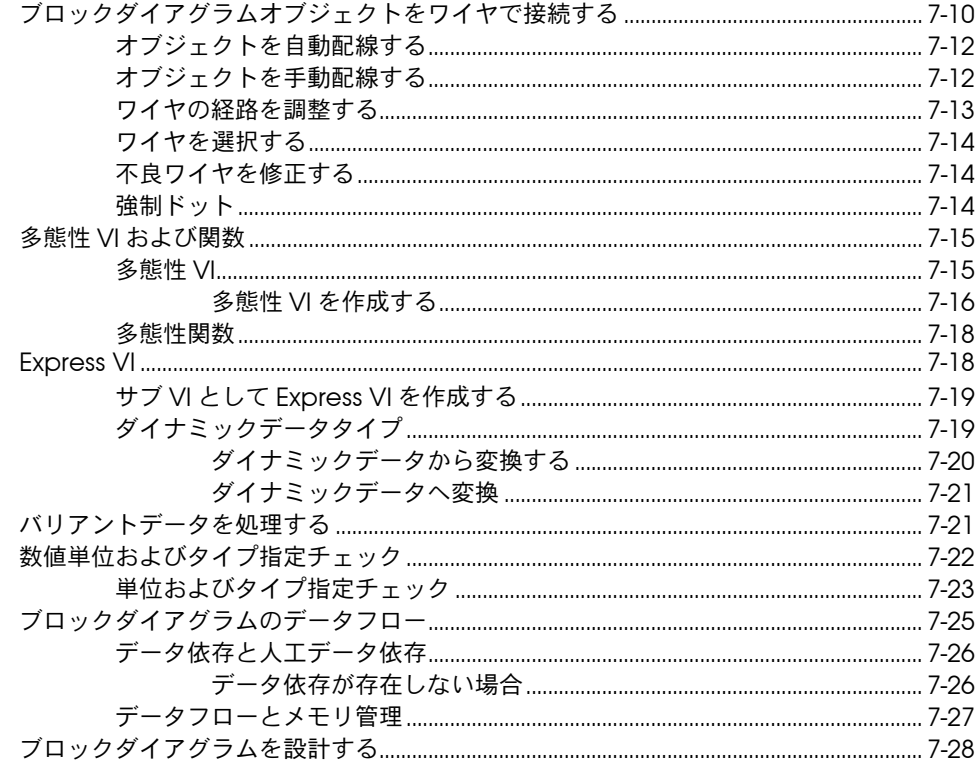

# 第Ⅱ部<br>VI の作成と編集

# 第8章

# ループとストラクチャ

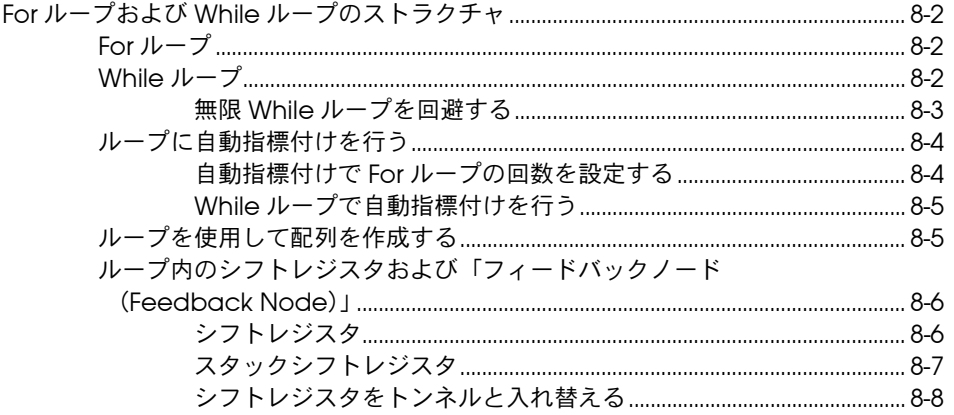

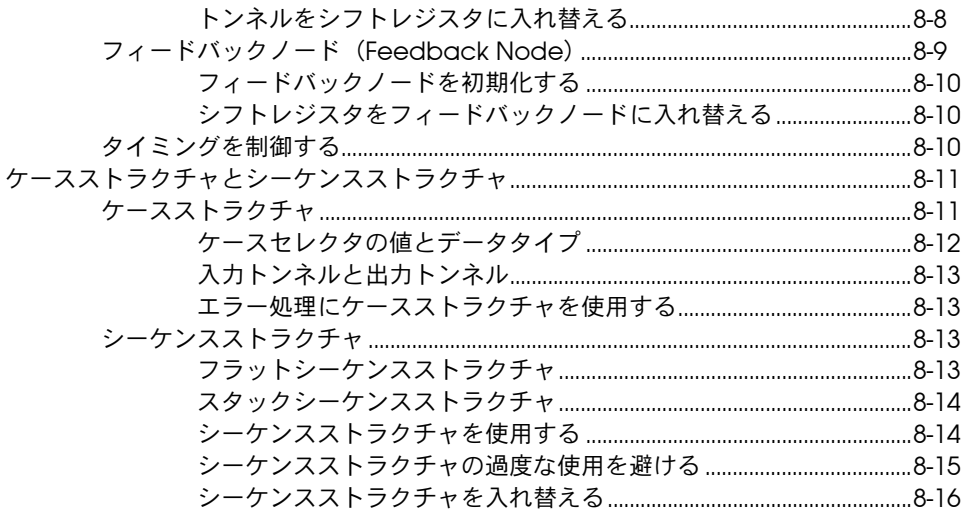

# 第9章

# イベント駆動型プログラミング

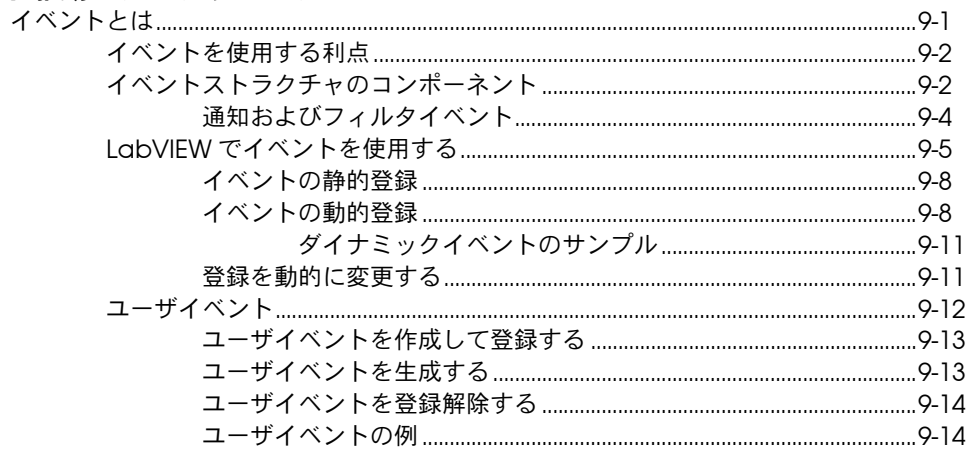

### 第10章

# 文字列、配列、およびクラスタを使用してデータをグループ化する

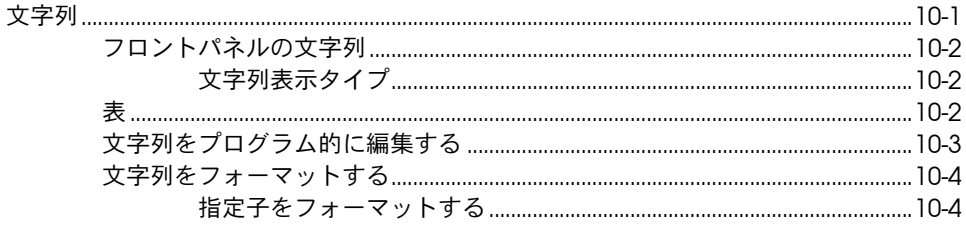

目次

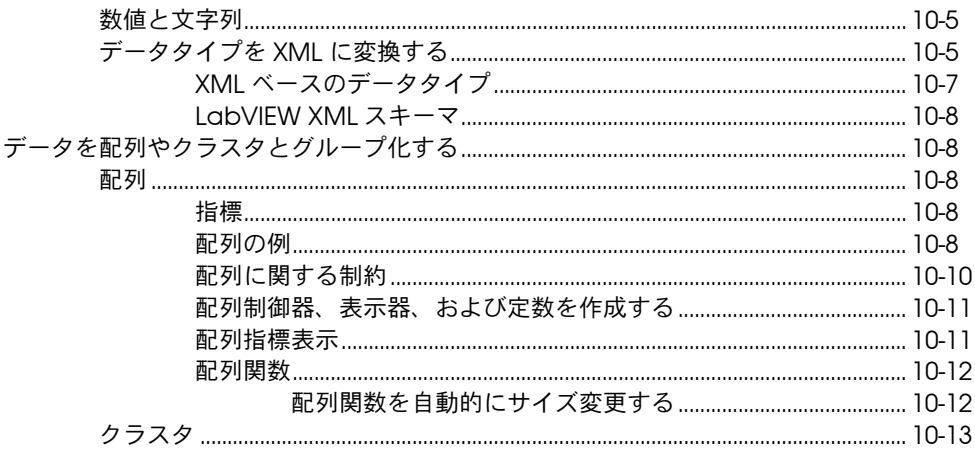

# 第11章

# ローカル変数とグローバル変数

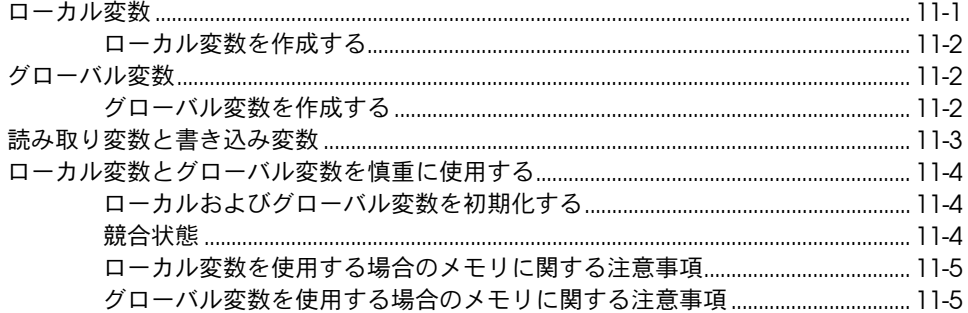

# 第12章

# *…* …<br>グラフおよびチャート

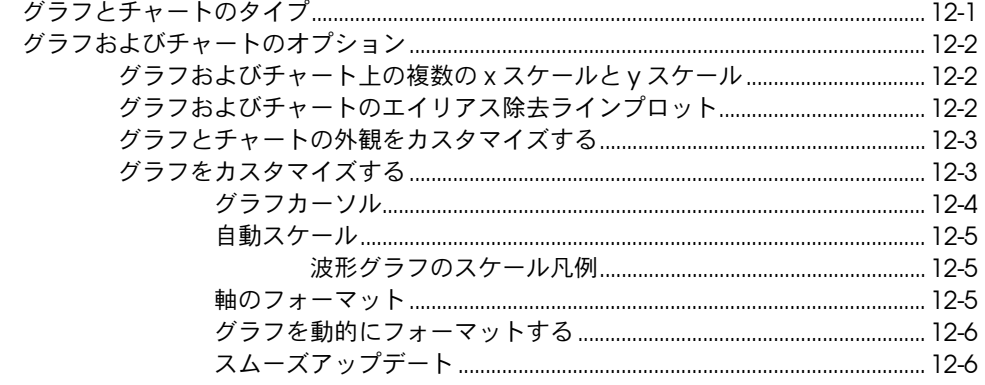

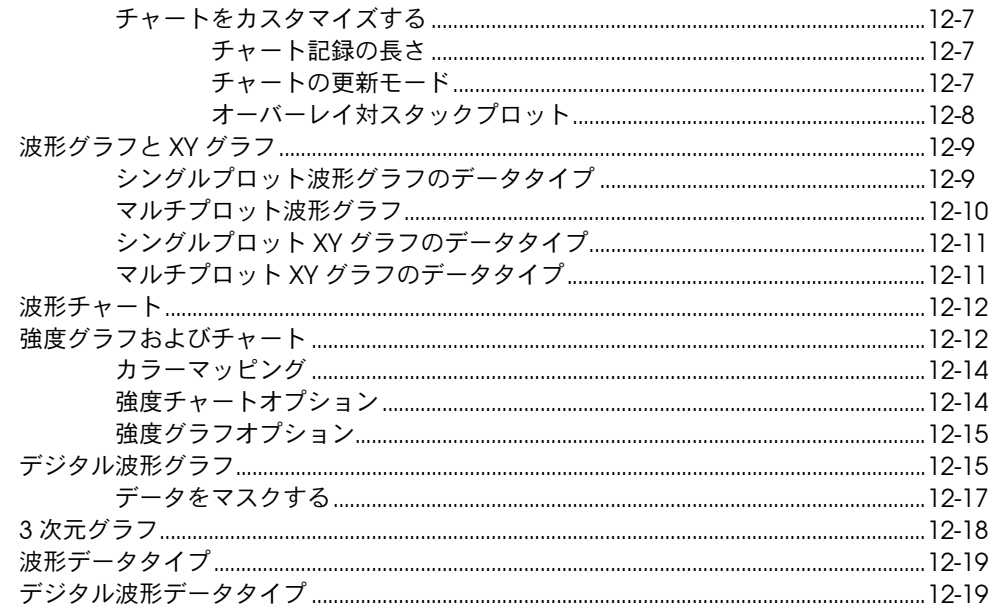

# 第 13 章<br>グラフィック & サウンド VI

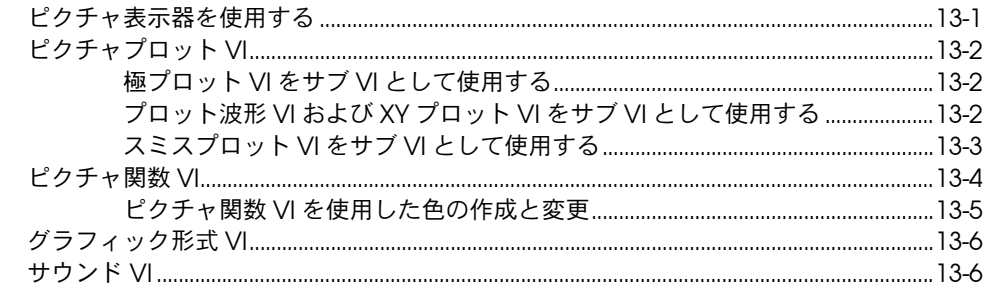

# 第14章

# ファイル I/O

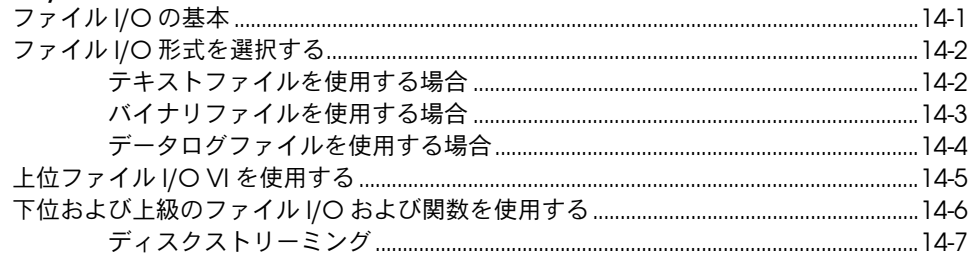

目次

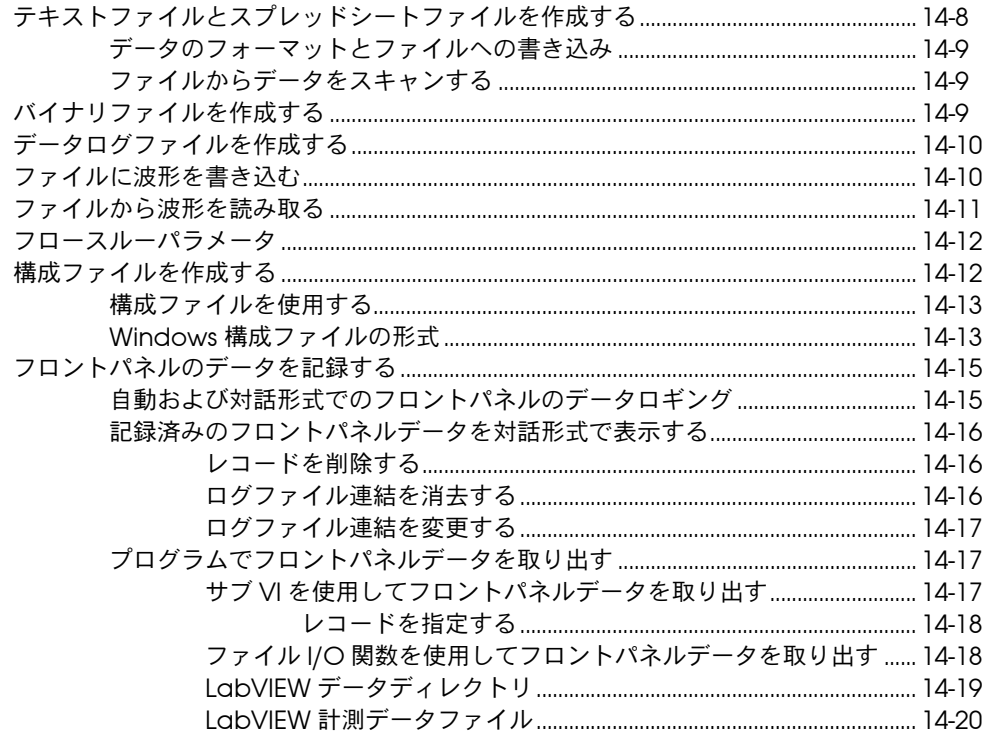

# 第 15 章<br>VI の文書化と印刷

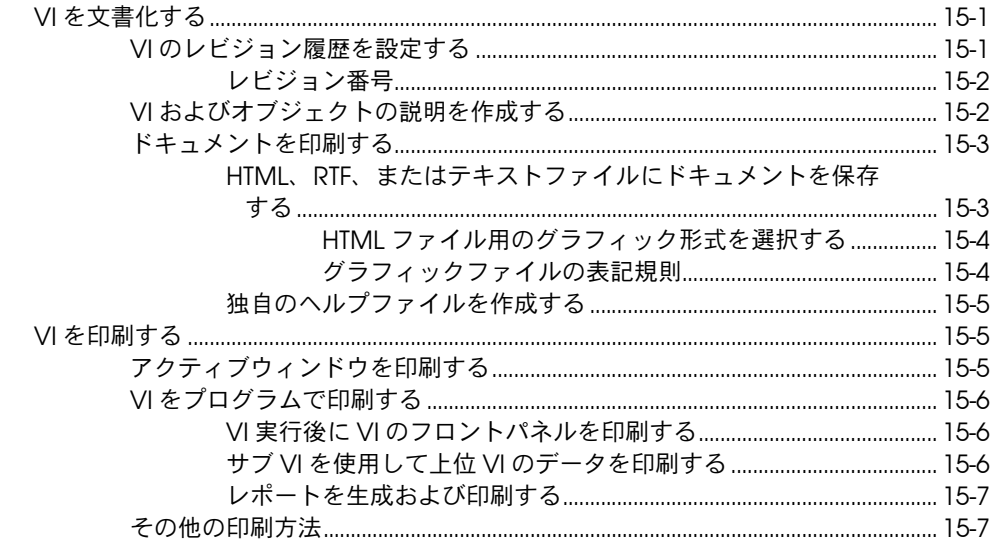

# 第 16 章<br>VI をカスタマイズする

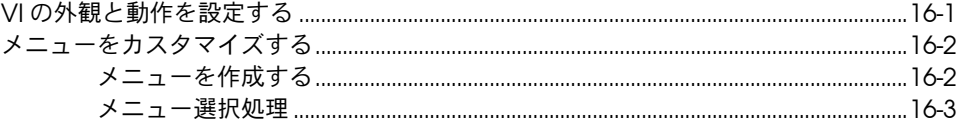

# 第 17 章<br>VI をプログラム的に制御する

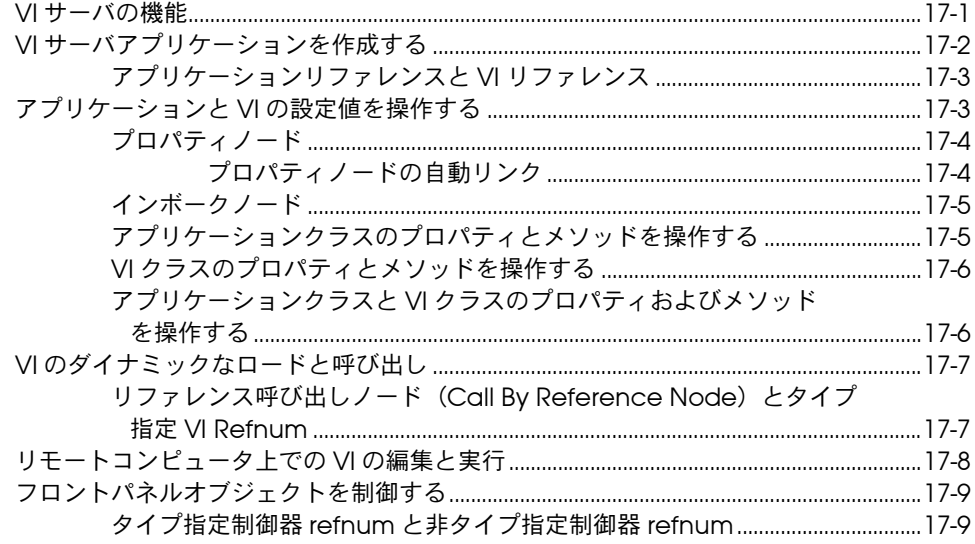

# 第18章

# ……<br>LabVIEW のネットワーク動作

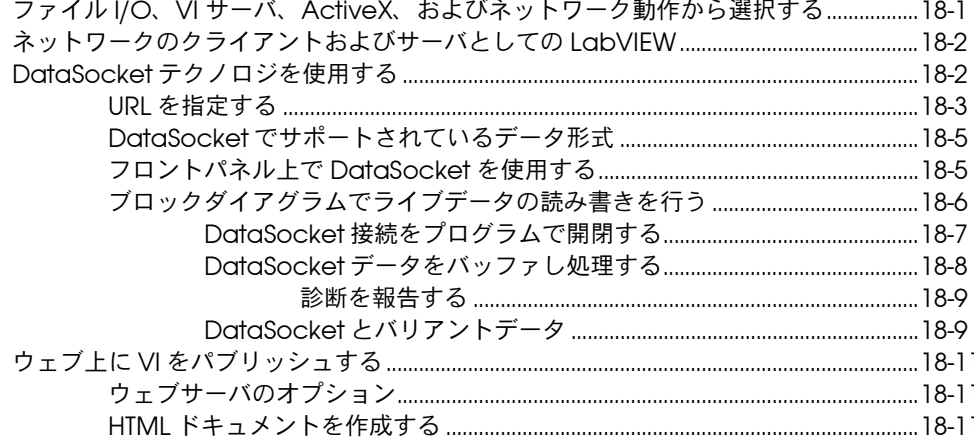

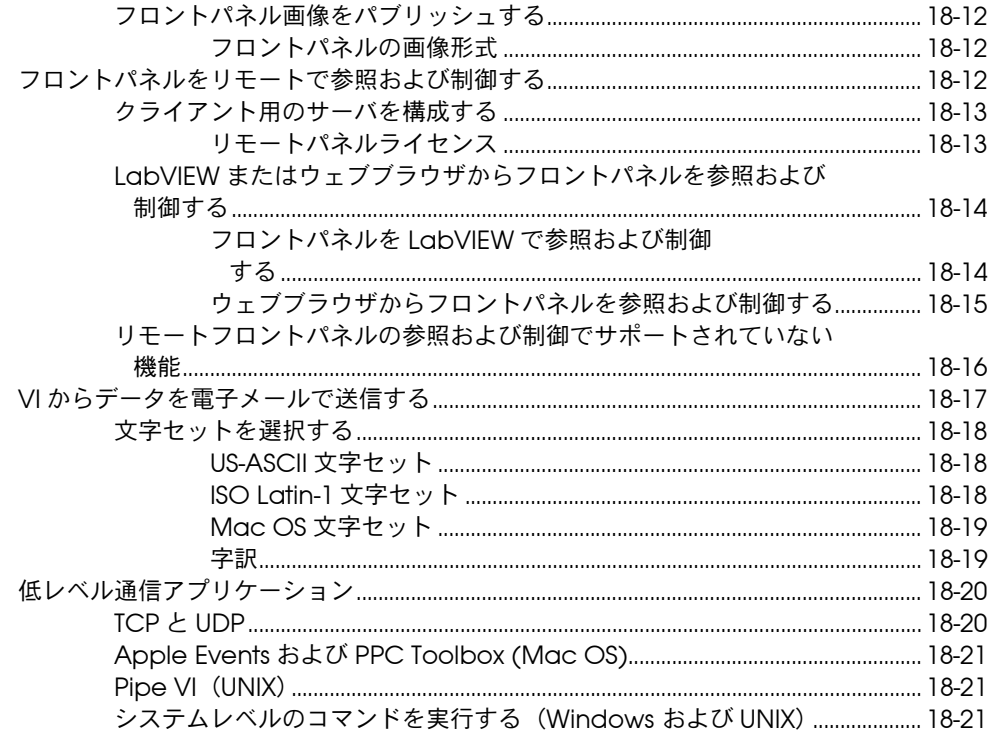

# 第 19 章<br>Windows の接続性

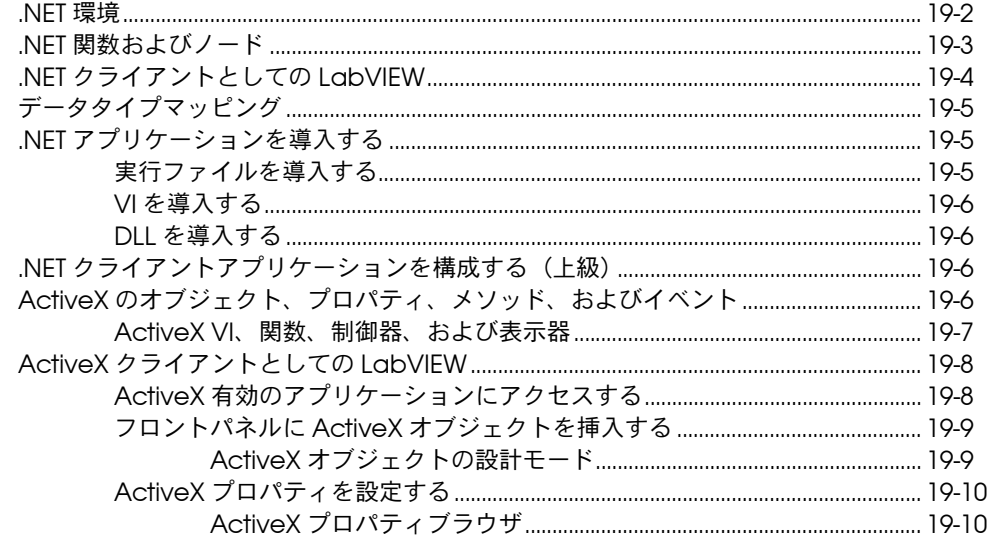

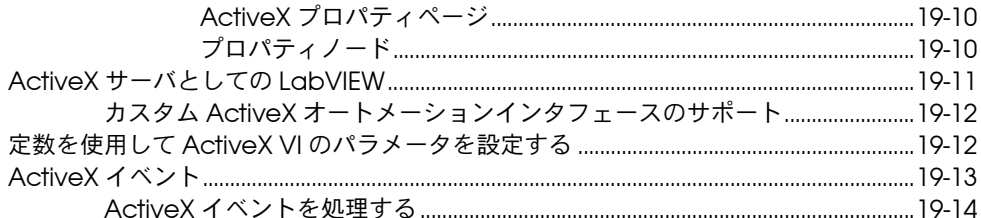

### 第20章

# *…*\_\_\_ .<br>テキストベースのプログラミング言語からのコード呼び出し

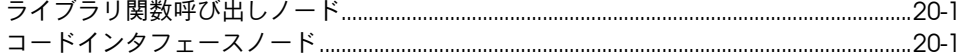

# 第21章

# … \_ . \_<br>フォーミュラと方程式

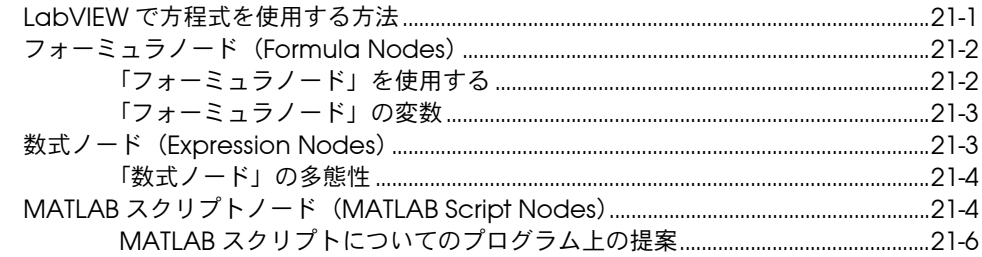

# 付録 A

# LabVIEW の構成

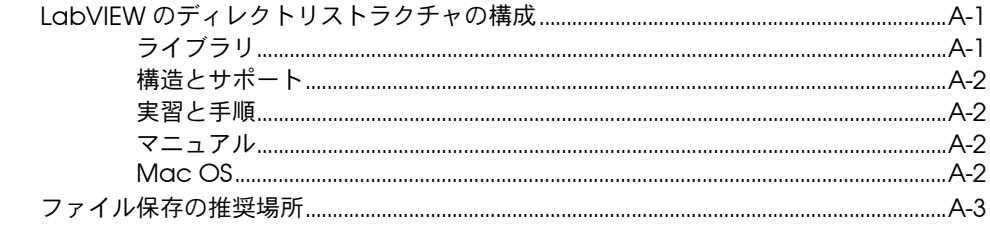

# 付録 B

# 多態性関数

© National Instruments Corporation

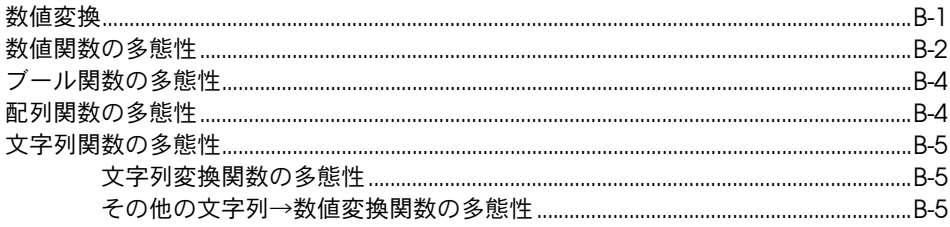

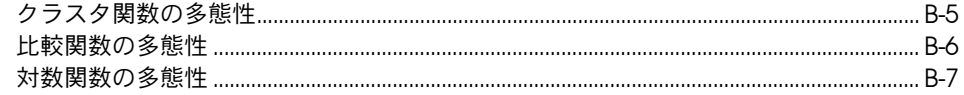

# 付録 C<br>比較関数

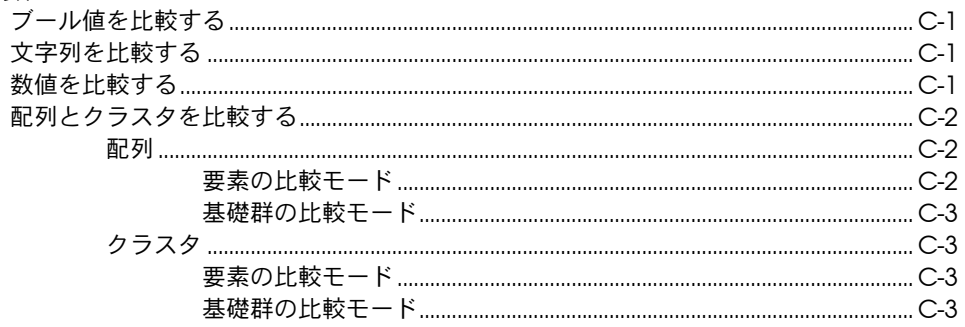

# 付録 D

# 技術サポートおよびサービス

# 用語

索引

# <span id="page-18-0"></span>本書について

本書では、テストや計測、データ集録、計測器制御、データロギング、 データ解析、レポート生成などのアプリケーションを LabVIEW で作成す るための、LabVIEW のグラフィカルなプログラミング環境とその技術に ついて説明します。

本書では、LabVIEW ユーザインタフェース、プログラミング作業スペー ス、さらに LabVIEW のパレット、ツール、ダイアログボックスなどの LabVIEW プログラミング機能について説明します。ただし、各パレット、 ツール、メニュー、ダイアログボックス、制御器、標準 VI、標準関数な どの詳細な情報については説明しません。これらの項目の詳細および LabVIEW の機能を使用して特定のアプリケーションを作成するための詳 しい手順については、『LabVIEW ヘルプ』を参照してください。 『LabVIEW ヘルプ』の詳細については[、第](#page-22-2) 1 章「[LabVIEW](#page-22-3) の概要」 の「LabVIEW [の関連資料」](#page-22-4)のセクションを参照してください。

『LabVIEW ユーザマニュアル』は、PDF でも入手可能です。完全インス トールオプションを選択すると、LabVIEW はすべての LabVIEW マニュ アルの PDF バージョンをインストールします。それらのマニュアルは、 LabVIEW の中から、ヘルプ→ **LabVIEW** ドキュメントライブラリを検索 を選択して表示することができます。

メモ PDF を表示するには、Adobe Acrobat Reader がインストールされている必要 があります。 Acrobat Reader をダウンロードするには、アドビシステムズ社の ホームページ [www.adobe.com](http://www.adobe.com) にアクセスしてください。

> 『LabVIEW ヘルプ』からも PDF にアクセスできますが、そのためには PDF をインストールする必要があります。『LabVIEW ドキュメントライ ブラリ』の PDF にアクセスする方法の詳細については[、第](#page-22-2) 1 章 「[LabVIEW](#page-22-3) の概要」の「LabVIEW [の関連資料」の](#page-22-4)セクションを参照して ください。

 $\mathbb{N}$ 

# <span id="page-19-0"></span>本書の構成

『LabVIEW ユーザマニュアル』は 2 部構成になっています。第 [I](#page-21-1) 部、 「[LabVIEW](#page-21-2) の概念」では、LabVIEW でアプリケーションを作成するため のプログラミング概念について説明します。第 I 部では、LabVIEW のプ ログラミング環境について説明し、アプリケーションの作成の計画を立て るのに役立つ情報を提供します。

第 II [部、「](#page-130-1)VI [の作成と編集」](#page-130-2)では、特定の方法でのアプリケーション操作 を可能にするために使用する LabVIEW の機能、VI、および関数について 説明します。第 II 部では、LabVIEW の各機能の使用法や、VI および関数 の各クラスの概要について説明します。

# <span id="page-19-1"></span>表記規則

DI C

本書では以下の表記規則を使用します。

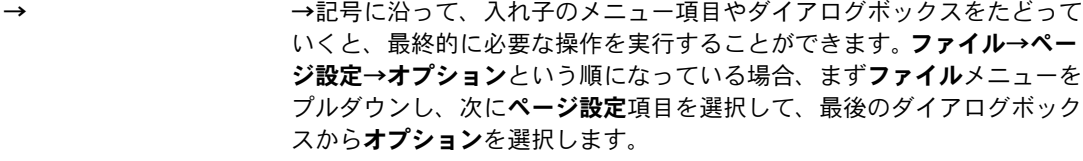

- このアイコンは、ユーザへのアドバイスを表しています。
- このアイコンは、注意すべき重要な情報があることを示しています。

このアイコンは、人体への損傷、データ損失、システムのクラッシュなど を防止するための注意事項があることを示しています。

**太字** スキスティストは、メニュー項目やダイアログボックスオプションなど、 ソフトウェアでユーザが選択またはクリックする必要がある項目を表しま す。また、フロントパネル上のパラメータ名、制御器やボタン、ダイアロ グボックスまたはその一部、メニュー名、パレット名も表します。

下線 下線つきのテキストは、変数、強調、相互参照、または重要な概念の説明 を示します。また、ユーザが入力する必要がある語または値のプレースホ ルダを示します。

斜体 このフォントスタイルは変数を示します。または、ユーザが入力する必要 がある語または値のプレースホルダを示します。

- monospace このフォントのテキストは、キーボードから入力する必要があるテキスト や文字、コードの一部、プログラムサンプル、構文例を表します。また、 ディスクドライブ名、パス名、ディレクトリ名、プログラム名、サブプロ グラム名、サブルーチン名、デバイス名、関数名、演算名、変数名、ファ イル名と拡張子、引用するコードにも使用します。
- **monospace** の太字 このフォントの太字テキストは、画面に自動印刷されるメッセージや応答 を示します。また、他のサンプルとは異なるコードラインを強調する場合 にも使用します。
- *monospace* の下線 このフォントの下線つきのテキストは、ユーザが入力する必要がある語ま たは値のプレースホルダを示します。
- プラットフォーム このフォントのテキストは特定のプラットフォームを示し、そこに記載さ れた説明はそのプラットフォームにのみ適用されます。

### 右クリック (**Mac OS**)右クリックと同じ操作を実行するには、<Command> を押 したままクリックします。

<span id="page-21-3"></span><span id="page-21-1"></span>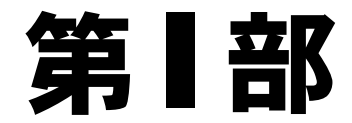

# <span id="page-21-2"></span><span id="page-21-0"></span>**LabVIEW** の概念

第 I 部では、LabVIEW でアプリケーションを作成するためのプログラミ ング概念について説明します。各章では LabVIEW プログラミング環境に ついて説明し、アプリケーションの計画に役立つ情報を提供します。

第 [I](#page-21-3) 部「[LabVIEW](#page-21-0) の概念」は以下の章で構成されています。

- [第](#page-22-2)1章 「[LabVIEW](#page-22-3) の概要」では、LabVIEW とその広範なマニュア ル、VI の設計および作成に役立つツールについて説明します。
- 第 2 [章](#page-27-2)[「バーチャルインスツルメンツ\(仮想計測器\)](#page-27-3)VI の概要」で は、仮想計測器 ( バーチャルインスツルメンツ ) または VI の構成要 素について説明します。
- 第3[章「](#page-32-2)[LabVIEW](#page-32-3) 環境」では、VI のフロントパネルおよびブロック ダイアグラムの作成に使用する LabVIEW のパレット、ツール、およ びメニューについて説明します。この章では、LabVIEW のパレット をカスタマイズする方法やいくつかの動作環境オプションを設定する 方法についても説明します。
- 第 4 [章](#page-42-2)[「フロントパネルを作成する」で](#page-42-3)は、VI のフロントパネルの 作成方法について説明します。
- 第 7 [章](#page-101-4)[「ブロックダイアグラムを作成する」で](#page-101-5)は、VI のブロックダ イアグラムの作成方法について説明します。
- 第 5 [章「](#page-72-2)VI [の実行とデバッグ」](#page-72-3)では、VI の実行について構成する方 法や、ブロックダイアグラムの構成またはブロックダイアグラムで渡 されるデータに関する問題を識別する方法について説明します。
- 第 6 [章「](#page-86-2)VI およびサブ VI [を作成する」](#page-86-3)では、VI およびサブ VI の作 成方法、VI の配布方法、およびスタンドアロンアプリケーションと 共有ライブラリの作成方法について説明します。

# <span id="page-22-3"></span><span id="page-22-0"></span>**LabVIEW** の概要

LabVIEW は、テキスト行ではなくアイコンを使用してアプリケーション を作成するグラフィカルなプログラミング言語です。命令でプログラムを 実行するテキストベースのプログラミング言語とは異なり、LabVIEW で は、データの流れによってプログラムを実行するデータフロープログラミ ングを使用します。

LabVIEW では、一連のツールやオブジェクトを使用してユーザインタ フェースを作成します。ユーザインタフェースをフロントパネルと呼びま す。フロントパネルのオブジェクトを制御するには、そしてグラフィカル に表現された関数を使用してコードを追加します。このコードは、ブロッ クダイアグラムに含まれています。ブロックダイアグラムは、いくつかの 点でフローチャートに似ています。

特殊なアプリケーションを開発する場合は、数種類のアドオンソフトウェア ツールセットを購入できます。すべてのツールセットはシームレスに LabVIEW に統合されます。これらのツールセットの詳細については、ナショ ナルインスツルメンツのホームページ [ni.com/jp](http://www.ni.com/jp) を参照してください。

# <span id="page-22-4"></span><span id="page-22-1"></span>**LabVIEW** の関連資料

LabVIEW には、初心者と上級者を対象にしたさまざまな資料が用意され ています。すべての LabVIEW マニュアルおよびアプリケーションノート は PDF でもご利用いただけます。 PDF を表示するには、Adobe Acrobat Reader がインストールされている必要があります。 Acrobat Reader をダウンロードするには、アドビシステムズ社のホームページ [www.adobe.com](http://www.adobe.com) にアクセスしてください。最新の関連資料については、 ナショナルインスツルメンツの製品マニュアルのページ [ni.com/jp/manuals](http://ni.com/jp/manuals) を参照してください。

- 『**LabVIEW** ドキュメントライブラリ』この PDF ファイルを使用する と、すべての LabVIEW マニュアルおよびアプリケーションノート (PDF)を検索できます。『LabVIEW ドキュメントライブラリ』にア クセスするには、ヘルプ→ **LabVIEW** ドキュメントライブラリを検索 を選択します。
- 『**LabVIEW** 入門』このマニュアルでは、LabVIEW のグラフィカルプ ログラミング環境と、データ集録および計測制御アプリケーションの 作成に使用する LabVIEW の基本機能について説明します。

<span id="page-22-2"></span>**1**

- 『**LabVIEW** クイックリファレンスカード』このカードを使用して、 ヘルプリソース、キーボードショートカット、端子データタイプ、 編集、実行、およびデバックツールについての情報を参照できます。
- 『**LabVIEW** ユーザマニュアル』このマニュアルでは、テスト、計測、 データ集録、計測器制御、データロギング、データ解析、およびレ ポート生成アプリケーションを作成するための LabVIEW プログラミ ングの概念、テクニック、機能、VI、および関数について説明します。
- 『**LabVIEW** ヘルプ』このヘルプファイルでは、LabVIEW のパレット、 メニュー、ツール、VI、および関数について説明します。また、 『LabVIEW ヘルプ』では、LabVIEW の機能の使用方法を順を追って 説明します。『LabVIEW ヘルプ』にアクセスするには、ヘルプ→オ ンラインヘルプレファレンスを選択します。

『LabVIEW ヘルプ』には、以下のリソースへのリンクが含まれてい ます。

- 『LabVIEW ドキュメントライブラリ』すべての LabVIEW マニュ アルおよびアプリケーションノート(PDF)が含まれています。
- ナショナルインスツルメンツのホームページには、 NI Developer Zone、技術サポートデータベース、製品マニュ アルライブラリなどの技術サポートのリソースがあります。
- $\mathbb{N}$ メモ (**Mac OS** および **UNIX**) ナショナルインスツルメンツでは、『LabVIEW ヘル プ』を表示する際に、Netscape 6.0 または Internet Explorer 5.0 以降をご使用 になることをお勧めします。
	- 『**LabVIEW Measurements Manual**』このマニュアルでは、 LabVIEW を使用したデータ集録および計測制御アプリケーションの 作成に関する詳細について説明します。LabVIEW を初めて使用する 場合はまず、『LabVIEW 入門』および 『LabVIEW ユーザマニュア ル』をお読みください。
	- 『**LabVIEW** アプリケーションビルダユーザガイド』このマニュアルで は、LabVIEW アプリケーションビルダについて詳しく説明します。 アプリケーションビルダは、LabVIEW プロフェッショナル開発シス テムに含まれていますが、別途でも購入いただけます。このマニュア ルでは、アプリケーションビルダのインストール手順、アプリケー ションのシステム要件、前のバージョンと現在のバージョンの違いに ついて説明します。また、アプリケーションまたは共有ライブラリに VI を組み込む際の注意とアドバイスについても説明しています。
- 『**LabVIEW Development Guidelines**』このマニュアルでは、容易 に理解、使用、修正できる VI の作成方法を説明します。このマニュ アルでは、プロジェクトトラッキング、設計、および文書化のテク ニックについて説明します。また、このマニュアルには推奨されるス タイルのガイドラインも記載されています。
- メモ 『LabVIEW Development Guidelines』マニュアル (印刷版) は、LabVIEW プロフェッショナル開発システムのみを対象としたマニュアルです。 PDF は LabVIEW のすべてのパッケージに含まれています。
	- 『**LabVIEW Analysis Concepts**』このマニュアルでは、LabVIEW で 使用される解析の概念について説明します。このマニュアルには、信 号生成、高速フーリエ変換 (FFT) および離散フーリエ変換 (DFT)、 スムージングウィンドウ、カーブフィット、線形代数、確率と統計の 基本的概念、およびリアルタイム解析におけるポイントバイポイント 解析に関する情報が記載されています。
- メモ 『LabVIEW Analysis Concepts』は PDF でのみご利用いただけます。
	- 『**Using External Code in LabVIEW**』このマニュアルでは、コードイ ンタフェースノード (Code Interface Nodes) および外部サブ ルーチンを使用して、テキストベースのプログラム言語で作成された コードをインポートする方法を説明します。 DLL を呼び出す方法、共 有外部サブルーチン、関数ライブラリ、メモリとファイル操作ルーチ ン、および診断ルーチンについて説明します。
	- メモ 『Using External Code in LabVIEW』マニュアルは PDF でのみご利用いただけ ます。
		- 『**LabVIEW** リリースノート』LabVIEW をインストールおよびアンイ ンストールする方法を説明します。リリースノートには、LabVIEW ソフトウェアのシステム要件と既知の問題点も記載されています。
		- 『**LabVIEW** アップグレードノート』Windows、Mac OS、および UNIX 対応の LabVIEW を最近バージョンにアップグレードするため の情報が記載されています。また、新機能やアップグレードに際して 考えられる問題点についても説明されています。
		- 『**LabVIEW** アプリケーションノート』 LabVIEW の上級または特別な 概念およびアプリケーションを説明します。最新のアプリケーション ノートについては、[ni.com/zone](http://www.ni.com/zone) を参照してください。
		- 『**LabVIEW VXI VI Reference Manual**』このマニュアルでは、 LabVIEW の VXI VI について説明します。このマニュアルは、VXI ハードウェアに付属の『NI-VXI Programmer Reference Manual』

 $\mathbb{N}$ 

 $\mathbb{N}$ 

 $\mathbb{N}$ 

とセットになっています。ナショナルインスツルメンツでは、 VXI ハードウェアから成る計測システムを構成、プログラミング、ト ラブルシューティングする際には VISA のテクノロジーを使用するこ とを推奨します。

 $\mathbb{N}$ メモ 『LabVIFW VXI VI Reference Manual』は PDF でのみご利用いただけます。

# <span id="page-25-0"></span>**LabVIEW** のサンプル **VI** およびツール

LabVIEW のサンプル VI およびツールは、VI の設計と作成に役立ちます。

# <span id="page-25-1"></span>**LabVIEW** のテンプレート **VI**

LabVIEW テンプレート VI には、一般の計測アプリケーションの作成開 始に必要なサブ VI、関数、ストラクチャ、およびフロントパネルのオブ ジェクトが含まれています。テンプレート VI は、保存する必要がある名 称未設定の VI として開きます。ファイル→新規を選択して、テンプレー ト新規ダイアログボックスを表示します。また、**LabVIEW** ダイアログ ボックス上の新規ボタンをクリックして、新規ダイアログボックスを表示 することもできます。

# <span id="page-25-2"></span>**LabVIEW** のサンプル **VI**

LabVIEW には数百ものサンプル VI があり、それらを使用したり、独自 に VI に組み込むことができます。ユーザのアプリケーションに合うよう にサンプルを変更したり、1 つまたは複数のサンプルを独自の VI にコ ピーして貼り付けることもできます。ヘルプ→サンプルの検索を選択し て、サンプル VI を参照または検索します。追加のサンプル VI について

は、NI Developer Zone([ni.com/zone](http://www.ni.com/zone))を参照してください。

# <span id="page-25-3"></span>**LabVIEW** のツール

LabVIEW には、測定デバイスの迅速な構成に役立つ数多くのツールがあ ります。これらのツールは、ツールメニューからアクセスできます。

- (**Windows**) Measurement & Automation Explorer (MAX) を使用 して、ナショナルインスツルメンツのハードウェアおよびソフトウェ アを構成します。
- (**Mac OS 9** 以前) NI-DAQ 構成ユーティリティを使用して、ナショ ナルインスツルメンツの DAQ ハードウェアを構成します。
- (**Mac OS 9** 以前) DAQ チャンネルウィザードを使用して、DAQ ハードウェアチャンネルに接続されているデバイスのタイプを定義し ます。チャンネルを定義すると、DAQ チャンネルウィザードにその 設定が保存されます。
- (**Mac OS 9** 以前) DAQ チャンネルビューワには、構成されている DAQ チャンネルがリストされます。
- (**Mac OS 9** 以前) DAQ ソリューションウィザードを使用すると、 一般的な DAQ アプリケーションのソリューションを検索できます。 サンプル VI を選択したり、カスタム VI を作成できます。

DAQ アシスタントを使用して、チャンネルまたは一般的な測定タスクを グラフィカルに構成します。以下の方法で DAQ アシスタントにアクセス することができます。

- ブロックダイアグラム上に「DAQ アシスタント (DAQ Assistant) | Express VI を配置します。
- DAQmx グローバルチャンネル制御器を右クリックし、ショート カットメニューから新規チャンネル(**DAQ** アシスタント)を選択し ます。 DAQmx タスク名制御器を右クリックし、ショートカットメ ニューから新規タスク(**DAQ** アシスタント)を選択します。 DAQmx スケール名制御器を右クリックし、ショートカットメ **ニューから新規スケール (DAQ アシスタント)** を選択します。
- Measurement & Automation Explorer を起動して、構成ツリーか らデータ設定またはスケールを選択します。新規作成ボタンをクリッ クします。 NI-DAQmx チャンネル、タスク、またはスケールを構成 します。

DAQ アシスタントの詳細については、『LabVIEW Measurements Manual』を参照してください。

# <span id="page-27-2"></span>**2**

# <span id="page-27-3"></span><span id="page-27-0"></span>バーチャルインスツルメンツ (仮想計測器)**VI** の概要

LabVIEW プログラムは、その外観と操作がオシロスコープやマルチメー タなどの実際の計測器に似ているため、バーチャルインスツルメンツ (仮想計測器)、つまり VI と呼ばれれています。各 VI は、ユーザインタ フェースや他のソースからの入力を操作して情報を表示したり、他のファ イルやコンピュータに情報を移動します。

VI には、以下の 3 つの要素があります。

- フロントパネル: ユーザインタフェースとして機能します。
- ブロックダイアグラム:VI の機能を定義するグラフィカルなソース コードを含んでいます。
- アイコンとコネクタぺーン:VI を別の VI の中で使用できるように識 別します。 VI が別の VI の中にある場合、その VI はサブ VI と呼ばれ ます。サブ VI は、テキストベースのプログラミング言語のサブルー チンに相当します。

### 詳細については

VI およびサブ VI の作成の詳細については、『LabVIEW ヘルプ』を参照してくだ さい。

# <span id="page-27-1"></span>フロントパネル

フロントパネルは VI のユーザインタフェースです。図 [2-1](#page-28-1) はフロントパ ネルの例を示しています。

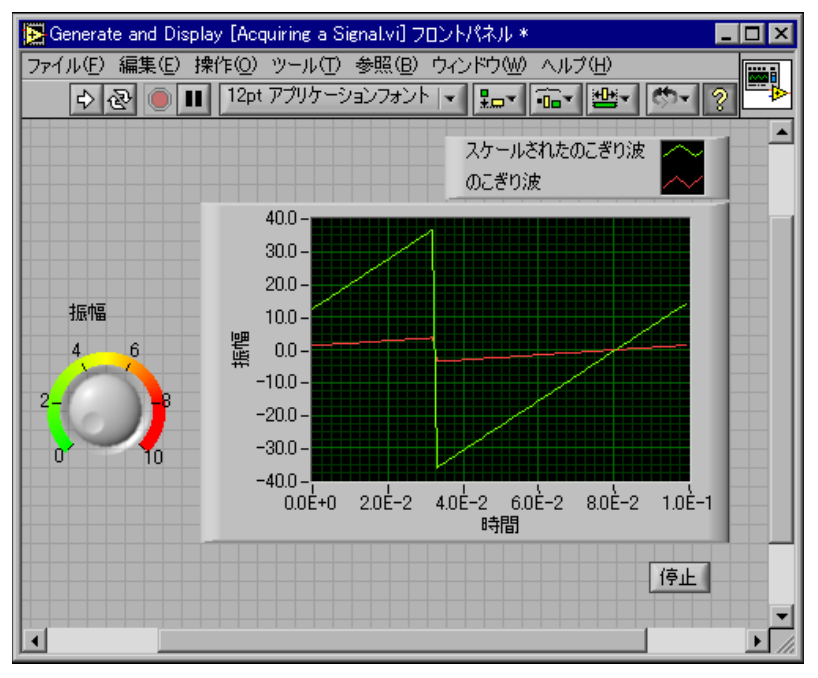

図 **2-1** フロントパネルの例

<span id="page-28-1"></span>VI の対話形式の入力および出力端子である制御器と表示器を用いて、フ ロントパネルを作成します。制御器には、ノブ、押しボタン、ダイヤル、 その他の入力デバイスがあります。表示器には、グラフ、LED、その他の ディスプレイがあります。制御器は計測器入力デバイスをシミュレーショ ンしたもので、VI のブロックダイアグラムにデータを供給します。表示器 は計測器出力デバイスをシミュレーションしたもので、ブロックダイアグ ラムが集録または生成するデータを表示します。フロントパネルの詳細に ついては[、第](#page-42-2) 4 章[「フロントパネルを作成する」を](#page-42-3)参照してください。

# <span id="page-28-0"></span>ブロックダイアグラム

フロントパネルを作成したら、グラフィカルに表現された関数を使用して コードを追加し、フロントパネルのオブジェクトを制御します。ブロック ダイアグラムには、グラフィカルソースコードが含まれています。フロン トパネルオブジェクトは、ブロックダイアグラムでは端子として表示され ます。ブロックダイアグラムの詳細については[、第](#page-101-4) 7 章[「ブロックダイア](#page-101-5) [グラムを作成する」](#page-101-5)を参照してください。

図 [2-2](#page-29-1) の VI は、簡単なブロックダイアグラムオブジェクト(端子、関数、 ワイヤ)を示しています。

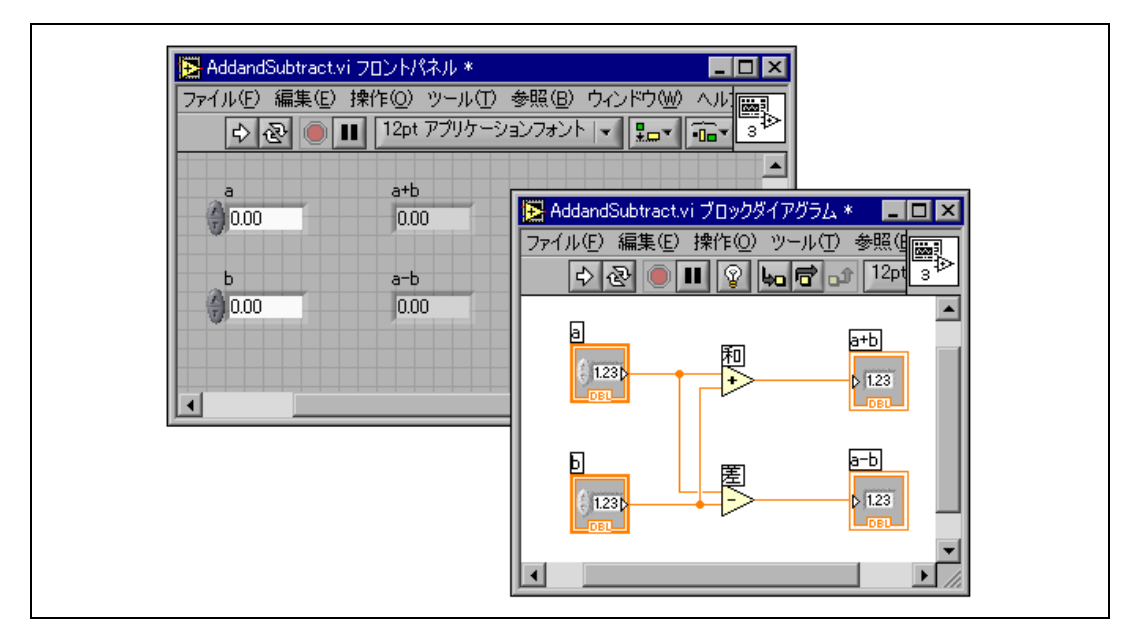

図 **2-2** ブロックダイアグラムと対応するフロントパネルの例

<span id="page-29-1"></span><span id="page-29-0"></span>端子

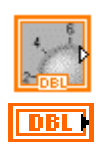

端子は制御器または表示器のデータタイプを表します。フロントパネルの 制御器または表示器を構成して、アイコンまたはデータタイプ端子として ブロックダイアグラムに表示できます。デフォルトでは、フロントパネル オブジェクトはアイコン端子として表示されます。たとえば、左図に示す ノブアイコン端子はフロントパネルのノブを表します。端子の下にある DBL は、倍精度浮動小数点数のデータタイプを表します。左図に示す DBL 端子は、倍精度浮動小数点数の制御器または表示器を表します。 LabVIEW のデータタイプとそのグラフィカル表現の詳細については、 第7[章](#page-101-4)[「ブロックダイアグラムを作成する」の](#page-101-5)[「制御器および表示器の](#page-102-1) [データタイプ」](#page-102-1)のセクションを参照してください。

端子は、フロントパネルとブロックダイアグラムの間で情報を交換する入 出力ポートです。フロントパネルの制御器に入力したデータ(図 [2-2](#page-29-1) の **a** と **b**)は、制御器端子を介してブロックダイアグラムに入力されます。 次に、このデータは「和(Add)」関数および「差(Subtract)」関数に 渡されます。「和」関数および「差」関数で内部計算が終了すると新しい データ値が生成されます。そのデータは表示器端子(図 [2-2](#page-29-1) の **a+b** と **a–b**)へ渡り、ブロックダイアグラムを出て、フロントパネルにもう一度 入り、フロントパネルの表示器に表示されます。

# <span id="page-30-0"></span>ノード

ノードは、入力端子や出力端子を持ち、VI の実行時に演算を実行するブ ロックダイアグラム上のオブジェクトです。テキストベースのプログラミ ング言語におけるステートメント、演算子、関数、およびサブルーチンに 似ています。図 [2-2](#page-29-1) では、「和(Add)」関数および「差(Subtract)」関 数がノードです。ノードの詳細については[、第](#page-101-4) 7 章[「ブロックダイアグラ](#page-101-5) [ムを作成する」](#page-101-5)[の「ブロックダイアグラムのノード」](#page-105-3)のセクションを参照 してください。

# <span id="page-30-1"></span>ワイヤ

ブロックダイアグラムオブジェクト間のデータ転送はワイヤを介して行い ます。図 [2-2](#page-29-1) では、制御器および表示器の端子と「和」関数および「差」 関数がワイヤで接続されています。各ワイヤのデータソースは 2 つです が、そのデータを読み取る多くの VI および関数に配線できます。ワイヤ の色、種類、および太さは、データタイプによって異なります。壊れたワ イヤは、真中に赤い X がある黒い破線として表示されます。ワイヤの詳細 については[、第](#page-101-4)7章[「ブロックダイアグラムを作成する」の](#page-101-5)[「ブロック](#page-110-2) [ダイアグラムオブジェクトをワイヤで接続する」](#page-110-2)のセクションを参照して ください。

# <span id="page-30-2"></span>ストラクチャ

ストラクチャは、テキストベースのプログラミング言語のループおよび ケースステートメントのグラフィカル表現です。コードのブロックを繰り 返したり、条件付きでコードを実行したり、特定の順序でコードを実行す るには、ブロックダイアグラムでストラクチャを使用します。ストラク チャの詳細とサンプルについては[、第](#page-132-1) 8 章[「ループとストラクチャ」を](#page-132-2) 参照してください。

# <span id="page-30-3"></span>アイコンとコネクタペーン

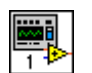

VI フロントパネルとブロックダイアグラムを作成した後でアイコンとコ ネクタペーンを作成すると、その VI をサブ VI として使用できます。各 VI では、フロントパネルおよびブロックダイアグラムウィンドウの右上 隅に、左に示すようなアイコンが表示されます。アイコンは VI を図で表 現したものです。アイコンはテキスト、画像、またはその両方の組み合わ せです。 VI をサブ VI として使用する場合、そのアイコンによってその VI のブロックダイアグラム上のサブ VI が識別されます。アイコンは、ダブ ルクリックすると、カスタマイズまたは編集することができます。アイコ ンの詳細については[、第](#page-86-2) 6 章「VI およびサブ VI [を作成する」](#page-86-3)[の「アイコ](#page-93-2) [ンを作成する」](#page-93-2)のセクションを参照してください。

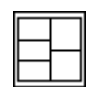

ある VI をサブ VI として使用するには、左図のようなコネクタペーンを作 成する必要があります。コネクタペーンは VI の制御器と表示器に対応す る一連の端子であり、テキストベースのプログラミング言語の関数呼び出 しのパラメータリストに似ています。コネクタペーンは、VI に配線できる 入力および出力を定義するため、サブ VI として使用することができます。 コネクタペーンは、その入力端子で受け取ったデータをフロントパネルの 制御器を介してブロックダイアグラムのコードに渡し、フロントパネルの 表示器の結果を出力端子で受け取ります。

コネクタペーンを初めて表示すると、コネクタパターンが現れます。希望 に応じて異なるパターンを選択することができます。一般に、コネクタ ペーンにはフロントパネルの各制御器または各表示器に 1 つの端子があ ります。コネクタペーンには最大 28 個の端子を割り当てることができま す。 VI に変更が加えられて新しい入力端子や出力端子が必要となることが 予測される場合は、割り当てられていない余分な端子を残しておきます。 コネクタぺーンのセットアップの詳細については[、第](#page-86-2) 6 章「VI [およびサ](#page-86-3) ブ VI [を作成する」](#page-86-3)[の「コネクタペーンを設定する」](#page-91-1)のセクションを参照 してください。

 $\mathbb{N}$ メモ 1 つの VI に 17 個以上の端子を割り当てないように注意してください。端子が多 すぎると、VI が煩雑でわかりにくくなる可能性があります。

# <span id="page-31-0"></span>**VI** およびサブ **VI** の使用とカスタマイズ

VI を作成してそのアイコンおよびコネクタペーンを作成すると、その VI をサブ VI として使用できます。サブ VI の詳細については[、第](#page-86-2) 6 章「[VI](#page-86-3) お よびサブ VI [を作成する」の](#page-86-3)[「サブ](#page-90-2) VI」のセクションを参照してください。

VI を個々のファイルとして保存したり、複数の VI をグループ化して VI ライブラリに保存することができます。ライブラリに VI を保存する方法 の詳細については[、第](#page-86-2)6章「VI およびサブ VI [を作成する」](#page-86-3)の「VI [を保存](#page-97-3) [する」](#page-97-3)のセクションを参照してください。

VI の外観と動作をカスタマイズすることもできます。作成するすべての VI に対してカスタムメニューを作成したり、VI のメニューバーの表示/ 非表示を設定することもできます。VI のカスタマイズの詳細については、 第[16](#page-234-2)章 「VI [をカスタマイズする」を](#page-234-3)参照してください。

# <span id="page-32-3"></span><span id="page-32-0"></span>**LabVIEW** 環境

LabVIEW のパレット、ツール、メニューを使用して、VI のフロントパネ ルおよびブロックダイアグラムを作成します。制御器パレットと関数パ レットをカスタマイズしたり、複数の作業環境オプションを設定したりす ることもできます。

### 詳細については

パレット、メニュー、ツールバーの使用と作業環境のカスタマイズの詳細につ いては、『LabVIEW ヘルプ』を参照してください。

# <span id="page-32-1"></span>制御器パレット

制御器パレットはフロントパネルのみで使用できます。制御器パレットに は、フロントパネルの作成に使用する制御器や表示器が含まれます。制御 器と表示器はそのタイプごとにまとめられたサブパレットにあります。 制御器および表示器の詳細については[、第](#page-42-2) 4 章[「フロントパネルを作成](#page-42-3) [する」](#page-42-3)[の「スライド制御器および表示器」](#page-51-3)のセクションを参照してくださ い。制御器パレットにある制御器および表示器は、現在選択されているパ レットセットによって異なります。パレットセットの詳細については、 この章[の「カスタムパレットセットの作成と編集」](#page-38-0)のセクションを参照し てください。

制御器パレットを表示するには、ウィンドウ→制御器パレットを表示を選 択するか、フロントパネルの作業スペースで右クリックします。 制御器パ レットは画面上の任意の場所に配置できます。制御器パレットの位置およ びサイズは保持されるため、LabVIEW を再起動してもパレットの位置お よびサイズは変更されずそのまま表示されます。

制御器パレットの表示方法は変更することができます。制御器パレットの カスタマイズの詳細については、この章[の「制御器および関数パレットを](#page-37-1) [カスタマイズする」](#page-37-1)のセクションを参照してください。

<span id="page-32-2"></span>**3**

# <span id="page-33-0"></span>関数パレット

**関数パレットはブロックダイアグラムのみで使用できます。関数パレット** には、ブロックダイアグラムを作成するのに使用する VI や関数が含まれ ています。 VI と関数はそのタイプごとにまとめられたサブパレットに入っ ています。 VI と関数のタイプの詳細については[、第](#page-101-4) 7 [章「ブロックダイア](#page-101-5) [グラムを作成する」](#page-101-5)の「多態性 VI [を作成する」](#page-116-1)のセクションを参照して ください。関数パレットにある制御器および表示器は、現在選択されてい るパレットセットによって異なります。パレットセットの詳細について は、この章[の「カスタムパレットセットの作成と編集」](#page-38-0)のセクションを参 照してください。

関数パレットを表示するには、ウィンドウ→関数パレットを表示を選択す るか、ブロックダイアグラムの作業スペースで右クリックします。関数パ レットは画面上の任意の場所に配置できます。関数パレットの位置とサイ ズは保持されるため、LabVIEW を再起動してもパレットの位置とサイズ は変更されずそのまま表示されます。

**関数パレットの表示方法は変更することができます。関数パレットのカス** タマイズの詳細については、この章[の「制御器および関数パレットをカス](#page-37-1) [タマイズする」](#page-37-1)のセクションを参照してください。

# <span id="page-33-1"></span>制御器パレットおよび関数パレットを操作する

サブパレットアイコンをクリックすると、パレット全体が、選択したサブ パレットに変更されます。パレット上のオブジェクトをクリックしてカー ソルでオブジェクトをつかむと、オブジェクトをフロントパネルまたはブ ロックダイアグラムに配置することができます。また、パレットで VI ア イコンを右クリックし、ショートカットメニューから **VI** を開くを選択し て VI を開くこともできます。

制御器および関数パレットツールバーにある以下のボタンを使用して、パ レット内での移動、パレットの構成、および制御器、VI、関数の検索を行 うことができます。

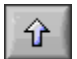

• 上:パレット階層の 1 つ上のレベルに移動します。このボタンをク リックしてマウスボタンを押し続けると、現在のサブパレットへのパ スに各サブパレットの一覧を表示するショートカットメニューが表示 されます。ショートカットメニューでサブパレット名を選択して、サ ブパレットへ移動します。

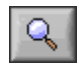

• 検索:パレットが検索モードになり、テキストベースの検索を実行 してパレット上の制御器、VI、または関数を検索できるようになりま す。パレットが検索モードになっているときは、戻るボタンをクリッ クすると検索モードが終了してパレットに戻ります。

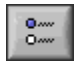

中

- オプション:オプションダイアログボックスの制御器/関数パレット ページを表示します。ここで、パレットセットおよびパレット形式を できます。
- パレットサイズを復元:パレットをデフォルトのサイズに戻します。 このボタンは、制御器または関数パレットのサイズを変更した場合に のみ表示されます。

# <span id="page-34-0"></span>ツールパレット

ツールパレットはフロントパネルおよびブロックダイアグラムで使用でき ます。ツールとは、マウスカーソルの特殊な操作モードです。カーソルは、 パレットで選択されたツールのアイコンに対応します。ツールを使用し て、フロントパネルやブロックダイアグラムのオブジェクトを操作したり 変更したりします。

ツールパレットを表示するには、ウィンドウ→ツールパレットを表示を選 択します。ツールパレットは画面上の任意の場所に配置できます。ツール パレットの位置は保持されるため、LabVIEW を再起動してもパレットは 同じ位置に表示されます。

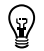

ヒント ツールパレットをカーソル位置に一時的に表示するには、<Shift> キーを押した まま右クリックします。

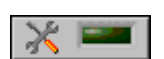

ツールの自動選択が有効になっているときにフロントパネルまたはブロッ クダイアグラムのオブジェクト上にカーソルを移動すると、LabVIEW は ツールパレットから自動的に対応するツールを選択します。ツールパレッ トにある左図のような**自動ツール選択**ボタンをクリックすると、自動ツー ル選択を無効にすることができます。自動ツール選択をもう一度有効にす るには、<Shift-Tab> キーを押すか、自動ツール選択ボタンをクリックし ます。 また、 **ツール**パレットにあるツールを手動で選択することによっ て、自動ツール選択を無効にすることもできます。 <Tab> キーを押すか、 **ツール**パレットにある**自動ツール選択**ボタンをクリックすれば、自動ツー ル選択をもう一度有効にできます。

# <span id="page-34-1"></span>メニューとツールバー

メニューやツールバーの項目を使用して、フロントパネルやブロックダイ アグラムのオブジェクトを操作したり変更することができます。 VI の実行 には、ツールバーボタンを使用します。

# <span id="page-35-0"></span>メニュー

VI ウィンドウの一番上にあるメニューには、他のアプリケーションに共通 の開く、保存、コピー、貼り付けなどの他に、LabVIEW 固有の項目があ ります。ショートカットキーも併せて表示されるメニューもあります。

(**Mac OS**)メニューは画面の一番上に表示されます。

(**Windows** および **UNIX**)デフォルトでは、最近使用した項目のみがメ ニューに表示されます。メニューの下の矢印をクリックしてすべての項目 を表示します。ツール→オプションを選択して、プルダウンメニューから その他を選択すると、デフォルトですべてのメニュー項目を表示できます。

<span id="page-35-1"></span> $\mathbb{N}$ メモ VI が実行モードのときは使用できないメニュー項目もあります。

# ショートカットメニュー

最も頻繁に使用されるメニューはオブジェクトショートカットメニューで す。 LabVIEW のすべてのオブジェクトと、フロントパネルおよびブロッ クダイアグラム上の空白部分は、ショートカットメニューに関連付けられ ています。ショートカットメニュー項目を使用して、フロントパネルおよ びブロックダイアグラムオブジェクトの外観や動作を変更します。ショー トカットメニューにアクセスするには、オブジェクト、フロントパネル、 またはブロックダイアグラムを右クリックします。

### <span id="page-35-2"></span>実行モード時のショートカットメニュー

VI の実行時または実行モードでは、すべてのフロントパネルオブジェク トにショートカットメニューの短縮版があります。オブジェクトの内容の 切り取り、コピー、貼り付けを行ったり、オブジェクトの設定をデフォル トに戻したり、オブジェクトの説明を読み取るには、このショートカット メニューの短縮版を使用します。

追加オプションがついた複雑な制御器もあります。たとえば、配列の ショートカットメニューには、値の範囲をコピーしたり、最後の配列要素 を表示する項目があります。

<span id="page-35-3"></span>ツールバー

ツールバーボタンを使用して、VI を実行したり編集します。 VI を実行する と、VI のデバッグに使用できるボタンがツールバーに表示されます。
# 詳細ヘルプウィンドウ

詳細ヘルプウィンドウには、各オブジェクトの上にカーソルを移動したと きに、LabVIEW オブジェクトに関する基本情報が表示されます。詳細ヘ ルプ情報のあるオブジェクトには、VI、関数、定数、ストラクチャ、パ レット、プロパティ、メソッド、イベント、およびダイアログボックスな どがあります。詳細ヘルプウィンドウを使用して、VI または関数のどこに ワイヤを接続するかを指定できます。詳細ヘルプウィンドウを使用したオ ブジェクトの配線方法の詳細については[、第](#page-101-0) 7 章[「ブロックダイアグラ](#page-101-1) [ムを作成する」](#page-101-1)[の「オブジェクトを手動配線する」](#page-112-0)のセクションを参照し てください。

 $|2\rangle$ 

ヘルプ→詳細ヘルプを表示を選択して、詳細ヘルプウィンドウを表示しま す。また、ツールバーにある左図のような詳細ヘルプウィンドウを表示ボ タンをクリックするか、<Ctrl-H> キーを押すことによって、詳細ヘルプ ウィンドウを表示することもできます。(**Mac OS**) <Command-H> キーを押します。(**UNIX**) <Alt-H> キーを押します。

詳細ヘルプウィンドウは画面上の任意の場所に配置できます。詳細ヘルプ ウィンドウは、オブジェクトの説明を表示できるようにサイズが変更され ます。

**詳細ヘルプ**ウィンドウをサイズ変更して、最大サイズに設定することもで きます。詳細ヘルプウィンドウの位置とサイズは保持されるため、 LabVIEW を再起動してもパレットの位置とサイズは変更されずそのまま 表示されます。

詳細ヘルプウィンドウの現在の内容をロックすると、他のオブジェクト上 にカーソルを移動しても詳細ヘルプウィンドウの内容は変更されません。ヘ ルプ→詳細ヘルプをロックを選択して、詳細ヘルプウィンドウの現在の内 容をロックまたはロック解除します。また、詳**細ヘルプ**ウィンドウにある左 図のようなロックボタンをクリックするか、<Ctrl-Shift-L> キーを押すことに よって、ウィンドウの内容をロックまたはロック解除することもできます。 (**Mac OS**)<Command-Shift-L> キーを押します。(**UNIX**) <Alt-Shift-L> キーを押します。

垣

 $\delta$ 

詳細ヘルプウィンドウで、左図のようなオプションの端子と完全パスを表 示ボタンをクリックして、コネクタぺーンのオプションの端子と VI の完 全パスを表示します。オプションの端子の詳細については[、第](#page-86-0) 6 章「[VI](#page-86-1) お よびサブ VI [を作成する」](#page-86-1)[の「必須、推奨、および任意の入出力を設定す](#page-93-0) [る」](#page-93-0)のセクションを参照してください。

詳細ヘルプウィンドウに記述されているオブジェクトに対応する 『LabVIEW ヘルプ』トピックがある場合、詳細ヘルプウィンドウにヘル プを表示するには、ここをクリックが青いリンクで表示されます。また、

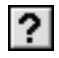

詳細ヘルプウィンドウにある左図のような詳細なヘルプボタンが有効にな ります。リンクまたはボタンをクリックして、オブジェクトの詳細につい ての LabVIEW ヘルプを表示します。

説明を作成して詳細ヘルプウィンドウに表示する方法の詳細については、 第 [15](#page-227-0) 章「VI [の文書化と印刷」の](#page-227-1)「VI [およびオブジェクトの説明を作成](#page-228-0) [する」](#page-228-0)のセクションを参照してください。

# 作業環境をカスタマイズする

制御器および関数パレットをカスタマイズしたり、オプションダイアログ ボックスを使用してパレットセットを選択したり他の作業環境オプション を設定することができます。

### 制御器および関数パレットをカスタマイズする

**制御器**および**関数**パレットは、以下の方法でカスタマイズできます。

- パレットに VI および制御器を追加する。
- ユーザごとに異なるセットを設定する。たとえば、LabVIEW を使用 しやすくするために、あるユーザには一部の VI と関数しか表示せず、 他のユーザにはパレットをすべて表示する。
- 頻繁に使用する VI と関数にアクセスしやすくするために、標準パ レットを並び替える。
- 一連の ActiveX 制御器をカスタム制御器に変換し、パレットに追加 する。
- ツールセットをパレットに追加する。

 $\sqrt{N}$ 

注意 LabVIEW をアップグレードしたり再インストールしたときに上書きされてしま いますので、vi.lib ディレクトリにユーザ独自の VI および制御器を保存しな いでください。独自の VI と制御器を関数および制御器パレットに追加する場合 は、user.lib ディレクトリに保存してください。

# **VI** と制御器をユーザおよび計測器ドライバサブパ レットに追加する

関数および制御器パレットに VI や制御器を追加するには、labview¥ user.lib ディレクトリに保存するのが最も簡単な方法です。 LabVIEW を再起動すると、ユーザライブラリおよびユーザ制御器パレットには各 ディレクトリのサブパレット、VI ライブラリ(.llb)、または labview¥ user.lib のメニューファイル (.mnu)、および labview¥user.lib の 各ファイルのアイコンが含まれています。特定のディレクトリにファイル を追加または削除した後に LabVIEW を再起動すると、パレットが自動的 に更新されます。

計測器ドライバパレットは、labview¥instr.lib ディレクトリに対応し ます。関数に計測器ドライバを追加するには、このディレクトリに保存し ます。

この方法で**関数**および**制御器**パレットに VI や制御器を追加する場合、 各サブパレットの名前や、パレット上での VI または制御器の正確な位置 を設定することはできません。

#### カスタムパレットセットの作成と編集

制御器パレットおよび関数パレットに追加する各サブパレットの名前、 制御器および VI の位置を正確に制御するには、カスタムパレットセットを 作成する必要があります。 LabVIEW には 2 つの標準パレットセット、 Express および上級があります。ツール→上級→パレットセットを編集を 選択して、カスタムパレットセットを作成したり編集することができます。

 $\mathbb{N}$ 

メモ 標準パレットセットを編集することはできません。

制御器および関数パレットの情報は、labview¥menus ディレクトリに格 納されています。menus ディレクトリには、ユーザが作成またはインス トールした各セットに対応するディレクトリがあります。ネットワーク上 で LabVIEW を実行する場合は、ユーザごとに各 menus ディレクトリを 定義できます。これにより他のユーザに簡単にパレットセットを転送でき ます。

パレットの新しいセットを作成する際、LabVIEW は元の標準パレット セットのコピーを使用します。ユーザはそのコピーに変更を加えます。 LabVIEW は、ユーザが変更を加える前に、labview¥menus ディレクト リにある元の標準パレットをコピーします。標準パレットは保護されてい るので、元のセットを破損することなくパレットの変更を試すことができ ます。

#### **LabVIEW** のパレットセットの格納方法

.mnu ファイルおよび .11b ファイルには、制御器パレットと関数パレッ トが 1 つずつ含まれています。また、各ファイルには制御器および関数パ レットのアイコンが含まれています。作成したサブパレットは、別々の .mnu ファイルに保存する必要があります。

セットを選択すると、LabVIEW はそのセットに対応するディレクトリを menus ディレクトリ内で検索します。 LabVIEW は、セットを作成するた びに自動的に作成されるディレクトリ内の root.mnu ファイルから、 最上位の制御器および関数パレットとサブパレットを作成します。

LabVIEW は、各 VI または制御器に対し、パレット上にアイコンを作成 します。各サブディレクトリ、.mnu ファイル、および .llb ファイルに 対しては、パレット上にサブパレットを作成します。

# **ActiveX** サブパレットを作成する

フロントパネルで ActiveX 制御器を使用する場合は、ツール→上級→ **ActiveX** コントロールをインポートを選択して ActiveX 制御器をカスタ ム制御器に変換し、制御器パレットに追加します。user.1ib内のファイ ルとディレクトリはすべて自動的にパレットに表示されるため、 LabVIEW はデフォルトで制御器を user.lib ディレクトリに保存します。

# パレットにツールセットとモジュールを表示する

LabVIEW を再起動すると、vi.lib¥addons に入っている制御器および VI のあるツールセットおよびモジュールが制御器および関数パレットに 表示されます。標準の Express パレットセットでは、ツールセットおよび 干ジュールによりサブパレットがすべての制御器およびすべての関数サブ パレットにインストールされます。標準の上級パレットセットでは、サブ パレットはツールセットおよびモジュールにより制御器および関数パレッ トの最上位にインストールされます。

ツールセットまたはモジュール制御器および VI を vi.lib¥addons ディ レクトリの外にインストールした場合、その制御器や VI を vi.lib¥ addons ディレクトリに移動してパレットに追加することができます。

# 作業環境オプションを設定する

LabVIEW をカスタマイズするには**ツール→オプション**を選択します。 オプションダイアログボックスを使用して、フロントパネル、ブロックダ イアグラム、パス、パフォーマンスおよびディスク、アライメントグリッ ド、パレット、取り消し回数、デバックツール、色、フォント、印刷、 履歴ウィンドウ、その他の LabVIEW 機能のオプションを設定します。

オプションダイアログボックスの一番上のプルダウンメニューを使用し て、異なるカテゴリのオプションの中から選択します。

# **LabVIEW** のオプションの格納方法

オプションダイアログボックスを使用するので、オプションを手動で編集 したり、その正確な形式を知っておく必要はありません。 LabVIEW は各 プラットフォームごとに異なる方法でオプションを格納します。

#### **Windows**

LabVIEW は、LabVIEW ディレクトリの labview.ini ファイルにオプ ションを格納します。ファイル形式は他の .ini ファイルと同じです。

LabVIEW セクションマーカで始まり、offscreenUpdates=True のよう にオプション名と値がその後に続きます。

別のオプションファイルを使用する場合は、LabVIEW の起動に使用する ショートカット内にそのファイルを指定します。たとえば、labview.ini の代わりにユーザのコンピュータ上の lvrc という名前のオプションファ イルを使用するには、デスクトップ上の LabVIEW のアイコンを右クリッ クしてプロパティを選択します。ショートカットタブをクリックしてリン ク先テキストボックス内に「labview -pref lvrc」と入力します。

#### **Mac OS**

LabVIEW はシステム→初期設定フォルダ内の LabVIEW Preferences テ キストファイルにオプションを格納します。

別のオプションファイルを使用する場合は、LabVIEW Preferences ファ イルを **LabVIEW** フォルダにコピーして、**Options** ダイアログボックス 内でオプションを変更します。 LabVIEW を起動すると、LabVIEW はま ず **LabVIEW** フォルダ内でオプションファイルを探します。ファイルが見 つからないと、システムフォルダを探します。そのフォルダでもファイル か見つからないと、システムフォルダ内に新規ファイルを作成します。 LabVIEW は、**Options** ダイアログボックス内でのすべての変更内容を、 最初に見つけた LabVIEW Preferences ファイルに書き込みます。

#### **UNIX**

LabVIEW はユーザのホームディレクトリ内の .labviewrc ファイルにオ プションを格納します。**Options** ダイアログボックス内でオプションを変 更した場合、LabVIEW は変更内容を .labviewrc ファイルに書き込みま す。プログラムディレクトリ内に labviewrc ファイルを作成して、VI 検 索パスなど、すべてのユーザに共通のオプションを格納できます。ホーム ディレクトリ内の .labviewrc ファイルのエントリは、プログラムディ レクトリ内の競合するエントリよりも優先されるため、フォントや色の設 定など、ユーザごとに異なるオプションを格納するには、.labviewrc ファイルを使用します。

たとえば、¥opt¥labview 内に LabVIEW ファイルをインストールした 場合、LabVIEW は最初に ¥opt¥labview¥labviewrc からオプションを 読み取ります。**Options** ダイアログボックス内でアプリケーションフォン トなどのオプションを変更した場合、LabVIEW は変更内容を .labviewrc ファイルに書き込みます。次に LabVIEW を起動したとき、 LabVIEW は、¥opt¥labview¥labviewrc に定義されているデフォルト のアプリケーションフォントの代わりに、.labviewrc ファイル内のアプ リケーションフォントオプションを使用します。

オプションエントリは、オプション名、コロン (:)、値の順に構成されま す。オプション名は、実行可能形式の後にピリオド (.) とオプションが続 きます。 LabVIEW は、オプション名を検索するときに大文字と小文字を 区別します。オプション値は、二重引用符または単一引用符で囲むことが できます。たとえば、デフォルトの倍精度を使用するには、以下のエント リをホームディレクトリ内の .labviewrc ファイルに追加します。

labview.defPrecision : double

別のオプションファイルを使用する場合は、LabVIEW を起動するときに コマンドライン上にそのファイルを指定します。たとえば、.labviewrc の代わりに test ディレクトリ内の lvrc という名前のファイルを使用す るには、「labview -pref/test/lvrc」と入力します。 LabVIEW は **Options** ダイアログボックス内でのすべての変更内容を lvrc オプション ファイルに書き込みます。コマンドライン上でオプションファイルを指定 すると、LabVIEW はプログラムディレクトリ内の labviewrc ファイル を読み取りますが、コマンドライン上に指定されたオプションファイル は、プログラムディレクトリ内の競合するエントリよりも優先されます。

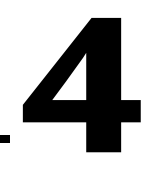

# フロントパネルを作成する

フロントパネルは、VI のユーザインタフェースです。通常、最初にフロン トパネルを設計し、次にブロックダイアグラムを設計して、フロントパネ ル上に作成した入出力のタスクを実行します。ブロックダイアグラムの詳 細については[、第](#page-101-0)7章[「ブロックダイアグラムを作成する」を](#page-101-1)参照して ください。

VI の対話形式の入力および出力である、制御器と表示器を用いてフロン トパネルを作成します。制御器とは、ノブ、押しボタン、ダイアル、その 他の入力デバイスです。表示器とは、グラフ、LED、その他のディスプレ イです。制御器は計測器入力デバイスをシミュレーションするもので、VI のブロックダイアグラムにデータを供給します。表示器は計測器出力デバ イスをシミュレーションするもので、ブロックダイアグラムが集録または 生成するデータを表示します。

ウィンドウ→制御器パレットを表示を選択して、制御器パレットを表示 し、次に制御器パレットから制御器と表示器を選択して、フロントパネル 上に配置します。

#### 詳細については

フロントパネルの設計および構築方法の詳細については、『LabVIEW ヘルプ』 を参照してください。

# フロントパネルオブジェクトを構成する

プロパティダイアログボックスまたはショートカットメニューを使用し て、フロントパネル上での制御器や表示器の表示形式および動作方法を構 成します。詳細ヘルプを含むダイアログボックスからフロントパネル制御 器や表示器を構成する場合や、オブジェクトの複数のプロパティを一度に 設定する場合には、プロパティダイアログボックスを使用します。ショー トカットメニューを使用すると、制御器や表示器の一般的なプロパティを すばやく構成することができます。プロパティダイアログボックスと ショートカットメニューのオプションは、フロントパネルオブジェクトに よって異なります。ショートカットメニューを使用して設定したオプショ ンは、プロパティダイアログボックスを使用して設定したオプションより も優先されます。カスタム制御器、表示器、およびタイプ定義の作成や使

用の詳細については、『LabVIEW Custom Controls, Indicators, and Type Definitions』アプリケーションノートを参照してください。

フロントパネルで制御器または表示器を右クリックして、ショートカット メニューからプロパティを選択すると、そのオブジェクトのプロパティダ イアログボックスが表示されます。制御器や表示器のプロパティダイアロ グボックスは、VI の実行中は表示することができません。

### オプション項目を表示または非表示にする

フロントパネルの制御器と表示器には、ユーザが表示、非表示を決めるこ とができるオプション項目があります。フロントパネルオブジェクトのプ ロパティダイアログボックスの外観タブで、制御器と表示器の表示項目を 設定します。オブジェクトを右クリックし、ショートカットメニューから 表示項目を選択して、表示項目を設定することもできます。ほとんどのオ ブジェクトにはラベルとキャプションがあります。ラベルとキャプション の詳細については、この章[の「ラベルを付ける」](#page-67-0)のセクションを参照して ください。

#### 制御器を表示器に、表示器を制御器に変更する

LabVIEW は、制御器パレット内のオブジェクトを、最初は一般的な用途 に基づいて制御器または表示器として構成します。たとえば、トグルス イッチを選択すると、トグルスイッチは通常入力デバイスであるため、フ ロントパネル上に制御器として表示されます。LED を選択すると、LED は通常出力デバイスであるため、フロントパネル上に表示器として表示さ れます。

一部のパレットには同じタイプまたはクラスのオブジェクト用の制御器と 表示器が含まれています。たとえば、数値パレットにはデジタル制御器と デジタル表示器が含まれています。

オブジェクトを右クリックしてショートカットメニューから表示器に変更 を選択すると、制御器を表示器に変更することができます。同様に、オブ ジェクトを右クリックしてショートカットメニューから制御器に変更を選 択すると、表示器を制御器に変更することができます。

# フロントパネルのオブジェクトを入れ替える

フロントパネルオブジェクトを別の制御器または表示器に入れ替えること ができます。オブジェクトを右クリックしてショートカットメニューから 入替えを選択すると、制御器パレットが既に開いている場合でも、一時的 に制御器パレットが表示されます。一時的な制御器パレットから制御器ま たは表示器を選択して、フロントパネル上の現在のオブジェクトと入れ替 えます。

ショートカットメニューから入替えを選択すると、名前、説明、デフォル トデータ、データフローの方向(制御器または表示器)、色、サイズなど、 元のオブジェクトに関する可能な限りの情報が保持されます。ただし、新 しいオブジェクトは独自のデータタイプを保持します。オブジェクトの端 子またはローカル変数からのワイヤはブロックダイアグラム上に残ります が、壊れている可能性があります。たとえば、数値の端子を文字列の端子 に入れ替えると、元のワイヤはブロックダイアグラム上に残りますが、 破線になっています。

新しいオブジェクトが入れ替える前のオブジェクトに似ているほど、元の 特性を多く保持できます。たとえば、スライドを別のスタイルのスライド と入れ替えると、新しいスライドの高さ、スケール、値、名前、説明は同 じになります。これに対し、スライドを文字列制御器に入れ替えると、 LabVIEW は名前、説明、およびデータフローの方向だけを保持します。 スライドは文字列制御器との共通点が少ないからです。

既存のフロントパネル制御器および表示器を入れ替える場合は、クリップ ボードからオブジェクトを貼り付けることもできます。この方法では古い オブジェクトの特性は何も保持されませんが、ワイヤはオブジェクトに配 線されたままになります。

# フロントパネルを構成する

フロントパネルオブジェクトのタブ順序を設定したり、インポートしたグ ラフィックを使用したり、ウィンドウサイズの変更時にフロントパネルオ ブジェクトを自動でサイズ変更するように設定することによって、フロン トパネルをカスタマイズすることができます。

#### 制御器にキーボードショートカットを設定する

制御器にキーボードショートカットを割り当てると、マウスを使用せずに フロントパネルを操作できます。制御器を右クリックしてショートカット メニューから上級→キー操作を選択し、キー操作ダイアログボックスを表 示します。

 $\mathbb{N}$ メモ LabVIEW は非表示の制御器のキーボードショートカットには反応しません。

> VI の実行中にキーボードショートカットを入力すると、関連付けられて いる制御器にフォーカスが移動します。制御器がテキスト制御器またはデ ジタル制御器の場合、LabVIEW はテキストをハイライトして編集可能に します。制御器がブールの場合、スペースバーまたは <Enter> キーを押し て値を変更します。

表示器にはデータを入力できないため、上級→キー操作ショートカットメ ニューは淡色表示になっています。

 $\mathbb{N}$ メモ 「キーダウン」イベントを使用して、キーボードの特定のキーが押されたときに イベントの発生をトリガすることもできます。

> ユーザインタフェースでキーボードショートカットを設定する方法の詳細 については、『LabVIEW Development Guidelines』マニュアルの Chapter 6「LabVIEW Style Guide」の「Key Navigation」のセクショ ンを参照してください。

#### キー操作でボタン動作を制御する

フロントパネルの動作を制御するさまざまなボタンにファンクションキー を関連付けることができます。 VI のボタンがダイアログボックスボタンと 同様に動作するように構成できます。たとえば、<Enter> キーを押すこと がボタンをクリックすることと同じになるように定義できます。

<Enter> キーをダイアログボックスのボタンに関連付けると、LabVIEW は自動的にそのボタンの周りを太い枠で囲みます。

<Enter> キーを制御器に関連付けると、そのフロントパネル上の文字列制 御器は復帰文字を受け入れることができなくなります。したがって、その フロントパネル上のすべての文字列は 1 行に入力されます。長い文字列を 表示するには、スクロールバーを使用できます。

ブール制御器を選択して <Enter> キーを押すと、他の制御器が <Enter> キーをキーボードショートカットとして使用している場合でも、そのブー ル制御器は変更されます。割り当てられた <Enter> キーボードショート カットは、ブール制御器が選択されていない場合のみに適用されます。

# フロントパネルオブジェクトのタブ順序を設定 する

フロントパネル上の制御器および表示器には、タブ順序と呼ばれる順序が ありますが、これはフロントパネル上の制御器と表示器の位置とは無関係 です。フロントパネル上に最初に作成した制御器および表示器は、要素 0、2 番目は要素 1、というようになります。制御器または表示器を削除す ると、タブ順序は自動的に調整されます。

タブ順序は、VI の実行中にユーザが <Tab> キーを押したときに、 LabVIEW が制御器および表示器を選択する順序を決定するものです。ま た、フロントパネルデータをロギングするときに、ユーザが作成するデー タログファイルのレコードに表示される制御器と表示器の順序も決定しま す。データロギングの詳細については[、第](#page-207-0) 14 章[「ファイル](#page-207-1) I/O」[の「フ](#page-221-0) [ロントパネルのデータを記録する」](#page-221-0)のセクションを参照してください。

フロントパネルオブジェクトのタブ順序を設定するには、編集→タブ順序 を設定を選択します。

VI の実行中に <Tab> キーを使用して制御器にアクセスできないようにす るには、キー操作ダイアログボックスでこの制御器をとばすチェックボッ クスをオンにします。

# オブジェクトの色を決める

ユーザは多くのオブジェクトの色を変更できますが、すべての色を変更で きるわけではありません。たとえば、フロントパネルオブジェクトのブ ロックダイアグラム端子およびワイヤは、転送するデータのタイプと表現 を示す特定の色を使用していますので、ユーザはそれらの色を変更できま せん。

フロントパネルオブジェクトやフロントパネルとブロックダイアグラムの 作業スペースの色を変更するには、色付けツールを使用してオブジェクト または作業スペースを右クリックします。また、ツール→オプションを選 択し て、上部のプルダウンメニューから色を選択することによって、ほ とんどのオブジェクトのデフォルトの色を変更することができます。

色を使用してユーザインタフェースを設計する方法の詳細については、 『LabVIEW Development Guidelines』マニュアルの Chapter 6 「LabVIEW Style Guide」の「Colors」のセクションを参照してください。

# インポートされたグラフィックを使用する

他のアプリケーションからグラフィックをインポートして、フロントパネ ルの背景、リング制御器の項目、その他の制御器および表示器の一部とし て使用できます。制御器でのグラフィックの使用方法の詳細については、 『LabVIEW Custom Controls, Indicators, and Type Definitions』アプ リケーションノートを参照してください。

LabVIEW は、BMP、JPEG、動画 GIF、MNG、動画 MNG、および PNG など、ほとんどの標準グラフィック形式をサポートしています。 LabVIEW はまた、透明色の動画もサポートします。

グラフィックをインポートするには、クリップボードにコピーしてフロン トパネル上に貼り付けます。編集→ファイルからピクチャをインポートを 選択することもできます。

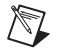

メモ (**Windows** および **Mac OS**) 画像をコピーと貼り付けによってインポートし た場合、画像の透明性が失われます。

インポートしたグラフィックを使用した制御器のサンプルについては、 examples¥general¥controls¥custom.llb を参照してください。グラ フィックを使用してユーザインタフェースを設計する方法の詳細について は、『LabVIEW Development Guidelines』マニュアルの Chapter 6 「LabVIEW Style Guide」の「Graphics and Custom Controls」のセ クションを参照してください。

#### オブジェクトを整列および均等に配置する

フロントパネル上でアライメントグリッドを有効にし、オブジェクトを配 置したときに整列するようにするには、操作→パネル上のアライメントグ リッドを有効にするを選択します。アライメントグリッドを無効にし、グ リッドを表示してオブジェクトを手動で整列させる場合は、操作→パネル 上のアライメントグリッドを無効にするを選択します。また、<Ctrl-#> キーを押して、アライメントグリッドを有効または無効にすることもでき ます。フランス語のキーボードでは、<Ctrl-"> キーを押します。

(**Mac OS**)では <Command-\*> キー、(**Sun**)では <Meta-#> キー、 (**Linux**)では <Alt-#> キーを使用します。

また、ブロックダイアグラム上にあるアライメントグリッドを使用するこ ともできます。

ツール→オプションを選択し、上部のプルダウンメニューからアライメン トグリッドを選択して、グリッドを非表示にしたりカスタマイズすること ができます。

配置後にオブジェクトを整列させるには、オブジェクトを選択して、ツー ルバー上のオブジェクトの整列プルダウンメニューを選択します。オブ ジェクトを等間隔に配置するには、オブジェクトを選択して、ツールバー 上のオブジェクトの間隔プルダウンメニューを選択します。

# オブジェクトをグループ化およびロックする

グループ化してロックするフロントパネルオブジェクトを選択するには、 付置決めツールを使用します。ツールバー上の並べ替えボタンをクリック し、プルダウンメニューからグループまたはロックを選択します。位置決 めツールでオブジェクトを移動しサイズを変更する場合、グループ化され たオブジェクトはその相対位置とサイズを維持します。ロックされたオブ ジェクトはフロントパネル上でその位置を維持し、オブジェクトをロック 解除するまで削除できません。オブジェクトのグループ化とロックは、同 時に設定することができます。位置決めツール以外のツールは、グループ 化またはロックされたオブジェクトに対し通常どおりに動作します。

### オブジェクトをサイズ変更する

ほとんどのフロントパネルオブジェクトは、サイズを変更することができ ます。位置決めツールをサイズ変更可能なオブジェクトに移動すると、オ ブジェクトをサイズ変更できる部分にサイズ変更ハンドルまたはサイズ変 更円が表示されます。オブジェクトをサイズ変更しても、フォントサイズ はそのままです。オブジェクトのグループをサイズ変更すると、グループ 内のすべてのオブジェクトがサイズ変更されます。

デジタル数値制御器および表示器などの一部のオブジェクトは、サイズを 変更すると水平または垂直方向にのみサイズが変わります。ノブのような 他のオブジェクトはサイズ変更しても同じ比率を保持します。位置決め カーソルは同じように表示されますが、オブジェクトを囲んでいる破線の 枠は一方向にしか動きません。

オブジェクトをサイズ変更するとき、手動でサイズ変更の方向を制限でき ます。オブジェクトを垂直または平行方向にのみサイズ変更、または現在 の垂直と水平の比率を維持するには、<Shift> キーを押したままサイズ変 更ハンドルまたは円形をクリックしてドラッグします。中心点の周りでオ ブジェクトのサイズを変更するには、<Ctrl> キーを押しながら、サイズ 変更ハンドル円をクリックして、ドラッグします。

(Mac OS) の場合は、<Option> キーを押します。 (Sun) では <Meta> キーを押します。(**Linux**)では <Alt> キーを使用します。

複数のオブジェクトを同じサイズに変更するには、オブジェクトを選択し て、ツールバー上のオブジェクトをサイズ変更プルダウンメニューを選択 します。選択したすべてのオブジェクトを、一番大きいまたは一番小さい オブジェクトの幅または高さ、そして特定のサイズ(ピクセル単位)に変 更することができます。

# フロントパネルオブジェクトをスケールする

フロントパネルウィンドウをサイズ変更するとき、フロントパネルオブ ジェクトをスケールしたり、ウィンドウサイズに応じて自動的にサイズが 変わるように設定できます。フロントパネル上の 1 つのオブジェクトをス ケールするように設定することも、フロントパネル上のすべてのオブジェ クトをスケールするようにも設定することもできます。ただし、すべての オブジェクトをスケールするよう設定するか、またはあらかじめオブジェ クトをグループ化しないと、フロントパネル上の複数のオブジェクトをス ケールするようには設定できません。オブジェクトをスケールするには、 オブジェクトを選択して、編集→オブジェクトをパネルに合わせてスケー ルを選択します。

1 つのフロントパネルオブジェクトをスケールするように設定した場合、 フロントパネルウィンドウのサイズ変更に応じてオブジェクトは自動的に サイズ変更されます。フロントパネル上の他のオブジェクトはフロントパ ネル上の以前の配置と一致するように再配置されますが、フロントパネル の新しいウィンドウサイズに合わせてスケールされることはありません。

図[4-1](#page-49-0)のように、自動スケールする1つのオブジェクトをフロントパネル上 で指定すると、フロントパネル上のいくつかの領域が灰色の線で囲まれま す。それらの領域は、スケールするオブジェクトを基準にした他のフロン トパネルオブジェクトの位置を定義します。フロントパネルウィンドウを サイズ変更すると、自動スケールされるように設定したオブジェクトはサ イズ変更され、元の位置を基準に再配置されます。灰色の線は VI を実行 すると消えます。

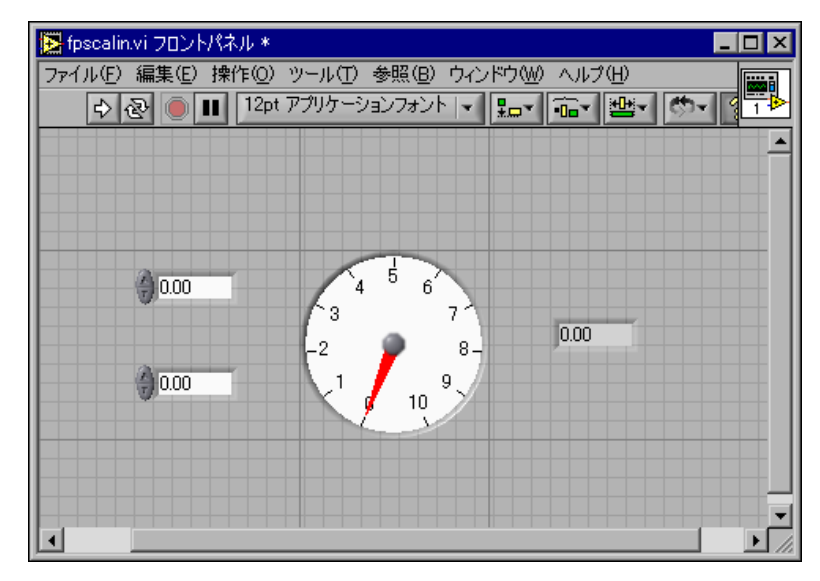

図 **4-1** スケールするように設定されたオブジェクトを持つフロントパネル

<span id="page-49-0"></span>LabVIEW がオブジェクトを自動的にスケールするときは、ユーザが手動 でオブジェクトをサイズ変更したときと同じ規則に従います。たとえば、 一部のオブジェクトは水平または垂直方向にのみサイズ変更でき、フォン トサイズはオブジェクトがサイズ変更されても同じサイズのままです。

LabVIEW がオブジェクトを自動的にスケールした後、ウィンドウのサイ ズを変更して元の位置に戻してもオブジェクトが正確に元のサイズに戻ら ないことがあります。元のフロントパネルウィンドウとオブジェクトのサ イズを復元するには、VI を保存する前に編集→取り消しを選択します。

配列をスケールするように設定したり、配列内のオブジェクトをスケール するように設定できます。配列をスケールするように設定する場合は、配 列内に表示することができる行および列の数を調整します。配列内のオブ ジェクトをスケールするように設定すると、サイズは異なっても常に同じ 数の行および列が配列内に表示されます。

クラスタをスケールするように設定したり、クラスタ内のオブジェクトを スケールするように設定することもできます。クラスタ内のオブジェクト をスケールするように設定すると、クラスタもそれに応じて調整されます。

# ウィンドウをサイズ変更せずにフロントパネルにスペースを追加する

ウィンドウのサイズを変更せずにフロントパネルにスペースを追加するこ とができます。込み入った状態で配置またはグループ化されたオブジェク ト間のスペースを大きくするには、<Ctrl> キーを押し、位置決めツール を使用してフロントパネルの作業スペースをクリックします。キーを押し たまま、挿入するサイズだけ領域をドラッグアウトします。

(Mac OS) の場合は、<Option> キーを押します。(Sun) では<Meta> キーを押します。(**Linux**)では <Alt> キーを押します。

破線の枠が付いた四角形により、スペースが挿入される場所が定義されま す。キー操作を解除してスペースを追加します。

# フロントパネルの制御器および表示器

フロントパネルを作成するには、制御器パレットにあるフロントパネルの 制御器および表示器を使用します。制御器には、ノブ、押しボタン、ダイ アル、その他の入力デバイスがあります。表示器には、グラフ、LED、そ の他のディスプレイがあります。制御器は計測器入力デバイスをシミュ レーションするもので、VI のブロックダイアグラムにデータを供給しま す。表示器は計測器出力デバイスをシミュレーションするもので、ブロッ クダイアグラムが集録または生成するデータを表示します。

# **3** 次元および旧バージョンの制御器と表示器

多くのフロントパネルオブジェクトの外観はハイカラーで 3 次元です。 オブジェクトの外観を良くするために少なくとも 16 ビットの色を表示す るようにモニタを設定します。

3 次元のフロントパネルオブジェクトにも、対応するローカラーの 2 次元 オブジェクトがあります。旧バージョンの制御器パレットにある 2D の制 御器および表示器を使用して、256 色モニタ設定と 16 色モニタ設定の VI を作成します。

ユーザが端子を右クリックしてショートカットメニューから**作成→制御器** または作成→表示器を選択したときに LabVIEW が作成する制御器または 表示器のスタイルを変更するには、ファイル→ **VI** プロパティを選択して 上部のカテゴリプルダウンメニューから編集オプションを選択します。 VI の外観と動作の構成の詳細については[、第](#page-234-0) 16 章「VI [をカスタマイズ](#page-234-1) [する」](#page-234-1)の「VI [の外観と動作を設定する」の](#page-234-2)セクションを参照してくださ い。プルダウンメニューからツール→オプションとフロントパネルを選択 し、端子を右クリックしてショートカットメニューから作成→制御器また は作成→表示器を選択すると、新規の VI で作成した制御器または表示器 のスタイルを変更できます。

# スライド、ノブ、ダイアル、デジタル表示、およびタイムスタンプ

スライド、ノブ、ダイアル、およびデジタル表示をシミュレーションする には、数値および旧バージョンの数値パレットにある数値制御器および表 示器を使用します。このパレットには、色の値を設定するカラーボックス およびカラーランプも含まれています。数値制御器および表示器を使用し て、数値データの入力と表示を行います。

#### スライド制御器および表示器

スライド制御器および表示器には、垂直と水平のスライド、タンク、およ び温度計があります。スライド制御器または表示器の値を変更するには、 操作ツールを使用してスライダを新しい位置までドラッグするか、スライ ドオブジェクトの新しいポイントをクリックするか、あるいはオプション のデジタル表示を使用します。スライダを新しい位置にドラッグし、その 変更の間 VI が実行されている場合、VI がどのくらいの頻度で制御器を読 み取るかによって制御器は VI に中間値を渡します。

スライド制御器または表示器は 2 つ以上の値を表示できます。 スライダを 追加するには、オブジェクトを右クリックし、ショートカットメニューか らスライダを追加を選択します。複数のスライダを持つ制御器のデータタ イプは各数値を含むクラスタです。クラスタの詳細については[、第](#page-163-0) 10 章 [「文字列、配列、およびクラスタを使用してデータをグループ化する」の](#page-163-1) [「クラスタ」](#page-175-0)のセクションを参照してください。

#### 回転式制御器および表示器

回転式制御器および表示器には、ノブ、ダイアル、ゲージ、およびメー ターが含まれます。回転式オブジェクトはスライド制御器および表示器と 同じように動作します。回転式制御器または表示器の値を変更するには、 指針を移動するか、回転式オブジェクトのポイントをクリックするか、 またはオプションのデジタル表示を使用します。

回転式制御器または表示器は 2 つ以上の値を表示できます。新しい指針を 追加するには、オブジェクトを右クリックし、ショートカットメニューか ら**指針を追加**を選択します。複数の指針を持つ制御器のデータタイプは各 数値を含むクラスタです。クラスタの詳細については[、第](#page-163-0) 10 章[「文字列、](#page-163-1) [配列、およびクラスタを使用してデータをグループ化する」](#page-163-1)[の「クラス](#page-175-0) [タ」](#page-175-0)のセクションを参照してください。

# デジタル制御器および表示器

デジタル制御器および表示器は、数値データを入力したり、表示するのに 最も簡単な手段です。これらのフロントパネルオブジェクトを水平に拡張 して、より多くの桁を表示することができます。以下の方法でデジタル制 御器または表示器の値を変更できます。

- 操作ツールまたはラベリングツールを使用してデジタル表示ウィンド ウの内側をクリックし、キーボードから数値を入力します。
- 操作ツールを使用して、デジタル制御器の増分矢印ボタンまたは減分 矢印ボタンをクリックします。
- 操作ツールまたはラベリングツールを使用して、変更する桁の右側に カーソルを置き、キーボードの上矢印キーまたは下矢印キーを押し ます。

#### 数値形式

LabVIEW はデフォルトで、数値を計算機のように表示し、保存します。 数値制御器または表示器は、自動的に指数表記に切り替わる前に、最大 6 桁を表示します。指数表記に切り替える前に LabVIEW が表示する桁数は、 数値プロパティダイアログボックスの形式と精度タブで構成できます。

選択した精度は値の表示にのみ影響を与えます。内部精度は引き続き表記 法に依存します。

# タイムスタンプ制御器および表示器

タイムスタンプ制御器および表示器を使用して、時間と日付値をブロック ダイアグラムに送信、またはブロックダイアグラムから取得します。以下 の方法でタイムスタンプ制御器の値を変更できます。

• 定数を右クリックして、ショートカットメニューから**形式と精度**を選 択します。

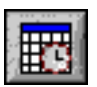

- 左図のように、時間/日付参照ボタンをクリックして、時間と日付を 設定ダイアログボックスを表示します。
- ショートカットメニューからデータ操作→時間と日付を設定を選択し て、時間と日付を設定ダイアログボックスを表示します。また、タイ ムスタンプ制御器を右クリックし、ショートカットメニューからデー タ操作→時間を現在に設定を選択することもできます。

### カラーボックス

カラーボックスは特定の値に相当する色を表示します。たとえば、カラー ボックスを使用すると、範囲外の値などのさまざまな状態を示すことがで きます。カラー値は RRGGBB の形式の 16 進数で表します。最初の 2 桁は 赤の値を制御します。次の 2 桁は緑の値を制御します。最後の 2 桁は青の 値を制御します。

操作ツールまたは色付けツールでカラーボックスをクリックしてカラーパ レットを表示し、カラーボックスの色を設定します。

# カラーランプ

カラーランプは色で数値を表示します。それぞれが数値とそれに対応する 表示色を持つ、少なくとも 2 つの任意マーカから構成されるカラーラン プを構成します。入力値が変更されると、表示色はその値に対応する色に 変わります。ゲージが危険な値に達したときの警告範囲などのように、カ ラーランプはデータの範囲を視覚的に示すのに便利です。たとえば、カ ラーランプを使用して強度チャートやグラフにカラースケールを設定でき ます。強度チャートおよびグラフの詳細については[、第](#page-182-0) 12 章[「グラフお](#page-182-1) [よびチャート」](#page-182-1)[の「強度グラフおよびチャート」](#page-193-0)のセクションを参照して ください。

外観、サイズ、色、および色数をカスタマイズするには、カラーランプを 右クリックしてショートカットメニュー項目を使用します。

また、フロントパネル上のすべてのノブ、ダイアル、ゲージにカラーラン プを追加できます。メーターには、デフォルトでカラーランプが表示され ます。

# グラフおよびチャート

グラフ形式でデータのプロットを表示するにはグラフやチャートを使用し ます。

LabVIEW でのグラフおよびチャートの使用の詳細については[、第](#page-182-0) 12 章 [「グラフおよびチャート」](#page-182-1)を参照してください。

# ボタン、スイッチ、およびライト

ボタン、スイッチ、およびライトをシミュレーションするには、ブール制 御器および表示器を使用します。ブール制御器および表示器を使用して、 ブール値(TRUE/FALSE)を入力し表示します。たとえば、測定温度を監 視する場合に、温度が一定のレベルを超えたら警告するように、フロント パネルにブール警告ライトを配置できます。

ブールオブジェクトの外観とクリックしたときの動作をカスタマイズする には、ショートカットメニューを使用します。

# テキスト入力ボックス、ラベル、およびパス表示

テキスト入力ボックスとラベルをシミュレーションしたり、ファイルや ディレクトリの位置を入力したり返したりするには、文字列&パス制御器 および表示器を使用します。

#### 文字列制御器および表示器

フロントパネルの文字列制御器にテキストを入力したり編集するには、 操作ツールやラベリングツールを使用します。デフォルトでは、新たに入 力したテキストや変更したテキストは、編集セッションを終了するまでブ ロックダイアグラムには渡されません。編集セッションを終了するには、 パネル上の制御器以外の場所をクリックするか、別のウィンドウを表示す るか、ツールバーの入力ボタンをクリックするか、または数値キーパッド の <Enter> キーを押します。キーボードの <Enter> キーを押すと復帰文 字が入力されます。

文字列制御器および表示器の詳細については[、第](#page-163-0) 10 章[「文字列、配列、](#page-163-1) [およびクラスタを使用してデータをグループ化する」](#page-163-1)[の「フロントパネル](#page-164-0) [の文字列」](#page-164-0)のセクションを参照してください。

# コンボボックス制御器

フロントパネルでサイクル可能な文字列のリストを作成するには、コンボ ボックス制御器を使用します。コンボボックス制御器は、テキストまたは メニューリング制御器に似ています。ただし、値およびデータタイプは、 リング制御器では数値なのとは異なり、コンボボックス制御器では文字列 です。リング制御器の詳細については、この章[の「リングおよび列挙体制](#page-58-0) [御器と表示器」](#page-58-0)のセクションを参照してください。

たとえば、ケースストラクチャでケースを選択するときにコンボボックス 制御器を使用できます。ケースストラクチャの詳細については[、第](#page-132-0) 8 章 [「ループとストラクチャ」の](#page-132-1)[「ケースストラクチャ」の](#page-142-0)セクションを参照 してください。

コンボボックス制御器を右クリックしてショートカットメニューから**未定** 赤文字列を許可を選択すると、制御器で選択することができるリストに文 字列を追加することができます。 **コンボボックスプロパティ**ダイアログ ボックスの項目を編集ページ内の文字列の順序により、制御器内の文字列 の順序が決定されます。デフォルトでは、コンボボックス制御器を使用する と、ユーザはその制御器に定義された文字列のリストにない文字列の値を入 力することができます。コンボボックス制御器を右クリックしてショート

カットメニューから項目を編集を選択すると、チェックマークが外され、 ユーザが未定義の文字列値を制御器に入力できないようになります。

実行時にコンボボックス制御器に文字列を入力すると、LabVIEW は入力 された文字で始まる最初の最短の文字列を選択します。入力された文字に 一致する文字列がなく、制御器が未定義の文字列値を許可しない場合、 LabVIEW は制御器に入力された文字を受け入れず、表示もしません。

コンボボックス制御器の文字列のリストを構成する場合、各文字列にカス タムの値を指定することができます。カスタムの値を指定すると、フロン トパネルのコンボボックス制御器に表示される文字列とブロックダイアグ ラムのコンボボックス端子が返す文字列値が異なるようにする場合に便利 です。コンボボックス制御器を右クリックしてショートカットメニューか ら項目を編集を選択し、コンボボックスプロパティダイアログボックスの 項目を編集ページの値一致ラベルチェックボックスをオフにします。この ダイアログボックスの表の値の列で、制御器の各文字列に対応する値を変 更します。

#### パス制御器および表示器

パス制御器および表示器を使用して、ファイルやディレクトリの位置を入 力したりその位置を返します。パス制御器および表示器の動作は文字列制 御器および表示器に似ていますが、LabVIEW は使用しているプラット フォーム標準の構文を使用してパスをフォーマットします。

#### 無効なパス

パスを返す関数が失敗すると、その関数は無効なパス値である < 無効パ ス > を表示器に返します。< 無効パス > 値をパス制御器のデフォルト値と して使用すると、ユーザがパスを指定しなかったときに検知して、パスを 選択するオプションのあるファイルダイアログボックスを表示できます。 ファイルダイアログボックスを表示するには、「ファイルダイアログ (File Dialog)」関数を使用します。

#### 空のパス

パス制御器内の空のパスは、Windows および Mac OS では空の文字列と して表示され、UNIX ではスラッシュ(/)として表示されます。パスの指 定を促すプロンプトを表示するには、空のパスを使用します。ファイル I/O 関数に空のパスを配線すると、空のパスはコンピュータにマップされ たドライブの一覧を参照します。

(**Mac OS**) 空のパスは、マウントされているボリュームを参照します。 (**UNIX**) 空のパスはルートディレクトリを参照します。

#### 配列とクラスタの制御器と表示器

配列&クラスタパレットおよび旧バージョンの配列&クラスタにある配列 およびクラスタの制御器および表示器を使用して、他の制御器および表示 器の配列およびクラスタを作成します。配列とクラスタの詳細について は[、第](#page-163-0) 10 章[「文字列、配列、およびクラスタを使用してデータをグルー](#page-163-1) [プ化する」](#page-163-1)[の「データを配列やクラスタとグループ化する」](#page-170-0)のセクション を参照してください。

配列&クラスタパレットには、標準のエラークラスタ制御器および表示 器、バリアント制御器も含まれています。エラークラスタの詳細について は[、第](#page-72-0) 5 章「VI [の実行とデバッグ」](#page-72-1)[の「エラークラスタ」](#page-85-0)のセクション を参照してください。バリアント制御器の詳細については[、第](#page-101-0) 7 章[「ブ](#page-101-1) [ロックダイアグラムを作成する」](#page-101-1)[の「バリアントデータを処理する」の](#page-121-0)セ クションを参照してください。

# リストボックス、ツリー制御器、および表

リスト **&** 表パレットおよび旧バージョンのリスト **&** 表パレットにあるリ ストボックス制御器を使用して、選択項目のリストを表示します。

# リストボックス

リストボックスを構成して、1 項目または複数項目の選択を受け入れるよ うにできます。項目サイズおよび作成日時等、各項目に関する詳細を表示 するには、複数列リストボックスを使用します。

実行時にリストボックスに文字を入力すると、LabVIEW は入力された文 字で始まるリストボックス内で最初の項目を選択します。入力した文字に 一致する前後の項目にジャンプするには、左右の矢印キーを使用します。

ディレクトリとファイルが異なる記号を持つ **VI** ライブラリマネージャダ イアログボックスのように、リスト項目の隣に記号を追加できます。リス ト項目の間に区切り線を挿入することもできます。

「プロパティノード(Property Node)」を使用してリスト項目を修正す ると、現在選択されている項目またはユーザがダブルクリックした項目を 検出するなど、リスト項目に関する情報を取得することができます。「プ ロパティノード」の詳細については[、第](#page-238-0) 17 章「VI [をプログラム的に制御](#page-238-1) [する」](#page-238-1)[の「プロパティノード」](#page-241-0)のセクションを参照してください。

#### ツリー制御器

ツリー制御器を使用して、選択する項目の階層リストを表示します。ツ リー制御器に入力した項目を、項目のグループ、つまりノードに整理しま す。ノードの隣にある展開記号をクリックして、ノードを展開し、その ノード内にあるすべての項目を表示します。また、ノードの隣にある記号 をクリックして、ノードを格納することもできます。

 $\mathbb{N}$ メモ ツリー制御器の作成および編集は、LabVIEW 開発システムおよび LabVIEW プ ロフェッショナル開発システムのみで実行できます。 VI にツリー制御器が含ま れている場合、すべての LabVIEW パッケージで VI を実行できますが、ベース パッケージでは制御器を構成できません。

> 実行時にツリー制御器に文字を入力すると、LabVIEW は入力された文字 で始まる文字列内の最初の項目をツリー制御器内で選択します。項目を選 択し、ピリオド(.)キーを押して現在の項目をインデントするか、また はコンマ(,)キーを押して現在の項目を左に移動させることによって、 ツリー制御器内の項目の階層を変更できます。

> ツリー制御器内の項目は、リストボックスと同じ方法で構成します。ま た、各ノードの隣に表示される記号の種類を変更でき、ツリー制御器内で ユーザが項目をドラッグできるかどうかを設定することもできます。

> 「インボークノード (Invoke Node)」を使用して、ツリー制御器内の項 目を修正したり、ユーザがどの項目をダブルクリックしたかなど、項目に 関する情報を取得することができます。ツリー制御器内で項目を追加する と、項目固有のタグが作成されます。このタグを使用して、項目を修正し たり、プログラム的に情報を取得します。各項目に対して作成されたタグ を修正するには、ツリー制御器を右クリックしてショートカットメニュー から項目を編集選択します。「インボークノード」の詳細については、 第 [17](#page-238-0) 章「VI [をプログラム的に制御する」の](#page-238-1)[「インボークノード」の](#page-242-0)セク ションを参照してください。

ツリー制御器のサンプルについては、examples¥general¥controls¥ Directory Tree Control.llb の Directory Hierarchy in Tree Control VI を参照してください。

#### 表

リスト **&** 表および旧バージョンのリスト **&** 表パレットにある表制御器を 使用して、フロントパネルに表を作成します。

表制御器の詳細については[、第](#page-163-0) 10 章[「文字列、配列、およびクラスタを](#page-163-1) [使用してデータをグループ化する」](#page-163-1)[の「表」](#page-164-1)のセクションを参照してくだ さい。

#### <span id="page-58-1"></span><span id="page-58-0"></span>リングおよび列挙体制御器と表示器

リング **&** 列挙体または旧バージョンのリング **&** 列挙体パレットにあるリ ングおよび列挙体制御器および表示器を使用して、繰り返し表示できる文 字列のリストを作成します。

#### リング制御器

リング制御器は、数値を文字列またはピクチャに関連付ける数値オブジェ クトです。リング制御器は、選択肢を繰り返し表示できるプルダウンメ ニューとして表示されます。

リング制御器は、トリガモードなどの互いに排他的な項目を選択するとき に便利です。たとえば、連続、単独、または外部トリガから選択する場合 にはリング制御器を使用します。

リング制御器を右クリックしてショートカットメニューから項目を編集を 選択すると、制御器で選択することができるリストに項目を追加すること かできます。リングププロパティダイアログボックスの項目を編集ページ 内の項目の順序により、制御器内の項目の順序が決定されます。また、リ ング制御器を右クリックしてショートカットメニューから**未定義の値を許** 可を選択することによって、ユーザが制御器に対して定義された項目リス トにエントリに関連付けられていない数値を入力できるようにリング制御 器を構成することもできます。

実行時にリング制御器に未定義の数値を入力するには、制御器を左クリッ クしてショートカットメニューから **<** その他 **>** を選択し、表示されたデ ジタル表示に数値を入力して、<Enter> キーを押します。未定義の値がリ ング制御器にかぎ括弧付きで表示されます。 LabVIEW は、未定義の値を 制御器内で選択できる項目リストに追加しません。

リング制御器の項目リストを構成する場合、各項目に特定の数値を割り当 てることができます。項目に特定の数値を割り当てない場合、LabVIEW はリスト内の項目の順序に従って、最初の項目に値 0 を割り当て、以降 連続する値を割り当てます。特定の数値を割り当てるには、リング制御器 を右クリックしてショートカットメニューから項目を編集を選択し、リン グプロパティダイアログボックスの項目を編集ページの後に続く値チェッ クボックスからチェックマークを外します。このダイアログボックスの表 の値セクションで、制御器の各項目に対応する数値を変更します。リング 制御器の各項目は、固有の値を持つ必要があります。

#### 列挙体制御器

選択する項目のリストを表示するには列挙体制御器を使用します。列挙体 制御器、つまり列挙体はテキストまたはメニューリング制御器に似ていま す。ただし、列挙体制御器のデータタイプには、制御器内に数値および文 字列ラベルの情報が含まれています。リング制御器のデータタイプは数値 です。

<span id="page-59-0"></span> $\mathbb{N}$ メモ<br>メモ ユーザが未定義の値を列挙体制御器に入力するようにすることはできません。 また、特定の数値を列挙体制御器内の項目に割り当てることもできません。この 場合は、リング制御器を使用する必要があります。リング制御器の詳細について は、この章[の「リング制御器」](#page-58-1)のセクションを参照してください。

> ケースストラクチャでケースを選択するときには列挙体制御器を使用しま す。ケースストラクチャの詳細については[、第](#page-132-0) 8 章[「ループとストラク](#page-132-1) [チャ」](#page-132-1)[の「ケースストラクチャ」](#page-142-0)のセクションを参照してください。

> 列挙体制御器の数値表記法は、8 ビット、16 ビット、32 ビット符号なし整 数です。制御器の表記法を変更するには、列挙体制御器を右クリックして ショートカットメニューから表記法を選択します。

#### 上級の列挙体制御器および表示器

「インクリメント (Increment)」および「デクリメント (Decrement)」 を除くすべての算術関数は、列挙体制御器を符号なし整数と同じように処 理します。「インクリメント」は最後の列挙値を最初の値まで増分し、デ クリメントは最初の列挙値を最後の値まで減分します。符号付き整数を列 挙体に強制的に変換する場合、負の値は最初の列挙値に変換され、範囲外 の正の値は最後の列挙値に変換されます。範囲外の符号なし整数は常に最 後の列挙値に変換されます。

浮動小数点数を列挙体表示器に配線する場合、浮動小数点数は列挙体表示 器内の最も近い数値に強制的に変換されます。範囲外の数値は前述の説明 と同様に処理されます。列挙体制御器を任意の数値に配線すると、列挙体 の値は数値に強制的に変換されます。列挙体制御器を列挙体表示器に配線 するには、表示器内の項目が制御器内の項目に一致している必要がありま す。ただし、表示器は制御器よりも多くの項目を持つことができます。

#### コンテナ制御器

コンテナおよび旧バージョンのコンテナパレットにあるコンテナ制御器を 使用して、制御器と表示器をグループ化、現在の VI のフロントパネルに 他の VI のフロントパネルを表示、または(**Windows**)ActiveX のオブ ジェクトをフロントパネルに表示します。 ActiveX の使用方法の詳細につ いては[、第](#page-269-0) 19 章「[Windows](#page-269-1) の接続性」を参照してください。

#### タブ制御器

タブ制御器を使用すると、フロントパネル制御器および表示器を狭い領域 内で重ねることができます。タブ制御器はページとタブで構成されていま す。タブ制御器の各ページにフロントパネルオブジェクトを配置し、タブ をセレクタとして使用して複数のページを表示します。

一緒に使用するフロントパネルオブジェクトが複数ある場合や操作の特定 の段階で、タブ制御器は役に立ちます。たとえば、テストを開始する前に まずユーザがいくつかの設定を構成する必要があり、その後テストの進行 中にその内容を修正できるようになり、最後に関連データのみを表示して 保存できる VI を使用している場合などです。

ブロックダイアグラムでは、タブ制御器はデフォルトで列挙体制御器で す。タブ制御器上の制御器および表示器の端子は、他のブロックダイアグ ラム端子として表示されます。列挙体制御器の詳細については、この章の [「列挙体制御器」](#page-59-0)のセクションを参照してください。

#### サブパネル制御器

サブ制御器を使用して、現在の VI のフロントパネル上に他の VI のフロン トパネルを表示します。たとえば、サブパネル制御器を使用して、ウィ ザードのように動作するユーザインタフェースを設計できます。戻るボタ ンおよび次へボタンを最上位フロントパネルに配置して、サブパネル制御 器を使用してウィザードの各ステップの異なるフロントパネルをロードし ます。

#### $\mathbb{N}$ メモ サブパネル制御器の作成および編集は、LabVIEW 開発システムおよび LabVIEW プロフェッショナル開発システムのみで実行できます。 VI にサブパネ ル制御器が含まれている場合、すべての LabVIEW パッケージで VI を実行でき ますが、ベースパッケージでは制御器を構成できません。

フロントパネル上にサブパネル制御器を配置した場合、LabVIEW はブ ロックダイアグラム上でその制御器に対するフロントパネル端子を作成し ません。代わりに、選択された VI に挿入メソッドを使用して、「インボー クノード(Invoke Node)」を作成します。サブパネル制御器で VI を ロードするには、その VI へのリファレンスを「インボークノード」に配

線します。 VI レファレンスと「インボークノード」の詳細については、 第 [17](#page-238-0) 章「VI [をプログラム的に制御する」を](#page-238-1)参照してください。

 $\mathbb{N}$ メモ サブパネル制御器は端子を持たないため、サブパネル制御器の配列、およびサ ブパネルのタイプ定義を作成することはできません。サブパネル制御器をクラス タに配置して、サブパネル制御器を他の制御器とともにグループ化できますが、 クラスタにはサブパネル制御器のみを含むことはできません。

> ロードする VI のフロントパネルが開いている場合や、同じフロントパネ ル上の他のサブパネル制御器をロードした場合、LabVIEW はエラーを返 し、サブパネル制御器にフロントパネルをロードできなくなります。ま た、LabVIEW のリモートインスタンスで VI のフロントパネルをロード することも、フロントパネルを再帰的にロードすることもできません。

> キーボードのショートカットを使用して、サブパネル制御器内のフロント パネルに移動したり操作したりすることはできません。

実行されていない VI をロードすると、サブパネルの VI は実行モードで ロードされます。

LabVIEW は、サブパネル制御器にロードした VI のフロントパネルの可 視領域のみを表示します。サブパネル制御器を含む VI を停止した後、サ ブパネル制御器のフロントパネルは消去されます。また、「VI を削除」メ ソッドを使用して、サブパネル制御器で VI をアンロードすることもでき ます。

サブパネル制御器のサンプルについては、examples¥general¥ controls¥subpanel.llb を参照してください。

#### **I/O** 名制御器および表示器

構成する DAQ チャンネル名、VISA リソース名、および IVI 論理名を I/O VI に渡し、計測器や DAQ デバイスと通信するには、I/O 名制御器および 表示器を使用します。

I/O 名定数は関数パレットにあります。

 $\mathbb{N}$ メモ すべての I/O 名制御器または定数はすべてのプラットフォームで使用すること ができます。これにより、プラットフォーム固有のデバイスと通信可能なあらゆ るプラットフォーム上で I/O VI を開発することができます。ただし、プラット フォーム固有の I/O 制御器を持つ VI をそのデバイスをサポートしないプラット フォームで実行すると、エラーが発生します。

(**Windows**) DAQ チャンネル名、VISA リソース文字列、および IVI 論理名 を構成するには、ツールメニューからアクセスできる Measurement & Automation Explorer を使用します。

(**Mac OS**)ナショナルインスツルメンツの DAQ ハードウェアを構成す るには、ツールメニューからアクセスできる NI-DAQ 構成ユーティリ ティを使用します。DAQ チャンネル名を構成するには、ツールメニュー からアクセスできる DAQ チャンネルウィザードを使用します。

(**Mac OS** および **UNIX**) VISA リソース名と IVI 論理名を構成するには、 計測器の構成ユーティリティを使用します。構成ユーティリティの詳細に ついては計測器のドキュメントを参照してください。

IMAQ セッション制御器は、ハードウェアへの接続を示す固有の識別子 です。

#### 波形制御器

波形の個々のデータ要素を操作するには、波形制御器を使用します。波形 データタイプの詳細については[、第](#page-182-0) 12 章[「グラフおよびチャート」の](#page-182-1) [「波形データタイプ」](#page-200-0)のセクションを参照してください。

#### デジタル波形制御器

デジタル波形制御器を使用して、デジタル波形の個々のデータ要素を操作 します。デジタル波形制御器の詳細については[、第](#page-182-0) 12 章[「グラフおよび](#page-182-1) [チャート」](#page-182-1)[の「デジタル波形データタイプ」](#page-200-1)のセクションを参照してくだ さい。

# デジタルデータ制御器

デジタルデータ制御器には、行と列に配列されたデジタルデータが含まれ ます。デジタルデータタイプを使用してデジタル波形を生成、またはデジ タル波形から抽出されたデジタルデータを表示します。デジタル波形デー タタイプをデジタルデータ表示器に配線し、デジタル波形のサンプルおよ び信号を表示します。図 [4-2](#page-63-0) のデジタルデータ制御器は、ぞれそれ 8 つの 信号を持つ 5 つのサンプルを示しています。

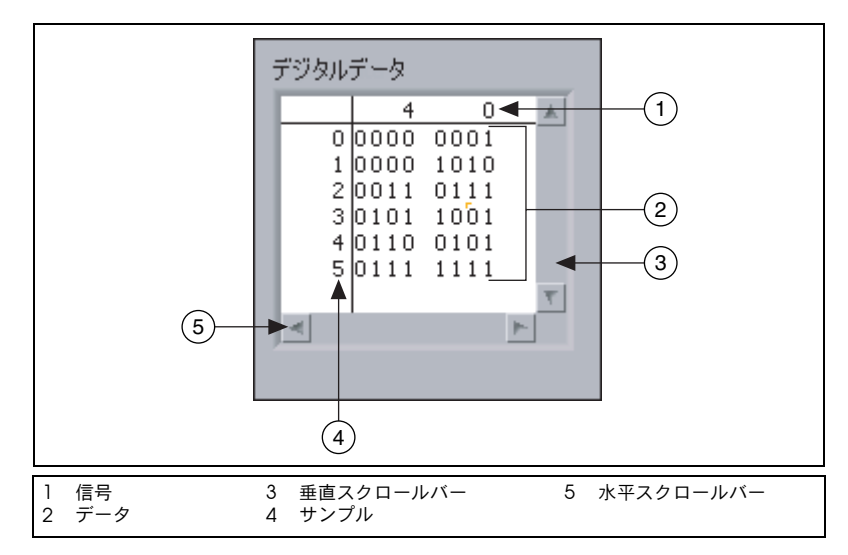

図 **4-2** デジタルデータ制御器

<span id="page-63-0"></span>デジタルデータ制御器で、行と列を挿入したり削除することができます。 行を挿入するには、サンプル列内のサンプルを右クリックしてショート カットメニューから前に行を挿入を選択します。行を削除するには、サン プル列内のサンプルを右クリックしてショートカットメニューから行を削 除を選択します。列を挿入するには、信号列内の信号を右クリックして ショートカットメニューから前に列を挿入を選択します。列を削除するに は、信号列内の信号を右クリックしてショートカットメニューから列を削 除を選択します。

制御器内でデジタルデータを切り取り、コピー、貼り付けすることもでき ます。データを切り取るには、切り取る行または列を選択して右クリック し、ショートカットメニューからデータ操作→データを切り取るを選択し ます。データの行または列全体のみを切り取ることができます。切り取っ たデジタルデータで新規行および列を作成できません。データをコピーす るには、コピーする範囲を選択して右クリックし、ショートカットメ ニューからデータ操作→データをコピーを選択します。デジタルデータを 貼り付けるには、コピーする範囲を選択してショートカットメニューから データ操作→データを貼り付けを選択します。デジタルデータを貼り付け る範囲は、データを切り取った範囲またはコピーした範囲と同じ次元であ る必要があります。たとえば、4 ビットのデータを 1 行からコピーした場 合、同じ行または他の行に貼り付けるには、4 つの既存ビットを選択する 必要があります。 4 ビットデータを 2 行 × 2 列からなる範囲からコピーし た場合、2 行 × 2 列からなる範囲にデータを貼り付ける必要があります。

デジタルデータ制御器およびデジタル波形制御器は、0、1、L、H、Z、 X、T、および V の値を受け入れます。デジタルデータ制御器では、バイ ナリ、16 進数、8 進数、および 10 進数形式でデータを表示します。デジ タルの状態、L、H、Z、X、T、および V は、一部の計測デバイスが使用 する状態で、16 進数、8 進数、または 10 進数で値を表示すると、疑問符 で表示されます。制御器のデータ形式を選択するには、制御器を右クリッ クしてショートカットメニューから**データ形式**を選択します。

#### データをデジタルデータに変換する

通常、集録した信号は未処理データとして返されます。デジタル波形グラ フで信号をグラフで描写するには、集録した未処理データをデジタルデー タタイプまたはデジタル波形データタイプに変換する必要があります。 データをデジタル波形データタイプに変換するには、「アナログからデジ タル波形に変換(Analog to Digital Waveform)」VI を使用します。デ ジタル波形データタイプからデジタルデータを抽出するには、「波形コン ポーネント取得(Get Waveform Components)」関数を使用します。

図 [4-3](#page-64-0) のブロックダイアグラムは、振幅 5 の正弦波の集録をシミュレー ションしたものです。これは正弦波が -5 から 5 までの範囲の値を含むこ とができることを意味しています。このブロックダイアグラムの「アナロ グからデジタル波形に変換」VI は、各値を 8 ビットで表します。8 ビッ トは、最小値 -5 と最大値 5 を表すことができます。デジタル波形プロー ブは、結果値の一部をバイナリ形式で表示します。

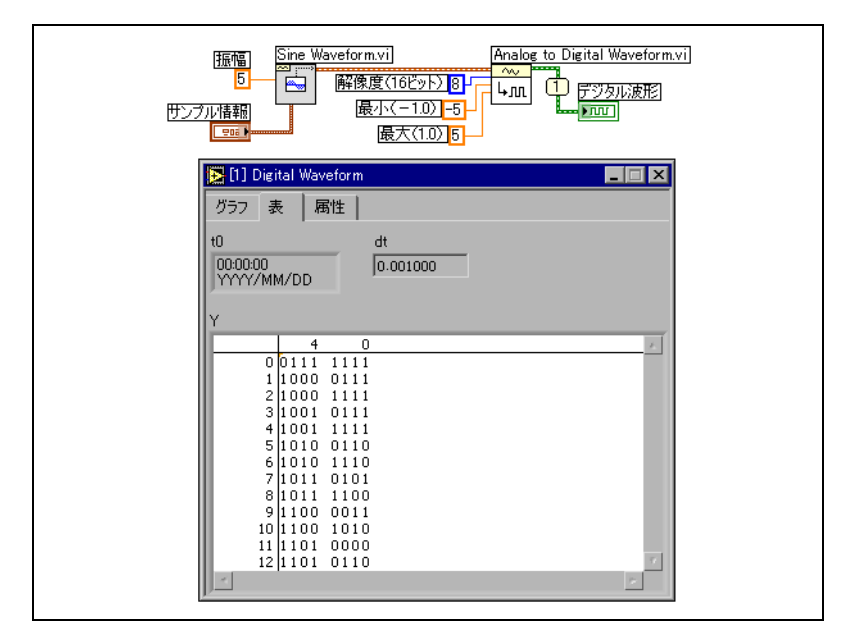

<span id="page-64-0"></span>図 **4-3** アナログ波形をデジタル波形に変換する

#### 部分デジタル信号を読み取る

「部分デジタル信号(Digital Signal Subset)」VI を使用して、デジタル 波形の個々の信号を抽出します。図 [4-4](#page-65-0) のブロックダイアグラムは、抽出 した個々の信号と他のデジタルデータを組み合わせて、デジタル波形を新 規作成する方法を示します。

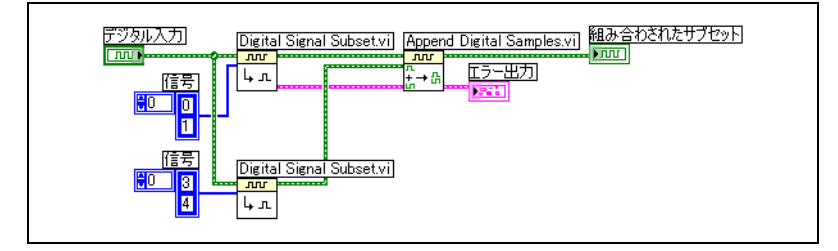

図 **4-4** デジタル波形を連結する

<span id="page-65-0"></span>上の「部分デジタル信号(Digital Signal Subset)」VI は、デジタル波形 から最初の信号と 2 番目の信号を抽出します。下の「部分デジタル信号 (Digital Signal Subset)」VI は、4 番目と 5 番目の信号を抽出します。 「デジタル波形連結(Append Digital Samples)」VI は、最初の信号と 4 番目の信号を連結し、2 番目の信号と 5 番目の信号を連結し、結果とし て得られた 2 つの信号をデジタル波形グラフにプロットします。

#### デジタルサンプルおよび信号を連結する

「デジタル信号連結(Append Digital Signals)」VI を使用して、ある 1 つのデジタル信号内のサンプルを他のデジタル信号のサンプルの最後に連 結します。信号を同じ数のサンプルまたは異なる数のサンプルに連結する ことができます。たとえば、2 つのデジタル信号がそれぞれ 8 ビットの 2 行から構成されている場合、結果として得られるデジタルデータは 16 ビットの 2 行から構成されます。 8 ビットの 2 行で構成される信号と、 8 ビットの 1 行で構成される 2 つの信号を組み合わせた場合、結果として 得られるデジタルデータは 16 ビットの 2 行から構成されます。「デジタ ル信号連結(Append Digital Signals)」VI は、2 番目のサンプルの残り の列を、デフォルト値入力で選択した値でパディングします。

#### デジタルデータを圧縮する

「デジタル圧縮 (Compress Digital)」VI を使用して、同じビット数の複 数のシリアルデジタル信号を同じ行に表示してデータをよりわかりやすく 表示するために、デジタルデータを圧縮します。たとえば、10 つのデジ タル波形サンプルを集録し、10 番目の波形が他の 9 つと異なる場合、デ ジタルデータを圧縮すると、どの波形が異なるかを簡単に検出できます。

デジタルデータの圧縮は、メモリリソースの節約にもなります。「デジタ ル解凍 (Uncompress Digital)」VI を使用して、圧縮したデジタルデー タを解凍します。

#### パターンを検索する

「デジタルパターン検索 (Search for Digital Pattern)」VI を使用して、 検索するデジタルパターンを指定します。たとえば、大きなデジタル波形 を集録し、そのデジタル波形のどの部分が特定のパターンと一致するかを 調べたい場合、そのパターンを「デジタルパターン検索」VI の**デジタル** パターン入力に配線して一致があるかどうかを検出します。

# オブジェクトまたはアプリケーションへのリファレンス

ファイル、ディレクトリ、デバイス、およびネットワーク接続を処理する には、**Refnum** および旧バージョンの **Refnum** パレットにあるリファレ ンス番号制御器および表示器を使用します。サブ VI にフロントパネルオ ブジェクト情報を渡すには制御器 refnum を使用します。制御器 Refnum の詳細については[、第](#page-238-0) 17 章「VI [をプログラム的に制御する」の](#page-238-1)[「フロン](#page-246-0) [トパネルオブジェクトを制御する」](#page-246-0)のセクションを参照してください。

リファレンス番号、つまり refnum は、ファイル、デバイス、ネット ワーク接続などのオブジェクトに固有の識別子です。ファイル、デバイ ス、またはネットワーク接続を開くと、それらに関連付けられた refnum が作成されます。開いているファイル、デバイス、またはネットワーク接 続で行うすべての操作で、各オブジェクトを識別する refnum が使用さ れます。 VI との間で refnum の受け渡しを行うには、refnum 制御器また は表示器を使用します。たとえば、ファイルを閉じて開く操作を行わずに refnum が参照しているファイルの内容を変更するには、refnum 制御器 または表示器を使用します。

refnum は開いているオブジェクトを指す一時的なポインタであるため、 オブジェクトが開いているときのみ有効です。オブジェクトを閉じると、 refnum とオブジェクトの関連付けは解除され、refnum は使用されなく なります。もう一度オブジェクトを開くと、最初の refnum とは異なる新 規 refnum が作成されます。

オブジェクトから読み書きを行った現在の位置、ユーザのアクセス回数な ど、各 refnum に関連付けられた情報は保存されるので、1 つのオブジェ クトに対して複数の操作を平行して実行できます。 VI が何回もオブジェク トを開くと、そのたびに異なる refnum が返されます。

# <span id="page-67-1"></span>ダイアログ制御器と表示器

ダイアログ制御器は、作成したダイアログボックスで使用します。ダイア ログ制御器および表示器は、ダイアログボックスで使用するために特別に 設計されており、リング制御器、スピン制御器、数値スライドおよび進行 状況バー、リストボックス、表、文字列およびパス制御器、タブ制御器、 ツリー制御器、ボタン、チェックボックス、ラジオボタン、親の背景色と 自動的に一致する不透明ラベルなどがあります。これらの制御器の外観は フロントパネルに表示される制御器の外観とは異なります。これらの制御 器はシステムで設定された色で表示されます。

ダイアログ制御器の外観は VI を実行するプラットフォームによって異な るので、作成する VI の制御器の外観はすべての LabVIEW のプラット フォーム上で互換性があります。別のプラットフォームで VI を実行する 場合、ダイアログ制御器の色と外観はそのプラットフォームの標準ダイア ログボックス制御器に合わせて変わります。

ファイル→ **VI** プロパティを選択し、カテゴリプルダウンメニューからウィ ンドウの外観を選択して、メニューバーおよびスクロールバーを非表示に したり、、それぞれのプラットフォームの標準ダイアログボックスのよう に表示され動作する VI を作成します。端子を右クリックしてショート カットメニューから**作成→制御器**または**作成→表示器**を選択したときに LabVIEW が作成する制御器または表示器のスタイルを変更するには、 カテゴリプルダウンメニューから編集オプションを選択します。端子を右 クリックしてショートカットメニューから作成→制御器または作成→表示 器を選択したときに LabVIEW が新規 VI で作成する制御器または表示器 のスタイルを変更するには、ツール→オプションを選択して上部のプルダ ウンメニューからフロントパネルを選択します。 VI の外観と動作の構成の 詳細については[、第](#page-234-0) 16 章「VI [をカスタマイズする」の](#page-234-1)「VI [の外観と動](#page-234-2) [作を設定する」](#page-234-2)のセクションを参照してください。

# <span id="page-67-0"></span>ラベルを付ける

フロントパネルとブロックダイアグラムのオブジェクトを識別するにはラ ベルを使用します。

LabVIEW では、付属ラベルおよびフリーラベルの 2 種類のラベルを使用 することができます。付属ラベルは特定のオブジェクトに属するもので、 そのオブジェクトとともに移動し、そのオブジェクトだけに注釈を付ける ものです。付属ラベルは個別に移動できますが、ラベルを所有するオブ ジェクトを移動すると、ラベルもそのオブジェクトとともに移動します。 付属ラベルを隠すことはできますが、ラベル単独ではコピーまたは削除で きません。ショートカットメニューから**表示項目→単位ラベル**を選択する と、数値制御器や数値表示器の単位ラベルを表示することもできます。

数値端子の詳細については[、第](#page-101-0) 7 章[「ブロックダイアグラムを作成する」](#page-101-1) [の「数値単位およびタイプ指定チェック」](#page-122-0)のセクションを参照してくだ さい。

フリーラベルはどのオブジェクトにも連結されていないので、個別に作 成、移動、回転、または削除が可能です。フリーラベルを使用してフロン トパネルおよびブロックダイアグラムに注釈を付けることができます。

フリーラベルは、ブロックダイアグラム上でコードを文書化したり、フロ ントパネル上に使用方法を表示するのに役に立ちます。フリーラベルを作 成したり、いずれかのタイプのラベルを編集するには、空き領域をダブル クリックするか、ラベリングツールを使用します。

ユーザインタフェースにわかりやすいラベルを作成する方法の詳細につい ては、『LabVIEW Development Guidelines』マニュアルの Chapter 6 「LabVIEW Style Guide」の「Labels」のセクションを参照してくだ さい。

# キャプション

フロントパネルオブジェクトには、キャプションを付けることもでき ます。 オブジェクトを右クリックしてショートカットメニューから**表示項** 日→キャプションを表示します。ラベルとは異な り、キャプションはオブジェクトの名前に影響を与えず、オブジェクトラ ベルの補足説明として使用できます。キャプションはブロックダイアグラ ム上には表示されません。

コネクタぺーン端子にオブジェクトを指定する場合、ブロックダイアグラ ム上の端子をカーソルで移動するのに配線ツールを使用するとき、キャプ ションが現れます。また詳細ヘルプウィンドウ中の端子の隣にもキャプ ションが表示されます。コネクタぺーン端子の詳細については[、第](#page-86-0) 6 章 「VI およびサブ VI [を作成する」](#page-86-1)[の「コネクタペーンを設定する」](#page-91-0)のセク ションを参照してください。

# テキストの特性

LabVIEW は、使用しているコンピュータにインストールされているフォ ントを使用します。テキストの属性を変更するには、ツールバーのテキス ト設定プルダウンメニューを使用します。テキスト設定プルダウンメ ニューから選択する前にオブジェクトまたはテキストを選択した場合、そ の変更は選択したすべてのオブジェクトまたはテキストに適用されます。 何も選択しないと、デフォルトのフォントが適用されます。デフォルトの フォントが変わっても、既存のラベルのフォントは変わりません。それ以 降に作成するラベルにのみ影響します。

フロントパネルのテキスト設定プルダウンメニューからフォントダイアロ グを選択して、選択したテキストに特定のフォントスタイルを適用しま す。どのテキストも選択しなかった場合は、パネルのデフォルトオプショ ンのチェックマークがオンになります。どのオブジェクトも選択せずにブ ロックダイアグラムからテキスト設定→フォントダイアログを選択する と、ダイアグラムのデフォルトフォントオプションにチェックマークが表 示されます。フロントパネルとブロックダイアグラムには、別々のフォン トを設定できます。たとえば、ブロックダイアグラムには小さなフォント を表示し、フロントパネルには大きなフォントを表示できます。

テキスト設定プルダウンメニューには、以下の標準フォントが含まれてい ます。

- アプリケーションフォント:制御器と関数パレット、および新しい制 御器のテキストに使用されるデフォルトのフォント。
- **システムフォント**: メニューに使用されるフォント。
- ダイアログフォント:ダイアログボックスのテキストに使用される フォント。

これらの標準フォントのいずれかを含む VI を他のプラットフォームに転 送する場合、最も近いフォントが使用されます。

テキスト設定プルダウンメニューには、サイズ、スタイル、調整、および 色サブメニュー項目があります。

これらのサブメニューから選択したフォントは、選択されているオブジェ クトに適用されます。たとえば、ノブとグラフを選択して別のフォントを 選択すると、ラベル、スケール、およびデジタル表示がすべてそのフォン トに変更されます。

LabVIEW は、変更時にできるだけ多くのフォント属性を維持します。 たとえば、いくつかのオブジェクトを Courier フォントに変更した場合、 そのオブジェクトは、可能であればそのサイズとスタイルを保持します。 フォントダイアログボックスを使用すると、選択したオブジェクトが選択 したテキスト特性に変更されます。標準のフォントのいずれかまたは現在 使用中のフォントを選択すると、選択したオブジェクトは、そのフォント に関連付けられているフォントとサイズに変更されます。

スライドのように複数の部分にテキストが含まれるオブジェクトを操作す る場合、フォントを変更すると現在選択しているオブジェクトまたはテキ ストが影響を受けます。たとえば、スライド全体を選択して、テキスト設 定プルダウンメニューからスタイル→太字を選択すると、スケール、デジ タル表示、およびラベルはすべて太字フォントに変更されます。ラベルだ けを選択して太字を選択すると、ラベルのみが太字フォントに変更されま す。スケールマーカからテキストを選択して太字を選択すると、すべての マーカが太字フォントに変更されます。

フォントとテキスト特性を使用してユーザインタフェースを設計する方法 の詳細については、『LabVIEW Development Guidelines』マニュアル の Chapter 6「LabVIEW Style Guide」の「Fonts and Text Characteristics」のセクションを参照してください。

# ユーザインタフェースを設計する

VI がユーザインタフェースまたはダイアログボックスとして機能する場 合、フロントパネルの外観とレイアウトは重要です。フロントパネルは、 実行するアクションを容易に識別できるように設計します。フロントパネ ルは計測器や他のデバイスと同様に設計できます。

ユーザインタフェースの設計については、『LabVIEW Development Guidelines』マニュアルを参照してください。

イベントを使用してユーザインタフェースの機能を拡張する方法について は[、第](#page-132-0) 8 章[「ループとストラクチャ」の](#page-132-1)[「ケースストラクチャとシーケ](#page-142-1) [ンスストラクチャ」](#page-142-1)のセクションを参照してください。

#### フロントパネルの制御器および表示器

制御器と表示器はフロントパネルの主要なコンポーネントです。フロント パネルを設計する場合は、ユーザがどのように VI と対話するかを考慮に 入れて、制御器と表示器を論理的にグループ化します。複数の制御器が関 連している場合は、それらの制御器の周囲に装飾フレームを追加したり、 それらをクラスタに入れます。 装飾体パレットにある装飾を使用して、フ ロントパネルのオブジェクト(ボックス、線または矢印)をグループ化し たり分割することができます。これらのオブジェクトは装飾体専用であ り、データを表示しません。

フロントパネルオブジェクトの間隔が狭くならないように配置してくださ い。フロントパネルを読みやすくするため、ある程度の間隔を空けます。 また、間隔を空けることによって、関係のない制御器やボタンを誤ってク リックするのを防ぎます。

一般的な用語を使用して、ボタンに特定の名前を割り当てます。 OK では なく開始、停止、保存などの名前を使用します。特定の名前を付けた方 が、VI が使用しやすくなります。

デフォルトの LabVIEW フォントおよび色を使用します。 LabVIEW は、 標準のフォントを、異なるプラットフォームの類似したフォントグループ に置き換えます。選択した別のフォントがコンピュータで使用できない場 合は、最も近いフォントに置き換えます。 LabVIEW は色もフォントと同 様に処理します。コンピュータで使用できない色は、最も近い色に置き換

えます。システムカラーを使用して、フロントパネルの外観を、VI を実行 しているコンピュータのシステムカラーに合わせることもできます。

オブジェクト上に他のオブジェクトを配置しないでください。ラベルまた は他のオブジェクトを制御器あるいは表示器の全部または一部の上に置く と、画面更新が遅くなり、制御器または表示器がちらつく可能性があり ます。

レイアウト、フォント、および色を使用してユーザインタフェースを設計 する方法については、『LabVIEW Development Guidelines』マニュア ルの Chapter 6「LabVIEW Style Guide」を参照してください。

# ファイルダイアログボックスを設計する

VI に連続するダイアログボックスが含まれていて、それが画面上の同じ 位置に表示される場合は、最初のダイアログボックスのボタンが、次のダ イアログボックスのボタンと同じ位置にならないようにダイアログボック スを構成します。最初のダイアログボックスでボタンをダブルクリックし たときに、知らずに次のダイアログボックスのボタンをクリックしてし まっていることがあります。

ダイアログ制御器の詳細については、この章[の「ダイアログ制御器と表示](#page-67-1) [器」](#page-67-1)のセクションを参照してください。ユーザインタフェースでダイアロ グボックスを使用する方法については、『LabVIEW Development Guidelines』マニュアルの Chapter 6「LabVIEW Style Guide」の 「Dialog Boxes」のセクションを参照してください。

#### 画面サイズを選択する

VI の設計時には、画面解像度が異なるコンピュータでフロントパネルを 表示できるかどうかを考慮に入れます。ファイル→ **VI** プロパティを選択 し、カテゴリプルダウンメニューからウィンドウサイズを選択します。 様々なモニタの解像度でウィンドウ比率を維持チェックボックスをオンに して、画面解像度に対するフロントパネルウィンドウ比率を維持します。

ユーザインタフェースの画面サイズの選択については、『LabVIEW Development Guidelines』マニュアルの Chapter 6「LabVIEW Style Guide」の「Sizing and Positioning」のセクションを参照してください。
# **VI** の実行とデバッグ

VI を実行するには、端子に対して適切なデータタイプを持つすべてのサ ブ VI、関数、およびストラクチャを配線する必要があります。 VI は、 予想外の方法でデータを生成したり、動作する場合があります。 LabVIEW を使用すると、VI の実行方法を構成したり、ブロックダイアグ ラムの構成やブロックダイアグラムで受け渡されるデータに関する問題を 確認できます。

#### 詳細については

VI の実行およびデバッグの詳細については、『LabVIEW ヘルプ』を参照してく ださい。

# **VI** を実行する

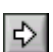

⊪

 $\mathbb{R}$ 

VI を実行すると、VI を設計した際に目的とした操作が実行されます。左 図のように、ツールバーの実行ボタンが白く塗りつぶされた矢印で表示さ れている場合は VI を実行できます。また、白く塗りつぶされた矢印は、 VI のコネクタペーンを作成した場合にその VI をサブ VI として使用でき ることを示します。左図のように、VI の実行中には実行ボタンは濃い色の 矢印になり、VI が実行中であることを示します。 VI の実行中は、この VI を編集することはできません。

ブロックダイアグラムのツールバーの実行ボタン、連続実行ボタン、また はシングルステップボタンをクリックすると VI が実行されます。実行ボ タンをクリックすると、VI は一度実行されます。 VI は、そのデータフ ローを完了すると停止します。左図のような**連続実行**ボタンをクリックす れば、手動で停止するまで VI を継続して実行できます。シングルステッ プボタンをクリックすると、VI は 1 ステップずつ実行されます。シングル ステップボタンを使用して VI をデバッグする方法の詳細については、こ の章[の「シングルステップ」](#page-77-0)のセクションを参照してください。

 $\mathbb{N}$ <mark>メモ 実行停止</mark>ボタン ● を使用して VI を停止することは避けてください。 VI のデー タフローを完了するか、プログラムで VI を停止する方法を設計してください。 そうすることにより VI が既知の状態となります。たとえば、VI を停止するボタ ンをフロントパネルに配置します。

**5**

#### **VI** の実行方法を構成する

VI の実行方法を構成するには、ファイル→ **VI** プロパティを選択し、カテ ゴリプルダウンメニューから実行を選択します。たとえば、VI を開くとす ぐに実行するように構成したり、サブ VI として呼び出されると一時停止 するように構成することができます。また、さまざまな優先順位で実行す るように VI を構成できます。たとえば、他の操作が完了するのを待たず に VI を実行する必要がある場合、時間重視(最高)の優先順位で実行す るように VI を構成します。マルチスレッド VI の作成については、『Using LabVIEW to Create Multithreaded VIs for Maximum Performance and Reliability』アプリケーションノートを参照してください。VI の実 行方法の構成の詳細につていは[、第](#page-234-0) 16 章の「VI [をカスタマイズする」](#page-234-1) を参照してください。

 $\mathbb{N}$ メモ 異なる優先順位で実行するように VI を誤って構成すると、VI が予想外の動作を することがあります。異なる優先順位で実行するのに、ほとんどの VI では構成 を必要としません。

### 壊れた **VI** を修正する

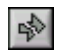

VI が実行されない場合、その VI は壊れています。つまり、実行不可能な VI です。作成または編集した VI にエラーがある場合、左図のように実行 ボタンが壊れた状態で表示されることがよくあります。ブロックダイアグ ラムの配線を終了してもこのボタンが壊れた状態である場合は、その VI は壊れているため実行できません。

#### 壊れた **VI** の原因を調べる

VI が壊れている原因を調べるには、壊れた実行ボタンをクリックするか、 ウィンドウ→エラーリストを表示を選択します。エラーリストウィンドウ にすべてのエラーがリストされます。**VI** リストセクションには、エラーが 発生したメモリ内のすべての VI の名前がリストされます。 エラーと警告 セクションには、**VI** リストセクションで選択した VI に関するエラーと警 告がリストされます。詳細セクションにエラーが記述され、場合によって はエラーを修正したり、エラーの詳細情報を調べるための推奨方法が示さ れます。 LabVIEW エラーとそれらの説明をリストするオンラインヘルプ ファイルを開くには、ヘルプを選択します。

エラーを表示ボタンをクリックするか、またはエラーの説明をダブルク リックすると、関連するブロックダイアグラムまたはフロントパネルが表 示され、エラーを含むオブジェクトがハイライトされます。

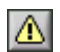

VI に警告が含まれていて、エラーリストウィンドウ内の警告を表示 チェックボックスがオンになっている場合、ツールバーに左図のような 警告ボタンが表示されます。

常にエラーリストウィンドウに警告を表示するように LabVIEW を構成す るには、ツール→オプションを選択し、一番上のプルダウンメニューから デバッグを選択して、デフォルトとして警告をエラーボックス内に表示す るチェックボックスをオンにします。エラーリストウィンドウを開いたま まこの変更を行うと、この変更をすぐに表示できます。

警告が表示されても、VI の実行は妨げられません。これらの警告は、 VI 内の潜在的な問題を避ける目的で設けられています。

#### 壊れた **VI** の一般的な原因

VI の編集時に VI が壊れる一般的な理由を以下にリストします。

- ブロックダイアグラムに、データタイプの不一致や未接続配線による 壊れたワイヤが含まれている。ブロックダイアグラムオブジェクトの 配線方法の詳細については[、第](#page-101-0) 7 章[「ブロックダイアグラムを作成](#page-101-1) [する」](#page-101-1)[の「ブロックダイアグラムオブジェクトをワイヤで接続する」](#page-110-0) のセクションを参照してください。
- 必要なブロックダイアグラムの端子が配線されていない。必要な端子 の詳細については[、第](#page-86-0) 6 章「VI およびサブ VI [を作成する」](#page-86-1)の [「必須、推奨、および任意の入出力を設定する」の](#page-93-0)セクションを参照 してください。
- サブ VI が壊れているか、あるいは VI のブロックダイアグラム上にそ のアイコンを配置した後でそのコネクタペーンを編集した。サブ VI の詳細については[、第](#page-86-0) 6 章の「VI およびサブ VI [を作成する」](#page-86-1)の [「サブ](#page-90-0) VI」のセクションを参照してください。

# デバッグ方法

VI は壊れていないのに、予想外のデータが得られた場合、以下の方法で VI またはブロックダイアグラムのデータフローの問題を確認し、修正で きます。

• ほとんどの標準 VI や標準関数の一番下にあるエラー入力およびエ ラー出力パラメータを配線します。これらのパラメータはブロックダ イアグラム上の各ノードで発生したエラーを検出し、エラーが発生し たがどうかとその発生場所を示します。作成した VI 内でこれらのパ ラメータを使用することもできます。これらのパラメータの使用方法 の詳細については、この章[の「エラー処理」](#page-84-0)のセクションを参照して ください。

- すべての VI の警告を削除し、ウィンドウ→エラーリストを表示を選 択し、警告を表示チェックボックスをオンにして、VI のすべての警 告を表示します。
- 操作ツールでワイヤを 3 回クリックしてそのパス全体をハイライト し、ワイヤが適切な端子に接続されていることを確認します。
- 詳細ヘルプウィンドウを使用して、ブロックダイアグラムにある各関 数およびサブ VI の初期値をチェックします。推奨またはオプション の入力が未接続であると、VI および関数がデフォルト値を渡します。 たとえば、未配線の場合、ブールの入力が TRUE に設定されているこ とがあります。
- 検索ダイアログボックスを使用してサブ VI、文字列、および他のオ ブジェクトを検索し、アプリケーション全体を修正します。
- 参照→ **VI** 階層を表示を選択し、未配線のサブ VI を検索します。未配 線の関数とは異なり、未配線の VI は入力を必須としてそれぞれ構成 していない限り、必ずしもエラーは発生しません。ブロックダイアグ ラム上に未配線のサブ VI を誤って配置すると、ダイアグラム実行時 にそのサブ VI も実行されます。その結果、アプリケーションが余分 な動作を実行してしまう可能性があります。
- ブロックダイアグラム内でのデータの移動を監視するには、実行のハ イライトを使用します。
- ブロックダイアグラム上で VI の各動作を表示するには、VI をシング ルステップにします。
- プローブツールを使用して、データの中間値を調べ、VI や関数 ( 特に I/O を実行する VI や関数 ) のエラー出力をチェックします。
- シングルステップを実行したり、プローブを挿入するために実行を一 時停止するには、ブレークポイントを使用します。
- 制御器や表示器の値を編集したり、実行回数を制御したり、サブ VI の実行の開始時点に戻るには、サブ VI の実行を中断します。
- ブロックダイアグラムのある部分がない方が VI のパフォーマンスが 向上するかどうかを調べるには、そのセクションをコメントアウトし ます。
- ある関数またはサブ VI から渡しているデータが不定かどうかを調べ ます。これは数値の場合に頻繁に発生します。たとえば、VI のあるポ イントで数字をゼロで割った場合、後続の関数やサブ VI では数値が 返されることを予期していたのにもかかわらず **Inf**( 無限 ) が返され ます。
- VI の実行速度が予想よりも遅い場合は、サブ VI の実行のハイライト がオフになっているかどうかを確認します。また、ウィンドウを開い ておくと実行速度に影響を及ぼすので、使用していないサブ VI のフ ロントパネルとブロックダイアグラムは閉じておきます。
- 制御器や表示器の表記法をチェックし、浮動小数点数を整数に変換し たり、整数をそれより小さい整数に変換することによってオーバーフ ローが返されていないかを確認します。たとえば、8 ビット整数しか 受け入れない関数に 16 ビット整数を配線したとします。これによっ て関数は 16 ビット整数を 8 ビットの表記法に変換しますが、潜在的 にデータの損失が発生します。
- For ループが誤って反復回数 0 で実行されたために空の配列が生成さ れていないかどうかを確認します。
- ループのある実行から別の実行までデータを保存するようにシフトレ ジスタを設定していない場合は、シフトレジスタを正しく初期化した かどうかを確認します。
- 接続元および接続先のクラスタ要素の順番を確認します。 LabVIEW では、編集時にデータタイプおよびクラスタサイズの不一致が検出さ れますが、同じタイプの要素の不一致は検出されません。
- ノードの実行順序を確認します。
- 隠れたサブ VI がないことを確認します。あるサブ VI を別のノードの 上に直接ドロップしたり、サブ VI を表示しないでストラクチャのサ イズを縮小すると、サブ VI を誤って隠してしまうことがあります。
- さらに、VI で使用しているサブ VI のインベントリを、参照→この **VI** のサブ **VI** および参照→開かれていないサブ **VI** の結果と比較して、余 分なサブ VI がないかどうかを調べます。また、階層ウィンドウを開 いて VI のサブ VI を調べます。 VI に対する入力を必須として指定する と、隠れた VI による不正な結果を避けることができます。

### 実行のハイライト

ଢା

ブロックダイアグラムの実行を動画表示するには、左図に示す実行のハイ ライトボタンをクリックします。実行のハイライトは、ワイヤに沿って移 動するバブルを使用して、ブロックダイアグラム上のノードからノードへ のデータ移動を示します。 VI 全体でノードからノードにデータがどのよう に移動するかを調べるには、シングルステップとともに実行のハイライト を使用します。

 $\mathbb{N}$ メモ 実行のハイライトを使用すると、VI の実行速度が大幅に低下します。

> エラーアウトクラスタがエラーをレポートすると、エラー値が赤でエラー アウトの横に表示されます。エラーが発生していない場合は、エラーアウ トの横に **OK** が緑で表示されます。エラークラスタの詳細については、 この章[の「エラークラスタ」](#page-85-0)のセクションを参照してください。

#### <span id="page-77-0"></span>シングルステップ

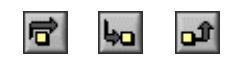

VI 実行時にブロックダイアグラム上の VI の各動作を表示するには、VI を シングルステップで実行します。左図に示すシングルステップボタンが機 能するのは、シングルステップモードでの VI またはサブ VI 内の実行に限 られます。シングルステップモードに切り替えるには、ブロックダイアグ ラムのツールバーにある飛び越えるまたは中に入るボタンをクリックし ます。飛び越える、中に入る、または外に出るボタン上にカーソルを置く と、そのボタンをクリックした場合の次のステップを記述したヒントラベ ルが表示されます。サブ VI では、シングルステップで実行するか通常ど おりに実行できます。

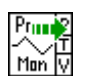

実行のハイライトをオンにした状態で VI をシングルステップで実行する 場合は、左図のような実行グリフが現在実行中のサブ VI のアイコン上に 表示されます。

### プローブツール

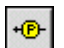

VI 実行時にワイヤ上の中間値を確認するには、左図に示すプローブツー ルを使用します。一連の操作が含まれている複雑なブロックダイアグラム を作成し、そのいずれかの操作が誤ったデータを返す可能性がある場合に プローブツールを使用します。実行のハイライト、シングルステップ、ブ レークポイントとともにプローブツールを使用して、データに誤りがない か、またその場所を確認します。データが利用可能な場合、シングルス テップの実行時またはブレークポイントで一時停止したときにプローブは すぐに更新されます。シングルステップまたはブレークポイントのために 実行がノードで一時停止している場合は、実行直後のワイヤにプローブを 挿入して、そのワイヤを通った値を確認することもできます。

#### プローブのタイプ

VIの実行時にワイヤトの中間値をチェックするには、一般プローブを使 用するか、制御パレットにある表示器を使用してデータを表示するか、 指定されたプローブを使用するか、指定されたカスタムプローブを使用す るか、あるいは新規プローブを作成します。

#### 一般

一般プローブを使用して、ワイヤを介して渡されたデータを表示します。 一般プローブを使用するには、ワイヤを右クリックして、ショートカット メニューからカスタムプローブ→一般プローブを選択します。

一般プローブはデータを表示します。データに応答するように一般プロー ブを構成することはできません。

データタイプをカスタムまたは指定されたプローブにしない限り、 LabVIEW ではワイヤを右クリックしてプローブを選択すると一般プロー ブが表示されます。

VI と同じようにしてカスタムプローブをデバッグすることができます。 ただし、プローブはそのプローブが表示されているブロックダイアグラム やそのサブ VI のブロックダイアグラムを調査することはできません。プ ローブをデバッグする場合は、一般プローブを使用してください。

#### 表示器を使用してデータを表示する

表示器を使用して、ワイヤを介して渡されるデータを表示することもでき ます。たとえば、数値データを表示する場合、プローブ内でチャートを使 用してデータを表示できます。ワイヤを右クリックして、ショートカット メニューからカスタムプローブ→制御器を選択し、使用する表示器を選択 します。制御器パレット上の制御器を選択をクリックし、コンピュータま たはサーバ上の共有ディレクトリに保存されたカスタム制御器またはタイ プ定義を選択します。 LabVIEW は、プローブを挿入したデータを表示す るために使用されたタイプ定義をカスタム制御器として扱います。

選択した表示器のデータタイプが、右クリックしたワイヤのデータタイプ と一致しない場合、表示器はワイヤ上に配置されません。

#### 指定された

指定されたプローブは、ワイヤを介して渡されるデータに関する総合的な 情報を表示する VI です。たとえば、VI Refnum プローブは、リファレン スの VI 名、VI パス、および 16 進数値に関する情報を返します。また、 指定されたプローブを使用すると、ワイヤを通過するデータに基づいて応 答することができます。たとえば、エラークラスタ上のエラープローブを 使用して、エラーの状態、コード、ソース、および説明を受け取り、エ ラーまたは警告が発生した場合に条件付きブレークポイントを設定するか どうかを指定することができます。

指定されたプローブは、カスタムプローブショートカットメニューの一番 上に表示されます。ワイヤを右クリックして、ショートカットメニューか らカスタムプローブを選択し、指定されたプローブを選択します。右ク リックしたワイヤのデータタイプと一致するプローブのみがショートカッ トメニューに表示されます。

指定されたプローブのサンプルについては、examples¥general¥ probes.llb の Using Supplied Probes VI を参照してください。

#### カスタム

カスタムプローブウィザードを使用して、既存プローブに基づいてプロー ブを作成するか、新規プローブを作成します。カスタムプローブウィザー ドを表示するには、ワイヤを右クリックして、ショートカットメニューか らカスタムプローブ→新規を選択します。ワイヤを通過するデータのプ ローブ方法に対してより自由に制御したい場合に、プローブを作成しま す。新規プローブを作成すると、プローブのデータタイプと右クリックし たワイヤのデータタイプが一致します。作成したプローブを編集する場 合、保存したディレクトリからプローブを開く必要があります。

カスタムプローブショートカットメニューからプローブを選択するか、 制御器を選択パレットオプションを使用してそのプローブに移動するか、 あるいはカスタムプローブウィザードを使用して新規プローブを作成した 後、そのプローブがそのデータタイプのデフォルトプローブとなり、ワイ ヤを右クリックしてショートカットメニューからプローブを選択すると、 そのプローブがロードされます。 LabVIEW では右クリックしたワイヤの データタイプと完全に一致するプローブのみをロードします。つまり、 データの変換はできますが、倍精度小数点数プローブは符号なし 32 ビッ ト整数ワイヤをプローブすることはできません。

 $\mathbb{N}$ メモ 特定のデータタイプに対してカスタムプローブをデフォルトのプローブにした い場合は、user.lib¥\_probes¥default ディレクトリにプローブを保存しま す。vi.lib¥\_probes ディレクトリにはプローブを保存しないでください。 ファイルをアップグレードまたは再インストールすると上書きされます。

> カスタムプローブを使用したり作成したりする際の注意事項については、 『LabVIEW ヘルプ』を参照してください。

#### ブレークポイント

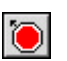

ブロックダイアグラム上の VI、ノード、またはワイヤにブレークポイン トを配置し、その位置で実行を一時停止するには、左図に示すブレークポ イントツールを使用します。ワイヤ上にブレークポイントを設定すると、 そのワイヤからデータが渡された後で実行が一時停止します。ブロックダ イアグラム上のすべてのノードの実行後に一時停止するようにするには、 ブロックダイアグラムにブレークポイントを配置します。

VI がブレークポイントで一時停止すると、LabVIEW はブロックダイアグ ラムを表示し、ブレークポイントを含むノードまたはワイヤをマーキーで ハイライトします。ブレークポイント上にカーソルを移動すると、ブレー クポイントツールのカーソルの黒色部分が白色で表示されます。

実行中にブレークポイントに到達すると VI は一時停止し、一時停止ボタ ンは赤になります。以下のことを実行できます。

- シングルステップボタンを使用して実行をシングルステップする。
- ワイヤにプローブを置いて中間値をチェックする。
- フロントパネルの制御器の値を変更する。
- 一時停止ボタンをクリックして、次のブレークポイントまで、または VI が実行を停止するまで実行を続ける。

LabVIEW は VI とともにブレークポイントを保存しますが、VI を実行する 場合にのみブレークポイントはアクティブになります。参照→ブレークポ イントを選択して、すべてのブレークポイントを表示することができます。

#### 実行を中断する

制御器や表示器の値を編集したり、呼び出し側 VI に返すまでの実行回数 を制御したり、サブ VI の実行開始時点に戻るには、サブ VI の実行を中断 します。実行を中断した状態でサブ VI へのすべての呼び出しを開始した り、サブ VI への特定の呼び出しを中断することができます。

サブ VI へのすべての呼び出しを中断するには、サブ VI を開き、操作→ 呼び出されたら中断するを選択します。他の VI がその VI を呼び出すと、 サブ VI は自動的に中断されます。シングルステップの実行中にこのメ ニュー項目を選択した場合は、サブ VI はすぐには中断されません。サブ VI は呼び出されると中断されます。

特定のサブ VI の呼び出しを中断するには、ブロックダイアグラム上のサ ブ VI ノードを右クリックし、ショートカットメニューからサブ **VI** ノード 設定を選択します。サブ VI のそのインスタンスだけで実行を中断するに は、呼び出されたら中断するチェックボックスをオンにします。

参照→ **VI** 階層を表示を選択することによって表示される階層ウィンドウ は、VI が一時停止または中断されているかどうかを示します。矢印グリフ は、通常どおりに実行している VI またはシングルステップで実行してい る VI を示します。一時停止グリフは、一時停止または中断されている VI を示します。緑の一時停止グリフ、または白黒の場合中抜きのグリフは、 呼び出されたら一時停止する VI を示します。赤の一時停止グリフ、また は白黒の場合塗りつぶされたグリフは、現在一時停止している VI を示し ます。感嘆符グリフはサブ VI が中断されていることを示します。 VI を同 時に中断または一時停止できます。

#### サブ **VI** の現在のインスタンスを調べる

サブ VI を一時停止すると、ツールバーの呼び出しリストプルダウンメ ニューが、最上位 VI からサブ VI に至るまでの呼び出し側 VI のチェーン をリストします。このリストは、参照→この **VI** の発呼者を選択すると表 示されるリスト(VI が現在実行中であるかどうかにかかわらず、すべて の呼び出し側 VI をリストで表示)とは異なります。ブロックダイアグラ ムに複数のインスタンスが含まれている場合にサブ VI の現在のインスタ ンスを調べるには、呼び出しリストメニューを使用します。呼び出しリス トメニューから VI を選択すると、そのブロックダイアグラムが開き、 現在のサブ VI のインスタンスがハイライトされます。

### ブロックダイアグラムのセクションをコメントアウトする

ブロックダイアグラムのセクションを無効にした状態で、VI を実行する ことができます。これは、テキストベースのプログラミング言語でコード のセクションをコメントアウトすることに似ています。ある部分がない方 が VI のパフォーマンスが向上するかどうかを調べるには、ブロックダイ アグラムのそのセクションを無効にします。

無効にするセクションをケースストラクチャ内に入れ、ブール定数を使用 して両方のケースを実行します。 ケースストラクチャの詳細については、 第 8 章[「ループとストラクチャ」の](#page-132-0)[「ケースストラクチャ」の](#page-142-0)セクショ ンを参照してください。 VI のコピーを作成し、コピーからブロックダイア グラムのそのセクションを削除することもできます。 使用しない方の VI は破棄します。

## デバッグツールを無効にする

デバッグツールを無効にすると、メモリの必要条件が低減されるためパ フォーマンスがわずかに向上します。コネクタぺーンを右クリックし、 **VI** プロパティを選択します。カテゴリプルダウンメニューの実行を選択 し、デバッギングを許可チェックボックスをオフにします。

## 不定データまたは予想外のデータ

不定データ、すなわち NaN (数値以外)または Inf (無限大)は、後続の すべての操作を無効にします。浮動小数点演算は、誤った計算や意味のな い結果を示す以下の 2 つの記号値を返します。

- NaN(数値以外)は、負の数値の平方根を求めるようにな無効な演算 が生成する浮動小数点値を表します。
- Inf(無限大)は、0 で数値を除算するといった演算が生成する浮動 小数点値を表します。

LabVIEW は、整数値がオーバーフローまたはアンダーフローの状態に なっているかどうかを確認しません。浮動小数点数のオーバーフローおよ びアンダーフローについては、IEEE 754 の「Standard for Binary Floating-Point Arithmetic」を参照してください。

浮動少数点演算は、NaN および Inf を忠実に伝達します。NaN や Inf を 明示的または暗示的に整数またはブール値に変換すると、値は意味のない 値になります。たとえば、1 を 0 で割ると Inf になります。Inf を 16 ビット整数に変換すると、32,767 となり、通常の値のように見えます。 数値の変換方法の詳細については[、付録](#page-294-0) B[「多態性関数」の](#page-294-1)[「数値変換」](#page-294-2) のセクションを参照してください。

データを整数データタイプに変換する前に、中間の浮動小数点値の有効性 をチェックするには、プローブツールを使用します。「数値/パス /Refnum ではない ? (Not A Number/Path/Refnum?)」比較関数を、 有効性が疑わしい値に配線することによって、NaN がないかをチェックし ます。

### ループのデフォルトデータ

For ループは、繰り返し回数が 0 のとき、デフォルトデータを返します。

データタイプのデフォルト値の詳細については[、第](#page-101-0) 7 章[「ブロックダイ](#page-101-1) [アグラムを作成する」](#page-101-1)[の「制御器および表示器のデータタイプ」](#page-102-0)のセク ションを参照してください。

### **For** ループ

For ループのカウント端子に 0 を配線した場合や、自動指標付けが有効に なった状態で入力として空の配列を For ループに配線した場合、For ルー プはデフォルトデータを生成します。ループは実行せず、自動指標付けが 無効になった状態の出力トンネルにのみ、トンネルのデータタイプのデ フォルト値が含まれます。ループが実行するかどうかに関わらずループを 介して値を転送するには、シフトレジスタを使用してください。

For ループ、自動指標付け、およびシフトレジスタの詳細については[、第](#page-132-1) 8 [章](#page-132-1)[「ループとストラクチャ」](#page-132-0)の「For [ループおよび](#page-133-0) While ループのスト [ラクチャ」](#page-133-0)のセクションを参照してください。

### 配列内のデフォルトデータ

配列の境界を越えて指標付けすると、配列要素パラメータのデフォルト値 が生成されます。配列のサイズを調べるには、「配列サイズ(Array Size)」 関数を使用します。配列の詳細については[、第](#page-163-0) 10 章[「文字列、配列、お](#page-163-1) [よびクラスタを使用してデータをグループ化する」](#page-163-1)[の「配列」](#page-170-0)のセクショ ンを参照してください。指標付けの詳細については[、第](#page-132-1) 8 章[「ループとス](#page-132-0)

[トラクチャ」](#page-132-0)[の「ループに自動指標付けを行う」](#page-135-0)のセクションを参照して ください。 While ループを使用して最後の要素を超えて配列を指標付けし たり、「指標配列(Index Array)」関数の**指標**入力に大きすぎる値を入力 したり、「指標配列」関数に空の配列を指定すると、誤って配列の範囲を 超えて指標付けする可能性があります。

#### 不定データを防ぐ

VI が不定データを生成するかどうかを調べるのに、NaN、Inf、空の配列 などの特別な値ばかりを使用してないでください。その代わりに、不定 データが生成されそうな状況に直面したときに VI にエラーを報告させる ことによって、VI が確定データを生成することを確認します。

たとえば、入力配列を使用して For ループを自動的に指標付けする VI を 作成する場合は、入力配列が空のときに VI がどのように動作するかを決 めます。出力エラーコードを生成するか、あるいはループが生成するデー タを確定データに置き換えます。

### エラーチェックとエラー処理

各エラーには数値によるコードとそれに対応するエラーメッセージがあり ます。デフォルトでは、LabVIEW は VI の実行中にエラーが発生すると実 行を中断し、エラーの発生したサブ VI または関数をハイライトして、 エラーダイアログボックスを表示します。

特定の VI の自動エラー処理を無効にするには、ファイル→ **VI** プロパティ を選択し、カテゴリプルダウンメニューから実行を選択します。ツール→ オプションを選択し、一番上のプルダウンメニューからブロックダイアグ ラムを選択して、新規に作成した VI の自動エラー処理を無効にします。

サブ VI または関数で発生したエラーを無視するには、サブ VI または関数 のエラー出力出力を「エラークリア (Clear Errors)」VI のエラー入力入 力に配線します。サブ VI または関数の自動エラー処理を無効にするには、 エラー出力パラメータを、他のサブ VI または関数のエラー入力パラメー タに配線するか、エラー出力表示器に配線します。

エラーを管理するには、LabVIEW エラー処理 VI、関数、およびパラメー タを使用します。たとえば、LabVIEW がエラーを検出した場合は、ダイ アログボックスにエラーメッセージを表示できます。デバッグツールとと もにエラー処理機能を使用して、エラーを検出し、管理します。ナショナ ルインスツルメンツでは、エラー処理を行うことを強くお勧めします。

#### エラーをチェックする

作成した VI に信頼性がある場合でも、直面するすべての問題を予測する ことはできません。エラーをチェックするメカニズムがないと、VI が正し く機能しないということしかわかりません。エラーチェック機能がある と、エラーが発生した理由と場所がわかります。

どのような入出力(I/O)動作を行う場合も、エラーが発生する可能性を 考慮する必要があります。通常、I/O 関数はエラー情報を返します。特に I/O 動作(ファイル、シリアル、計測器、データ集録、および通信)に対 して、VI 内にエラーチェック機能を組み込み、エラーを正しく処理する メカニズムを装備してください。

VI 内のエラーをチェックすると、以下の問題を確認できます。

- 通信を間違えて初期化したか、あるいは外部機器に不適切なデータを 書き込んだ場合。
- 外部機器の電源が入っていないか、故障しているか、あるいは正しく 機能していない場合。
- オペレーティングシステムのソフトウェアをアップグレードした際 に、ファイルへのパスや、VI やライブラリの機能が変更された場合。 VI またはシステムプログラムの問題に気付くはずです。

#### <span id="page-84-0"></span>エラー処理

デフォルトでは、LabVIEW は実行を中断し、自動的にエラーを処理しま す。ただし他のエラー処理方法を選択することもできます。たとえば、ブ ロックダイアグラム内の I/O VI がタイムアウトになっても、アプリケー ション全体を停止させたくない場合があります。また、一定時間、再実行 したい場合もあります。 LabVIEW では、このようなエラー処理の判断を ブロックダイアグラム内で行えます。

VI と関数は、数値によるエラーコードかエラークラスタのいずれかの方 法でエラーを返します。関数は通常数値によるエラーコードを使用し、 VI は通常エラー入出力とともにエラークラスタを使用します。エラークラ スタの詳細については、この章[の「エラークラスタ」](#page-85-0)のセクションを参照 してください。

LabVIEW 内のエラー処理はデータフローモデルに従います。データが VI 内を移動する場合と同様に、エラー情報も VI 全体を移動できます。 エラー情報は VI の最初から最後まで配線します。エラーが発生せずに VI が実行されたかどうかを調べるには、VI の最後にエラー処理 VI を組み込 みます。 使用または作成する各 VI 内でエラー入力とエラー出力クラスタ を使用して、VI 内でエラー情報を渡します。

VI の実行時、LabVIEW は各実行ノードでエラーがないかをテストしま す。エラーが検出されなかった場合、ノードは正常に実行されます。エ ラーが検出された場合、コード部分は実行されずにノードは次のノードに エラーを渡します。次のノードは同じ動作を繰り返します。実行フローの 最後にエラーが報告されます。

#### <span id="page-85-0"></span>エラークラスタ

エラー入力クラスタおよびエラー出力クラスタには以下の情報のコンポー ネントが含まれています。

- ステータスはブール値であり、エラーが発生した場合に TRUE を報告 します。ほとんどの VI、関数、およびブールデータを受け取るストラ クチャは、このパラメータを認識します。たとえば、エラークラスタ を「停止(Stop)」、「LabVIEW 終了(Quit LabVIEW)」、または「選 択(Select)」関数のブール入力に配線することができます。エラーが 発生した場合、エラークラスタは関数に TRUE の値を渡します。
- コードは符号付き 32 ビット整数で、番号でエラーを識別します。 ステータスの FALSE を伴う 0 以外のエラーコードは、致命的なエ ラーでなく警告であることを知らせます。
- ソースはエラーが発生した場所を識別する文字列です。

#### エラー処理に **While** ループを使用する

エラークラスタを While ループの条件端子に配線すると、While ループ の繰り返しを停止できます。エラークラスタを条件端子に配線すると、 エラークラスタのステータスパラメータの TRUF または FAI SF の値だけ が端子に渡されます。エラーが発生すると、While ループは停止します。

条件端子にエラークラスタを配線すると、ショートカットメニュー項目の **True** の場合停止および **True** の場合、継続は、エラーで停止およびエラー の場合、継続に変わります。

#### エラー処理にケースストラクチャを使用する

ケースストラクチャのセレクタ端子にエラークラスタを配線すると、ケー スセレクタのラベルには 2 つのケース、すなわちエラーとエラーなしが 表示されます。ケースストラクチャの枠の色は、エラーの場合は赤にかわ り、エラーなしの場合は緑に変わります。エラーが発生すると、ケースス トラクチャはエラーサブダイアグラムを実行します。ケースストラクチャ の使用の詳細については[、第](#page-132-1) 8 章[「ループとストラクチャ」の](#page-132-0)[「ケース](#page-142-0) [ストラクチャ」](#page-142-0)のセクションを参照してください。

<span id="page-86-0"></span>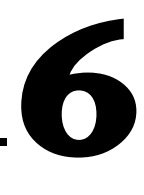

# <span id="page-86-1"></span>**VI** およびサブ **VI** を作成する

フロントパネルとブロックダイアグラムの作成方法を習得すると、独自の VI やサブ VI を作成したり、VI を配布したり、スタンドアロンアプリケー ションおよび共有ライブラリを作成できます。

開発時の一般的な落とし穴やプロジェクトの開発に使用できるツールの情 報など、プロジェクトの計画の詳細については、『LabVIEW Development Guidelines』マニュアルを参照してください。

#### 詳細については

サブ VI の作成および使用方法、VI の保存方法、スタンドアロンアプリケーショ ンおよび共有ライブラリの作成方法の詳細については、『LabVIEW ヘルプ』を 参照してください。

# プロジェクトの計画と設計

独自の VI を開発する前に、ユーザが実行する必要があるタスクのリスト を作成します。ユーザインタフェースのコンポーネントと、データ解析や 解析結果の表示に必要な制御器と表示器の数およびタイプを決めます。ア プリケーションを使用するユーザやプロジェクトチームの他のメンバーと ともに、ユーザが関数や機能にアクセスする必要が生じる状況とその方法 を考察し検討します。アプリケーションを使用するユーザやプロジェクト チームのメンバに提示するためのサンプルフロントパネルを作成し、ユー ザがそのフロントパネルを使用してタスクを実行できるかどうかを検討し ます。このような対話式のプロセスを経て、必要に応じユーザインタ フェースを改良していきます。

アプリケーションを適切な位置で、管理可能なサイズの論理的断片に分割 します。まず、アプリケーションのメインコンポーネントが含まれている 上位ブロックダイアグラムから分割します。たとえば、ブロックダイアグ ラムには、構成のためのブロック、データ集録のためのブロック、集録 データを解析するためのブロック、解析結果を表示するためのブロック、 データをディスクに保存するためのブロック、エラーを処理するためのブ ロックなどが含まれます。

上位ブロックダイアグラムを設計したら、入出力を定義します。次に、上 位ブロックダイアグラムのメインコンポーネントを構成するサブ VI を設 計します。サブ VI を使用すると、上位ブロックダイアグラムの読み取り、 デバッグ、理解、および管理が容易になります。また、一般的な操作また は頻繁に行われる操作のために再利用可能なサブ VI を作成できます。 サブ VI は、作成しながらテストを行います。より上位のテストルーチン を作成できますが、小さいモジュールでエラーを検出する方が複数の VI の階層をテストするよりも簡単です。上位ブロックダイアグラムの初期設 計に不完全な部分が見つかる可能性もあります。下位のタスクを実行する ためにサブ VI を使用すると、アプリケーションの変更や再構成も簡単に 行えます。サブ VI の詳細については、この章[の「サブ](#page-90-1) VI」のセクション を参照してください。

ブロックダイアグラムとサブ VI のサンプルについては、ヘルプ→サンプ ハの検索を選択してください。

#### 複数の開発者とともにプロジェクトを設計する

複数の開発者が同じプロジェクトに取り組む場合は、開発プロセスとアプ リケーションが確実に機能するように、プログラミングの責任範囲、イン タフェース、およびコーディング基準をあらかじめ定義しておきます。 コード基準の詳細については、『LabVIEW Development Guidelines』 マニュアルの Chapter 6「LabVIEW Style Guide」を参照してください。

1 台のコンピュータにプロジェクト VI のマスタコピーを保存し、ソース コードの管理方針を定めます。ファイルの共有を容易にするソースコード 管理ツールが装備されている、LabVIEW プロフェッショナル開発システ ムの使用を検討してください。このツールには、VI を比較し、VI のバー ジョン間で行われた変更を表示するユーティリティも用意されています。 ソースコード管理の使用方法の詳細については、『LabVIEW Development Guidelines』マニュアルの Chapter 2「Incorporating Quality into the Development Process」の「Source Code Control」 のセクションを参照してください。

# **VI** テンプレート

LabVIEW テンプレートには、一般の計測アプリケーションの作成開始に 必要なサブ VI、関数、ストラクチャ、およびフロントパネルのオブジェ クトが含まれています。 VI テンプレートは、保存する必要がある名称未設 定の VI として開きます。 **ファイル→新規**を選択して、LabVIEW VI のテ ンプレートを含む新規ダイアログボックスを表示します。また、 **LabVIEW** ダイアログボックスの新規プルダウンメニューから新規を選択 して、新規ダイアログボックスを表示することもできます。

VI テンプレートをサブ VI として使用する場合、LabVIEW はその VI を閉 じる前にテンプレートを VI として保存するようにプロンプトします。

#### **VI** テンプレートを作成する

カスタム VI テンプレートを作成して、似たような操作を実行するたびに フロントパネルまたはブロックダイアグラムに同じコンポーネントが配置 されないようにします。VI を作成し、それをテンプレートとして保存す ることで、カスタム VI テンプレートを作成します。

#### その他のドキュメントタイプ

新規ダイアログボックスの新規作成リストでその他のドキュメントタイプ 見見出しの下にある項目を選択して、グローバル変数、カスタム制御器、 ランタイムメニュー、多態性 VI、またはグローバル変数と制御器のテン プレートの作成を開始します。

### <span id="page-88-0"></span>組み込み **VI** および関数を使用する

LabVIEW には、データ集録 VI および関数、他の VI にアクセスする VI、 他のアプリケーションと通信する VI など、特定のアプリケーションの作成 に役立つ VI および関数が用意されています。これらの VI をアプリケーショ ン内でサブ VI として使用すると、開発時間を短縮できます。サブ VI の詳細 については、この章[の「サブ](#page-90-1) VI」のセクションを参照してください。

#### 計測器制御およびデータ集録 **VI** および関数を作成する

LabVIEW には、ユーザが作成する VI に組み込むことのできるサンプル VI が数多く含まれています。サンプル VI をユーザのアプリケーションに 合わせて変更したり、1 つまたは複数のサンプルからユーザが作成する VI にコピーして貼り付けたりすることができます。

標準 VI および関数は、オスシロスコープなどの外部計測器を制御したり、 熱電対からの読み取りなどのデータ集録に使用できます。

外部計測器を制御するには、計測器 I/O VI および関数を使用します。 LabVIEW で計測器を制御するには、ハードウェアを正しくインストール し、電源をオンにして、コンピュータ上で動作させる必要があります。 計測器の制御に使用する VI および関数は、ご使用のハードウェアがサ ポートする計測器の通信プロトコルによって異なります。計測器を制御す る VI の作成方法の詳細については、『LabVIEW Measurements Manual』を参照してください。

DAQ デバイスからデータを集録するには、データ集録 VI および関数を 使用します。これらの VI を使用するには、NI-DAQ ドライバソフトウェ アと DAQ ハードウェアをインストールする必要があります。 NI-DAQ ド ライバおよび DAQ ハードウェアのインストール方法とデータを集録する VI の作成方法の詳細については、『LabVIEW Measurements Manual』 を参照してください。データを集録したら、標準の解析 VI、レポート生成 VI、および数学 VI および関数を使用して、そのデータに対する解析、 レポート生成、および数学演算を実行できます。 LabVIEW で使用する解 析や数学的な概念の詳細については、『LabVIEW Analysis Concepts』 マニュアルを参照してください。

#### 他の **VI** にアクセスする **VI** を作成する

サブ VI として呼び出された VI やユーザが実行する VI の動作を制御する には、アプリケーション制御 VI および関数を使用します。これらの VI お よび関数を使用すると、複数の VI を同時に構成できます。また、他の LabVIEW ユーザとネットワーク接続されている場合は、これらの VI と 関数を使用して VI にリモートでアクセスして制御できます。VI をリモー トで制御する方法の詳細については[、第](#page-238-0) 17 章「VI [をプログラム的に制御](#page-238-1) [する」](#page-238-1)を参照してください。

### 他のアプリケーションと通信する **VI** を作成する

Microsoft Excel などの他のアプリケーションとの間でデータを読み書き するには、ファイル I/O VI および関数を使用します。これらの VI および 関数を使用すると、レポートを生成したり、他のアプリケーションからの データを VI に取り込むことができます。他のアプリケーション間でデー タをやり取りする方法の詳細については、第 [14](#page-207-0) [章「ファイル](#page-207-1) I/O」を参 照してください。

FTP などの通信プロトコルを使用して LabVIEW データをウェブ上に転送 したり、通信プロトコルを使用してクライアントサーバアプリケーション を作成するには、通信 VI および関数を使用します。ネットワークまたは ウェブ上で他のアプリケーションと通信する方法の詳細については、 第[18](#page-248-0)章「LabVIEW [のネットワーク動作」](#page-248-1)を参照してください。

**(Windows)** ActiveX オブジェクトを VI に追加したり、ActiveX 対応アプ リケーションを制御するには、ActiveX 関数を使用します。 ActiveX テク ノロジの使用方法の詳細については、第 [19](#page-269-0) 章「[Windows](#page-269-1) の接続性」 を参照してください。

<span id="page-90-1"></span><span id="page-90-0"></span>VI を作成し、そのアイコンおよびコネクタペーンを作成したら、その VI を他の VI 内で使用できます。他の VI のブロックダイアグラムから呼び出 された VI をサブ VI といいます。サブ VI は、テキストベースのプログラ ミング言語のサブルーチンに相当します。サブ VI ノードは、テキスト ベースのプログラミング言語におけるサブルーチン呼び出しに相当しま す。プログラム内のサブルーチンコールステートメントがサブルーチンそ のものではないのと同様に、ノードもサブ VI そのものではありません。 同じサブ VI ノードが複数含まれているブロックダイアグラムでは、同じ サブ VI が数回呼び出されます。

サブ VI の制御器と表示器は、呼び出し側 VI のブロックダイアグラムとの 間でデータをやり取りします。関数パレットで **VI** を選択アイコンをク リックし、VI をダブルクリックしてブロックダイアグラムに VI を配置す ると、その VI へのサブ VI 呼び出しが作成されます。

 $\mathbb{N}$ メモ VI をサブ VI として使用するには、その前にコネクタペーンを設定する必要があ ります。コネクタぺーンの設定方法の詳細については、本章[の「コネクタペーン](#page-91-0) [を設定する」](#page-91-0)のセクションを参照してください。

> サブ VI を編集するには、ブロックダイアグラム上のサブ VI を操作ツール または位置決めツールでダブルクリックします。サブ VI を保存すると、 現在のインスタンスだけでなく、サブ VI に対するすべての呼び出しに変 更の影響があります。

> 通常、LabVIEW がサブ VI を呼び出すと、そのフロントパネルを表示せず にサブ VI が実行されます。呼び出し時に、サブ VI の 1 つのインスタンスの フロントパネルを表示するには、サブ VI アイコンを右クリックし、ショー トカットメニューからサブ **VI** ノード設定を選択します。呼び出し時にサブ VI のすべてのインスタンスのフロントパネルを表示するには、ファイル→ **VI** プロパティを選択し、カテゴリプルダウンメニューからウィンドウの外 **観を選択して、カスタマイズするボタンをクリックします。**

#### 共通の操作を監視する

VI を作成すると、特定の操作を頻繁に行うことに気付くことがあります。 そのような場合はサブ VI またはループを使用してその操作を繰り返し行 うことを検討してください。たとえば、図 [6-1](#page-91-1) のブロックダイアグラムに は 2 つの同じ操作が含まれています。

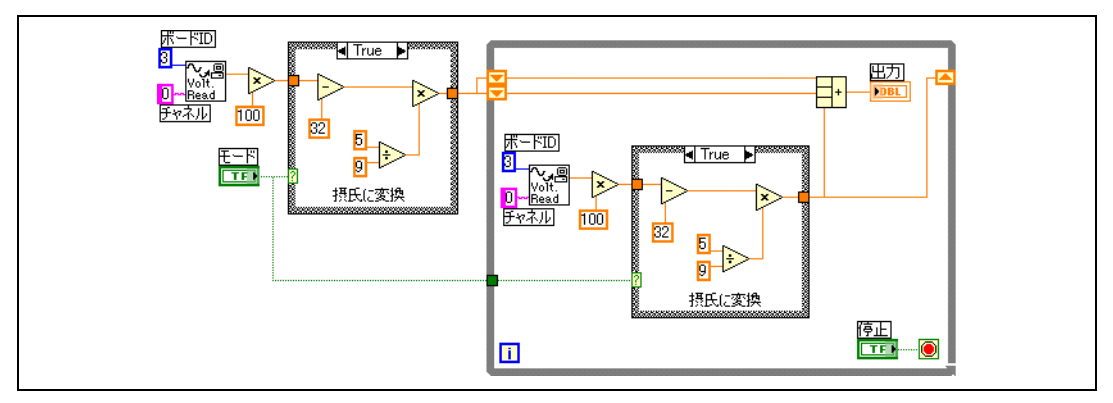

図 **6-1** 2 つの同じ操作を持つブロックダイアグラム

<span id="page-91-1"></span>図 [6-2](#page-91-2) のブロックダイアグラムのように、その操作を実行するサブ VI を 作成し、そのサブ VI を 2 回呼び出すことができます。

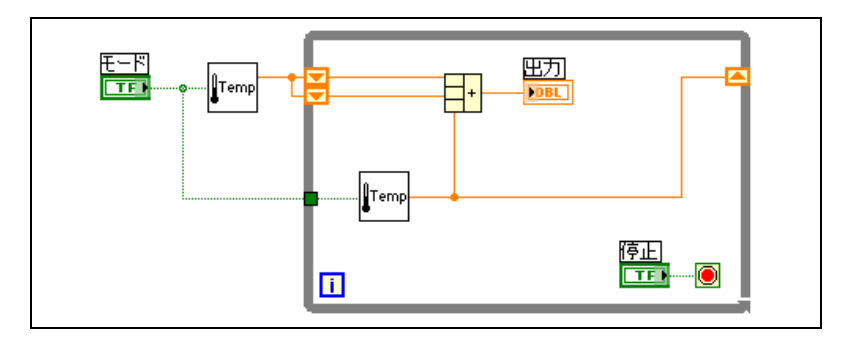

図 **6-2** サブ VI を 2 回呼び出す

他の VI でこのサブ VI を再利用することもできます。ループを使用して共 通の操作を結合する方法の詳細については、第 [8](#page-132-1) 章[「ループとストラク](#page-132-0) [チャ」](#page-132-0)を参照してください。

#### <span id="page-91-2"></span><span id="page-91-0"></span>コネクタペーンを設定する

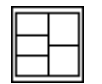

VI をサブ VI として使用するには、左図に示すコネクタぺーンを作成する 必要があります。コネクタペーンは、VI の制御器および表示器に対応する 端子のセットで、テキストベースのプログラミング言語での関数呼び出し のパラメータリストに似ています。コネクタペーンは、VI に配線できる入 力および出力を定義するため、サブ VI として使用することができます。 コネクタぺーンの詳細については、第 [2](#page-27-0) 章[「バーチャルインスツルメン](#page-27-1) [ツ\(仮想計測器\)](#page-27-1) VI の概要」の[「アイコンとコネクタペーン」の](#page-30-0)セク ションを参照してください。

接続を定義するには、フロントパネル上の制御器または表示器をコネクタ ペーンの各端子に割り当てます。コネクタぺーンを定義するには、フロン トパネルウィンドウの右上隅にあるアイコンを右クリックし、ショート カットメニューからコネクタを表示を選択してコネクタペーンを表示しま す。これで、アイコンがコネクタぺーンに置き換えられます。コネクタ ペーン上の各四角形は端子を表します。この四角形を使用して入出力を割 り当てます。 LabVIEW がコネクタペーン上に表示する端子の数は、フロ ントパネル上の制御器と表示器の数によって異なります。

コネクタペーンには、最大 28 個の端子があります。プログラムで使用す る制御器および表示器がフロントパネル上に 29 以上ある場合は、制御器 および表示器のいくつかを 1 つのクラスタにグループ化して、このクラ スタをコネクタペーン上の端子に割り当てます。クラスタを使用してデー タをグループ化する方法の詳細については、第 [10](#page-163-0) [章「文字列、配列、お](#page-163-1) [よびクラスタを使用してデータをグループ化する」](#page-163-1)[の「クラスタ」](#page-175-0)のセク ションを参照してください。

メモ 1 つの VI に 16 端子より多い数の端子を割り当てると、読みやすさや使いやすさ が損なわれることがあります。

> VI に対して別の端子パターンを選択するには、コネクタぺーンを右ク リックし、ショートカットメニューからパターンを選択します。 追加端子 を持つコネクタペーンパターンを選択します。追加端子は、必要になるま で未接続にしておくことができます。このように柔軟性を持たせることに よって、VI の階層に対する影響を最小限に抑えた状態で変更を行うこと ができます。

> 頻繁に併用するサブ VI のグループを作成する場合は、各入力を配置する 位置を思い出せるように、同じ位置に共通の入力端子を持つ統一されたコ ネクタペーンをサブ VI に指定します。他のサブ VI が入力として使用する 出力を生成するサブ VI を作成する場合は、配線パターンをわかりやすく するために入出力接続を揃えます。フロントパネルの左下隅にエラー入力 クラスタを配置し、右下隅にエラー出力クラスタを配置します。

> 図 [6-3](#page-92-0) は、不適切に揃えられたエラークラスタの例と適切に揃えられたエ ラークラスタの例を示しています。

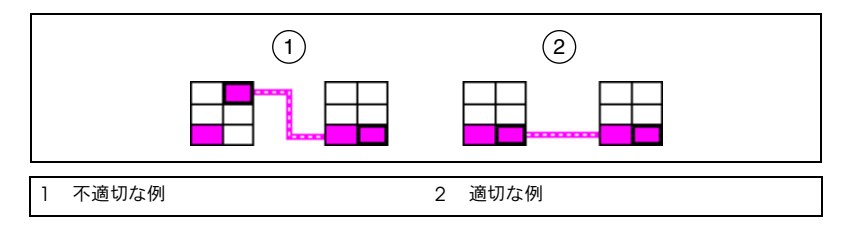

<span id="page-92-0"></span>図 **6-3** 不適切に揃えられたエラークラスタと適切に揃えられたエラークラスタ

 $\mathbb{N}$ 

コネクタぺーンを設定するときに使用するスタイルの詳細については、 『LabVIEW Development Guidelines』マニュアルの Chapter 6 「LabVIEW Style Guide」の「Connector Panes」のセクションを参照 してください。

#### <span id="page-93-0"></span>必須、推奨、および任意の入出力を設定する

ユーザがサブ VI 接続の配線を忘れないように、必須、推奨、および任意 の入出力を指定できます。

コネクタペーンの端子を右クリックし、ショートカットメニューからこの 接続はを選択します。チェックマークは現在の端子の設定を示します。 必須、推奨、または任意を選択します。

端子入力の場合、必須とは、その入力が配線されないと、サブ VI が配置 されたブロックダイアグラムが壊れることを意味します。必須は、端子出 力に使用することはできません。端子の入出力の場合、推奨または任意と は、その端子を配線しなくてもサブ VI を配置したブロックダイアグラム を実行できることを意味します。端子を配線しなくても、VI は警告を表示 しません。

vi.lib 内の VI の入出力は、必須、推奨、または任意としてすでに チェックマークが付けられています。作成した VI の入出力はデフォルト で推奨に設定されます。 VI が正しく動作するためにその入力または出力が 必要な場合にのみ、端子の設定を必須に設定します。

詳細ヘルプウィンドウに、必須接続は太字、推奨接続は通常のテキスト、 任意接続は淡色表示で表示されます。詳細ヘルプウィンドウでオプション の端子と完全パスを隠すボタンをクリックすると、任意端子のラベルは表 示されません。

#### アイコンを作成する

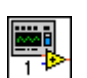

各 VI では、フロントパネルおよびブロックダイアグラムウィンドウの右 上隅に左図のようなアイコンが表示されます。アイコンは VI を図で表現 したものです。アイコンはテキスト、画像、またはその両方の組み合わせ です。ある VI をサブ VI として使用する場合、アイコンはその VI のブ ロックダイアグラム上にあるサブ VI を識別します。

デフォルトのアイコンには、LabVIEW の起動後に開いた新規 VI の数を 示す数が含まれています。カスタムアイコンを作成してデフォルトアイコ ンと置き換えるには、フロントパネルまたはブロックダイアグラムの右上 隅にあるアイコンを右クリックして、ショートカットメニューからアイコ ンを編集を選択するか、あるいはフロントパネルの右上隅にあるアイコン をダブルクリックします。

ファイルシステムの任意の場所からグラフィックをドラッグして、フロン トパネルまたはブロックダイアグラムの右上隅にドロップすることができ ます。 LabVIEW は、グラフィックを 32 ξ 32 ピクセルのアイコンに変換 します。

使用するモニタのタイプによって、モノクロ、16 色、および 256 色のア イコンを個別に設計できます。カラープリンタを使用していない場合は、 モノクロのアイコンが印刷に使用されます。

アイコンの設計の詳細については、『LabVIEW Development Guidelines』マニュアルの Chapter 6「LabVIEW Style Guide」の 「Icons」のセクションを参照してください。

#### アイコンまたは拡張可能なノードとしてサブ **VI** および **Express VI** を表示する

アイコンまたは拡張可能なノードとして VI および Express VI を表示でき ます。拡張可能なノードはカラーのフィールドで囲まれたアイコンとして 表示されます。サブ VI は黄色のフィールド付きで表示され、Express VI は青色のフィールド付きで表示されます。ブロックダイアグラム上でス ペースを節約する場合は、アイコンを使用してください。また、配線をよ り簡単にしたりブロックダイアグラムを記録しやすくするには、拡張可能 なノードを使用してください。デフォルトでは、サブ VI はブロックダイ アグラムにアイコンとして表示され、Express VI は拡張可能なノードと して表示されます。サブ VI や Express VI を拡張可能なノードとして表示 するには、サブ VI または Express VI を右クリックし、ショートカットメ ニューからアイコンとして表示を選択してチェックマークを外します。

メモ 拡張可能なノードとしてサブ VI または Express VI を表示すると、そのノードの 端子を表示したり、そのノードに関するデータベースへのアクセスを有効にす ることはできません。

> 拡張可能なサブ VI または Express VI のサイズを変更すると、サブ VI ま たは Express VI の入力および出力端子がアイコンの下に表示されます。 任意の端子は灰色の背景付きで表示されます。表示しない推奨(または必 須)の入力(または出力)端子は、サブ VI (または Express VI) アイコ ンを囲むカラーのフィールドで入力または出力の矢印として表示されま す。サブ VI または Express VI が拡張される際に任意の端子へ配線すると、 サブ VI または Express VI のサイズが変更されて任意の端子は拡張フィー ルドに表示されなくなり、任意の端子はカラーのフィールドに入力または 出力の矢印として表示されます。ただし、任意の端子を未配線にすると、 入力または出力の矢印は表示されません。

 $\mathbb{N}$ 

デフォルトでは、サブ VI または Express VI を拡張すると、入力は出力の 上に表示されます。拡張可能なフィールドで端子を右クリックし、ショー トカットメニューから入出力を選択を選択して、表示する入力または出力 を指定します。ショートカットメニューでは、ラインが入力と出力を区別 します。拡張可能なサブ VI および Express VI のラベルは、アイコンを囲 むカラーのフィールドに表示されます。拡張可能なノードのサイズを変更 して、各端子の名前が拡大可能フィールドで 1 行に収まるようにするに は、サブ VI または Express VI を右クリックしてショートカットメニュー からテキストにサイズを合わせるを選択します。

以下の拡張可能なサブ VI は 10 個の入力および出力端子のうち 4 つを表 示します。

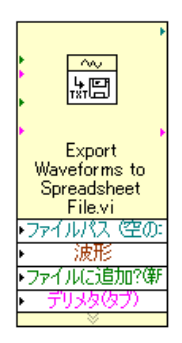

Express VI の詳細については、『LabVIEW 入門』を参照してください。

#### **VI** の一部からサブ **VI** を作成する

VI の一部をサブ VI に変換するには、位置決めツールを使用して、再利用 するブロックダイアグラムの部分を選択し、編集→選択範囲をサブ **VI** に 変換を選択します。ブロックダイアグラムの選択された部分がこの新しい サブ VI のアイコンに置き換えられます。 LabVIEW は新しいサブ VI の制 御器と表示器を作成し、サブ VI を既存のワイヤに配線します。

選択範囲からサブ VI を作成する機能は便利ですが、VI の論理階層を作成 する場合には慎重に計画する必要があります。選択範囲にどのオブジェク トを含めるのかを検討し、その結果作成される VI の機能が変わらないよ うにしてください。

#### サブ **VI** を設計する

ユーザがサブ VI のフロントパネルを表示する必要がない場合は、色、 フォントなど外観の作成に時間をかける必要はありません。ただし、VI を デバッグするときにフロントパネルを表示しなければならない場合がある ので、フロントパネルの構成は重要です。

コネクタペーンに表示されるとおりに制御器と表示器を配置します。フロ ントパネルの左側に制御器を配置し、右側に表示器を配置します。フロン トパネルの左下にエラー入力クラスタを配置し、右下にエラー出力クラス タを配置します。コネクタぺーンの設定方法の詳細については、本章の [「コネクタペーンを設定する」の](#page-91-0)セクションを参照してください。

制御器がデフォルト値を持つ場合は、そのデフォルト値を括弧で囲んで制 御器名の一部とします。該当する場合は、制御器の名前に測定単位も指定 します。たとえば、制御器が上限温度を設定する場合にデフォルト値が 75 °F のときは、制御器に上限温度 **(75 degF)** という名前を付けます。 複数のプラットフォーム上でそのサブ VI を使用する場合は、制御器の名 前に特殊文字を使用しないでください。たとえば、°**F** の代わりにを **degF** 使用してください。

ユーザが TRUE 状態での制御器の動作を判断できるように、ブール制御器 に名前を付けます。キャンセル、リセット、初期化のように、実行される 動作を示す名前を使用します。

#### **VI** の階層を表示する

階層ウィンドウには、タイプ定義やグローバル変数など、メモリ内にある すべての VI の呼び出し側階層のグラフィック表現が表示されます。階層 ウィンドウを表示するには参照→ **VI** 階層を表示を選択します。このウィン ドウを使用して、現在の VI を構成するサブ VI や他のノードを表示します。

階層ウィンドウのオブジェクト上に操作ツールを移動すると、各 VI の名 前が表示されます。 VI を他の VI 内でサブ VI として使用するには、位置決 めツールを使用して階層ウィンドウからブロックダイアグラムにその VI をドラッグします。また、1 つまたは複数のノードを選択してクリップ ボードにコピーし、他のブロックダイアグラム上に貼り付けることもでき ます。その V のフロントパネルを表示するには、階層ウィンドウ内の VI をダブルクリックします。

サブ VI が含まれている VI には、そのボタン枠に矢印ボタンが表示されま す。サブ VI を表示または非表示にするには、この矢印ボタンをクリック します。赤い矢印ボタンは、すべてのサブ VI が非表示になっていること を示します。黒い矢印ボタンは、すべてのサブ VI が表示されていること を示します。

# **VI** を保存する

VI を個別のファイルとして保存したり、複数の VI をグループ化して VI ライブラリ内に保存できます。 VI ライブラリファイルの拡張子は .llb で す。ナショナルインスツルメンツでは、VI を個別ファイルとしてディレク トリに整理して保存することをお勧めします。特に複数の開発者が同じプ ロジェクトで作業する場合は、個別ファイルでの保存をお勧めします。 ディレクトリ内での VI の分類方法の詳細については、『LabVIEW Development Guidelines』マニュアルの Chapter 6「LabVIEW Style Guide」の「Organizing VIs in Directories」のセクションを参照してく ださい。

#### **VI** を個別ファイルとして保存する場合の利点

VI を個別ファイルとして保存する利点を以下に示します。

- ファイルシステムを使用して個別ファイルを管理できる。
- サブディレクトリを使用できる。
- 同じファイルにプロジェクト全体を保存するよりも、個別ファイルに VI および制御器を保存する方が信頼性が高い。
- プロフェッショナル開発システムの標準ソースコード管理ツールや サードパーティのソースコード管理ツールを使用できる。

### **VI** をライブラリとして保存する場合の利点

VI をライブラリとして保存する利点を以下に示します。

- ファイル名に最大 255 文字を使用できる。 **(Mac OS)** Mac OS 9*x* 以前のバージョンでは、ファイル名が 31 文 字に制限されていますが、ライブラリ内の VI ファイル名には字数制 限はありません。
- 他のプラットフォームへ VI ライブラリを転送する方が、個々の VI を 何度か転送するよりも簡単である。また、ユーザがすべての必要な ファイルを受け取ったかどうかを確認できる。
- VI ライブラリはファイルを圧縮するため、プロジェクトのサイズを 若干小さくできる。
- ライブラリで最上位 VI としてマークを付け、ライブラリを開いたと きに LabVIEW が自動的にそのライブラリのすべての最上位 VI を開 くようにすることができる。
- $\mathbb{N}$ メモ LabVIEW では、すべてのプラットフォーム上で記憶位置を統一するため、標準 VI とサンプル VI の多くが VI ライブラリ内に保存されています。

VI ライブラリを使用する場合は、アプリケーションを複数の VI ライブラ リに分割することを検討してください。つまり、ある VI ライブラリに上 位 VI を配置し、それ以外のライブラリは機能別に VI を含むように設定し ます。ライブラリの VI に変更を保存する場合、オペレーティングシステ ムは大きなファイルに変更を書き込まなければならないため、個別の VI に変更を保存する場合より時間がかかります。大きなライブラリに変更を 保存すると、メモリ容量が増え、性能が低下する可能性があります。各ラ イブラリのサイズは約 1 MB までとしてください。

#### ライブラリ内で **VI** を管理する

VI ライブラリ内でのファイルのコピー、名前の変更、および削除を簡単 に行うには、VI ライブラリマネージャを使用します。このツールにアク セスするには、ツール→ **VI** ライブラリマネージャを選択します。この ツールを使用すると、新しい VI ライブラリとディレクトリを作成し、 そのディレクトリ間で VI ライブラリを変換することもできます。ソース コード管理ツールを使用して VI を管理する必要がある場合は、新しい VI ライブラリおよびディレクトリを作成してそのディレクトリ間で VI ライ ブラリを変換することが重要になります。

VI ライブラリマネージャを使用する前に、すでにメモリ内にある VI に対 してファイル操作が行われないように、影響を受ける可能性があるすべて の VI を閉じます。

**(Windows 2000/XP/Me/98)** Windows エクスプローラで .llb ファイル をダブルクリックしてライブラリの内容を表示し、ライブラリ内でファイ ルを開いたり、移動したり、名前を変更したり、削除したりすることがで きます。

#### **VI** に名前を付ける

VI を保存するときは、わかりやすい名前を使用してください。 Temperature Monitor.vi や Serial Write & Read.vi のようなわか りやすい名前を使用すると、VI を簡単に識別にでき、その使用方法が一 目でわかります。VI#1.vi のようなあいまいな名前を使用すると、特に複 数の VI を保存した場合に VI の識別が困難になる可能性があります。

ユーザが他のプラットフォームでその VI を実行する可能性があるかどう かを考慮してください。一部のオペレーティングシステムで特別な目的の ために予約されている文字は使用しないでください。予約されている文字 の例は、\、:、 / 、?、\*、<、>、#などです。

Mac OS 9.*x* 以前のバージョンで VI を実行する場合は、VI の名前を 30 文字以下にしてください。

#### 旧バージョンで保存する

VI は、旧バージョンの形式で保存できます。これにより、LabVIEW の アップグレードが便利になり、必要に応じて VI を 2 種類のバージョンの LabVIEW 用に維持しておくことができます。 LabVIEW を新しいバージョ ンにアップグレードしても、旧バージョンの VI に戻すことができます。

旧バージョンの形式で VI を保存する際、LabVIEW はその VI だけでな く、vi.lib ファイルを除くその階層内のすべての VI を変換します。

VI には旧バージョンの LabVIEW では提供されていなかった機能が使用 されていることがあります。この場合、LabVIEW はできるだけ多くの VI を保存し、変換できなかった VI についてはレポートを生成します。この レポートは生成されるとすぐに警告ダイアログボックスに表示されます。 これらの警告を確認してダイアログボックスを閉じるには、**OK** ボタンを クリックします。保存ボタンをクリックして警告をテキストファイルに保 存しておくと、後で確認することができます。

### **VI** を配布する

他のコンピュータや他のユーザに VI を配布する場合は、ユーザが編集可 能なブロックダイアグラムのソースコードを含めるか、あるいはブロック ダイアグラムを非表示または削除するか、どちらにするかを検討します。

他の LabVIEW ユーザへブロックダイアグラムのソースコードを含む VI を配布する場合は、ブロックダイアグラムにパスワード保護を割り当てる ことができます。ブロックダイアグラムは使用可能ですが、ユーザがブ ロックダイアグラムを表示したり編集する場合にパスワードを入力する必 要があります。

他のプログラミング言語の開発者へ VI を配布する場合は、スタンドアロ ンアプリケーションまたは共有ライブラリを作成する方法があります。 ユーザが VI を編集する可能性がない場合は、スタンドアロンアプリケー ションまたは共有ライブラリの使用が適しています。ユーザはアプリケー ションを実行したり共有ライブラリを使用することができますが、ブロッ クダイアグラムの編集や表示はできません。

 $\mathbb{N}$ メモ スタンドアロンアプリケーションまたは共有ライブラリは、LabVIEW プロ フェッショナル開発システムまたはアプリケーションビルダでのみ作成できます。

> VI の配布の際には、他のユーザが VI を編集できないようにブロックダイ アグラムのソースコードを削除するというオプションもあります。ファイ ルサイズを縮小し、ユーザがソースコードを変更できないようにするに は、ファイル→オプション付き保存を選択して、ブロックダイアグラムな

しで VI を保存します。ブロックダイアグラムなしで VI を保存すると、 ユーザは VI を他のプラットフォームに移動したり、LabVIEW の今後の バージョンに VI をアップグレードすることができなくなります。

プラットフォーム間での VI のポート、および VI のローカライズの詳細に ついては『LabVIEW VI の移植とローカライズ』アプリケーションノート を参照してください。

## スタンドアロンアプリケーションと共有ライブラリを作 成する

アプリケーションビルダを使用してスタンドアロンアプリケーションやイ ンストーラまたは VI の共有ライブラリ(DLL)を作成するには、**ツール→** アプリケーションまたは共有ライブラリ(**DLL**)を作成を選択します。 LabWindowsTM/CVITM、Microsoft Visual C++、Microsoft Visual Basic などのテキストベースのプログラミング言語を使用して共有ライブラリ内 の VI を呼び出す場合は、共有ライブラリを使用します。

VI で作成した機能をその他の開発者と共有したい場合に共有ライブラリ を使用すると便利です。共有ライブラリを使用することにより、 LabVIEW 以外のプログラミング言語でも、LabVIEW で開発したコード にアクセスすることが可能になります。

他の開発者は、スタンドアロンのアプリケーションを実行したり共有ライ ブラリを使用することはできますが、ブロックダイアグラムの編集や表示 はできません。

メモ LabVIEW プロフェッショナル開発システムにはアプリケーションビルダが含ま れています。 LabVIEW 基本パッケージまたは LabVIEW 開発システムをご使用 の場合は、アプリケーションビルダを別途購入できます。ナショナルインスツ ルメンツ社のウェブサイト [ni.com/info](http://www.ni.com/info) にアクセスし、Language の設定を Japanese にして、info コード rdlv21 を入力してください。作成するアプリ ケーションまたは共有ライブラリのさまざまな設定を構成するには、アプリ ケーションまたは共有ライブラリ(**DLL**)を作成ダイアログボックスにあるタブ を使用します。これらの設定を行ったら、必要に応じてアプリケーションを簡単 に再構築できるように、それらの設定をスクリプトとして保存します。

> アプリケーションビルダのインストール方法の詳細については、『LabVIEW アプリケーションビルダリリースノート』を参照してください。

 $\mathbb{N}$ 

 $\sqrt{N}$ 注意 ブロックダイアグラムなしで VI を保存する場合は、元のバージョンの VI に上 書きしないでください。別のディレクトリに保存するか、別名で保存するよう にします。

<span id="page-101-0"></span>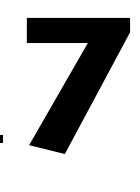

# <span id="page-101-1"></span>ブロックダイアグラムを作成する

フロントパネルを作成したら、グラフィカルに表現された関数を使用して コードを追加し、フロントパネルのオブジェクトを制御します。ブロック ダイアグラムにはグラフィカルソースコードが含まれています。

#### 詳細については

ブロックダイアグラムの設計と構成の詳細については、『LabVIEW ヘルプ』 を参照してください。

# フロントパネルオブジェクトとブロックダイアグラム端 子の関係

フロントパネルオブジェクトは、ブロックダイアグラム上では端子として 表示されます。ブロックダイアグラム端子をダブルクリックすると、フロ ントパネル上の対応する制御器または表示器がハイライトされます。

端子は、フロントパネルとブロックダイアグラムの間で情報を交換する入 出力ポートです。フロントパネルの制御器に入力したデータは、制御器端 子を介してブロックダイアグラムに入力されます。実行中に、出力データ は表示器端子に移動します。この出力データはブロックダイアグラムを出 て、再度フロントパネルに入り、フロントパネル表示器に表示されます。

# ブロックダイアグラムオブジェクト

ブロックダイアグラム上のオブジェクトには、端子、ノード、および関数 が含まれています。ブロックダイアグラムは、ワイヤでオブジェクトを接 続して作成します。

#### ブロックダイアグラム端子

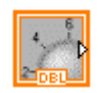

フロントパネルの制御器または表示器を構成して、アイコンまたはデータ タイプ端子としてブロックダイアグラムに表示できます。デフォルトで は、フロントパネルオブジェクトはアイコン端子として表示されます。 たとえば、左図に示すノブアイコン端子はフロントパネルのノブを表しま す。端子の下にある DBL は、倍精度浮動小数点数のデータタイプを表し

- ます。左図に示す DBL 端子は、倍精度浮動小数点数の制御器または表示 **DBL** 器を表します。チェックマークを削除して端子のデータタイプを表示する には、端子を右クリックして、ショートカットメニューからアイコンとし て表示を選択します。フロントパネルオブジェクトのデータタイプに加え て、ブロックダイアグラムにフロントパネルオブジェクトのタイプも表示 するには、アイコン端子を使用します。データタイプ端子を使用すると、 ブロックダイアグラムのスペースを節約できます。
- $\mathbb{N}$ メモ アイコン端子はデータタイプ端子よりも大きいので、データタイプ端子をアイ コン端子に変換した際、無意識に他のブロックダイアグラムオブジェクトを隠 してしまうことがあります。

端子とは、別のワイヤ以外でワイヤを接続できる任意のポイントです。 LabVIEW には、制御器および表示器端子、ノード端子、定数、および フォーミュラノード上の入出力端子などのストラクチャ専用端子がありま す。ワイヤを使用して端子を接続し、データを他の端子に渡します。端子 を表示するには、ブロックダイアグラム上のオブジェクトを右クリック し、ショートカットメニューから表示項目→端子を選択します。端子を隠 すには、オブジェクトを右クリックし、もう一度表示項目→端子を選択し ます。このショートカットメニュー項目は、拡張可能(ドラッグして端子 の数を変更できる)VI および関数では使用できません。

#### <span id="page-102-0"></span>制御器および表示器のデータタイプ

表 [7-1](#page-102-1) は、さまざまなタイプの制御器端子および表示器端子の記号を示し てます。各端子の色と記号は制御器や表示器のデータタイプを示します。 制御器端子の枠は表示器端子より太くなっています。また、フロントパネ ル端子に矢印が表示されて、その端子が制御器か表示器かを示します。 端子が制御器の場合は右側に、端子が表示器の場合は左側に矢印が表示さ れます。

<span id="page-102-1"></span>

| 制御器        | 表示器        | データタイプ       | 色    | デフォルト値       |
|------------|------------|--------------|------|--------------|
| <b>SGL</b> | 56L        | 単精度浮動小数点数    | オレンジ | 0.0          |
| <b>DBL</b> | <b>DBL</b> | 倍精度浮動小数点数    | オレンジ | 0.0          |
| <b>EXT</b> | <b>EXT</b> | 拡張精度浮動小数点数   | オレンジ | 0.0          |
| csc        | <b>CSG</b> | 複素単精度浮動小数点数  | オレンジ | $0.0 + 10.0$ |
| CDB        | <b>CDB</b> | 複素倍精度浮動小数点数  | オレンジ | $0.0 + 10.0$ |
| <b>CXT</b> | <b>CXT</b> | 複素拡張精度浮動小数点数 | オレンジ | $0.0 + 10.0$ |
| 18         | 13         | 8ビット符号付き整数   | 青    | O            |

表 **7-1** 制御器端子および表示器端子

| 制御器                                               | 表示器                               | データタイプ                                                                                                    | 色                         | デフォルト値          |
|---------------------------------------------------|-----------------------------------|----------------------------------------------------------------------------------------------------|---------------------------|-----------------|
| $\boxed{116}$                                     | $\sqrt{116}$                      | 16 ビット符号付き整数                                                                                                | 青                         | 0               |
| <b>1321</b>                                       | <b>132</b>                        | 32 ビット符号付き整数                                                                                                | 青                         | 0               |
| $\overline{\phantom{0}}$ $\overline{\phantom{0}}$ | U8                                | 8ビット符号なし整数                                                                                                  | 青                         | 0               |
| U16                                               | U16                               | 16 ビット符号なし整数                                                                                                | 青                         | $\Omega$        |
| 1321                                              | 1032                              | 32 ビット符号なし整数                                                                                                | 青                         | 0               |
| $\boxed{\phantom{1}}$                             | $\overline{\mathbf{r}}$           | <64.64> ビットタイムスタンプ                                                                                          | 茶色                        | 日付と時間<br>(ローカル) |
| $\Box$                                            | $\overline{\mathbf{P}}$           | 列挙型                                                                                                    | 青                         |                 |
| $\Box$                                            | $\overline{\mathbf{H}}$           | ブール                                                                                                    | 緑                         | <b>FALSE</b>    |
| abc.                                              | abc.                              | 文字列                                                                                                    | ピンク                       | 空の文字列           |
| $\Box$                                            | $\begin{bmatrix} 1 \end{bmatrix}$ | 配列:要素のデータタイプを角括弧で囲<br>み、そのデータタイプの色で表現します。                                                                   | データタ<br>イプに<br>よって異<br>なる |                 |
| $\sqrt{2}$<br><b>EST</b>                          | $\sqrt{206}$<br><b>ESS</b>        | クラスタ:複数のデータタイプを囲みま<br>す。クラスタデータタイプは、クラスタの<br>すべての要素が数値の場合は茶色、クラ<br>スタの要素が異なるタイプの場合はピン<br>クです。               | 茶色また<br>はピンク              |                 |
| $\boxed{\phantom{1}}$                             | $\boxed{\phantom{a}}$             | パス                                                                                                    | 水色                        | <無効パス >         |
| $\infty$                                          | $\overline{\mathbb{R}}$           | ダイナミック                                                                                                    | 青                         |                 |
| ल्ला                                              | $\overline{\phantom{1}}$          | 波形:波形のデータ、開始時間、および<br>△tを含む要素のクラスタ。波形データタ<br>イプの詳細については、第12章「グラフ<br>およびチャート」の「波形データタイプ」<br>のセクションを参照してください。 | 茶色                        |                 |
| $\Box$                                            | m <sub>1</sub>                    | デジタル波形                                                                                                    | 深緑                        |                 |
| $\overline{O(O)}$                                 | $\sqrt{ }$                        | デジタルデータ                                                                                                    | 深緑                        |                 |
| ⊡                                                 | $\boxed{\phantom{1}}$             | リファレンス番号 (Refnum)                                                                                           | 水色                        |                 |

表 **7-1** 制御器端子および表示器端子(続き)

| 制御器                           | 表示器                          | データタイプ                                                                                                    | 色 | デフォルト値 |
|-------------------------------|------------------------------|----------------------------------------------------------------------------------------------------|---|--------|
| $\Box$                        | $E_{\rm D}$                  | バリアント:制御器または表示器の名前、<br>変換したデータタイプの情報、および<br>データそのものが含まれています。 バリア<br>ントデータタイプの詳細については、こ<br>の章の「バリアントデータを処理する」<br>のセクションを参照してください。                                           | 紫 |        |
| 1/0                           | 170                          | I/O 名:構成する DAQ チャンネル名、<br>VISA リソース名、および IVI 論理名を<br>I/O VI に渡し、計測器や DAQ デバイスと<br>通信します。I/O 名データタイプの詳細に<br>ついては、第4章「フロントパネルを作<br>成する」の「I/O 名制御器および表示器」<br>のセクションを参照してください。 | 紫 |        |
| $\boxed{\triangle \boxtimes}$ | $\boxed{\triangle\boxtimes}$ | ピクチャ:線、円、テキスト、その他の<br>画像形状を含むことができるピクチャを<br>表示します。 ピクチャデータタイプの詳細<br>については、第13章「グラフィック&サ<br>ウンド VI」の「ピクチャ表示器を使用す<br>る」のセクションを参照してください。                                      | 青 |        |

表 **7-1** 制御器端子および表示器端子(続き)

多くのデータタイプは、データを処理できる一連の関数に対応していま す。各データタイプでどの関数を使用するかについては、この章[の「関数](#page-107-0) [の概要」](#page-107-0)のセクションを参照してください。

データタイプを選択してメモリの使用状況を最適化する方法の詳細につい ては、『LabVIEW Development Guidelines』マニュアルの Chapter 6 「LabVIEW Style Guide」の「Memory and Speed Optimization」の セクションを参照してください。

#### 定数

定数は、ブロックダイアグラムに固定データ値を与えるブロックダイアグ ラム上の端子です。ユニバーサル定数は、pi (π) や無限 (∞) などの固定値 を持つ定数です。ユーザ定義定数は、VI の実行前にユーザが定義して編集 する定数です。

定数にラベルを付けるには、定数を右クリックし、ショートカットメ ニューから項目を表示→ラベルを選択します。ユニバーサル定数はあらか じめ決まったラベルが付けられていますが、操作ツールまたはラベリング ツールを使用して編集できます。

ほとんどの定数はパレットの一番下か一番上にあります。

#### ユニバーサル定数

ユニバーサル定数は、数値計算や、文字列またはパスのフォーマットに使 用します。 LabVIEW には以下のタイプのユニバーサル定数があります。

- ユニバーサル数値定数:自然数や光速など、一般的に使用される高精 度の数学的および物理的な値のセットです。ユニバーサル数値定数 は、その他の数値定数パレットにあります。
- ユニバーサル文字列定数:改行文字や復帰文字など、一般的に使用さ れる非表示文字列のセットです。 ユニバーサル文字列定数は、文字列 パレットにあります。
- ユニバーサルファイル定数:無効パス、Not a Refnum、デフォルト ディレクトリなど、一般的に使用されるファイルパス値のセットで す。ユニバーサルファイル定数は、ファイル定数パレットにあります。

#### ユーザ定義定数

関数パレットには、ブール値、数値、リング、列挙型、カラーボックス、 文字列、配列、クラスタ、パス定数などのタイプによって構成された定数 があります。

VI または関数の入力端子を右クリックして、ショートカットメニューか ら定数を作成を選択し、ユーザ定義定数を作成します。 VI の実行時には、 ユーザ定義定数の値の変更はできません。

また、定数は、フロントパネル制御器をブロックダイアグラムにドラッグ して作成することもできます。作成された定数には、フロントパネル制御 器をブロックダイアグラムにドラッグしたときの制御器の値が含まれてい ます。フロントパネル制御器はフロントパネル上に残ります。制御器の値 を変更しても、定数の値には影響しません。逆に、定数の値を変更しても 制御器の値には影響がありません。

操作ツールかラベリングツールを使用して定数をクリックし、値を編集し ます。自動ツール選択機能が有効になっている場合は、定数をダブルク リックしてラベリングツールに切り替え、値を編集します。

#### ブロックダイアグラムのノード

ノードとは、入力端子や出力端子を持ち、VI の実行時に演算を実行する ブロックダイアグラム上のオブジェクトです。テキストベースのプログラ ミング言語におけるステートメント、演算子、関数、およびサブルーチン に似ています。 LabVIEW には以下のタイプのノードがあります。

• 関数:ビルトイン実行要素。演算子、関数、またはステートメントに 相当します。 LabVIEW で使用可能な関数の詳細については、この章 [の「関数の概要」](#page-107-0)のセクションを参照してください。

- サブ **VI**:他の VI のブロックダイアグラムで使用される VI。サブルー チンに相当します。ブロックダイアグラムでのサブ VI の使用方法に ついては[、第](#page-86-0) 6 章「VI およびサブ VI [を作成する」](#page-86-1)[の「サブ](#page-90-0) VI」のセ クションを参照してください。
- ストラクチャ:シーケンスストラクチャ、ケースストラクチャ、For ループ、While ループなどのプロセス制御要素。ストラクチャの使用 方法については[、第](#page-132-1) 8 章[「ループとストラクチャ」を](#page-132-0)参照してくだ さい。
- フォーミュラノード(**Formula Nodes**):ブロックダイアグラムに 方程式を直接入力するためのサイズ変更可能なストラクチャ。フォー ミュラノードの使用方法については[、第](#page-285-0) 21 [章「フォーミュラと方程](#page-285-1) [式」](#page-285-1)[の「フォーミュラノード\(](#page-286-0)Formula Nodes)」のセクションを 参照してください。
- 数式ノード(**Expression Nodes**):変数を 1 つ含む数式や方程式を 計算するストラクチャ。数式ノードの使用方法については[、第](#page-285-0) 21 章 [「フォーミュラと方程式」の](#page-285-1)「数式ノード([Expression Nodes](#page-287-0))」の セクションを参照してください。
- プロパティノード(**Property Nodes**):クラスのプロパティを設定 または検索するストラクチャ。プロパティノードの使用方法について は[、第](#page-238-0) 17 章「VI [をプログラム的に制御する」の](#page-238-1)[「プロパティノー](#page-241-0) [ド」](#page-241-0)のセクションを参照してください。
- インボークノード(**Invoke Nodes**):クラスのメソッドを実行する ストラクチャ。インボークノードの使用方法については[、第](#page-238-0) 17 章 「VI [をプログラム的に制御する」の](#page-238-1)[「インボークノード」の](#page-242-0)セクショ ンを参照してください。
- コードインタフェースノード(**CIN**):テキストベースのプログラミ ング言語からコードを呼び出すストラクチャ。テキストベースのプロ グラミング言語からコードを呼び出す方法の詳細については[、第](#page-284-0) 20 [章](#page-284-0)[「テキストベースのプログラミング言語からのコード呼び出し」の](#page-284-1) [「コードインタフェースノード」の](#page-284-2)セクションを参照してください。
- リファレンス呼び出しノード (**Call By Reference Node**):ダイナ ミックにロードした VI を呼び出すストラクチャ。リファレンス呼 び出しノード の使用方法については[、第](#page-238-0) 17 章「VI [をプログラム的に](#page-238-1) [制御する」](#page-238-1)[の「リファレンス呼び出しノード\(](#page-244-0)Call By Reference Node[\)とタイプ指定](#page-244-0) VI Refnum」のセクションを参照してくださ い。
- ライブラリ関数呼び出しノード(**Call Library Nodes**):最も標準的 な共有ライブラリまたは DLL を呼び出すストラクチャ。ライブラリ関 数呼び出しノードの使用方法については[、第](#page-284-0) 20 章[「テキストベース](#page-284-1) [のプログラミング言語からのコード呼び出し」](#page-284-1)[の「ライブラリ関数呼](#page-284-3) [び出しノード」](#page-284-3)のセクションを参照してください。

### <span id="page-107-0"></span>関数の概要

関数は LabVIEW の重要な操作要素です。 関数パレットにある関数アイコ ンは、背景色が淡い黄色で、前景色が黒です。関数にはフロントパネルや ブロックダイアグラムはありませんが、コネクタペーンがあります。関数 を開いたり編集したりすることはできません。

また、関数パレットには LabVIEW に標準で付属されている VI も含まれ ています。これらの VI は、データ集録、計測器制御、通信、およびその 他の VI を作成する場合にサブ VI として使用します。標準 VI の使用方法 については[、第](#page-86-0) 6 章「VI およびサブ VI [を作成する」](#page-86-1)[の「組み込み](#page-88-0) VI お [よび関数を使用する」](#page-88-0)のセクションを参照してください。

#### 数値関数

数値関数を使用して、数値について算術演算、三角関数、対数関数、およ び複素演算を作成または実行したり、数値のデータタイプを変換します。

### ブール関数

ブール関数を使用して、1 つのブール値またはブール値の配列について論 理演算を実行します。たとえば以下のようなタスクを実行します。

- TRUE 値を FALSE 値に変更したり、FALSE 値を TRUE 値に変更する。
- 複数のブール値を受け取った場合に、どのブール値を返すかを決める。
- ブール値を 1 または 0 の数値に変換する。
- 複数のブール値で複合演算を実行する。

#### 文字列関数

以下のタスクを実行するには、文字列関数を使用します。

- 複数の文字列を連結する。
- 文字列から文字列の一部を抽出する。
- 文字列の文字または部分文字列を検索および置き換える。
- 数値データを文字列に変換する。
- ワープロや表計算アプリケーションで使用するために文字列をフォー マットする。

文字列関数の使用方法については[、第](#page-163-0) 10 章[「文字列、配列、およびクラ](#page-163-1) [スタを使用してデータをグループ化する」](#page-163-1)[の「文字列」](#page-163-2)のセクションを参 照してください。
#### 配列関数

以下のタスクように複数の配列を作成するには、配列関数を使用します。

- 配列から個々のデータ要素を抽出する。
- 配列に個々のデータ要素を追加する。
- 配列を分割する。

配列関数の使用方法については[、第](#page-163-0) 10 章[「文字列、配列、およびクラス](#page-163-1) [タを使用してデータをグループ化する」](#page-163-1)[の「配列」](#page-170-0)のセクションを参照し てください。

#### クラスタ関数

以下のタスクのように複数のクラスタを作成して操作するには、クラスタ 関数を使用します。

- クラスタから個々のデータ要素を抽出する。
- クラスタに個々のデータ要素を追加する。
- クラスタを個々のデータ要素に分割する。

クラスタ関数の使用方法については[、第](#page-163-0) 10 章[「文字列、配列、およびク](#page-163-1) [ラスタを使用してデータをグループ化する」](#page-163-1)[の「クラスタ」](#page-175-0)のセクション を参照してください。

#### 比較関数

比較関数を使用して、ブール値、文字列、数値、配列、およびクラスタを 比較します。

比較関数の使用方法については[、付録](#page-301-0) C[「比較関数」を](#page-301-1)参照してください。

#### 時間&ダイアログ関数

以下のタスクを実行するには、時間&ダイアログ関数を使用します。

- 演算の実行速度を操作する。
- コンピュータの時計から時刻と日付の情報を取り出す。
- ユーザに指示を与えるダイアログボックスを作成する。

時間&ダイアログパレットにはエラー処理 VI も含まれています。エラー 処理 VI の使用方法については[、第](#page-72-0) 5 章「VI [の実行とデバッグ」の](#page-72-1)[「エ](#page-83-0) [ラーチェックとエラー処理」](#page-83-0)のセクションを参照してください。

#### ファイル **I/O** 関数

以下のタスクを実行するには、ファイル I/O 関数を使用します。

- ファイルを開いたり閉じる。
- ファイルから読み取ったり、ファイルに書き込む。
- パス制御器で指定するディレクトリとファイルを作成する。
- ディレクトリ情報を取り出す。
- 文字列、数値、配列、およびクラスタをファイルに書き込む。

また、ファイル **I/O** パレットには、一般的なファイル I/O タスクを実行 する VI も含まれています。ファイル I/O VI および関数の使用方法の詳細 について は[、第](#page-207-0) 14 [章「ファイル](#page-207-1) I/O」を参照してください。

#### 波形関数

以下のタスクを実行するには、波形関数を使用します。

- 波形値、チャンネル情報、およびタイミング情報を含む波形を作成す る。
- 波形から個々のデータ要素を抽出する。
- 波形の個々のデータ要素を編集する。

VI での波形の作成および使用方法については、『LabVIEW Measurements Manual』の Chapter 5「Creating a Typical Measurement Application」を参照してください。

#### アプリケーション制御関数

アプリケーション制御関数を使用して、ローカルコンピュータ上または ネットワークを介して、プログラム的に VI および LabVIEW アプリケー ションを制御します。アプ リケーション制御関数の使用方法については、 第 [17](#page-238-0) 章「VI [をプログラム的に制御する」を](#page-238-1)参照してください。

#### 上級関数

ダイナミックリンクライブラリ (DLL) などのライブラリからのコードの呼 び出し、他のアプリケーションで使用するための LabVIEW データの操 作、Windows レジストリキーの作成と操作、およびテキストベースのプ ログラミング言語から一部のコードの呼び出しを行うには、上級関数を使 用します。上級関数の使用方法については、『Using External Code in LabVIEW』マニュアルを参照してください。

#### 関数に端子を追加する

関数には端子の数を変更できるものがあります。たとえば、10 個の要素 を持つ配列を作成するには、「配列連結追加(Build Array)」関数に 10 個 の端子を追加する必要があります。

拡張可能な VI および関数に端子を追加するには、位置決めツールを使用 してその関数の上枠または下枠をそれぞれ上下にドラッグします。また、 位置決めツールを使用して拡張可能な VI および関数から端子を削除する こともできますが、既に配線されている端子は削除できません。端子を削 除するには、まず既存のワイヤを削除する必要があります。

また、アイコン上のいずれかの端子を右クリックし、ショートカットメ 二ューから入力端子を追加、入力端子を削除、または出 力消去を選択すると、端子を追加または削除できます。関数によっては、 入力、出力、または Refnum 制御器の端子を追加できます。 **入力端子を** 追加および出力端子を追加ショートカットメニュー項目を選択すると、右 クリックした端子のすぐ後に新しい端子が追加されます。 **入力端子を削除** および出力消去ショートカットメニュー項目を選択すると、右クリックし た端子が削除されます。ショートカットメニュー項目を使用して、配線さ れた端子を削除すると、端子が削除され、ワイヤが切断されます。

## ブロックダイアグラムオブジェクトをワイヤで接続する

ブロックダイアグラムオブジェクト間のデータ転送はワイヤを介して行い ます。各ワイヤのデータソースは 1 つですが、そのデータを読み取る多く の VI および関数にこのデータソースを配線できます。必要なすべてのブ ロックダイアグラム端子を配線する必要があります。上記のような手順を 行わないと、VI は壊れた状態となり、実行できません。ブロックダイアグ ラムノードに必要な端子を確認するには、詳細ヘルプウィンドウを表示し てください。必要な端子のラベルは、詳細ヘルプウィンドウ内に太字で表 示されます。必要な端子の詳細については[、第](#page-86-0) 6 章「VI [およびサブ](#page-86-1) VI を [作成する」](#page-86-1)[の「必須、推奨、および任意の入出力を設定する」](#page-93-0)のセクショ ンを参照してください。壊れた VI の詳細については[、第](#page-72-0) 5 章「VI [の実行](#page-72-1) [とデバッグ」](#page-72-1)の「壊れた VI [を修正する」](#page-73-0)のセクションを参照してくださ い。

ワイヤの色、スタイル、および太さは、データタイプによって異なりま す。不良ワイヤは、真中に赤い X がある黒い破線として表示されます。赤 い X のどちらかについた矢印はデータフローの方向を示し、矢印の色は ワイヤを流れるデータのデータタイプを示します。ワイヤのデータタイプ の詳細については、『LabVIEW クイックリファレンスカード』を参照し てください。

ワイヤスタブは、配線ツールを VI または関数ノード上で移動したときに 未配線の端子の隣に現れる短いワイヤです。ワイヤスタブは各端子のデー タタイプを示します。端子の名前を記述するヒントラベルも表示されま す。端子を配線すると、ノード上を配線ツールが移動しても、その端子の ワイヤスタブは表示されません。

ワイヤセグメントは水平方向または垂直方向の 1 本のワイヤです。ワイヤ の屈折点は2つのセグメントの結合点です。 2本以上のワイヤセグメント の結合点を接点といいます。ある接点から別の接点までのセグメント、あ る端子から次の接点までのセグメント、端子間に接点がない場合は端子か ら端子までのセグメントはすべて、1 つのワイヤブランチに含まれます。 図 [7-1](#page-111-0) は、ワイヤセグメント、屈折点、および接点を示しています。

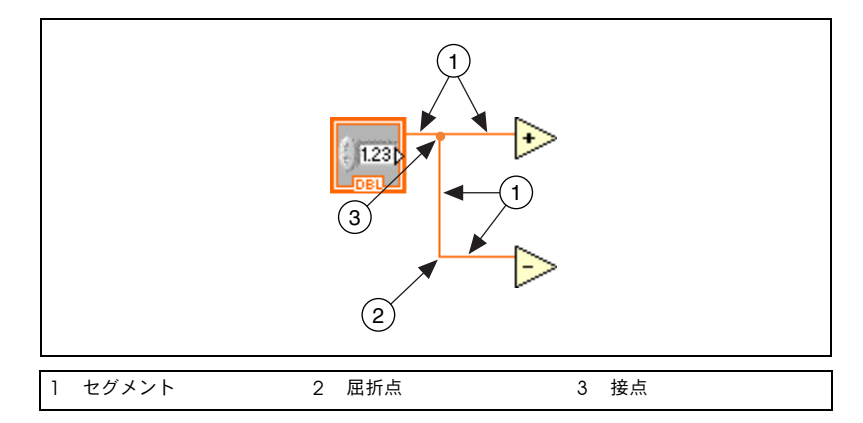

図 **7-1** ワイヤセグメント、屈折点、および接点

<span id="page-111-0"></span>端子を配線する際にカーソルを水平方向または垂直方向に移動すると、 一度だけワイヤを直角に曲げることができます。ワイヤを複数の方向に曲 げるには、マウスボタンをクリックしてワイヤを固定した後、さらに新し い方向にカーソルを移動します。ワイヤを固定して新しい方向に移動する という操作は繰り返し行うことができます。

最後にワイヤを設定したポイントを取り消すには、<Shift> キーを押しな がら、ブロックダイアグラム上の任意の場所をクリックします。

(Mac OS)の場合は、<Option> キーを押したままクリックします。 (**UNIX** および **Linux**)の場合は、中央マウスボタンをクリックします。

ワイヤを交差させると、最初に描いたワイヤに小さなすき間が表示され て、最初のワイヤが 2 本目のワイヤの下にあることを示します。

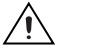

注意 ワイヤを交差させると、ブロックダイアグラムが煩雑になり、デバッグが難し くなる場合があります。

配線方法およびそのヒントの詳細については、『LabVIEW Development Guidelines』マニュアルの Chapter 6「LabVIEW Style Guide」の「Wiring Techniques」のセクションを参照してください。

#### オブジェクトを自動配線する

LabVIEW では、オブジェクトはブロックダイアグラム上に配置したとお りに自動的に配線されます。また、すでにブロックダイアグラム上にある オブジェクトを自動的に配線することもできます。 LabVIEW では、最適 な端子が接続され、不適切な端子は接続されません。

選択したオブジェクトをブロックダイアグラム上の別のオブジェクトの近 くに移動すると、有効な接続を示すワイヤが一時的に描かれます。マウス ボタンを離してブロックダイアグラム上にオブジェクトを配置すると、 ワイヤが自動的に接続されます。

位置決めツールを使用してオブジェクトを移動する場合は、スペースバー を押すことによって自動配線機能を切り替えることができます。

関数パレットからオブジェクトを選択したり、既にブロックダイアグラム 上にあるオブジェクトを <Ctrl> キーを押したままドラッグしてコピーす ると、デフォルトで自動配線機能が有効になります。位置決めツールを使 用してすでにブロックダイアグラム上にあるオブジェクトを移動すると、 デフォルトで自動配線は無効になります。

(Mac OS) の場合は、<Option> キーを押します。(Sun) では<Meta> キーを押します。(**Linux**)では <Alt> キーを使用します。

自動配線を無効にするには、ツール→オプションを選択して、プルダウン メニューの上部からブロックダイアグラムを選択します。

#### オブジェクトを手動配線する

ブロックダイアグラムノードの端子を他のブロックダイアグラムノードの 端子に手動で接続するには、配線ツールを使用します。ツールのカーソル ポイントは、糸巻きから引き出されたワイヤの先端です。端子上に配線 ツールを移動すると、その端子が点滅します。 VI または関数の端子上に配 線ツールを移動すると、その端子の名前がヒントラベルが表示されます。 端子に配線するとワイヤが壊れる可能性がある場合、カーソルが警告マー ク付きの糸巻きに変わります。不良ワイヤを配線することもできますが、 不良ワイヤを修正しなければ VI は実行できません。不良ワイヤを修正す る方法の詳細については、この章[の「不良ワイヤを修正する」](#page-114-0)のセクショ ンを参照してください。

正確にワイヤの接続場所を確認するには、詳細ヘルプウィンドウを参照し てください。 VI または関数上にカーソルを移動すると、詳細ヘルプウィン ドウでは VI または関数の各端子のリストが表示されます。詳細ヘルプ ウィンドウは、「配列連結追加(Build Array)」関数などの拡張可能な VI および関数の端子は表示しません。コネクタペーンのオプションの端子を 表示するには、詳細ヘルプウィンドウでオプションの端子と完全パスを表 示ボタンをクリックします。オプションの端子の詳細については[、第](#page-86-0) 6 章 「VI およびサブ VI [を作成する」](#page-86-1)[の「必須、推奨、および任意の入出力を](#page-93-0) [設定する」](#page-93-0)のセクションを参照してください。

#### ワイヤの経路を調整する

LabVIEW は配線すると自動的にワイヤの経路を見つけます。 LabVIEW は、ループやストラクチャなど、ブロックダイアグラム上の既存のオブ ジェクトにワイヤを配線します。また、配線が複雑にならないように、 できる限り直線的にワイヤを配線します。さらに可能であれば、制御器端 子から自動ルートされたワイヤは端子の右側から出て、表示器端子に自動 ルートされたワイヤは端子の左側に入るようになっています。

ワイヤ上で右クリックし、ショートカットメニューから配線を整理を選択 することで、自動的に既存ワイヤの経路を調整できます。

一時的に自動ワイヤルーティングを無効にし、手動配線で経路を決定する には、配線を開始した後に <A> キーを押します。再び <A> キーを押す と、自動ワイヤルーティングを有効にすることができます。配線が終了す ると、LabVIEW では再び自動ワイヤルーティングが有効になります。配 線を開始した後でも、マウスボタンを押しながら他の端子に配線したりポ イントを設定してからマウスボタンを放すと、自動ワイヤルーティングを 一時的に無効にできます。マウスボタンを放すと、LabVIEW では自動ワ イヤルーティングが再び有効になります。

すべての新規ワイヤで自動ワイヤルーティングを無効にするには、 ツール→オプションを選択して、プルダウンメニューの上部からブロック ダイアグラムを選択します。

自動ワイヤルーティングを無効にすると、最初に配線ツールを移動した方 向によって、端子を垂直方向または水平方向に配線できます。端子のどこ をクリックしても、ワイヤは端子の中心に接続されます。端子をクリック した後に、スペースバーを押すと水平方向と垂直方向が切り替わります。

自動ワイヤルーティングが有効な場合にも、スペースバーを押して水平方 向と垂直方向を切り替えることができます。 LabVIEW は、新しい方向に ワイヤの経路を見つけると、その方向にワイヤの方向を変更します。

#### ワイヤを選択する

ワイヤを選択するには、位置決めツールを使用してワイヤを 1 回、2 回、 または 3 回クリックします。ワイヤを 1 回クリックするとワイヤの 1 つの セグメントが選択されます。ダブルクリックするとブランチが選択されま す。 3 回クリックすると、ワイヤ全体が選択されます。

#### <span id="page-114-0"></span>不良ワイヤを修正する

不良ワイヤは、真中に赤い X がある黒い破線として表示されます。ワイヤ は、データタイプに互換性がない 2 つのオブジェクトを配線しようとし た場合など、さまざまな理由で壊れます。不良ワイヤ上に配線ツールを移 動すると、ワイヤが壊れた理由を示すヒントラベルが表示されます。ま た、不良ワイヤ上に配線ツールを移動すると、この情報がヘルプウィンド ウにも表示されます。エラーリストウィンドウを表示するには、ワイヤを 右クリックしてショートカットメニューからエラーリストを選択します。 ワイヤが壊れた理由の詳細については、ヘルプボタンをクリックしてくだ さい。

不良ワイヤを削除するには、位置決めツールでワイヤを 3 回クリックし、 <Delete> キーを押します。また、ワイヤを右クリックしてショートカッ トメニューから分岐ワイヤを削除、分岐ワイヤを作成、未接続の配線を削 除、ワイヤを消去、制御器に変更、表示器に変更、ソースで指標付け使 用、およびソースで指標付け不使用などのショートカットメニューのオプ ションを選択することもできます。これらのオプションは、ワイヤが壊れ ている理由によって変わります。

不良ワイヤをすべて削除するには、編集→不良ワイヤを削除を選択するか または <Ctrl-B> キーを押します。(**Mac OS**)の場合は、 <Command-B> キーを押します。(**UNIX**)の場合は、<Meta-B> キーを 押します。

 $\sqrt{N}$ 注意 不良ワイヤをすべて削除するときは注意してください。ブロックダイアグラムの 配線が完了していないためにワイヤが壊れているように見えることがあります。

#### 強制ドット

異なる 2 つの数値データタイプを配線すると、警告を示す強制ドットがブ ロックダイアグラムノードに表示されます。ドットは、ノードに渡された値 が異なる表記法に変換されたことを示しています。たとえば、「和(Add)」 関数に 2 つの倍精度浮動小数点数を入力するとします。この入力のうちの 1 つを整数に変更すると、強制ドットが「和」関数に表示されます。

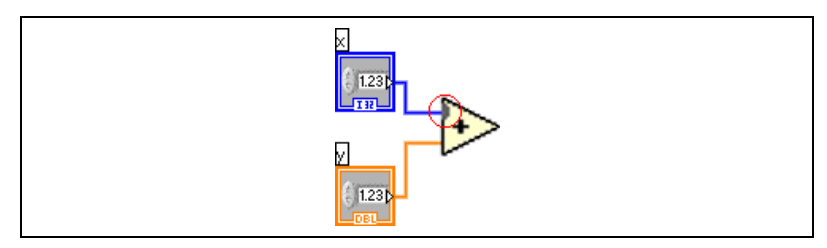

図 **7-2** 強制ドット

ブロックダイアグラムでは変換が行われた端子の枠に強制ドットが表示さ れて、自動数値変換が行われたことを示します。 VI および関数は多くの端 子を持つことができるため、ある端子と別の端子を配線した場合、強制 ドットがアイコンの内部に表示されることがあります。

任意のデータタイプをバリアント端子に配線すると、2 つのバリアントを 一緒に配線しない限り、端子上に強制ドットが表示されます。バリアント データタイプの詳細については、この章[の「バリアントデータを処理す](#page-121-0) [る」](#page-121-0)のセクションを参照してください。

強制ドットによって、VI ではより多くのメモリが使用されるようになり、 実行時間が長くなります。 VI では、データタイプを統一するように注意し てください。

### 多態性 **VI** および関数

多態性 VI および関数は、データタイプの異なる入力に適応します。ほと んどの LabVIEW ストラクチャが多態性であるように、VI および関数の 中にも多態性のものがあります。

#### 多態性 **VI**

多態性 VI では、1 つの入力端子または出力端子に異なるデータタイプを受 け入れます。多態性 VI は、同じコネクタペーンのパターンを持つサブ VI の集合体です。各サブ VI は、多態性 VI のインスタンスです。

たとえば、「キー読み取り(Read Key)」VI は多態性 VI です。その デフォルト値の端子はブール値、倍精度浮動小数点の数値、符号付き 32 ビット整数の数値、パス、文字列、または 32 ビット符号なし整数の 数値のデータを受け入れます。

たいていの多態性 VI では、多態性 VI の入力に配線したデータタイプが使 用するインスタンスを決定します。そのデータタイプと互換性のあるサブ VI が多態性 VI に含まれていない場合、不良ワイヤが表示されます。多態 性 VI の入力に配線したデータタイプによって、使用するインスタンスが

インスタンスVI名▼

 $\mathbb{N}$ 

決定されない場合は、インスタンスを手動で選択する必要があります。 多態性 VI のインスタンスを手動で選択すると、VI は選択したインスタン スのデータタイプのみを受け入れたり返したりするので、その VI は多態 性 VI としては動作しなくなります。

手動でインスタンスを選択するには、多態性 VI を右クリックし、ショー トカットメニューからタイプを選択して、使用するインスタンスを選択し ます。操作ツールを使用して、左図に示すような多態性 VI セレクタをク リックし、ショートカットメニューからインスタンスを選択します。 ブロックダイアグラムの多態性 VI を右クリックし、ショートカットメ ニューから表示項目→多態性 **VI** セレクタを選択して、使用するインスタ ンスを選択します。処理されたすべてのデータタイプを受け入れるように 再度多態性 VI を変更するには、多態性 VI を右クリックしてショートカッ トメニューからタイプを選択→自動を選択するか、操作ツールで多態性 VI セレクタをクリックして、ショートカットメニューから自動を選択し ます。

#### 多態性 **VI** を作成する

異なるデータタイプで同じ操作を実行する場合は、独自の多態性 VI を作 成します。

メモ 多態性 VI の作成と編集は、LabVIEW プロフェッショナル開発システムのみで 可能です。

> たとえば、単精度浮動小数点数、数値の配列、または波形で同じ数値演算 を実行する場合は、数値演算、配列演算、および波形演算の 3 つの独立 した VI を作成できます。演算を実行する必要がある場合は、入力として 使用するデータタイプに応じて、これらの VI のいずれかをブロックダイ アグラムに配置します。

> あるバージョンの VI をブロックダイアグラム上に手動で配置する代わり に、1 つの多態性 VI を作成して使用できます。図 [7-3](#page-117-0) のように、多態性の Compute VI には VI の 3 つのインスタンスが含まれています。

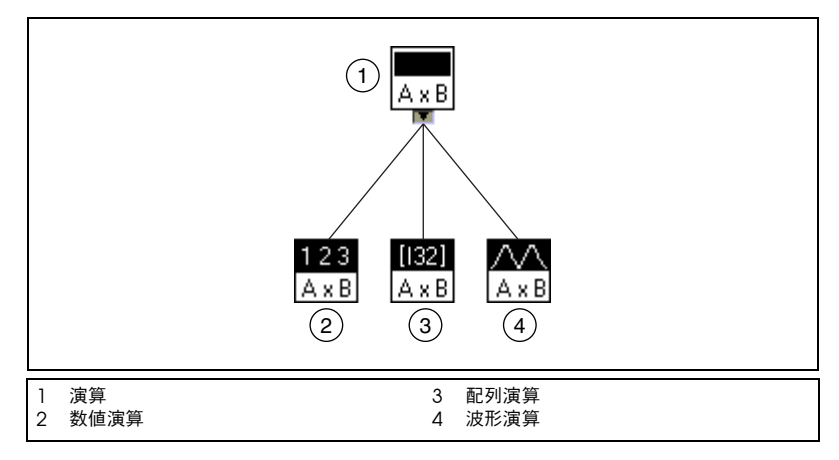

図 **7-3** 多態性 VI の例

<span id="page-117-0"></span>Compute VI は、図 [7-4](#page-117-1) のように、ブロックダイアグラム上で演算サブ VI に配線したデータタイプに基づいて、VI の正しいインスタンスをスタ ティックにリンクします。

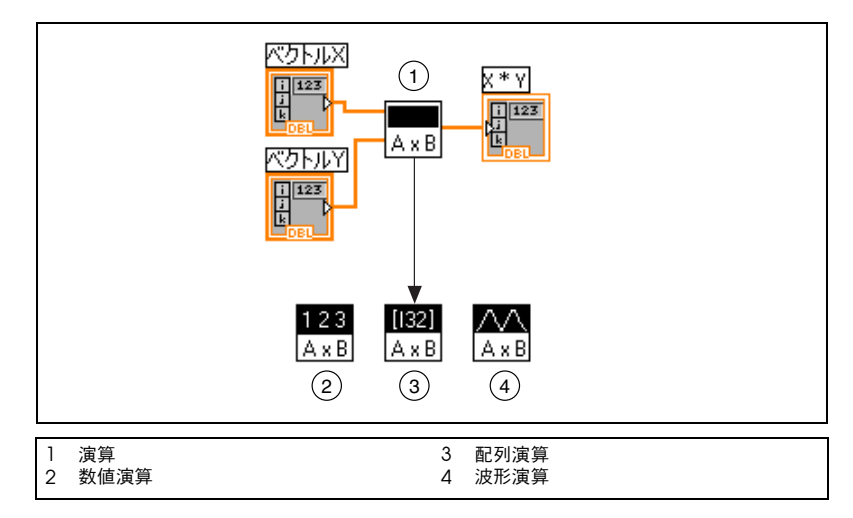

図 **7-4** サブ VI を呼び出す多態性 VI

<span id="page-117-1"></span>多態性 VI は他のほとんどの VI と異なり、ブロックダイアグラムやフロン トパネルがありません。

多態性 VI を作成する場合は以下の問題を考慮に入れてください。

- 多態性 VI のコネクタペーンとその多態性 VI の作成に使用する VI の コネクタペーンは一致している必要があるため、多態性 VI に含める すべての VI は、同じコネクタペーンパターンを持つ必要があります。
- VI の各インスタンスのコネクタペーン上にある入力端子と出力端子 は、多態性 VI のコネクタペーン上にある入力端子と出力端子に対応 している必要があります。
- 多態性 VI の作成に使用する VI は、同じサブ VI および関数からなっ ていなくてもかまいません。
- VI の各フロントパネルのオブジェクト数は同じである必要はありませ ん。ただし、各フロントパネルは、多態性 VI のコネクタペーンを構 成するのと同じ数以上の制御器および表示器を持つ必要があります。
- 多態性 VI のアイコンを作成できます。
- 多態性 VI を他の多態性 VI の中で使用することはできません。

多態性のサブ VI を含む VI の完全なドキュメントを作成すると、多態性 VI とそのインスタンスがドキュメントのサブ VI リストのセクションに表 示されます。

#### 多態性関数

どの入力も多態性でない関数、入力の一部が多態性である関数、または入 力のすべてが多態性である関数など、関数の多態性の度合いはさまざまで す。関数の入力には、数値またはブール値を受け入れるものがあります。 数値や文字列を受け入れるものもあります。また、スカラ数値だけでな く、数値配列、数値クラスタ、数値クラスタの配列などを受け入れるもの もあります。また、1 次元配列しか受け入れないものもありますが、配列 要素はどのタイプでもかまいません。素数値を含むすべてのタイプのデー タを受け入れる関数もあります。多態性関数の詳細については、 [付録](#page-294-0) B [「多態性関数」](#page-294-1)を参照してください。

## **Express VI**

Express VI は、一般的な計測タスクに使用します。 Express VI は、ダイア ログボックスを使用して構成するため、最小限の配線しか必要としない関 数ノードです。 Express VI の入力および出力は、その VI の構成方法に よって異なります。 Express VI は、青色のフィールドで囲まれたアイコン 付きの拡張可能ノードとして、ブロックダイアグラム上に表示されます。

拡張可能ノードの詳細については[、第](#page-86-0) 6 章「VI [およびサブ](#page-86-1) VI を作成す [る」](#page-86-1)[の「アイコンまたは拡張可能なノードとしてサブ](#page-94-0) VI および Express VI [を表示する」の](#page-94-0)セクションを参照してください。 Express VI の詳細につ いては、『LabVIEW 入門』を参照してください。

#### サブ **VI** として **Express VI** を作成する

Express VI 構成からサブ VI を作成することができます。たとえば、 Express VI を毎回構成し直すのではなく、「LabVIEW 計測ファイル書き 込み(Write LabVIEW Measurement File)」Express VI の構成を保存し て、構築する他の VI のサブ VI として使用できるようにすることがありま す。 Express VI を右クリックし、ショートカットメニューからフロントパ ネルを開くを選択して、Express VI からサブ VI を作成します。

Express VI からサブ VI を作成すると、サブ VI のフロントパネルが表示され ます。次に、その VI を編集して保存します。各制御器に入力された値を保存 するには、操作→現在のすべての設定をデフォルト設定にするを選択する か、各制御器を右クリックして、ショートカットメニューから現在の設定 をデフォルト設定にするを選択します。ブロックダイアグラムには、 Express VI の代わりに新しいサブ VI が拡張可能ノードとして表示されます。

Express VI から VI を作成した後に、そのサブ VI を Express VI に戻すこ とはできません。

#### ダイナミックデータタイプ

ञ्ज

ダイナミックデータタイプは、左図のように、紺色の端子として表示され ます。ほとんどの Express VI は、ダイナミックデータタイプを受け取っ たり返したりします。ダイナミックデータタイプは、数値、波形、あるい はブール値を受け取る任意の表示器または入力に接続することができま す。データを最良な形で表示する表示器へダイナミックデータタイプを書 き込んでください。表示器には、グラフ、チャート、または数値表示器な どがあります。

ダイナミックデータタイプは Express で使用するものです。LabVIEW に 標準で付属されている他のほとんどの VI および関数では、このデータタ イプを受け取りません。標準の VI または関数を使用して、ダイナミック データタイプを含むデータを解析または処理するには、ダイナミックデー タタイプを変換する必要があります。ダイナミックデータタイプの変換方 法については、この章[の「ダイナミックデータから変換する」](#page-120-0)のセクショ ンを参照してください。

ダイナミックデータタイプには、信号データのほかに、信号名またはデー タが集録された日付と時間など、信号についての情報を提供する属性が含 まれています。属性はグラフまたはチャートに信号を表示する方法を指定 します。たとえば、「DAQ アシスタント(DAQ Assistant)」Express VI を使用し、信号を集録したりグラフに信号をプロットする場合、グラフの プロット凡例に信号名が表示されたり、x 軸を調整して、タイミングの情 報が表示されます。このタイミングの情報は、信号属性に基づいた相対ま たは絶対時間単位で信号が関連付けられています。 「スペクトル計測 (Spectral Measurements)」Express VI を使用して、信号で FFT 解析を

実行したりグラフに結果値をプロットしたりする場合は、x 軸が自動的に 調整され、信号の属性に基づいて周波数領域に信号をプロットします。 データを数値表示器に表示するには、ブロックダイアグラム上にある VI または関数のダイナミックデータタイプの出力端子を右クリックし、 作成→グラフ表示器を選択して、データをグラフに表示するか、作成→ 数値表示器を選択します。

表 [7-2](#page-120-1) は、ダイナミックデータタイプやダイナミックデータタイプに入力 できるデータのタイプを受け取る表示器のリストと、表示器のデータ処理 方法を示しています。

<span id="page-120-1"></span>

| ダイナミックデータ<br>タイプのデータ | 表示器        | 結果                                         |
|----------------------|------------|--------------------------------------------|
| 単精度数値                | グラフ        | タイムスタンプおよび属性を含む、1つの値をプロットする                |
| 単一チャンネル              |            | タイムスタンプおよび属性を含む、波形全体をプロットする                |
| 複数チャンネル              |            | タイムスタンプおよび属性を含む、すべてのデータをプロッ<br>トする         |
| 単精度数値                | 数値表<br>示器  | 1つの値を表示する                                  |
| 単一チャンネル              |            | チャンネルデータの最後の値を表示する                         |
| 複数チャンネル              |            | 最初のチャンネルデータの最後の値を表示する                      |
| 単精度数値                | ブール表<br>示器 | 数値が .5 以上の場合に TRUE 値を表示する                  |
| 単一チャンネル              |            | チャンネルデータの最後の値が 5以上の場合に TRUE 値を表<br>示する     |
| 複数チャンネル              |            | 最初のチャンネルデータの最後の値が .5 以上の場合に TRUE<br>値を表示する |

表 **7-2** ダイナミックデータタイプ表示器

#### <span id="page-120-0"></span>ダイナミックデータから変換する

「ダイナミックデータから変換 (Convert from Dynamic Data)」 Express VI を使用して、ダイナミックデータタイプを数値、波形、およ び配列データタイプに変換し、他の VI や関数とともに使用できるように します。「ダイナミックデータから変換」Express VI をブロックダイアグ ラムに配置すると、ダイナミックデータから変換構成ダイアログボックス が表示されます。ダイナミックデータから変換構成ダイアログボックスに は、「ダイナミックデータから変換」Express VI が返すデータのフォー マット方法を指定するオプションが表示されます。

たとえば、データ集録デバイスから正弦波を集録する場合、ダイナミック データから変換構成ダイアログボックスのシングル波形オプションを選択 します。「ダイナミックデータから変換」Express VI の波形出力を、デー タタイプを受け入れる関数または VI に配線します。 DAQ デバイスを使用 してさまざまなチャンネルから温度を集めたものを集録する場合は、**1D** スカラ配列 **-** 最新値および浮動小数点数(倍精度)オプションを選択しま す。「ダイナミックデータから変換」Express VI の配列出力を、 入力として数値配列を受け入れる関数または VI に配線します。

ダイナミックデータタイプを配列表示器に配線すると、LabVIEW ではブ ロックダイアグラム上に自動的に「ダイナミックデータから変換」 Express VI が配置されます。「ダイナミックデータから変換」 Express VI をダブルクリックし、**ダイナミックデータから変換構成**ダイ アログボックスを開いて、配列でのデータの表示方法を制御します。

### ダイナミックデータへ変換

「ダイナミックデータへ変換(Convert to Dynamic Data)」Express VI を使用して、数値、波形、および配列のデータタイプを Express VI で使 用するダイナミックデータタイプに変換します。ブロックダイアグラム上 に「ダイナミックデータへ変換」Express VI を配置すると、ダイナミッ クデータへ変換構成ダイアログボックスが表示されます。このダイアログ ボックスを使用して、変換するデータの種類を選択し、ダイナミックデー タタイプを変換します。

たとえば、従来型 NI-DAQ のアナログ入力 VI を使用して正弦波を集録 し、信号解析 Express VI を使用して信号を解析する場合は、ダイナミッ クデータへ変換構成ダイアログボックスにあるシングル波形オプションを 選択します。次に、ダイナミックデータタイプ出力を、入力としてダイナ ミックデータタイプを受け入れる Express VI に配線します。

## <span id="page-121-0"></span>バリアントデータを処理する

バリアントデータは特定のデータタイプだけに適合するものではなく、 また属性を含むこともできます。LabVIEW はバリアントデータタイプに よってバリアントデータを表現します。バリアントデータタイプは、制御 器名または表示器名、変換する前のデータタイプの情報、およびデータそ の ものを含んでいるという点で他のデータタイプとは異なります。その ため、LabVIEW ではバリアントデータタイプを希望のデータタイプへ正 確に変換することができます。たとえば、文字列データタイプをバリアン トデータタイプに変換すると、そのバリアントデータタイプはテキストを 格納し、そのテキストが文字列であることを示します。

バリアント関数を使用して、バリアントデータの作成や操作を実行しま す。任意の LabVIEW のデータタイプをバリアントデータタイプに変換し て、バリアントデータを他の LabVIEW の VI や関数で使用できます。い くつかの多態性関数がバリアントデータタイプを返します。

データの転送や格納、不明なデバイスへの読み書き、スタック、キュー、 またはノーティファイアでの情報の格納、あるいは異なる制御器のセット での操作実行など、データタイプのデータを個別に操作することが重要な 場合はバリアントデータタイプを使用します。

「文字列に平坦化 (Flatten to String)」関数を使用して、データタイプを 文字列データタイプに変換し、タイプとは無関係にデータを表すことがで きます。プロトコルが文字列のみを理解するので、TCP/IP を使用して データを転送する場合にはデータを文字列に平坦化すると便利です。

ただし、変換するデータタイプに元のデータタイプが一致しない場合、 LabVIEW では平坦化データを強制できないので、平坦化データの使用に は限界があります。また、平坦化された整数を拡張精度浮動小数点数とし て非平坦化しようとするとうまくいきません。データの平坦化および非平 坦化の詳細については、『LabVIEW Data Storage』アプリケーション ノートの「Flattened Data」セクションを参照してください。

バリアントデータを使用するもう 1 つの利点は、データの属性を格納でき る機能です。属性とは、バリアントデータタイプに格納されるデータに関 する情報です。たとえば、データの 1 つが作成された時間を知りたい場合 は、バリアントデータとしてデータを格納し、時間という名前で属性を追 加して、時間文字列を格納できます。属性データは任意のタイプを入力で きます。特定の属性でデータをソートしたり、デバイスやデータを生成し たアプリケーションを識別したり、または特定の属性でそのバリアントの みのデータをフィルタ処理する場合には、バリアント属性を使用します。

## 数値単位およびタイプ指定チェック

浮動小数点表記法を持つ数値制御器または表示器には、メートルまたはキ ロメートル / 秒などの物理的な測定単位を関連付けることができます。

制御器の単位は、単位ラベルと呼ばれる独立した付属ラベルに表示されま す。単位ラベルを表示するには、制御器を右クリックし、ショートカット メニューから表示項目→単位ラベルを選択します。単位ラベルを編集する には、単位ラベルを右クリックして、ショートカットメニューから**単位文** 字列の作成を選択します。

LabVIEW で単位ラベルを表示する場合、メートルは m、フィートは ft、 秒は s など、標準の略号を使用して単位を入力できます。

メモ 「フォーミュラノード(Formula Node)」では単位を使用できません。  $\mathbb{N}$ 

#### 単位およびタイプ指定チェック

オブジェクトに単位を関連付けた場合は、その単位と互換性のある単位を 持つオブジェクトにのみ配線できます。LabVIEW では、タイプ指定 チェックを使用して単位間に互換性があるかどうかを確認します。単位に 互換性がない 2 つのオブジェクトを配線すると、エラーが返されます。 たとえば、単位タイプがマイルのオブジェクトを、単位タイプがリットル のオブジェクトに配線するとエラーが返されます。これは、マイルが距離 の単位、リットルが量の単位であるためです。

図 [7-5](#page-123-0) は、単位に互換性があるオブジェクトの配線を示しています。この 図では表示器の単位がキロメートルであるため、LabVIEW は距離表示器 のスケールを自動的に変更して、メートルではなくキロメートルを表示し ます。

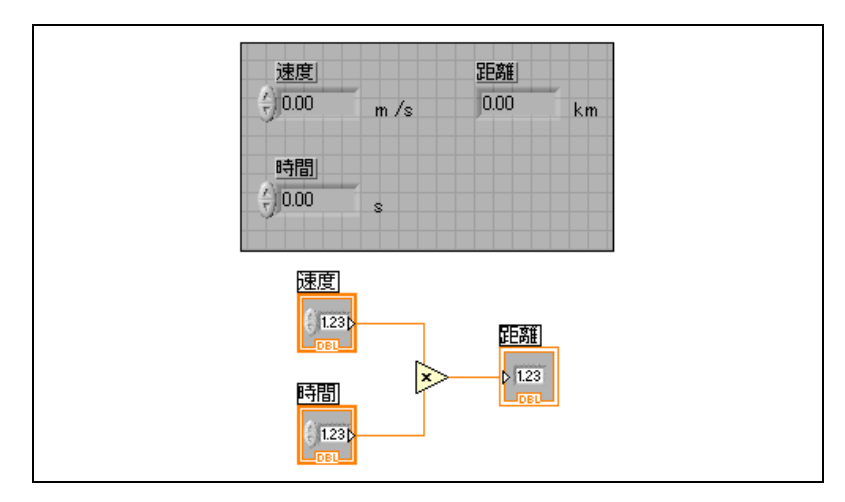

図 **7-5** 単位に互換性があるオブジェクトの配線

<span id="page-123-0"></span>図 [7-6](#page-124-0) では、距離表示器の単位タイプが秒であるため、エラーが発生して います。エラーを修正するには、図 [7-5](#page-123-0) のように、秒をキロメートルなど の距離の単位に変更します。

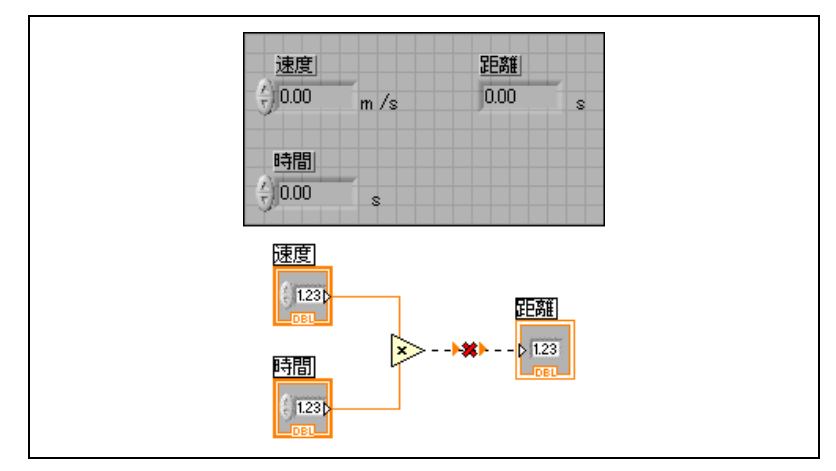

図 **7-6** 単位に互換性がないオブジェクトの配線による不良ワイヤ

<span id="page-124-0"></span>VI および関数には単位に対してあいまいなものもあります。これらの VI および関数は、単位を持つ他の端子では使用できません。たとえば、「イ ンクリメント(Increment)」関数は単位に対してあいまいです。距離単 位を使用する場合、「インクリメント」関数は、1 メートル、1 キロメー トル、あるいは 1 フィート加算するのか区別できません。このあいまいさ のため、「インクリメント」関数や単位に関連付けられたデータを持つ値 を増減する他の関数を使用できません。

この例のようなあいまいさを避けるには、図 [7-7](#page-124-1) のように、適切な単位を 持つ数値定数と「和(Add)」関数を使用して、独自のインクリメント単 位関数を作成します。

<span id="page-124-1"></span>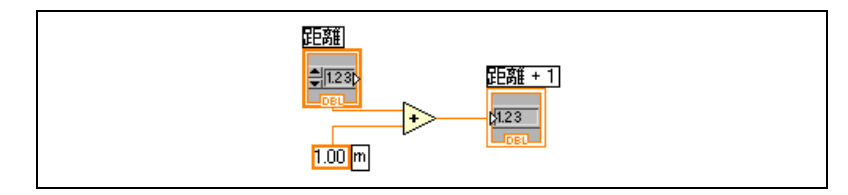

図 **7-7** 単位を持つ「インクリメント」関数の作成

## ブロックダイアグラムのデータフロー

LabVIEW は、データフローモデルに従って VI を実行します。ブロック ダイアグラムノードは、そのすべての入力が使用可能なときに実行されま す。ノードは実行を終了すると、データをその出力端子に渡し、その出力 データをデータフローパスの次のノードに渡します。

Visual Basic、C++、JAVA、その他のほとんどのテキストベースのプロ グラミング言語は、プログラム実行の制御フローモデルに従います。制御 フローでは、プログラム要素の順序によってプログラムの実行順序が決ま ります。

LabVIEW では、コマンドの順序ではなく、データフローによってブロッ クダイアグラム内の要素の実行順序が決まるため、並列処理されるブロッ クダイアグラムを作成できます。たとえば、同時に 2 つの While ループ を実行して、フロントパネルにその結果を表示することができます。

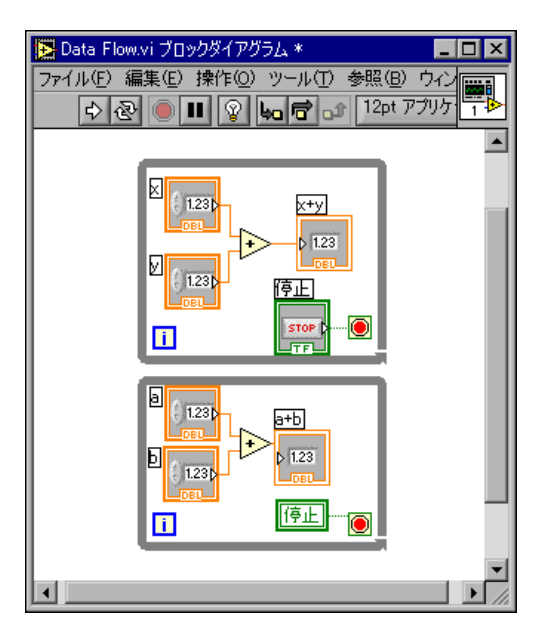

LabVIEW はマルチタスクおよびマルチスレッドシステムであるため、 複数の実行スレッドと複数の VI を同時に実行します。 LabVIEW でタスク を同時に実行する方法の詳細については、『Using LabVIEW to Create Multithreaded VIs for Maximum Performance and Reliability』アプ リケーションノートを参照してください。

#### データ依存と人工データ依存

実行の制御フローモデルは命令駆動です。データフローの実行はデータ 駆動、つまりデータに依存しています。他のノードからデータを受け取る ノードは、常に他のノードの実行が終了した後で実行します。

ワイヤで接続されていないブロックダイアグラムのノードは、任意の順序 で実行できます。『LabVIEW Development Guidelines』マニュアルで は、左から右、上から下にレイアウトすることを推奨していますが、ノー ドは必ずしも左から右、上から下に実行するわけではありません。

シーケンスストラクチャを使用して、自然なデータ依存が存在しない場合 の実行順序を制御します。シーケンスストラクチャの詳細については、 第 8 [章](#page-132-0)[「ループとストラクチャ」の](#page-132-1)[「シーケンスストラクチャ」の](#page-144-0)セク ションを参照してください。フロースルーパラメータを使用して実行順序 を制御することもできます。フロースルーパラメータの詳細については、 第 [14](#page-207-0) 章[「ファイル](#page-207-1) I/O」[の「フロースルーパラメータ」](#page-218-0)のセクションを 参照してください。

データを受診したノードが実際には受信したデータを使用していない人工 データ依存も作成できます。その代わり、受信側ノードはデータの到着に よってその実行をトリガします。人工データ依存の使用例については、 examples¥general¥structs.llb 内の Timing Template (data dep) VI を参照してください。

#### データ依存が存在しない場合

データ依存が存在しない場合は、左から右または上から下へ実行されると は限りません。必要なときは必ず、データフローを配線することによって イベントのシーケンスを明示的に定義してください。

次の例では、「ファイルから読み取り(Read File)」関数が「ファイルを 閉じる(Close File)」関数に配線されていないため、「ファイルから読み 取り」関数と「ファイルを閉じる」関数との間にはデータ依存がありませ ん。この例では、最初に実行される関数が決定できないため、期待どおり に機能しない場合があります。「ファイルを閉じる」関数が最初に実行さ れた場合、「ファイルから読み取り」関数は機能しません。

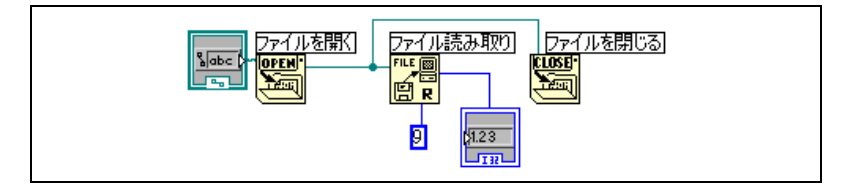

以下のブロックダイアグラムでは、「ファイルから読み取り」関数の出力 を「ファイルを閉じる」関数に配線することによってデータ依存を確立し ます。「ファイルを閉じる」関数は、「ファイルから読み取り」関数の出力 を受け取るまで実行されません。

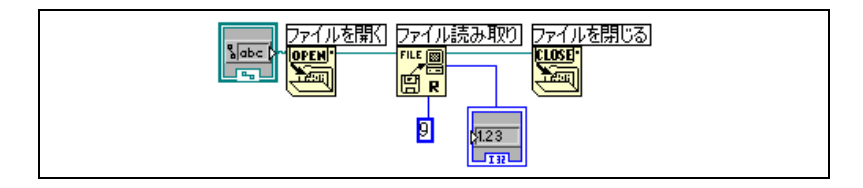

#### データフローとメモリ管理

データフロー実行モデルでは、制御フロー実行モデルよりも簡単にメモリ を管理できます。 LabVIEW では、変数を割り当てたり変数に値を割り当 てることはありません。その代わりに、データの移動を表すワイヤを使用 してブロックダイアグラムを作成します。

データを生成する VI と関数がそのデータにメモリを自動的に割り当てま す。 VI や関数がそのデータを使用しなくなると、LabVIEW は関連付けら れているメモリの割り当てを解除します。新しいデータを配列や文字列に 追加すると、LabVIEW は新しいデータを管理するために十分なメモリを 割り当てます。

LabVIEW ではメモリ管理が自動的に処理されるため、メモリの割り当て や割り当て解除の制御はほとんど必要ありません。ただし、VI が大量の データセットを処理する場合は、メモリの割り当てがいつ行われるかを認 識する必要があります。関連する原理を理解していれば、最小限のメモリ 使用量で VI を作成できます。メモリ使用を最小限に抑えると、VI の実行 速度が向上します。

メモリ割り当ての詳細については、『LabVIEW Performance and Memory Management』アプリケーションノートを参照してください。 開発時にメモリ使用を最適化する方法の詳細については、『LabVIEW Development Guidelines』マニュアルの Chapter 6「LabVIEW Style Guide」の「Memory and Speed Optimization」のセクションを参照 してください。

## ブロックダイアグラムを設計する

ブロックダイアグラムを設計するには、以下のガイドラインに従ってくだ さい。

- 左から右、上から下にレイアウトしてください。ブロックダイアグラ ム内の要素の位置によって実行順序が決まるわけではありませんが、 ブロックダイアグラムをわかりやすく配列するために、右から左には 配線しないでください。実行順序は、ワイヤとストラクチャのみに よって決まります。
- 複数の画面を占めるブロックダイアグラムは作成しないでください。 ブロックダイアグラムが大きく複雑になると、わかりにくく、デバッ グが困難になる可能性があります。
- ブロックダイアグラム内のコンポーネントを他の VI で再利用できる かどうか、またはブロックダイアグラムの一部を論理的な要素として まとめることができるかどうかを判断してください。それが可能な場 合は、ブロックダイアグラムを、特定のタスクを実行するサブ VI に 分割します。サブ VI を使用すると、変更の管理やブロックダイアグ ラムのデバッグを速やかに実行できます。サブ VI の詳細については、 第6章 「VI およびサブ VI [を作成する」](#page-86-1)[の「サブ](#page-90-0) VI」のセクションを 参照してください。
- ブロックダイアグラム内のエラーを管理するには、エラー処理 VI、 関数、およびパラメータを使用してください。エラー処理の詳細につ いては[、第](#page-72-0)5章「VI[の実行とデバッグ」](#page-72-1)[の「エラーチェックとエ](#page-83-0) [ラー処理」](#page-83-0)のセクションを参照してください。
- 配線を効率的に行うと、ブロックダイアグラムの外観が向上します。 ワイヤが効率よく配線されていなくても、エラーは発生しないかもし れませんが、ブロックダイアグラムが読みにくく、デバッグが困難に なり、実際には VI では実行していないことを実行しているような印 象を与えてしまう可能性があります。
- ストラクチャの枠の下や重なり合ったオブジェクトの間には配線しな いでください。LabVIEW では、そのようなワイヤの一部のセグメン トが表示されない場合があります。
- ワイヤの上にオブジェクトを配置しないでください。ワイヤはクリッ クしたオブジェクトだけに接続されます。ワイヤの上に端子やアイコ ンを配置すると、接続されていないのに端子やアイコンが接続されて いるように見えてしまいます。
- ブロックダイアグラム上にコードを記録するには、フリーラベルを使 用します。
- 密集したオブジェクト間の間隔を空けるには、<Ctrl> キーを押した まま、位置決めツールでブロックダイアグラムの作業スペースをク リックします。キーを押したまま、挿入するサイズだけ領域をドラッ グアウトします。

(**Mac OS**)の場合は、<Option> キーを押します。(**Sun**)では <Meta> キーを押します。(**Linux**)では <Alt> キーを押します。 破線の枠が付いた四角形により、スペースが挿入される場所が定義さ れます。キー操作を解除してスペースを追加します。

ブロックダイアグラムの設計の詳細については、『LabVIEW Development Guidelines』マニュアルの Chapter 6「LabVIEW Style Guide」の「Block Diagram Style」のセクションを参照してください。

<span id="page-130-0"></span>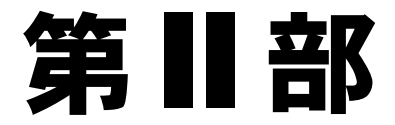

# <span id="page-130-1"></span>**VI** の作成と編集

第11部では、アプリケーションが特定の方法で動作するようにするための LabVIEW の機能、VI、および関数について説明します。各章では、 LabVIEW の各機能の有効性や、VI および関数の各クラスの概要について 説明します。

第 [II](#page-130-0) 部「VI [の作成と編集」は](#page-130-1)以下の章で構成されています。

- 第8[章](#page-132-0)[「ループとストラクチャ」で](#page-132-1)は、ブロックダイアグラムで ループおよびストラクチャを使用して、コードのブロックを繰り返し たり、条件付きでコードを実行したり、特定の順序でコードを実行す る方法を説明します。
- 第 9 [章](#page-148-0)[「イベント駆動型プログラミング」で](#page-148-1)は、動的および静的に イベントを登録する方法、独自のイベントの作成方法、および独自の イベントの名前の付け方を説明します。
- 第 [10](#page-163-0) 章[「文字列、配列、およびクラスタを使用してデータをグルー](#page-163-1) [プ化する」](#page-163-1)では、文字列、配列、およびクラスタを使用して、データ をグループ化する方法を説明します。
- 第 [11](#page-177-0) 章[「ローカル変数とグローバル変数」で](#page-177-1)は、ローカル変数とグ ローバル変数を使用して、ワイヤで配線できないアプリケーション位 置の間で情報を受け渡しする方法を説明します。
- 第 [12](#page-182-0) [章「グラフおよびチャート」](#page-182-1)では、グラブおよびチャートを使 用して、グラフィック形式でデータプロットを表示する方法を説明し ます。
- 第 [13](#page-201-0) [章「グラフィック](#page-201-1) & サウンド VI」では、VI でグラフィックや サウンドを表示する方法を説明します。
- 第 [14](#page-207-0) [章「ファイル](#page-207-1) I/O」では、ファイル I/O 操作の実行方法を説明 します。
- 第 [15](#page-227-0) 章「VI [の文書化と印刷」](#page-227-1)では、VI を文書化したり印刷する方法 を説明します。
- 第 [16](#page-234-0) 章「VI [をカスタマイズする」](#page-234-1)では、アプリケーションのニーズ に従って、VI およびサブ VI を構成する方法を説明します。
- 第 [17](#page-238-0) 章 「VI [をプログラム的に制御する」で](#page-238-1)は、VI が LabVIEW の他 のインスタンスと通信する方法を説明します。これにより、VI およ び LabVIEW をプログラム的に制御できます。
- 第 [18](#page-248-0) 章 「LabVIEW [のネットワーク動作」で](#page-248-1)は、VI を使用して他の アプリケーションやリモートコンピュータで実行中のものも含めた他 のプロセスとの通信またはネットワーク方法を説明します。
- 第 [19](#page-269-0)章「[Windows](#page-269-1) の接続性」では、他の Windows アプリケー ションでアクセス可能なパブリックのオブジェクト、コマンド、およ び関数のセットの提供方法を説明します。
- 第 [20](#page-284-0) 章[「テキストベースのプログラミング言語からのコード呼び出](#page-284-1) [し」](#page-284-1)では、テキストベースのプログラミング言語からのコードの呼び 出し方法および DLL の使用方法について説明します。
- 第 [21](#page-285-0) [章「フォーミュラと方程式」](#page-285-1)では、VI での方程式の使用方法を 説明します。

<span id="page-132-0"></span>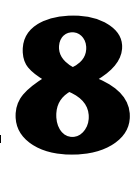

# <span id="page-132-1"></span>ループとストラクチャ

ストラクチャは、テキストベースのプログラミング言語のループおよび ケースステートメントのグラフィカル表現です。コードのブロックを繰り 返したり、条件付きでコードを実行したり、特定の順序でコードを実行す るには、ブロックダイアグラムでストラクチャを使用します。

他のノードと同様に、ストラクチャには端子があります。これらの端子は ストラクチャをブロックダイアグラムの他のノードに接続し、入力データ を受け取ると自動的に実行して、実行が終了するとそのデータを出力ワイ ヤに渡します。

各ストラクチャにはサイズ変更可能な特有の枠があり、ストラクチャの規 則に従って実行されるブロックダイアグラムの一部を囲んでいます。スト ラクチャの枠で囲まれたブロックダイアグラムの部分をサブダイアグラム と呼びます。ストラクチャにデータを受け渡す端子をトンネルと呼びま す。トンネルはストラクチャの枠上にある接続ポイントです。

#### 詳細については

ストラクチャの使用方法の詳細については、『LabVIEW ヘルプ』を参照してく ださい。

ブロックダイアグラムでのプロセスの実行方法を制御するには、ストラク チャパレットにある以下のストラクチャを使用します。

- **For** ループ:設定された回数だけサブダイアグラムを実行します。
- **While** ループ:条件が一致するまでサブダイアグラムを実行します。
- **Case** ストラクチャ:複数のサブダイアグラムが含まれており、スト ラクチャに渡された入力値に従って、そのうちの 1 つだけを実行し ます。
- シーケンスストラクチャ: 1 つまたは複数のサブダイアグラムが含ま れており、順番に実行されます。
- フォーミュラノード:入力された数値に基づいて数学演算を実行しま す。「フォーミュラノード」の使用方法の詳細については[、第](#page-285-0) 21 章 [「フォーミュラと方程式」の](#page-285-1)[「フォーミュラノード\(](#page-286-0)Formula [Nodes](#page-286-0))」のセクションを参照してください。
- イベントストラクチャ:ユーザの VI の操作方法に応じて実行する 1 つまたは複数のサブダイアグラムが含まれています。

ショートカットメニューを表示するには、ストラクチャの枠を右クリック します。

## **For** ループおよび **While** ループのストラクチャ

繰り返し操作を制御するには、For ループと While ループを使用します。

#### **For** ループ

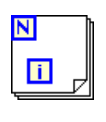

 $|\mathbf{N}|$ 

左図に示す For ループは、設定された回数だけサブダイアグラムを実行 します。

左図に示すカウント端子(入力端子)の値は、サブダイアグラムの実行を 繰り返す回数を示します。回数を明示的に設定するには、ループの外側か らカウント端子の左側または上側に値を配線するか、自動指標付け機能を 使用して自動的に回数を設定します。自動的に回数を設定する方法の詳細 については、この章の「自動指標付けで For [ループの回数を設定する」](#page-135-0) のセクションを参照してください。

 $\blacksquare$ 

左図に示す繰り返し端子(出力端子)には、実行された繰り返しの回数が 表示されます。繰り返しのカウントは常にゼロ (0) から始まります。 最初の繰り返しでは、繰り返し端子は **0** を返します。

カウント端子と繰り返し端子はともに 32 ビット符号付き倍長整数です。 浮動小数点数をカウント端子に配線すると、LabVIEW は、浮動小数点数 を範囲内の数値に強制的に丸めます。カウント端子に 0 または負の数を配 線すると、ループは実行されず、出力はデータタイプのデフォルトデータ を含みます。

現在の繰り返しから次の繰り返しにデータを渡すには、For ループにシフ トレジスタを追加します。シフトレジスタをループに追加する方法の詳細 については、この章[の「ループ内のシフトレジスタおよび「フィードバッ](#page-137-0) クノード([Feedback Node](#page-137-0))」」のセクションを参照してください。

#### **While** ループ

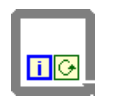

Ō

左図に示す While ループは、テキストベースのプログラミング言語の Do ループや Repeat-Until ループと同様、条件が一致するまでサブダイアグ ラムを実行します。

While ループは、入力端子である条件端子が特定のブール値を受け取る までサブダイアグラムを実行します。条件端子のデフォルトの動作および 外観は、**True** の場合、停止(左図)です。条件端子が **True** の場合、停止 の場合、While ループは条件端子が TRUE 値を受け取るまでそのサブダイ アグラムを実行します。条件端子の動作と外観を変更するには、端子また

は While ループの枠を右クリックしてショートカットメニューから **True** の場合、継続を選択します。条件端子が **True** の場合、継続の場合、 While ループは条件端子が FALSE 値を受け取るまでそのサブダイアグラ ムを実行します。また、操作ツールを使用して条件端子をクリックし、 条件を変更することもできます。

また、While ループの条件端子を使用すると、基本的なエラー処理を実 行できます。エラークラスタを条件端子に配線すると、エラークラスタの ステータスパラメータの TRUE または FALSE の値だけが端子に渡されま す。ショートカットメニュー項目の **True** の場合、停止および **True** の場 合、継続は、エラーで停止およびエラーの場合、継続に変更されます。 エラークラスタおよびエラー処理の詳細については[、第](#page-72-0)5章「VI [の実行](#page-72-1) [とデバッグ」](#page-72-1)[の「エラーチェックとエラー処理」](#page-83-0)のセクションを参照して ください。

左図に示す繰り返し端子(出力端子)には、実行された繰り返しの回数が 表示されます。繰り返しのカウントは常にゼロ (0) から始まります。 最初の繰り返しでは、繰り返し端子は **0** を返します。

現在の繰り返しから次の繰り返しにデータを渡すには、While ループに シフトレジスタを追加します。シフトレジスタをループに追加する方法の 詳細については、この章[の「ループ内のシフトレジスタおよび「フィード](#page-137-0) バックノード([Feedback Node](#page-137-0))」」のセクションを参照してください。

#### 無限 **While** ループを回避する

図 [8-1](#page-134-0) のように、ブール制御器の端子が While ループの外側に配置され、 ループ開始時の条件端子が **True** の場合、停止の場合に、制御器を FALSE に設定されていると、無限ループが発生します。ループの外側の制御器を TRUE に設定し、条件端子を **True** の場合、継続に設定した場合にも、 無限ループが発生します。

<span id="page-134-0"></span>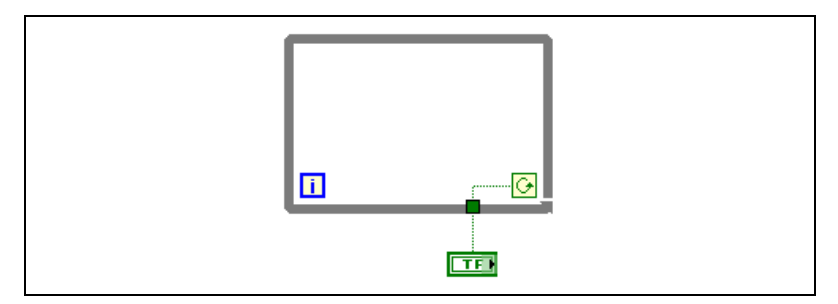

図 **8-1** 無限 While ループ

 $\overline{G}$ 

 $\blacksquare$ 

制御器の値はループの開始前に一度読み取られるだけなので、その値を変 更しても無限ループは停止しません。無限ループを停止するには、ツール バー上の実行を中断ボタンをクリックして VI を中断する必要があります。

#### <span id="page-135-1"></span>ループに自動指標付けを行う

For ループまたは While ループの入力トンネルに配列を配線する場合は、 自動指標付けを有効にすると、その配列内のすべての要素を読み取って処 理できます。配列の詳細については[、第](#page-163-0) 10 章[「文字列、配列、およびク](#page-163-1) [ラスタを使用してデータをグループ化する」](#page-163-1)を参照してください。

ループの枠上の入力トンネルに配列を配線し、その入力トンネルで自動指 標付けを有効にすると、その配列の要素は最初の要素から 1 つずつルー プに入ります。自動指標付けが無効になっていると、配列全体がループに 渡されます。配列の出力トンネルを自動指標付けすると、出力配列はルー プのすべての繰り返しから新しい要素を受け取ります。したがって、自動 指標付けされた出力配列のサイズは常に繰り返し回数と等しくなります。

ループの枠上のトンネルを右クリックし、ショートカットメニューから指 標付け使用または指標付け不使用を選択して、自動指標付けを有効または 無効にします。 While ループの自動指標付けはデフォルトでは無効になっ ています。

ループは 1 次元配列のスカラ要素、2 次元配列の 1 次元要素、というよう に指標を付けます。出力トンネルではその逆の操作が行われます。スカラ 要素は 1 次元配列内に、1 次元配列は 2 次元配列内に、というように順番 に配置されます。

#### <span id="page-135-0"></span>自動指標付けで **For** ループの回数を設定する

For ループに入力された配列で自動指標付けを有効にすると、LabVIEW がカウント端子を配列のサイズに設定するため、カウント端子を配線する 必要はありません。 For ループを使用すると配列を一度に 1 要素ずつ処理 できるので、For ループに配線するすべての配列に関して LabVIEW はデ フォルトで自動指標付けを有効にします。配列を一度に 1 要素ずつ処理す る必要がない場合は、自動指標付けを無効にします。

複数のトンネルに対して自動指標付けを有効にする場合や、カウント端子 を配線する場合、回数は選択した小さい方の値になります。たとえば、 それぞれ 10 個と 20 個の要素を持つ自動指標付けされた 2 つの配列が ループに入り、値 15 をカウント端子に配線している場合、ループは 10 回実行し、2 番目の配列の最初の 10 個の要素だけを指標付けします。 1 つのグラフ上で 2 つのデータソースからデータをプロットし、最初の 100 個の要素をプロットする場合は、カウント端子に 100 を配線します。 ただし、要素が 50 個しか含まれていないデータソースがある場合は、

ループは 50 回実行し、最初の 50 個の要素にのみ指標付けします。配列 のサイズを調べるには、「配列サイズ(Array Size)」関数を使用します。

配列の出力トンネルを自動指標付けすると、出力配列はループのすべての 繰り返しから新しい要素を受け取ります。したがって、自動指標付けされ た出力配列のサイズは常に繰り返し回数と等しくなります。たとえば、 ループが 10 回実行される場合、出力される配列には 10 個の要素が入っ ています。出力トンネルで自動指標付けを無効にすると、ループの最後の 繰り返しの要素だけがブロックダイアグラム内の次のノードに渡されま す。自動指標付けが有効になっていることを示すために、括弧付きのグリ フがループの枠に表示されます。出力トンネルと次のノード間のワイヤの 太さも、ループが自動指標付けを使用しているかどうかを示します。自動 指標付けを使用すると、ワイヤにはスカラではなく配列が入るためワイヤ が太くなります。

#### **While** ループで自動指標付けを行う

While ループに入る配列に対して自動指標付けを有効にすると、While ループは For ループの場合と同様に配列に指標を付けます。ただし、 While ループは特定の条件が一致するまで繰り返されるため、While ループが実行する繰り返し回数が配列のサイズによって制限されることは ありません。 While ループが入力配列の最後を過ぎても指標を付けるとき は、配列要素タイプのデフォルト値がループに渡されます。「配列サイズ (Array Size)」関数を使用すると、デフォルト値が While ループに渡さ れないようにすることができます。配列サイズ関数は配列内にある要素の 数を示します。 While ループが配列サイズと同じ回数だけ繰り返した時点 で実行を停止するように設定します。

 $\sqrt{N}$ 注意 出力配列のサイズはあらかじめ決められないため、While ループで使用するよ りも、For ループの出力に対して自動指標付けを有効にする方が効率的です。 あまり多くの繰り返しを行うと、システムのメモリが不足する可能性があり ます。

#### ループを使用して配列を作成する

ループを使用して配列内の要素を処理する他に、For ループおよび While ループを使用して配列を作成することもできます。ループ内にある VI ま たは関数の出力をループ枠に配線します。 While ループを使用する場合 は、作成されたトンネルを右クリックしてショートカットメニューから 指標付け使用を選択します。 For ループの場合、指標付けはデフォルトで 有効になっています。トンネルの出力は、VI または関数が各ループ繰返し 後に返す各値の配列です。

配列作成のサンプルについては、examples¥general¥arrays.llb を参 照してください。

### <span id="page-137-0"></span>ループ内のシフトレジスタおよび「フィードバックノード (**Feedback Node**)」

ループのある繰り返しから次の繰り返しに値を転送するには、For ループ および While ループでシフトレジスタまたは「フィードバックノード (Feedback Node)」を使用します。

#### シフトレジスタ

#### ▼▲

前の繰り返しからループを介して値を渡す場合には、シフトレジスタを使 用します。左図に示すシフトレジスタは、ループ枠の左右に一対の端子が あり、互いに向かい合っています。右の端子には上矢印が付いており、 繰り返し処理完了時のデータが格納されます。 LabVIEW は、レジスタの 右側に接続されたデータを次の繰り返しに転送します。シフトレジスタを 作成するには、ループの右または左の枠を右クリックし、ショートカット メニューからシフトレジスタを追加を選択します。

シフトレジスタはどのタイプのデータでも転送でき、シフトレジスタに配線 された最初のオブジェクトのデータタイプに自動的に適応します。各シフト レジスタの端子に配線するデータは、同じタイプである必要があります。

シフトレジスタを初期化するには、制御器または定数をループの左側にあ るシフトレジスタ端子に配線します。シフトレジスタを初期化すると、 VI の実行時に初めてループが実行されるときにシフトレジスタが渡す値 がリセットされます。レジスタを初期化しないと、ループは、前回実行さ れたときにレジスタに書き込まれた値を使用するか、まだ一度も実行され ていない場合はそのデータタイプのデフォルト値を使用します。

VI を繰り返して実行するには、初期化されていないシフトレジスタを持 つループを使用します。こうすると、VI を実行するたびに、シフトレジ スタの初期出力は前回の実行の最後で得た値になります。以降の VI の実 行間で状態情報を保持するには、初期化されていないシフトレジスタを使 用してください。ループの実行後、シフトレジスタに格納されている最後 の値は右の端子の出力です。

ループには、複数のシフトレジスタを追加できます。ループ内で複数の操 作が前の繰り返し値を使用している場合、複数のシフトレジスタを使用 し、ストラクチャにそれら複数処理のデータ値を格納します。

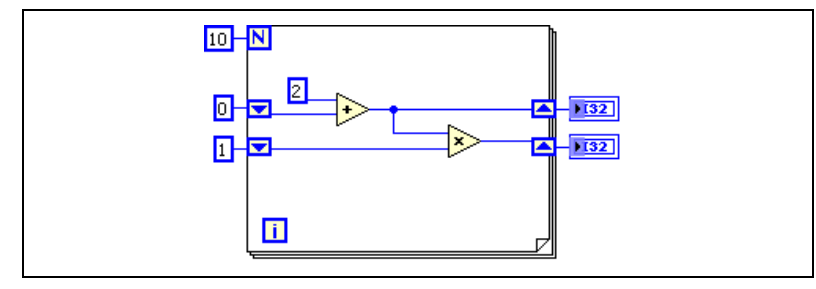

図 **8-2** 複数のシフトレジスタ

#### スタックシフトレジスタ

スタックシフトレジスタを使用すると、ループの以前の繰り返しのデータ にアクセスできます。スタックシフトレジスタを作成するには、左の端子 を右クリックしてショートカットメニューから要素を追加を選択します。 スタックシフトレジスタは、前の複数の繰り返し値を記憶し、それらの値 を次の繰り返りに渡します。

スタックシフトレジスタは、ループの左側のみでしか作成できません。 右側の端子は、現在の繰り返しで生成されたデータを次の繰り返しに渡す だけです。

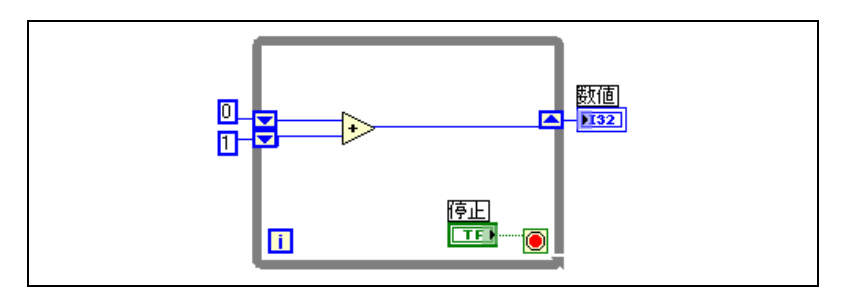

図 **8-3** スタックシフトレジスタ

他の要素を左側の端子に追加した場合、最後の 2 回の繰り返しで生成さ れた値は、次の繰り返りに渡されます。最新の繰り返し値は一番上のシフ トレジスタに格納されます。下の端子は、前の繰り返しから渡されるデー タを格納します。

#### シフトレジスタをトンネルと入れ替える

ループの繰り返しから次の繰り返しに値を転送する必要がなくなった場合 には、シフトレジスタをトンネルに入れ替えます。シフトレジスタを入れ 替えるには、シフトレジスタを右クリックしてショートカットメニューか らトンネルと置換を選択します。

For ループの出力シフトレジスタ端子をトンネルに入れ替えると、For ループはデフォルトで指標付けが有効になっているため、ループ外のノー ドに配線されたワイヤは壊れます。トンネルを右クリックしてショート カットメニューからソースで指標付け不使用を選択し、指標付けと壊れた ワイヤの自動修正を無効にします。指標付けを有効にする場合は、壊れた ワイヤと表示器端子を削除して、トンネルを右クリックして表示器を作成 を選択します。

ループ内の指標付けの詳細については、この章[の「ループに自動指標付け](#page-135-1) [を行う」](#page-135-1)のセクションを参照してください。

#### トンネルをシフトレジスタに入れ替える

ループの繰り返しから次の繰り返しに値を転送する場合は、トンネルをシ フトレジスタに入れ替えます。トンネルをシフトレジスタに入れ替えるに は、トンネルを右クリックしてショートカットメニューからシフトレジス タと置換を選択します。右クリックしたトンネルの反対側のループの境界 線にトンネルがない場合には、LabVIEW は自動的にシフトレジスタ端子 のペアを作成します。 右クリックしたトンネルの反対側のループの境界線 にトンネルが存在する場合には、LabVIEW はクリックしたトンネルをシ フトレジスタ端子に入れ替え、カーソルがシフトレジスタのアイコンに変 わります。ループの反対側のトンネルをクリックしてトンネルをシフトレ ジスタに入れ替えるか、またはブロックダイアグラムをクリックしてシフ トレジスタの反対側のループの境界線上にシフトレジスタを配置します。 シフトレジスタがトンネルの後ろに表示された場合には、シフトレジスタ は配線されていません。

指標付けが有効になった状態で While ループのトンネルをシフトレジス タに変換すると、シフトレジスタが自動指標付けを行うことができないた め、ループ外のノードに配線されたすべての配線が壊れます。壊れたワイ ヤを削除し、出力ワイヤを右側のシフトレジスタからもう一方のトンネル に配線し、トンネルを右クリックしてショートカットメニューから指標付 け使用を選択し、トンネルをノードに配線します。

ループ内の指標付けの詳細については、この章[の「ループに自動指標付け](#page-135-1) [を行う」](#page-135-1)のセクションを参照してください。

#### フィードバックノード(**Feedback Node**)

 $\overline{\phantom{0}}$ 

左図に示す「フィードバックノード」は、、サブ VI、関数、またはサブ VI や関数のグループの出力を同じ VI、関数、またはグループの入力に配線し た場合に、For ループまたは While ループでのみ、自動的に表示されま す。シフトレジスタと同様に、「フィードバックノード」は、ループが繰り 返しを完了するとデータを保存し、その値をループの次の繰り返しに渡し て、データタイプを転送します。「フィードバックノード」を使用すると、 ループで不必要に長いワイヤを使用する必要がなくなります。「フィード バックノード」の矢印はワイヤのデータフローの方向を示します。

また、「フィードバックノード」を選択して、For ループまたは While ループの内側のみに配置することができます。データとトンネルを接続す るワイヤを分岐する前に「フィードバックノード」をワイヤ上に配置する と、「フィードバックノード」は各値をトンネルに渡します。データとト ンネルを接続するワイヤを分岐した後に「フィードバックノード」をワイ ヤ上に配置すると、「フィードバックノード」は VI または関数の入力に各 値を渡し、最後の値をトンネルに渡します。

たとえば、図 [8-4](#page-140-0) の For ループは 10 回繰り返されます。「フィードバッ クノード」は、値を「和(Add)」関数に渡す前にループの前回の繰り返 しの値をトンネルに渡します。トンネルの値は、常に前回の繰り返しから の値です。ループの最後の繰り返しで「フィードバックノード」は最後の 値(この場合 45)を保持しますが、トンネルまたは数値表示器に値を渡 しません。 VI の実行終了時の数値表示器の値は 36 です。これは最後の繰 り返し値ではなく、その前のループの繰り返し値です。

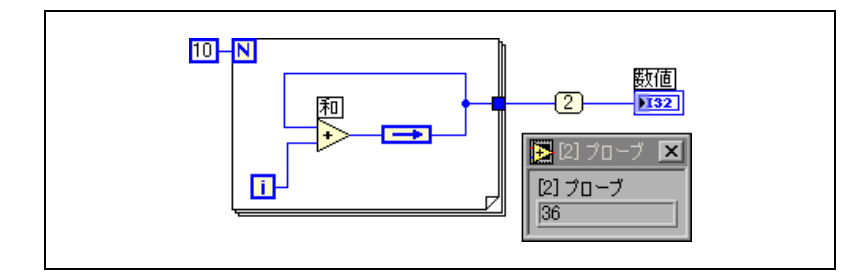

図 **8-4** For ループで次の値を最後の値に渡す

<span id="page-140-0"></span>図 [8-5](#page-141-0) の For ループは 10 回繰り返されます。ただし、「フィードバック ノード」はループが繰り返されるたびに、以前の繰り返し値を「和」関数 の入力にのみ渡します。最後のループの繰り返しで、「フィードバック ノード」は以前の繰り返し値(36)を「和(Add)」関数の入力にのみ渡 します。「和」関数は、繰り返し端子が生成する値(9)と、「フィード バックノード」が渡す値(36)を合計し、その結果をトンネルに送信し ます。 VI 実行終了時の数値表示器の値は **45** です。

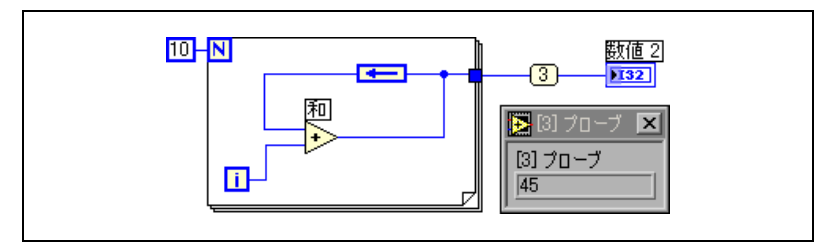

図 **8-5** For ループで最後の値を渡す

#### <span id="page-141-0"></span>フィードバックノードを初期化する

「フィードバックノード」を右クリックしてショートカットメニューから 初期化指定子端子を選択し、初期化指定子端子をループの枠に追加して、 ループを初期化します。「フィードバックノード」を選択した場合や、 初期化したシフトレジスタを「フィードバックノード」に変換した場合 は、ループに初期化指定子端子が自動的に表示されます。「フィードバッ クノード」を初期化すると、VI の実行時に初めてループが実行するとき に「フィードバックノード」が渡す初期値がリセットされます。「フィー ドバックノード」を初期化しない場合、ループが一度も実行されないと、 「フィードバックノード」はノードに最後に書き込まれた値またはデータ タイプのデフォルト値を渡します。初期化指定子端子の入力が配線されて いない場合、「フィードバックノード」の初期入力は前回の実行の最後で 得た値になります。

#### シフトレジスタをフィードバックノードに入れ替 える

シフトレジスタを「フィードバックノード」に入れ替えるには、シフトレ ジスタを右クリックして、ショートカットメニューからフィードバック ノードと置換を選択します。「フィードバックノード」をシフトレジスタ に入れ替えるには、フィードバックノードを右クリックして、ショート カットメニューからシフトレジスタと置換を選択します。

#### タイミングを制御する

データがチャートにプロットされる速度などのプロセスの実行速度を制御 する必要がある場合があります。ループ内で「待機(Wait)」関数を使用 すると、ループが再実行されるまでの待機時間(ミリ秒単位)だけ待つこ とができます。

ループで「待機」関数を使用してメモリ使用状況を最適化する詳細につい ては、『LabVIEW Development Guidelines』マニュアルの Chapter 6 「LabVIEW Style Guide」の「Memory and Speed Optimization」の セクションを参照してください。

## ケースストラクチャとシーケンスストラクチャ

ケースストラクチャ、スタックシーケンスストラクチャ、フラットシーケ ンスストラクチャ、およびイベントストラクチャには複数のサブダイアグ ラムが含まれています。ケースストラクチャは、ストラクチャに渡される 入力値に従って 1 つのサブダイアグラムを実行します。スタックシーケン スストラクチャおよびフラットシーケンスストラクチャは、そのすべての サブダイアグラムを順番に実行します。ユーザがどのように VI を操作す るかによって、イベントストラクチャはサブダイアグラムを実行します。

#### ケースストラクチャ

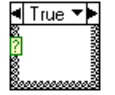

П

左図に示すケースストラクチャには、複数のダイアグラム、すなわちケー スが含まれています。サブダイアグラムは一度に 2 つしか表示できず、 またストラクチャは一度に 1 つしかケースを実行しません。入力値によっ て、どのサブダイアグラムが実行されるかが決まります。ケースストラク チャは、テキストベースのプログラミング言語におけるケースステートメ ントまたは if...then...else ステートメントに似ています。

ケースストラクチャの上部にあるケースセレクタラベルには、左図のよう lllTrue ▼▶ に、中央にケースに対応するセレクタ値の名前があり、その両側に減分矢 印と増分矢印があります。使用可能なケースをスクロールするには、減分 矢印と増分矢印をクリックします。ケース名の隣にある下矢印をクリック して、プルダウンメニューからケースを選択することもできます。

> 左図に示すセレクタ端子に、入力値、すなわちセレクタを配線してどの ケースを実行するかを決定します。整数、ブール値、文字列、または列挙 型の値をセレクタ端子に配線する必要があります。セレクタ端子は、ケー スストラクチャの左側の枠上の任意の場所に配置できます。セレクタ端子 のタイプがブールの場合、ストラクチャには TRUE ケースと FALSE ケー スがあります。セレクタ端子が整数、文字列、または列挙型の値の場合に は、ストラクチャに任意の数のケースを使用することができます。

ケースストラクチャのデフォルトケースを指定して、範囲外の値を処理で きるようにします。そうでない場合には、可能な入力値をすべてリストす る必要があります。たとえば、セレクタが整数で 1、2、および 3 のケー スを指定する際、入力値が 4 または他の有効な整数値である場合は、 実行するデフォルトケースを指定する必要があります。

#### ケースセレクタの値とデータタイプ

ケースセレクタラベルには、1 つの値またはリスト、および値の範囲を入 力することができます。リストの場合は、カンマを使用して値を区切りま す。数値範囲の場合、10..20 で範囲を指定します。これは 10 から 20 の すべての数値を意味します。また、より大まかな範囲も使用できます。 たとえば、..100 は 100 以下のすべての数値を示し、100.. は 100 以上 のすべての数値を示します。また、..5, 6, 7..10, 12, 13, 14 など、 リストや範囲を結合することもできます。同じケースセレクタラベルに重 なる範囲が含まれる値を入力すると、ケースストラクチャは、コンパクト な形式でラベルを再表示します。前述の例は、**..10, 12..14** として再表 示されます。文字列の範囲の場合、a..c の範囲には、a および b のすべ てが含まれますが、c は含まれません。a..c,c の範囲は、最後の値の c も含まれます。

ケースセレクタラベルに文字列や列挙された値を入力すると、"red"、 "green"、"blue" などのように、値は引用符で囲まれて表示されます。 ただし、文字列や列挙された値にカンマまたは範囲記号("," または "..") が含まれていない場合は、値を入力するときに引用符を入力する必 要はありません。文字列の値には、英数字以外の文字に特別な円コードを 使用します。たとえば、復帰文字には \r、改行文字には \n、タブには \t を使用します。これらの円コードのリストについては、『LabVIEW ヘ ルプ』を参照してください。

ケースストラクチャのセレクタ端子に接続されたワイヤのデータタイプを 変更した場合、可能であれば、ケースストラクチャはケースセレクタの値 を自動的に新しいデータタイプに変換します。たとえば、数値 19 を文字 列に変換すると、文字列値は "19" になります。文字列を数値に変換する 場合、LabVIEW は数値を表す文字列の値だけを変換します。他の値は文 字列のまま残されます。数値をブール値に変換する場合、0 は FALSE に変 換され、1 は TRUE に変換されます。それ以外のすべての数値は文字列に なります。

セレクタ端子に配線されたオブジェクトとはタイプが異なるセレクタ値を 入力すると、その値は赤で表示されて、ストラクチャを実行する前に値を 削除または編集する必要があることを示し、VI は実行されません。また、 浮動小数点演算特有の丸め誤差が生じる可能性があるため、浮動小数点値 はケースセレクタ値として使用できません。浮動小数点値をケースに配線 すると、LabVIEW は最も近い整数に値を丸めます。ケースセレクタラベ ルに浮動小数点値を入力すると、その値は赤で表示されて、ストラクチャ を実行する前に値を削除または編集する必要があることを示します。
## 入力トンネルと出力トンネル

ケースストラクチャに複数の入力トンネルと出力トンネルを作成できま す。入力はすべてのケースに利用できますが、ケースに各入力を使用する 必要はありません。ただし、出力トンネルはケースごとに定義する必要が あります。あるケースに出力トンネルを作成すると、他のすべてのケース の枠トの同じ位置にトンネルが現れます。1つも出力トンネルが配線され ていないと、そのストラクチャのすべての出力トンネルが白い正方形で表 示されます。各ケース内の同じ出力トンネルに異なるデータソースを定義 することができますが、各ケースのデータタイプに互換性がある必要があ ります。また、その出力トンネルを右クリックしてショートカットメ ニューから**未配線の場合はデフォルトを使用**を選択して、すべての未配線 のトンネルのデータタイプにデフォルト値を使用することもできます。

## エラー処理にケースストラクチャを使用する

ケースストラクチャのセレクタ端子にエラークラスタを配線すると、ケー スセレクタのラベルはエラーおよびエラーなしの 2 つのケースを表示し ます。また、ケースストラクチャの枠の色も、エラーの場合は赤、エラー なしの場合は緑に変わります。ケースストラクチャは、エラー状態に基づ いて適切なケースサブダイアグラムを実行します。エラー処理の詳細につ いては[、第](#page-72-0)5章の「VI[の実行とデバッグ」](#page-72-1)[の「エラー処理」](#page-84-0)のセクショ ンを参照してください。

## シーケンスストラクチャ

シーケンスストラクチャには、順番に実行される 1 つまたは複数のサブ ダイアグラム、すなわちフレームが含まれています。シーケンスストラク チャは、LabVIEW で一般的に使用されます。シーケンスストラクチャの 使用の詳細ついては、この章[の「シーケンスストラクチャを使用する」お](#page-145-0) よ[び「シーケンスストラクチャの過度な使用を避ける」](#page-146-0)のセクションを参 照してください。

シーケンスストラクチャには、フラットシーケンスストラクチャとスタッ クシーケンスストラクチャの 2 種類があります。

## フラットシーケンスストラクチャ

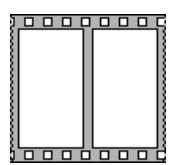

左図に示すフラットシーケンスストラクチャは、すべてのフレームを一度 に表示し、最後のフレームまで左から右にフレームを実行します。シーケ ンスローカルの使用を避け、ブロックダイアグラムが一目で分かるように するために、フラットシーケンスストラクチャを使用してください。フ ラットシーケンスストラクチャのフレームの追加や削除を行うと、ストラ クチャは自動的にサイズ調整します。フラットシーケンスストラクチャで フレームを並べ替えるには、1 つのフレームから他のフレームに切り貼り します。

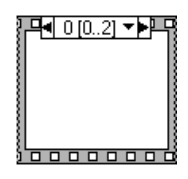

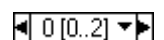

## スタックシーケンスストラクチャ

左図に示すスタックシーケンスストラクチャは、各フレームを積み重ねて いくため、一度に 1 つのフレームのみが表示されます。フレーム 0、次に フレーム 1 というように、最後のフレームまで実行します。スタックシー ケンスストラクチャは、最後のフレームが実行された後のみにデータを返 します。ブロックダイアグラム上のスペースを節約する場合は、スタック シーケンスストラクチャを使用します。

スタックシーケンスストラクチャの上部にある左図に示すシーケンスセレ クタ識別子には、現在のフレーム数とフレームの範囲を含まれています。 シーケンスセレクタ識別子を使用して、使用できるフレームを検索し、フ レームを配置します。スタックシーケンスストラクチャのフレームラベル は、ケースストラクチャのケースセレクタラベルに似ています。フレーム ラベルには中央にフレーム番号があり、両側に増分矢印と減分矢印があり ます。使用可能なフレームをスクロールするには、減分矢印と増分矢印を クリックします。フレーム番号の隣にある下矢印をクリックして、プルダ ウンメニューからフレームを選択することもできます。スタックシーケン ストラクチャを再配列するには、フレームの枠を右クリックして、ショー トカットメニューからこのフレーム番号を変更を選択してフレーム番号を 選択します。

ケースセレクタラベルの場合とは異なり、フレームラベルに値を入力する ことはできません。スタックシーケンスストラクチャにフレームを追加し たり、ストラクチャからフレームを削除したり、フレームの配置を変えた りすると、LabVIEW はフレームラベルの番号を自動的に調整します。

## <span id="page-145-0"></span>シーケンスストラクチャを使用する

シーケンスストラクチャを使用して、自然なデータ依存が存在しない場合 の実行順序を制御します。他のノードからデータを受け取るノードは、 データに関して他のノードに依存しているため、常に他のノードの実行が 終了した後で実行されます。

ブロックダイアグラムの他の部分と同様に、シーケンスストラクチャの各フ レーム内では、データ依存によってノードの実行順序が決まります。データ 依存の詳細については[、第](#page-101-0) 7 [章「ブロックダイアグラムを作成する」の](#page-101-1) [「データ依存と人工データ依存」](#page-126-0)のセクションを参照してください。

ケースストラクチャとは異なり、スタックシーケンスストラクチャのトン ネルにはデータソースを 1 つしか使用できません。出力はどのフレームか らでも可能ですが、データは、個々のフレームの実行が完了したときでは なく、すべてのフレームの実行が完了したときにのみスタックシーケンス ストラクチャから渡されます。ケースストラクチャの場合と同様に、入力 トンネルのデータはすべてのフレームに使用することができます。

スタックシーケンスストラクチャのあるフレームから後続のフレームに データを渡すには、左図に示すシーケンスローカル端子を使用します。 データソースを含むフレームのシーケンスローカル端子に、外側を向いた 矢印が表示されます。以降のフレーム内の端子には内向き矢印が含まれ、 その端子がそのフレームのデータソースであることを示します。シーケン スローカル端子は、シーケンスローカルを配線した最初のフレームよりも 前にあるフレーム内では使用できません。

シーケンスストラクチャの使用のサンプルについては、examples¥ general¥structs.llb を参照してください。

## <span id="page-146-0"></span>シーケンスストラクチャの過度な使用を避ける

LabVIEW が持つ並列処理機能を活用するために、シーケンスストラク チャは過度に使用しないでください。シーケンスストラクチャによって実 行順序は保証されますが、並列処理が妨げられます。たとえば、PXI、 GPIB、シリアルポート、DAQ デバイスなどの I/O デバイスを使用する 非同期タスクは、シーケンスストラクチャによって妨げられない限り、 他の動作と並行して実行できます。シーケンスストラクチャにより、ブ ロックダイアグラムの一部が隠され、また左から右への自然なデータフ ローが妨げられます。

実行順序を制御する必要がある場合は、ノード間のデータ依存を確立する ことを検討してください。たとえば、エラー I/O を使用して、I/O 動作の 実行順序を制御できます。エラー I/O の詳細については[、第](#page-72-0)5章「[VI](#page-72-1)の [実行とデバッグ」](#page-72-1)[の「エラー処理」](#page-84-0)のセクションを参照してください。

また、シーケンスストラクチャの異なるフレームから表示器を更新する場 合には、シーケンスストラクチャを使用しないでください。たとえば、テ ストアプリケーションで使用される VI には、現在進行中のテストの名前 を表示するステータス表示器がある場合もあります。各テストが異なるフ レームから呼び出されたサブ VI である場合、図 [8-6](#page-146-1) のスタックシーケン スストラクチャの不良ワイヤが示すように、各フレームから表示器を更新 することはできません。

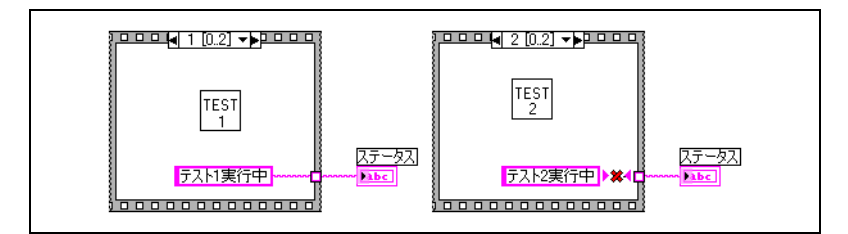

<span id="page-146-1"></span>図 **8-6** スタックシーケンスストラクチャの異なるフレームから表示器を更新する

Е

スタックシーケンスストラクチャのすべてのフレームは、データがストラ クチャから渡される前に実行されるため、ステータス表示器に値を割り当 てられるのは 1 つのフレームのみです。

代わりに、図 [8-7](#page-147-0) に示すように、ケースストラクチャと While ループを 使用してください。

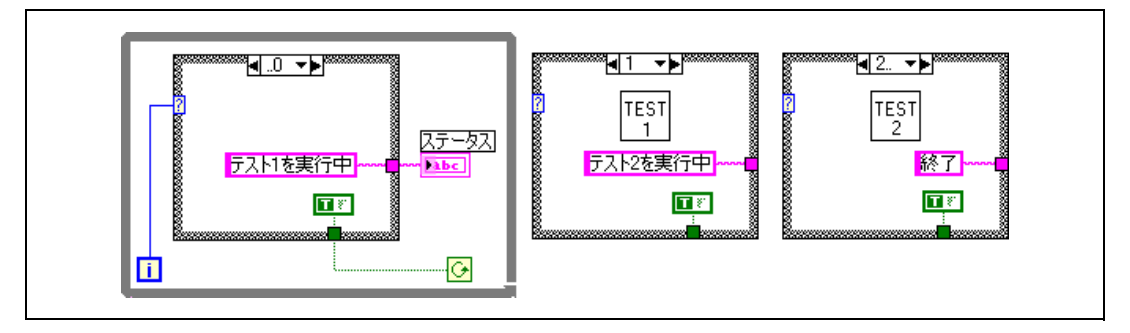

図 **8-7** ケースストラクチャの異なるフレームから表示器を更新する

<span id="page-147-0"></span>ケースストラクチャの各ケースは、シーケンスストラクチャのフレームと 同じです。 While ループの各繰り返しは、次のケースを実行します。 ステータス表示器は、各ケースについて VI のステータスを表示します。 ケースが実行するたびにストラクチャからデータが渡されるため、ステー タス表示器は対応するサブ VI を呼び出すケースの前のケースで更新され ます。

シーケンスストラクチャとは異なり、ケースストラクチャはどのケースに おいてもデータを渡して While ループを終了することができます。たとえ ば、最初のテストの実行中にエラーが発生した場合、ケースストラクチャ は、条件端子に FALSE を渡してループを終了することができます。ただ し、シーケンスストラクチャの場合には、エラーが発生した場合でもすべ てのフレームを実行する必要があります。

## シーケンスストラクチャを入れ替える

フラットシーケンスストラクチャをスタックシーケンスストラクチャに変 換するには、フラットシーケンスストラクチャを右クリックして、ショー トカットメニューからスタックシーケンスと置換を選択します。スタック シーケンスストラクチャをフラットシーケンスストラクチャに入れ替える には、スタックシーケンスストラクチャを右クリックして、ショートカッ トメニューから入替え→フラットシーケンスと置換を選択します。

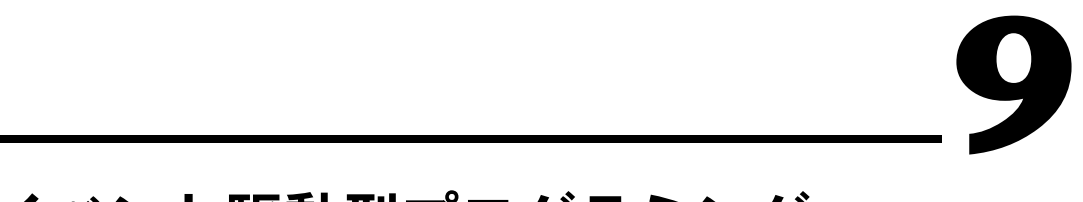

# イベント駆動型プログラミング

LabVIEW は、データフローによってブロックダイアグラムの要素の実行 順序が決まるデータフロー型プログラミング環境です。イベント駆動型プ ログラミングにより、LabVIEW のデータフロー環境を拡張し、ユーザに よるフロントパネルの操作およびその他の非同期イベントによるダイアグ ラムの実行制御をより柔軟に行うことができます。

メモ イベント駆動型プログラミングは、LabVIEW 開発システムおよびプロフェッ ショナル開発システムでのみ使用できます。この機能を使って作成された VI を LabVIEW 基本パッケージで実行することはできますが、イベント処理コンポー ネントを再構成することはできません。

#### 詳細については

アプリケーションでイベントを使用する方法の詳細については、『LabVIEW ヘ ルプ』を参照してください。

# イベントとは

 $\mathbb{N}$ 

イベントは、発生したアクションの非同期通知です。イベントは、ユーザ インタフェース、外部 I/O、またはプログラムの他の部分から発生しま す。ユーザインタフェースのイベントには、マウスのクリック、キーボー ド操作などが含まれます。外部 I/O イベントには、データ集録が完了した ときまたはエラー状態が発生したときに信号を送るハードウェアタイマま たはトリガが含まれます。他の種類のイベントは、プログラム的に生成さ れ、プログラムの他の部分と通信するために使用されます。 LabVIEW は、 ユーザインタフェースをサポートし、プログラム的にイベントを生成しま すが、外部 I/O イベントはサポートしません。

イベント駆動型プログラムでは、システムで発生したイベントは実行フ ローに直接影響します。反対に、手続きプログラムは、あらかじめ決めら れた順番で実行されます。通常、イベント駆動型プログラムはイベントの 発生を待機するループを含み、イベントに反応してコードを実行し、反復 して次のイベントを待機します。各イベントに対するプログラムの反応 は、特定のイベントのために書かれたコードによって決まります。イベン ト駆動型プログラムの実行順序は、発生するイベントと、イベントの発生 順序によって決まります。プログラムの中には、処理するイベントが頻発 するために頻繁に実行する部分もあれば、イベントが発生しないために全 く実行しない部分もあります。

## イベントを使用する利点

LabVIEW でユーザフェースイベントを使用すると、フロントパネルでの ユーザによるアクションをブロックダイアグラムの実行と同期させること ができます。イベントを使用すると、ユーザが特定のアクションを行うた びに、特定のイベント処理ケースを実行することができます。イベントを 使用しない場合、ブロックダイアグラムは、フロントパネルのオブジェク トの状態をループ内でポーリングして、変更があったかを確認する必要が あります。フロントパネルをポーリングするには、CPU 時間がかかり、 急に発生した変更は検出できない場合があります。イベントを使用するこ とによって、特定のユーザのアクションに反応することができ、フロント パネルをポーリングしてユーザが実行したアクションを検出する必要がな くなります。代わりに、LabVIEW は指定した操作が実行されるたびに、 ブロックダイアグラムに通知します。イベントを使用すると、プログラム が必要とする CPU 処理が減り、ブロックダイアグラムのコードの簡略 化、そしてユーザが実行したすべての操作にブロックダイアグラムが応答 することが保証されます。

プログラム的に生成されたイベントを使用して、データ依存関係を持たな いプログラムの異なる部分の間で通信を行うことができます。プログラム 的に生成されたイベントは、ユーザインタフェースのイベントと同様に多 くの利点を持ち、同じイベント処理コードを共有することができるため、 イベントとキューを使用したステートマシンなど、高度のアキテクチャを 容易に実装できるようにになります。

## <span id="page-149-0"></span>イベントストラクチャのコンポーネント

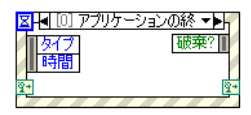

VI でイベントを処理するには、左図に示すイベントストラクチャを使用し ます。イベントストラクチャは、「ノーティフィケーションを待機(Wait On Notification)」関数を使用するケースストラクチャと似ています。 イベントストラクチャは、複数のケースを持つことができ、各ケースは個 別のイベント処理ルーチンです。 1 つまたは複数のイベントを処理できる ように各ケースを構成することができますが、一度に発生するイベントは 1 つののみです。イベントストラクチャは実行すると、構成されたイベン トの 1 つが発生するまで待機し、次にそのイベントに対応するケースを実 行します。イベントストラクチャは、イベントを 1 つ処理した後に実行を 終了します。暗示的にループし、複数のイベントを処理することはありま せん。「ノーティフィケーションを待機」関数のように、イベントストラ クチャは、イベント通知の待機中にタイムアウトする場合があります。 タイムアウトが発生すると、特定のタイムアウトケースが実行されます。

左図に示すイベントストラクチャの上部にあるイベントセレクタラベル 同 [0] アプリケーションの終 ▼▶ は、現在表示されているケースを実行するイベントを示します。他のイベ ントケースを表示するには、ケース名の隣にある下矢印をクリックして、 ショートカットメニューから他のケースを選択します。

> (**Windows**)セレクタラベル上にカーソルを移動し、マウスホイールを動 かしている間に <Ctrl> キーを押す方法もあります。(**UNIX**) <Meta> キーを押します。

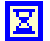

左図に示すイベントストラクチャの左上隅にあるタイムアウト端子は、 イベントがタイムアウトになるまで待機する時間をミリ秒で指定します。 デフォルト値は –1 で、これはイベント発生まで無限に待機することを示 します。値をタイムアウト端子に配線した場合、タイムアウトケースを指 定する必要があります。

左図に示す「イベントデータノード(Event Data Node)」は「名前でバ Ⅱ時間│ ンドル解除(Unbundle By Name)」関数に似た動作をします。このノー ドは各イベントケースの枠の内側に表示されます。ノードは、イベントが 発生したときに LabVIEW が提供するデータを出力します。このノードを 垂直方向にサイズ変更して、データ項目を追加し、ノード内の各データ項 目を設定して任意のイベントデータ要素にアクセスできます。ノードは、 どのイベントがケースを処理するよう構成されたかによって、イベントス トラクチャの各ケースで異なるデータ要素を表示します。ある 1 つのケー スを複数のイベントを処理するように構成した場合、「イベントデータ ノード」はそのケースに対して構成されたすべてのイベントに共通するイ ベントデータ要素のみを表示します。

左図に示す「イベントフィルタノード(Event Filter Node)」は「イベント |破棄?|| データノード」と似ています。このノードはフィルタイベントケースの右 側の枠の内側に表示されます。ノードは、「イベントデータノード」から提 供されるデータのうちイベントケースが変更できるデータを表示します。 ノードは、どのイベントをケースが処理するように構成したかによって、 異なるデータ要素を表示します。デフォルトでは、これらの項目は「イベ ントデータノード」の対応するデータ項目の場所に配置されています。 値を「イベントフィルタノード」のデータ項目に配線していないと、その データ項目は変更されません。フィルタイベントの詳細については、この 章の[「通知およびフィルタイベント」の](#page-151-0)セクションを参照してください。

图图

左図に示すダイナミックイベント端子は、イベントストラクチャを右ク リックして、ショートカットメニューから**ダイナミックイベント端子を表** 示を選択することによって使用できるようになります。これらの端子は、 ダイナミックイベント登録のみで使用されます。これらの端子の使用方法 の詳細については、この章[の「イベントの動的登録」](#page-155-0)およ[び「登録を動的](#page-158-0) [に変更する」](#page-158-0)のセクションを参照してください。

 $\mathbb{N}$ 

メモ ケースストラクチャと同様に、イベントストラクチャでもトンネルを使用する ことができます。ただし、デフォルトでは、各ケースに対してイベントストラク チャの出力トンネルを配線する必要はありません。未配線のすべてのトンネル は、そのトンネルデータタイプのデフォルト値を使用します。トンネルを右ク リックして、ショートカットメニューで未配線の場合はデフォルトを使用を選 択解除すると、すべてのケースでトンネルを配線する必要があるデフォルトの ケースストラクチャの動作に戻ります。

> データタイプのデフォルト値の情報については、『LabVIEW ヘルプ』 を参照してください。

## <span id="page-151-0"></span>通知およびフィルタイベント

ユーザインタフェースイベントには、通知とフィルタの 2 種類があります。

通知イベントは、ユーザが制御器の値を変更した場合など、ユーザのアク ションがすでに発生していることを示します。イベントが発生して LabVIEW が処理した後に、通知イベントを使用してイベントに応答しま す。特定のオブジェクトの同じ通知イベントに応答するように、イベント ストラクチャをいくつでも構成することができます。イベントが発生する と、LabVIEW はイベントをパラレルで処理するよう構成されているイベ ントストラクチャにそのイベントのコピーを送信します。

フィルタイベントは、ユーザがあるアクションを実行したことを LabVIEW が処理する前に知らせるため、ユーザインタフェースとの対話 にプログラムがどう応答するかをカスタマイズすることもできます。フィ ルタイベントを使用すると、イベントの処理に関わることができ、場合に よってはイベントのデフォルト動作に優先することもできます。フィルタ イベントのイベントストラクチャケースでは、LabVIEW が処理を終了す る前にイベントデータの確認や変更を行ったり、変更によって VI に影響 がおよぶのを防ぐため、イベント全体を破棄することができます。たとえ ば、VI のフロントパネルをユーザが対話式に閉じるのを防ぐため、「パネ ルを閉じる ?」イベントを破棄するようにイベントストラクチャを構成す ることができます。フィルタイベントは、通知イベントと区別しやすくす るため、「パネルを閉じる ?」というように、名前の最後に疑問符が付い ています。ほとんどのフィルタイベントは、同じ名前で疑問符が付かない 通知イベントが関連付けられています。その通知イベントは、イベントが 破棄されなかった場合にフィルタイベントの後に LabVIEW が生成するイ ベントです。

通知イベントと同様に、特定のオブジェクトで同じフィルタイベントに応 答するように、イベントストラクチャをいくつでも構成することができま す。ただし、LabVIEW はフィルタイベントを、イベントに構成された各 イベントストラクチャに順番に送信します。 LabVIEW が各イベントスト ラクチャにイベントを送信する順番は、イベントが登録された順番によっ

て決定されます。イベント登録の詳細については、この章の「LabVIEW でイベントを使用する」のセクションを参照してください。各イベントス トラクチャは、LabVIEW が次のイベントストラクチャに通知する前に、 イベントのイベントケースを完了するする必要があります。イベントスト ラクチャがイベントデータを変更した場合、LabVIEW はチェーン内の次 のイベントストラクチャに変更されたデータを渡します。チェーン内のイ ベントストラクチャがイベントを破棄した場合、LabVIEW はチェーン内 に残っているイベントストラクチャにイベントを渡しません。 LabVIEW は、構成されたすべてのイベントストラクチャが一度も破棄せずにイベン トを処理した場合にのみ、イベントをトリガしたユーザアクションの処理 を完了します。

 $\mathbb{N}$ メモ ナショナルインスツルメンツは、イベントを破棄またはイベントデータを変更 する方法でユーザアクションを処理する場合は、フィルタイベントを使用する ことをお勧めします。ユーザが特定のアクションを行ったかどうかを検出するの みの場合は、通知イベントを使用します。

> この章[の「イベントストラクチャのコンポーネント」](#page-149-0)のセクションで説明 されてる、フィルタイベントを処理するイベンストラクチャケースは、 「イベントフィルタノード」を持っています。新しい値をこれらの端子に 配線することによって、イベントデータを変更できます。データ項目を配 線しない場合、項目は変更されません。 TRUE 値を破棄 **?** 端子に配線する ことによって、イベントを完全に破棄できます。

 $\mathbb{N}$ メモ イベントストラクチャ内にある 1 つのケースで、通知イベントとフィルタイベ ントの両方を処理することはできません。ケースは複数の通知イベントを処理で きますが、すべてのイベントのイベントデータ項目が全く同じである場合のみ、 複数のフィルタイベントを処理できます。

## **LabVIEW** でイベントを使用する

LabVIEW は複数の異なるイベントを生成できます。必要のないイベント を生成することを避けるには、イベント登録を使用して、LabVIEW がど のイベントを通知するかを指定できます。 LabVIEW は、静的および動的 の 2 種類のイベント登録モデルをサポートしています。

静的登録では、VI のフロントパネル上のどのイベントをその VI のブロッ クダイアグラム上の各イベントストラクチャケースで処理するかを指定で きます。 LabVIEW は、VI の実行時にこれらのイベントを自動登録しま す。各イベントは、VI のフロントパネル上の制御器、VI のフロントパネ ルウィンドウ全体、または LabVIEW アプリケーションに関連付けられて います。異なる VI のフロントパネルのイベントを処理するように静的に イベントストラクチャを構成することはできません。実行時にイベントス

 $\mathbb{N}$ 

トラクチャがそのイベントを処理するかを変更できないため、構成は静的 です。静的登録の詳細については、この章[の「イベントの静的登録」](#page-155-1)のセ クションを参照してください。

VI サーバとイベント登録を統合し、アプリケーション、VI、および制御 器リファレンスを使用することによって静的登録の制限を取り除き、実行 時にどのオブジェクトのイベントを生成するかを指定することができま す。動的登録は、LabVIEW がどのイベントを生成するか、そしていつ生 成するかを制御する上での柔軟性があります。ただし動的登録は、イベン トストラクチャで構成された情報を使用して登録を自動処理するのではな く、ブロックダイアグラム関数を持つ VI サーバリファレンスを使用して 明示的に登録および登録解除する必要があるため、静的登録よりも複雑で す。動的登録の詳細については、この章[の「イベントの動的登録」](#page-155-0)のセク ションを参照してください。

メモ 通常、LabVIEW はアクティブなフロントパネル上での直接的なユーザによる操 作の結果としてのみ、イベントを生成します。 LabVIEW は、VI サーバ、グロー バル変数、ローカル変数、DataSocket などをユーザが使用した場合、「値変 更」などのイベントを生成しません。プログラム的に値変更イベントを生成する 方法については、『LabVIEW ヘルプ』の「値(信号)」プロパティを参照してく ださい。通常、キューおよびノーティファイアの代わりにプログラム的にイベン トを生成できます。

> LabVIEW によって表示されるイベントデータには、タイムスタンプ、ど のイベントが発生したかを示す列挙体、およびイベントをトリガしたオブ ジェクトへの VI サーバリファレンスが常に含まれます。タイムスタンプ は、2 つのイベント間で通過した時間を計算したり、オカーレンスの順番 を決定したりするために使用できるミリ秒カウンタです。イベントを生成 したオブジェクトへのリファレンスは、そのオブジェクトの VI サーバク ラスにタイプ指定されています。アプリケーション、VI、および制御器な ど、どの種類のオブジェクトがイベントを生成しかによって、イベントは クラスに分類されます。ある 1 つのケースが異なる VI サーバクラスのオ ブジェクトの複数のイベントを処理する場合、リファレンスタイプはすべ てのオブジェクトに共通の親クラスとなります。たとえば、イベントスト ラクチャの 1 つのケースがデジタル数値制御器およびカラーランプ制御 器のイベントを処理するように構成した場合、デジタル数値とカラーラン プ制御器は数値クラスであるため、イベントソース制御リファレンスは数 値となります。 VI サーバクラスの使用方法の詳細については[、第](#page-238-0) 17 章 「VI [をプログラム的に制御する」を](#page-238-1)参照してください。

 $\mathbb{N}$ メモ VI クラスと制御器クラスの両方で同じイベントを登録すると、LabVIEW はまず VI イベントを生成します。 LabVIEW に含まれるオブジェクトのイベントが生成 される前に、クラスタなどのコンテナオブジェクトの制御器イベントが生成さ れます。コンテナオブジェクトの VI イベントまたは制御器イベントのイベント

ストラクチャケースがイベントを破棄した場合、LabVIEW はそれ以上イベント を生成しません。

ブロックダイアグラムにある各イベントストラクチャおよび「イベント登 録(Register For Events)」ノードは、イベントを格納するために使用さ れるキューを保有しています。イベントが発生すると、LabVIEW はイベ ント登録された各キューにイベントをコピーします。イベントストラク チャは、キュー内のすべてのイベントと、イベントストラクチャのダイナ ミックイベント端子に配線した「イベント登録ノード」のキュー内のイベ ントを処理します。 LabVIEW はこれらのキューを使用して、登録された 各イベントストラクチャに、イベントが発生する順番にイベントが確実に 送信されることを確認します。

デフォルトでは、すべてのイベントストラクチャがイベントの処理を終了 するまで、イベントを生成するオブジェクトを含むフロントパネルはロッ クされています。フロントパネルがロックされている間、LabVIEW はフ ロントパネルの動作を処理しませんが、それらの動作をバッファに配置 し、フロントパネルがロック解除されたときに処理します。フロントパネ ルをロックすることによって、ウィンドウを移動する、スクロールバーを 操作する、実行停止ボタンをクリックするなどの、特定の動作は影響を受 けません。通知イベントのフロントパネルのロックを無効にするには、 イベントを編集ダイアログボックスのオプションのチェックボックスをオ フにします。待機しているイベントを完全に処理できないうちに LabVIEW の内部状態が変更されないようにするため、フロントパネルの ロックはフィルタイベントに対して有効になっている必要があります。

LabVIEW は、イベントストラクチャがイベントを処理しようと待機して いなくても、イベントを生成することができます。イベントストラクチャ は一回の実行につき 1 つのイベントしか処理できないため、イベントス トラクチャを While ループ内に配置して、発生するすべてのイベントを イベントストラクチャが処理できるようにします。

八

注意 イベントを処理するためのイベントストラクチャが実行しておらず、フロント パネルのロックが有効になっている場合、VI のユーザインタフェースは応答し なくなります。この場合、実行停止ボタンをクリックして VI を停止します。パネ ルのロックを無効にするには、イベントストラクチャを右クリックして、イベ ントを編集ダイアログボックスでこのイベントのイベントケースが完了するま でフロントパネルをロックのチェックボックスをオフにします。フィルタイベン トのフロントパネルのロックをオフにすることはできません。

> イベントストラクチャ使用の際の注意事項および使用できるイベントにつ いては、『LabVIEW ヘルプ』を参照してください。

## <span id="page-155-1"></span>イベントの静的登録

イベントの静的登録は、ユーザインタフェースイベントのみで利用できま す。イベントを編集ダイアログボックスを使用して、静的に登録されたイ ベントを処理するようにイベントストラクチャを構成します。イベント ソースを選択します。アプリケーション、VI、または個々の制御器を選択 できます。「パネルサイズ変更」、「値変更」など、イベントソースが生成 可能な特定のイベントを選択します。アプリケーションの要件に応じて、 ケースを編集してイベントデータを処理します。イベントを編集ダイアロ グボックスおよびイベントの静的登録の詳細については、『LabVIEW ヘ ルプ』を参照してください。

イベントストラクチャを含む VI が実行されると、LabVIEW は自動的お よび透過的にイベントを静的登録します。 LabVIEW は、その VI が実行さ れている間、または他の実行されている VI がその VI をサブ VI として呼 び出した場合のみに、VI のイベントを生成します。

VI を実行すると、最上位 VI およびブロックダイアグラム上で VI が呼び 出すサブ VI の階層は、予約という実行状態に設定されます。 VI が予約状 態にある場合は、VI を編集したり**実行**ボタンをクリックすることができ ません。これは、親 VI が実行されている間は、VI がサブ VI として呼び 出される可能性があるからです。 VI が予約状態に設定されている場合、 その VI のブロックダイアグラムのイベントストラクチャで静的に構成し たイベントは自動的に登録されます。最上位 VI の実行が終了すると、 そのサブ VI 階層はアイドル状態に設定され、イベントは自動的に登録解 除されます。

イベントの静的登録のサンプルのについては、examples¥general¥ uievents.llb を参照してください。

## <span id="page-155-0"></span>イベントの動的登録

イベントの動的登録により、どのイベントを LabVIEW が生成するか、 いつ生成するかを完全に制御できるようになります。イベント生成をアプ リケーションの一部のみで発生させる場合、アプリケーションの実行中に イベントを生成する VI または制御器を変更する場合に、動的登録を使用 します。動的登録では、イベントが生成される VI 内のみだけではなくサ ブ VI 内でもイベントを処理できます。

動的登録されたイベントの処理には、以下の主な 4 つのステップを実行 します。

- 1. イベントを処理するオブジェクトへの VI サーバリファレンスを取得 する。
- 2. VI サーバリファレンスを「イベント登録ノード」に配線することに よって、オブジェクトのイベントを登録する。
- 3. イベントストラクチャを While ループで囲み、終了条件が発生する までオブジェクトでイベントを処理する。
- 4. 「イベント登録解除(Unregister For Events)」関数を使用して、イベ ントの生成を停止します。

オブジェクトを動的にイベント登録するには、まずオブジェクトへの VI サーバリファレンスを取得します。「アプリケーションリファレンスを開 く(Open Application Reference)」関数および「VI リファレンスを 開く (Open VI Reference)」関数を使用して、アプリケーションと VI のリファレンスを取得します。制御器のリファレンスを取得するには、 「プロパティノード」を使用してその制御器の VI をクエリするか、制御器 を右クリックしてショートカットメニューから作成→リファレンスを選択 して制御器リファレンス定数を作成します。 VI サーバリファレンスの使用 の詳細については[、第](#page-238-0) 17 章「VI [をプログラム的に制御する」の](#page-238-1)[「アプリ](#page-240-0) [ケーションリファレンスと](#page-240-0) VI リファレンス」のセクションを参照してく ださい。

「イベント登録(Register For Events)」関数を使用して、イベントを動 的に登録します。「イベント登録ノード」のサイズを変更して、1 つまた は複数のイベントソース入力を表示できます。アプリケーション、VI、ま たは制御器リファレンスを各イベントソース入力に配線します。各入力を 右クリックして、登録するイベントをイベントショートカットメニューか ら選択します。選択できるイベントは、各イベントソース入力に配線した VI サーバリファレンスのタイプによって異なります。イベントショート カットメニューにあるイベントは、イベントを静的登録したときにイベン トを編集ダイアログボックスに表示されるイベントと同じイベントです。 「イベント登録ノード」が実行されると、LabVIEW は各イベントソース 入力リファレンスに関連付けられたオブジェクトを指定されたイベントに 登録します。イベント登録すると、LabVIEW はイベントストラクチャが 処理するまで発生したイベントをキューに入れます。ノードが実行される 前にアクションが発生すると、他のオブジェクトが以前に登録されていな い限り、イベントは発生しません。

メモ 「プロパティノード」とは異なり、「イベント登録ノード」では左上の入力に配 線する必要はありません。既存の登録を変更する場合にのみこの入力を使用しま す。イベントの再登録の詳細については、この章[の「登録を動的に変更する」](#page-158-0)の セクションを参照してください。

> イベントストラクチャを右クリックして、ショートカットメニューから ダイナミックイベント端子を表示を選択することによって使用できるダイ ナミックイベント端子は、シフトレジスタと同じような働きをします。左 側の端子は、イベント登録 refnum またはイベント登録 refnum のクラ スタを受け取ります。内側の右にある端子は、配線しないと左の端子と同 じデータを送信します。ただし、イベント登録 refnum またはイベント登

 $\mathbb{N}$ 

録 refnum のクラスタを、「イベント登録ノード」を介して内側の右の端 子に配線し、イベント登録を動的に変更することができます。ダイナミッ クイベント端子の使用の詳細については、この章[の「登録を動的に変更す](#page-158-0) [る」](#page-158-0)のセクションを参照してください。

「イベント登録ノード」の出力は、イベント登録 refnum であり、 LabVIEW が登録されたイベントについての情報をイベントストラクチャ に渡すために使用するタイプ指定のデータタイプです。イベント登録 refnum 上にカーソルを移動すると、詳細ヘルプウィンドウに登録された イベントを表示できます。イベント登録ノードを構成したら、「イベント 登録ノード」のイベント登録 **refnum** 出力をイベントストラクチャの左 側のダイナミックイベント端子に配線して、登録したイベントを処理する ようにイベントストラクチャを構成します。イベント登録 refnum のワイ ヤを分岐するのは避けてください。複数のイベントストラクチャが 1 つ のキューからイベントを取り出すため競合状態が発生し、予期しない動作 の原因になる場合があります。

イベントストラクチャを構成して動的登録されたイベントを処理するに は、イベントを編集ダイアログボックスを使用します。ダイアログボック スのイベントソースセクションには、動的登録されたイベントのソースの 一覧を表示するダイナミック小見出しが含まれています。イベントソース 名は、イベントストラクチャに接続された「イベント登録ノード」に配線 したリファレンスと同じ名前で、同じ順序で表示されます。ダイナミック リストから、使用するイベントソースを選択します。「イベント登録ノー ド」を使用して登録したイベントと同じイベントが、イベントセクション にハイライトされて表示されていることを確認します。イベントを選択し た後に、アプリケーションの要件に応じてケースを編集してイベントデー タを処理します。

イベントの生成を停止するには、イベントストラクチャの右側にあるダイ ナミックイベント端子を、イベントストラクチャを含む While ループの 外側にある「イベント登録解除(Unreaister For Events)」関数のイベン ト登録 **refnum** 入力に配線します。「イベント登録解除」関数が実行され ると、LabVIEW はイベント登録 refnum が指定するすべてのイベントを 登録解除し、イベント登録 refnum に関連付けられたイベントキューを 破棄して、キューに残っているすべてのイベントを破棄します。イベント を登録解除しないと、イベントストラクチャを含む While ループが終了 した後に、イベントを生成するアクションをユーザが実行した場合、 LabVIEW はイベントを無限にキューに入れ続けます。この結果、イベン トを構成してフロントパネルをロックすると VI が反応しなくなります。 この場合、VI がアイドルになるとイベントキューが破棄されます。

また、LabVIEW は最上位 VI が実行を終了すると、すべてのイベントを 自動的に登録解除します。ただし、ナショナルインスツルメンツでは、

特に長期実行されるアプリケーションにおいて、イベントを明示的に登録 解除してメモリリソースを節約することをお勧めします。

## ダイナミックイベントのサンプル

図 [9-1](#page-158-1) のブロックダイアグラムは、文字列制御器でマウス入力イベントを 使用して、ダイナミックイベント登録を使用する方法を示しています。

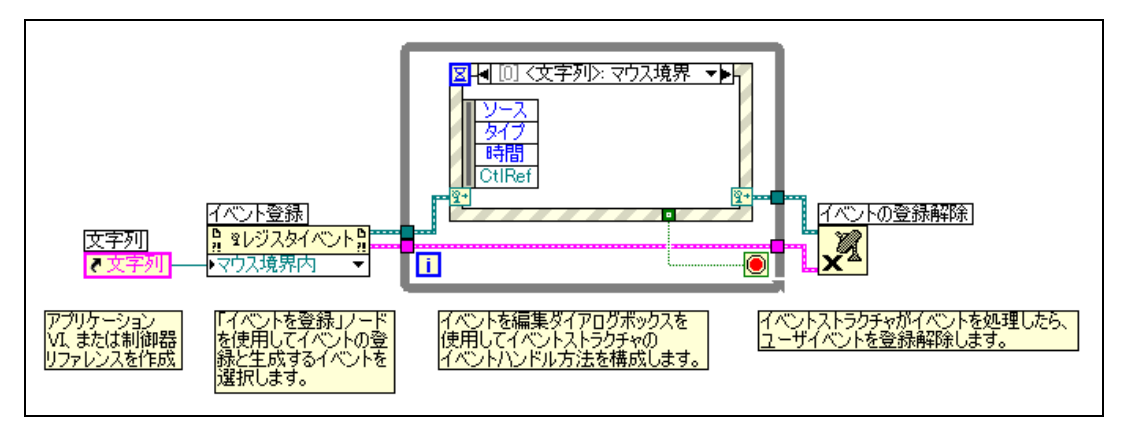

図 **9-1** イベントを動的に登録する

<span id="page-158-1"></span>イベントを動的に登録する方法の詳細については、『LabVIEW ヘルプ』 を参照してください。

イベントの動的登録のサンプルについては、examples¥general¥ dynamicevents.llb を参照してください。

## <span id="page-158-0"></span>登録を動的に変更する

イベントを動的に登録した場合、登録情報を実行時に変更し、LabVIEW がイベントを生成するオブジェクトを変更することができます。新規登録 を作成するのではなく、refnum に関連付けられた既存の登録を変更した い場合は、「イベント登録ノード」の左上にあるイベント登録 **refnum** 入 力を配線します。イベント登録 **refnum** 入力を配線するとノードは自動的 にサイズ変更して、イベント登録 refnum を当初に作成した「イベント 登録ノード」で指定したタイプのリファレンス上に指定したイベントを表 示します。イベント登録 **refnum** 入力が配線されている間は、関数を手動 でサイズ変更したり再構成することはできません。

オブジェクトリファレンスを「イベント登録ノード」のイベントソース入 力に配線し、イベント登録 **refnum** 入力も配線した場合、ノードは対応 する元の「イベント登録ノード」のイベントソース入力を介して以前に登 録されたリファレンスを置換します。非 Refnum 定数をイベントソース 入力に配線して、個々のイベントを登録解除できます。イベントソース入

力を配線しないと、そのイベントの登録は変更されません。イベント登録 refnum に関連付けられたすべてのイベントを登録解除する場合は、 「イベント登録解除」関数を使用します。

図 [9-2](#page-159-0) の例は、実行時に LabVIEW が生成するオブジェクトを動的に変更 する方法を示します。以下のブロックダイアグラムが実行されると、 LabVIEW は数値リファレンスを登録し、関連する数値制御器上でイベン トが発生するのを待機します。数値制御器に対して「値変更」イベントが 生成されると、「数値変更」イベントケースが「イベント登録ノード」を 実行して、値変更イベントに登録された数値制御器を数値から数値 **2** に 変更します。その後ユーザが**数値**制御器の値を変更しても、「値変更」イ ベントは生成されません。ただし、数値 **2** 制御器に対し変更が加えられる と、「値変更」イベントは生成されます。 LabVIEW が数値 **2** 制御器に対し て「値変更」イベントを生成するたびに、「イベント登録ノード」は実行 されますが、数値 **2** 制御器が「値変更」イベントにすでに登録されてい るため、影響はありません。

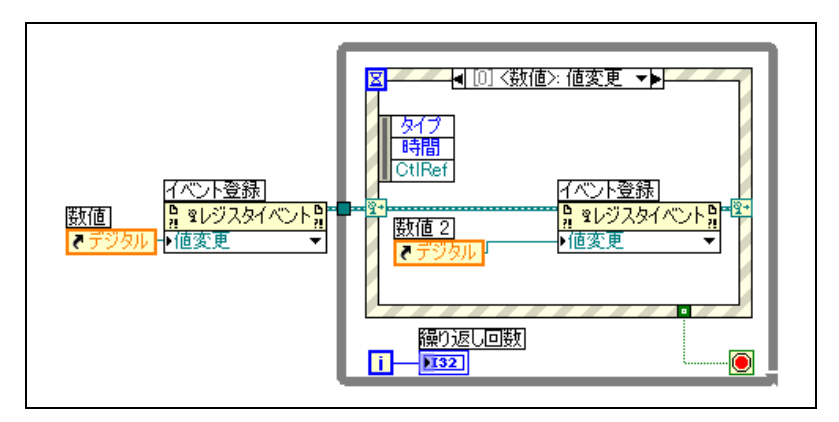

図 **9-2** イベント登録を動的に変更する

## ユーザイベント

独自のイベントをプログラム的に作成して、名前を付けることができま す。このユーザ定義データを送信するイベントをユーザイベントと呼びま す。キューやノーティファイアと同様、ユーザイベントを使用すると、 アプリケーションの異なる部分が非同期で通信できるようになります。 ユーザインタフェースとプログラム的に生成されたユーザイベントの両方 を、同じイベントストラクチャ内で処理できます。

<span id="page-159-0"></span> $\mathbb{N}$ メモ 静的に登録されたイベントを動的に変更することはできません。

## ユーザイベントを作成して登録する

ユーザイベントを定義するには、フロントパネル端子またはブロックダイ アグラム定数などのブロックダイアグラムオブジェクトを「ユーザイベン トを作成(Create User Event)」関数に配線します。オブジェクトのデー タタイプにより、ユーザイベントのデータタイプが定義されます。オブ ジェクトのラベルがユーザイベント名になります。データタイプがクラス タの場合は、クラスタの各フィールドの名前とタイプによって、ユーザイ ベントのデータが定義されます。データタイプがクラスタ以外の場合、 ユーザイベントはそのタイプの単一の値を送信し、オブジェクトのラベル はユーザイベントと単一データ要素の名前になります。

「ユーザイベントを作成」関数のユーザイベント出力は、ユーザイベント の名前およびデータタイプを含むタイプ指定 refnum です。「ユーザイベ ントを作成」関数のユーザイベント出力は、イベント登録ノードのイベン トソース入力に配線します。

ユーザイベントは、動的登録されたユーザインタフェースイベントと同じ 方法で処理します。「イベント登録ノード」のイベント登録 **refnum** 出力 を、イベントストラクチャの左側にあるダイナミックイベント端子に配線 します。 イベントを編集ダイアログボックスを使用して、イベントを処理 するようにイベントストラクチャのケースを構成します。ユーザイベント 名は、ダイアログボックスのイベントソースセクションにあるダイナミッ ク小見出しに表示されます。

ユーザイベントデータ項目は、イベントストラクチャの左側の枠にある 「イベントデータノード(Event Data Node)」に表示されます。ユーザ イベントは通知イベントで、ユーザインタフェースイベントまたは他の ユーザイベントと同じイベントストラクチャのイベントケースを共有でき ます。

ユーザイベントおよびユーザインタフェースイベントを組み合わせて、 「イベント登録ノード」に配線することができます。

## ユーザイベントを生成する

「ユーザイベントを生成(Generate User Event)」関数を使用して、 ユーザイベントおよび関連データを、イベントを処理するように構成され たイベントストラクチャを介してアプリケーションの他の部分に渡しま す。「ユーザイベントを生成」関数は、ユーザイベント refnum およびイ ベントデータの値を受け入れます。データ値は、ユーザイベントのデータ タイプと一致する必要があります。

ユーザイベントが登録されていない場合、「ユーザイベントを生成」関数は 無効です。ユーザイベントが登録されても、待機しているイベントストラ クチャがない場合、LabVIEW はイベントストストラクチャが実行されてイ  $\mathbb{N}$ 

ベントを処理するまでユーザイベントとデータをキューに入れ続けます。 別の「イベント登録ノード」を使用することによって、同じユーザイベン トを何回も登録できます。この場合、「ユーザイベントを生成」関数が実行 するたびに、イベント登録 refnum に関連付けられた各キューはユーザイ ベントおよび関連イベントデータの独自のコピーを受け取ります。

メモ フロントパネル上でのユーザの操作をシミュレーションするには、既存のユー ザインタフェースイベントと同じ名前およびデータタイプのイベントデータ項 目を持つユーザイベントを作成します。たとえば、「値変更」ユーザインタ フェースイベントがブール制御器に関連付けるのと同じイベントデータ項目で ある、OldVal と NewVal いう名前の 2 つのブールフィールドのクラスタを使用 して、MyValChg というユーザイベントを作成することができます。シミュレー ションされた MyValChg ユーザイベントと実際の「ブール値変更」イベントで、 同じイベントストラクチャケースを共有できます。「ユーザイベントを作成ノー ド」がユーザイベントを生成した場合や、ユーザが制御器の値を変更した場合、 イベントストラクチャはイベントケースを実行します。

## ユーザイベントを登録解除する

ユーザイベントは、必要のなくなったら登録解除します。さらに、ユーザ イベント refnum を「ユーザイベント破棄(Destroy User Event)」関数 のユーザイベント入力に配線すると、ユーザイベントを破棄することもで きます。「イベント登録解除」関数のエラー出力を、「ユーザイベント破 棄」関数のエラー入力に配線して、関数が正しい順序で実行されているこ とを確認します。

LabVIEW は最上位 VI が実行を終了すると、LabVIEW は自動的にすべて のイベントを登録解除し、既存のユーザイベントを破棄します。ただし、 ナショナルインスツルメンツでは、特に長期実行されるアプリケーション において、ユーザイベントを明示的に登録解除または破棄してメモリリ ソースを節約することをお勧めします。

## ユーザイベントの例

図 [9-3](#page-162-0) のブロックダイアグラムはユーザイベントの使用方法を示します。 ブロックダイアグラム定数クラスは、ユーザイベント名をマイデータ、 イベントのデータタイプを文字列と呼ばれる文字列に指定します。「イベ ント登録ノード」は、ユーザイベント refnum をユーザイベントに登録 します。 While ループにあるイベントストラクチャは、イベントの発生を 待機します。 While ループと並列して、「ユーザイベントを生成」関数は、 イベントストラクチャ内でユーザイベントケースを実行させるイベントを 送信します。 While ループが終了すると、VI はイベントを登録解除し、 ユーザイベントを破棄します。

図 [9-3](#page-162-0) に示す VI を作成し、実行のハイライトを使用して、イベントデー タが VI を介してノードからノードへどのように移動するかを表示します。

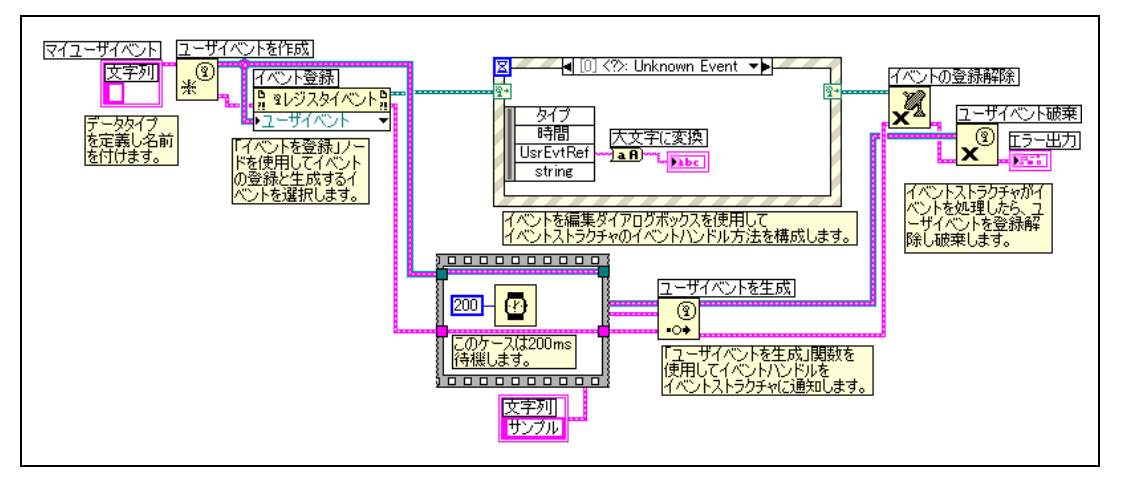

図 **9-3** ユーザイベントを生成する

<span id="page-162-0"></span>イベントの動的登録のサンプルについては、examples¥general¥ dynamicevents.llb を参照してください。

# 文字列、配列、およびクラスタ を使用してデータをグループ化 する

データをグループ化するには、文字列、配列、およびクラスタを使用しま す。文字列は一連の ASCII 文字をグループ化します。配列は同じタイプの データ要素をグループ化します。クラスタは混合タイプのデータ要素をグ ループ化します。

#### 詳細については

文字列、配列、およびクラスタを使用してデータをグループ化する方法の詳細 については、『LabVIEW ヘルプ』を参照してください。

# 文字列

文字列とは、表示可能または表示不可能な一連の ASCII 文字です。文字列 は、プラットフォームに依存しない形式の情報やデータを提供します。 一般的な文字列の例には以下のようなものがあります。

- 単純なテキストメッセージを作成する。
- 数値データを文字列として計測器に渡し、その後文字列を数値に変換 する。
- 数値データをディスクに保存する。数値を ASCII ファイルに保存する には、数値をディスクファイルに書き込む前に、まず数値を文字列に 変換する必要がある。
- ダイアログボックスでユーザに指示を出す。

フロントパネルでは、文字列は表、テキスト入力ボックス、およびラベル として表示されます。ブロックダイアグラムの文字列関数を使用して文字 列を編集および操作します。ワードプロセッサや表計算といった他のアプ リケーションで使用したり、他の VI や関数で使用するために、文字列を フォーマットします。

**10**

## フロントパネルの文字列

文字列制御器を表示器を使用して、テキスト入力ボックスやラベルをシュ ミレーションします。文字列の制御器および表示器の詳細については、 第 4 [章](#page-42-0)[「フロントパネルを作成する」の](#page-42-1)[「文字列制御器および表示器」](#page-54-0) のセクションを参照してください。

## 文字列表示タイプ

フロントパネルで文字列制御器または表示器を右クリックして、表 [10-1](#page-164-0) に示す表示タイプのいずれかを選択します。表には各表示タイプのサンプ ルメッセージも表示されています。

<span id="page-164-0"></span>

| 表示タイプ                   | 説明                                                    | メッセージ                                                                                                    |
|-------------------------|-------------------------------------------------------|----------------------------------------------------------------------------------------------------|
| 通常の表示                   | 制御器のフォントを使用して印刷可能<br>な文字を表示します。表示できない文<br>字は四角で表示します。 | 4つの表示タイプがあります。<br>「¥」は円記号です。                                                                                                    |
| ′¥′<br>(H)<br>コー<br>ド表示 | 表示できないすべての文字を円コード<br>で表示します。                          | 4¥82¥C2¥82¥CC¥95¥¥¥8E¥A6¥83^¥<br>83C¥83v¥82¥AA¥82¥A0¥82¥E8¥82¥<br>DC¥82¥B7¥81B¥n¥81u¥81¥8F¥81v¥<br>82¥CD¥89~¥8BL¥8D¥86¥82¥C5¥82¥<br>B7¥81B |
| パスワード表<br>示             | スペースを含む各文字をアスタリスク<br>(*) で表示します。                      | ****************************<br>*****************                                                                                          |
| 16 進表示                  | 各文字の ASCII 値を文字ではなく 16<br>進数で表示します。                   | 3482 C282 CC95 5C8E A683<br>5 F.83<br>4383 7682 AA82 A082 E882 DC82<br>B781 420A 8175 818F 8176 82CD<br>897E 8B4C 8D86 82C5 82B7 8142      |

表 **10-1** 文字列表示タイプ

表

表制御器を使用して、フロントパネルに表を作成します。表の各セルは文 字列であり、各セルは列と行により指定されます。したがって、表は 2 次 元の文字列を表示します。図 [10-1](#page-165-0) は、表および表の各部を示します。配列 の詳細については、この章[の「配列」](#page-170-0)のセクションを参照してください。

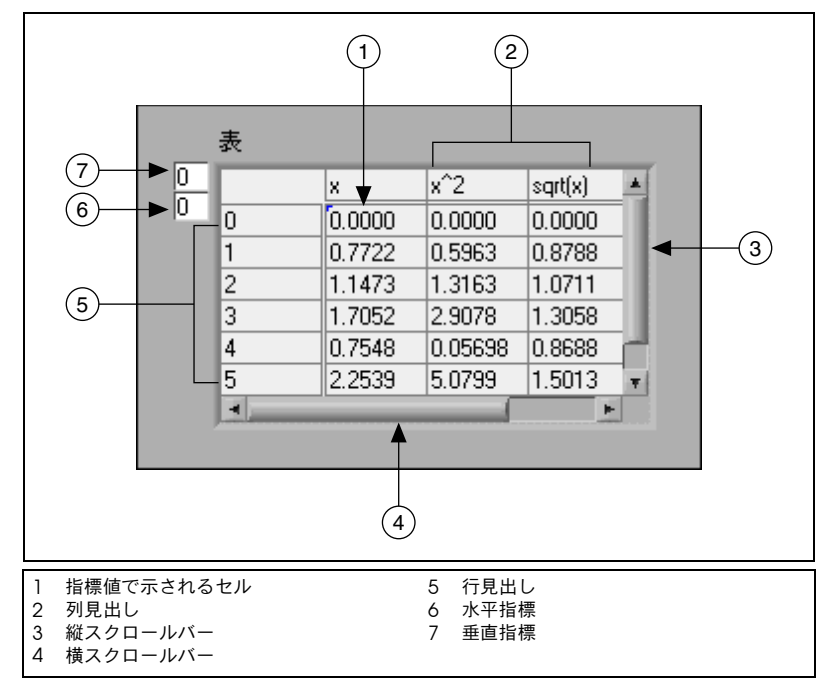

図 **10-1** 表の各部

## <span id="page-165-0"></span>文字列をプログラム的に編集する

文字列を編集するには、以下の手順に従って、文字列関数を使用します。

- 文字列内の文字またはサブ文字列を検索、取り出し、および置換する。
- 文字列内のすべてのテキストを大文字または小文字に変更する。
- 文字列内の一致パターンを検索して取り出す。
- 文字列から 1 行を取り出す。
- 文字列内のテキストを回転または逆にする。
- 複数の文字列を連結する。
- 文字列から文字を削除する。

文字列関数を使用して文字列を編集する方法のサンプルは、examples¥ general¥strings.llb にあります。文字列をプログラム的に編集する際 にメモリ使用を最小限にする詳細については、『LabVIEW Development Guidelines』マニュアルの Chapter 6「LabVIEW Style Guide」の「Memory and Speed Optimization」のセクションを参照 してください。

## 文字列をフォーマットする

他の VI、関数、またはアプリケーションでデータを使用する場合、データ を文字列に変換してから、その文字列を VI、関数、またはアプリケーショ ンが読める形式にフォーマットする必要がある場合がしばしばあります。 たとえば、Microsoft Excel の場合、タブ、カンマ、またはスペースなど の区切り文字を含む文字列を使用する必要があります。これは、Excel で は数字や語をセルに区切るために区切り文字を使用するからです。

たとえば、「ファイルに書き込み(Write File)」関数を使用して数値の 1 次元配列をスプレッドシートに書き込む場合、配列を文字列にフォーマッ トし、各数値をタブなどの区切り文字で分割する必要があります。また、 「スプレッドシートファイルに書き込み(Write to Spreadsheet File)」 VI を使用して数値の配列をスプレッドシートに書き込むには、「配列から スプレッドシート文字列に変換(Array to Spreadsheet String)」VI を 使用して配列をフォーマットし、フォーマットと区切り文字を指定する必 要があります。

以下のタスクを実行するには、文字列関数を使用します。

- 複数の文字列を連結する。
- 文字列から部分文字列を抽出する。
- データを文字列に変換する。
- ワープロや表計算アプリケーションで使用するために文字列をフォー マットする。

文字列をテキストおよびスプレッドシートファイルに保存するには、ファ イル I/O の VI および関数を使用します。

## 指定子をフォーマットする

多くの場合、文字列をフォーマットするには、1 つまたは複数の指定子を 文字列関数の**形式文字列**パラメータに入力する必要があります。フォー マット指示子コードは、文字列をデータに、またはデータを文字列に変換 する方法を示します。 LabVIEW は、変換コードを使用して、パラメータ のテキスト形式を指定します。たとえば、形式指定子 %x は、16 進整数を 文字列に、文字列を 16 進整数に変換します。

「文字列にフォーマット(Format Into String)」関数および「文字列から スキャン (Scan From String)」関数は、**形式文字列**パラメータに複数の 形式指定子(拡張可能な関数に対する各入力または出力に 1 つずつ)を 使用することができます。

「配列からスプレッドシート文字列に変換(Array To Spreadsheet String)」関数および「スプレッドシート文字列を配列に変換 (Spreadsheet String To Array)」関数は、変換する入力が 1 つしかない

ため、**形式文字列**パラメータに1つの形式指定子しか使用しません。 LabVIEW は、これらの関数にユーザが挿入した余分な指定子を特別な意 味のない文字列として扱います。

## 数値と文字列

文字列データは ASCII 文字であり、数値データは ASCII 文字ではないと いう点で、数値データと文字列データは異なります。テキストファイルと スプレッドシートファイルには文字列のみが使用できます。テキストファ イルまたはスプレッドシートファイルに数値データを書き込むには、まず 数値データを文字列に変換する必要があります。

一連の数値を既存の文字列に追加するには、数値データを文字列に変換 し、「文字列を連結(Concatenate Strings)」関数または他の文字列関 数を使用して、新しい文字列を既存の文字列に追加します。文字列 / 数値 変換を使用して、数値を文字列に変換します。

文字列にはグラフまたはチャートに表示する一連の数値を含めることもで きます。たとえば、チャートにプロットする数値を含むテキストファイル を読み取ることができます。ただし、これらの数値は ASCII テキストであ るため、まず数値を文字列として読み取ってから、その文字列を数値の セットに変換して、数値をチャートにプロットする必要があります。

図 [10-2](#page-167-0) は、一連の数値が含まれ、その文字列を数値に変換し、数値の配 列を作成して、その数値をグラフにプロットする文字列を示します。

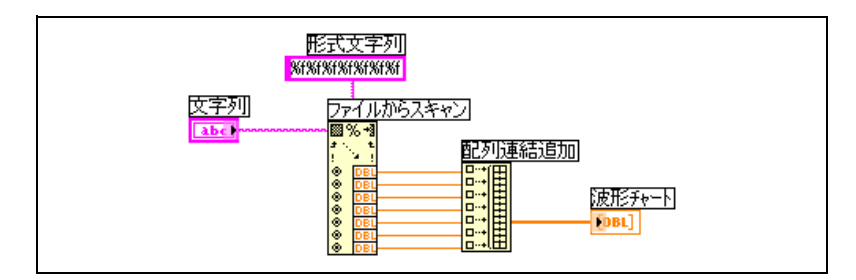

図 **10-2** 文字列を数値に変換する

## <span id="page-167-0"></span>データタイプを **XML** に変換する

拡張マークアップ言語(XML)は、タグを使用してデータを記述する フォーマット規格です。 HTML タグとは異なり、XML タグは 1 つのデー タをフォーマットする方法をブラウザに対して指定しません。その代わり に、XML タグは 1 つのデータを識別します。

たとえば、Web で書籍を販売している書店の場合、各書籍を以下の基準 でライブラリに分類する必要があるとします。

- 本の種類(フィクションまたはノンフィクション)
- タイトル
- 著者
- 出版社
- 価格
- ジャンル
- あらすじ
- ページ数

各書籍に対して、XML ファイルを作成することができます。『Touring Germany's Great Cathedrals』というタイトルの本の XML ファイル は、以下のようなものになります。

<nonfiction>

<Title>Touring Germany's Great Cathedrals</Title>

<Author>Tony Walters</Author>

<Publisher>Douglas Drive Publishing</Publisher>

<PriceUS>\$29.99</PriceUS>

<Genre>Travel</Genre>

<Genre>Architecture</Genre>

<Genre>History</Genre>

<Synopsis>This book fully illustrates twelve of Germany's most inspiring cathedrals with full-color photographs, scaled cross-sections, and time lines of their construction.</Synopsis>

<Pages>224</Pages>

```
</nonfiction>
```
同様に、LabVIEW のデータを名前、値段、タイプによって分類すること ができます。ユーザ名の文字列制御器は XML で以下のように表記でき ます。

<String>

<Name>User Name</Name>

<Value>Reggie Harmon</Value>

</String>

## **XML** ベースのデータタイプ

LabVIEW のデータを XML に変換すると、データをファイルに保存した ときに、データを説明するタグからデータの値、名前、およびタイプを簡 単に識別できるように、データがフォーマットされます。たとえば、温度 の値の配列を XML に変換して、データをテキストファイルに保存する と、各温度を識別する <Value> タグを見つけることによって温度を簡単 に識別することができます。

「XML に平坦化 (Flatten to XML)」関数を使用して、LabVIEW データ タイプを XML フォーマットに変換します。以下の例では、シミュレー ションした温度を 100 個生成し、温度の配列をチャートにプロットした 後、数字の配列を XML フォーマットに変換して XML データを temperatures.xml ファイルに書き込みます。

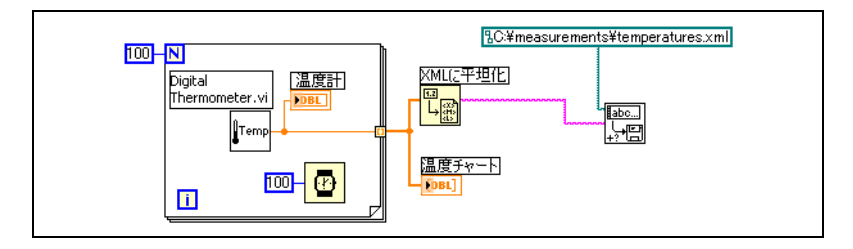

「XML から非平坦化(Unflatten from XML)」関数を使用して、XML フォーマットのデータタイプを LabVIEW データに変換します。 以下の例 では、temperatures.xml ファイルの 100 個の温度を読み取って、温度 の配列をチャートにプロットします。

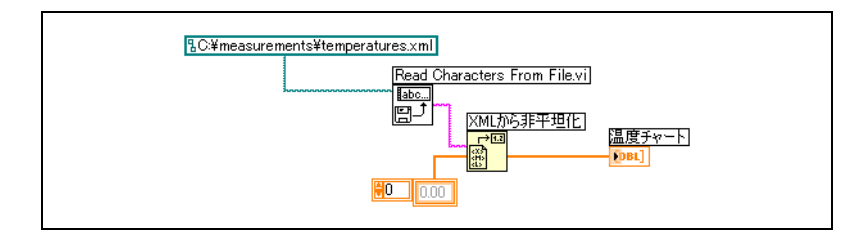

 $\mathbb{N}$ 

メモ LabVIEW バリアントデータを XML に平坦化することはできますが、変数デー タを XML から非平坦化しようとすると、空の LabVIEW バリアントが生成され ます。

> データタイプを XML に変換する方法のサンプルについては、examples¥ file¥XMLex.llb を参照してください。

## **LabVIEW XML** スキーマ

LabVIEW は、確立された XML スキーマにデータを変換します。現在、 カスタマイズスキーマを作成したり、各データに対して LabVIEW がタグ を付ける方法を制御することはできません。また、VI または関数全体を XML に変換することもできません。

LabVIEW XML スキーマについては、LabVIEW¥help ディレクトリを参 照してください。

## データを配列やクラスタとグループ化する

データをグループ化するには、配列およびクラスタの制御器と関数を使用 します。配列は同じタイプのデータ要素をグループ化します。クラスタは 混合タイプのデータ要素をグループ化します。

<span id="page-170-0"></span>配列

配列は要素および次元で構成されています。要素は配列を構成するデータ です。次元は、配列の長さ、高さ、または深さです。配列は、1 以上の次 元を持ち、メモリが許す限り、1次元あたり 231 - 1の要素を持つことが できます。

数値、ブール値、パス、文字列、波形、およびクラスタデータタイプの配 列を作成できます。同じタイプのデータの集合を処理する場合や同じ演算 を繰り返し行う場合は、配列を使用することを検討してください。配列 は、波形から収集したデータや、ループで生成されたデータ(各ループで 配列の要素が 1 つずつ生成されます)を格納するのに適しています。

配列の配列は作成できません。しかし、複数次元の配列を使用したり、 各クラスタが 1 つ以上の配列を含んでいるクラスタの配列を作成できま す。配列に使用できる要素のタイプの詳細については、この章[の「配列に](#page-172-0) [関する制約」](#page-172-0)のセクションを参照してください。クラスタの詳細について は、この章[の「クラスタ」](#page-175-0)のセクションを参照してください。

#### 指標

配列内の特定の要素を見つけるには、次元ごとに 1 つの指標が必要です。 LabVIEW では、指標を使用すると、配列内を移動してブロックダイアグ ラム上の配列から要素、行、列およびページを取り出します。

#### 配列の例

簡単な配列の例としては、太陽系の 9 つの惑星をリストしたテキストの 配列があります。 LabVIEW は、これを 9 つの要素を持つ文字列の 1 次元 配列として表現します。

配列の要素には順番が付けられています。配列の指標を使用して、すべて の特定の要素にすばやくアクセスできます。指標は 0 から始まります。 つまり、指標は 0 ~ *n* – 1 の範囲になります。ここで、*n* は配列内の要素 の数です。 9 つの惑星の例では *n* = 9 で、指標は 0 ~ 8 の範囲になります。 地球は 3 番目の惑星なので、指標は 2 になります。

配列のもう 1 つの例として、図 [10-3](#page-171-0) のように、各連続要素が連続した時 間間隔の電圧値を表す数値配列として表現された波形があります。

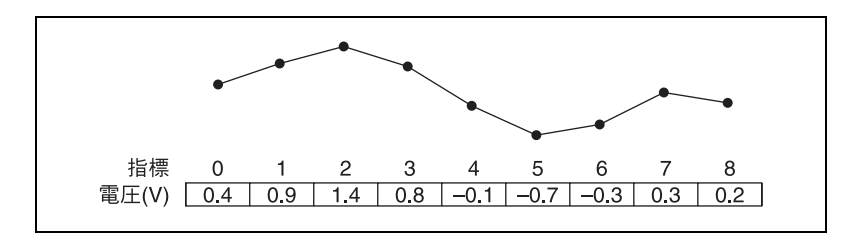

図 **10-3** 数値配列の波形

<span id="page-171-0"></span>より複雑な配列の例として、図 [10-4](#page-171-1) のように、点の配列として表現され たグラフがありますが、ここで各点は X および Y 座標を表す 2 つの数値 を含むクラスタになっています。

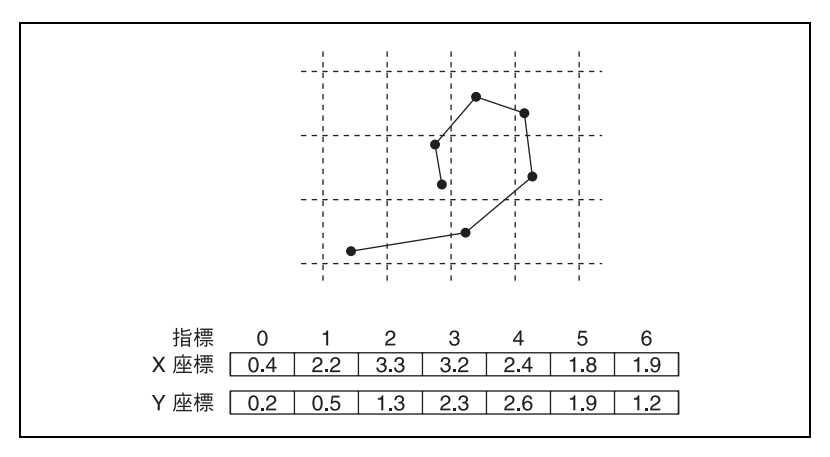

図 **10-4** 点の配列のグラフ

<span id="page-171-1"></span>前の例は 1 次元配列を使用しています。 2 次元配列は要素をグリッドに格 納します。要素を見つけるには(0から始まる)列指標と行指標が必要で す。図 [10-5](#page-172-1) は、6 列× 4 行の 2 次元配列を示しており、6 × 4 = 24 の要 素を含んでいます。

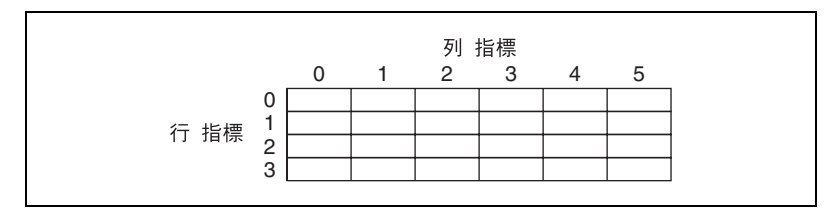

図 **10-5** 6 列× 4 行の 2 次元配列

<span id="page-172-1"></span>たとえば、チェス盤には 8 列× 8 行の総計 64 の位置があります。各位置 は空かチェスの駒が1つあるかのどちらかです。チェス盤は文字列の2次 元配列として表現できます。各文字列は、盤上の対応する位置に置かれた 駒の名前か、またはその場所に駒がない場合は空の文字列です。

配列に行を追加することによって、図 [10-3](#page-171-0) および図 [10-4](#page-171-1) の 1 次元配列 の例を 2 次元に一般化できます。図 [10-6](#page-172-2) は、数値の 2 次元配列として表 現された波形の集合を示しています。行指標で波形を選択し、列指標で波 形上の点を選択します。

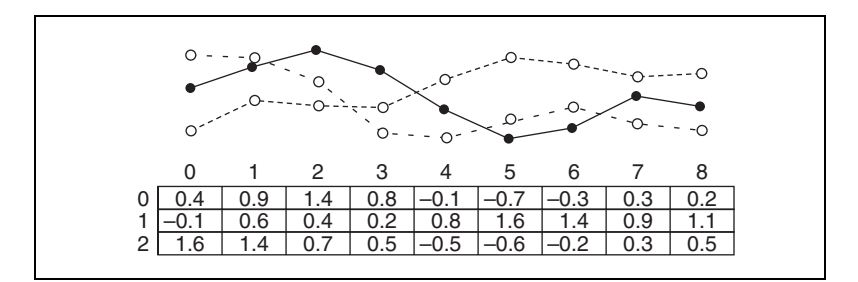

図 **10-6** 数値の 2 次元配列内の複数波形

<span id="page-172-2"></span>その他の配列のサンプルについては、examples¥general¥arrays.llb を参照してください。配列の構築の詳細については[、第](#page-132-0) 8 章[「ループとス](#page-132-1) [トラクチャ」](#page-132-1)[の「ループを使用して配列を作成する」](#page-136-0)のセクションを参照 してください。

## <span id="page-172-0"></span>配列に関する制約

ほとんどすべてのデータタイプの配列を作成できますが、以下の例外があ ります。

- 配列の配列は作成できません。ただし、複数次元の配列を使用した り、「クラスタ配列作成(Build Cluster Array)」関数を使用して、 各クラスタが 1 つ以上の配列を含むクラスタの配列を作成すること はできます。
- サブパネル制御器の配列は作成することはできません。
- タブ制御器の配列は作成することができません。
- ActiveX 制御器の配列は作成することができません。
- チャートの配列は作成することができません。
- XY グラフの配列は作成することができません。

## 配列制御器、表示器、および定数を作成する

図 [10-7](#page-173-0) のようにフロントパネルに配列シェルを配置し、データオブジェ クトまたは要素(数値、ブール値、文字列、パス、refnum、クラスタ制 御器、またはクラスタ表示器など)を配列シェル内にドラッグして、フロ ントパネルに配列制御器または表示器を作成します。

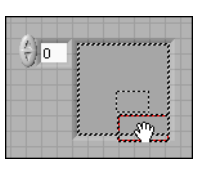

図 **10-7** 配列シェル

<span id="page-173-0"></span>配列シェルは、小さなブール制御器でも大きな 3 次元グラフでも、新し いオブジェクトに合わせて自動的にサイズを変更します。フロントパネル 上に多次元配列を作成するには、指標表示を右クリックして、ショート カットメニューから次元を追加を選択します。希望する次元の数値になる まで、指標表示のサイズを変更することができます。次元を 1 つずつ削除 するには、指標表示を右クリックし、ショートカットメニューから次元を 削除を選択します。また、指標表示のサイズを変更して、次元を削除する こともできます。

フロントパネル上に特定の要素を表示するには、指標表示に指標番号を入 力するか、指標表示上の矢印を使用して、該当する番号に移動します。

ブロックダイアグラム上に配列定数を作成するには、関数パレットで配列 定数を選択して配列シェルをフロントパネルに置き、次に文字列定数、 数値定数、またはクラスタ定数を配列シェル内に置きます。配列定数は、 他の配列と比較する基準として使用できます。

## 配列指標表示

2 次元配列には行と列があります。図 [10-8](#page-174-0) のように、左側の 2 つのボッ クスの上の表示が行指標で、下の表示が列指標です。行と列の表示の右側 にある表示は、指定された位置の値を示しています。図 [10-8](#page-174-0) は、6 行目 および 13 列目の値が **66** であることを示しています。

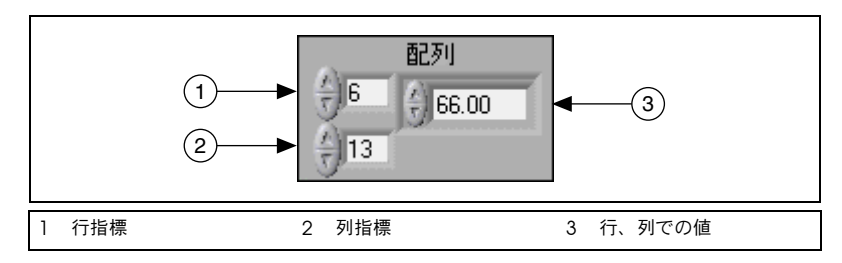

図 **10-8** 配列制御器

<span id="page-174-0"></span>行と列は 0 から始まり、1 番目の列は 0、2 番目の列は 1、以下同様に続 きます。以下の配列の指標表示を行 1 および列 2 に変更すると、値 6 が表 示されます。

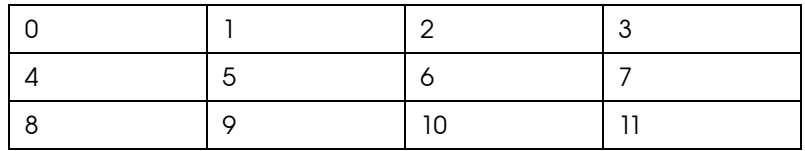

配列次元の範囲を外れた列や行を表示しようとすると、配列制御器は淡色 表示され、定義された値がないことを示し、データタイプのデフォルト値 が表示されます。データタイプのデフォルト値は配列のデータタイプに よって異なります。

一度に複数の行または列を示すには位置決めツールを使用します。

#### 配列関数

以下のタスクように複数の配列を作成するには、配列関数を使用します。

- 配列から個々のデータ要素を抽出する。
- 配列内のデータ要素を挿入、削除、または置き換える。
- 配列を分割する。

#### 配列関数を自動的にサイズ変更する

「指標配列(Index Array)」、「部分配列置換(Replace Array Subset)」、 「配列要素挿入(Insert Into Array)」、「配列から削除(Delete From Array)」、および「部分配列(Array Subset)」関数は、配線された入力 配列の次元に合わせて自動的にサイズ変更されます。たとえば、1 次元配 列をこれらの関数の 1 つに配線すると、その関数は 1 つの指標入力を示 します。 2 次元配列を同じ関数に配線すると、その関数は、行と列に対し てそれぞれ 1 つずつ、合計 2 つの指標入力を示します。

位置決めツールを使用して、手動で関数をサイズ変更することにより、こ れらの関数で複数の要素、つまりサブ配列(行、列、またはページ)にア クセスすることができます。これらの関数の 1 つを拡張する際は、その関 数に配線された配列の次元によって決められた増分だけ拡張します。 1 次 元配列をこれらの関数の 1 つに配線すると、この関数は 1 つの指標入力 分拡張します。 2 次元配列を同じ関数に配線すると、関数は、行と列にそ れぞれ 1 つずつ、合計 2 つの指標入力を拡張します。

配線する指標入力によって、アクセスまたは変更するサブ配列の形状が決 まります。たとえば、「指標配列 (Index Array)」関数への入力が 2 次元 配列であり、行入力にのみ配線した場合、配列の 1 次元行すべてが抽出 されます。列入力にのみ配線すると、配列の 1 次元列すべてを取り出しま す。行入力と列入力を配線した場合は、配列の 1 つの要素が抽出されま す。入力グループはそれぞれ独立しており、配列のすべての次元のどの部 分にもアクセスできます。

図 [10-9](#page-175-1) のようなブロックダイアグラムでは、「指標配列(Index Array)」 関数を使用して 2 次元配列から行と要素を取り出し ます。

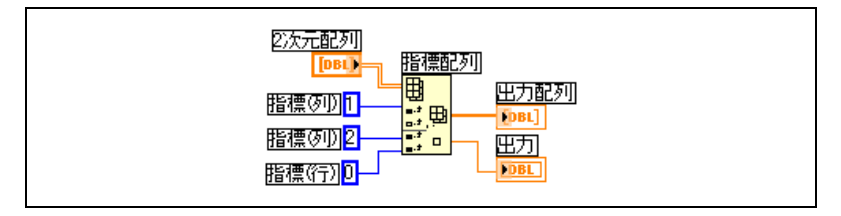

図 **10-9** 2 次元配列に指標を付ける

<span id="page-175-1"></span>配列内の複数の連続した値にアクセスするには、「指標配列」関数を拡張 します。ただし、増分ごとに値を指標入力に配線しないでください。たと えば、2 次元配列から 1 番目、2 番目、および 3 番目の行を取り出すに は、「指標配列」関数を 3 回の増加で拡張し、1 次元配列表示器を各サブ 配列出力に配線します。

ループで配列関数を使用する際にメモリ使用を最小限にする詳細について は、『LabVIEW Development Guidelines』マニュアルの Chapter 6 「LabVIEW Style Guide」の「Memory and Speed Optimization」の セクションを参照してください。

## <span id="page-175-0"></span>クラスタ

クラスタは、電話ケーブルのワイヤの束のように、タイプが混在している データ要素をグループ化します。電話ケーブルの場合はケーブル内の各ワ イヤがクラスタの各要素に相当します。クラスタは、テキストベースのプ ログラミング言語におけるレコードまたは構造体に似ています。

いくつかのデータ要素をクラスタにまとめることによって、ブロックダイ アグラム上のワイヤの混雑を取り除き、サブ VI に必要なコネクタペーン 端子の数を減らします。コネクタペーンには、最大 28 個の端子がありま す。プログラムで使用する制御器および表示器がフロントパネル上に 29 以上ある場合は、制御器および表示器のいくつかを 1 つのクラスタにグ ループ化して、このクラスタをコネクタペーン上の端子に割り当てます。

クラスタおよび配列要素はどちらも順番が付いていますが、1 つずつ要素 に指標を付けるのではなく、すべてのクラスタ要素を一度にバンドル解除 する必要があります。また、「名前でバンドル解除(Unbundle By Name)」関数を使用して特定のクラスタ要素にアクセスすることもでき ます。クラスタは、固定サイズであるという点でも配列と異なります。 配列の場合と同様に、クラスタは制御器または表示器のいずれかです。 クラスタでは、制御器と表示器を併用することはできません。

ブロックダイアグラム上のほとんどのクラスタは、ピンク色の配線パター ンとデータタイプ端子を持っています。数値のクラスタは(ポイントと呼 ぶこともあります)、茶色の配線パターンとデータタイプ端子を持ってい ます。茶色の数値クラスタを「和(Add)」や「平方根(Square Root)」 のような数値関数に配線し、クラスタのすべての要素に対して同時に同じ 演算を実行することができます。

クラスタ要素には、その要素のシェル内での位置とは無関係の論理的順序 があります。クラスタに配置する最初のオブジェクトは要素 0、2 番目のオ ブジェクトが要素 1 などのようになります。要素を削除すると、この順序 は自動的に調整されます。クラスタ順序は、その要素がブロックダイアグ ラムの「バンドル(Bundle)」関数および「バンドル解除(Unbundle)」 関数の端子として表示される順序を指定します。クラスタの枠を右クリッ クして、ショートカットメニューから**クラスタ内制御器の並べ替え**を選択 して、クラスタの順序を表示および変更することができます。

クラスタを配線する場合、両方のクラスタの要素数が同じになる必要があ ります。対応する要素はクラスタ順で決まり、データタイプも適合してい る必要があります。たとえば、1 つのクラスタの倍精度浮動小数点数値が クラスタ順で他のクラスタの文字列に対応する場合、ブロックダイアグラ ム上の配線は破線で表示され、VI は実行されません。異なる表現の数値の 場合、LabVIEW はこれらの数値を同じ表現に強制的に変換します。数値 の変換の詳細については[、付録](#page-294-0) B[「多態性関数」の](#page-294-1)[「数値変換」の](#page-294-2)セク ションを参照してください。

クラスタを作成して操作するタスクでは、クラスタ関数を使用します。 たとえば、以下のようなタスクを実行できます。

- クラスタから個々のデータ要素を抽出する。
- クラスタに個々のデータ要素を追加する。
- クラスタを個々のデータ要素に分割する。

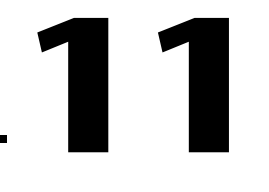

# ローカル変数とグローバル変数

LabVIEW では、ブロックダイアグラム端子を使用して、フロントパネル オブジェクトとの間でデータを読み書きします。しかし、フロントパネル オブジェクトにはブロックダイアグラム端子が 1 つしかないため、アプ リケーションは、複数の位置からこの端子内のデータにアクセスする必要 があります。

ローカル変数とグローバル変数は、アプリケーション内のワイヤで配線で きない場所の間で情報をやり取りします。 1 つの VI の複数の位置からフロ ントパネルオブジェクトにアクセスするにはローカル変数を使用します。 複数の VI 間でアクセスし、データをやり取りするにはグローバル変数を 使用します。

#### 詳細については

ローカル変数とグローバル変数の使用方法の詳細については、『LabVIEW ヘル プ』を参照してください。

## ローカル変数

1 つの VI の複数の位置からフロントパネルオブジェクトにアクセスし、 ワイヤで配線できないブロックダイアグラムストラクチャ間でデータをや り取りするには、ローカル変数を使用します。

ローカル変数を使用すると、フロントパネルの制御器や表示器との間で データの読み書きができます。ローカル変数への書き込みは、他の端子へ データを渡すのに似ています。しかし、ローカル変数を使用すると、デー タを制御器に書き込んだり、表示器からデータを読み取ることができま す。ローカル変数を使用すると、事実上、入力と出力の両方としてフロン トパネルオブジェクトにアクセスできます。

たとえば、ログインするのにパスワードなどを入力する必要がある場合、 新しいユーザがログインするたびにログインおよびパスワードプロンプト を入力しなおしてもよいですが、ローカル変数を使用すると、ログインす るときはログインおよびパスワード文字列制御器から読み取り、ログアウ トするときはこれらの制御器に空の文字列を書き込みます。

## ローカル変数を作成する

既存のフロントパネルオブジェクトまたはブロックダイアグラム端子を右 クリックし、ショートカットメニューから作成→ローカル変数を選択し て、ローカル変数を作成します。そのオブジェクトのローカル変数がブ ロックダイアグラムに表示されます。

また、関数パレットからローカル変数を選択して、ローカル変数をブロッ クダイアグラムに配置することもできます。左図に示すローカル変数ノー ドは、制御器または表示器に関連付けられていません。ローカル変数ノー ドを右クリックして、選択項目ショートカットメニューからフロントパネ ルオブジェクトを選択します。ショートカットメニューには、付属ラベル を持つすべてのフロントパネルオブジェクトのリストが表示されます。

LabVIEW は、付属ラベルを使用してローカル変数をフロントパネルオブ ジェクトと関連付けるので、フロントパネル制御器および表示器には、わ かりやすい付属ラベルを付けてください。付属ラベルとフリーラベルの詳 細については[、第](#page-42-0) 4 章[「フロントパネルを作成する」の](#page-42-1)[「ラベルを付け](#page-67-0) [る」](#page-67-0)のセクションを参照してください。

# グローバル変数

n

同時に実行される複数の VI 間でデータにアクセスしてやり取りするには グローバル変数を使用します。グローバル変数は LabVIEW の標準のオブ ジェクトです。グローバル変数を作成すると、フロントパネルだけがあっ てブロックダイアグラムのない特殊なグローバル VI が自動的に作成され ます。グローバル VI のフロントパネルに制御器および表示器を追加して、 VI に含まれるグローバル変数のデータタイプを定義します。事実上、この フロントパネルはいくつかの VI がデータにアクセスできるコンテナです。

たとえば、同時に 2 つの VI が実行中であると想定します。各 VI は While ループを含んでおり、データ点を波形チャートに書き込みます。 最初の VI には、両方の VI を終了させるためのブール制御器が含まれています。 1 つのブール制御器で両方のループを終了させるには、グローバル変数を 使用する必要があります。両方のループが同じ VI 内の 1 つのブロックダ イアグラム上にあると想定した場合は、ローカル変数を使用してループを 終了できます。

## グローバル変数を作成する

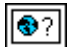

関数パレットから左図に示すグローバル変数を選択して、ブロックダイア グラムにそのグローバル変数を配置します。グローバル変数ノードをダブ ルクリックして、グローバル VI のフロントパネルを表示します。標準フ ロントパネルの場合と同様に、このフロントパネル上に制御器と表示器を 配置します。

LabVIEW は、付属ラベルを使用してグローバル変数を識別するので、フロ ントパネル制御器と表示器には、わかりやすい付属ラベルを付けてくださ い。付属ラベルとフリーラベルの詳細については[、第](#page-42-0) 4 [章「フロントパネ](#page-42-1) [ルを作成する」の](#page-42-1)[「ラベルを付ける」の](#page-67-0)セクションを参照してください。

それぞれが 1 つのフロントパネルオブジェクトを持つ複数の単一グロー バル VI を作成したり、複数のフロントパネルオブジェクトを持つ 1 つの グローバル VI を作成することができます。複数のオブジェクトを持つグ ローバル VI は、関連する変数をグループ化できるため、より効率的です。 VI のブロックダイアグラムは、グローバル VI のフロントパネル上の制御 器や表示器と関連付けられたいくつかのグローバル変数ノードを含むこと ができます。これらのグローバル変数ノードは、グローバル VI のブロッ クダイアグラム上に置いた最初のグローバル変数ノードのコピーか、また は現在の VI 上に置いたグローバル VI のグローバル変数ノードのいずれか です。サブ VI を他の VI 上に置く場合と同じやり方で、グローバル VI を 他の VI 上に置きます。ブロックダイアグラム上に新しいグローバル変数 ノードを置くたびに、そのグローバル変数ノードおよびそのコピーにのみ 関連付けられた新しい VI が作成されます。サブ VI の詳細については、 第 6 [章「](#page-86-0)VI およびサブ VI [を作成する」](#page-86-1)[の「サブ](#page-90-0) VI」のセクションを参照 してください。

グローバル VI のフロントパネル上にオブジェクトを置いたら、保存して 元の VI のブロックダイアグラムに戻ります。次に、アクセスするグロー バル VI のオブジェクトを選択する必要があります。グローバル変数ノー ドを右クリックして、**選択項目**ショートカットメニューからフロントパネ ルオブジェクトを選択します。ショートカットメニューには、付属ラベル を持つすべてのフロントパネルオブジェクトのリストが表示されます。

# 読み取り変数と書き込み変数

ローカル変数またはグローバル変数を作成すると、変数とのデータの読 み書きが可能になります。デフォルトで、新しい変数はデータを受け取り ます。この種類の変数は表示器として機能するため、書き込みローカルま たは書き込みグローバルとなります。新しいデータをローカルまたはグ ローバル変数に書き込むと、関連付けられているフロントパネルの制御器 や表示器は新しいデータに更新されます。

また、変数は、データソースあるいは読み取りローカルまたはグローバル として動作するようにも構成できます。変数を右クリックして、ショート カットメニューから読み取りに変更を選択し、変数を制御器として機能す るように構成します。このノードを実行すると、VI は関連付けられている フロントパネルの制御器または表示器のデータを読み取ります。
データを与えるのではなくブロックダイアグラムからデータを受け取るよ うに変数を変更するには、変数を右クリックして、ショートカットメ ニューから書き込みに変更を選択します。

ブロックダイアグラムでは、制御器と表示器の場合と同様に、読み取り ローカルまたは読み取りグローバルと書き込みローカルまたは書き込みグ ローバルを区別することができます。読み取りローカルまたは読み取りグ ローバルの境界線は、制御器と同じ太い線です。書き込みローカルまたは グローバルの境界線は、表示器と同じ細い線です。

ローカル変数とグローバル変数の使用方法のサンプルについては、 examples¥general¥locals.llb および examples¥general¥ globals.llb を参照してください。

### ローカル変数とグローバル変数を慎重に使用する

ローカル変数とグローバル変数は高度な LabVIEW の概念です。これらの 変数は本来、LabVIEW データフロー実行モデルの一部ではありません。 これらの変数を使用すると、ブロックダイアグラムの読み取りが難しくな る可能性があるため、変数は慎重に使用してください。ローカル変数やグ ローバル変数をコネクタペーンの代わりに使用したり、シーケンスストラ クチャの各フレームの値にアクセスするために使用するなど、変数の使用 法を誤ると、VI が予期しない動作をする可能性があります。ブロックダ イアグラム上に長いワイヤを配線するのを避けるためや、データフローの 代わりに使用するなど、ローカル変数やグローバル変数を多用しすぎる と、パフォーマンスが低下します。 LabVIEW データフロー実行モデルの 詳細については[、第](#page-101-0)7章の[「ブロックダイアグラムを作成する」の](#page-101-1) [「ブロックダイアグラムのデータフロー」の](#page-125-0)セクションを参照してくだ さい。

#### ローカルおよびグローバル変数を初期化する

VI を実行する前に、ローカル変数とグローバル変数に既知のデータ値が 含まれていることを確認します。そうしないと、VI が正しく動作しない原 因となるデータが変数に含まれている可能性があります。

変数を初期化しないまま、VI が最初に変数を読み取ると、その変数には フロントパネルオブジェクトに関連付けられているデフォルト値が含まれ ています。

#### 競合状態

競合状態は、並列に実行される複数のコードが、ローカル変数またはグ ローバル変数などの同じ共有リソースの値を変更する場合に発生します。 図 [11-1](#page-181-0) は競合状態の例を示しています。

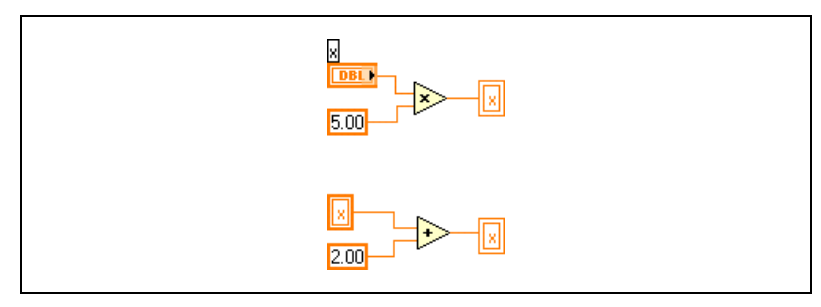

図 **11-1** 競合状態

この VI の出力は、演算が実行される順序によって異なります。 2 つの演算 の間にはデータの依存性がないため、どちらを先に実行するかを決める方 法がありません。競合状態を避けるには、読み取った変数と同じ変数に書 き込まないことです。データ依存の詳細については[、第](#page-101-0) 7 章[「ブロックダ](#page-101-1) [イアグラムを作成する」](#page-101-1)[の「データ依存と人工データ依存」](#page-126-0)のセクション を参照してください。

#### <span id="page-181-0"></span>ローカル変数を使用する場合のメモリに関する注意事項

ローカル変数はデータバッファのコピーを作成します。ローカル変数から 読み取る場合は、その変数が関連付けられている制御器からのデータ用に 新しいバッファを作成します。

ローカル変数を使用してブロックダイアグラム上のある場所から別の場所 に大量のデータを転送する場合、通常より多くのメモリを使用するため、 ワイヤを使用してデータを転送する場合よりも実行速度が低下します。 実行中にデータを格納する必要がある場合には、シフトレジスタを使用す るようにしてください。

#### グローバル変数を使用する場合のメモリに関する注意事項

グローバル変数から読み取る場合、LabVIEW はそのグローバル変数に格 納されているデータのコピーを作成します。

大量の配列や文字列を操作する場合は、グローバル変数の操作に必要な時 間とメモリはかなりの量になることがあります。 1 つの配列要素を変更す る場合でも LabVIEW は配列全体を格納および変更するため、配列の場合 のグローバル変数の操作は特に効率が悪くなります。アプリケーション内 のいくつかの場所からグローバル変数から読み取る場合、複数のメモリ バッファを作成しますが、これは効率が悪く、パフォーマンスを低下させ ます。

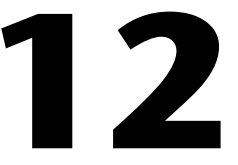

# グラフおよびチャート

グラフ形式でデータを表示するにはグラフやチャートを使用します。

グラフとチャートではデータの表示方法と更新方法が異なります。グラフ を持つ VI は通常、データを配列で収集してそのデータをグラフにプロッ トします。これはデータを格納した後にそのプロットを生成するスプレッ ドシートに似ています。これに対し、チャートはすでに表示されている データ点に新しいデータ点を追加して、履歴を作成します。既に集録した データと関連して現在の読み取り値や測定値をチャートで見ることができ ます。

#### 詳細については

グラフとチャートの使用方法の詳細については、『LabVIEW ヘルプ』を参照し てください。

# グラフとチャートのタイプ

グラフとチャートには以下のタイプがあります。

- 波形チャートとグラフ:一定のレートで集録されるデータを表示し ます。
- **XY** グラフ:トリガが発生したときに集録されるデータなど、不定 レートで集録されるデータを表示します。
- 強度チャートと強度グラフ:第 3 の次元の値を色で表示して 2 次元 プロット上に 3 次元データを表示します。
- デジタル波形グラフ: パルスまたはデジタルラインのグループとして データを表示します。コンピュータは、デジタルデータを他のコン ピュータにパルスで転送します。
- **(Windows) 3** 次元グラフ:フロントパネルにある ActiveX オブジェ クトの 3 次元プロット上に 3 次元データを表示します。

グラフとチャートのサンプルについては、examples¥general¥graphs を参照してください。

## グラフおよびチャートのオプション

グラフとチャートは異なる方法でデータをプロットしますが、それらには 共通するいくつかのオプションがあり、ショートカットメニューからアク セスできます。グラフのみまたはチャートのみで使用可能なオプションの 詳細については、この章[の「グラフをカスタマイズする」](#page-184-0)のセクションと [「チャートをカスタマイズする」の](#page-188-0)セクションを参照してください。

波形および XY グラフとチャートには、強度、デジタル、および 3 次元の グラフとチャートとは異なるオプションがあります。強度、デジタル、 および 3 次元のグラフとチャートのオプションの詳細については、この 章[の「強度グラフおよびチャート」、](#page-193-0)「3 [次元グラフ」、](#page-199-0)および[「デジタル](#page-196-0) [波形グラフ」](#page-196-0)のセクションを参照してください。

### グラフおよびチャート上の複数の **x** スケールと **y** スケール

すべてのグラフは複数の x および y スケールをサポートし、すべての チャートは複数の y スケールをサポートします。共通の x スケールまたは y スケールを持たない複数のプロットを表示するには、グラフまたは チャート上で複数のスケールを使用します。グラフまたはチャートのス ケールを右クリックし、ショートカットメニューからスケール複製を選択 して、グラフまたはチャートに複数のスケールを追加します。

#### グラフおよびチャートのエイリアス除去ラインプロット

エイリアス除去ラインを使用すると、グラフおよびチャート内のラインプ ロットの外観をよりよくすることができます。エイリアス除去ラインの描 画を有効にすると、ラインプロットはより滑らかに表示されます。エイリ アス除去ラインの描画によって、ライン幅、ラインスタイル、ポイントス タイルなどが変更されることはありません。

 $\mathbb{N}$ メモ エイリアス除去ラインの描画は、デジタル波形グラフでは使用できません。

> エイリアス除去ラインプロットを有効にするには、プロット凡例を右ク リックし、ショートカットメニューからエイリアス除去を選択します。 プロット凡例が表示されていない場合は、グラフまたはチャートを右ク リックし、ショートカットメニューから表示項目→プロット凡例を選択し ます。

 $\mathbb{N}$ メモ エイリアス除去ラインの描画は多くの演算を必要とするため、エイリアス除去 ラインプロットを使用すると性能が低下します。

#### グラフとチャートの外観をカスタマイズする

オプションを表示または非表示にすることによって、グラフとチャートの 外観をカスタマイズします。グラフまたはチャートを右クリックし、 ショートカットメニューから表示項目を選択して、以下のオプションを表 示または非表示にします。

- プロット凡例:プロットの色とスタイルを定義します。凡例をサイズ 変更し、複数のプロットを表示します。
- スケール凡例:スケールのラベルを定義し、スケールのプロパティを 構成します。
- グラフパレット:VI の実行中にスケーリングとフォーマット処理を 変更します。
- **X** スケールと **Y** スケール:x スケールと y スケールをフォーマットし ます。スケールの詳細については、この章[の「軸のフォーマット」](#page-186-0)の セクションを参照してください。
- カーソルの凡例(グラフのみ):定義された点座標にマーカを表示し ます。グラフ上に複数のカーソルを表示できます。
- **X** スクロールバー:グラフまたはチャート内のデータをスクロールし ます。スクロールバーを使用して、グラフまたはチャートが現在表示 していないデータを表示します。

#### <span id="page-184-0"></span>グラフをカスタマイズする

グラフカーソルの動作、スケーリングオプション、およびグラフ軸を変更 できます。図 [12-1](#page-185-0) はグラフの要素を示しています。

波形グラフおよび強度グラフをカスタマイズして、データ表示条件に合わ せたり、詳細情報を表示することができます。チャートで使用可能なオプ ションには、スクロールバー、凡例、パレット、デジタル表示、および時 間に関するスケール表記などがあります。

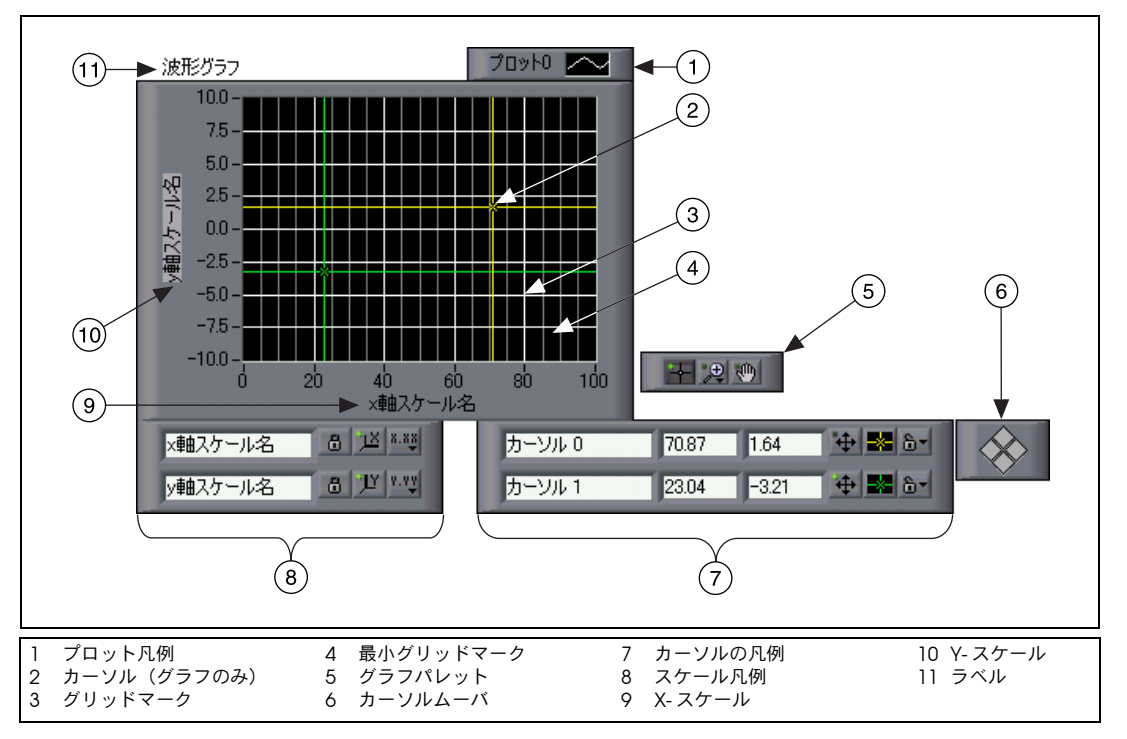

図 **12-1** グラフの要素

<span id="page-185-0"></span>前述の凡例に示したほとんどの項目は、グラフを右クリックし、ショート カットメニューから表示項目を選択して、該当する要素を選択することに よって追加できます。

#### グラフカーソル

グラフ上のカーソルによって、プロット上の点の正確な値を読み取ること ができます。カーソル値はカーソルの凡例内に表示されます。カーソルを 追加するには、グラフを右クリックし、ショートカットメニューから**表示** 項目→カーソルの凡例を選択して、カーソルの凡例の行で任意の場所をク リックし、カーソルをアクティブにします。複数のカーソルを追加するに は、位置決めツールを使用して、カーソルの凡例を拡張します。

すべてのグラフ上にカーソルとカーソルディスプレイを配置したり、プ ロット上のカーソルにラベルを付けることができます。カーソルをプロッ ト上にロックしたり、複数のカーソルを同時に移動することもできます。 グラフにはカーソルをいくつでも使用できます。

#### 自動スケール

グラフは、水平と垂直のスケールを自動的に調節して、配線したデータを 反映させることができます。この動作を自動スケーリングと呼びます。 グラフを右クリックし、ショートカットメニューから **X** スケール→自動 スケール **X** または **Y** スケール→自動スケール **Y** を選択して、自動スケー リングを有効または無効にします。デフォルトでは、グラフに対する自動 スケーリングは有効です。ただし、自動スケーリングによって性能が低下 することがあります。

水平または垂直のスケールを直接変更するには、操作ツールまたはラベリ ングツールを使用します。

#### 波形グラフのスケール凡例

スケールにラベルを付け、スケールのプロパティを構成するには、スケー ル凡例を使用します。

操作ツールを使用して、左図に示すスケール形式ボタンをクリックし、 形式、精度、およびジャンピングモードを構成します。

各スケールの自動スケーリング、スケールの表示、スケールラベル、およ びプロットを切り替えたり、スケールラベル、グリッド、グリッド線、お よびグリッドカラーをフォーマットするには、左図に示すスケールロック ボタンを使用します。

#### 軸のフォーマット

**グラフプロパティおよびチャートプロパティ**ダイアログボックスの**形式と** 精度タブを使用して、グラフまたはチャート上に x 軸と y 軸の表示方法 を指定します。

デフォルトでは、x 軸は浮動小数点表記を使用して時間というラベルが付 くよう構成され、y 軸は自動形式を使用して振幅というラベルが付くよう 構成されています。グラフまたはチャートを右クリックしてプロパティを 選択し、グラフプロパティダイアログボックスまたはチャートプロパティ ダイアログボックスを表示して、グラフまたはチャートの軸を構成します。

グラフプロパティダイアログボックスの形式と 精度タブを使用して、グラフまたはチャートの軸に数値形式を指定しま す。軸の名前を変更したり、軸スケールの表示形式を設定するには、 スケールタブを選択します。デフォルトで、グラフまたはチャートの軸に は、自動的に指数表記に切り替わる前に、最大 6 桁が表示されます。

 $8.88$ 

<span id="page-186-0"></span> $\vert$   $\vert$ 

直接入力モード優先チェックボックスをオンにすると、形式文字列を直接 入力するためのテキストオプションが表示されます。スケールの表示およ び軸の数値精度をカスタマイズするには、形式文字列を入力します。形式 文字列の詳細については、『LabVIEW ヘルプ』の「形式文字列を使用す る」を参照してください。

#### グラフを動的にフォーマットする

ダイナミックデータタイプ出力を波形グラフに配線して、グラフのプロッ ト凡例と x スケールタイムスタンプを自動的にフォーマットします。たと えば、正弦波を生成して絶対時間を使用するように「信号シミュレーショ ン(Simulate Signal)」Express VI を構成し、波形ブラフに「信号シ ミュレーション」Express VI の出力を配線すると、グラフのプロット凡 例は自動的にプロットラベルを正弦波に更新して、VI を実行する際には x 軸が時間と日付を表示します。

ダイナミックデータタイプを含むプロット凡例ラベルを無視するには、 グラフを右クリックしてショートカットメニューから属性を無視を選択し ます。ダイナミックデータタイプを含むタイムスタンプの構成を無視する には、グラフを右クリックしてショートカットメニューからタイムスタン プを無視を選択します。

 $\mathbb{N}$ 

メモ 波形グラフに表示するデータが絶対時間のタイムスタンプを含む場合は、タイ **ムスタンプを無視**を選択して、このタイムスタンプを無視します。グラフでダイ ナミックデータタイプを使用する方法および Express VI の詳細については、 『LabVIEW 入門』マニュアルを参照してください。また、ダイナミックデータ タイプの使用方法については[、第](#page-101-0) 7 章[「ブロックダイアグラムを作成する」の](#page-101-1) [「ダイナミックデータタイプ」の](#page-119-0)セクションも参照してください。

#### スムーズアップデート

スムーズアップデートをオフにしてオブジェクトを更新すると、オブジェ クトの内容が消去されて新しい値が描画され、ちらつきが目立ちます。 スムーズアップデートを使用すると、消去と描画によって発生するちらつ きを防ぐことができます。オフスクリーンバッファを使用してちらつきの 回数を最小にするには、グラフを右クリックし、ショートカットメニュー から上級→スムーズアップデートを選択します。スムーズアップデートを 使用すると、ご使用のコンピュータおよびビデオシステムによっては性能 が低下することがあります。

#### <span id="page-188-0"></span>チャートをカスタマイズする

既に格納されているデータを上書きして波形全体を表示するグラフとは異 なり、チャートは既に格納されているデータの記録を定期的に更新して維 持します。

波形チャートおよび強度チャートをカスタマイズして、データ表示条件に 合わせたり、詳細な情報を表示することができます。チャートで使用可能 なオプションには、スクロールバー、凡例、パレット、デジタル表示、 および時間に関するスケール表記などがあります。チャート記録の長さ、 更新モード、およびプロット表示の動作を変更できます。

#### チャート記録の長さ

既にチャートに追加されているデータ点をバッファ、つまりチャート記録 に格納します。チャート記録バッファのデフォルトのサイズは 1,024 データ点です。チャートを右クリックし、ショートカットメニューから チャート記録の長さを選択すると、記録バッファを構成できます。チャー トのスクロールバーを使用して、それまでに収集したデータを表示できま す。チャートを右クリックし、ショートカットメニューから表示項目→ **X** スクロールバーを選択して、スクロールバーを表示します。

#### <span id="page-188-1"></span>チャートの更新モード

チャートは以下の 3 種類のモードを使用して、データをスクロールしま す。チャートを右クリックして、ショートカットメニューから**上級→更新** モードを選択します。ストリップチャート、スコープチャート、またはス イープチャートのいずれかを選択します。デフォルトのモードは、スト リップチャートです。

- ストリップチャート: 左側に古いデータ、右側に新しいデータがある チャートを左から右へスクロールして、実行中のデータを連続的に表 示します。ストリップチャートは紙テープに記録するチャートレコー ダに似ています。
- スコープチャート: チャートを左から右へ部分的にスクロールして、 パルスや波形などのデータ項目を 1 つ表示します。新しい値につい て、チャートでは最後の値の右側にその新しい値がプロットされま す。プロットがプロット領域の右境界線に達すると、LabVIEW では そのプロットを消去して左境界線から再びプロットを開始します。 スコープチャートの再トレースした表示はオシロスコープに似てい ます。
- スイープチャート:スコープチャートと同様に動作しますが、垂直の 線で分けられた右側に古いデータを表示し、左側に新しいデータを表 示する点が異なります。プロットがプロット領域の右境界線に達して も、スイープチャートではプロットは消去されません。スイープ チャートは EKG 表示に似ています。

### オーバーレイ対スタックプロット

1 つの垂直スケールを使用して複数のプロットをチャートに表示すること をオーバレイプロットと呼び、複数の垂直スケールを使用してチャート上 に表示することをスタックプロットと呼びます。図 [12-2](#page-189-0) は、オーバーレ イプロットとスタックプロットの例を示しています。

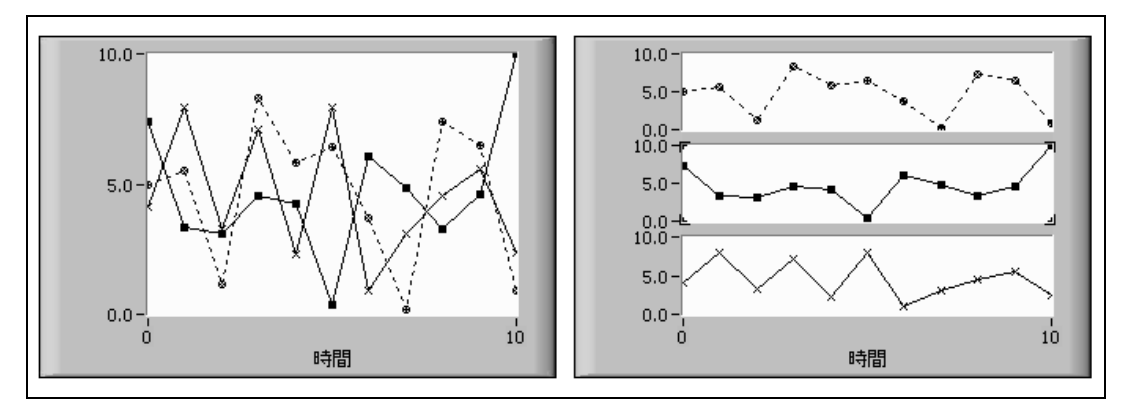

図 **12-2** オーバーレイおよびスタックプロットを持つチャート

<span id="page-189-0"></span>複数の縦軸スケールとしてチャートプロットを表示するには、チャートを 右クリックしてショートカットメニューからスタックプロットを選択しま す。単一の縦軸スケールとしてチャートプロットを表示するには、チャー トを右クリックしてプロットを重ねるを選択します。

さまざまな種類のチャートのサンプルと、その受け入れ可能なデータタイ プについては、examples¥general¥graphs¥charts.llb の Charts VI を参照してください。

# 波形グラフと **XY** グラフ

波形グラフは、均一にサンプリングされた測定値を表示します。 XY グラ フは、均一または不均一にサンプリングされた一組の点を表示します。 図 [12-3](#page-190-0) は波形グラフと XY グラフの例を示しています。

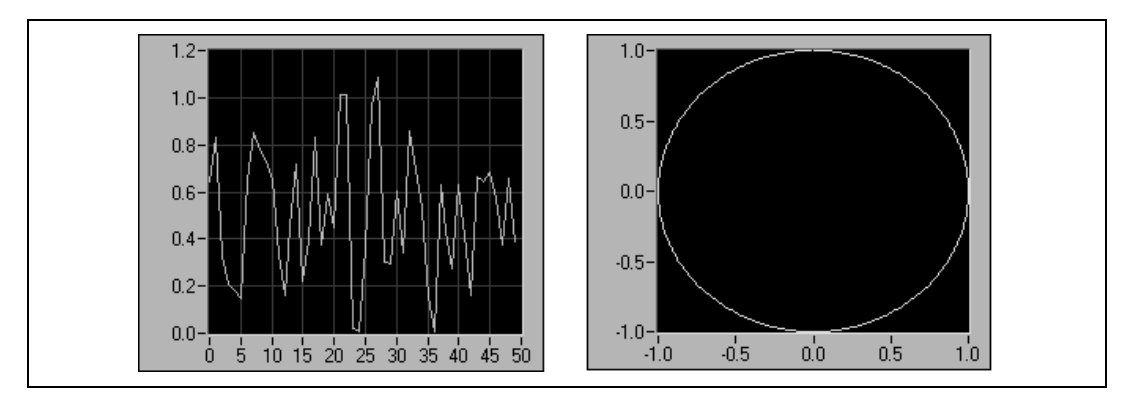

図 **12-3** 波形グラフと XY グラフ

<span id="page-190-0"></span>波形グラフは、時間変化集録波形のように x 軸に沿って均一に分布した点 で、*y*= f(*x*) のような一価関数のみをプロットします。 XY グラフは、円形 やタイムベースが変化する波形などの多価関数をプロットする汎用デカル トグラフ作成オブジェクトです。どちらのグラフも、任意の数の点を含む プロットを表示できます。

これらのタイプのグラフはどちらも、複数のデータタイプを受け入れま す。これによって、表示の前に行う必要のあるデータの処理を最小限に抑 えられます。

### シングルプロット波形グラフのデータタイプ

波形グラフは、シングルプロット波形グラフに対して 2 つのデータタイ プを受け入れます。

グラフは値の配列を 1 つ受け入れ、そのデータをグラフ上の点として解 釈し、さらに *x* = 0 で始まる *x* 指標を 1 つ増分します。また、グラフは *x* の初期値、Δ*x*、および *y* データの配列のクラスタを受け入れます。

シングルプロット波形グラフが受け入れるデータタイプの例については、 examples¥general¥graphs¥gengraph.llb の Waveform Graph VI を参照してください。

#### マルチプロット波形グラフ

マルチプロット波形グラフは 2 次元配列の値を受け入れます。ここで、配 列の各行はシングルプロットです。グラフはデータをグラフ上の点として 解釈し、*x* = 0 で始まる *x* 指標を 1 回増分します。その配列の各列をプロッ トとして扱うには、2 次元配列のデータタイプをグラフに配線し、 グラフを右クリックして、ショートカットメニューから配列を転置を選択 します。 DAQ デバイスは各チャンネルを個別の列として格納した 2 次元配 列としてデータを返すため、DAQ デバイスから複数のチャンネルをサンプ リングするときに特に便利です。このデータタイプを受け入れるグラフの 例については、examples¥general¥graphs¥gengraph.llb の Waveform Graph VI の (Y) マルチプロット 1 グラフを参照してください。

マルチプロットの波形グラフは、*x* 値のクラスタ、 Δ*x* 値、および *y* デー タの 2 次元配列も受け入れます。グラフは *y* データをグラフ上の点として 解釈し、*x* = 0 で始まる ξ 指標を Δ*x* ずつ増分します。このデータタイプ は、すべて均一の規則的なレートでサンプリングした複数の信号を表示す るのに便利です。このデータタイプを受け入れるグラフのサンプルについ ては、examples¥general¥graphs¥gengraph.llb の Waveform Graph VI の (Xo, dX, Y) マルチプロット 3 グラフを参照してください。

マルチプロット波形グラフは、クラスタを含む配列のプロット配列を受け 入れます。各クラスタには、*y* データを含む点配列が含まれています。 内部配列はプロット内の点を記述し、外部配列は各プロットに対して 1 つのクラスタがあります。図 [12-4](#page-191-0) は、**y** クラスタのこの配列を示してい ます。

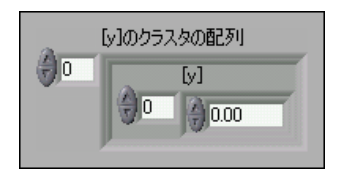

図 **12-4** クラスタ y の配列

<span id="page-191-0"></span>各プロット内の要素数が異なる場合は、2 次元配列ではなくマルチプロッ ト波形グラフを使用します。たとえば、チャンネル別に異なる時間を使用 して、複数のチャンネルからデータをサンプリングする場合は、2 次元配 列ではなくこのデータストラクチャを使用します。これは、2 次元配列で は各行の要素数が同じでなくてはならないためです。クラスタの配列の内 部配列の要素の数は同じでなくてもかまいません。このデータタイプを受 け入れるグラフの例については、examples¥general¥graphs¥ gengraph.llb の Waveform Graph VI の (Y) マルチプロット 2 グラフ を参照してください。

マルチプロットの波形グラフは、*x* の初期値のクラスタ、Δ*x* 値、および クラスタを含む配列を受け入れます。各クラスタには、*y* データを含む点 配列が含まれています。配列をクラスタとしてバンドルするには「バンド ル(Bundle)」関数を使用し、そのクラスタを配列にするには「配列連 結追加(Build Array)」関数を使用します。指定した入力を含むクラスタ の配列を作成する「クラスタ配列作成(Build Cluster Array)」も使用で きます。このデータタイプを受け入れるグラフのサンプルについては、 examples¥general¥graphs¥gengraph.llb の Waveform Graph VI の (Xo, dX, Y) マルチプロット 2 グラフを参照してください。

マルチプロットの波形グラフは、*x* 値のクラスタの配列、Δ*x* 値、および *y* データの配列を受け入れます。これは、各プロットの *x* 軸の固有の開始 点および増分を指定できるため、マルチプロット波形グラフのデータタイ プの中で最も一般的です。このデータタイプを受け入れるグラフのサンプ ルについては、examples¥general¥graphs¥gengraph.llb の Waveform Graph VI の (Xo, dX, Y) マルチプロット 1 グラフを参照して ください。

### シングルプロット **XY** グラフのデータタイプ

シングルプロット XY グラフは、*x* 配列と *y* 配列を含むクラスタを受け入 れます。 XY グラフは点の配列も受け入れます。ここで、点は *x* 値と *y* 値 を含むクラスタです。

シングルプロット XY グラフのデータタイプのサンプルについては、 examples¥general¥graphs¥gengraph.llb の XY Graph VI を参照し てください。

### マルチプロット **XY** グラフのデータタイプ

マルチプロット XY グラフは、プロットの配列も受け入れます。ここで、 プロットは x 配列と y 配列を含むクラスタです。マルチプロット XY グラ フは、プロットのクラスタの配列も受け入れます。ここで、このプロット は点の配列です。点は *x* 値と *y* 値を含むクラスタです。

マルチプロット XY グラフのデータタイプのサンプルについては、 examples¥general¥graphs¥gengraph.llb の XY Graph VI を参照し てください。

### 波形チャート

波形チャートは、1 つまたは複数のプロットを表示する特殊なタイプの数 値表示器です。波形チャートのサンプルについては、examples¥ general¥graphs¥charts.llb を参照してください。

一度に 1 つまたは複数の値をチャートに渡す場合、LabVIEW はデータを チャート上の点として解釈し、*x* = 0 で始まる *x* 指標を 1 回増分します。 チャートはこの入力をシングルプロットの新規データとして扱います。 チャートを波形データタイプに渡すと、*x* 指標は特定の時間形式に適合し ます。

チャートにデータを送る頻度によって、チャートの再描画回数が決まり ます。

複数のプロットのデータを波形チャートに渡すには、データをスカラ数値 のクラスタ内にバンドルできます。ここで、各数値は各プロットの1つ の点を表します。

一度の更新でプロットの複数の点を渡す場合は、数値のクラスタの配列を チャートに配線します。各数値は、各プロットの 1 つの *y* 値の点を表し ます。

表示するプロットの数を実行時まで指定できない場合、または一度の更新 で複数のプロットの複数の点を渡す場合は、チャートに数値または波形の 2 次元配列を配線します。波形グラフと同様に、波形チャートはデフォル トで行を各プロットの新規データとして扱うようになっています。配列内 の列を各プロットの新規データとして扱うには、2 次元配列データタイプ をチャートに配線し、チャートを右クリックして、ショートカットメ ニューから配列を転置を選択します。

### <span id="page-193-0"></span>強度グラフおよびチャート

デカルト平面上に色のブロックを配置することによって、2 次元プロット 上に 3 次元データを表示するには、強度グラフおよびチャートを使用し ます。たとえば、強度グラフとチャートを使用して、温度パターンや大き さが標高を表す地形などのパターンのあるデータを表示することができま す。強度グラフおよびチャートは、数値の 2 次元配列を受け入れます。 配列内の各数値は特定の色を表します。 2 次元配列内の要素の指標が色の プロット位置を設定します。図 [12-5](#page-194-0) は強度チャートの操作の概念を示し ています。

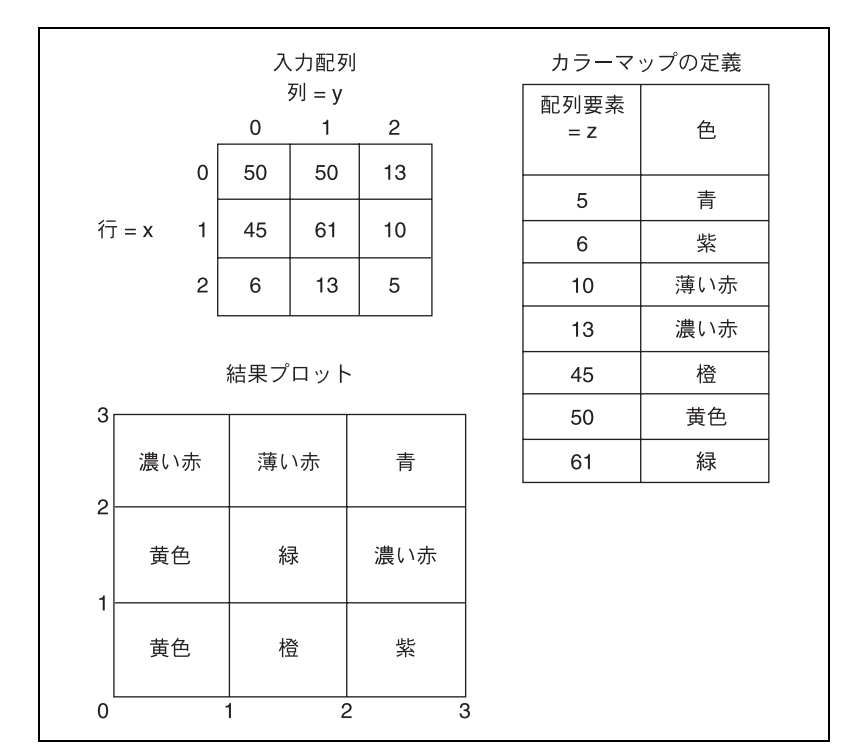

図 **12-5** 強度チャートのカラーマップ

<span id="page-194-0"></span>データの行は、グラフまたはチャート上の新しい列として表示されます。 行を画面上の行として表示する場合は、2 次元配列データタイプをグラフ またはチャートに配線し、グラフまたはチャートを右クリックして、 ショートカットメニューから配列を転置を選択します。

配列の指標は、カラーブロックの左下頂点に相当します。カラーブロック には、配列の指標で定義された 2 点間の領域である単位領域があります。 強度グラフまたはチャートは、最大 256 の個別の色を表示できます。

強度チャート上にデータのブロックをプロットすると、デカルト平面の原 点は最後のデータブロックの右側に移動します。チャートが新規データを 処理すると、その新規データは古いデータの右側に表示されます。チャー トの表示が満杯になると、古いデータはチャートの左側にスクロールされ て表示されなくなります。この動作はストリップチャートの動作に似てい ます。これらのチャートの詳細については、この章[の「チャートの更新](#page-188-1) [モード」](#page-188-1)のセクションを参照してください。

強度チャートおよびグラフのサンプルについては、examples¥ general¥graphs¥charts.llb を参照してください。

#### カラーマッピング

カラーランプ数値制御器にカラーを定義するのと同じ方法で、強度グラフ およびチャートに、対話式でカラーマッピングを設定できます。カラーラ ンプの詳細については[、第](#page-42-0) 4 章[「フロントパネルを作成する」の](#page-42-1) [「カラーランプ」](#page-53-0)のセクションを参照してください。

強度グラフとチャートにプログラムでカラーマッピングを設定するには、 「プロパティノード(Property Node)」を 2 つの方法で使用します。 通常は、「プロパティノード」に数値対色マッピングを指定します。この 方法では、「Z スケール:マーカ値」プロパティを指定します。このプロパ ティは配列のクラスタで構成され、各クラスタには数値のリミット値とそ の値を表示するための対応するカラーが含まれています。この方法でカ ラーマッピングを指定する場合、上限を超えた色を指定するには、「Z ス ケール:ハイカラー」プロパティを使用し、下限を超えた色を指定するに は、「Z スケール:ローカラー」プロパティ を使用します。強度グラフお よびチャートは全部で 254 色に制限され、下限と上限を超えた色を合わ せて合計 256 色になります。 254 色を超える数の色を指定すると、強度グ ラフまたはチャートは、指定された色を補間して 254 色のカラーテーブ ルを作成します。

強度グラフ上にビットマップを表示する場合は、「カラーテーブル」プロ パティを使用してカラーテーブルを指定します。この方法では、最大 256 色の配列を指定できます。チャートに渡されるデータは、強度チャートの カラースケールに基づいて、このカラーテーブルの指標に割り当てられま す。カラースケールの範囲が 0 ~ 100 の場合は、データ内の値 0 が指標 1 に値 100 が指標 254 に割り当てられて、その間の値は 1 と 254 の間に補 間されます。0 より小さい任意の値は、すべて下限を超えた色 ( 指標 0) に割り当てられ、100 を超える任意の値はすべて上限を超えた色 ( 指標 255) に割り当てられます。

 $\mathbb{N}$ メモ 強度グラフまたはチャートで表示する色は、ご使用のビデオカードが表示でき る数の厳密な色に制限されます。また、ご使用のディスプレイに割り当てられた 色の数による制限もあります。

#### 強度チャートオプション

強度チャートの任意の部分の多くは波形チャートと共通しています。 チャートを右クリックしてショートカットメニューから表示項目を選択す ると、それらの部分を表示または非表示にできます。さらに、強度チャー トは色を第 3 次元として扱うため、カラーランプ制御器に似たスケール が色に対する値の範囲とマッピングを定義します。

波形チャートと同様に、強度チャートは以前の更新の記録データ、つまり バッファを保持しています。チャートを右クリックし、ショートカットメ **ニューからチャート記録の長さ**を選択すると、このバッファを構成できま す。強度チャートにおけるデフォルトのサイズは 128 データ点です。強度 チャートの表示には、多くのメモリを使用します。たとえば、512 点の記 録と 128 の *y* 値で単精度チャートを表示するには、512 \* 128 \* 4 バイ ト ( 単精度数のサイズ )、つまり 256 KB のメモリが必要です。

#### 強度グラフオプション

強度グラフは強度チャートと同様に動作しますが、以前のデータを保持せ ず更新モードがないという点のみ異なります。新規データが強度グラフに 渡されるたびに、古いデータは新規データに置き換えられます。

強度グラフには他のグラフと同様のカーソルがあります。各カーソルは、 グラフ上の指定された点を示す *x* 値、*y* 値、および *z* 値を表示します。

## <span id="page-196-0"></span>デジタル波形グラフ

タイミングダイアグラムまたはロジックアナライザを操作する場合は特 に、デジタル波形グラフを使用してデジタルデータを表示します。デジタ ルデータ集録の詳細については、『LabVIEW Measurements Manual』 を参照してください。

デジタル波形グラフは、入力として、デジタル波形データタイプ、デジタ ルデータタイプ、およびこれらのデータタイプの配列を受け入れます。デ フォルトでは、デジタル波形グラフがデジタルバスを縮小すると、グラフ はシングルプロットでデジタルデータをプロットします。デジタルデータ の配列を接続する場合は、デジタル波形グラフが、その配列の順番に従っ て異なるプロットとして配列の各要素をプロットします。

図 [12-6](#page-197-0) のデジタル波形グラフはシングルプロットでデジタルデータをプ ロットします。 VI では、数値配列にある数値をデジタルデータに変換し て、バイナリ表記のデジタルデータ表示器にある数値のバイナリ表記を表 示します。デジタルグラフでは、数値 0 は最上部ラインなしで表示され、 すべてのビット値が 0 であることを示します。数値 255 は最下部ライン なしで表示され、すべてのビット値が 1 であることを示します。

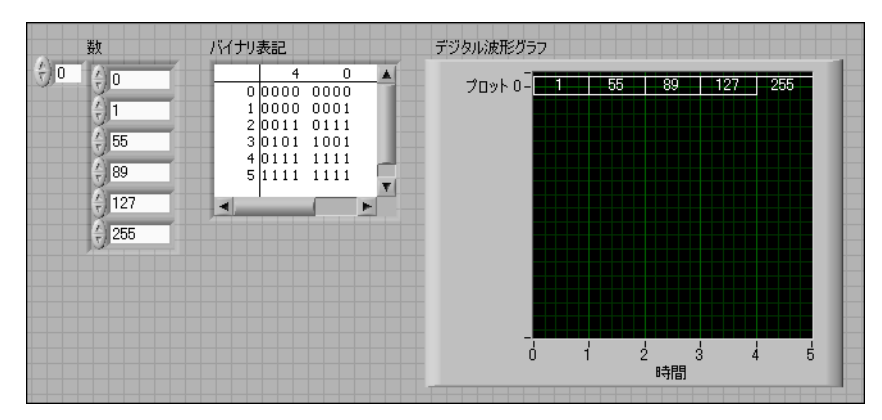

図 **12-6** シングルプロットでデジタルデータをプロットする

<span id="page-197-0"></span>デジタル波形グラフのプロット構成の詳細については、『LabVIEW ヘル プ』を参照してください。

デジタルデータの各サンプルをプロットするには、y 軸を右クリックして ショートカットメニューからデジタルバスを展開を選択します。各プロッ トはそれぞれ異なるサンプルを表示します。

図 [12-7](#page-197-1) のデジタル波形グラフは数値のデジタル配列制御器にある6つの 数値を示します。

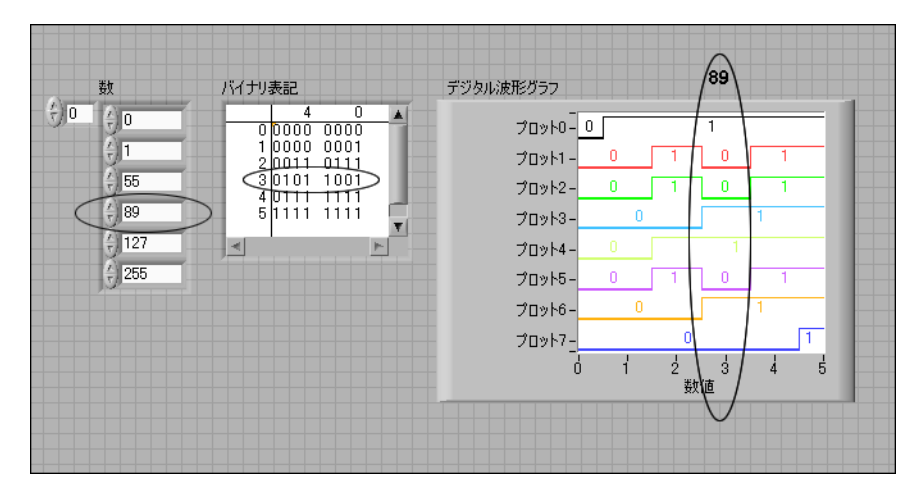

<span id="page-197-1"></span>図 **12-7** デジタル形式での整数のグラフ化

バイナリ表記のデジタル制御器は数値のバイナリ表記を表します。表の各 列はビットを表します。たとえば、数値 89 には 7 ビットのメモリが必要 です(列 7 の 0 は未使用のビットを示します)。デジタル波形グラフのポ イント 3 は必要な 7 ビットをプロットして、数値 89 と 0 の値を表示し、 プロット 7 に未使用の 8 番目のビットを表示します。

図 [12-8](#page-198-0) の VI では、数値配列をデジタルデータに変換し、「波形作成 (Build Waveform) | 関数を使用して開始時間 (Δt) およびデジタル データ制御器に入力した数値を組み合わせて、デジタルデータを表示し ます。

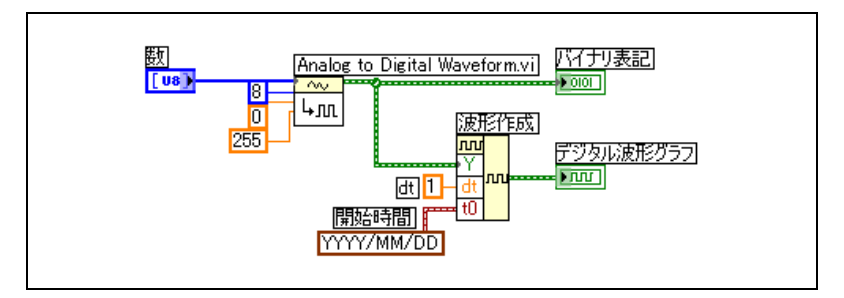

図 **12-8** 数値配列をデジタルデータへ変換する

デジタルデータ制御器、デジタル波形データタイプ、およびデータをデジ タルデータに変換する方法については[、第](#page-42-0) 4 章[「フロントパネルを作成](#page-42-1) [する」](#page-42-1)[の「デジタル波形制御器」](#page-62-0)およ[び「デジタルデータ制御器」の](#page-62-1)セク ションを参照してください。

#### <span id="page-198-0"></span>データをマスクする

図 [12-7](#page-197-1) の VI は、各プロットがデータ内の 1 つのビットを表現するグラ フを生成します。グラフ上にデータを表示する前に、データ内のビットを 選択したり、並べ替えたり、結合することもできます。ビットの選択、 並べ替え、および結合を、データのマスクと呼びます。

マスクを使用すると、2 つ以上の異なるビットのプロットを結合し、1 つ のプロットに表示することができます。8 ビット整数の配列の場合は、 1 つのプロットに 8 ビットまで表示できます。16 ビット整数の配列の場 合は、1 つのプロットに 16 ビットまで表示でき、以下同様に続きます。 1 つのプロットに同じビットを 2 回以上プロットすることもできます。

# <span id="page-199-0"></span>**3** 次元グラフ

 $\mathbb{N}$ メモ 3D グラフ制御器は、Windows 対応の LabVIEW 開発システムおよびプロ フェッショナル開発システムでのみ使用できます。

> 表面上の温度分布、時間 / 周波数共同領域解析、航空機の動きといった実 世界の多くのデータセットでは、3 次元データを視覚化する必要がありま す。 3 次元グラフを使用すると、3 次元データを視覚化でき、3 次元グラフ のプロパティを変更することによってデータの表示方法を変更できます。

使用可能な 3 次元グラフは以下のとおりです。

- **3D** 曲面:3 次元空間に曲面を描画します。この制御器をフロントパ ネル上にドロップすると、曲面を表すデータを受信するサブ VI に配 線されます。
- **3D** パラメトリック曲面:3 次元空間に複雑な曲面を描画します。 この制御器をフロントパネル上にドロップすると、曲面を表すデータ を受信するサブ VI に配線されます。
- **3D** 曲線:3 次元空間に線を描画します。この制御器をフロントパネ ル上にドロップすると、線を表すデータを受信するサブ VI に配線さ れます。

曲線や曲面をプロットするには、3 次元グラフ VI とともに 3 次元グラフ を使用します。曲線はグラフ上の個々の点から構成され、各点は、*x*、*y*、 および *z* 座標で示されます。この VI は、これらの点を線で結びます。曲線 は、飛行機の飛行経路など、動いている物体の経路を視覚化するのに最適 です。

3 次元グラフでは、ActiveX テクノロジと 3D 表現を処理する VI を使用 します。 3 次元グラフプロパティ VI のプロパティ(基本、軸、グリッド、 およびプロジェクションプロパティなど)を設定すると、実行時の動作を 変更できます。

曲面プロットは *x*、*y*、および *z* のデータを使用してグラフ上に点をプ ロットします。その後、これらの点を結んでデータの 3 次元曲面画像を生 成します。たとえば、曲面プロットを使用して地形図を作成できます。

3 次元グラフを選択すると、LabVIEW は 3D グラフ制御器が含まれたフ ロントパネル上に ActiveX コンテナを配置します。LabVIEW はまた、 3D グラフ制御器のリファレンスをブロックダイアグラム上に配置しま す。LabVIEW は、3 つの 3 次元グラフ VI のいずれかにこのリファレン スを配線します。

# 波形データタイプ

波形データタイプには、波形のデータ、開始時刻、および Δ*t* がありま す。「波形作成(Build Waveform)」関数を使用して波形を作成します。 波形の集録または解析に使用する多くの VI および関数は、デフォルトで 波形データタイプを受け取り、波形データタイプを返します。波形グラフ または波形チャートに波形データタイプを配線すると、波形のデータ、開 始時刻、および ′x に基づいて、グラフまたはチャート上に自動的に波形 がプロットされます。波形グラフまたは波形チャートに波形データタイプ の配列を配線すると、グラフまたはチャート上にすべての波形が自動的に プロットされます。波形データタイプの使用方法については、『LabVIEW Measurements Manual』の Chapter 5「Creating a Typical Measurement Application」を参照してください。

# デジタル波形データタイプ

デジタル波形データタイプには、デジタル波形の開始時刻、Δx、データ、 および属性があります。「波形作成(Build Waveform)」関数を使用して デジタル波形を作成します。デジタル波形データタイプをデジタル波形グ ラフに接続すると、タイミング情報とデジタル波形のデータに基づいてグ ラフは自動的に波形をプロットします。デジタル波形のサンプルや信号を 表示するには、デジタル波形データタイプにデジタルデータ表示器を配線 します。デジタル波形データタイプの使用方法については、『LabVIEW Measurements Manual』の Chapter 5「Typical Measurement Applications」を参照してください。

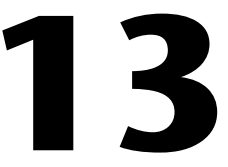

# グラフィック **&** サウンド **VI**

VI のグラフィックやサウンドを表示したり変更したりするには、グラ フィック&サウンド VI を使用します。

#### 詳細については

VI でのグラフィックとサウンドの使用方法の詳細については、『LabVIEW ヘル プ』を参照してください。

# ピクチャ表示器を使用する

ピクチャ表示器は、線、円、テキスト、その他の画像形状を含むピクチャ を表示する汎用表示器です。ピクチャ表示器はピクセルレベルで制御でき るので、ほとんどすべての画像オブジェクトを作成できます。グラフィッ クアプリケーションの代わりにピクチャ表示器やグラフィック VI を使用 して、LabVIEW でグラフィックの作成、変更、および表示を行います。

ピクチャ表示器は、ピクセルベースの座標系を持ち、原点 (0, 0) は制御器 の左上隅に位置するピクセルです。座標の水平 (x) 成分は右へ向かって 増加し、座標の垂直 (y) 成分は下へ向かって増加します。

ピクチャが大きすぎてピクチャ表示器がそのピクチャを表示できない場 合、表示器の表示領域内に収まるピクセルだけを表示します。ピクチャ全 体を表示するには、位置決めツールを使用して表示器をサイズ変更し、 VI を再実行します。また、ピクチャ表示器の垂直および水平スクロール バーを表示できるので、表示器の表示領域外にあるピクセルを表示するこ とができます。表示器を右クリックしてショートカットメニューから**項目 を表示→スクロールバー**を選択して、表示器のスクロールバーを表示し ます。

ピクチャクラスにある VI サーバプロパティを使用して、ピクチャ表示器 のサイズ変更や表示器内のピクチャ領域のサイズ変更など、プログラム的 にピクチャ表示器を変更できます。 VI サーバのプロパティの使用方法につ いては[、第](#page-238-0) 17 章「VI [をプログラム的に制御する」を](#page-238-1)参照してください。

本國

フロントパネル上にピクチャ表示器を配置すると、表示器は空白の四角形 領域として表示され、左図のような対応する端子がブロックダイアグラム 上に表示されます。

ピクチャ表示器に画像を表示するには、プログラムで表示器へ画像を書き 込む必要があります。画像をクリップボードへコピーしたり、ピクチャ表 示器へ貼り付けすることはできません。ピクチャ関数 VI を使用して、一 連の描画手順を指定できます。各 VI は、描画手順を説明した入力値を受 け取ります。 VI は、これらの入力値に基づいて、表示用にピクチャ表示器 に渡すこれらの手順を簡潔に説明したものを作成します。ピクチャ関数 VI を使用してピクチャ表示器で画像を表示する方法については、この章の 「ピクチャ関数 VI」のセクションを参照してください。

# ピクチャプロット **VI**

ピクチャ表示器を使用して一般的なタイプのグラフを作成するには、ピク チャプロット VI を使用します。このグラフには、極座標、波形グラフ表 示、XY グラフ、スミスプロット、レーダープロット、およびグラフス ケールなどがあります。

ピクチャプロット VI は低レベル描画関数を使用して、データのグラフィ カルな表示を作成し、描画コードをカスタマイズして機能を追加します。 このグラフィカルな表示器は標準の LabVIEW 制御器のような対話式では ありませんが、それらを使用すると、現在の標準の制御器ではできない方 法で情報を表示できます。たとえば、標準の波形グラフとは異なる機能を 持つプロットを作成するには、「波形プロット(Plot Waveform)」VI を 使用します。

#### 極プロット **VI** をサブ **VI** として使用する

極グラフの隣接する特定の四分円またはグラフ全体を一度に描くには、 「極プロット(Polar Plot)」VI を使用します。 LabVIEW の標準波形グラ フと同様に、そのコンポーネントの色を指定し、グリッドを表示して、 スケールの範囲と形式を指定することができます。

「極プロット」VI は、1 つの VI にさまざまな機能を与えます。したがっ て、この VI には入力端子のための複雑なクラスタが含まれています。 デフォルト値とカスタム制御器を使用して、VI を簡単に作成することが できます。デフォルトのクラスタ入力を作成する代わりに、examples¥ picture¥demos.llb 内の Polar Plot Demo VI からカスタム制御器をコ ピーし、それをフロントパネル上に配置します。

#### プロット波形 **VI** および **XY** プロット **VI** をサブ **VI** として使用する

点、接続された点、バーなど、さまざまなスタイルで波形を描くには、 標準波形グラフの動作をエミュレートする「波形プロット(Plot Waveform)」VI を使用します。標準の波形グラフと同様に、そのコン ポーネントの色を指定し、グリッドを表示して、スケールの範囲と形式を 指定できます。

「波形プロット(Plot Waveform)」VI により、1 つの VI にさまざまな機 能を追加することができます。したがって、その VI には入力端子のため の複雑なクラスタが含まれています。デフォルト値とカスタム制御器を使 用して、VI を簡単に作成することができます。デフォルトのクラスタ入力 を作成する代わりに、examples¥picture¥demos.llb 内の「波形 (Waveform)」および XY プロット(XY Plots)」VI からカスタム制御器 をコピーし、それをフロントパネル上に配置します。

「XY プロット」VI と「マルチ -XY プロット(Plot Multi-XY)」VI は、 「波形プロット」VI と似ています。 XY をプロットする VI は、3 つの追加 プロットスタイル、すなわち 2 つの分散プロットスタイルと、個別の *x* 位置で線を描画してその *x* 値に対する *y* の最小値と最大値にマークを付 ける 1 つのプロットスタイルを持つため、プロットの装飾的な外観を指 定するには別の制御器を使用します。

#### スミスプロット **VI** をサブ **VI** として使用する

電気通信業界などの伝送ラインの特性を調べるには、「スミスプロット (Smith Plot)」VI を使用します。伝送ラインはエネルギーや信号を送る媒 体です。伝送ラインはワイヤを指す場合や、信号を送る環境を指す場合が あります。伝送ラインは送信中の信号に影響を与えます。この影響は伝送 ラインのインピーダンスと呼ばれ、交流信号を減衰させたり、位相を変化 させます。

伝送ラインのインピーダンスは、ラインの抵抗とリアクタンスの測定値で す。通常、インピーダンス *z* は *z* = *r* + j*x* の形式の複素数として表されま す。ここで、抵抗(*r*)およびリアクタンス(*x*)はその要素です。

伝送ラインのインピーダンスを表示するには、「スミスプロット」VI を使 用します。プロットは一定の抵抗とリアクタンスを表す円で構成されます。

与えられたインピーダンス *r* + j*x* は、*r* の円と *x* の円の交点の位置を定め ることによってプロットできます。インピーダンスのプロット後、視覚効 果として「スミスプロット」VI を使用し、インピーダンスを整合させて 伝送ラインの反射係数を計算します。

「スミスプロット」VI により、1 つの VI にさまざまな機能を追加すること ができます。したがって、これらの VI には入力端子のための複雑なクラ スタが含まれています。デフォルト値とカスタム制御器を使用して、VI を 簡素化することができます。デフォルトのクラスタ入力を作成する代わり に、examples¥picture¥demos.llb 内のサンプルの Smith Plot VI から カスタム制御器をコピーしてフロントパネル上に配置します。

負荷インピーダンスをグラフ表示している場合、インピーダンスは *r* + j*x* の形式の複素数として表現できます。

スミスプロットの詳細データの損失を避けるには、「正規化スミスプロッ ト (Normalize Smith Plot)」VI を使用してデータを正規化します。「正規 化スミスプロット」VI で正規化したデータは「スミスプロット」VI に直 接渡すことができます。通常、スミスプロットデータは、システムの特性 インピーダンス (Zo) に従ってサイズを調整します。

### ピクチャ関数 **VI**

ピクチャ表示器内に形状を描画してテキストを入力するには、ピクチャ関 数 VI を使用します。点、線、形状、およびピックスマップを描画できま す。平坦化されていないデータのピックスマップは 2 次元配列の色で、 それぞれの値は、カラー深度により色または RGB カラー値の配列の指標 に相当します。

ピクチャ関数パレットの 1 段目には、点および線の描画に使用する VI が あります。点は、ピクセルの xy 座標を表す 2 つの 16 ビット符号付き整数 のクラスタです。

ピクチャ関数 VI を使用すると、ピクチャでは画像ペンの位置が記憶され ます。ほとんどのピクチャ関数 VI では、原点 (0, 0) を基準にした絶対座 標で指定する必要があります。「ライン描画(Draw Line)」VI と「ペン 移動(Move Pen)」VI を使用すると、絶対座標または相対座標を指定で きます。相対座標は現在のペンの位置が基準となります。「ペン移動」VI を使用すると、描画せずにペンの位置を変更できます。ペンの位置を変更 できるのは、「ポイント描画(Draw Point)」VI、「ペン移動(Move Pen)」VI、「ライン描画 (Draw Line)」VI、および「複数ライン描画 (Draw Multiple Lines)」VI のみです。

ピクチャ関数パレットの2段目には、形状の描画に使用する VI がありま す。これらの VI はそれぞれ、ピクチャの四角形の領域内に形状を描画し ます。四角形は、左右上下のピクセルを表す 4 つの値のクラスタで指定し ます。

ピクチャ関数パレットの 3 段目には、ピクチャ内でのテキスト描画に使 用する VI があります。「テキスト境界取得(Get Text Rect)」VI はテキ ストを描画しません。代わりに、文字列の境界枠の四角形のサイズの計算 に使用します。

ピクチャ関数パレットの 4 段目には、ピクチャ内での平坦化および非平 坦化ピックスマップの描画、マスクの画像への適用、ソース画像のサブ セットの取得、およびピクチャデータタイプの平坦化画像データクラスタ への変換に使用する VI があります。

ピクチャ関数パレットの最後の段には、空ピクチャ定数があり、空のピク チャを使用開始するときや変更するときに使用します。また、パレットの 最後の段には、赤、緑、青の値を対応する RGB カラーへ変換したり、 各カラーをそれぞれ赤、緑、青のコンポーネントへ変換する場合に使用す る VI もあります。

ピクチャ関数 VI で作成したピクチャは、1 つのピクチャ表示器またはピ クチャ関数 VI のピクチャ入力にのみ配線できます。 LabVIEW は、開いて いるフロントパネル上でピクチャ表示器を更新するときにピクチャを描画 します。

各ピクチャ関数 VI はその描画手順をピクチャ入力へ接続する描画手順に 連結して、新規ピクチャ出力で連結した描画手順を返します。

以下のブロックダイアグラムは、「四角形描画(Draw Rect)」VI を使用 して 2 つの重なり合う四角形を描画します。

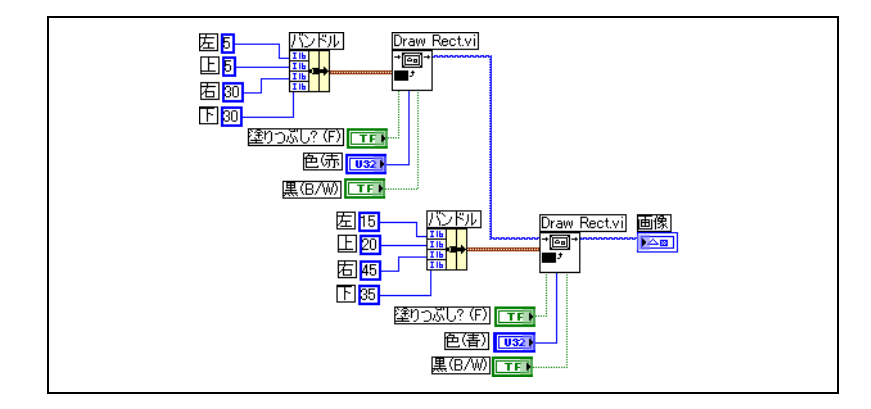

#### ピクチャ関数 **VI** を使用した色の作成と変更

多くのピクチャ関数 VI には、形状およびテキストの色を変更する色入力 端子があります。色を指定する最も簡単な方法は、カラーボックス定数を 使用し、その定数をクリックして色を選択することです。

カラーボックス定数ではなく、計算結果によって色を作成するには、 カラーボックスがどのように数値を使用して色を指定しているかを理解す る必要があります。

32 ビット符号付き整数は色を表し、下位の 3 バイトが赤、緑、および青 の要素を表します。青の範囲については、32 ビット整数の配列を作成し ます。ここで、各要素の青の値は変更されて、赤および緑の値よりも大き くなります。灰色の範囲を作成するには、赤、緑、および青の各要素の値 が等しい 32 ビット整数の配列を作成します。

# グラフィック形式 **VI**

ビットマップ(.bmp)、ポータブルネットワークグラフィック(.png)、 Joint Photographic Experts Group(.jpg)ファイルなどの複数の標準 グラフィックファイルフォーマットにデータを読み書きするには、グラ フィック形式 VI を使用します。この VI を使用すると、以下のタスクを実 行できます。

- グラフィックファイルからデータを読み取りピクチャ表示器に表示する。
- データを読み取り画像を処理する。
- 画像を書き込んで他のアプリケーションで表示する。

ビットマップデータは 2 次元配列で、カラー深度によって各点が異なり ます。たとえば、モノクロつまり 1 ビット画像の場合、各点はブール値で す。 4 ビットおよび 8 ビット画像の場合、各点はカラーテーブル内の指標 です。 24 ビット True-Color 画像の場合、各点は赤、緑、および青 (RGB)の値を混合したものです。

グラフィックファイルの読み書きを行う VI は、単純で平坦化された形式 のデータを利用します。これは、1 次元配列に格納されたデータを使い、 画像ファイルをディスクに書き込む方法に似ています。これらの画像ファ イルはピックスマップで、概念はビットマップと同じです。「平坦化ピッ クスマップ描画(Draw Flattened Pixmap)」VI を使用して、この平坦 化されたデータを直接表示します。

2 次元配列としてデータを処理するには、「ピックスマップを非平坦化 (Unflatten Pixmap)」VI および「ピックスマップを平坦化(Flatten Pixmap)」VI を使用して、そのデータを適切な形式に変換します。

# サウンド **VI**

サウンドファイルおよび関数をユーザの VI に総合するには、サウンド VI を使用します。この VI を使用すると、以下のタスクを実行できます。

- ユーザが特定の操作を実行したときに、録音された警告などのサウン ドファイルを実行する VI を作成する。
- VI が実行を開始または完了したとき、または VI 内のある点に達した ときにサウンドファイルを実行する VI を作成する。
- サウンドデータを集録するためのサウンド入力デバイスを構成する。 サウンド入力 VI を使用して、サウンドデータを集録します。デバイ スから入力される任意のサウンド情報を読み取ることもできます。
- 他のサウンド VI からサウンドデータを受け入れるためのサウンド出 力デバイスを構成する。デバイスを通るサウンド量を制御したり、 サウンドを再生または一時中止したり、システムからサウンドを消す ことができます。

# ファイル **I/O**

ファイル I/O 操作により、ファイルとのデータ受け渡しができます。以下 の操作を含むさまざまなファイル I/O 処理には、ファイル I/O および関 数を使用します。

- データファイルの開閉。
- ファイルに対するデータの読み書き。
- スプレッドシート形式のファイルに対する読み書き。
- ファイルおよびディレクトリの移動および名前変更。
- ファイル特性の変更。
- 構成ファイルの作成、変更、および読み取り。

通常の I/O 操作を実行するには、上位 VI を使用します。各ファイル I/O 操作を個別に制御するには、下位 VI および関数を使用します。

詳細については

ファイル I/O 操作の実行については、「LabVIEW ヘルプ」を参照してください。

# ファイル **I/O** の基本

通常のファイル I/O 操作には、以下のプロセスが含まれます。

- 1. ファイルを作成するか、またはファイルを開きます。パスを指定する か、ダイアログボックス内でファイルの場所を指定することによっ て、既存ファイルの保存場所または新規ファイルの作成場所を指定し ます。ファイルを開くと、refnum がそのファイルを表します。 refnum の詳細については[、第](#page-42-0) 4 章[「フロントパネルを作成する」の](#page-42-1) [「オブジェクトまたはアプリケーションへのリファレンス」の](#page-66-0)セク ションを参照してください。
- 2. ファイルから読み取るか、ファイルに書き込みます。
- 3. ファイルを閉じます。

ほとんどのファイル I/O VI および関数は、1 回のファイル I/O 操作で 1 つのステップのみを実行します。ただし、通常のファイル I/O 操作用に設 計された一部の高レベルファイル I/O VI は、3 つのステップをすべて実 行します。これらの VI は低レベル関数ほど効率的でない場合もあります が、使いやすさの面では優れています。

**14**

# ファイル **I/O** 形式を選択する

使用するファイル I/O VI は、ファイルの形式によって異なります。ファイ ルに対するデータの読み書きは、テキスト、バイナリ、およびデータログ の 3 つの形式で実行できます。使用する形式は、集録または作成の対象と なるデータと、そのデータにアクセスするアプリケーションによって異な ります。

使用する形式を決定するには、以下の基本的なガイドラインに従ってくだ さい。

- Microsoft Excel など、他のアプリケーションでもデータを使用でき るようにする場合は、テキストファイルを使用します。これは、テキ ストファイルが最も一般的であり、最も移植性が高いためです。
- ランダムアクセスによるファイルの読み書きを実行する必要がある場 合や、速度の向上とディスク容量の節約が非常に重要な場合は、バイ ナリファイルを使用します。これは、バイナリファイルの方がテキス トファイルよりもディスク容量および速度の面で効率が良いためです。
- 複雑なデータレコードやさまざまなデータタイプを LabVIEW で処理 する場合は、データログファイルを使用します。これは、データへの アクセス元を LabVIEW に限定する場合や、複雑なデータ構造を保存 する必要がある場合、データログファイルがデータの保存に最適であ るためです。

#### テキストファイルを使用する場合

ディスク容量とファイル I/O 速度が重要でない場合や、ランダムアクセ スによる読み書きを行う必要がない場合、数値の精度が重要でない場合 に、他のユーザまたはアプリケーションでもデータを使用できるようにす るには、データに対してテキスト形式のファイルを使用します。

テキストファイルは、最も使いやすく最も共有しやすい形式です。テキス トファイルの読み書きは、ほとんどすべてのコンピュータで実行できま す。テキストベースのファイルの読み取りは、さまざまなテキストベース のプログラムで行うことができます。テキスト文字列は、ほとんどの計測 制御アプリケーションで使用されます。

ワープロまたはスプレッドシートアプリケーションなど、他のアプリケー ションからもデータにアクセスする場合は、テキストファイルにデータを 保存します。テキスト形式でデータを保存するには、文字列関数を使用し てすべてのデータをテキスト文字列に変換します。テキストファイルに は、さまざまなデータタイプの情報を格納できます。

通常、データの ASCII 表現はデータ自体よりもサイズが大きいため、元 のデータがテキスト形式でなくグラフやチャートなどのデータである場

合、テキストファイルはバイナリファイルやデータログファイルよりも多 くのメモリを使用します。たとえば、–123.4567 という数値は、4 バイト の単精度浮動小数点数として保存できます。ただし、この数値の ASCII 表 現は、1 文字あたり 1 バイトずつの合計 9 バイトを使用します。

また、テキストファイル内の数値データにランダムにアクセスするのは困 難です。これは、文字列内の各文字が正確に 1 バイトの容量を使用してい ても、数値をテキストとして表現するために必要な容量が一定ではないた めです。テキストファイル内の 9 番目の数値を検出するには、LabVIEW はまず、その前にある 8 つの数値を読み取り変換する必要があります。

テキストファイルに数値データを保存すると、精度が低下する場合があり ます。コンピュータは数値データをバイナリデータとして保存しますが、 ユーザは一般的に数値データを 10 進表記法でテキストファイルに書き込 みます。精度の低下は、テキストファイルへデータを書き込むときに発生 する場合があります。バイナリファイルでは、精度の低下が問題となるこ とはありません。

テキストファイルでのファイル I/O の使用例については、examples¥ file¥smplfile.llb と examples¥file¥sprdsht.llb を参照してくだ さい。

#### バイナリファイルを使用する場合

整数などのバイナリデータの保存には、ディスク上の一定のバイト数を使 用します。たとえば、0~40億の数値(1、1,000、1,000,000など)を バイナリ形式で保存すると、1 つの数値あたり 4 バイトが使用されます。

数値データを保存したり、ファイルの特定の数値にアクセスしたり、ファ イルの数値にランダムアクセスするには、バイナリファイルを使用しま す。人間が読めるテキストファイルとは異なり、バイナリファイルを読み 取ることができるのはコンピュータのみです。バイナリファイルは、最も 容量が小さく高速なデータ保存形式です。バイナリファイルには複数の データタイプを使用できますが、一般的ではありません。

バイナリファイルは効率的なデータ保存形式です。これは、使用するディ スク容量が少なくてすむだけでなく、データの保存や取得時にデータをテ キストに変換したり、テキストから変換したりする必要がないためです。 バイナリファイルは、1 バイトのディスク容量で 256 個の値を表現でき ます。拡張精度数値や複素数の場合を除き、バイナリファイルには、デー タのバイト単位の画像がメモリに保存されていたとおりに格納されていま す。データがこのように格納されていると変換が不要になるため、ファイ ルを速く読み取ることができます。 LabVIEW がデータを格納する方法の 詳細については、『LabVIEW Data Storage』アプリケーションノートを 参照してください。

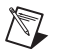

メモ テキストファイルとバイナリファイルは、バイトストリームファイルとして知 られています。これは、データを連続した文字またはバイトとして保存するこ とを意味します。

> バイナリファイルに対する倍精度浮動小数点数の配列の読み書きのサンプ ルについては、examples¥file¥smplfile.llb 内の Read Binary File VI と Write Binary File VI を参照してください。

#### データログファイルを使用する場合

データのアクセスおよび操作を LabVIEW でのみ行う場合や、複雑なデー タストラクチャをすばやく簡単に保存するには、データログファイルを使 用します。

データログファイルでは、スプレッドシートと同様に、同じ構造を持つ一 連のレコードとしてデータが保存されます。各行がレコードを表します。 データログファイル内の各レコードには、同じデータタイプを関連付ける 必要があります。 LabVIEW は、各レコードを保存するデータを含むクラ スタとしてファイルに書き込みます。ただし、データログレコードの構成 要素は、ファイルの作成時に指定した任意のデータタイプにすることがで きます。

たとえば、レコードのデータタイプが文字列および数値のクラスタである データログを作成できます。この場合、データログの各レコードは文字列 および数値のクラスタになります。ただし、最初のレコードを ("abc",1)にして、2 番目のレコードを("xyz",7)にすることができ ます。

データログファイルを使用すると、読み書きを高速化する操作がほとんど 必要ありません。また、元のデータブロックをレコードとして読み取るこ とができ、ファイル内のそのデータブロックの前にあるレコードをすべて 読み取る必要がないため、データの取得が簡単になります。データログ ファイルでは、レコード番号だけでレコードにアクセスできるため、ラン ダムアクセスが高速で簡単になります。 LabVIEW は、データログファイ ルの作成時にレコード番号を各レコードに順番に割り当てます。

データログファイルには、フロントパネルとブロックダイアグラムからア クセスできます。フロントパネルからデータログファイルへのアクセスの 詳細については、この章[の「フロントパネルのデータを記録する」の](#page-221-0)セク ションを参照してください。

LabVIEW は、関連する VI を実行するたびにデータログファイルにレ コードを書き込みます。 LabVIEW がデータログファイルに書き込んだ後 で、そのレコードを上書きすることはできません。データログファイルを 読み取るときは、一度に 1 つまたは複数のレコードを読み取ることがで きます。

データログファイルの読み書きの例については、examples¥file¥ datalog.llb を参照してください。

# <span id="page-211-0"></span>上位ファイル **I/O VI** を使用する

以下のデータタイプの読み書きといった通常の I/O 操作を実行するには、 上位ファイル I/O VI を使用します。

- テキストファイル内の文字。
- テキストファイル内の行。
- スプレッドシートテキストファイル内の単精度数値の 1 次元配列ま たは2次元配列。
- バイナリファイル内の単精度数値または 16 ビット符号付き整数の 1 次元配列または 2 次元配列 。

上位 VI を使用してファイルに読み書きすることによって、プログラミン グの労力と時間を節約できます。上位 VI は、ファイルの開閉だけでなく、 読み書きを実行します。 VI が実行のたびに閉じる/開くの操作を行うた め、上位 VI をループ内に配置しないでください。複数の操作を実行して いる間にファイルを開いたままにしておく方法については、この章の [「ディスクストリーミング」の](#page-213-0)ヤクションを参照してください。

上位 VI にはファイルパスを入力する必要があります。ファイルパスを配 線しないと、読み書きの対象となるファイルの指定を要求するダイアログ ボックスが表示されます。エラーが発生すると、上位 VI はエラーについ て説明するダイアログボックスを表示します。ユーザは、実行を停止する か継続するかを選択できます。

図 [14-1](#page-212-0) は、高レベルの「スプレッドシートファイルに書き込み(Write To Spreadsheet File)」VI を使用して Microsoft Excel のスプレッド シートファイルに数値を送信する方法を示しています。この VI を実行す ると、LabVIEW は、既存ファイルへのデータの書き込みまたは新規ファ イルの作成をユーザに要求します。

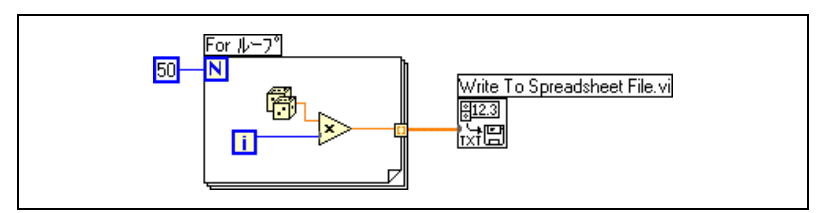

図 **14-1** 上位 VI によるスプレッドシートへの書き込み

バイナリファイル VI を使用して、バイナリ形式のファイルに対して読み 書きを実行します。データは、整数または単精度浮動小数点数を使用する ことができます。

# <span id="page-212-1"></span><span id="page-212-0"></span>下位および上級のファイル **I/O** および関数を使用する

各ファイル I/O 操作を個別に制御するには、下位ファイル I/O および関 数と上級ファイル I/O 関数を使用します。

ファイルを作成するかまたはファイルを開いて、ファイルに対するデータ の読み書きを行い、ファイルを閉じるには、主要な下位関数を使用しま す。以下のタスクを実行するには、他の下位関数を使用します。

- ディレクトリの作成。
- ファイルの移動、コピー、または削除。
- ディレクトリの内容のリスト。
- ファイル特性の変更。
- パスの操作。

 $\boxed{\sim}$ 

左図に示すパスは、ディスク上のファイルの場所を識別する LabVIEW データタイプです。パスは、ファイルが格納されているボリューム、ファ イルシステムの最上位とそのファイル間のディレクトリ、およびそのファ イルの名前を記述します。パス制御器またはパス表示器では、特定のプ ラットフォームの標準構文を使用してパスを入力または表示します。パス 制御器および表示器の詳細については[、第](#page-42-0) 4 章[「フロントパネルを作成](#page-42-1) [する」](#page-42-1)[の「パス制御器および表示器」](#page-55-0)のセクションを参照してください。

図 [14-2](#page-213-1) は、下位 VI および関数を使用して、Microsoft Excel のスプレッ ドシートファイルに数値を送る方法を示しています。この VI を実行する と、「開く/作成/置換ファイル(Open/Create/Replace)」VI が numbers.xls ファイルを開きます。「ファイルに書き込み(Write File)」 関数は、数字の文字列をファイルに書き込みます。「ファイルを閉じる (Close File)」関数はファイルを閉じます。ファイルを閉じないと、ファ イルがメモリ内に残っているため、他のアプリケーションまたは他のユー ザはそのファイルにアクセスできません。

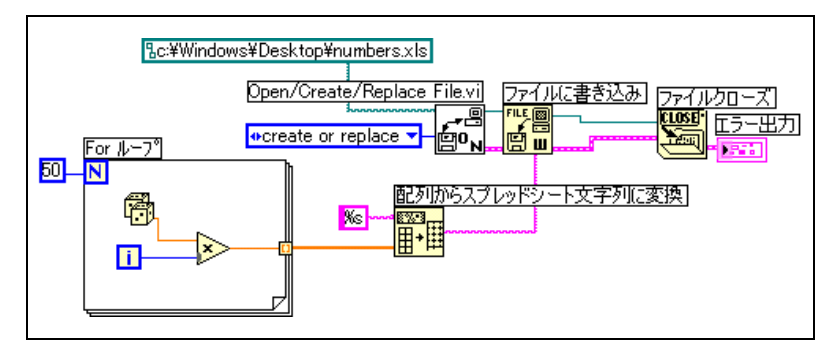

図 **14-2** 下位 VI によるスプレッドシートへの書き込み

<span id="page-213-1"></span>図 [14-2](#page-213-1) の VI と図 [14-1](#page-212-0) の VI を比較してください。これらの VI は同じタ スクを実行します。図 [14-2](#page-213-1) では、「配列からスプレッドシート文字列に変 換(Array To Spreadsheet String)」関数を使用して、数値の配列を文 字列としてフォーマットする必要があります。図 [14-1](#page-212-0) の「スプレッド シートファイルに書き込み(Write To Spreadsheet File)」VI は、ファ イルを開き、数値の配列を文字列に変換して、ファイルを閉じます。

下位ファイル I/O VI および関数の使用例については、examples¥ file¥datalog.llb 内の Write Datalog File Example VI を参照してく ださい。

#### <span id="page-213-0"></span>ディスクストリーミング

下位ファイル I/O VI および関数を使用してディスクストリーミングを行 うと、メモリリソースを節約できます。ディスクストリーミングは、ルー プ内などで複数の書き込みを実行している間、ファイルを開いたままにし ておくためのテクニックです。高レベルの書き込み操作は使いやすい反 面、実行するたびにファイルの開閉を行うため、オーバーヘッドが増えま す。同じファイルを頻繁に開閉しないようにすると、VI の効率を向上させ ることができます。

ディスクストリーミングにより、ファイルの開閉時に関数がオペレーティ ングシステムと対話する回数が減ります。一般的なディスクストリーミン グ操作を作成するには、ループの前に「開く/作成/置換ファイル (Open/Create/Replace File)」VI を配置し、ループの後に「ファイル を閉じる(Close File)」関数を配置します。これにより、ファイルの開閉 によるオーバーヘッドを伴わずにループ内でファイルへの連続書き込みを 実行できます。

ディスクストリーミングは、実行速度が重要な、大量のデータ集録に最適 です。集録の実行中は、ファイルにデータを連続的に書き込むことができ ます。最適な結果を得るには、集録が完了するまで、解析 VI や解析関数 などの他の VI や関数を実行しないでください。

## テキストファイルとスプレッドシートファイルを作成 する

テキストファイルにデータを書き込むには、データを文字列に変換する必 要があります。スプレッドシートファイルにデータを書き込むには、文字 列をスプレッドシート文字列としてフォーマットする必要があります。 スプレッドシート文字列は、タブなどの区切り文字を含んでいる文字列で す。文字列のフォーマットの詳細については[、第](#page-163-0) 10 章[「文字列、配列、](#page-163-1) [およびクラスタを使用してデータをグループ化する」](#page-163-1)[の「文字列をフォー](#page-166-0) [マットする」](#page-166-0)のセクションを参照してください。

テキストを読み取ることができるほとんどのワープロアプリケーションで はフォーマット済みテキストが不要なため、テキストファイルにテキスト を書き込む場合はフォーマットする必要がありません。テキストファイル にテキスト文字列を書き込むには、「文字をファイルに書き込み(Write Characters To File)」VI を使用します。この VI はファイルの開閉を自動 的に行います。

グラフ、チャート、または集録データ内の一連の数値をスプレッドシート 文字列に変換するには、「スプレッドシートファイルに書き込み(Write To Spreadsheet File)」VI または「配列からスプレッドシート文字列に 変換(Array To Spreadsheet String)」関数を使用します。これらの VI および関数の使用方法の詳細については、この章の[「上位ファイル](#page-211-0) I/O VI [を使用する」](#page-211-0)およ[び「下位および上級のファイル](#page-212-1) I/O および関数を使用 [する」](#page-212-1)のセクションを参照してください。

ワープロアプリケーションでは、上位ファイル I/O VI が処理できないさ まざまなフォント、色、スタイル、およびサイズを使用してテキストが構 成されるため、ワープロアプリケーションからテキストを読み取るとエ ラーが発生する場合があります。

スプレッドシートアプリケーションまたはワープロアプリケーションに数 値やテキストを書き込む場合は、文字列関数と配列関数を使用してデータ をフォーマットし、文字列を結合します。その後、ファイルにデータを書 き込みます。これらの関数を使用してデータのフォーマットおよび結合を 行う方法については[、第](#page-163-0) 10 章[「文字列、配列、およびクラスタを使用し](#page-163-1) [てデータをグループ化する」](#page-163-1)を参照してください。

#### データのフォーマットとファイルへの書き込み

文字列、数値、パス、およびブール値データをテキストとしてフォーマッ トし、フォーマットされたテキストをファイルに書き込むには、「ファイ ルにフォーマット(Format Into File)」関数を使用します。多くの場合、 「文字列にフォーマット(Format Into String)」関数を使用して文字列を 個別にフォーマットし、「文字をファイルに書き込み(Write Characters to File)」VI または「ファイルに書き込み(Write File)」関数を使用して 結果の文字列を書き込む代わりに、この関数を使用できます。

文字列のフォーマットの詳細については[、第](#page-163-0) 10 章[「文字列、配列、およ](#page-163-1) [びクラスタを使用してデータをグループ化する」](#page-163-1)[の「文字列をフォーマッ](#page-166-0) [トする」](#page-166-0)のセクションを参照してください。

#### ファイルからデータをスキャンする

ファイル内のテキストをスキャンして文字列、数値、パス、およびブール 値を探し、そのテキストをデータタイプに変換するには、「ファイルから スキャン(Scan From File)」関数を使用します。多くの場合、「ファイル から読み取り(Read File)」関数または「ファイルから文字を読み取り (Read Characters From File)」 VI を使用してファイルからデータを読 み取り、「文字列からスキャン(Scan From String)」関数を使用して結 果の文字列をスキャンする代わりに、この関数を使用できます。

# バイナリファイルを作成する

バイナリファイルを作成するには、一連の数値を集録し、その数値をファ イルに書き込みます。 16 ビット整数または単精度浮動小数点数の 1 次元 配列および 2 次元配列をファイルに保存するには、「I16 ファイルに書き 込み (Write To I16 File)」VI と「SGL ファイルに書き込み(Write To SGL File )」VI を使用します。作成したファイルを読み取るには、「I16 ファイルから読み取り(Read From I16 File)」VI と「SGL ファイルから 読み取り (Read From SGL File)」VI を使用します。

倍精度浮動小数点数や 32 ビット符号なし整数などの異なるデータタイプ の数値を書き込むには、下位関数または上級ファイル関数を使用します。 ファイルを読み取るときは、「ファイルから読み取り(Read File)」関数 を使用して数値のデータタイプを指定します。

バイナリファイルに対する浮動小数点数の読み書きのサンプルについて は、examples¥file¥smplfile.llb 内の Read Binary File VI と Write Binary File VI を参照してください。
## データログファイルを作成する

フロントパネルのデータロギングを有効にするか、下位関数または上級 ファイル関数を使用してデータ集録およびファイルへのデータの書き込み を行うことによって、データログファイルの作成および読み取りを実行で きます。フロントパネルからデータログファイルへの作成およびアクセス の詳細については、この章[の「フロントパネルのデータを記録する」の](#page-221-0)セ クションを参照してください。

データログファイル内のデータをフォーマットする必要はありません。た だし、データログファイルの読み書きを行うときは、データタイプを指定 する必要があります。たとえば、温度の測定値およびその温度の測定時刻 と日付を集録した場合は、データログファイルにデータを書き込み、1 つ の数値と 2 つの文字列のクラスタとしてそのデータを指定します。データ ログファイルへのデータの書き込みのサンプルについては、examples¥ file¥datalog.llb 内の Simple Temp Datalogger VI を参照してくだ さい。

温度の測定値およびその温度の測定時刻と日付が集録されているファイル を読み取る場合は、1 つの数値と 2 つの文字列のクラスタの読み取りを指 定します。データログファイルへのデータの読み取りのサンプルについて は、examples¥file¥datalog.llb 内の Simple Temp Datalog Reader VI を参照してください。

## ファイルに波形を書き込む

ファイルに波形を送るには、「波形をファイルに書き込み(Write Waveforms to File)」VI および 「波形をスプレッドシートファイルにエ クスポート(Export Waveforms to Spreadsheet File)」VI を使用しま す。スプレッドシートファイル、テキストファイル、またはデータログ ファイルに波形を書き込むことができます。

作成した波形を VI 内でのみ使用する場合は、波形をデータログファイル (.log)として保存します。データロギングの詳細については、この章の [「データログファイルを使用する場合」の](#page-210-0)セクションを参照してください。

図 [14-3](#page-217-0) の VI は複数の波形を集録し、グラフ上に表示して、スプレッド シートファイルに書き込みます。

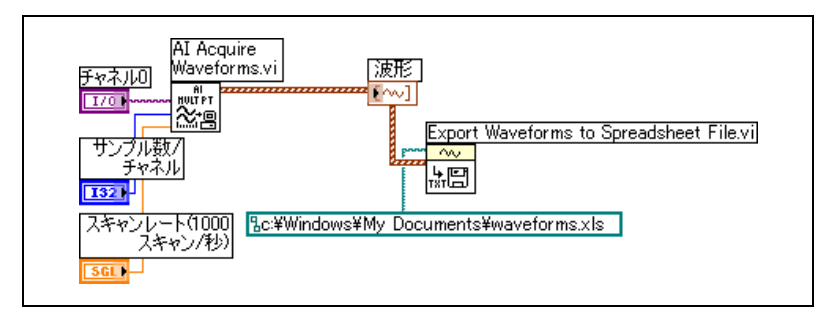

図 **14-3** スプレッドシートファイルへの複数の波形の書き込み

# <span id="page-217-0"></span>ファイルから波形を読み取る

ファイルから波形を読み取るには、「ファイルから波形読み取り(Read Waveform from File)」VI を使用します。1 つの波形を読み取った後、 「波形作成 (Build Waveform)」関数を使用して波形データタイプの要素 を追加または編集したり、「波形属性取得(Get Waveform Attribute)」 関数を使用して波形要素を抽出できます。

図 [14-4](#page-217-1) の VI は、ファイルから波形を読み取り、その波形の **dt** 要素を編 集して、編集後の波形をグラフにプロットします。

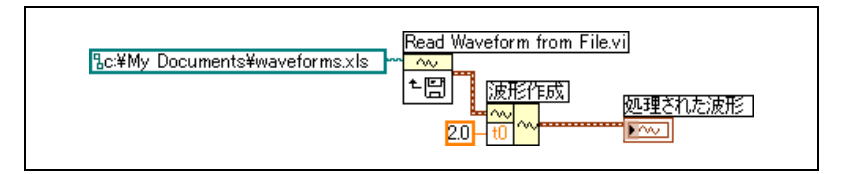

図 **14-4** ファイルからの波形の読み取り

<span id="page-217-1"></span>「ファイルから波形読み取り(Read Waveform from File)」VI は、ファ イルから複数の波形を読み取ることもできます。この VI は波形データタ イプの配列を返します。この配列はマルチプロットグラフに表示できま す。ファイル内の 1 つの波形にアクセスする場合は、図 [14-5](#page-218-0) のように、 波形データタイプの配列に指標を付ける必要があります。配列への指標付 けの詳細については[、第](#page-163-0) 10 章[「文字列、配列、およびクラスタを使用し](#page-163-1) [てデータをグループ化する」](#page-163-1)[の「配列」](#page-170-0)のセクションを参照してくださ い。この VI は、複数の波形が格納されているファイルにアクセスします。 「指標配列 (Index Array)」関数はファイル内の最初および 3 番目の波形 を読み取り、その波形を 2 つの別個の波形グラフ上にプロットします。 グラフの詳細については[、第](#page-132-0) 8 章[「ループとストラクチャ」を](#page-132-1)参照して ください。

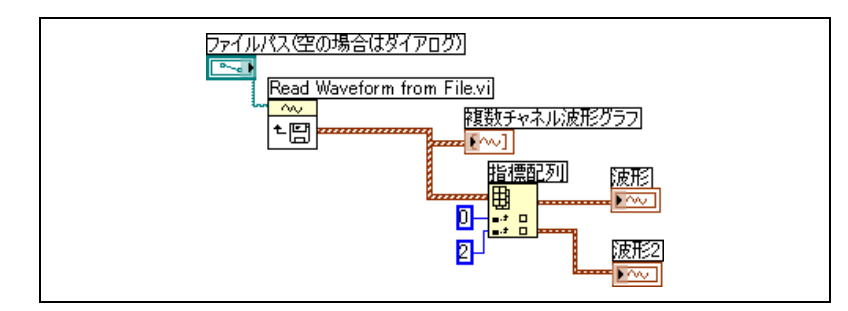

図 **14-5** ファイルからの複数の波形の読み取り

## <span id="page-218-0"></span>フロースルーパラメータ

多くのファイル I/O VI および関数には、対応する入力パラメータと同じ 値を返すフロースルーパラメータ(通常は Refnum またはパス)があり ます。関数の実行順序を制御するには、このパラメータを使用します。 最初に実行するノードのフロースルー出力を、次に実行するノードの対応 する入力に接続することによって、人工データ依存を確立します。このフ ロースルーパラメータを使用しない場合は、シーケンスストラクチャを使 用して、希望の順序でファイル I/O 操作が実行されるようにする必要が あります。人口データ依存の詳細については[、第](#page-101-0) 7 章[「ブロックダイアグ](#page-101-1) [ラムを作成する」](#page-101-1)[の「データ依存と人工データ依存」](#page-126-0)のセクションを参照 してください。

## 構成ファイルを作成する

標準の Windows 構成 (.ini) ファイルを読み取って作成したり、これら の VI によって生成されるファイルを複数のプラットフォームで使用でき るように、プラットフォームに依存しない形式でパスなどのプラット フォーム固有のデータを書き込むには、構成ファイル VI を使用します。 構成ファイル VI は、ファイルの構成に標準ファイル形式を使用しません。 任意のプラットフォームで構成ファイル VI を使用し、VI によって作成さ れたファイルを読み書きできますが、構成ファイル VI を使用して Mac OS や UNIX 形式で構成ファイルを作成したり修正することはでき ません。

構成ファイル VI の使用例については、examples¥file¥config.llb を 参照してください。

 $\mathbb{N}$ メモ Windows 構成ファイルの標準の拡張子は .ini ですが、ファイルの内容が正し い形式であれば、構成ファイル VI はどのような拡張子を持つファイルでも処理 します。内容の構成については、この章の「Windows [構成ファイルの形式」](#page-219-0) のセクションを参照してください。

#### 構成ファイルを使用する

標準的な Windows 構成ファイルは、テキストファイルにデータを保存 するための特殊な形式です。.ini ファイルは特殊な形式に従っているた め、ファイル内のデータにプログラムで簡単にアクセスできます。

たとえば、次のような内容を持つ構成ファイルについて考えてみます。 [ データ ] Value=7.2

図 [14-6](#page-219-1) のように、構成ファイル VI を使用するとこのデータを読み取るこ とができます。この VI は「キー読み取り(Read Key)」VI を使用して、 データというセクションから値というキーを読み取ります。この VI は、 ファイルが Windows 構成ファイルの形式であれば、ファイルがどのよ うに変更されても動作します。

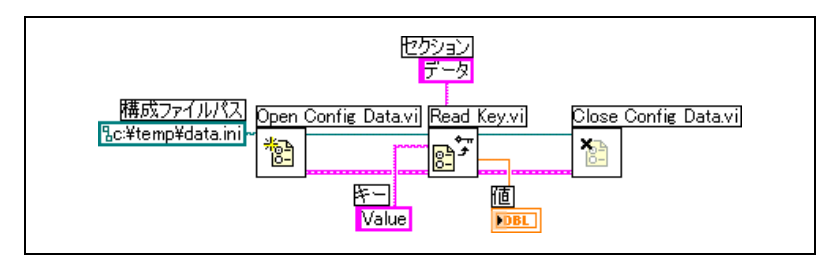

図 **14-6** .ini ファイルからのデータの読み取り

#### <span id="page-219-1"></span><span id="page-219-0"></span>**Windows** 構成ファイルの形式

Windows 構成ファイルは、名前付きのセクションに分けられたテキスト ファイルです。各セクション名は括弧で囲まれています。 1 つのファイル 内でセクション名が重複しないようにしてください。セクションには、 等号(=)で区切られたキーと値のペアが含まれています。各セクション 内でキー名が重複しないようにしてください。キー名は構成の環境設定を 表し、値名はその環境設定の設定値を表します。次の例は、ファイル内の 項目の配置を示しています。

```
[Section 1]
key1=value
key2=value
[Section 2]
key1=value
key2=value
```
キーパラメータの値の部分には、構成ファイル VI を使用して以下のデー タタイプを指定します。

- 文字列
- パス
- ブール
- 64 ビット倍精度浮動小数点数
- 32 ビット符号付き整数
- 32 ビット符号なし整数

構成ファイル VI は、未処理またはエスケープ文字列データの読み書きを 実行できます。この VI は、未処理データを ASCII に変換せずに、その データをバイト単位で読み書きします。変換された文字列、つまりエス ケープ文字列の場合、LabVIEW は、構成ファイル内の非表示テキスト文 字を等価の 16 進エスケープコード (復帰文字では ¥0D) として保存しま す。また、LabVIEW は、構成ファイル内の円コード文字を 2 つの円コー ド (¥ を ¥¥) として保存します。 構成ファイル VI の**未処理文字列の読み** 取り?または 未処理文字列書き込み?入力を、未処理データの場合は TRUE に設定し、エスケープデータの場合は FALSE に設定します。

VI が構成ファイルに書き込むと、スペース文字を含む文字列データまた はパスデータの前後には引用符が付けられます。文字列に引用符が含まれ ている場合、LabVIEW は引用符を ¥" として保存します。テキストエ ディタを使用して構成ファイルの読み書きを行うと、LabVIEW によって 引用符が¥"に置換されていることがわかります。

LabVIEW は、プラットフォームに依存しない標準的な UNIX パス形式で パスデータを .ini ファイルに保存します。この VI は、構成ファイル内に 保存されている絶対パス /c/temp/data.dat を次のように解釈します。

- **(Windows)** c:¥temp¥data.dat
- **(Mac OS)** c:temp:data.dat
- **(UNIX)** /c/temp/data.dat

この VI は、相対パス temp/data.dat を次のように解釈します。

- **(Windows)** temp¥data.dat
- **(Mac OS)** :temp:data.dat
- **(UNIX)** temp/data.dat

## <span id="page-221-0"></span>フロントパネルのデータを記録する

他の VI やレポートで使用するためにデータを記録するには、フロントパ ネルのデータロギングを使用します。たとえば、グラフからデータを記録 し、そのデータを別の VI の別のグラフ内で使用できます。

VI を実行するたびに、フロントパネルのデータロギングによって別のデー タログファイルに保存されます。このファイルは、テキストが区切られた 形式になっています。データは以下の方法で取り出すことができます。

- 対話形式でデータを取り出すには、データの記録元と同じ VI を使用 します。
- プログラムでデータを取り出すには、VI をサブ VI として使用します。
- ファイル I/O VI および関数を使用します。

各 VI は、データログファイルの場所を記録するログファイル連結を保持 します。LabVIEW は、その場所に記録済みのフロントパネルデータを保 持します。ログファイルの連結とは、VI データの記録先となるデータログ ファイルと VI の関係です。

データログファイルには、VI の各実行時のタイムスタンプおよびデータ を含むレコードが格納されています。データログファイルにアクセスする ときは、回収モードで VI を実行し、フロントパネル制御器を使用して データを表示することによって、必要なレコードを選択します。回収モー ドで VI を実行すると、フロントパネルの一番上に数値制御器が表示され ます。この制御器を使用するとレコード間を移動できます。この数値制御 器の例については、図 [14-7](#page-222-0) を参照してください。

### 自動および対話形式でのフロントパネルのデータロギング

自動ロギングを有効にするには、操作→ **VI** 終了後にログを選択します。 VI のフロントパネルデータを初めて記録する際、LabVIEW はデータログ ファイルに名前を入力するようプロンプトします。 VI を実行するたびに データが記録され、VI を再び実行するたびに新規レコードがデータログ ファイルに追加されます。 LabVIEW がデータログファイルに書き込んだ 後で、そのレコードを上書きすることはできません。

データを対話形式で記録するには、操作→データロギング→ログを選択し ます。 LabVIEW は、データログファイルにデータを即座に追加します。 対話形式のデータロギングでは、データを記録する時刻を選択できます。 自動的なデータロギングでは、VI を実行するたびにデータが記録されます。

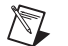

メモ 波形チャートでは、フロントパネルのデータロギングによって一度に1つの データ点のみが記録されます。チャート表示器に配列を接続した場合、データロ グファイルには、チャートに表示される配列のサブセットが格納されます。

#### <span id="page-222-0"></span>記録済みのフロントパネルデータを対話形式で表示する

データを記録した後、操作→データロギング→回収を選択することによっ て、データを対話形式で表示できます。図 [14-7](#page-222-0) のようなデータ回収ツー ルバーが表示されます。

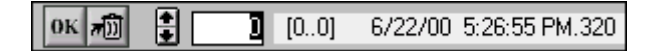

#### 図 **14-7** データ回収ツールバー

ハイライトされている数字は、現在表示中のデータレコードを示します。 角括弧内の数字は、現在の VI についてログしたレコードの範囲を示しま す。 VI を実行するたびにレコードが記録されます。日付と時刻は、選択し たレコードがログされた日付と時刻を示します。次のレコードまたは前の レコードを表示するには、増分矢印または減分矢印をクリックします。 キーボードの上矢印キーと下矢印キーを使用することもできます。

データ回収ツールバーだけでなくフロントパネルの外観も、ツールバーで 選択したレコードに応じて変化します。たとえば、増分矢印をクリックし て別のレコードに進むと、データを記録した時点におけるその特定のレ コードのデータが制御器と表示器に表示されます。回収モードを終了し、 表示していたデータログファイルを持つ VI に戻るには、**OK** ボタンをク リックします。

#### レコードを削除する

回収モード時に特定のレコードを削除できます。回収モードで個々のレ コードを削除対象としてマークするには、そのレコードを表示し、ごみ箱 ボタンをクリックします。ごみ箱ボタンをもう一度クリックすると、その レコードは削除対象から外されます。

削除対象としてマークしたレコードをすべて削除するには、回収モード時 に操作→データロギング→データを排出を選択します。

**OK** ボタンをクリックする前にマークしたレコードを削除しないと、 LabVIEW はマークしたレコードを削除するようプロンプトします。

#### ログファイル連結を消去する

フロントパネルデータの記録または回収時に使用するデータログファイル と VI を関連付けるには、ログファイル連結を使用します。 1 つの VI に複 数のデータログファイルを関連付けることができます。これは、VI データ をテストしたり比較するのに役立ちます。たとえば、VI を初めて実行した ときのログデータと、次にその VI を実行したときのログデータを比較す ることができます。複数のデータログファイルと VI を関連付けるには、 操作→データロギング→ログファイル連結の消去を選択して、ログファイ ル連結を消去する必要があります。自動ロギングを有効にするか、データ を記録することを対話式に選択したときのいずれかで、次回その VI を実 行すると、LabVIEW はデータロギングを指定するようプロンプトします。

#### ログファイル連結を変更する

別のログファイルに対してフロントパネルデータの記録または回収を行う ようにログファイルの連結を変更するには、操作→データロギ ング→ ログファイル連結の変更を選択します。 LabVIEW は、別のログファイル を選択するか、新規ログファイルを作成するようプロンプトします。別の データを VI 内に取り込む場合や、VI から別のデータログファイルにデー タを追加する場合は、ログファイル連結を変更できます。

#### プログラムでフロントパネルデータを取り出す

サブ VI を使用するか、ファイル I/O VI および関数を使用して、記録済み データを取り出すこともできます。

#### サブ **VI** を使用してフロントパネルデータを取り出す

サブ VI を右クリックし、ショートカットメニューからデータベースアク セスを可能にするを選択すると、図 [14-8](#page-223-0) のように、サブ VI の周りに黄色 いボックスが表示されます。

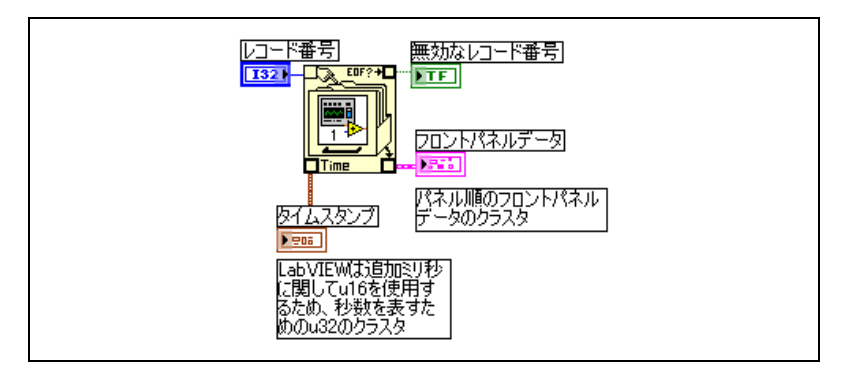

図 **14-8** 記録済みデータの取り出し

<span id="page-223-0"></span>ファイルキャビネットのような形をした黄色いボックスには、データログ ファイルからデータにアクセスするための端子が含まれています。サブ VI に対するデータベースアクセスを可能にすると、サブ VI の入力および出 力が実際には出力として働き、そのログデータを返します。レコード **#** は取り出すレコードを示し、無効レコードはレコード番号が存在するかど うかを示します。**タイムスタンプ**はレコードの作成時刻であり、**フロント** パネルデータはフロントパネルオブジェクトのクラスタです。フロントパ ネルオブジェクトのデータにアクセスするには、フロントパネルデータク ラスタを「バンドル解除(Unbundle)」関数に接続します。

図 [14-9](#page-224-0) のように、サブ VI 上の対応する端子に直接配線することによっ て、特定の入力および出力の値を取り出すこともできます。

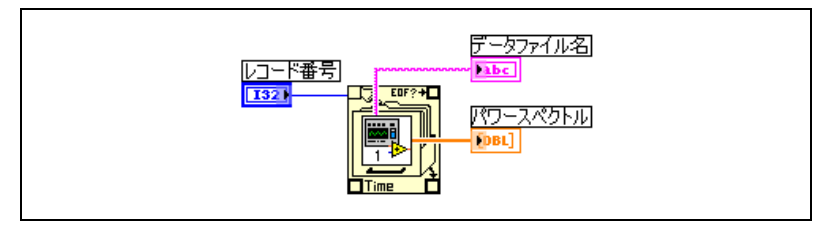

図 **14-9** サブ VI の端子を経由したログデータの取り出し

VI を実行すると、サブ VI は実行されません。その代わりに、サブ VI のフ ロントパネルから VI のフロントパネルにログデータがクラスタとして返 されます。

<span id="page-224-0"></span> $\mathbb{N}$ メモ サブ VI または Express VI を拡張可能ノードとして表示する場合は、そのノード に対するデータベースアクセスを有効にすることはできません。

#### レコードを指定する

サブ VI には *n* 個のログデータがあり、–*n* ~ *n* –1 の任意の数値をサブ VI のレコード **#** 端子に配線できます。負でないレコード番号を使用して、 最初の記録済みレコードを基準としてレコードにアクセスできます。 0 は 最初のレコードを表し、1 は 2 番目のレコードを表し、最後のレコー ド を表す *n* –1 まで以下同様に続きます。

負のレコード番号を使用して、最後に記録済みレコードを基準としてレ コードにアクセスできます。 –1 は最後のレコードを表し、–2 は最後から 2 番目のレコードを表し、最初のレコードを表す –*n* まで以下同様に続き ます。 –*n* ~ *n* –1 の範囲外の数値をレコード **#** 端子に接続すると、無効 レコード **#** 出力は TRUE になり、サブ VI はデータを取り出しません。

#### ファイル **I/O** 関数を使用してフロントパネルデー タを取り出す

「ファイルから読み取り (Read File)」関数などのファイル I/O VI および 関数を使用して、フロントパネルから記録済みデータを取り出すこともで きます。フロントパネルのデータログファイルの各レコードのデータタイ プによって、2 つのクラスタが作成されます。一方のクラスタにはタイム スタンプが含まれており、もう一方のクラスタにはフロントパネルデータ

が含まれています。タイムスタンプクラスタには、秒を表す 32 ビット符 号なし整数と、グリニッジ標準時間(1904 年 1 月 1 日午前 0:00)から経 過したミリ秒を表す 16 ビット符号なし整数が含まれています。

フロントパネルデータログファイルのレコードには、プログラムで作成し たデータログファイルへのアクセスに使用するものと同じファイル I/O 関 数を使用してアクセスします。図 [14-10](#page-225-0) のように、「ファイルを開く (File Open)」関数へのタイプ入力としてデータログタイプを入力します。

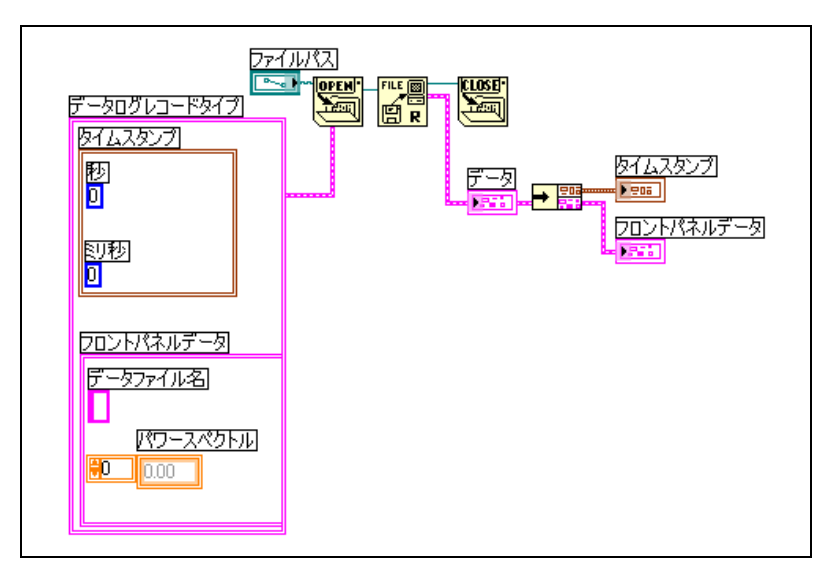

図 **14-10** 「ファイルを開く(File Open)」関数を使用した記録済みデータ の取り出し

## <span id="page-225-0"></span>**LabVIEW** データディレクトリ

デフォルト LabVIEW データディレクトリを使用して、.lvm や .txt ファ イルなど、LabVIEW が生成するデータファイルを保存します。 LabVIEW は、デフォルトファイルディレクトリに LabVIEW データディレクトリを インストールします。これは、ご使用のオペレーティングシステムで LabVIEW が生成するデータファイルの整理および検索をするときに役立 ちます。デフォルトでは、「LabVIEW 計測ファイル書き込み(Write LabVIEW Measurement File)」Express VI は、このディレクトリで生 成した .lvm ファイルを保存し、「LabVIEW 計測ファイル読み取り (Read LabVIEW Measurement File)」Express VI は、このディレクト リから読み取ります。また、左図に示すデフォルトデータディレクトリの 定数およびデフォルトデータディレクトリのプロパティは、デフォルトで LabVIEW データディレクトリを返します。

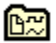

ツール→オプションを選択し、プルダウンメニューからパスを選択して、 異なるデフォルトディレクトリを指定します。デフォルトデータディレク トリは、デフォルトディレクトリとは異なります。デフォルトディレクト リは、新規 VI、カスタム制御器、VI テンプレート、または作成したその 他の LabVIEW ドキュメント用に指定したディレクトリです。

## **LabVIEW** 計測データファイル

LabVIEW 測定データファイル (.lvm) には、「LabVIEW 計測ファイル 書き込み (Write LabVIEW Measurement File) | Express VI が生成する データが含まれています。 LabVIEW データファイルは、スプレッドシー トアプリケーションまたはテキスト編集アプリケーションで開くことがで きるタブ区切りテキストファイルです。 Express VI が生成するデータの他 に、.lvm ファイルには、データが生成された日付や時間などのデータに 関する情報が含まれています。

Express VI を使用してデータを保存および回収する方法については、 『LabVIEW 入門』マニュアルを参照してください。

LabVIEW 測定データファイルは NI DIAdem とともに使用することもで きます。

<span id="page-227-0"></span>**15**

# <span id="page-227-1"></span>**VI** の文書化と印刷

LabVIEW を使用して、VI の文書化および印刷を行うことができます。

この章の「VI を文書化する」のセクションでは、開発段階でブロックダ イアグラムやフロントパネルについての情報を VI の印刷文書に記録する 方法を説明しています。

この章の「VI [を印刷する」の](#page-231-0)セクションでは、VI の印刷オプションにつ いて説明しています。VI についての情報の印刷に適したオプションと、 VI によって生成されたデータおよび結果の報告に適したオプションがあ ります。使用する印刷方法(手作業とプログラムのどちらで印刷するかな ど)、レポート形式に必要なオプションの数、作成するスタンドアロンア プリケーションにおける機能の必要性、および VI を実行するプラット フォームなどには、いくつかの要素が影響します。

#### 詳細については

VI の文書化と印刷およびレポート作成の詳細については、『LabVIEW ヘルプ』 を参照してください。

# <span id="page-227-2"></span>**VI** を文書化する

開発作業の追跡、完成した VI の文書化、および VI のユーザに対する指示 の作成を実行できます。ドキュメントは、LabVIEW 内で表示したり、 印刷したり、HTML、RTF、またはテキストファイルに保存できます。

VI のドキュメントを効果的に作成するには、VI のレビジョン履歴にコメ ントを追加して VI とオブジェクトの説明を作成します。

#### **VI** のレビジョン履歴を設定する

レビジョン番号など VI の開発履歴を表示するには、各 VI の履歴ウィンド ウを使用します。 VI に対する変更にともなって、履歴ウィンドウでは、 その変更を記録および追跡します。履歴ウィンドウを表示するには、 ツール→ **VI** レビジョン履歴を選択します。レビジョン履歴を印刷したり、 HTML、RTF、またはテキストファイルに保存したりすることもできます。 リビジョン履歴の印刷またはファイルへの保存については、この章の [「ドキュメントを印刷する」の](#page-229-0)セクションを参照してください。

#### レビジョン番号

レビジョン番号によって、VI に対する変更を簡単に追跡できます。レビ ジョン番号はゼロで始まり、VI を保存するたびに 1 ずつ増加します。 VI のタイトルバーや履歴ウィンドウのタイトルバーに現在のレビジョン 番号を表示するには、ツール→オプションを選択し、一番上のプルダウン メニューからレビジョン履歴を選択して、タイトルバーにレビジョン番号 を表示するチェックボックスにチェックマークを付けます。

LabVIEW の履歴ウィンドウに表示する番号は、現在のレビジョン番号に 1 を加えた次のレビジョン番号です。履歴にコメントを追加すると、コメ ントのヘッダに次のレビジョン番号が含まれます。履歴のみを変更した場 合、VI を保存してもレビジョン番号は増加しません。

レビジョン番号は、履歴ウィンドウ内のコメントとは無関係です。コメン ト間のレビジョン番号の食い違いは、コメントを付けずに VI を保存した ことを示します。

厳密に言えば履歴は開発時にのみ使用するため、実行ファイル作成の際、 VI のブロックダイアグラムを削除すると、その履歴は LabVIEW によっ て自動的に削除されます。ブロックダイアグラムの削除については、 第 6 [章「](#page-86-0)VI およびサブ VI [を作成する」](#page-86-1)の「VI [を配布する」](#page-99-0)のセクション を参照してください。履歴ウィンドウは、ランタイムバージョンの VI で は使用できません。 VI にブロックダイアグラムがない場合でも、**VI** プロ パティダイアログボックスの一般ページにはレビジョン番号が表示されま す。レビジョン履歴を削除し、レビジョン番号を 0 にリセットするには、 **履歴**ウィンドウの**リセット**ボタンをクリックします。

#### **VI** およびオブジェクトの説明を作成する

VI またはオブジェクトの目的を説明したり、その使用方法をユーザに指 示するには、VI とそのオブジェクト ( 制御器や表示器など ) の説明を作成 します。LabVIEW で説明を表示したり、印刷したり、HTML、RTF、また はテキストファイルに保存したりすることができます。

VI の説明を作成、編集、または表示するには、ファイル→ **VI** プロパティ を選択し、カテゴリプルダウンメニューからドキュメントを選択します。 オブジェクトの説明の作成、編集、および表示を行うには、オブジェクト を右クリックし、ショートカットメニューから説明とヒントを選択しま す。ヒントラベルは、VI の実行中にカーソルをオブジェクト上に移動した ときに表示される簡単な説明です。説明とヒントダイアログボックスにヒ ントを入力しないと、ヒントラベルは表示されません。 VI のアイコンまた はオブジェクト上に個別にカーソルを移動すると、ヘルプウィンドウに VI またはオブジェクトの説明が表示されます。

#### <span id="page-229-0"></span>ドキュメントを印刷する

 $\mathbb{N}$ 

VI ドキュメントを印刷したり、HTML、RTF、またはテキストファイルに 保存するには、ファイル→印刷を選択します。ドキュメントの作成は、 ビルトイン形式または、カスタムの形式を選択できます。作成するドキュ メントには、以下の項目を含めることができます。

- アイコンとコネクタペーン
- フロントパネルとブロックダイアグラム
- 制御器、表示器、およびデータタイプ端子
- VI およびオブジェクトの説明
- VI 階層
- サブ VI のリスト
- レビジョン履歴
- メモ 特定のタイプの VI 用に作成するドキュメントには、以前のすべての項目を含め ることはできません。たとえば、多態性 VI にフロントパネルまたはブロックダ イアグラムがない場合は、多態性 VI 用に作成するドキュメントにこれらの項目 を含めることができません。

## **HTML**、**RTF**、またはテキストファイルにドキュメ ントを保存する

VI ドキュメントを HTML、RTF、、またはテキストファイルとして保存で きます。 HTML ファイルと RTF ファイルはほとんどのワープロアプリケー ションにインポートでき、これらのファイルを使用するとコンパイルされ たヘルプファイルを作成できます。また、LabVIEW によって生成された HTML ファイルを使用して VI ドキュメントをウェブに表示することもで きます。 HTML ファイルと RTF ファイルを使用してヘルプファイルを作成 する方法については、この章[の「独自のヘルプファイルを作成する」](#page-231-1)のセ クションを参照してください。ドキュメントの印刷方法およびドキュメン トの HTML、RTF、およびテキストファイルへのプログラムでの保存方法 については、この章の「VI [をプログラムで印刷する」の](#page-232-0)セクションを参 照してください。

RTF ファイルにドキュメントを保存する場合は、オンラインヘルプファイ ルを作成するか、あるいはワープロ用ファイルを作成するかを指定しま す。ヘルプファイル形式では、グラフィックを外部のビットマップファイ ルに保存します。ワープロファイル形式では、グラフィックをドキュメン ト内に埋め込みます。 HTML ファイルでは、すべてのグラフィックを JPEG 形式、PNG 形式、または GIF 形式で外部に保存します。

#### **HTML** ファイル用のグラフィック形式を選択する

HTML ファイルにドキュメントを保存する場合は、グラフィックファイル の形式とカラー深度を選択できます。

JPEG 形式はグラフィックの圧縮率が高い反面、グラフィックの細部が損 なわれることがあります。この形式は写真に最も適しています。線画や、 フロントパネル、ブロックダイアグラムなどの場合、JPEG 形式で圧縮す るとグラフィックがぼやけたり、色むらが発生することがあります。 JPEG グラフィックは常に 24 ビットグラフィックです。モノクロなどカ ラー深度を低く選択した場合、グラフィックは、指定したカラー深度で保 存されますが 24 ビットグラフィックのままです。

PNG 形式でも、JPEG 形式ほどではありませんが、高圧縮率でグラ フィックが圧縮されます。ただし、PNG 圧縮では細部が損なわれません。 また、PNG 形式では、1 ビット、4 ビット、8 ビット、および 24 ビット のグラフィックがサポートされています。ビットを下げると、得られるグ ラフィックは JPEG 形式よりも圧縮率が大幅に高くなります。 PNG 形式 は GIF (Graphics Interchange Format)形式に取って代わるもので す。 PNG 形式は JPEG や GIF よりも優れていますが、Web ブラウザで は JPEG や GIF ほどサポートされていません。

GIF 形式もグラフィックの圧縮性能が優れており、しかも大半のウェブブ ラウザでサポートされています。ライセンス上の関係で、LabVIEW では グラフィックを圧縮 GIF ファイルとして保存できませんが、将来的にサ ポートする可能性もあります。 LabVIEW が保存する未圧縮 GIF ファイル を圧縮 GIF ファイルに変換するには、グラフィック形式コンバータを使 用してください。高品質の圧縮 GIF ファイルには、ドキュメントを保存す る際に PNG 形式を選択し、グラフィック形式コンバータを使用して、保 存する PNG ファイルを GIF ファイルに変換します。 PNG 形式は元のグ ラフィックを損なわずに再現するため、PNG 形式を変換元にすると高品 質のグラフィックを作成できます。 LabVIEW で作成された HTML ファイ ルを、.gif 拡張子の付 いた GIF ファイルを参照するように変更します。

#### グラフィックファイルの表記規則

外部グラフィックとともに HTML または RTF ドキュメントを作成する場 合、LabVIEW は制御器および表示器のデータタイプ端子を同じ名前のグ ラフィックファイルに保存します。VI に同じタイプの端子が複数ある場 合、LabVIEW はそのタイプのグラフィックファイルを 1 つだけ作成しま す。たとえば、VI に 32 ビット符号付き整数の入力が 3 つある場合、 LabVIEW は 1 つの ci32.*x* ファイルを作成します。ここで、*x* はグラ フィック形式に対応した拡張子です。

#### <span id="page-231-1"></span>独自のヘルプファイルを作成する

LabVIEW で生成した HTML ファイルまたは RTF ファイルを使用して、 独自のコンパイルされたヘルプファイルを作成することができます。 **(Windows)** LabVIEW で生成した個別の HTML ファイルを HTM ヘルプ ファイルにコンパイルすることができます。

LabVIEW が生成した RTF ファイルを(**Windows**) WinHelp、 (**Mac OS**) QuickHelp、または(**UNIX**) HyperHelp ファイルにコンパ イルすることができます。

ファイル→ **VI** プロパティを選択し、カテゴリプルダウンメニューから ドキュメントを選択して、VI から HTML ファイルまたはコンパイル済み の ヘルプファイルへのリンクを作成することができます。

## <span id="page-231-0"></span>**VI** を印刷する

主に以下の方法を使用して VI を印刷できます。

- アクティブウィンドウの内容を印刷するには、ファイル→ウィンドウ の印刷を選択します。
- フロントパネル、ブロックダイアグラム、サブ VI、制御器、VI 履歴に 関する情報など、VIについてのより総合的な情報を印刷するには、ファ イル→印刷を選択します。この方法による VI の印刷については、この 章[の「ドキュメントを印刷する」](#page-229-0)のセクションを参照してください。
- 任意の VI ウィンドウまたは VI ドキュメントをプログラムで随時印刷 するには、VI サーバを使用します。この方法による VI の印刷につい ては、第 [17](#page-238-0) 章「VI [をプログラム的に制御する」を](#page-238-1)参照してください。

### アクティブウィンドウを印刷する

アクティブなフロントパネルまたはブロックダイアグラムのウィンドウの 内容を最小限のプロンプトで印刷するには、ファイル→ウィンドウの印刷 を選択します。 LabVIEW はアクティブウィンドウの作業スペースを印刷し ますが、アクティブウィンドウのサイズによる制限はありません。タイト ルバー、メニューバー、ツールバー、スクロールバーは印刷されません。

ファイル→ウィンドウの印刷を選択した場合や、プログラム的に印刷する 場合、LabVIEW による VI の印刷方法を設定するには、ファイル→ **VI** プ ロパティを選択し、カテゴリプルダウンメニューから印刷オプションを選 択します。プログラムによる印刷の詳細については、この章の「VI [をプロ](#page-232-0) [グラムで印刷する」](#page-232-0)のセクションを参照してください。

### <span id="page-232-0"></span>**VI** をプログラムで印刷する

ファイル→ウィンドウの印刷およびファイル→印刷を選択して表示される ダイアログボックスを使用せずに、VI をプログラム的に印刷するには、 以下の方法を使用します。

- VI の実行が終了するたびにそのフロントパネルを自動的に印刷する ように VI を設定します。
- VI を印刷するサブ VI を作成します。
- レポートを印刷したり、VI のドキュメントや VI が返すデータを含む HTML 形式レポートを保存するには、レポート生成 VI を使用してく ださい。
- プログラム的に VI ウィンドウを印刷したり、VI のドキュメントを印 刷したり、または HTML、RTF、またはテキストファイル形式でド キュメントを保存するには、VI サーバを使用します。この方法による VI の印刷については、第 [17](#page-238-0) 章「VI [をプログラム的に制御する」](#page-238-1)を参 照してください。
- $\mathbb{N}$ メモ 作成したアプリケーションから VI のドキュメントを印刷する場合は、フロント パネルのみを印刷できます。

#### **VI** 実行後に **VI** のフロントパネルを印刷する

VI の実行が終了して、VI のフロントパネルを印刷するには、操作→ **VI** 終 了後に印刷を選択します。また、ファイル→ **VI** プロパティを選択し、 カテゴリプルダウンメニューから印刷オプションを選択して、**VI** が実行 を完了する度に、自動的にパネルを印刷チェックボックスにチェックマー クを付ける方法もあります。

このオプションを選択する方法は、フロントパネルがアクティブウィンド ウである場合のファイル→ウィンドウの印刷の選択に似ています。

VI をサブ VI として使用した場合、そのサブ VI の実行が終了すると、 そのサブ VI が呼び出し側 VI に戻る前に印刷が行われます。

### サブ **VI** を使用して上位 **VI** のデータを印刷する

VI の実行が終了するたびに VI を印刷するのではなく、ユーザがボタンを クリックしたときや、ある状況 ( テストの失敗など ) が発生したときにの み印刷が必要となる場合があります。また、場合によっては、プリントア ウトの形式をより正確に制御したり、部分制御器のみを印刷する必要があ ります。このような場合は、終了時に印刷するように設定したサブ VI を 使用できます。

サブ VI を作成し、希望の印刷方法に合わせてフロントパネルをフォー マットします。上位 VI 内で操作→ **VI** 終了後に印刷を選択する代わりに、 サブ VI 内でこれを選択します。印刷するときは、サブ VI を呼び出し、 印刷するデータをサブ VI に接続します。

## レポートを生成および印刷する

レポートを印刷するか、または VI のドキュメントや VI が返すデータを含 む HTML 形式レポートを保存するには、レポート生成 VI を使用してくだ さい。「簡易 VI パネル印刷または文書化(Easy Print VI Panel or Documentation)」VI を使用して、VI のドキュメントを含む基本的なレ ポートを生成します。 「簡易テキストレポート(Easy Text Report)」 VI を使用して、VI が返すデータを含む基本的なレポートを生成します。 他のレポート生成 VI を使用すると、より複雑なレポートを生成すること ができます。

メモ レポート生成は、LabVIEW 開発システムおよびプロフェッショ ナル開発シス テムでのみ使用できます。

レポート生成 VI を使用すると、以下のタスクを実行します。

- レポートへのテキスト、グラフィック、表、または VI ドキュメント の追加。
- テキストのフォント、サイズ、スタイル、および色の設定。
- レポートの向き ( 縦または横 ) の設定。
- レポートのヘッダおよびフッタの設定。
- 余白およびタブの設定。

#### その他の印刷方法

 $\mathbb{N}$ 

LabVIEW の標準的な印刷方法がニーズに合わない場合は、以下に挙げる その他の方法を使用してください。

- データを 1 行ずつ印刷します。シリアルポートにラインプリンタを接 続している場合は、シリアル互換性の関数を使用してプリンタにテキ ストを送信します。通常、これを行うには、プリンタのコマンド言語 についての知識が多少必要です。
- Microsoft Excel など、他のアプリケーションにデータをエクスポー トし、そのデータをファイルに保存して、そのアプリケーションから 印刷します。
- (**Windows**、**Mac OS X**、および **UNIX**) System Exec VI を使用し ます。
- (**Mac OS**) AESend Print Document VI を使用します。
- (**Windows**) 別のアプリケーションでデータを印刷するには、 ActiveX を使用します。 ActiveX の詳細については[、第](#page-269-0) 19 章 「[Windows](#page-269-1) の接続性」を参照してください。

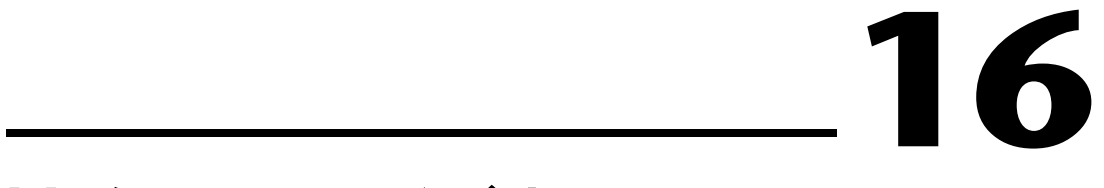

# **VI** をカスタマイズする

アプリケーションのニーズに応じて動作するように VI とサブ VI を構成で きます。たとえば、ユーザ入力が必要なサブ VI として VI を使用する場合 は、その VI を呼び出すたびにフロントパネルが表示されるように VI を構 成します。

VI はさまざまな方法で構成できます。その構成方法は、その VI 内で構成 するか、VI サーバを使用してプログラム的に構成するかといずれかです。 VI サーバを使用して VI の動作方法を構成する詳細については[、第](#page-238-0) 17 章 「VI [をプログラム的に制御する」を](#page-238-1)参照してください。

#### 詳細については

VI のカスタマイズの詳細については、『LabVIEW ヘルプ』を参照してください。

# **VI** の外観と動作を設定する

VI の外観と動作を設定するには、ファイル→ **VI** プロパティを選択しま す。 ダイアログボックスの一番上にあるカ**テゴリ**プルダウンメニューを使 用して、さまざまなオプションのカテゴリから選択します。オプションに は次のカテゴリがあります。

- 一般:VI の現在の保存先のパス、VI のレビジョン番号、レビジョン 履歴、および VI の最終保存後の変更内容を表示します。このページ を使用してアイコン、または VI のアライメントグリッドのサイズを 編集することもできます。
- ドキュメント:このページを使用して、VI の説明を追加したり、ヘ ルプファイルのトピックにリンクします。文書オプションの詳細につ いては[、第](#page-227-0) 15 章「VI [の文書化と印刷」](#page-227-1)の「VI [を文書化する」の](#page-227-2)セク ションを参照してください。
- セキュリティ:このページを使用して、VI をロックしたり、パス ワードで保護します。
- ウィンドウの外観:このページを使用して、さまざまなウィンドウの 外観を設定します。
- ウィンドウサイズ:このページを使用して、ウィンドウのサイズを設 定します。
- 実行:このページを使用して、VI の実行方法を構成します。たとえ ば、VI を開くとすぐに実行するように構成したり、サブ VI として呼 び出されると一時停止するように構成することができます。また、 さまざまな優先順位で実行するように VI を構成できます。たとえば、 他の操作が完了するのを待たずに VI を実行する必要がある場合、時 間重視(最高)の優先順位で実行するように VI を構成します。マル チスレッド VI の作成の詳細については、『Using LabVIEW to Create Multithreaded VIs for Maximum Performance and Reliability』アプリケーションノートを参照してください。
- 編集オプション:このページを使用して、現在のVIのアライメント グリッドサイズを設定したり、端子を右クリックしてショートカット メニューから作成→制御器または作成→表示器を選択して、 LabVIEW が作成する制御器または表示器のスタイルを変更します。 アライメントグリッドの詳細については[、第](#page-42-0) 4 章[「フロントパネル](#page-42-1) [を作成する」](#page-42-1)[の「オブジェクトを整列および均等に配置する」](#page-47-0)のセク ションを参照してください。

## メニューをカスタマイズする

作成するすべての VI に対してカスタムメニューを作成したり、VI のメ ニューバーの表示 / 非表示を構成できます。メニューバーの表示 / 非表示 を切り替えるには、ファイル→ **VI** プロパティを選択し、カテゴリプルダ ウンメニューからウィンドウの外観ページを選択し、カスタマイズするボ タンをクリックし、メニューバーを表示するチェックボックスをオンまた はオフにします。

メニューの構成には、メニューの作成と、ユーザがメニュー項目を選択し たときにその選択に対応するブロックダイアグラムコードを書くという作 業が含まれます。

 $\mathbb{N}$ メモ カスタムメニューは VI 実行時にのみ表示されます。

#### メニューを作成する

VI の編集時は静的に、VI の実行時はプログラム的に、カスタムメニュー の作成またはデフォルトの LabVIEW メニューの変更を行うことができま す。編集→ランタイムメニューを選択し、メニュー編集ダイアログボック ス内でメニューを作成すると、ランタイムメニューファイル (.rtm) が 作成されます。このファイルを使用すると、デ フォルトメニューバーで はなくカスタムメニューバーが使用できるようになります。.rtm ファイ ルを作成して保存する際に、VI と .rtm ファイルの相対パスを同一にして おく必要があります。

カスタムの .rtm ファイルと VI を関連付けるには、メニュー編集ダイア ログボックスを使用します。 VI を実行すると、VI はその .rtm ファイルか らメニューを読み取ります。**メニュー編集**ダイアログボックスを使用し て、LabVIEW がデフォルトメニューで提供するメニュー項目であるアプ リケーション項目、またはユーザが追加するメニュー項目であるユーザ項 目を持つカスタムメニューを作成することができます。LabVIEW はアプ リケーション項目の動作を定義しますが、ユーザ項目の動作はユーザがブ ロックダイアグラムで制御します。ユーザメニュー項目の選択の詳細につ いては、本章の「メニュー選択処理」のセクションを参照してください。

メニュー編集ダイアログボックスを使用して、VI の編集時にメニューを カスタマイズします。メニュー関数を使用して、実行時にメニューをプロ グラム的にカスタマイズします。これらの関数を使用して、ユーザ項目の 属性を挿入、削除、変更することができます。アプリケーション項目を追 加または削除するだけで、LabVIEW がアプリケーション項目の動作およ び状態を定義します。

#### メニュー選択処理

カスタムメニューを作成するときは、大文字と小文字の区別がない固有の文 字列識別子(であるタグ)を各メニュー項目に割り当てます。ユーザがメ ニュー項目を選択したときは、「メニュー選択取得(Get Menu Selection)」関数を使用してそのタグをプログラム的に取り出します。各メ ニュー項目のタグの値に基づいて、LabVIEW はブロックダイアグラム上で 各メニュー項目に対しハンドラを提供します。ハンドラとは While ループと ケースストラクチャの組み合わせで、これを使用すると、どのメニューが選 択されているかを調べて適切なコードを実行することができます。

カスタムメニューを作成した後、そのメニュー内の各項目を実行または処 理するケースストラクチャをブロックダイアグラムで作成します。このプ ロセスはメニュー選択処理と呼ばれます。 LabVIEW は、すべてのアプリ ケーション項目を自動的に処理します。

図 [16-1](#page-237-0) では、ユーザが選択したメニュー項目を「メニュー選択取得」関 数が読み取ってケースストラクチャに渡し、ケースストラクチャでメ ニュー項目が実行されています。

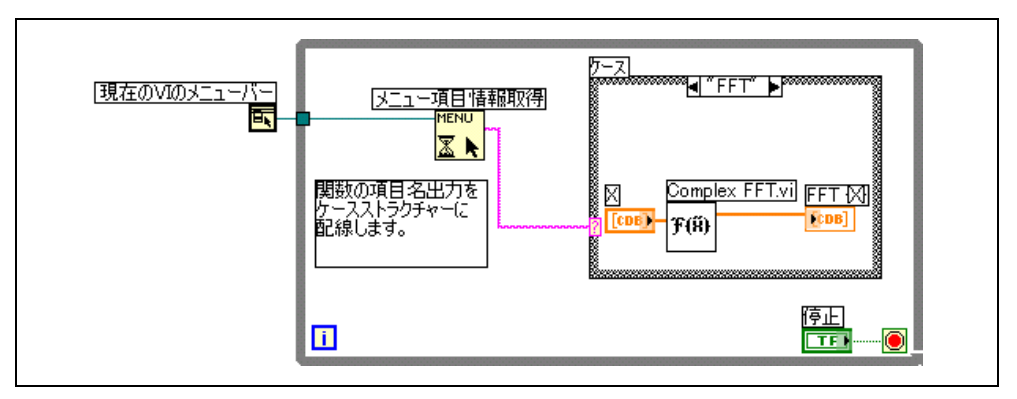

図 **16-1** メニュー処理を使用したブロックダイアグラム

<span id="page-237-0"></span>あるメニュー項目の処理に長時間かかることがわかっている場合は、「メ ニュー選択取得」関数の**ブロックメニュー**入力にブール制御器を配線し、 そのブール制御器を TRUE に設定してメニューバーを無効にします。これ により、LabVIEW がメニュー項目を処理している間はユーザがメニュー 上で他の項目を選択できなくなります。LabVIEW によるメニュー項目の 処理が完了した後、「メニュートラッキング有効(Enable Menu Tracking)」関数に TRUE 値を配線してメニューバーを有効にしてくださ い。

また、イベントストラクチャを使用してメニューイベントを処理すること もできます。イベントストラクチャの詳細については[、第](#page-148-0) 9 章[「イベント](#page-148-1) [駆動型プログラミング」](#page-148-1)を参照してください。

<span id="page-238-0"></span>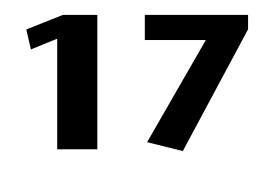

# <span id="page-238-1"></span>**VI** をプログラム的に制御する

ブロックダイアグラム、ActiveX テクノロジ、および TCP プロトコルを 介して VI サーバにアクセスし、VI や他の LabVIEW のインスタンスと通 信して VI および LabVIEW をプログラム的に制御することができます。 VI サーバの操作はローカルコンピュータ上やネットワークを介してリ モートで実行できます。

#### 詳細については

プログラムで VI を制御する方法の詳細については、『LabVIEW ヘルプ』を参照 してください。

## **VI** サーバの機能

VI サーバを使用すると、以下のプログラム的操作を実行できます。

- リモートで VI を呼び出します。
- ウェブ上で LabVIEW の他のインスタンスから呼び出す VI をエクス ポートするサーバとして、LabVIEW のインスタンスを構成します。 たとえば、遠隔地でデータを集録して記録するデータ集録アプリケー ションがあれば、いつでもローカルコンピュータからそのデータをサ ンプリングできます。 LabVIEW 環境設定を変更してウェブ上で VI に アクセスできるようにすることによって、最新のデータの転送がサブ VI 呼び出しと同じように簡単になります。ネットワークの細部は VI サーバによって処理されます。また、VI サーバはプラットフォームに またがって実行可能なので、異なるプラットフォーム上でクライアン トとサーバを実行できます。
- VI および LabVIEW のプロパティを編集します。たとえば、ダイナ ミックに VI ウィンドウの位置を設定したり、フロントパネルの特定 の場所が表示されるようにスクロールできます。また、プログラム的 にディスクにすべての変更内容を保存できます。
- 各 VI に対しファイル→ **VI** プロパティダイアログボックスを使用して 手作業で更新するのではなく、複数の VI のプロパティを更新します。
- バージョン番号や改版などの LabVIEW のインスタンスの情報を取り 出します。また、LabVIEW を実行しているプラットフォームなどの 環境情報も取り出すことができます。
- VI を開くときにすべてのサブ VI をロードするのではなく、他の VI で呼び出す必要がある場合に、ダイナミックにそれらの VI をメモリ にロードします。
- アプリケーションのプラグインアーキテクチャを作成することによ り、カスタマに配布した後でもアプリケーションに機能を追加できる ようになります。たとえば、データをフィルタ処理する VI のセット があり、その VI すべてが同じパラメータを使用するとします。これ らの VI が 1 つのプラグインディレクトリからダイナミックにロード されるようにアプリケーションを設計することにより、これらの VI のセットの一部だけを組み込んだ状態で出荷し、プラグインディレク トリに新しいフィルタ処理 VI をロードするだけでユーザのフィルタ 処理オプションをさらに拡張することができます。

# **VI** サーバアプリケーションを作成する

VI サーバアプリケーションのプログラミングモデルは Refnum をベース にしています。 Refnum はファイル I/O、ネットワーク接続、および LabVIEW の他のオブジェクトでも使用されます。 Refnum の詳細につい ては[、第](#page-42-0) 4 章[「フロントパネルを作成する」の](#page-42-1)[「オブジェクトまたはア](#page-66-0) [プリケーションへのリファレンス」](#page-66-0)のセクションを参照してください。

通常、まず LabVIEW のインスタンスまたは VI の Refnum を開きます。 次に、他の VI に対するパラメータとして Refnum を使用します。VI は プロパティを取得(読み取り)または設定(書き込み)し、メソッドを実 行して、参照されている VI をダイナミックにロードします。最後に、 Refnum を閉じ、参照されている VI をメモリから解放します。

VI サーバアプリケーションを作成するには、以下のアプリケーション制 御の関数およびノードを使用します。

- アプリケーションリファレンスを開く **(Open Application Reference)**:サーバを介してアクセスしているローカルまたはリ モートアプリケーションのリファレンスを開いたり、リファレンスを 開いて LabVIEW のリモートインスタンスにアクセスします。
- **VI** リファレンスを開く(**Open VI Reference**):ローカルまたはリ モートコンピュータの VI のリファレンスを開くか、ダイナミックに ディスクから VI をロードします。
- プロパティノード(**Property Node**):VI、オブジェクト、またはア プリケーションのプロパティを取得または設定します。プロパティの 詳細については、この章[の「プロパティノード」](#page-241-0)のセクションを参照 してください。
- インボークノード(**Invoke Node**):VI、オブジェクト、またはアプ リケーション上のメソッドを呼び出します。メソッドの詳細について は、この章[の「インボークノード」](#page-242-0)のセクションを参照してください。
- リファレンス呼び出しノード(**Call By Reference Node**):ダイナ ミックにロードした VI を呼び出します。
- **・リファレンスを閉じる (Close Reference): VI サーバを使用して** アクセスした VI、オブジェクト、またはアプリケーションの開いて いるリファレンスを閉じます。

### アプリケーションリファレンスと **VI** リファレンス

VI サーバ機能へのアクセスは、アプリケーションオブジェクトと VI オブ ジェクトの 2 つの主要クラスのオブジェクトのリファレンスを通じて行 います。これらのオブジェクトのいずれかに対するリファレンスを作成す ると、そのオブジェクト上で操作を実行する VI や関数にそのリファレン スを渡すことができます。

アプリケーション Refnum は LabVIEW のローカルまたはリモートのイン スタンスを参照します。アプリケーションプロパティおよびメソッドを使 用して、LabVIEW の環境設定を変更したり、システム情報を返すことが できます。 VI の Refnum は LabVIEW のインスタンスの VI を参照します。

LabVIEW のインスタンスの Refnum を使用すると、LabVIEW を実行し ているプラットフォーム、バージョン番号、現在メモリにロードされてい るすべての VI のリストなどの LabVIEW の環境についての情報を取り出 すことができます。現在のユーザ名や LabVIEW の他のインスタンスのエ クスポート VI のリストなどの情報を設定することもできます。

VI の Refnum を作成すると、メモリに VI がロードされます。 VI は、その Refnum を閉じるまでメモリにあります。開いている 1 つの VI について 複数の Refnum が同時に存在する場合は、その VI のすべての Refnum を閉じるまで、その VI はメモリ内に入ったままです。 VI の Refnum を使 用すると、フロントパネルウィンドウの位置などのダイナミックなプロパ ティだけでなく、ファイル→ **VI** プロパティダイアログボックスで操作で きる VI のすべてのプロパティを更新できます。また、プログラムで VI の 文書を印刷したり、別の場所に VI を保存したり、その文字列をエクス ポートおよびインポートして他の言語に変換したりすることもできます。

# アプリケーションと **VI** の設定値を操作する

VI サーバを使用したアプリケーションや VI の設定値の取得および設定 は、プロパティノードやインボークノードを使用して行います。プロパ ティノードやインボークノードを使用しないと、多くのアプリケーション や VI の設定値を取得したり設定することができません。

アプリケーションクラスと VI クラスのプロパティおよびメソッドのサン プルについては、examples¥viserver を参照してください。

#### <span id="page-241-0"></span>プロパティノード

アプリケーションや VI のさまざまなプロパティを取得または設定するに は、プロパティノードを使用します。プロパティノードからプロパティを 選択するには、操作ツールでプロパティ端子をクリックするか、そのノー ドの白い領域を右クリックし、ショートカットメニューからプロパティを 選択します。

1 つのノードを使用して複数のプロパティの読み書きができます。ただ し、一部のプロパティには書き込みができません。プロパティノードをサ イズ変更して新しい端子を追加するには、位置決めツールを使用します。 小さな矢印がプロパティの右側にあるものはプロパティの読み取り、左側 にあるものはプロパティの書き込みになります。プロパティの動作を変更 するには、そのプロパティを右クリックし、ショートカットメニューから 読み取りに変更または書き込みに変更を選択します。

ノードは上から下の順に実行されます。プロパティノードは実行前にエ ラーが発生すると実行されません。エラーが発生したかどうかを常に確認 してください。プロパティでエラーが発生すると、残りのプロパティを無 視し、エラーを返します。 **エラー出力**クラスタには、どのプロパティに よってエラーが発生したのかを示す情報が含まれています。

プロパティノードが開いて、アプリケーションまたは VI のリファレンス を返した場合は、「リファレンスを閉じる(Close Reference)」関数を使 用してアプリケーションまたは VI リファレンスを閉じます。リファレンス が必要なくなると、LabVIEW は制御器リファレンスを閉じます。制御器 リファレンスを明示的に閉じる必要はありません。

## プロパティノードの自動リンク

フロントパネルオブジェクトからプロパティノードを作成する(オブジェ クトを右クリックしてショートカットメニューから作成→プロパティノー ドを選択)と、フロントパネルオブジェクトに自動的にリンクされたプロ パティノードがブロックダイアグラム上に作成されます。これらのプロパ ティノードは自動的に作成元のオブジェクトにリンクされるので、 **Refnum** 入力はありません。また、プロパティノードをフロントパネル オブジェクトの端子や制御器 refnum に配線する必要はありません。制御 器リファレンスの詳細については、この章[の「フロントパネルオブジェク](#page-246-0) [トを制御する」](#page-246-0)のセクションを参照してください。

#### <span id="page-242-0"></span>インボークノード

アプリケーションや VI に対して動作(メソッド)を実行するにはイン ボークノードを使用します。プロパティノードとは異なり、1 つのイン ボークノードではアプリケーションや VI に対して 1 つのメソッドしか実 行できません。メソッドを選択するには、操作ツールでメソッド端子をク リックするか、そのノードの白い領域を右クリックしてショートカットメ **ニューからメソッド**を選択します。

メソッド名は常にインボークノードのパラメータリストの最初の端子名に なります。メソッドによって値が返される場合は、メソッド端子には返さ れる値が表示されます。それ以外の場合、メソッド端子に値は表示されま せん。

インボークノードによって上から下にパラメータがリストされ、メソッド 名が上に、オプションのパラメータが下に淡色表示されます。

#### アプリケーションクラスのプロパティとメソッドを操作する

LabVIEW のローカルまたはリモートのインスタンス上でプロパティを取 得または設定したり、メソッドを実行したり、またはその両方を行うこと ができます。図 [17-1](#page-242-1) は、ローカルコンピュータ上のメモリに入っている すべての VI をフロントパネル上の文字列配列に表示する方法を示してい ます。

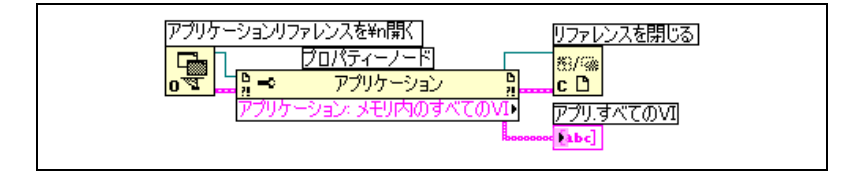

図 **17-1** ローカルコンピュータ上のメモリ内の VI をすべて表示する

<span id="page-242-1"></span>Refnum をリファレンス入力に配線しないと、プロパティノードやイン ボークノードは LabVIEW の現在のインスタンスのリファレンスを使用し ます。 LabVIEW の他のインスタンスのプロパティまたはメソッドを操作 する場合は、アプリケーション Refnum をリファレンス入力に配線する 必要があります。

リモートコンピュータ上のメモリにある VI を検索するには、図 [17-2](#page-243-0) のよ うに「アプリケーションリファレンスを開く(Open Application Reference)」関数のマシン名入力に文字列制御器を配線し、IP アドレス やドメイン名を入力します。また、図 [17-1](#page-242-1) で使用されているメモリ内の すべての **VI** プロパティは LabVIEW のローカルインスタンスのみに適用 されるので、メモリ内のエクスポート **VI** プロパティを選択する必要があ ります。

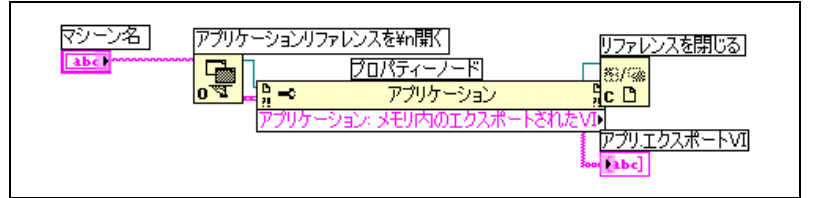

図 **17-2** リモートコンピュータ上のメモリ内の VI をすべて表示する

#### <span id="page-243-0"></span>**VI** クラスのプロパティとメソッドを操作する

VI のプロパティの取得や設定、VI 上でのメソッドの実行、またはその両 方を実行できます。図 [17-3](#page-243-1) のように、LabVIEW はインボークノードを使 用して VI のフロントパネルオブジェクトをそれぞれのデフォルト値にも う一度初期化します。フロントパネルが開き、プロパティノードを使用し てデフォルト値が表示されます。

Refnum をリファレンス入力に配線しない場合、プロパティノードまたは インボークノードは、プロパティノードまたはインボークノードを含む VI のリファレンスを使用します。他の VI のプロパティまたはメソッドを操作 する場合、VI Refnum をリファレンス入力に配線する必要があります。

<span id="page-243-1"></span>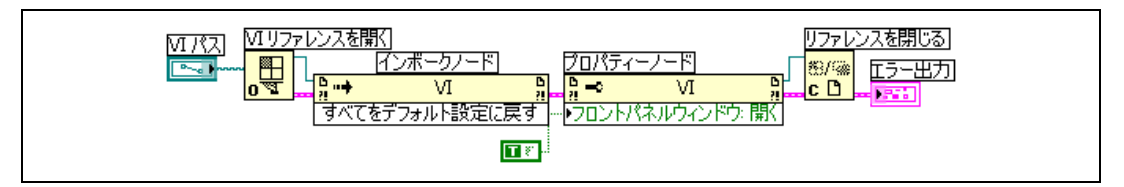

図 **17-3** VI クラスのプロパティとインボークノードを使用する

プロパティノードはインボークノードと同様に動作します。プロパティ ノードに VI Refnum を配線すると、すべての VI クラスプロパティにア クセスできます。

### アプリケーションクラスと **VI** クラスのプロパティおよびメソッドを 操作する

VI によっては、アプリケーションクラスと VI クラスの両方のプロパティ またはメソッドにアクセスする必要があります。図 [17-4](#page-244-0) のように、アプ リケーションクラスと VI クラスの Refnum を別々に開いたり、閉じたり する必要があります。

図 [17-4](#page-244-0) は、ローカルコンピュータ上のメモリに入っている VI のパスをフ ロントパネルにある文字列の表示器の配列に表示する方法を示していま す。メモリ内のすべての VI を検索するには、アプリケーションクラスプ ロパティにアクセスする必要があります。これらの各 VI へのパスを調べ

るには、VI クラスのプロパティにアクセスする必要があります。 For ルー プの実行回数はメモリ内の VI 数によって決まります。メモリ内の各 VI に 対して VI Refnum が必要なので、「VI リファレンスを開く(Open VI Reference)」関数および「リファレンスを閉じる (Close Reference)」関数を For ループ内部に入れる必要があります。アプリ ケーション Refnum は、For ループがすべての VI のパス検索を終了した 後で閉じてください。

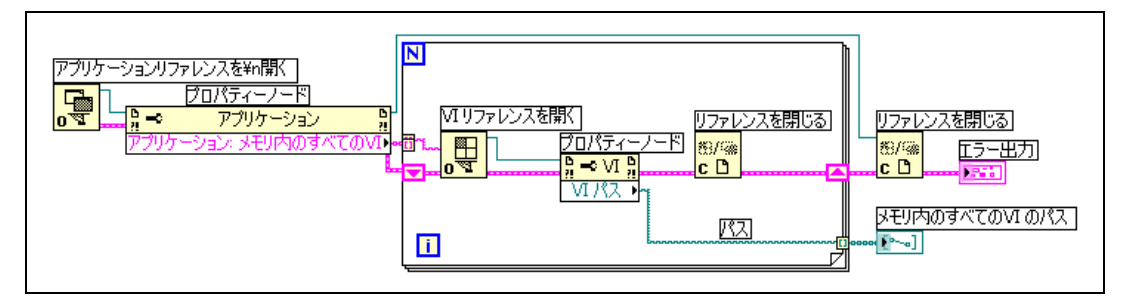

図 **17-4** アプリケーションクラスと VI クラスのプロパティおよびメソッドを使用 する

## <span id="page-244-0"></span>**VI** のダイナミックなロードと呼び出し

スタティックにリンクされたサブ VI を使用せずに、ダイナミックに VI を 呼び出すことができます。スタティックにリンクされたサブ VI は呼び出 し側 VI のブロックダイアグラム上に直接配置するものです。このサブ VI は呼び出し側 VI のロードと同時にロードされます。

スタティックにリンクされたサブ VI とは異なり、ダイナミックにロード されたサブ VI は呼び出し側 VI がそのサブ VI の呼び出しを実行するまで ロードされません。サブ VI は呼び出し側 VI で必要になるまでロードされ ないので、呼び出し側 VI が大きい場合、サブ VI をダイナミックにロード することによってロード時の時間とメモリを節約でき、さらに操作が終了 するとサブ VI をメモリから解放できます。

## リファレンス呼び出しノード(**Call By Reference Node**)とタ イプ指定 **VI Refnum**

VI をダイナミックに呼び出すには、「リファレンス呼び出しノード (Call By Reference Node)」を使用します。

「リファレンス呼び出しノード 」にはタイプ指定(VI)Refnum が必要で す。タイプ指定(VI)Refnum によって、呼び出す VI のコネクタペーン が識別されます。タイプ指定(VI)Refnum は、VI への永久的な関連を 確立したり、VI の名前や位置などの他の VI 情報を含むわけではありませ

ん。「リファレンス呼び出しノード (Call By Reference Node)」の入 力と出力は、他の VI に配線する場合と同じように配線できます。

図 [17-5](#page-245-0) は「リファレンス呼び出しノード 」を使用して、「周波数応答 (Frequency Response)」VI をダイナミックに呼び出す方法を示してい ます。「リファレンス呼び出しノード 」には「VI リファレンスを開く (Open VI Reference)」関数と「リファレンスを閉じる(Close Reference)」関数を使用する必要があります。これは、プロパティノー ドやインボークノードを使用する場合と似ています。

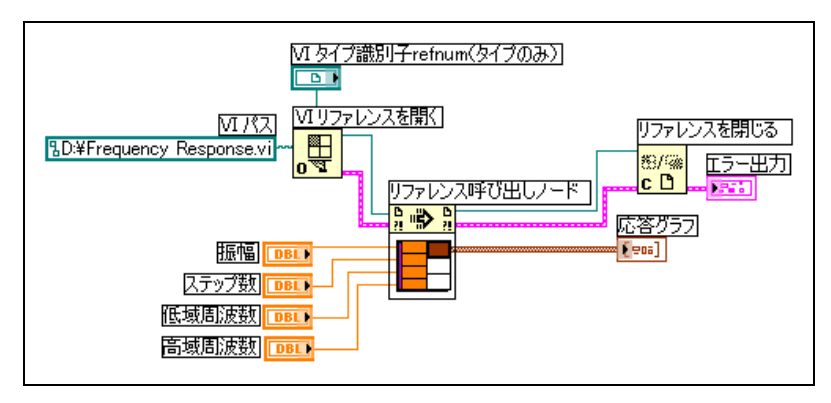

図 **17-5** 「リファレンス呼び出しノード 」を使用する

<span id="page-245-0"></span>タイプ指定 Refnum として指定された VI は、コネクタペーン情報のみを 提供します。このように Refnum と VI 間には固定された関連性がありま せんので、これだけではその VI すべての情報は得られません。「リファレ ンス呼び出しノード 」関数は、選択する VI の Refnum を取得すること で VI コネクタペーンの情報を取得し、その他の情報を得るために 「VI リ ファレンスを開く」関数の **VI** パス入力で指定された VI パスから情報を引 き出します。この方法で「リファレンス呼び出しノード 」に必要とする 情報を提供することができます。

## リモートコンピュータ上での **VI** の編集と実行

アプリケーションと VI Refnum の両方で重要な点は、それらのネット ワークにおける透過性です。つまり、オブジェクトの Refnum は、リ モートコンピュータでも、ユーザのコンピュータで開く場合と同じ方法で 開くことができます。

いくつかの制約はありますが、リモートオブジェクトの Refnum を開く と、ローカルオブジェクトとほとんど同じ方法でリモートオブジェクトを 処理できます。リモートオブジェクトでの操作の場合、VI サーバはネット ワークを介した操作に関する情報を送信し、結果を返します。アプリケー

ションは操作がリモートであるかローカルであるかにかかわらず、見た目 には同じように機能します。

## <span id="page-246-0"></span>フロントパネルオブジェクトを制御する

制御器リファレンスは、テキストベースのプログラミング言語でのユーザ インタフェースのオブジェクトリファレンスに相当します。制御器リファ レンスは、テキストベースのプログラミング言語のポインタには相当しま せん。

**Refunum** および旧バージョンの **Refnum** パレットにある制御器 refnum を使用して、フロントパネルオブジェクトのリファレンスを他の VI に渡 します。また、フロントパネルオブジェクトを右クリックし、ショート カットメニューから作成→リファレンスを選択して、制御器リファレンス を作成することもできます。サブ VI に制御器リファレンスを渡すと、プ ロパティノードおよびインボークノードを使用して、プロパティの読み書 きや、参照されるフロントパネルオブジェクトのメソッドの呼び出しを実 行できます。

イベントを使用して、フロントパネルオブジェクトからプログラム的にブ ロックダイアグラムの動作を制御する方法については[、第](#page-132-0) 8 章[「ループ](#page-132-1) [とストラクチャ」](#page-132-1)[の「ケースストラクチャとシーケンスストラクチャ」](#page-142-0) のセクションを参照してください。

### タイプ指定制御器 **refnum** と非タイプ指定制御器 **refnum**

厳密にタイプ指定制御器 refnum は、同じ種類のデータの制御器 refnum のみを受け入れます。たとえば、タイプ指定制御器 refnum のタイプが 32 ビット整数のスライドである場合は、制御器 refnum 端子に 32 ビッ ト整数のスライドのみしか配線できません。8 ビット整数のスライド、倍 精度スカラのスライド、または 32 ビット整数クラスタのスライドは、制 御器 refnum 端子に配線できません。

制御器から作成する制御器リファレンスはデフォルトで、タイプ指定制御 器 refnum となります。フロントパネル上の制御器リファレンスの左下 隅の赤い星は、その制御器リファレンスが、タイプ指定制御器リファレン スであることを示します。ブロックダイアグラムでは、制御器リファレン ス端子に配線されたプロパティノードやインボークノード上に(厳密)が 表示されます。

#### $\mathbb{N}$ メモ ラッチ式機械的動作はタイプ指定制御器リファレンスと互換性がないので、 ラッチ式機械的動作を行うブール制御器では非タイプ指定制御器リファレンス が生成されます。

非タイプ指定制御器リファレンスは、より広範囲のタイプのデータを受け 入れます。たとえば、非タイプ指定制御器リファレンスがスライドである 場合、制御器リファレンス端子には 32 ビット整数スライド、単精度スラ イド、または 32 ビット整数スライドのクラスタのいずれかを配線できま す。非タイプ指定制御器リファレンスのタイプが制御器である場合、すべ てのタイプの制御器の制御器リファレンスを制御器リファレンス端子に配 線できます。

 $\mathbb{N}$ メモ 非タイプ指定制御器リファレンス端子にプロパティノードを配線する場合、プ ロパティ値によってバリアントデータが生成されます。バリアントデータは使 用前に変換する必要がある場合があります。チャートの履歴データプロパティ は、チャートのリファレンスがタイプ指定の場合にのみ使用できます。バリア ントデータの詳細については[、第](#page-101-0) 7 章[「ブロックダイアグラムを作成する」の](#page-101-1) [「バリアントデータを処理する」の](#page-121-0)セクションを参照してください。

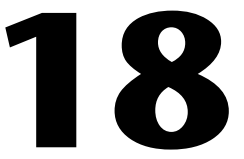

# **LabVIEW** のネットワーク動作

VI は、他のアプリケーションやリモートコンピュータで実行中の他のプロ セスと通信(ネットワーク動作)を行うことができます。 LabVIEW のネッ トワーク動作機能を使用して、以下のタスクを実行することができます。

- ナショナルインスツルメンツの DataSocket テクノロジを使用して、 ネットワーク上で実行中の他の VI とライブデータを共有。
- ウェブ上にフロントパネル画像および VI ドキュメントをパブリッ シュ。
- VI からデータを電子メールで送信。
- TCP、UDP、Apple Events、PPC Toolbox などの低レベルのプロトコ ルを介して、他のアプリケーションや VI と通信する VI を作成。

#### 詳細については

LabVIEW のネットワーク動作の詳細については、『LabVIEW ヘルプ』を参照 してください。

# ファイル **I/O**、**VI** サーバ、**ActiveX**、およびネット ワーク動作から選択する

アプリケーションによっては、ネットワーク化が最良のソリューションに ならない場合もあります。他の VI やアプリケーションが読み取れるデー タを含むファイルを作成する場合は、ファイル I/O の VI および関数を使 用します。ファイル I/O VI および関数の使用方法の詳細について は、 第 [14](#page-207-0) 章[「ファイル](#page-207-1) I/O」を参照してください。

他の VI を制御する場合は、VI サーバを使用します。ローカルおよびリ モートコンピュータ上にある VI および他の LabVIEW アプリケーション の制御方法の詳細については[、第](#page-238-0) 17 章「VI [をプログラム的に制御する」](#page-238-1) を参照してください。

(**Windows**) Excel スプレッドシートへの波形グラフの埋め込みなど、 マイクロソフト社のアプリケーションの機能にアクセスする場合は、 ActiveX VI および関数を使用します。 ActiveX が有効なアプリケーション へのアクセス、および他の ActiveX アプリケーションの LabVIEW へのア クセスを許可する方法の詳細については[、第](#page-269-0) 19 章「[Windows](#page-269-1) の接続性」 を参照してください。

# ネットワークのクライアントおよびサーバとしての **LabVIEW**

LabVIEW をクライアントとして使用すると、別のアプリケーションの機 能を使用したり、データをサブスクライブ(読み取り)でき、またサーバ として使用すると LabVIEW の機能を他のアプリケーションで使用可能に することができます。 VI サーバを使用してローカルおよびリモートコン ピュータ上の VI を制御する方法の詳細については[、第](#page-238-0) 17 章「VI [をプロ](#page-238-1) [グラム的に制御する」](#page-238-1)を参照してください。プロパティノードを使用して プロパティにアクセスしたり、インボークノードを使用してメソッドを呼 び出すことによって、VI を制御します。

プロパティにアクセスしたり他のアプリケーションのメソッドを呼び出す には、プロパティやメソッドへのアクセスに使用するネットワークプロト コルをあらかじめ確立しておく必要があります。使用できるプロトコルに は、HTTP や TCP/IP などがあります。選択するプロトコルはアプリケー ションによって異なります。たとえば、HTTP プロトコルはウェブへのパ ブリッシュに適していますが、他の VI が作成したデータを受信する VI を 作成する場合は使用できません。これを行うには、TCP プロトコルを使用 します。

LabVIEW がサポートしている通信プロトコルの詳細については、この章 [の「低レベル通信アプリケーション」](#page-267-0)のセクションを参照してください。

(**Windows**) LabVIEW を ActiveX サーバまたはクライアントとして使用 する ActiveX テクノロジの使用方法の詳細については[、第](#page-269-0) 19 章 「[Windows](#page-269-1) の接続性」を参照してください。

# **DataSocket** テクノロジを使用する

ウェブ上またはローカルコンピュータ上で他の VI とライブデータを共有 するには、ナショナルインスツルメンツの DataSocket テクノロジを使 用します。ウェブブラウザが異なるインターネットテクノロジーをまとめ ているのと同様に、DataSocket は確立されている計測およびオート メーション用の通信プロトコルをまとめています。

DataSocket テクノロジにより、**DataSocket** に接続ダイアログボック スを通じてフロントパネルから複数の入出力メカニズムにアクセスできま す。**DataSocket** に接続ダイアログボックスを表示するには、フロントパ

ネルオブジェクトを右クリックし、ショートカットメニューからデータ操 作→ **DataSocket** に接続を選択します。ウェブブラウザで URL を指定す るのと同様に、URL を指定してデータのパブリッシュ(書き込み)やサ ブスクライブ(読み取り)を行います。

たとえば、フロントパネル上の温度表示器のデータをウェブ上の他のコン ピュータと共有する場合、**DataSocket** に接続ダイアログボックスで URL を指定することによって温度計のデータをパブリッシュします。他の コンピュータ上のユーザは自分のフロントパネル上に温度計を配置し、 **DataSocket** に接続ダイアログボックスで URL を選択することによって、 そのデータをサブスクライブします。フロントパネル上での DataSocket テクノロジの使用方法の詳細については、この章[の「フロントパネル上で](#page-252-0) [DataSocket](#page-252-0) を使用する」のセクションを参照してください。

DataSocket テクノロジの詳細については、『Integrating the Internet into Your Measurement System』ホワイトペーパーを参照してくださ い。このホワイトペーパーは、インストール CD の manuals ディレクト リまたはナショナルインスツルメンツのウェブサイト [ni.com](http://www.ni.com) から PDF 形式で提供されています。

## **URL** を指定する

URL では、dstp、ftp、file などの通信プロトコルを使用してデータが 転送されます。 URL で使用するプロトコルは、パブリッシュするデータの タイプとネットワークがどのように構成されているかによって異なりま す。

DataSocket を使用してデータをパブリッシュしたりデータをサブスク ライブする場合は、以下のプロトコルを使用できます。

- **DataSocket** 転送プロトコル(dstp): DataSocket 接続のためのネ イティブプロトコルです。このプロトコルを使用する場合は、VI は DataSocket Server と通信します。 データには名前の付いたタグを 割り当てる必要があり、これは URL に追加されます。 DataSocket 接続では名前付きのタグを使用して、DataSocket サーバ上の特定 のデータ項目をアドレス指定します。このプロトコルを使用するに は、DataSocket Server を実行する必要があります。
- (**Windows**)**OLE for Process Control** (opc):自動製造工程によっ て生成されるデータにようなリアルタイムの生産データを共有するよ うに特別に設計されています。このプロトコルを使用するには、 OPC サーバを実行する必要があります。

 $\mathbb{N}$ 

- (**Windows**)logos:ネットワークとローカルコンピュータ間のデー タの転送に使用されるナショナルインスツルメンツ社独自のテクノロ ジです。
- ファイル転送プロトコル (ftp):このプロトコルを使用すると、 データの読み取り元のファイルを指定できます。
- メモ DataSocket を使用して FTP サイトからテキストファイル読み取るには、 [text] を DataSocket の URL の末尾に追加します。
	- file:このプロトコルを使用すると、データが含まれているローカ ルファイルまたはネットワークファイルをリンクできます。

<span id="page-251-0"></span>表 [18-1](#page-251-0) は、各プロトコル URL の例を示しています。

| <b>URL</b> | 例                                                                                                    |
|------------|----------------------------------------------------------------------------------------------------|
| dstp       | dstp://servername.com/numeric、numericはデータの<br>名前付きのタグです。                                                        |
| opc        | opc:¥National Instruments.OPCTest¥item1<br>opc:¥¥machine¥National Instruments.OPCModbus¥<br>Modbus Demo Box.4:0 |
|            | opc:¥¥machine¥National<br>Instruments. OPCModbus¥Modbus Demo<br>Box.4:0?updaterate=100&deadband=0.7             |
| logos      | logos://computer_name/process/data_item_name                                                                    |
| ftp        | ftp://ftp.ni.com/datasocket/ping.wav                                                                            |
| file       | file:ping.wav                                                                                                   |
|            | file:c:\mydata\ping.wav                                                                                         |
|            | file:\\machine\mydata\ping.wav                                                                                  |

表 **18-1** DataSocket URL の例

ライブデータを共有するには、dstp、opc、および logos の URL を使用 します。これは、これらのプロトコルがリモートおよびローカルの制御器 や表示器を更新できるためです。ファイルからデータを読み取るには、 ftp および file の URL を使用します。これは、これらのプロトコルが リモートおよびローカルの制御器や表示器を更新できないからです。

DataSocket 接続の使用例については、examples¥comm¥datasktx.llb を参照してください。
### **DataSocket** でサポートされているデータ形式

DataSocket を使用すると、以下のデータをパブリッシュしたりサブス クライブしたりすることができます。

- 未処理テキスト:文字列を文字列表示器に渡す場合は未処理テキスト を使用します。
- タブ付きテキスト:スプレッドシート内でデータを配列として使用し ます。 LabVIEW によってタブ付きデータがデータ配列に変換されます。
- …wav データ: VI または関数にサウンドをパブリッシュする場合は、 .wav データを使用します。
- バリアントデータ:ナショナルインスツルメンツの Measurement Studio ActiveX コントロールなど他のアプリケーションからデータ をサブスクライブするにはバリアントデータを使用します。

### フロントパネル上で **DataSocket** を使用する

フロントパネルオブジェクト内のデータをパブリッシュしたりサブスクラ イブするには、フロントパネルの DataSocket 接続を使用します。フロ ントパネルオブジェクトのデータを他のユーザと共有することを、データ をパブリッシュするといいます。パブリッシュされているデータを取り出 してフロントパネル上に表示することを、データをサブスクライブすると いいます。

DataSocket 接続は、ブロックダイアグラムでプログラミングをしない で直接フロントパネルから DataSocket 接続を使用できる点で、ウェブ サーバや ActiveX 接続とは異なります。各フロントパネル制御器や表示 器では、それぞれの DataSocket 接続を介してデータのパブリッシュや サブスクライブが可能です。フロントパネルの DataSocket 接続では データのみパブリッシュし、フロントパネル制御器のグラフィックはパブ リッシュしません。したがって、DataSocket 接続を介してサブスクラ イブする VI は独自のデータ操作を実行できます。

フロントパネル上で制御器の値を直接設定してからデータをパブリッシュ したり、ブロックダイアグラムを作成して VI や関数の出力を表示器に配 線し、その表示器からデータをパブリッシュすることができます。制御器 および表示器とともに DataSocket 接続を使用する通常のシナリオは以 下のとおりです。

• 他のユーザが制御器や表示器を介してサブスクライブできるように、 制御器を操作してデータをパブリッシュするには、フロントパネル制 御器から値をパブリッシュします。たとえば、フロントパネルに温度 を調整するノブを配置すると、他のコンピュータのユーザはそのデー タをサブスクライブしてサブ VI や関数に配線された制御器で使用し たり、データを表示器に表示できます。

- 他のユーザがデータをサブスクライブして自分のフロントパネルにあ る制御器または表示器にパブリッシュしたり、サブ VI や関数の入力 に配線されている制御器で結果をデータとして使用できるようにする には、フロントパネル表示器に表示されている値をパブリッシュしま す。たとえば、平均温度を計算してフロントパネルにある温度計に平 均温度を表示する VI は、温度データをパブリッシュできます。
- 自分の VI のフロントパネル表示器にデータを表示するには、他の VI の フロントパネルにある制御器や表示器に表示されている値をサブスク ライブします。制御器でデータをサブスクライブする場合、サブ VI や 関数の入力に制御器を配線すると VI 内でそのデータを使用できます。
- 他のユーザの VI のフロントパネルから自分の VI のフロントパネルに ある制御器を操作できるようにするには、自分の VI のフロントパネ ル制御器をパブリッシュおよびサブスクライブできるようにします。 VI を実行すると、VI のフロントパネル制御器によって、 DataSocket 接続を介して他の VI またはアプリケーションからパブ リッシュされる現在の値が自分の VI のフロントパネル制御器に取り 出されます。他のユーザがフロントパネルにある制御器の値を変更す ると、DataSocket 接続によって自分の VI のフロントパネル制御器 に新しい値がパブリッシュされます。自分のフロントパネル制御器の 値を操作すると、自分の VI が他のユーザのフロントパネルに値をパ ブリッシュします。

データをサブスクライブしているフロントパネルオブジェクトは、データ をパブリッシュするオブジェクトと同じものである必要はありません。た だし、フロントパネルオブジェクトのデータタイプは同じである必要があ ります。数値データの場合は、データタイプが異なると強制的に変換され ます。たとえば、VI でタイプが整数のデジタル表示器を用意して、別の VI の温度計が生成した浮動小数点数のデータを読み取ることができます が、この際、データタイプは整数に変換されます。

フロントパネルの DataSocket 接続の主な目的はライブデータの共有で す。ローカルファイル、FTP サーバ、または Web サーバでデータを読み 取るには、「DataSocket 読み取り(DataSocket Read)」関数、ファイ ル I/O VI および関数、またはアプリケーション制御 VI および関数を使用 します。

### ブロックダイアグラムでライブデータの読み書きを行う

ブロックダイアグラムから、DataSocket 関数を使用してプログラムで データの読み取りまたは書き込みができます。

DataSocket 接続を介してプログラムでライブデータを書き込むには、 「DataSocket 書き込み(DataSocket Write )」関数を使用します。 図 [18-1](#page-254-0) は、数値を書き込む方法を示しています。

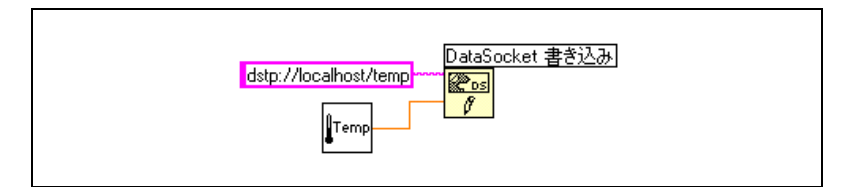

図 **18-1** 「DataSocket 書き込み」を使用してデータをパブリッシュする

<span id="page-254-0"></span>「DataSocket 書き込み」関数は多態性なので、ほとんどのデータタイプ をデータ入力に配線できます。多態性 VI および関数の詳細については、 第 7 [章](#page-101-0)[「ブロックダイアグラムを作成する」の](#page-101-1)「多態性 VI [および関数」](#page-115-0) のセクションを参照してください。

DataSocket 接続からプログラムでライブデータを読み取るには、 「DataSocket 読み取り(DataSocket Read)」関数を使用します。 図 [18-2](#page-254-1) は、データを読み取って倍精度浮動小数点数に変換する方法を示 しています。

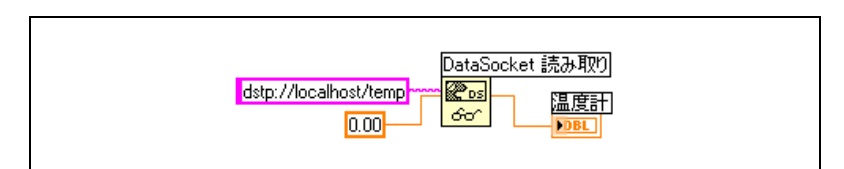

<span id="page-254-1"></span>図 **18-2** 「DataSocket 読み取り (DataSocket Read)」を使用して 1 つの値を読 み取る

「DataSocket 読み取り」のタイプ入力に制御器または定数を配線して、 ライブデータを特定のデータタイプに変換します。タイプを指定しない と、「DataSocket 読み取り」の**データ**出力はバリアントデータを返し ます。このバリアントデータは、「バリアントからデータに変換 (Variant to Data)」関数で操作する必要があります。

### **DataSocket** 接続をプログラムで開閉する

「DataSocket を開く(DataSocket Open)」関数と「DataSocket を 閉じる(DataSocket Close )」関数を使用して、DataSocket 接続が開 閉する際の制御をします。 「DataSocket を開く」関数を使用して DataSocket 接続を開く場合、以下の条件のうちの 1 つを満たすまで接 続は開いたままです。「DataSocket を閉じる」関数を使用して DataSocket 接続をはっきりと閉じる場合は、VI を閉じるか、または VI で実行を停止します。「DataSocket を開く」関数の **URL** 入力は、 DataSocket の URL しか受け入れません。「DataSocket を開く」関数 は、「DataSocket 読み取り」関数および「DataSocket 書き込み (DataSocket Write)」関数の **URL** 入力として使用できる DataSocket 接続 Refnum を返します。

### **DataSocket** データをバッファし処理する

DataSocket 転送プロトコル(dstp)を使用する場合、デフォルトでは、 DataSocket Server は最新の値のみをサブスクライバにパブリッシュし ます。あるクライアントが他のクライアントが値を読み取る前に値をパブ リッシュした場合、新しい値が、古い未処理の値をクライアントが読み取 る前に上書きします。この未処理データの損失は、サーバまたはクライア ントで発生します。データの損失は、DataSocket データをサブスクライ ブしている状態でサーバにパブリッシュされた最も新しい値のみを受け取 る場合には、問題になりません。ただし、サーバにパブリッシュされたす べての値を受け取りたい場合は、クライアント上でデータをバッファ処理 する必要があります。

メモ また、クライアント側のバッファ処理は、opc、logos、および file などの他 のプロトコルにも適用されます。dstp バッファリングを使用する場合は、 DataSocket サーバマネージャを使用してサーバ側のバッファ処理を構成する 必要があります。サーバ側のバッファ処理の詳細については、『DataSocket ヘ ルプ』を参照してください。

> dstp バッファ処理では、データの配信は保証されません。サーバまたは クライアントでバッファ中のデータがバッファサイズを超える場合、バッ ファは新しい値の代わりに古い値を破棄します。データストリーム内で破 棄された値を検出するには、「バリアント属性設定(Set Variant Attribute)」関数にパブリッシュされたデータを配線して、パブリッシュ している側のそれぞれの値を固有に識別し、サブスクライバ内で破棄され たシーケンス ID をチェックします。

> 「DataSocket を開く (DataSocket Open)」関数のモード入力を、 **BufferedRead** または **BufferedReadWrite** に設定し、「プロパティノー ド(Property Node)」を使用して DataSocket プロパティを FIFO バッ ファのサイズに設定します。そうすることで、値が変わるたびに上書きす るのではなく、バッファ内でクライアントが受け取る値を格納することを 確認できます。

 $\mathbb{N}$ 

 $\mathbb{N}$ 

メモ DataSocket プロパティを使用して FIFO バッファのサイズに設定する場合、 「DataSocket を開く(DataSocket Open)」関数の**モード**入力を **BufferedRead** または **BufferedReadWrite** に設定する必要があります。それ 以外の場合は、サーバにある項目は接続に対しバッファ処理されません。

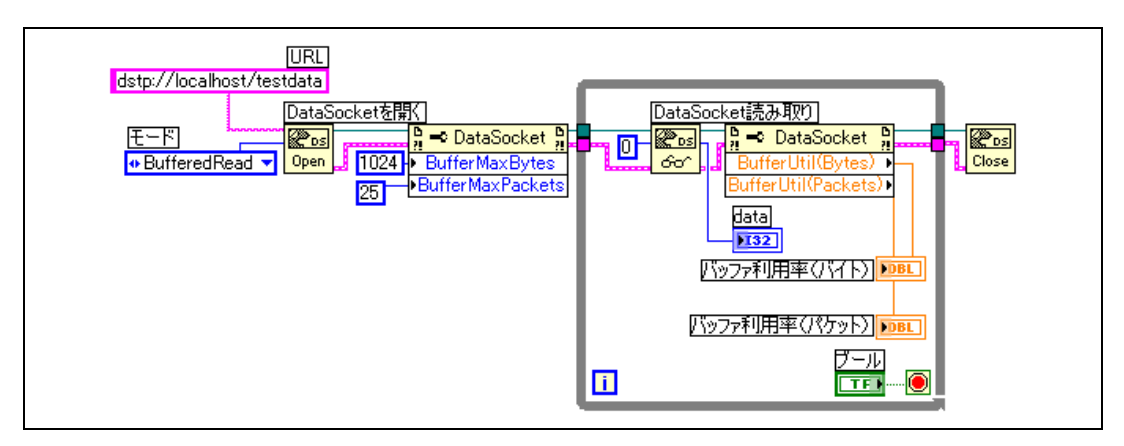

図 [18-3](#page-256-0) は、DataSocket バッファ処理を使用しています。

図 **18-3** DataSocket バッファ処理

- <span id="page-256-0"></span> $\mathbb N$
- メモ バッファリングは、「DataSocket 読み取り(DataSocket Read)」関数を使用 してサーバがパブリッシュしたデータをサブスクライブする場合のみに適用さ れます。バッファリングは、フロントパネルの DataSocket 接続を使用して データをサブスクライブした場合は有効ではありません。

#### 診断を報告する

「バッファ利用率(バイト)」プロパティまたは「バッファ利用率(パケッ ト)」プロパティを使用して、指定したバッファの診断情報をリクエスト します。これらのプロパティを使用して、クライアント上の使用中バッ ファの割合(%)をチェックし、現在のバッファのサイズが十分であるか どうかを確認します。これらのプロパティのいずれかの値がバッファの最 大値に近い値になっている場合、バッファサイズを増やして、サーバがパ ブリッシュするすべての値を受け取るようにします。

DataSocket クライアントのバッファサイズの指定の詳細については、 『LabVIEW ヘルプ』を参照してください。

### **DataSocket** とバリアントデータ

他のアプリケーションからデータをサブスクライブする場合など、プログ ラムでデータを読み取る VI や他のアプリケーションがデータを元のデー タタイプに戻すことができないことがあります。また、場合によっては、 データタイプで許容されないタイムスタンプや警告などの属性をデータに 追加する必要もあります。

このような場合は、「バリアントへ変換(To Variant)」関数を使用して、 DataSocket 接続に書き込むデータをプログラムでバリアントデータに 変換します。図 [18-4](#page-257-0) は、温度の読み取り値を連続して集録し、そのデー タをバリアントデータに変換し、タイムスタンプを属性としてデータに追 加するブロックダイアグラムを示しています。

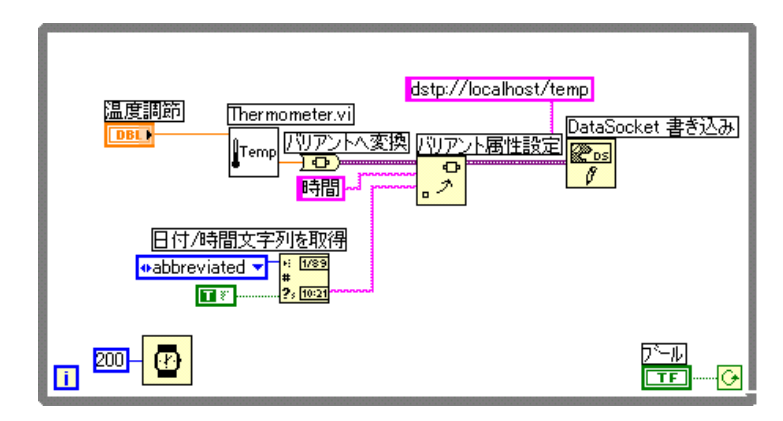

図 **18-4** ライブ温度データをバリアントデータに変換する

<span id="page-257-0"></span>他の VI がライブデータを読み取る場合、その VI はバリアントデータを操 作可能なデータタイプに変換する必要があります。図 [18-5](#page-257-1) は、 DataSocket 接続から温度データを連続して読み取り、バリアントデー タを温度読み取り値に変換し、各読み取り値に対応するタイムスタンプ属 性を取得して、フロントパネルに温度とタイムスタンプを表示するブロッ クダイアグラムを示しています。

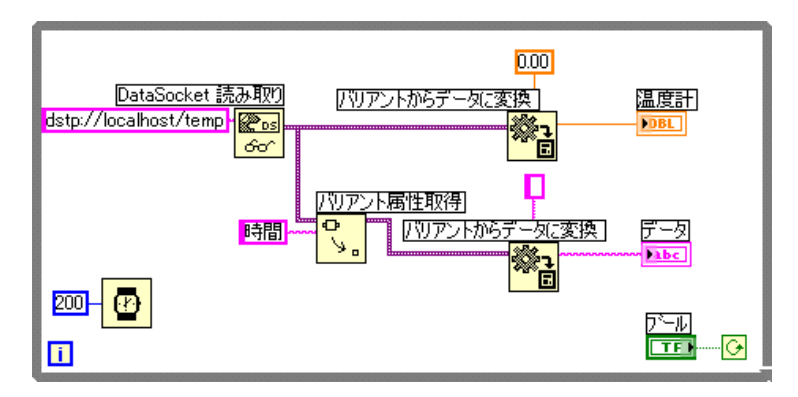

<span id="page-257-1"></span>図 **18-5** ライブバリアントデータを温度データに変換する

### ウェブ上に **VI** をパブリッシュする

HTML ドキュメントを作成したり、フロントパネルの画像をウェブ上にパ ブリッシュしたり、VI をウェブページに埋め込むには、LabVIEW ウェブ サーバを使用します。パブリッシュされているフロントパネルへのブラウ ザアクセスを制御したり、ウェブ上に表示する VI を構成することができ ます。

 $\mathbb{N}$ メモ ウェブ上の VI を制御したり、ウェブ上にパブリッシュする VI にセキュリティ 機能を追加するには、LabVIEW エンタープライズコネクティビティツールセッ トを使用します。このツールセットの詳細については、ナショナルインスツルメ ンツのウェブサイト [ni.com/jp](http://www.ni.com/jp) を参照してください。

#### ウェブサーバのオプション

ツール→オプションを選択し、一番上のプルダウンメニューからウェブ サーバ項目のいずれかを選択して、以下のオプションを設定します。

- ルートディレクトリおよびログファイルを設定する。
- ウェブサーバを使用可能にする。
- ブラウザのによる VI フロントパネルへのアクセスを制御する。
- どの VI のフロントパネルをウェブ上に表示するかを構成する。

ウェブ上で VI をパブリッシュする前に、オプションダイアログボックス のウェブサーバ:構成ページで、ウェブサーバを使用可能にする必要があ ります。この章の「HTML ドキュメントを作成する」のセクションで説明 するウェブパブリッシュツールを選択してウェブサーバを使用可能にする こともできます。 VI をパブリッシュする前に VI をメモリにロードしてお く必要があります。

#### **HTML** ドキュメントを作成する

ツール→ウェブパブリッシュツールを選択してウェブパブリッシュツール を使用することにより、以下のタスクを実行できます。

- HTML ドキュメントを作成する。
- HTML ドキュメントにフロントパネルの静止画像または動画を組み込 む。現在、動画をサポートしているのは Netscape ブラウザのみです。
- クライアントがリモートで表示および制御できる VI を組み込む。
- 組み込まれた VI フロントパネル画像の上下にテキストを追加する。
- 画像または組み込まれた VI の周りに枠を付ける。
- ドキュメントをプレビューする。
- ディスクにドキュメントを保存する。
- ウェブサーバを使用可能にして、ウェブ上に HTML ドキュメントと フロントパネル画像をパブリッシュする。

#### フロントパネル画像をパブリッシュする

現在メモリ内にある VI のフロントパネルの静止画像を返すには、ウェブ ブラウザまたは HTML ドキュメントで .snap URL を使用します。 URL の クエリパラメータによって VI 名と画像の属性を指定します。たとえば、 http://*web.server.address*/.snap?*VIName.vi* というように指定し ます。ここで *VIName.vi* は表示する VI の名前です。

現在メモリ内にある VI のフロントパネルの動画を返すには、.monitor URL を使用します。 URL のクエリパラメータに VI 名、動画の属性、およ び画像の属性を指定します。たとえば、http://*web.server.address*/ .monitor?*VIName.vi* というように指定します。ここで *VIName.vi* は 表示する VI の名前です。

#### フロントパネルの画像形式

ウェブサーバでは、フロントパネルの画像を JPEG および PNG の画像形 式で生成できます。

JPEG 形式はグラフィックの圧縮率が高い反面、グラフィックの細部が損 なわれることがあります。この形式は写真に最も適しています。線画や、 フロントパネル、ブロックダイアグラムなどの場合、JPEG 形式で圧縮す るとグラフィックがぼやけたり、色むらが発生することがあります。 PNG 形式でも、JPEG 形式ほどではありませんが、高圧縮率でグラ フィックが圧縮されます。ただし、PNG 圧縮では細部が損なわれません。

### フロントパネルをリモートで参照および制御する

LabVIEW の標準ウェブサーバに接続することによって、LabVIEW 内部 から、またはウェブブラウザから VI フロントパネルをリモートで参照し たり制御したりすることができます。フロントパネルをクライアントから リモートで開く場合、ウェブサーバはフロントパネルをクライアントに送 信しますが、ブロックダイアグラムとすべてのサブ VI はサーバコン ピュータに残ります。ブロックダイアグラムがサーバ上で実行しているこ とを除いて、VI をクライアント上で実行している場合と同様にフロント パネルと対話することができます。この機能を使用して、フロントパネル 全体をパブリッシュしたり、リモートアプリケーションを安全で簡単に、 しかも迅速に制御することができます。

メモ VI 全体を制御するには、LabVIEW ウェブサーバを使用してください。  $\mathbb{N}$ DataSocket サーバを使用して、VI の 1 つのフロントパネル制御器に対してデー タを読み書きします。 DataSocket サーバの使用方法の詳細については、この章 の「DataSocket [テクノロジを使用する」の](#page-249-0)セクションを参照してください。

#### クライアント用のサーバを構成する

クライアントが LabVIEW またはウェブブラウザを使用してリモートでフ ロントパネルを参照および制御するためには、サーバコンピュータのユー ザがまずサーバを構成する必要があります。ツール→オプションを選択し て、上部のプルダウンメニューからウェブサーバページを選択し、ウェブ サーバを構成します。これらのページを使用して、サーバに対するブラウ ザのアクセスを制御し、リモートで参照可能なフロントパネルを指定しま す。また、これらのページを使用して、複数のクライアントが VI の制御 を待機している場合に、特定のリモートクライアントが VI を制御できる タイムリミットを設定することもできます。

ウェブサーバを使用すると、複数のクライアントが 1 つのフロントパネ ルに同時に接続できますが、フロントパネルを制御できるのは一度に 1 クライアントのみです。サーバコンピュータのユーザは、いつでも VI を 制御することができます。コントローラがフロントパネル上の値を変更す ると、すべてのクライアントのフロントパネルに変更が適用されます。た だし、クライアントのフロントパネルにはすべての変更は反映されませ ん。通常、クライアントのフロントパネルには、フロントパネルオブジェ クトのディスプレイに加えられた変更は反映されず、フロントパネルオブ ジェクトの実際の値に加えられた変更が反映されます。たとえば、コント ローラがチャートのマッピングモードまたはスケールのマーカ間隔を変更 したり、コントローラがチャートのスクロールバーを表示/非表示にする と、これらの変更はコントローラのフロントパネルにのみ反映されます。

### リモートパネルライセンス

サーバに接続する可能性のある複数のクライアントをサポートするには、 ライセンスを構成する必要があります。

メモ (**Windows 9***x*) LabVIEW 開発システムとアプリケーションビルダには、1 つの クライアントがリモートでフロントパネルを表示および制御することができる リモートパネルライセンスが含まれています。 LabVIEW プロフェッショナル開 発システムには、5 つのクライアントがフロントパネルを表示および制御するこ とができるリモートパネルライセンスが含まれています。 Windows 9*x* では、リ モートパネルライセンスをアップグレードして、これ以上の数のクライアント をサポートするようにすることはできません。

> (**Windows 2000/NT/XP**、**Mac OS**、および **UNIX**) LabVIEW 開発システムと アプリケーションビルダには、1 つのクライアントがフロントパネルをリモート

 $\mathbb{N}$ 

で表示および制御することができるリモートパネルライセンスが含まれていま す。 LabVIEW プロフェッショナル開発システムには、5 つのクライアントがフ ロントパネルを表示および制御することができるリモートパネルライセンスが 含まれています。リモートパネルライセンスをアップグレードして、より多くの クライアントをサポートするようにすることもできます。

### **LabVIEW** またはウェブブラウザからフロントパネルを参照および制 御する

クライアントは、LabVIEW またはウェブブラウザからフロントパネルを リモートで参照および制御することができます。

 $\mathbb{N}$ メモ フロントパネルをリモートで参照および制御するには、まず参照および制御す る VI のあるサーバコンピュータでウェブサーバを有効にする必要があります。

#### フロントパネルを **LabVIEW** で参照および制御 する

LabVIEW をクライアントとして使用してリモートフロントパネルを参照 するには、新規 Ⅵ を開いて**操作→リモートパネルに接続**を選択し、リ **モートパネルに接続**ダイアログボックスを表示します。このダイアログ ボックスを使用して、サーバのインターネットアドレスと参照する VI を 指定します。デフォルトでは、リモート VI のフロントパネルはオブザー バモードになっています。VI をリクエストする際に、リモートパネルに接 続ダイアログボックスの制御をリクエストチェックボックスにチェックを 入れて、制御器をリクエストすることができます。 VI がコンピュータに表 示されたら、フロントパネルの任意の部分を右クリックして、ショート カットメニューから制御をリクエストを選択することもできます。また、 フロントパネルウィンドウの下部にあるステータスバーをクリックしても このメニューにアクセスすることができます。他のクライアントが制御し ていなければ、フロントパネルが制御可能であることを示すメッセージが 表示されます。他のクライアントが VI を制御している場合には、他のク ライアントが制御を停止するか、制御がタイムアウトになるまで、サーバ はその要求を待ち行列に入れます。サーバコンピュータのユーザのみが ツール→リモートパネル接続マネージャを選択してクライアントの待ち行 列リストをモニタすることができます。

リモートコンピュータ上で実行している VI によって生成されるデータを 保存する場合には、リモートフロントパネルではなく DataSocket また は TCP を使用します。DataSocket の使用方法の詳細については、この 章の「DataSocket [テクノロジを使用する」の](#page-249-0)セクションを参照してく ださい。 TCP の使用方法の詳細については、この章の「TCP と [UDP](#page-267-0)」の セクションを参照してください。

クライアントから参照および制御するすべての VI がメモリ内にある必要 があります。要求された VI がメモリ内にある場合、サーバは VI のフロン トパネルを要求側のクライアントに送信します。 VI がメモリにない場合に は、リモートパネルに接続ダイアログボックスの接続状況のセクションに エラーメッセージが表示されます。

### ウェブブラウザからフロントパネルを参照および 制御する

ウェブブラウザを使用して、LabVIEW がインストールされていないクラ イアントからリモートでフロントパネルを参照および制御するには、 LabVIEW ランタイムエンジンをインストールする必要があります。 LabVIEW ランタイムエンジンには、ブラウザのプラグインディレクトリ にインストールされる LabVIEW ブラウザプラグインパッケージが含まれ ます。 LabVIEW の CD には、LabVIEW ランタイムエンジンのインス トーラが含まれています。

クライアントは LabVIEW ランタイムエンジンをインストールし、サーバ コンピュータのユーザはクライアントに参照および制御させる VI を参照 する <OBJECT> および <EMBED> タブを含む HTML ファイルを作成しま す。このタグには、VI に対する URL リファレンスと VI を LabVIEW ブラ ウザプラグインに渡すようにウェブブラウザに指示する情報が含まれてい ます。クライアントは、ウェブブラウザウィンドウの上部のアドレスまた は URL フィールドにウェブサーバのウェブアドレスを入力して、ウェブ サーバに移動します。プラグインは、ウェブブラウザウィンドウにフロン トパネルを表示し、クライアントがリモートフロントパネルと通信できる ようにウェブサーバと通信します。クライアントは、ウェブブラウザのリ モートフロントパネルウィンドウの下部の制御をリクエストを選択する か、またはフロントパネル内で右クリックしてショートカットメニューか ら制御をリクエストを選択して制御を要求します。

現在、他のクライアントおよび同じネットワーク接続上の他のブラウザ ウィンドウが制御していなければ、フロントパネルが制御可能であること を示すメッセージが表示されます。他のクライアントが VI を制御してい る場合には、他のクライアントが制御を停止するか、制御がタイムアウト になるまで、サーバはその要求を待ち行列に入れます。サーバコンピュー タのユーザのみがツール→リモートパネル接続マネージャを選択してクラ イアントの待ち行列リストをモニタすることができます。

 $\mathbb{N}$ メモ ナショナルインスツルメンツでは、ウェブブラウザでフロントパネルを参照お よび制御する場合には、Netscape 4.7 以降、または Internet Explorer 5.5 以降 をご使用になることをお勧めします。

### リモートフロントパネルの参照および制御でサポートされていない 機能

ウェブブラウザの制約により、フロントパネルの次元や位置の操作を試み るユーザインタフェースアプリケーションは、フロントパネルがウェブ ページの一部として表示される場合には正しく動作しません。ウェブサー バと LabVIEW ブラウザのプラグインは、複雑なユーザインタフェースア プリケーションとの整合性を保とうとしますが、特にダイアログボックス やサブ VI ウィンドウを表示するアプリケーションについては、ウェブブ ラウザで使用した場合に正常に動作しない可能性があります。ナショナル インスツルメンツでは、このようなアプリケーションをウェブブラウザで の使用のためにエクスポートしないことをお勧めします。

While ループを使用しているのに「待機 (Wait)」関数がない VI はエク スポートしないでください。このような VI は、バックグラウンドタスク の実行時間が制限されるため、リモートで参照または制御する場合にフロ ントパネルが応答しない可能性があります。

また、VI によっては、リモートコンピュータから実行したときとローカ ルで実行したときで動作が異なる場合もあります。フロントパネルに組み 込まれた ActiveX コントロールは、LabVIEW とほぼ無関係に描画および 操作するため、リモートクライアントには表示されません。 VI が標準の ファイルダイアログボックスを表示した場合、リモートでファイルシステ ムを検索することができないために、コントローラはエラーを受け取りま す。また、パス制御器の参照ボタンはリモートパネルでは無効状態になり ます。

フロントパネルをリモートで参照しているクライアントは、接続している フロントパネルが作成したアプリケーションのものかどうかによって異な る動作をする可能性があります。特に、作成したアプリケーションのフロ ントパネルの場合、クライアントがフロントパネルに接続する前にフロン トパネルに加えられたプログラム的な変更はクライアントコンピュータに は反映されません。たとえば、クライアントがそのフロントパネルに接続 する前にプロパティノードによって制御器のキャプションが変更された場 合、クライアントは変更されたキャプションではなく変更前のキャプショ ンを参照することになります。

VI サーバや、呼び出し時にフロントパネルを表示するように構成されて いるサブ VI を使用して、ダイナミックに開いたり実行したりしている VI のフロントパネルをリモートで表示することができるのは、コントローラ のみです。 VI を制御していないクライアントはフロントパネルを表示する ことはできません。

フロントパネル制御器のプロパティをポーリングすることによって特定の ユーザインタフェース効果を実現するブロックダイアグラムの場合、リ モートコンピュータから VI を制御するとパフォーマンスが低下する可能 性があります。「フロントパネルアクティビティを待機(Wait for Front Panel Activity)」関数を使用すると、このような VI のパフォーマンスを 向上することができます。

### **VI** からデータを電子メールで送信する

SMTP E-mail VI を使用して、データやファイルの添付を含む電子メール を送信ができます。この電子メール送信には、簡易メール転送プロトコル (SMTP) が使用されています。 LabVIEW は SMTP の認証をサポートして いません。 SMTP E-mail VI を使用して情報を受け取ることはできません。 SMTP F-mail VI は、多目的インターネットメール拡張什様 (MIME) 形式 を使用してメッセージを暗号化します。この形式の場合、バイナリデータ ファイルを含む複数のドキュメントを電子メールで送信できます。ドキュ メントに使用する文字セットなど、各添付ファイルのプロパティを記述す ることもできます。 VI からデータを電子メールで送信する詳細について は、『LabVIFW ヘルプ』を参照してください。

メモ SMTP E-mail VI は、開発システム、プロフェッショナル開発システムのみでご 利用いただけます。

> 受信者の電子メールアドレスの他に、SMTP サーバのウェブアドレスが必 要です。 使用する各 SMTP E-mail VI に**メールサーバ**を配線することに よって、メールサーバを指定します。メールサーバは、SMTP E-mail VI を 実行しているコンピュータからサービスをリクエストできる外部サーバコ ンピュータの IP アドレスまたはホスト名である必要があります。有効な メールサーバを指定すると、SMTP E-mail VI はサーバへの接続を開き、 電子メールの受信者および内容を記述したサーバコマンドを送信します。 サーバは、各受信者にメッセージを送信するか、他の SMTP サーバに メッセージを転送します。 SMTP E-mail VI のサンプルについては、 examples¥comm¥smtpex.llb を参照してください。

 $\mathbb{N}$ 

 $\mathbb{N}$ 

メモ SMTP E-mail VI は、日本語のようなマルチバイト文字をサポートしていません。

#### 文字セットを選択する

SMTP E-mail VI の文字セット入力パラメータは、電子メールのメッセー ジまたは添付ファイルに使用される文字セットを指定します。文字セット は、文字と文字コード間のマッピングを記述したものです。

文字は、書き言葉(文字、数字、句読点、言語によっては単語全体)の基 本単位です。大文字やアクセント記号などを使用して文字を変更すると、 その文字は別の文字になります。たとえば、O、o、Ö、および Ô は異な る文字です。

文字コードは文字を表す数字です。コンピュータは数字のみしか解釈でき ないため、文字を解釈するには、文字と数字が関連付けられている必要が あります。

文字セットは、文字とコンピュータ上で文字を表す数字の関係です。たと えば、ASCII 文字セットでは、A、B、C の文字コードは、それぞれ 65、 66、67 となります。

### **US-ASCII** 文字セット

電子メールで通常使用される文字セットは、US-ASCII または ASCII です。 多くの電子メールアプリケーションは、この文字セットをデフォルトで使 用し、他の文字セットとは使用しません。 ASCII 文字セットは、英語で使 用される文字とほとんどの句読点を表すもので、全部で 128 文字ありま す。他のほとんどの文字セットは ASCII を拡張したものです。

多くの言語が ASCII に存在しない文字を必要とするため、ASCII 文字セッ トを使用するだけでは十分ではない場合があります。たとえば、ASCII を 使用してドイツ語の Müller を書くことはできません。ü が ASCII の文字 セットで定義されていないためです。

### **ISO Latin-1** 文字セット

多くの言語で ASCII にない文字が必要なため、それらの言語を使用する 国で新しい文字セットが作成されました。通常、これらの文字セットは、 最初の 128 文字コードが ASCII で、次の 128 文字コードがその言語で必 要な文字を定義します。これらの文字セットの中には、異なる文字モード を使用して同じ文字を表すものもあります。これは、ある文字セットが他 の文字セットで書かれたテキストを表示する場合に問題を引き起こす可能 性があります。この問題を解決するには、標準文字セットを使用します。 広く使用されている標準文字セットは、ISO Latin-1 で、ISO-8859-1 とし ても知られています。この文字セットは、ほとんどの西ヨーロッパ言語、 そしてそれらの言語を処理するほとんどの電子メールアプリケーションで 使用されています。

### **Mac OS** 文字セット

アップルコンピュータ社 (Apple Computer, Inc.)は、Latin-1 が定義 される以前に独自の拡張文字セットを開発しました。 Mac OS の文字セッ トは、ASCII に基づいていますが、上段の 128 文字コードのセットは ISO Latin-1 でなく異なる文字セットを使用します。そのため、Mac OS 文字 セットで書かれたアクセント記号が含まれる電子メールは、ISO Latin-1 テキストを処理する電子メールアプリケーションでは正しく表示されませ ん。この問題を解決するために、Mac OS 電子メールアプリケーション は、メールを送信する前にテキストを ISO Latin-1 に変換します。他の Mac OS 電子メールアプリケーションが ISO Latin-1 文字セットの使用を 指定されているテキストを受信すると、テキストを Mac OS 文字セット に変換します。

#### 字訳

字訳とは、文字を他の文字セットにマッピングすることです。電子メール を送信する際、電子メールを他の文字セットで対応する文字に変換する必 要がある場合に、字訳を行います。 SMTP E-mail VI を使用して、テキスト を送信する前に他の文字セットにマッピングする文字セットを指定しま す。たとえば、標準 ASCII 文字を使用してメッセージを作成し、その文字 セットを MacRoman と指定します。SMTP E-mail VI はテキストを字訳 して、電子メールを iso-8859-1(ISO Latin-1)の文字セットで送信し ます。 SMTP E-mail VI の**字訳**入カパラメータを使用して、VI が使用する 字訳を指定します。字訳は、仮想文字セット、目標文字セット、そして字 訳ファイルまたはマッピングファイルで定義されています。字訳ファイル は、ある文字が他の文字にマッピングするように指定します。

字訳ファイルは、256 のエントリを持つ 256 バイトのバイナリファイルで す。ファイルの各エントリは、仮想文字セットの文字に対応し、目標文字 セットの新しい文字コードを含んでいます。たとえば、61 のコードを持つ 文字 a を、41 のコードを持つ文字 A にマッピングした場合、字訳ファイ ルの 61 の指標を持つエントリは 41 の値を含む必要があります。エントリ に指標と同じ値が含まれている場合、字訳ファイルは仮想文字セットの文 字を変更しません。たとえば、字訳ファイルの 61 の指標を持つエントリ に 61 の値が含まれている場合、字訳ファイルは文字を修正しません。

字訳入力で字訳ファイルを目標文字セットとして指定する場合、マッピン グは指定された順序で適用されます。たとえば、字訳エントリが [MacRoman iso-8859-1 macroman.trl, MacRomanUp MacRoman asciiup.trl] の場合、macroman.trl によって MacRoman 文字セッ トは iso-8859-1 に変更され、macroman.trl によって MacRomanUp は MacRoman に変更されます。.trl ファイルのサンプルについては、 vi.lib¥Utility¥SMTP を参照してください。

### 低レベル通信アプリケーション

LabVIEW では、コンピュータ間の通信に使用できる低レベルプロトコル がいくつかサポートされています。

プロトコルはそれぞれ異なりますが、特にリモートアプリケーションの ネットワーク位置を参照する方法が異なっています。各プロトコルは一般 的に他のプロトコルと互換性がありません。たとえば、Mac OS と Windows の間で通信する場合、両方のプラットフォームで動作する TCP などのプロトコルを使用する必要があります。

### <span id="page-267-0"></span>**TCP** と **UDP**

転送制御プロトコル (Transmission Control Protocol: TCP) とユーザ データグラムプロトコル(User Datagram Protocol:UDP)は、 LabVIEW によってサポートされているすべてのプラットフォームで使用 可能です。 TCP は信頼性のある接続ベースのプロトコルです。 TCP にはエ ラー検出機能があり、データは重複することなく正しい順序で確実に届き ます。これらの理由から、通常 TCP はネットワークアプリケーションに 最適とされています。

UDP は TCP よりも高パフォーマンスで、接続の必要もありませんが、 配信は保証されません。通常は、配信の保証が重要でない場合にアプリ ケーションで UDP を使用します。たとえば、あるアプリケーションで送 信先に頻繁にデータを転送しているため、データの一部のセグメントが失 われても問題にならない場合などです。 LabVIEW アプリケーションでの TCP および UDP の使用方法の詳細については、『Using LabVIEW with TCP/IP and UDP』アプリケーションノートを参照してください。

「UDP マルチキャストオープン(UDP Multicast Open)」VI を「UDP オープン(UDP Open)」関数の代わりに使用して、読み取り、書き込 み、もしくはマルチキャスト IP アドレスへの UDP データの読み取りと書 き込みが可能な接続を開きます。マルチキャスト IP アドレスは、マルチ キャストグループを定義します。マルチキャスト IP アドレスは、 224.0.0.0 ~ 239.255.255.255 の範囲になります。クライアントがマ ルチキャストグループに参加する場合、クライアントはグループのマルチ キャスト IP アドレスにサブスクライブします。クライアントがマルチ キャストグループをサブスクライブすると、クライアントはマルチキャス ト IP アドレスに送信するデータを受け取ります。UDP マルチキャスティ ングの使用方法の詳細については、『Using LabVIEW with TCP/IP and UDP』アプリケーションノートを参照してください。

### **Apple Events** および **PPC Toolbox (Mac OS)**

Apple Events は、最も一般的な Mac OS 専用の通信形式です。 Apple Events はアクションを要求するメッセージを送信したり、他の Mac OS アプリケーションからの情報を返したりする場合に使用します。

プログラム間通信ツールボックス(Program-to-Program Communication Toolbox:PPC Toolbox)は、Mac OS アプリケー ション間でデータを送受信する低レベルの形式です。 PPC Toolbox は、 情報の転送にかかるオーバヘッドが少ないため、Apple Events よりも高 パフォーマンスです。ただし、PPC Toolbox は転送できる情報のタイプ を定義していないため、多くのアプリケーションでサポートされていませ ん。 PPC Toolbox は PPC Toolbox をサポートしているアプリケーション 間で大量の情報を送信する場合の最適な方法です。 LabVIEW アプリケー ションでの AppleEvents と PPC Toolbox の使用方法については、 『Using Apple Events and the PPC Toolbox to Communicate with LabVIEW Applications on the Macintosh』アプリケーションノートを 参照してください。

### **Pipe VI**(**UNIX**)

UNIX の名前付きパイプに対して開閉および読み書きを行うには、パイプ VI を使用します。 LabVIEW と関連性のないプロセス間の通信を行うに は、名前付きパイプを使用します。

### システムレベルのコマンドを実行する(**Windows** および **UNIX**)

他の Windows アプリケーションや、UNIX コマンドラインアプリケー ションを VI 内部から実行したり起動するには、「システム実行(System Exec)」VI を使用します。「システム実行」VI を使用すると、起動するア プリケーションでサポートされているパラメータを含むシステムレベルの コマンドラインを実行できます。

# **Windows** の接続性

.NET または ActiveX テクノロジを使用して、LabVIEW から他の Windows アプリケーションにアクセスできます。 LabVIEW を .NET クラ イアントとして使用して、.NET サーバに関連付けられているオブジェク ト、プロパティ、およびメソッドにアクセスできます。 LabVIEW は .NET サーバではありません。 .NET を介して、他のアプリケーションが直接 LabVIEW と通信することはできません。 .NET が有効な VI を使用すると、 Windows のサービスおよび API に接続できます。 .NET Framework に は、COM+ コンポーネント サービス、ASP Web 開発フレームワーク、 および SOAP、WSDL、UDDI などの Web サービス プロトコルのサポー トが用意されています。 .NET Framework は .NET 環境のプログラミング の基礎です。これは、ウェブベースのアプリケーション、スマート クラ イアントアプリケーション、および XML Web サービスの作成、導入、 および実行に使用されます。

LabVIEW などの Windows アプリケーションは、ActiveX オートメー ションを使用することにより、他の Windows アプリケーションがアク セスできる公開オブジェクトのセット、コマンド、および関数を提供しま す。 LabVIEW を ActiveX のクライアントとして使用すると、ActiveX が 有効になっている他のアプリケーションに関連するオブジェクト、プロパ ティ、メソッド、およびイベントにアクセスできます。また、LabVIEW は ActiveX サーバとしても機能するため、他のアプリケーションから LabVIEW のオブジェクト、プロパティ、およびメソッドにアクセスでき ます。

*.NET* については、Microsoft の .NET テクノロジを参照してください。 .NET Framework をインストールする必要があります。 .NET およびその Framework のインストールの詳細については、MSDN (Microsoft Developer Network)ウェブサイトを参照してください。*ActiveX* とは、 Microsoft の ActiveX テクノロジおよび OLE テクノロジのことです。 ActiveX の詳細情報については、Microsoft Developer's Network Documentation の Kraig Brockschmidt 著、第 2 版『Inside OLE』、 および Don Box 著、『Essential COM』を参照してください。

#### 詳細については

.NET および ActiveX テクノロジの使用方法の詳細については、『LabVIEW ヘル プ』およびナショナルインスツルメンツのウェブサイト [ni.com](http://www.ni.com) または [ni.com/jp](http://www.ni.com/jp) を参照してください。

**19**

## **.NET** 環境

.NET 環境を構成するさまざまな要素の背景について、以下に説明します。 この情報は .NET の理解に役立つものですが、LabVIEW の .NET コンポー ネントを使用するにあたり、必ずしもこの情報の習得が必須というわけで はありません。

- 共通言語ランタイム(**CLR**):言語統合、セキュリティの実施、メモ リ、バグ処理、プロセス管理、およびスレッド管理などの、ランタイ ムサービスを管理する一連のライブラリです。 CLR は .NET の基礎を形 成し、すべてのプログラミング言語が生成する IL (Intermediate Language)を使用して、.NET と他の言語の間での通信を促進します。 .NET とさまざまなプログラムとの通信を支援するために、CLR はプ ログラミング言語とオペレーティングシステムの境界を補うデータタ イプシステムを提供します。開発に CLR を使用すると、メモリやス レッドの集合としてではなく、データタイプの集合としてシステムを 表示します。 CLR には、CLR IL メタデータ形式で情報を生成するコ ンパイラやリッカーが必要です。 Win32 システムでは、すべてのプロ グラミング言語のコンパイラが、アセンブリコードではなく、CLR IL コードを生成しています。
- **クラスライブラリ**: 入出力、文字列操作、セキュリティ管理、ネット ワーク通信、スレッド管理、テキスト管理、ユーザインタフェースの 設計上の特徴など、標準機能を提供する一連のクラスです。このクラ スには Win32/COM システムが使用するのと同じ機能があります。 .NET Framework では、ある .NET 言語で作成したクラスを別の .NET 言語で使用することができます。
- アセンブリ: DLL、OCX、または COM にあるコンポーネントの実行 ファイルに似た導入の単位です。アセンブリは DLL および .NET CLR を 使用して作成した実行ファイルです。アセンブリは、1 つのファイルか らも、複数のファイルからも構成することができます。アセンブリに は、アセンブリ名、バージョン情報、ローカル情報、パブリッシャの セキュリティ情報、アセンブリを作成したファイルのリスト、従属ア センブリのリスト、リソース、およびエクスポートしたデータタイプ については情報を含む明示リストがあります。 1 つのファイルから成る アセンブリには、明示リストおよび必要なリソースを含む 1 つのファ イルにすべてのデータが入っています。複数のファイルから成るアセ ンブリには、この他にビットマップ、アイコン、サウンドファイルな どの外部リソースが含まれていたりします。あるいは、このアセンブ リには、1 つのファイルにコアコードが入っていて、別のファイルに はヘルプのライブラリが入っていることがあります。 アセンブリはパブリックにもプライベートにもなります。 .NET は、

アプリケーションディレクトリとしてプライベートアセンブリが同じ ディレクトリにあること、また、パブリックアセンブリが GAC

(Global Assembly Cache)と呼ばれるシステムワイドグローバル キャッシュにあることが必要です。通常アプリケーションの開発で は、そのアプリケーション言語で使用するプライベートアセンブリを 作成します。また、開発時にはバージョンの制御も指定します。アセ ンブリ名は、明示リストを含むファイルから任意のファイル拡張子を 差し引いたファイル名になります。

• **GAC**(**Global Assembly Cache**):システムで使用可能なパブ リックアセンブリのリストです。 GAC は、COM で使用するレジス トリに似ています。

### **.NET** 関数およびノード

LabVIEW を .NET クライアントとして使用して、.NET サーバに関連付けら れているオブジェクト、プロパティ、およびメソッドにアクセスします。

- **.NET** パレットにある「コンストラクタノード(Constructor Node)」を使用し、アセンブリから .NET のコンストラクタを選択し て、実行するクラスのインスタンスを作成します。 ブロックダイアグ ラムにこのノードを配置すると、LabVIEW では **.NET Constructor** を選択ダイアログボックスが表示されます。
- .NET クラスに関連付けられているプロパティを取得(読み取り)し たり設定(書き込み)したりするには、**.NET** パレットにある「プロ パティノード(Property Node)」を使用します。
- .NET クラスに関連付けられているメソッドを呼び出すには、**.NET** パ レットにある「インボークノード(Invoke Node)」を使用します。
- 接続する必要がなくなり、.NET オブジェクトへのすべてのリファレ ンスを閉じるには、**.NET** パレットにある「リファレンスを閉じる (Close Reference)」関数を使用します。
- ベースクラスへの .NET リファレンスをアップキャストするには、 **.NET** パレットにある「より一般的なクラスに変換(To More Generic Class)」関数を使用します。
- 導出クラスへの .NET リファレンスをダウンキャストするには、**.NET** パレットにある「より特定のクラスに変換(To More Specific Class)」関数を使用します。

## **.NET** クライアントとしての **LabVIEW**

.NET アセンブリに関連付けられたオブジェクトにアクセスすると、 LabVIEW が .NET クライアントとして動作します。 LabVIEW を .NET クラ イアントとして使用するには、以下のような主な 3 つの手順があります。

- 1. コンストラクタを使用して .NET オブジェクトを作成し、オブジェク トへのリファレンスを構築します。
- 2. 「プロパティノード」または「インボークノード」に .NET オブジェク トリファレンスを書き込み、プロパティまたはメソッドを選択します。
- 3. .NET オブジェクトリファレンスを閉じて、オブジェクトへの接続を 終了します。

.NET オブジェクトにアクセスするには、ブロックダイアグラムの「コン ストラクタノード」を使用して、必要な .NET オブジェクトを作成しま す。アセンブリからオブジェクトのクラスを選択するには、「コンストラ クタノード」を使用します。ブロックダイアグラムに「コンストラクタ ノード」を配置すると、LabVIEW には GAC(Global Assembly Cache)内のすべてのパブリックアセンブリをリストした **.NET Constructor** を選択ダイアログボックスが表示されます。プライベートア センブリを選択する場合は、ダイアログボックスのブラウズボタンをク リックしてプライベートアセンブリのファイルシステムを参照します。 .NET アセンブリは .dll および .exe のファイルタイプです。プライベー トアセンブリを選択すると、次に **.NET Constructor** を選択ダイアログ ボックスを立ち上げた際に、そのアセンブリがそのダイアログボックスの アセンブリプルダウンメニューに表示されます。

アセンブリとクラスを選択すると、そのクラスのコンストラクタが **.NET Constructor** を選択ダイアログボックスのコンストラクタセクションに 表示されます。ダイアログボックスを閉じるには、コンストラクタを選択 して **OK** ボタンをクリックします。 LabVIEW には「コンストラクタノー ド」で選択したクラス名が表示されます。

「コンストラクタノード」が初期化パラメータを指定してオブジェクトを 作成できること以外は、このコンストラクタノードは ActiveX の「オー トメーションオープン(Automation Open)」関数に似ています。 「コンストラクタノード」から「プロパティノード」または「インボーク ノード」へ .NET サーバリファレンスを接続して、ショートカットメ ニューからプロパティまたはメソッドを選択できます。「リファレンスを 閉じる(Close Reference)」関数を使用して、.NET オブジェクトへの リファレンスを閉じます。

.NET オブジェクトの作成の詳細については、『LabVIEW ヘルプ』を参照 してください。

# データタイプマッピング

LabVIEW は .NET プロパティ、メソッド、およびコンストラクタパラ メータのデータタイプを LabVIEW のデータタイプに変換するので、 LabVIEW でデータを読み取ったり解釈したりできます。 .NET Refnum と して変換できないデータタイプが LabVIEW に表示されます。以下の表は .NET データタイプおよび変換した LabVIEW データタイプを示します。

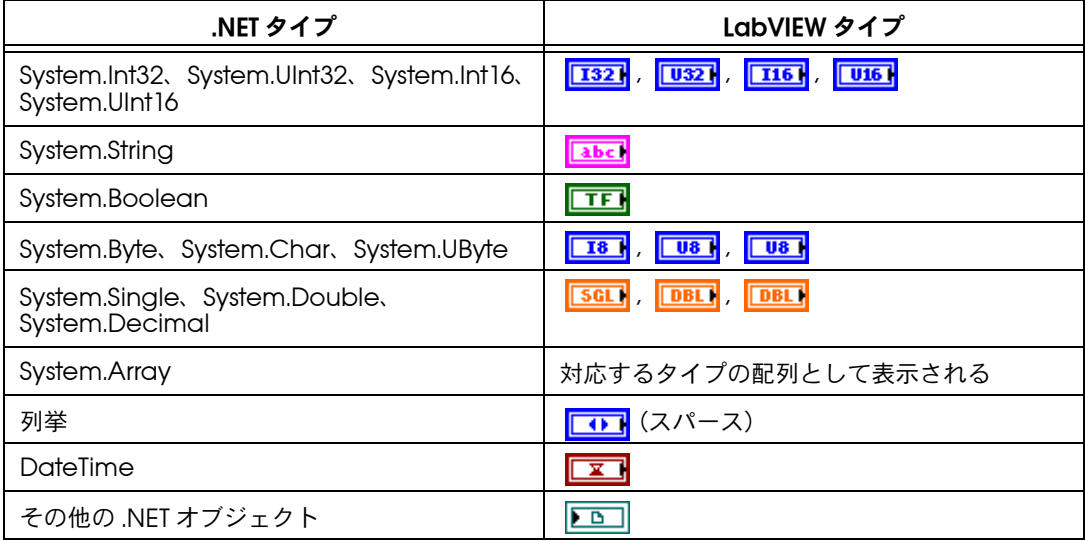

#### 表 **19-1** .NET および LabVIEW データタイプ

### **.NET** アプリケーションを導入する

.NET コンポーネントを含む VI を作成して、LLB または DLL の実行ファイ ルにその VI を組み込むことができます。

#### 実行ファイルを導入する

.NET オブジェクトを使用するアプリケーションを作成する場合、スタン ドアロンアプリケーションのディレクトリに VI が使用するプライベート アセンブリをコピーして、ターゲットコンピュータに .NET Framework がインストールされていることを確認する必要があります。

### **VI** を導入する

VI を導入する場合、VI が使用するプライベートアセンブリを最上位レベ ル VI のディレクトリにコピーする必要があります。 VI で使用するすべて のアセンブリが最上位レベル VI の同じディレクトリ構造にあるか、また、 ターゲットコンピュータに .NET Framework がインストールされている かを確認します。

#### **DLL** を導入する

LabVIEW で作成した DLL を導入する場合、その DLL を使用するアプリ ケーションのディレクトリに VI が使用するプライベートアセンブリをコ ピーして、ターゲットコンピュータに .NET Framework がインストール されているかを確認する必要があります。

### **.NET** クライアントアプリケーションを構成する(上級)

.NET は構成ファイルを使用してアプリケーションへ管理機能を提供しま す。構成ファイルには XML コンテンツがあり、通常、.config 拡張子が 付いています。 LabVIEW で .NET クライアントアプリケーションを構成す るには、最上位レベル VI またはスタンドアロンアプリケーション用の構 成ファイルを提供します。構成ファイルに、My App.vi.config または MyApp.exe.config のように、.config 拡張子の付いたアプリケーショ ンの名前をつけます。

### **ActiveX** のオブジェクト、プロパティ、メソッド、 およびイベント

ActiveX が有効になっているアプリケーションには、他のアプリケー ションからアクセス可能な、公開されているプロパティやメソッドを持つ オブジェクトが含まれています。オブジェクトには、ボタン、ウィンド ウ、ピクチャ、ドキュメント、ダイアログボックスなどユーザに見えるも のと、アプリケーションオブジェクトなどユーザに見えないものがありま す。アプリケーションに関連付けられているオブジェクトにアクセスし、 プロパティを設定するか、そのオブジェクトのメソッドを呼び出すことに よって、アプリケーションにアクセスします。

オブジェクト、プロパティ、およびメソッドの詳細については[、第](#page-238-0) 17 章 「VI [をプログラム的に制御する」の](#page-238-1)[「アプリケーションと](#page-240-0) VI の設定値を [操作する」](#page-240-0)のセクションを参照してください。

イベントとは、マウスをクリックする、キーを押す、メモリ容量不足にな るなど、オブジェクト上で行う動作またはそれに伴った状況を意味しま す。オブジェクトにこれらのアクションが発生すると、オブジェクトはイ ベント固有のデータとともにイベントを送信し、ActiveX コンテナに警 告します。

「レジスタイベントコールバックノード (Register Event Callback Node)」を使用して ActiveX イベントを処理する詳細については、この 章の「ActiveX [イベント」](#page-281-0)のセクションを参照してください。

#### **ActiveX VI**、関数、制御器、および表示器

ActiveX が有効になっている他のアプリケーションに関連付けられてい るオブジェクト、プロパティ、メソッド、およびイベントにアクセスする には、以下の VI、関数、制御器、および表示器を使用します。

- ActiveX オブジェクトへのリファレンスを作成するには、オートメー ション Refnum 制御器を使用し ます。フロントパネル上にあるこの 制御器を右クリックして、アクセスするタイプライブラリからオブ ジェクトを選択します。
- 「オートメーションオープン(Automation Open )」関数を使用し て、ActiveX オブジェクトを開きます。
- ActiveX コンテナを使用して、フロントパネル上の ActiveX オブ ジェクトにアクセスして表示します。この制御器を右クリックし、 ショートカットメニューから **ActiveX** オブジェクトを挿入を選択し て、アクセスするオブジェクトを選択します。
- 「プロパティノード」を使用して、ActiveX オブジェクトに関連付けら れたプロパティを取得(読み取り)および設定(書き込み)します。
- 「インボークノード」を使用して、ActiveX オブジェクトに関連付け られているメソッドを呼び出します。
- 「レジスタイベントコールバックノード(Register Event Callback Node)」を使用して、ActiveX オブジェクトに発生するイベントを 処理します。
- バリアント制御器および表示器を使用して、ActiveX コントロールに データを渡したり、ActiveX コントロールからデータを受け取りま す。バリアントデータの詳細については[、第](#page-101-0) 7 章[「ブロックダイアグ](#page-101-1) [ラムを作成する」](#page-101-1)[の「バリアントデータを処理する」](#page-121-0)のセクションを 参照してください。

# **ActiveX** クライアントとしての **LabVIEW**

ActiveX 有効の他のアプリケーションに関連付けられているオブジェク トに LabVIEW がアクセスすると、LabVIEW は ActiveX のクライアント として動作します。 LabVIEW を ActiveX のクライアントとして以下のよ うに使用することができます。

- Microsoft Excel などのアプリケーションを開き、ドキュメントを作 成して、そのドキュメントにデータを追加します。
- コンテナのフロントパネルに Microsoft Word ドキュメントや Excel スプレッドシートなどのドキュメントを埋め込みます。
- 他のアプリケーションで使用されているヘルプファイルを呼び出す ヘルプボタンなど他のオブジェクトをフロントパネルに配置します。
- 別のアプリケーションで作成した ActiveX コントロールにリンクし ます。

LabVIEW はオートメーション Refnum 制御器または ActiveX コンテナ を使用して ActiveX オブジェクトにアクセスします。これは、どちらも フロントパネルオブジェクトです。 ActiveX オブジェクトを選択するに は、オートメーション Refnum 制御器を使用します。ボタンやドキュメ ントなど、表示可能な ActiveX オブジェクトを選択してフロントパネル 上に配置するには、ActiveX コンテナを使用します。両方のオブジェクト ともブロックダイアグラム上にオートメーション Refnum 制御器として 表示されます。

### **ActiveX** 有効のアプリケーションにアクセスする

ActiveX が有効になっているアプリケーションにアクセスするには、ブ ロックダイアグラム上でオートメーション Refnum 制御器を使用してア プリケーションへのリファレンスを作成します。呼び出しているアプリ ケーションを開く「オートメーションオープン(Automation Open)」 関数に制御器を配線します。そのオブジェクトに関連付けられているプロ パティを選択してアクセスするには、「プロパティノード」を使用します。 そのオブジェクトに関連付けられているメソッドを選択してアクセスする には、「インボークノード」を使用します。「リファレンスを閉じる (Close Reference)」関数を使用してオブジェクトへのリファレンスを閉 じます。リファレンスを閉じるとメモリからオブジェクトが削除されます。

たとえば、Microsoft Excel を開く VI を作成することによって、画面に Excel を表示したり、ワークブックやスプレッドシートを作成したり、 LabVIEW で表を作成したり、Excel スプレッドシートにその表を書き込 んだりすることができます。

Excel のクライアントとして LabVIEW を使用する方法の例については、 examples¥comm¥ExcelExamples.llb の Write Table To XL VI を参照し てください。

 $\mathbb{N}$ 

メモ ActiveX カスタムインタフェースを含むアプリケーションは G アイコンで表 示さ れます。カスタムインタフェースのオブジェクトを選択するには、アイコ ンをクリックします。カスタムインタフェースの詳細については、この章[の「カ](#page-280-0) スタム ActiveX [オートメーションインタフェースのサポート」の](#page-280-0)セクションを 参照してください。

#### フロントパネルに **ActiveX** オブジェクトを挿入する

フロントパネルに ActiveX コントロールを挿入するには、ActiveX コン テナを右クリックして、ショートカットメニューから **ActiveX** オブジェ クトを挿入を選択し、挿入する ActiveX コントロールまたはドキュメン トを選択し ます。 ActiveX プロパティブラウザまたはプロパティページを 使用して、ActiveX オブジェクトのプロパティを設定したり、「プロパ ティノード」を使用してプロパティをプログラム的に設定することができ ます。 ActiveX プロパティの設定方法の詳細については、この章の 「ActiveX [プロパティを設定する」の](#page-278-0)セクションを参照してください。

そのオブジェクトに関連付けられているメソッドを呼び出すには、「イン ボークノード」を使用します。

たとえば、ActiveX コンテナを使用して Microsoft Web Browser Control にアクセスしたり、メソッドの Navigate クラスを選択したり、 URL メソッドを選択したり、URL を指定することによって、フロントパ ネル上にウェブページを表示できます。

ActiveX コンテナを使用すると、ブロックダイアグラム上のオートメー ション refnum 制御器を「オートメーションオープン(Automation Open)」関数に配線したり、「リファレンスを閉じる(Close Reference)」関数を使用してオブジェクトへのリファレンスを閉じる必 要がありません。 ActiveX コンテナによって呼び出しアプリケーションが LabVIEW に埋め込まれているので、「インボークノード」や「プロパ ティノード」に直接配線できます。ただし、ActiveX コンテナに他のオー トメーション Refnum 制御器を返すプロパティやメソッドが含まれてい る場合は、それらの追加リファレンスを閉じる必要があります。

### **ActiveX** オブジェクトの設計モード

ActiveX コンテナを右クリックし、ショートカットメニューから上級→設計 モードを選択して、VI の編集中にコンテナを設計モードで表示します。設計 モードでは、イベントは生成されずイベント手順は実行されません。デフォ ルトモードは実行モードで、ユーザと同様にオブジェクトと対話します。

### <span id="page-278-1"></span><span id="page-278-0"></span>**ActiveX** プロパティを設定する

ActiveX サーバ開始後、または、ActiveX コントロールやドキュメント の挿入後、ActiveX プロパティブラウザ、プロパティページ、およびプ ロパティノードを使用して、そのコントロールまたはドキュメントに関連 付けられたプロパティを設定することができます。

### **ActiveX** プロパティブラウザ

ActiveX プロパティブラウザを使用して、ActiveX コンテナ内の ActiveX コントロールまたはドキュメントに関連付けられたすべてのプ ロパティを表示したり設定したりできます。ActiveX プロパティブラウ ザにアクセスするには、フロントパネルのコンテナにあるコントロールま たはドキュメントを右クリックして、ショートカットメニューからプロパ ティブラウザを選択します。また、ツール→上級→ **ActiveX** プロパティ ブラウザを選択することもできます。 ActiveX プロパティブラウザを使用 すると、ActiveX オブジェクトのプロパティを対話式で簡単に設定する ことができますが、ブラウザを使用してプロパティをプログラムで設定す ることはできません。また、ActiveX プロパティブラウザは、コンテナ に入っている ActiveX オブジェクトにのみ使用できます。実行モードま たは VI の実行中は ActiveX プロパティブラウザを使用できません。

### <span id="page-278-2"></span>**ActiveX** プロパティページ

多くの ActiveX オブジェクトには、別のタブのオブジェクトに関連付け られたプロパティを構成するプロパティページが含まれます。ActiveX プロパティページにアクセスするには、フロントパネルのコンテナにある オブジェクトを右クリックして、ショートカットメニューからオブジェク ト名を選択します。

ActiveX プロパティブラウザと同様に、ActiveX プロパティページを使 用して、ActiveX オブジェクトのプロパティを対話式に設定することが できますが、プロパティをプログラム的に設定することはできません。 また、プロパティページは、コンテナに入っている ActiveX オブジェク トにのみ使用できます。プロパティページは、すべての ActiveX オブ ジェクトに使用できるわけではありません。また、実行モードまたは VI を実行している場合にはプロパティページは使用できません。

### プロパティノード

「プロパティノード」を使用して ActiveX プロパティをプログラム的に設 定します。たとえば、ActiveX オブジェクトを使用して、温度が制限値を 超えた場合にユーザに対して警告するには、「プロパティノード」を使用 してオブジェクトの値プロパティに制限値を指定します。

以下の例では、温度が華氏 85 度以上になったときに、National Instruments Measurement Studio User Interface ActiveX Library の一 部である CWButton ActiveX コントロールの値プロパティを変更します。

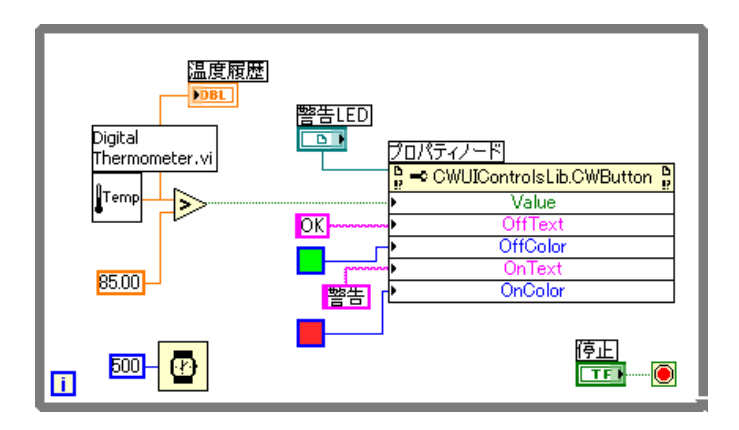

この場合、CWButton コントロールは LED としての役割を果たし、色が 変わって、温度が制限値を超えた場合(CWButton コントロールが ON の状態)に警告を表示します。

 $\mathbb{N}$ メモ この例では、CWButton コントロールの OffText、OffColor、OnText、および OnColor プロパティはプログラム的に設定する必要はないので、ActiveX プロ パティブラウザまたはプロパティページを使用して、これらのプロパティを設 定することができます。 ActiveX プロパティブラウザの詳細についてはこの章の 「ActiveX [プロパティブラウザ」](#page-278-1)、プロパティページの詳細についてはこの章の 「ActiveX [プロパティページ」を](#page-278-2)それぞれ参照してください。

# **ActiveX** サーバとしての **LabVIEW**

他のアプリケーションからの ActiveX 呼び出しによって、LabVIEW のア プリケーション、VI、および制御器のプロパティとメソッドを使用できま す。 Microsoft Excel などの ActiveX 有効の他のアプリケーションが LabVIEW からプロパティ、メソッド、および個々の VI を要求する場合、 LabVIEW は ActiveX サーバとして機能します。

たとえば、Excel のスプレッドシートに VI グラフを埋め込むと、スプ レッドシートから VI 入力にデータを入力して VI を実行できます。 VI を実 行すると、グラフにデータがプロットされます。

Excel スプレッドシートで LabVIEW のプロパティおよびメソッドを使用 する方法のサンプルについては、examples¥comm¥freqresp.xls を参 照して ください。

### <span id="page-280-0"></span>カスタム **ActiveX** オートメーションインタフェースのサポート

LabVIEW を使って ActiveX サーバからプロパティやメソッドにアクセス する ActiveX クライアントを作成している場合は、サーバにより公開さ れるカスタムインタフェースにアクセスできます。カスタムインタフェー スにアクセスするのに IDispatch を使用する必要はありません。ただし、 ActiveX サーバの開発では、これらのカスタムインタフェースのプロパ ティおよびメソッドのパラメータのデータタイプがオートメーション (IDispatch) であることを確認してください。サーバの開発には、複数の オブジェクトではなく、1 つのオブジェクトから複数のインタフェースを 表示する必要があります。ただし、従来どおり LabVIEW 環境でインタ フェースを使用することができます。カスタムインタフェースへのアクセ スの詳細については、サーバ開発プログラミング環境に関するドキュメン トを参照してください。

### 定数を使用して **ActiveX VI** のパラメータを設定する

ActiveX ノードのパラメータには、有効な値の離散リストを取り込むも のがあります。これらのパラメータ値を設定する場合は、リング定数から 該当する名前を選択します。 ActiveX VI の作成時にリング定数にアクセス するには、データ値を受け付けるノードのパラメータを右クリックして、 ショートカットメニューから作成→定数を選択します。リング定数で選択 できる定数は、ノードに渡される Refnum によって異なります。図 [19-1](#page-280-1) および [19-2](#page-280-2) は、リング定数および数値定数を使用してパラメータ値を設 定する方法のサンプルを示しています。

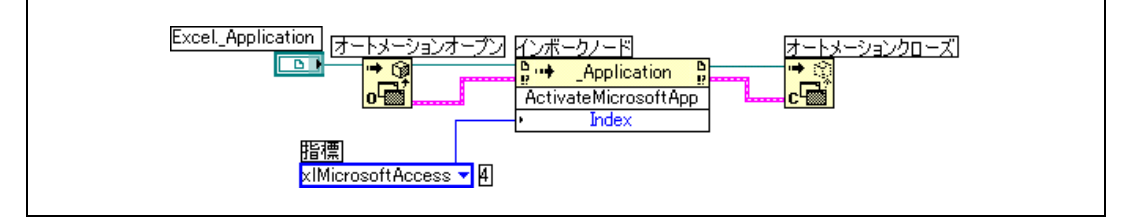

図 **19-1** リング定数でデータ値を設定する

<span id="page-280-2"></span><span id="page-280-1"></span>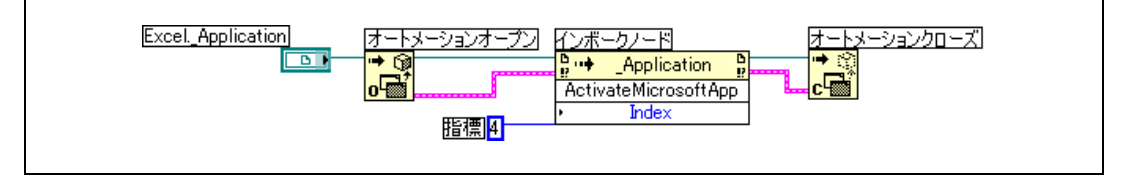

図 **19-2** 数値定数でデータ値を設定する

データ値を受け取るパラメータには、パラメータ名の左側に小さな矢印が 表示されます。対応する数値データを表示するには、リング定数を右ク リックしてショートカットメニューから**表示項目→デジタル表示**を選択 します。

図 [19-1](#page-280-1) と図 [19-2](#page-280-2) の VI はどちらも、Microsoft Excel アプリケーションに アクセスしてメソッドを実行します。**ActivateMicrosoftApp** メソッドの 指標パラメータには、**MicrosoftWord**、 **MicrosoftPowerPoint**、 **MicrosoftMail**、**MicrosoftAccess**、**MicrosoftFoxPro**、 **MicrosoftProject**、および **MicrosoftSchedulePlus** というオプションが あります。

図 [19-1](#page-280-1) の **MicrosoftAccess** オプションに対応する指標パラメータの数 値を識別するには、リング定数のプルダウンメニューから

**MicrosoftAccess** オプションを選択します。現在選択されているオプ ションの数値がリング定数の隣りのボックスに表示されます。リング定数 を使用する代わりに、図 [19-2](#page-280-2) のように数値定数にオプションの数値を入 力することもできます。

### <span id="page-281-0"></span>**ActiveX** イベント

アプリケーションで ActiveX イベントを使用するには、イベントを登録 して、イベントが発生したらそれを処理します。 ActiveX イベント登録 は[、第](#page-148-0)9章[「イベント駆動型プログラミング」の](#page-148-1)[「イベントの動的登録」](#page-155-0) のセクションで説明しているダイナミックイベント登録に似ています。た だし、ActiveX イベント VI のアーキテクチャは[、第](#page-148-0) 9 [章「イベント駆動](#page-148-1) [型プログラミング」](#page-148-1)で説明しているイベント処理のアーキテクチャとは異 なります。以下のコンポーネントが通常の ActiveX イベント VI を形成し ます。

- イベントを生成する ActiveX オブジェクト。
- 生成するイベントのタイプを指定および登録する「レジスタイベント コールバックノード(Register Event Callback Node)」。
- 指定したイベントを処理するために書いたコードを含む「コールバッ ク(Callback)」VI。

コンテナにある ActiveX オブジェクト上またはオートメーション Refnum を使用して指定した ActiveX オブジェクトに対してイベントを 生成したり処理したりできます。たとえば、ActiveX コンテナから Windows ツリー制御器を呼び出して、このツリー制御器に表示されてい る項目に関するダブルクリックイベントを生成するように指定できます。

「レジスタイベントコールバックノード (Register Event Callback Node)」は複数のイベントを処理する拡大可能なノードで、「イベント登 録ノード(Register For Events Node)」に似ています。

ActiveX オブジェクトへのリファレンスを「レジスタイベントコール バックノード」に接続して、そのオブジェクトに対して生成するイベント を指定すると、ActiveX オブジェクトがイベントに登録されます。イベン トに登録した後、イベントを処理するために書かれたコードを含む「コー ルバック(Callback)」VI を作成します。

### **ActiveX** イベントを処理する

コントロールが登録されたイベントを生成する場合は、「コールバック (Callback)」VI を作成して ActiveX コントロールからイベントを処理 します。イベントが発生すると、「コールバック」VI が実行されます。 コールバック VI を作成するには、「レジスタイベントコールバックノード (Register Event Callback Node)」の **VI Ref** 入力を右クリックして、 ショートカットメニューからコールバック **VI** を作成を選択します。 LabVIEW では以下の要素を含む再入可能 VI が作成されます。

- イベント共通データには以下の要素が含まれています。
	- ソースは、LabVIEW または ActiveX など、イベントのソースを 指定する数値制御器です。1 の値は ActiveX イベントを示します。
	- タイプはどのイベントが発生するかを指定します。これはユーザ インタフェースイベントの列挙型で、ActiveX およびその他のイ ベントソースの 32 ビット符号なし整数です。 ActiveX イベント では、イベントタイプは登録されたイベントのメソッドコードま たは ID を表します。
	- 時間は、いつイベントが生成されたかを指定するタイムスタンプ (ミリ秒)です。
- **CtlRef** は、イベントが発生した ActiveX またはオートメーション Refnum へのリファレンスです。
- イベントデータは、コールバック VI が処理するイベントに対する特 定のパラメータのクラスタです。「レジスタイベントコールバック ノード(Register Event Callback Node)」からイベントを選択す ると、LabVIEW は適切なイベントデータを指定します。文字列の制 御器および表示器の詳細については[、第](#page-148-0) 9 章[「イベント駆動型プロ](#page-148-1) [グラミング」](#page-148-1)[の「通知およびフィルタイベント」](#page-151-0)のセクションを参照 してください。
- イベントデータ出力は、コールバック VI が処理するイベントに対す る特定の変更可能なパラメータのクラスタです。この要素はフィルタ イベントにのみ有効です。
- (オプション)ユーザパラメータは、ActiveX オブジェクトがイベン トを生成したときに、LabVIEW がコールバック VI を介してユーザ へ渡すデータです。
- $\mathbb{N}$ メモ 使用する VI のコネクタペーンがイベントデータのコネクタペーンと一致していれ ば、既存の VI をコールバック VI として使用することができます。 ActiveX イベン トが複数回発生した場合に LabVIEW がコールバック VI を同時に呼び出すことが できるように、コールバック VI は再入可能 VI にすることをお勧めします。

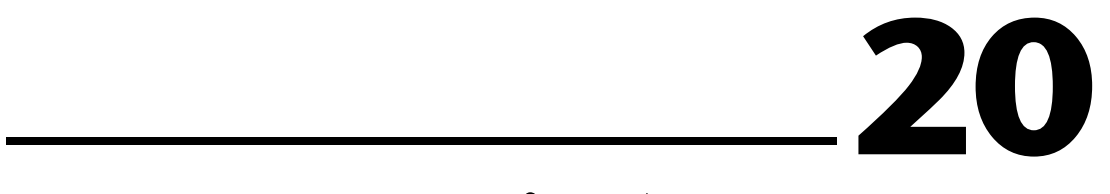

# テキストベースのプログラミン グ言語からのコード呼び出し

「ライブラリ関数呼び出しノード(Call Library Function Node)」を使 用すると、LabVIEW で最も標準的な共有ライブラリを呼び出すことがで きます。「コードインタフェースノード(Code Interface Node : CIN)」 を使用して、LabVIEW で C コードを呼び出すこともできます。

外部コードを呼び出す際のプラットフォーム固有の留意点については、 『LabVIEW Development Guidelines』マニュアルの Chapter 6 「LabVIEW Style Guide」の「Call Library Function Nodes and Code Interface Nodes」のセクションを参照してください。テキストベースの プログラミング言語からコードを呼び出す方法の詳細については、 『Using External Code in LabVIEW』のマニュアルを参照してください。

#### 詳細については

テキストベースのプログラミング言語からコードを呼び出す方法の詳細につい ては、『LabVIEW ヘルプ』を参照してください。

## ライブラリ関数呼び出しノード

最も標準的な共有ライブラリまたは DLL を呼び出すには、「ライブラリ関 数呼び出しノード(Call Library Function Node)」を使用します。この 関数を使用すると、LabVIEW でインタフェースを作成し、既存のライブ ラリや LabVIEW 用に特別に作成された新規ライブラリを呼び出すことが できます。ナショナルインスツルメンツでは、「ライブラリ関数呼び出し ノード」を使用して外部コードに対するインタフェースを作成することを お勧めします。

### コードインタフェースノード

C で記述されたソースコードを呼び出す別の方法として CIN を使用する 方法があります。通常、CIN よりもライブラリ関数呼び出しノードの方が 簡単に使用できます。

# フォーミュラと方程式

LabVIEW で複雑な方程式を使用する場合、ブロックダイアグラム上でさ まざまな演算関数を組み合わせて配線する必要はありません。慣れている 数学的環境で方程式を構築し、その方程式をアプリケーションに統合する ことができます。

**21**

LabVIEW 環境で数学演算を実行するには「フォーミュラノード (Formula Node )」および「数式ノード (Expression Node)」を使用 します。さらに追加機能が必要な場合は、数学アプリケーションである MATLAB にリンクして方程式を作成できます。

#### 詳細については

方程式および構文を使用して使用可能な関数や演算子を活用する方法と発生す る可能性のあるエラーの説明については、『LabVIEW ヘルプ』を参照してくだ さい。

### **LabVIEW** で方程式を使用する方法

「フォーミュラノード」、「数式ノード 」、および「MATLAB スクリプト ノード(MATLAB Script Node)」を使用すると、ブロックダイアグラム で数学演算を実行できます。

 $\mathbb{N}$ メモ スクリプトノードは、MATLAB スクリプトサーバを呼び出して MATLAB スクリ プトを実行します。したがって、「MATLAB スクリプトノード」を使用するに は、コンピュータ上に MATLAB をインストールする必要があります。 LabVIEW は、Windows でのみ使用可能な ActiveX テクノロジを使用してスクリプト ノードを実行します。 スクリプトノードは「フォーミュラノード」と似ていま すが、スクリプトノードを使用すると、既存の MATLAB スクリプトを ASCII 形 式で LabVIEW にインポートしたり、そのスクリプトを LabVIEW で実行したり できます。「フォーミュラノード」とともに使用することによって、ノードとの データの受け渡しが可能になります。

## フォーミュラノード(**Formula Nodes**)

「フォーミュラノード」はテキストベースの便利なノードで、ブロックダ イアグラム上で数学演算を実行できます。外部コードやアプリケーション にアクセスする必要がなく、方程式を作成するために低レベルの演算関数 を配線する必要もありません。「フォーミュラノード」では、テキスト ベースの方程式表現だけでなく、テキストベースの if ステートメント、 While ループ、For ループ、および Do ループも使用できます。これらは C 言語のプログラマによく知られているものです。これらのプログラミン グ要素は C 言語でのプログラムに使用されるものと似ていますが、同一 ではありません。

方程式に変数が多くある場合や方程式が複雑な場合、または既存のテキス トベースのコードを使用する場合に、「フォーミュラノード」が便利です。 既存のテキストベースのコードは、グラフィカルに再作成するのではな く、コピーして「フォーミュラノード」に貼り付けます。

「フォーミュラノード」は、類別化チェックを使用して、配列指標が数値 データであることと、ビット演算に対するオペランドが整数データである ことを確認します。また、「フォーミュラノード」は、配列指標が範囲内 であることも確認します。配列については、範囲外の値はデフォルトでゼ ロ、範囲外の割り当てはデフォルトで nop に設定され、演算が行われな いことを示します。

「フォーミュラノード」は、自動タイプ変換も行います。

#### 「フォーミュラノード」を使用する

「フォーミュラノード」は、For ループ、While ループ、ケースストラク チャ、スタックシーケンスストラクチャ、およびフラットシーケンススト ラクチャのようなサイズ変更可能なボックスです。ただし、次の例のよう に、「フォーミュラノード」はサブダイアグラムを含まず、セミコロンで 区切られた、C 言語に似たステートメントを含んでいます。 C 言語の場合 と同じように、コメントをスラッシュとアスタリスクのペアで囲んで (/\* コメント \*/)追加できます。

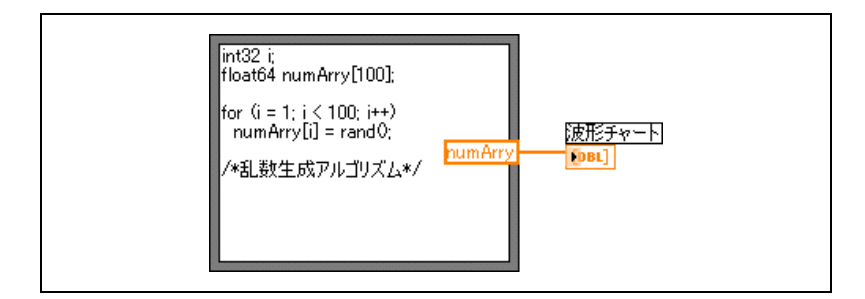

「フォーミュラノード」の使用例については、examples¥general¥ structs.llb の Equations VI を参照してください。

### 「フォーミュラノード」の変数

変数を使用して作業する場合は、以下の点に注意してください。

- 1 つの「フォーミュラノード」内の変数または方程式の数に制限はあ りません。
- 複数の入力値または出力値どうしが同じ名前を使用することはできま せんが、出力と入力を同じ名前にすることはできます。
- 「フォーミュラノード」の枠を右クリックして、ショートカットメ ニューから入力端子を追加を選択することによって入力変数を宣言し ます。「フォーミュラノード」内では入力変数を宣言できません。
- 「フォーミュラノード」の枠を右クリックして、ショートカットメ ニューから出力端子を追加を選択することによって出力変数を宣言し ます。出力変数名は、入力変数名または「フォーミュラノード」内で 宣言した変数名と一致する必要があります。
- 変数を右クリックし、ショートカットメニューから入力に変更または 出力に変更を選択すると、変数を入力または出力に変更できます。
- 「フォーミュラノード」内部で変数を宣言する場合、入力配線または 出力配線に関連付けなくても使用できます。
- すべての入力端子は配線する必要があります。
- 変数を浮動小数点値のスカラにすることができます。浮動小数点値の スカラの精度はコンピュータの構成によって異なります。また、変数 として整数や数値配列も使用できます。
- 変数に単位を付けることはできません。

### 数式ノード(**Expression Nodes**)

変数を 1 つ含む数式や方程式を計算するには、「数式ノード」を使用しま す。「数式ノード」は、方程式に変数が 1 つのみの場合には有効ですが、 それ以外の場合は複雑になります。

「数式ノード」は、変数の値として入力端子に渡される値を使用します。 出力端子は計算値を返します。

たとえば、以下に示す簡単な方程式を想定してみます。

 $x \times x + 33 \times (x + 5)$
次の図のブロックダイアグラムでは、数値関数を使用してこの方程式を表 現します。

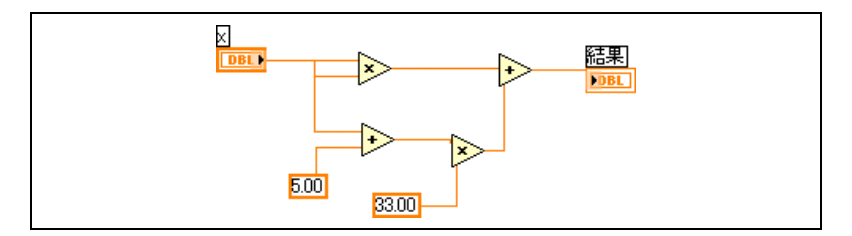

次の図のように「数式ノード」を使用すると、ブロックダイアグラムがよ り簡単になります。

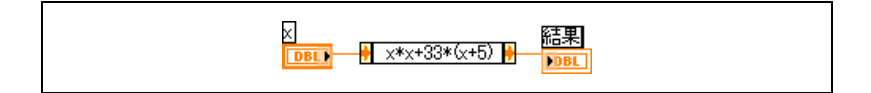

#### 「数式ノード」の多態性

「数式ノード」の入力端子は、その端子に配線されている制御器や定数と 同じデータタイプになります。出力端子は入力端子と同じデータタイプに なります。入力のデータタイプは、複素数でないスカラ数値、複素数でな いスカラ数値の配列、または複素数ではないスカラ数値のクラスタにする ことができます。配列やクラスタを使用することによって、「数式ノード」 は入力配列やクラスタの各要素に方程式を適用します。

## **MATLAB** スクリプトノード(**MATLAB Script Nodes**)

ブロックダイアグラム上で MATLAB スクリプトを作成、ロード、および 編集するには、「MATLAB スクリプトノード( MATLAB Script Node)」 を使用します。

スクリプトノードを使用するには、MATLAB をインストールする必要が あります。MATLAB で記述されたスクリプトが既にある場合は、それを スクリプトノードにインポートできます。

スクリプトノード端子を入力または出力としてスクリプト内の変数に割り 当てると、MATLAB と LabVIEW の間で値をやり取りできます。方程式の 記述方法によって、端子の関数を決めることができます。たとえば、スク リプトに割り当てステートメント *X* = *i* + 3 が含まれている場合、*i* を入力 端子として割り当てることによってスクリプトノード が *X* を計算する方

法を制御できます。さらに、*X* を出力端子に割り当てるとスクリプト計算 の最終的な結果を取り出すことができます。

既存のスクリプトがない場合は、ブロックダイアグラム上にスクリプト ノードを配置し、MATLAB の構文を使用してスクリプトを作成できます。 LabVIEW は、スクリプトを実行するプログラムであるスクリプトサーバ エンジンと通信します。 LabVIEW は業界で確立されているプロトコルを 使用して、通信したりスクリプトサーバエンジンを制御します。スクリプ トサーバエンジンは MATLAB とともにインストールされます。

MATLAB スクリプト言語の性質により、作成した端子のデータタイプを スクリプトノードによって決めることはできません。各スクリプトノード 端子には、LabVIEW データタイプを割り当てる必要があります。表 [21-1](#page-289-0) は、LabVIEW データタイプとそれに対応する MATLAB のデータタイプ を示しています。

<span id="page-289-0"></span>

| LabVIEW データタイプ | MATLAB データタイプ |
|----------------|---------------|
| <b>DBL</b>     | 実数            |
| abel           | 文字列           |
| <b>Brad</b>    | 文字列           |
| [DBL]          | 実数ベクトル        |
| [DBL]          | 実数行列          |
| <b>CDB</b>     | 複素数           |
| [CDB]          | 複素ベクトル        |
| [CDB]          | 複素行列          |

表 **21-1** LabVIEW および MATLAB のデータタイプ

LabVIEW データタイプを MATLAB がサポートするデータタイプに変換す るには、変換関数または文字列/配列/パス変換関数を使用してください。

## **MATLAB** スクリプトについてのプログラム上の提案

以下のプログラミング手法を使用すると、スクリプトのデバッグ作業が簡 単になります。

- スクリプトを作成し、LabVIEW にスクリプトをインポートする前 に、テストとデバッグを兼ねて MATLAB 内で作成したスクリプトを 実行します。
- データタイプを確認します。新しい入力端子または出力端子を作成す る場合は、端子のデータタイプが正しいことを確認します。エラー入 力とエラー出力の関数を使用してこれを監視します。
- 入力および出力の制御器や表示器を作成して、スクリプトノードが LabVIEW と MATLAB の間でやり取りする値を監視できるようにし ます。これによって、必要に応じてスクリプトノードのどこで間違っ て計算しているのかを突き止めることができます。
- エラーチェックのパラメータを情報のデバッグに利用します。スクリ プトノードにエラー出力端子用の表示器を作成し、エラー情報を実行 時に表示できるようにします。「フォーミュラノード」でもコンパイ ル時のエラーが表示されます。

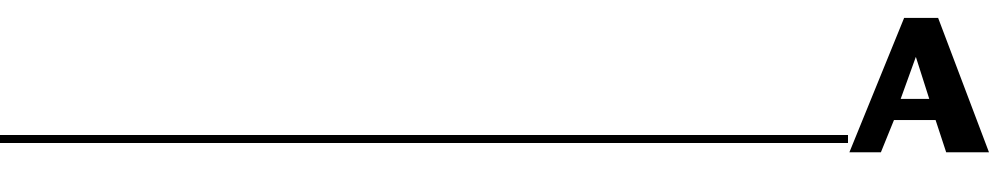

# **LabVIEW** の構成

この付録では、LabVIEW のファイルシステムの構造と、ファイルの保存 に適した場所について説明します。

## **LabVIEW** のディレクトリストラクチャの構成

このセクションでは、Windows、Mac OS、および UNIX での LabVIEW ファイルシステムの構造について説明します。 LabVIEW では、 プラットフォームの可用性に応じて、GPIB、DAQ、VISA、IVI、モー ションコントロール、および IMAQ ハードウェア用のドライバソフト ウェアがインストールされます。ハードウェアの構成の詳細については、 『LabVIEW Measurements Manual』の Chapter 3「Configuring Measurement Hardware」を参照してください。

インストールが完了すると、LabVIEW ディレクトリには以下のグループ が含まれます。

## ライブラリ

- user.lib:ユーザが作成する制御器および VI を保存します。 LabVIEW では、制御器がユーザ制御器パレット上に表示され、VIは ユーザライブラリパレット上に表示されます。 LabVIEW をアップグ レードまたはアンインストールしても、このディレクトリは変更され ません。user.lib ディレクトリにファイルを保存する方法について は[、第](#page-32-0) 3 章「[LabVIEW](#page-32-1) 環境」の「VI [と制御器をユーザおよび計測器](#page-37-0) [ドライバサブパレットに追加する」](#page-37-0)のセクションを参照してくださ い。
- vi.lib:標準 VI のライブラリが含まれています。LabVIEW では、 これらの VI は関数パレットにある関連グループに表示されます。 vi.lib ディレクトリにファイルを保存しないでください。 LabVIEW では、ファイルをアップグレードまたは再インストールす ると上書きされます。
- instr.lib:PXI、VXI、GPIB、シリアル計測器、およびコンピュータ ベースの計測器の制御に使用される計測器ドライバが含まれています。 ナショナルインスツルメンツの計測器ドライバをインストールする場 合は、計測器ドライバをこのディレクトリに配置します。このドライ バは LabVIEW によって計測器ドライバパレットに追加されます。

## 構造とサポート

- menus: LabVIEW が制御器および関数パレットの構造の構成に使用 するファイルが含まれています。
- resource: LabVIEW アプリケーションの追加サポートファイルが 含まれています。ユーザのファイルをこのディレクトリに保存しない でください。アップグレードまたは再インストール時にそれらのファ イルが LabVIEW によって上書きされる場合があります。
- project: LabVIEW のツールメニューの項目になるファイルが含ま れています。
- templates:通常の VI のテンプレートが含まれています。
- www:ウェブサーバを介してアクセスできる HTML ファイルを保存し ます。

## 実習と手順

• examples:VI のサンプルが含まれています。サンプルを検索するに は、ヘルプ→サンプルの検索を選択します。

## マニュアル

- manuals:PDF 形式のドキュメントが含まれています。このフォル ダにはヘルプファイルは含まれていません。ヘルプ→ **LabVIEW** ド キュメントライブラリを検索を選択して、PDF にアクセスします。
- help:ヘルプファイルが含まれています。ヘルプ→オンラインヘルプ レファレンスを選択して、『LabVIEW ヘルプ』にアクセスできます。

## **Mac OS**

Mac OS 版では、前述のディレクトリの他に、LabVIEW アプリケーショ ンのサポートファイルを含む共有ライブラリフォルダを使用します。

## ファイル保存の推奨場所

vi.lib および resource ディレクトリは、LabVIEW システム専用とし て LabVIEW にインストールされています。これらのディレクトリにユー ザのファイルを保存しないでください。

ユーザのファイルは以下のディレクトリに保存できます。

- user.lib:ユーザ制御器またはユーザライブラリパレットに表示さ れる任意の制御器または VI です。user.lib ディレクトリにファイル を保存する方法については[、第](#page-32-0) 3 章「[LabVIEW](#page-32-1) 環境」の「VI [と制御](#page-37-0) [器をユーザおよび計測器ドライバサブパレットに追加する」](#page-37-0)のセク ションを参照してください。
- $\mathbb{N}$ メモ サブ VI を変更することなくプロジェクト間で移植可能な場合のみ、user.lib ディレクトリにサブ VI を保存します。user.lib 内の VI パスは、labview ディ レクトリを基準とした相対パスです。その他の場所に保存するサブ VI パスは呼 び出し側 VI を基準とした相対パスです。そのため、特別な場合に VI を変更する ために user.lib から VI をコピーしても、user.lib にあるサブ VI へのパスは 変更されません。
	- instr.lib:計測器ドライバパレットに表示する任意の計測器ドラ イバ VI です。
	- project:LabVIEW の機能を拡張するために使用する VI を保存し ます。このディレクトリに保存する VI はツールメニューに表示され ます。
	- www:ウェブサーバを介してアクセスできる HTML ファイルを保存し ます.
	- help:ヘルプメニューで使用できるようににする VI、PDF、.hlp ファイルを保存します。
	- LabVIEW データ:.lvm または .txt ファイルなど、LabVIEW で生 成される任意のデータファイルです。

また、ユーザが作成する LabVIEW ファイルを保存するディレクトリは、 ハードドライブ上のどこに作成してもかまいません。必要なディレクトリ 作成の詳細については[、第](#page-86-0) 6 章「VI およびサブ VI [を作成する」](#page-86-1)の「[VI](#page-97-0) を [保存する」](#page-97-0)のセクションを参照してください。

# **B**

# 多態性関数

関数の多態性には、どの入力も多態性でない関数、入力の一部が多態性で ある関数、入力のすべてが多態性である関数など、さまざまな度合いがあ ります。関数の入力には、数値またはブール値を受け入れるものがありま す。数値や文字列を受け入れるものもあります。また、スカラ数値だけで なく、数値配列、数値クラスタ、数値クラスタの配列などを受け入れるも のもあります。また、1 次元配列しか受け入れないものもありますが、配 列要素はどのタイプでもかまいません。複素数値を含むすべてのタイプの データを受け入れる関数もあります。多態性単位の作成と使用の詳細につ いては、『Polymorphic Units in LabVIEW 』アプリケーションノートを 参照してください。

#### 詳細については

多態性関数の詳細については、『LabVIEW ヘルプ』を参照してください。

## 数値変換

数値表記法を他の数値表記法に変換できます。複数の異なる表記法の数値 入力を関数に配線すると、関数は通常、精度の大きい方の形式で出力を返 します。この関数は、実行前に小さい表記法を最も精度の大きい形式に強 制し、LabVIEW は変換される端子に強制ドットを付けます。

「商(Divide)」、「Sine」、「Cosine」などの関数には、常に浮動小数点を 出力するものもあります。入力側に整数を配線すると、これらの関数は整 数を倍精度浮動小数点数に変換してから計算を実行します。

浮動小数点のスカラ値には通常、倍精度浮動小数点数の使用が最適です。 単精度浮動小数点数を使用してもほとんど実行時間は短縮できず、オー バーフローがかなり発生しやすくなります。たとえば解析ライブラリで は、倍精度浮動小数点数を使用します。必要な場合に限り、拡張精度浮動 小数点数を使用します。拡張精度の演算のパフォーマンスと精度はプラッ トフォームによって変わります。浮動小数点のオーバーフローの詳細につ いては[、第](#page-72-0) 5 章「VI [の実行とデバッグ」](#page-72-1)[の「不定データまたは予想外の](#page-81-0) [データ」](#page-81-0)のセクションを参照してください。

整数の場合は通常、32 ビット符号付き整数の使用が最適です。

数値表記の異なる接続先に出力を配線する場合、LabVIEW は以下の規則 に従ってデータを変換します。

- 符号付きまたは符号なし整数から浮動小数点数:32 ビット整数から 単精度浮動小数点数への変換を除き、変換は完全に一致します。この 場合、精度を 32 ビットから 24 ビットに下げます。
- 浮動小数点数から符号付きまたは符号なし整数:範囲外の値を整数の 最小値または最大値にします。 For ループの繰り返し端子などほとん どの整数オブジェクトは浮動小数点数を丸めます。 0.5 の指数部分を 丸めて最も近い偶数にします。たとえば、6.5 は 7 ではなく 6 になり ます。
- 整数から整数:範囲外の値を整数の最小値や最大値にしません。ソー スが接続先よりも小さい場合、符号付きのソースの符号を拡張し、 符号なしソースの余分なビットに 0 を入れます。ソースが接続先より 大きい場合、その値の最下位ビットのみをコピーします。

## <span id="page-295-0"></span>数値関数の多態性

演算関数は数値入力データを使用します。関数の説明に記述されている例 外を除いて、出力には入力と同じ数値表記法が使用され、複数の入力が異 なる表記法である場合、出力は入力の数値表記法の中で最大幅のものにな ります。

演算関数は、数値、数値の配列、数値のクラスタ、数値のクラスタの配 列、複素数などで実行できます。使用可能な入力タイプの正式な再帰定義 は次のとおりです。

数値タイプ = 数値スカラ OR 配列 (数値タイプ)OR クラスタ (数値タイプ)

数値スカラは、浮動小数点数、整数、または複素数浮動小数点数の場合が あります。配列の配列は使用できません。

配列にはサイズおよび次元数の制限がありません。クラスタの要素数にも 制限はありません。関数の出力タイプは入力タイプと同じ数値表記法で す。入力が 1 つである関数については、その関数は配列またはクラスタの 各要素の演算を行います。

2 つの入力を持つ関数については、以下の入力の組み合わせを使用でき ます。

- 同一:入力が両方とも同じ構造を持ち、出力が入力と同じ構造を持ち ます。
- **1** つのスカラ:一方の入力が数値スカラで、他方が配列またはクラス タの場合、出力は配列またはクラスタになります。
- 配列:1 つの入力が数値配列で、他方がその数値配列の数値タイプの 場合、出力は配列になります。

同一の入力の場合、LabVIEW は構造の各要素について関数を実行しま す。たとえば、2 つの配列要素の和は要素ごとに実行します。この場合、 両方の配列が同じ次元である必要があります。要素数の異なる配列の加算 も可能ですが、この場合の出力は最も少ない入力と同じ要素数の配列にな ります。クラスタは同じ要素数を持ち、各要素が同じタイプである必要が あります。

「積(Multiply)」関数を使用して行列を乗算することはできません。 2 つ の行列で「積」関数を使用すると、LabVIEW は 1 行目の最初の数値同士 のように対応する要素ごとに乗算を行い、以下同様に処理を続けます。

スカラおよび配列(またはクラスタ)を含む演算の場合、LabVIEW はス カラおよび構造の各要素について関数を実行します。たとえば、配列の次 元にかかわらず、配列のすべての要素から同じ数値を減算できます。

ある数値タイプおよびそのタイプの配列を含む演算の場合、LabVIEW は 各配列の要素について関数を実行します。たとえば、グラフはポイントの 配列で、ポイントは *x* および *y* の 2 つの数値タイプのクラスタです。グラ フを *x* 方向に 5 単位、*y* 方向に 8 単位移動するには、そのグラフに点 (5, 8)を加えます。

図 [B-1](#page-296-0) は「和(Add)」関数での可能な多形の組み合わせを示します。

<span id="page-296-0"></span>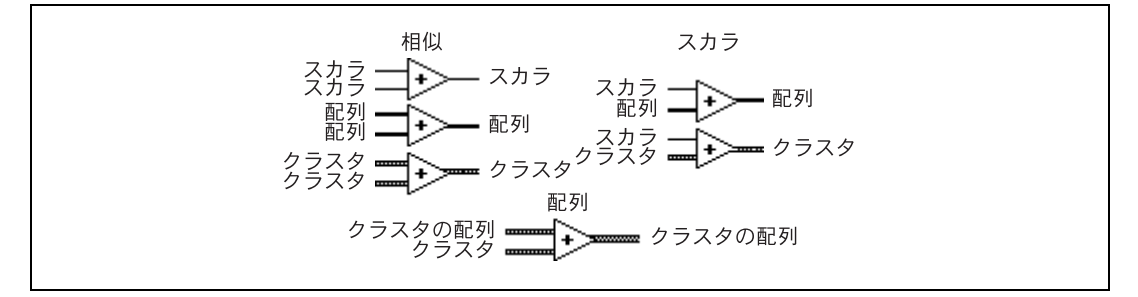

図 **B-1** 「和」関数での多形の組み合わせ

## ブール関数の多態性

論理関数はブールまたは数値入力データのいずれかを使用します。入力が 数値の場合、LabVIEW はビット単位の演算を実行します。入力が整数の 場合、出力は同じ表記法になります。入力が浮動小数点数の場合は、倍長 整数に丸められるため出力も倍長整数になります。

論理関数は、数値の配列またはブール値の配列、数値またはブール値のク ラスタ、数値またはブール値のクラスタの配列などで実行できます。

使用可能な入力タイプの正式な再帰定義は次のとおりです。

論理タイプ = ブールスカラ OR 数値スカラ OR 配列 [ 論理タイプ ]OR クラスタ [ 論理タイプ ]

複素数および配列の配列は使用できないので除外します。

2 つの入力がある論理関数では、演算関数と同じ入力の組み合わせを持つ ことができます。ただし、論理関数には基本操作が 2 つのブール値の間ま たは 2 つの数値の間に限られるという制約があります。たとえば、ブール 値と数値の間で AND は使用できません。図 [B-2](#page-297-0) に「和」関数に対する ブール値の組み合わせをいくつか示します。

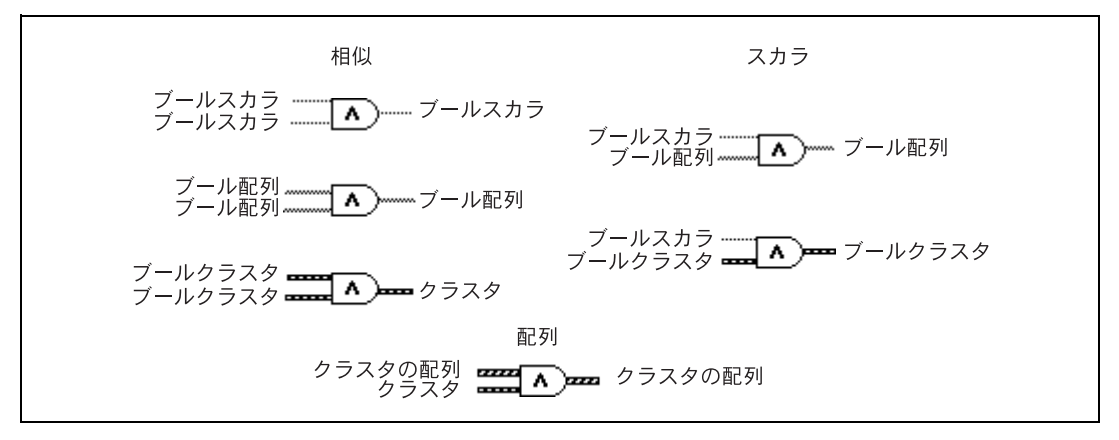

図 **B-2** 「和」関数のブールの組み合わせ

## <span id="page-297-0"></span>配列関数の多態性

ほとんどの配列関数は、すべてのタイプの n 次元を受け入れます。ただ し、関数の説明にある配線ダイアグラムでは、数値配列をデフォルトデー タタイプとして示します。

## 文字列関数の多態性

「文字列長 (String Length)」、「大文字に変換 (To Upper Case)」、 「小文字に変換(To Lower Case)」、「文字列反転(Reverse String)」、 および「文字列循環(Rotate String)」は、文字列、クラスタ、文字列の 配列、およびクラスタの配列を受け入れます。「大文字に変換」および 「小文字に変換」は数値、数値のクラスタ、および数値の配列も受け入れ、 それらは文字の ASCII コードとみなされます。幅および精度の入力はスカ ラである必要があります。

## 文字列変換関数の多態性

「パスを文字列に変換(Path To String)」および「文字列をパスに変換 (String To Path)」関数は多態性です。つまり、スカラ値、スカラの配 列、スカラのクラスタ、スカラのクラスタの配列などを入力できます。 出力は入力と構成は同じですが、新しいタイプになります。

#### その他の文字列→数値変換関数の多態性

「数値を 10 進数文字列に変換(Number To Decimal String)」、「数値を 16 進数文字列に変換(Number To Hexadecimal String)」、「数値を 8 進数文字列に変換(Number To Octal String)」、「数値を工学形式文字列 に変換(Number To Engineering String)」、「数値を小数文字列に変換 (Number To Fractional String)」、および「数値を指数文字列に変換 (Number To Exponential String)」はクラスタおよび数値の配列を受け 入れ、文字列のクラスタおよび文字列の配列を生成します。「10 進数文 字列を数値に変換(Decimal String To Number)」、「16 進数文字列を数 値に変換(Hexadecimal String To Number)」、「8 進数文字列を数値に 変換(Octal String To Number)」、および「小数/指数文字列を数値に 変換(Fract/Exp String To Number)」は文字列のクラスタや配列を受け 入れ、数値のクラスタや配列を生成します。幅および精度の入力はスカラ である必要があります。

## クラスタ関数の多態性

「バンドル(Bundle)」および「バンドル解除(Unbundle)」関数は、 オブジェクトを入力または出力端子に配線するまで、それらの各端子の データタイプを表示しません。配線すると、これらの端子は対応するフロ ントパネル制御器や表示器端子のデータタイプと同じように表示されます。

## 比較関数の多態性

「等しい? (Equal?)」、「等しくない? (Not Equal?)」、および「選択 (Select)」関数は、入力が同じタイプであればどのようなタイプでも使 用できます。

「以上? (Greater or Equal?)」、「以下? (Less or Equal?)」、「小さい? (Less?)」、「大きい ?(Greater?)」、「最大最小(Max & Min)」および 「範囲内と強制 (In Range and Coerce)」関数は、入力が同じタイプで あれば、複素数、パス、または Refnum を除くすべてのタイプを使用で きます。数値、文字列、ブール、文字列の配列、数値のクラスタ、文字列 のクラスタなどを比較できます。ただし、数値と文字列の比較、文字列と ブール値の比較などはできません。

値を 0 と比較する関数は、数値スカラ、クラスタ、および数値の配列を 受け入れます。これらの関数は、入力と同じデータ構造のブール値を出力 します。

「数値/パス/Refnum ではない? (Not A Number/Path/Refnum?)」 関数は、値を 0 と比較する関数と同じ入力タイプを受け入れます。この関 数は、パスや Refnum も受け入れます。「数値/パス /Refnum ではない ?」関数は、入力と同じデータ構造のブール値を出力します。

「10 進数 ?(Decimal Digit?)」、「16 進数 ?(Hex Digit?)」、「8 進数 ? (Octal Digit?)」、「印刷可能 ?(Printable?)」、および「空白 ?(White Space?)」関数は、スカラ文字列やスカラ数値入力、文字列または非複 素数のクラスタ、文字列または非複素数の配列などを受け入れます。出力 は、入力と同じデータストラクチャのブール値から成ります。

「空の文字列/パス? (Empty String/Path?)」関数は、パス、スカラ文 字列、文字列のクラスタ、文字列の配列などを受け入れます。出力は、 入力と同じデータ構造のブール値から成ります。

「等しい ?」、「等しくない ?」、「数値/パス /Refnum ではない ?」、「空の 文字列 / パス ?」、および「選択」関数ではパスや Refnum を使用できま すが、他の比較関数はパスや Refnum を入力として受け入れません。

配列やクラスタを受け取る比較関数は通常、ブール配列や同じ構造のクラ スタを返します。関数から 1 つのブール値を返す場合、関数を右クリック して、ショートカットメニューから比較モード→基礎群の比較を選択しま す。関数による基礎群の比較方法の詳細については[、付録](#page-301-0) C[「比較関数」](#page-301-1) [の「配列とクラスタを比較する」](#page-302-0)のセクションを参照してください。

## 対数関数の多態性

対数関数は数値入力データを使用します。入力が整数の場合、出力は倍精 度浮動小数点数になります。それ以外の場合、出力は入力と同じ数値表記 法になります。

これらの関数は、数値、数値の配列、数値のクラスタ、数値のクラスタの 配列、複素数などで実行できます。使用可能な入力タイプの正式な再帰定 義は次のとおりです。

<u>数値タイプ</u> = 数値スカラ OR 配列 (<u>数値タイプ</u>)OR クラスタ [ 数値タイプ ]

配列の配列は使用できないので除外します。

配列にはサイズおよび次元数の制限はありません。クラスタの要素数にも 制限はありません。出力タイプは入力と同じ数値表記法であり、関数はク ラスタまたは配列の各要素に対して実行します。 2 入力対数関数の詳細に ついては、この付録[の「数値関数の多態性」](#page-295-0)のセクションを参照してくだ さい。以下は 2 入力対数関数の場合に使用可能な入力タイプの組み合わせ を示します。

- 同一:入力が両方とも同じ構造を持ち、出力が入力と同じ構造を持ち ます。
- **1** つのスカラ:一方の入力が数値スカラで、他方が数値配列またはク ラスタの場合、出力は配列またはクラスタになります。

## <span id="page-301-1"></span>比較関数

比較関数を使用して、ブール値、文字列、数値、配列、およびクラスタを 比較します。ほとんどの比較関数は、1 つの入力をテストするか 2 つの入 力を比較し、ブール値を返します。

詳細については

比較関数の詳細については、『LabVIEW ヘルプ』を参照してください。

## ブール値を比較する

比較関数では、ブール値 TRUE の方がブール値 FALSE よりも大きいとみ なされます。

## 文字列を比較する

LabVIEW では、ASCII 文字の数値表現に基づいて文字列が比較されま す。たとえば、a (10 進数の 97)はA (65) よりも大きくなります。こ こで、A は数字の 0 (48) よりもよりも大きく、0 はスペース文字 (32) より大きいとみなされます。不一致が発生するまで文字列の先頭から 1 文 字ずつ比較し、その時点で比較は終了します。たとえば、文字列 abcd と abef の場合、LabVIEW は e の値よりも小さい c が見つかるまで評価し ます。また、文字が存在する場合の方が、存在しない場合よりも大きいと みなされます。したがって、文字列 abcd は abc よりも長いので、前者の 方が大きいとみなされます。

「10 進数 ?(Decimal Digit?)」関数や「印刷可能 ?(Printable?)」関数 など、文字列のカテゴリをテストする関数は、文字列の最初の文字だけを 評価します。

## 数値を比較する

比較関数は、数値を同じ形式に変換してから比較します。NaN (Not a Number)値を持つ 1 つまたは 2 つの入力の比較では、不一致を示す値が 返されます。NaN 値の詳細については[、第](#page-72-0) 5 章「VI [の実行とデバッグ」](#page-72-1)の [「不定データまたは予想外のデータ」](#page-81-0)のセクションを参照してください。

<span id="page-301-0"></span>**C**

## <span id="page-302-0"></span>配列とクラスタを比較する

一部の比較関数には、データの配列またはクラスタを比較するための 2 つ のモードがあります。基礎群の比較モードでは、2 つの配列またはクラス タを比較する場合、1 つのブール値が返されます。要素の比較モードでは、 要素が個別に比較され、ブール値の配列またはクラスタが返されます。

基礎群の比較モードでは、文字列比較操作と配列比較操作はまったく同じ プロセスに従います。つまり、文字列は ASCII 文字の配列とみなされます。

比較関数を右クリックし、ショートカットメニューから比較モード→要素 を比較または比較モード→基礎群の比較を選択して、関数のモードを変更 します。一部の比較関数は基礎群の比較モードでのみ動作するため、 ショートカットメニューの項目が表示されません。

配列

複数次元の配列を比較する場合は、関数に配線される各配列の次元数が同 じである必要があります。基礎群の比較モードのみで動作する比較関数 は、文字列の比較と同じ方法で配列を比較します。つまり、不一致が発生 するまで最初の要素から要素を 1 つずつ比較します。

#### 要素の比較モード

要素の比較モードでは、比較関数は入力配列と同じ次元のブール値配列を 返します。出力配列の各次元は、その次元の 2 つの入力配列のうち小さい 方と同じサイズになります。各次元(行、列、またはページなど)に沿っ て、関数は各入力配列内の対応する要素の値を比較し、対応するブール値 を出力配列として生成します。

#### 基礎群の比較モード

基礎群の比較モードでは、比較関数は、配列内で要素を比較した後に 1 つのブール結果を出力します。比較関数は、配列内の後ろにある要素を、 配列内の前にある要素の補助的なものとみなします。そのため、関数は以 下のステップを実行して比較の結果を確定します。

- 各入力配列に対応する要素の比較を配列の先頭から開始します。
- 対応する要素が等しくない場合、関数は停止し、この比較の結果を返 します。
- 対応する要素が等しい場合、比較関数は次の値のペアを処理し、不一 致を検出するか、どちらかの入力配列の最後に達するまで比較を続け ます。
- 入力配列内のすべての値が等しいのに、片方の配列の最後に余分な要 素がある場合、長い方の配列は短い方の配列よりも大きいとみなされ ます。たとえば、配列 [1,2,3,2] は配列 [1,2,3] よりも大きいとみ なされます。

## クラスタ

比較するクラスタには同じ数の要素が含まれていて、クラスタ内の各要素 は互換性のあるタイプである必要があります。また、要素は同じクラスタ 順位である必要があります。たとえば、倍精度数値と文字列を含むクラス タは、倍長整数数値と文字列を含むクラスタと比較できます。

## 要素の比較モード

要素の比較モードでは、比較関数が返すクラスタには、入力クラスタ内の 要素一つ一つに対応するブール要素が含まれています。

## 基礎群の比較モード

基礎群の比較モードでは、比較関数は 1 つのブール値を返します。関数は 不一致が検出されるまで対応する要素を比較し、不一致が検出された時点 で結果を確定します。 2 つのクラスタが等しいとみなされるのは、すべて の要素が等しい場合のみです。

ソート済みのデータを含む 2 つのレコードを比較する場合は、クラスタ に対して基礎群の比較モードを使用します。ここで、クラスタの後方にあ る要素は、クラスタの前方にある要素の補助的なものとみなされます。た とえば、2 つの文字列(ラストネームの次にファーストネーム)を含んで いるクラスタでは、関数はラストネームのフィールドが一致した場合にの みファーストネームのフィールドを比較します。

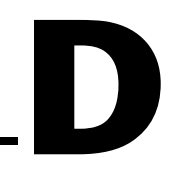

# 技術サポートおよびサービス

技術サポートおよびその他の専門サービスについては、ナショナルインス ツルメンツのウェブサイト([ni.com/jp](http://www.ni.com/jp))の下記のセクションを参照し てください。

- サポート:オンライン技術サポートには以下のリソースがあります。
	- セルフヘルプリソース:解答やソリューションがすぐに必 要な場合は、技術サポートリソースの広範なライブラリ ([ni.com/support/ja](http://www.ni.com/support/ja))をご利用いただけます(英語、スペ イン語でも表示可)。これらのリソースは、登録ユーザの 方ならほとんどの製品で無償でご利用いただくことがで き、ソフトウェアドライバおよびアップデート、技術サ ポートデータベース、製品マニュアル、トラブルシュー ティングウィザード、ハードウェアの適合性に関するド キュメント、サンプルプログラム、チュートリアルおよび アプリケーションノート、計測器ドライバ、ディスカッ ションフォーラム、計測用語集などが含まれています。
	- 技術者によるサポートオプション:弊社のエンジニアや計 測 / オートメーション専門技術者までお問い合わせいただ く場合は、[ni.com/support/ja](http://www.ni.com/support/ja) にアクセスしてください。 オンラインシステムをご利用になりますと、システムがご 質問内容を判別し、担当の弊社技術者がお電話、ディス カッションフォーラム、または E メールで回答いたします。
- トレーニング: 自習形式のチュートリアル、ビデオ、および対話式 CD については、[ni.com/jp/training](http://www.ni.com/jp/training) にアクセスしてください。ま た、インストラクタによる実践コースも世界各地で開催しております。
- システムインテグレーション:時間の制約がある場合や社内で技術リ ソースが不足している場合、または、その他のプロジェクトで簡単に は解消しない問題がある場合などは、ナショナルインスツルメンツの アライアンスパートナーによるサービスをご利用いただけます。詳し くは、最寄りの NI 営業所にお電話いただくか、[ni.com/jp/](http://www.ni.com/jp/alliance) [alliance](http://www.ni.com/jp/alliance) をご覧ください。

NI のウェブサイト([ni.com](http://www.ni.com))で問題が解消しない場合は、最寄りの営業 所またはナショナルインスツルメンツ本社までお問い合わせください。 世界各地の弊社営業所の連絡先は、本書の巻頭に掲載されています。ま た、弊社ウェブサイトの Worldwide Offices セクション([ni.com/](http://www.ni.com/niglobal)

[niglobal](http://www.ni.com/niglobal))から各支社のウェブサイトにアクセスすることもできます。 各支社のサイトでは、お問い合わせ先、サポート電話番号、E メールアド レス、イベント等に関する最新情報を提供しています。

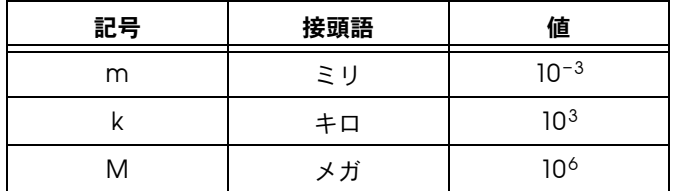

## 数字または記号

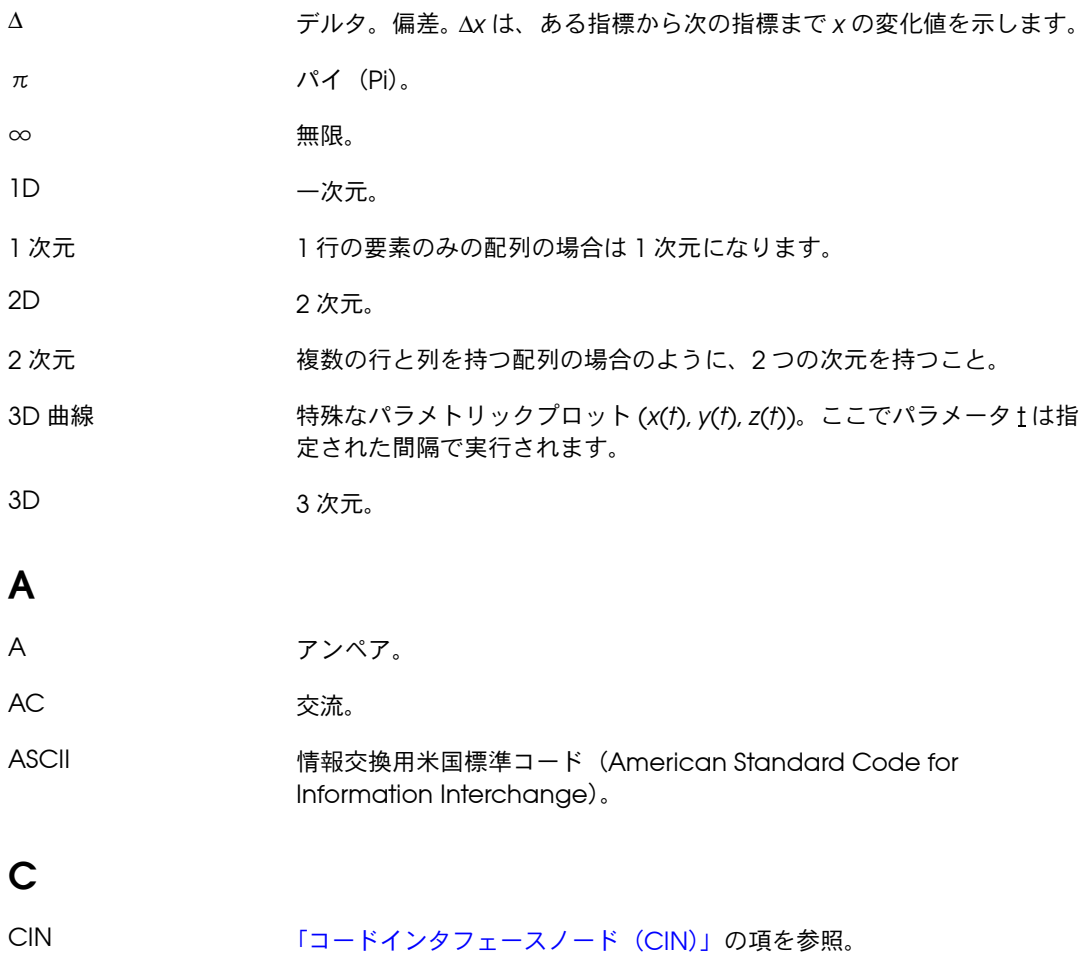

## **D**

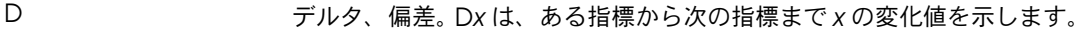

DAQ 「データ集録 (DAQ)」の項を参照。

DAQ チャンネル ウィザード DAQ アナログチャンネルおよびデジタルチャンネルの命名や構成を支援 するユーティリティ。 Measurement & Automation Explorer のデータ 設定(**Windows**)または DAQ チャンネルウィザード(**Mac OS**)で使 用できます。

DLL ダイナミックリンクライブラリ(Dynamic Link Library)。

## **F**

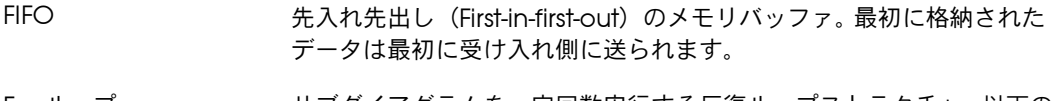

For ループ サブダイアグラムを一定回数実行する反復ループストラクチャ。以下のよ うなテキストベースのコードに相当します。For *i* = 0 to *n* – 1, do...

## **G**

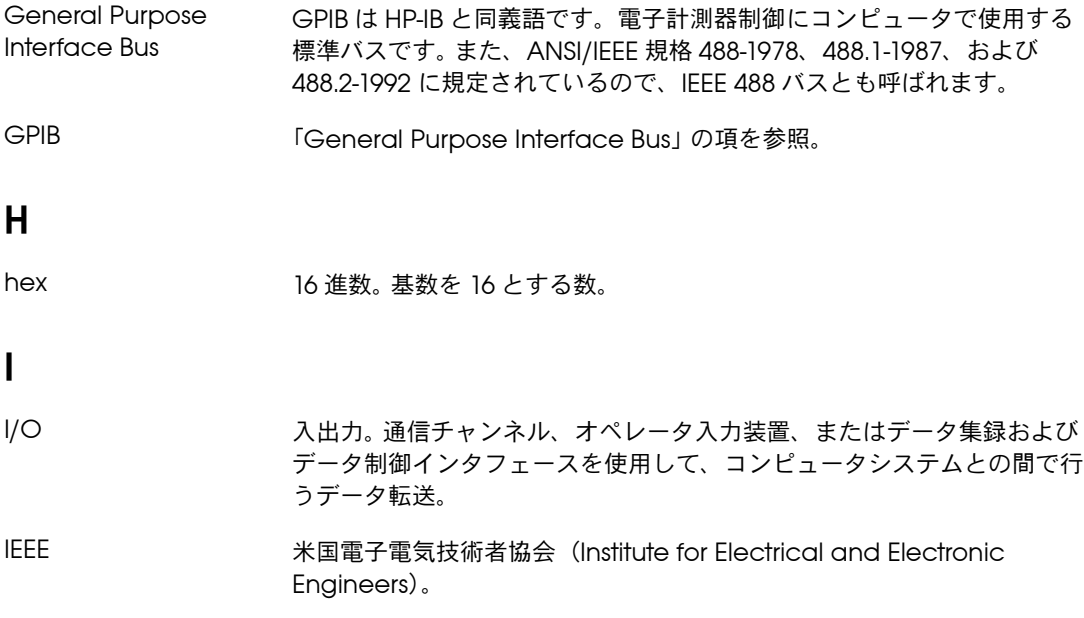

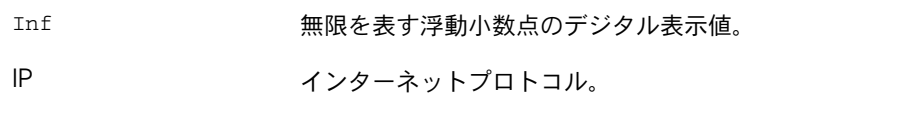

## **L**

- LabVIEW Laboratory Virtual Instrument Engineering Workbench(ラボラトリ 仮想計測器エンジニアリングワークベンチ)。 LabVIEW は、テキスト行で はなくアイコンを使用してプログラムを作成するグラフィカルなプログラ ミング言語です。
- LabVIEW のシステム 時間 LabVIEW が絶対時間のリファレンスとして使用する日付と時刻。 LabVIEW のシステム時間は、グリニッジ標準時の 1904 年 1 月 1 日午前 0:00 として定義されています。
- LED アンディアイオード (Light-emitting diode)。
- LLB VI ライブラリ。

## **M**

<span id="page-308-0"></span>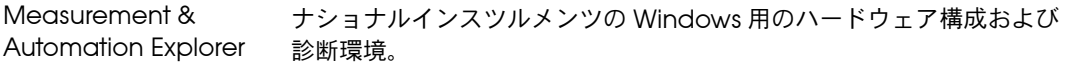

## **N**

<span id="page-308-1"></span>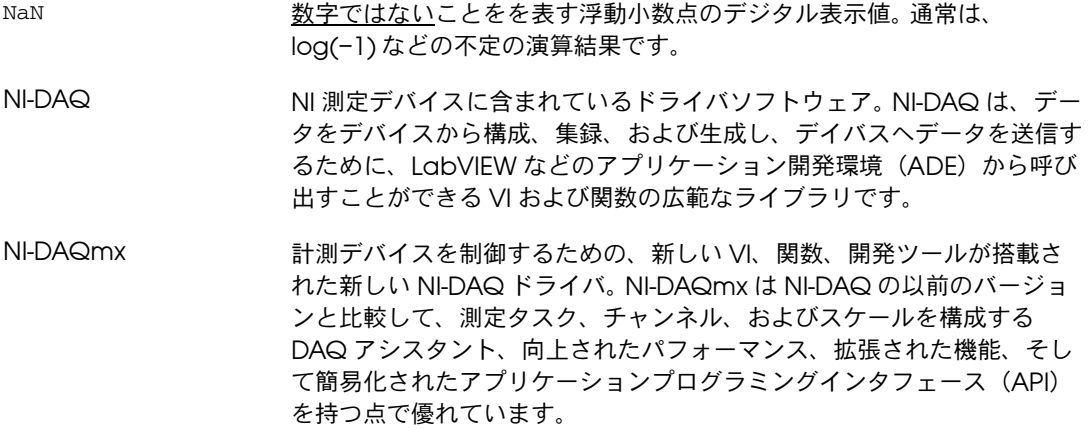

<span id="page-309-0"></span>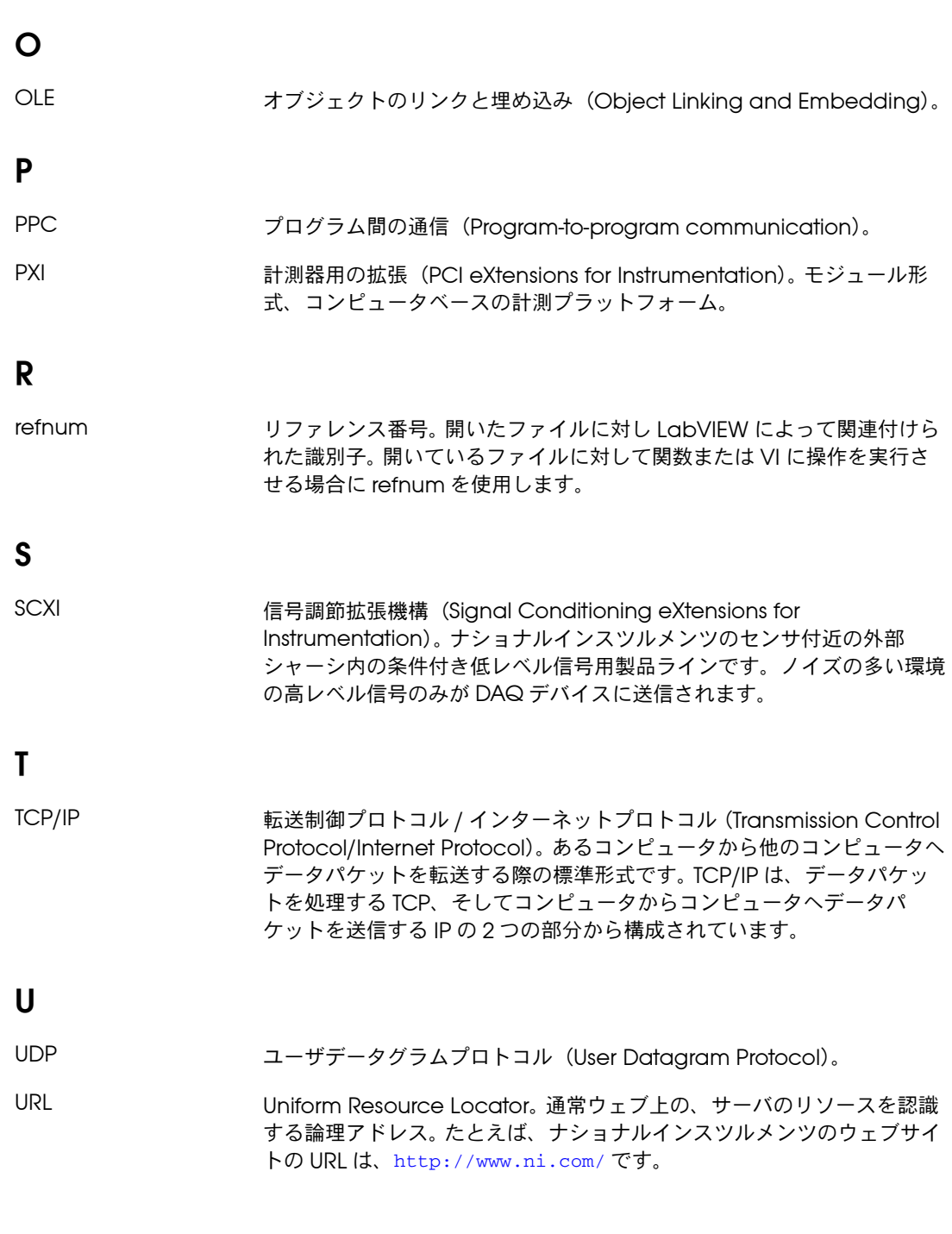

## **V**

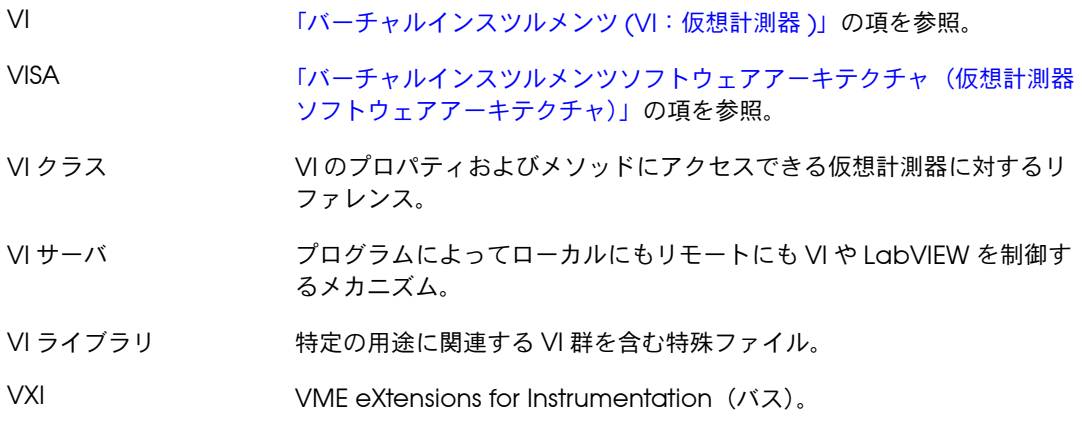

## **W**

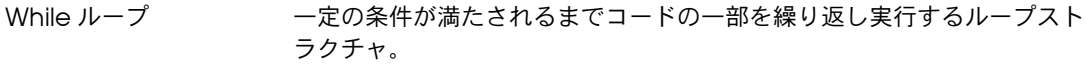

## あ

- アイコン ブロックダイアグラム上にあるノードの図式的な表示。
- アクティブウィンドウ 現在ユーザの入力が可能なウィンドウで、通常は一番上に表示されている ウィンドウです。アクティブウィンドウのタイトルバーはハイライトされ ます。ウィンドウをアクティブにするには、そのウィンドウをクリックす るか、ウィンドウメニューからそのウィンドウを選択します。

アプリケーション ソフトウェア LabVIEW 開発システムを使用して作成され、LabVIEW ランタイムシス テム環境で実行されるアプリケーション。

## い

- 位置決めツール オブジェクトの移動およびサイズ変更を行うツール。
- イベント フナログまたはデジタル信号の状態。

用語

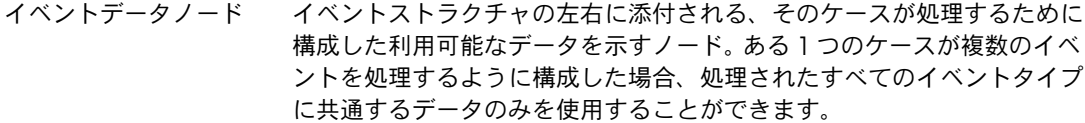

- 色付けツール 前景色および背景色を設定するためのツール。
- インプレース エラー I/O 端子またはシフトレジスタなど、複数の端子が同じメモリ領 域を使用している状態。

## え

- エラー出力 VI から出力されるエラーストラクチャ。
- エラーストラクチャ ブールステータス表示器、数値コード表示器、および文字列ソース表示器 から構成されています。
- エラー入力 VI に入るエラーストラクチャ。
- エラーメッセージ ソフトウェアまたはハードウェアの動作不良または受け入れられないデー タ入力が行われたことを示す。

#### お

オブジェクト 制御器、表示器、ノード、ワイヤ、取り込んだピクチャなど、フロントパ ネルまたはブロックダイアグラム上の項目の総称。

オブジェクトショート オブジェクトのショートカットメニューにアクセスするためのツール。 カットメニューツール

#### か

- 階層ウィンドウ VI およびサブ VI の階層を図で表示するウィンドウ。
- 外部トリガ A/D 変換などのイベントをトリガする外部トリガソースからの電圧パル ス。
- カウント端子 For ループの端子。カウント端子の値によって、For ループがサブダイア グラムを実行する回数が決まります。
- カラーコピーツール 色決めツールで貼り付ける色をコピーします。
- 空の配列 アンチング 要素が 0 で、データタイプが定義されている配列。たとえば、データ表示 ウィンドウに数値制御器があるにも関わらずどの要素にも値が定義されて いない配列は、空の数値配列です。
- 関数 内蔵されている実行要素。テキストベースのプログラミング言語の演算 子、関数またはステートメントに相当します。
- 関数パレット VI、関数、ブロックダイアグラムのストラクチャ、および定数を含むパ レット。

## き

- 競合状態 する か列に実行される 2 つ以上のコードが、グローバル変数またはローカル 変数で代表される同じ共有リソースの値を変更する場合に発生。
- 強制 データ要素の数値表記法を変更するため、LabVIEW が実行する自動 変換。
- 強制ドット そのは 2つの異なる数値データタイプを持つデータを配線するとブロックダイア グラムノード上に警告を表示します。任意のバリアントデータタイプを配 線した場合にも表示されます。
- 強度マップ / プロット 色を使用して 2 次元プロット上に 3 次元データを表示する方法。
- 共有ライブラリ 実行可能プログラムモジュールを含むファイル。いくつもの異なるプログ ラムがこのプログラムモジュールを使用して一部の機能を実行することが できます。その他の開発者と、VI で作成した機能を共有したい場合に共有 ライブラリを使用すると便利です。
- 行列 一次方程式の係数を表わす数字または数学的要素の長方形配列。

## く

- クラス プロパティ、メソッド、およびイベントを含むカテゴリ。クラスは階層順 に並べられていて、各クラスは下位にあるクラスに関連したプロパティお よびメソッドを受け継いでいます。
- クラスタ 数値、ブール値、文字列、配列、クラスタなど、順序付けられてはいる が、指標付けされていない任意のデータタイプの要素の集合。要素は、 すべて制御器またはすべて表示器のいずれかである必要があります。
- クローン化 制御器や他のオブジェクトをコピーすること。<Ctrl> キーを押したまま、 コピーする制御器やオブジェクトをクリックし、新しい位置までコピーを ドラッグします。(Mac OS)の場合は、<Option> キーを押します。 (**Sun**)では <Meta> キーを押します。(**Linux**)では <Alt> キーを押しま す。(**UNIX**)中央マウスボタンでオブジェクトをクリックし、そのコピー を新しい位置にドラッグすることもできます。
- グラフ インスコントリプロットの2次元表示。グラフはブロックとしてデータを受け 取り、プロットします。
- グラフ制御器 デカルト平面上にデータを表示するフロントパネルオブジェクト。

#### 繰り返し端子 現時点までに完了した繰り返し回数が入っている For ループまたは While ループの端子。

- グリフ ファンス 小さなピクチャまたはアイコン。
- グループ ユーザが定義する入出力チャンネルまたはポートの集合。グループにはア ナログ入力、アナログ出力、デジタル入力、デジタル出力、カウンタ/タ イマチャンネルなどが含まれます。1 つのグループには 1 種類のチャンネ ルのみが含まれています。作成後は、グループの参照にタスク ID 番号を 使用します。一度に最大で 16 個のグループを定義できます。グループを 消去するには、空のチャンネル配列とグループ番号をグループ構成 VI に 渡します。グループのメンバを変更するためにグループを消去する必要は ありません。タスクがアクティブになっているグループを再構成すると、 LabVIEW はタスクを消去し、警告を返します。グループを再構成すると、 LabVIEW がそのタスクを再開することはありません。
- グローバル変数 ブロックダイアグラム上の複数の VI 間でデータにアクセスし、データの やり取りを行います。

#### け

- ケース ケースストラクチャの 1 つのサブダイアグラム。
- ケースストラクチャ ケースストラクチャへの入力に基づいてそのサブダイアグラムのいずれか を実行する条件分岐制御ストラクチャです。制御フロー言語では、IF、 THEN、ELSE、および CASE ステートメントの組み合わせになります。
- 計測器ドライバ プログラム可能な計測器を制御する VI。
- 現在の VI フロントパネル、ブロックダイアグラム、またはアイコンエディタがアク ティブウィンドウになっている VI。

#### こ

- <span id="page-314-0"></span>コードインタフェース CIN。ブロックダイアグラムの特殊ノードで、テキストベースのコードを ノード(CIN) VI にリンクする場合に使用します。
- 構成ユーティリティ Windows の場合は 「[Measurement & Automation Explorer](#page-308-0)」を参照。 Mac OS の場合は 「[NI-DAQ](#page-308-1)」を参照。
- 構文 特定のプログラミング言語においてステートメントが遵守する必要がある 一連のルール。
- コネクタ 入力端子と出力端子を含む VI または関数ノードの一部。ノードとのデー タのやり取りはコネクタを経由して行われます。
- コネクタぺーン フロントパネルまたはブロックダイアグラムウィンドウの右上隅にあり、 VI 端子のパターンを表示する領域。これによって VI に配線できる入力と 出力が定義されます。
- 壊れた VI エラーのために実行できない VI。壊れた実行ボタンに壊れた矢印が表示 されます。
- 壊れた**実行**ボタン エラーのために VI が実行できない場合に**実行**ボタンから置き換わるボ タン。
- コンパイル 高レベルコードをコンピュータが**実行**できるコードに変換するプロセス。 VI を作成または修正後初めて実行する前に、VI が自動的にコンパイルさ れます。

## さ

- 最上位 VI フランド YI 階層の最上位にある VI。 サブ VI から VI を区別する名称。
- サイズ変更円または ハンドル オブジェクトの枠上に表示され、オブジェクトの変更可能領域を示す円ま たはハンドル。
- サブ VI ししの VI のブロックダイアグラムで使用される VI。サブルーチンに相当し ます。
- サブダイアグラム ストラクチャの枠内にあるブロックダイアグラム。
- サンプル アナログまたはデジタルの 1 つの入力または出力データ点。

#### し

- シーケンスストラクチャ [「フラットシーケンスストラクチャ」ま](#page-321-0)たは[「スタックシーケンスストラ](#page-316-0) [クチャ」](#page-316-0)の項を参照。
- シーケンスローカル スタックシーケンスストラクチャのフレーム間でデータのやり取りを行う 端子。
- 四角形 キャンプ インク 16 ビット整数を含むクラスタ。 最初の 2 つの値は左上隅の垂直お よび水平座標を示します。最後の 2 つの値は右下隅の垂直および水平座標 を示します。
- 実行のハイライト VI のデータフローを示すために VI の実行を図式的に表示するデバッグテ クニック。
- 自動指標付け ループストラクチャがその境界で配列を分解したり組み立てたりする機 能。自動指標付けをオンにした状態で配列がループに入ると、ループは自 動的にそれを 1 次元配列から抽出したスカラや 2 次元配列から抽出した 1 次元配列などに分解します。データがループを出るとき、ループはその逆 の手順でデータを配列に組み立てます。
- 自動スケール スケールがプロットした値の範囲に合わせて調整される機能。グラフのス ケールでは、この機能によりスケールの最大値と最小値が決まります。
- シフトレジスタ ループストラクチャのオプションのメカニズムで、ループの 1 回の繰り 返しから次の繰り返しへ変数の値を渡します。シフトレジスタは、テキス トベースのプログラミング言語の静的変数に似ています。
- ショートカットメニュー オブジェクトを右クリックすることによってアクセスできるメニュー。メ ニュー項目はそのオブジェクトに固有のものです。
- 条件端子 VI が次の繰り返しを実行するかどうかを決めるブール値を含む While ループの端子。
- <span id="page-315-0"></span>人工データ依存 データフロープログラミング言語において、データの値ではなくデータの 到着によってノードの実行がトリガされる状態。

#### す

- スウィープチャート オシロスコープの動作を模倣した数値制御器。スコープチャートに似てい ます。異なるのは、ディスプレイが線で区切られ、古いデータと新しい データが分離される点です。
- 数値制御器と表示器 数値データの操作および表示に使用するフロントパネルオブジェクト。
- スカラ スケール上の一点で表すことができる数字。配列とは異なり、スカラは 1 つの値です。スカラのブール値とクラスタはそれぞれのデータタイプの明 示的な単一のインスタンスです。
- スクロールツール ウィンドウ内の移動に使用するツール。
- スケール チャート、グラフ、および数値制御器や表示器の一部で、測定単位を示す ために一定の間隔で一連のマークまたは点を付けた部分。
- <span id="page-316-1"></span>スコープチャート オシロスコープの動作を模倣した数値制御器。
- <span id="page-316-0"></span>スタックシーケンススト 数値順にサブダイアグラムを実行するプログラム制御ストラクチャ。デー ラクチャ タに依存しないノードを指定した順に強制実行するときに使用します。ス タックシーケンスストラクチャは、各フレームを一度に 1 つずつ表示し、 最後のフレームが実行されるまでを順番にフレームを実行します。
- ストラクチャ フラットスーケンスストラクチャ、スタックシーケンスストラクチャ、ケー スストラクチャ、For ループ、While ループなどのプログラム制御要素。
- <span id="page-316-2"></span>ストリップチャート 紙テープに記録するチャートレコーダを模倣した数値プロット表示器。 データをプロットするたびにスクロールします。
- スライダ スライド制御器および表示器の可動部分。

クトリのパス。

#### せ

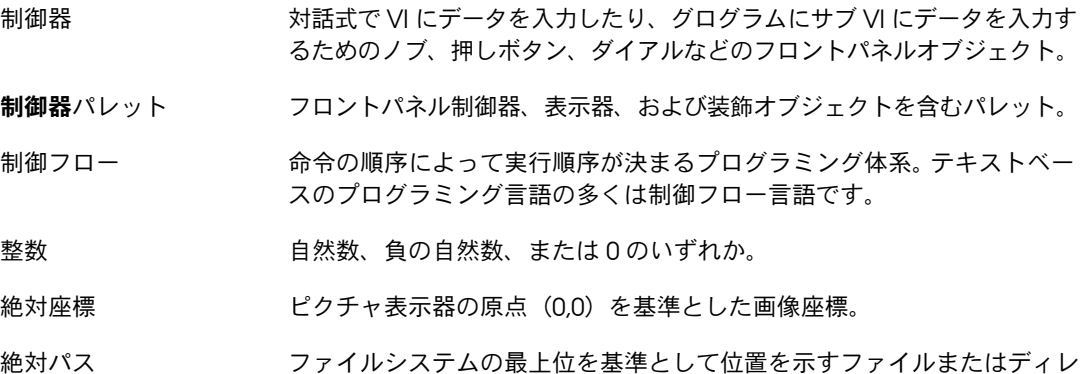

## そ

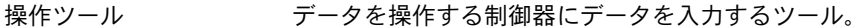

相対座標 アンチャン 現在のペンの位置を基準にしたピクチャ座標。

#### た

タイプ定義 複数の VI が使用できるカスタムオブジェクトのマスタコピー。

多態性 さんじょう かいきまい タイプ、または構造のデータに応じてノードが自動的に調整 できる機能。

端子 データのやり取り行われるノード上のオブジェクトまたは領域。

#### ち

- チェックボックス 選択や選択解除ができるダイアログボックス内の小さな正方形。通常、 チェックボックスはユーザによる設定が可能な複数のオプションに関連付 けられています。複数のチェックボックスを選択することができます。
- チャート インポート こまたは複数のプロットの2次元表示です。表示には、ユーザの設定し た最大数まで過去のデータが保持されます。チャートはデータを受け取 り、表示を点または配列ごとに更新し、表示目的でバッファに過去の点を 一定数保持します。[「スコープチャート」](#page-316-1)[、「ストリップチャート」](#page-316-2)、 「スウィープチャート」の項も参照。
- チャンネル 1. 物理: アナログまたはデジタル信号を測定または生成することができ る端子またはピン。単一の物理チャンネルは、異なるアナログ入力チャン ネルまたは 8 つのラインのデジタルポートの場合のように、複数の端子 を含むことができます。また、カウンタも物理チャンネルになることがで きますが、カウンタ名は、カウンタがデジタル信号を測定または生成する 端子の名前ではありません。 2. バーチャル: 名前、物理チャンネル、入力端子接続、測定または生 成のタイプ、およびスケール情報を含むプロパティ設定の集合。タスクの 外側(グローバル)またはタスクの内側(ローカル)で NI-DAQmx バー チャルチャンネルを定義できます。バーチャルチャンネルを従来型 NI-DAQ または以前バージョンで構成するのはオプションですが、 NI-DAQmx で行うすべての測定に不可欠です。従来型 NI-DAQ では、 MAX でバーチャルチャンネルを構成します。NI-DAQmx では、バーチャ ルチャンネルを MAX またはご使用のプログラムで構成でき、チャンネル をタスクの一部として、または個別に構成できます。 3. スイッチ: スイッチチャンネルは、スイッチ上の接続ポイントを示 します。スイッチトポロジによって、一本または複数の信号ワイヤ(通 常、1、2、または 4)で構成されています。バーチャルチャンネルは、 スイッチチャンネルで作成できません。スイッチチャンネルは、 NI-DAQmx スイッチ関数または VI でのみ使用します。
- チャンネル名 DAQ チャンネルウィザードでチャンネル構成に指定する固有の名前。

#### つ

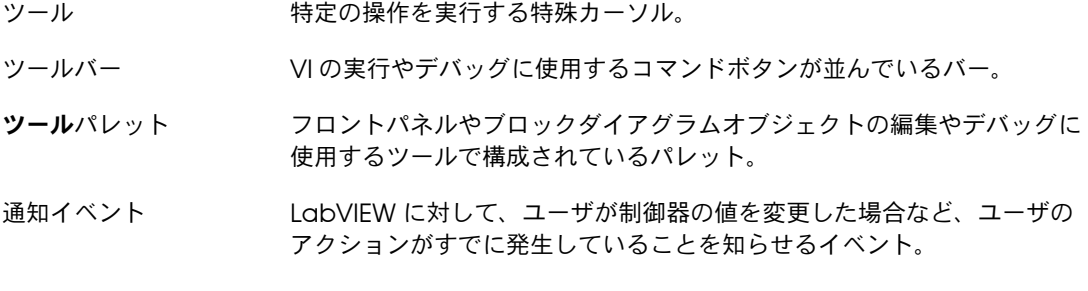

## て

データ依存 データフロープログラミング言語で、別のノードからデータを受け取るま でノードが実行できない状態[。「人工データ依存」](#page-315-0)の項も参照。

<span id="page-318-0"></span>データ集録 (DAQ) 1. センサ、トランスデューサ、およびテストプローブまたは装置からアナ ログまたはデジタル電気信号を集録および測定する。 2. アナログまたはデジタル電気信号を生成する。

用語

- データタイプ 情報の形式。 LabVIEW では、数値、配列、文字列、ブール値、パス、 refnum、列挙体、波形、クラスタといったデータタイプが、ほとんどの VI および関数に使用できます。
- データフロー 実行可能なノードで構成されるプログラミング体系。ノードは必要な入力 データをすべて受けとった場合のみ実行され、実行されると自動的に出力 を作成します。 LabVIEW はデータフローシステムです。
- データロギング 一般には、データを集録すると同時にそれをディスクファイルに格納する こと。 LabVIEW のファイル I/O VI および関数はデータロギングできます。
- データログファイル ファイル作成時に指定した 1 つの任意データタイプの一連のレコードと してデータを格納するファイル。データログファイルのレコードはすべて 1 つのタイプで構成される必要がありますが、そのタイプが複合的であっ ても支障ありません。たとえば、各レコードを文字列、数値、配列を含む クラスタとして指定できます。
- ディザリング アナログ入力信号にガウスノイズを加えること。ディザリングを適用した 後、入力データを平均化することによって効果的に、さらに 0.5 ビットだ け分解能を増やすことができます。
- 定数 [「ユニバーサル定数」](#page-323-0)および[「ユーザ定義定数」の](#page-323-1)項を参照。
- ディレクトリ ファイルを扱いやすいグループに分類する構造。ディレクトリとは、ファ イルの位置を示すアドレスのようなもので、中にはファイルやファイルの サブディレクトリが入っています。
- デバイス しゅう 実環境の入出力ポイントを制御および監視する 1 つの構成要素としてア クセスすることができる計測器またはコントローラ。多くの場合、デバイ スはいずれかのタイプの通信ネットワークを介してホストコンピュータに 接続されます。
- デフォルト あらかじめ設定されている値。値を指定しないと、多くの VI 入力でデ フォルト値が使用されます。

と

- ドライバ デバイスやデバイスの種類に固有のソフトウェア。デバイスが受け入れる コマンドのセットを含みます。
- ドライブ a–z までの文字にコロン(: )が付いたもの。論理ディスクドライブを示 します。
- ドラッグ オオブシェクトの選択、移動、コピー、または削除を行うために、画面上の カーソルを使用すること。
- トンネル ストラクチャ上のデータ入力端子または出力端子。

#### $\boldsymbol{\sigma}$

ノード プログラム実行要素。ノードはテキストベースのプログラミング言語のス テートメント、演算子、関数、およびサブルーチンに似ています。ブロッ クダイアグラムでは、ノードに関数、ストラクチャ、およびサブ VI が含 まれています。

#### は

<span id="page-320-2"></span><span id="page-320-1"></span><span id="page-320-0"></span>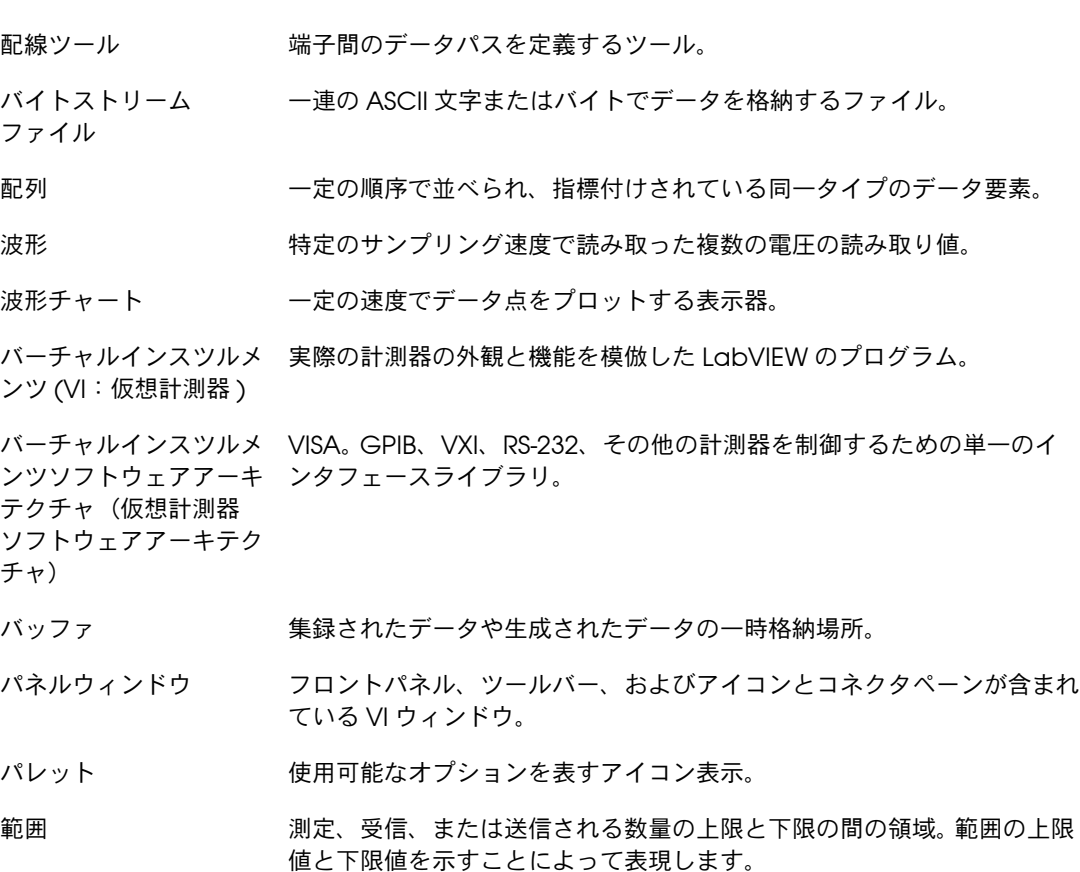

用語

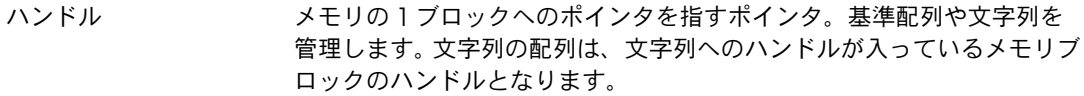

凡例 グラフまたはチャートが所有するオブジェクト。このグラフまたはチャー トにプロット名とプロット方式を表示します。

#### ひ

- 表記法 数値データタイプのサブタイプ。符号付きと符号なしバイト整数、ワード 整数、倍長整数のほか、単精度、倍精度、拡張精度の浮動小数点数があり ます。
- 表示器 グラフや LED などの出力を表示するフロントパネルオブジェクト。
- ピクセル デジタル化されたピクチャの最小単位。
- ピクチャ ピクチャ表示器によって画像の作成に使用される一連の図式的な手順。
- ピクチャ表示器 線、円、テキスト、その他の画像形状を含むことがあるピクチャを表示す る汎用表示器。
- ピックスマップ 画像を格納する標準フォーマット。各ピクセルを色の値で表します。ビッ トマップはピックスマップをモノクロで表したものです。
- ヒントラベル 端子名を識別する小さな黄色のテキストバナー。配線する端子の識別を容 易にします。

#### ふ

- ファイル [refnum](#page-309-0) 「refnum」の項を参照。
- フィルタイベント インタフェースの動作を制御します。
- フィルタ処理 測定する信号から不要な信号を除去する信号処理の一種。
- フォーミュラノード テキストとして入力された式を実行するノード。式が長く、ブロックダイ アグラムの形式で作成するには面倒な場合に特に効果的です。

<span id="page-321-0"></span>フラットシーケンススト 数値順にサブダイアグラムを実行するプログラム制御ストラクチャ。デー ラクチャ タに依存しないノードを指定した順に強制実行するときに使用します。フ ラットシーケンスストラクチャは、すべてのフレームを一度に表示し、最 後のフレームまで左から右にフレームを実行します。

- フリーラベル フロントパネルまたはブロックダイアグラム上にあり、他のどのオブジェ クトにも属さないラベル。
- フレーム フラットまたはスタックシーケンスストラクチャのサブダイアグラム。
- フロントパネル VI の対話形式ユーザインタフェース。フロントパネルの外観は、オシロス コープやマルチメータなどの実際の計測器に似ています。
- ブール制御器および 表示器 ブール(TRUE または FALSE)データの操作や表示に使用するフロントパ ネルオブジェクト。
- ブレークポイント デバッグに使用される、実行の一時停止。

ブレークポイントツール VI 、ノード、またはワイヤにブレークポイントを設定するためのツール。

- ブロックダイアグラム プログラムまたはアルゴリズムを図式的に説明または表記したもの。ブ ロックダイアグラムは、ノードという実行可能なアイコンと、ノード間で データをやり取りするワイヤで構成されています。ブロックダイアグラム が VI のソースコードです。ブロックダイアグラムは VI のブロックダイア グラムウィンドウにあります。
- プルダウンメニュー メニューバーからアクセスするメニュー。通常、プルダウンメニューの項 目は一般的なものです。
- プローブ VI で中間値をチェックするデバッグ機能。
- プローブツール ワイヤ上にプローブを作成するためのツール。
- プロット グラフまたはチャートのいずれかで示したデータ配列を図式的に表すこと。
- プロパティノード VI またはアプリケーションのプロパティの設定または検出。

#### へ

- 平坦化されたデータ 文字列に変換された何らかのタイプのデータで、通常はファイルに書き込 むためのものです。
- ベクトル 1次元配列。
- 詳細ヘルプウィンドウ LabVIEW オブジェクトの上にカーソルを移動すると、各オブジェクトに 関する基本情報を表示。詳細ヘルプ情報のあるオブジェクトには、VI、関 数、定数、ストラクチャ、パレット、プロパティ、メソッド、イベント、 およびダイアログボックスなどがあります。
- 変換 データ構要素のタイプを変更します。

#### ほ

ポイント おより 水平および垂直座標を表す 2 つの 16 ビット整数を含んでいるクラスタ。

#### ま

マルチスレッドアプリ ケーション 複数の異なる実行スレッドを別々に実行するアプリケーション。マルチプ ロセッサコンピュータでは、異なるスレッドを別個のプロセッサ上で同時 に実行できます。

#### め

- メソッド オブジェクトがメッセージを受け取ったときに実行される手順。メソッド は常にクラスに関連付けられています。
- メニューバー アプリケーションのメインメニューの名前を一覧表示する水平バー。メ ニューバーは、ウィンドウのタイトルバーの下に表示されます。メニュー およびコマンドの中には多くのアプリケーションに共通するものもありま すが、各アプリケーションのメニューバーはそれぞれ異なります。
- メモリバッファ [「バッファ」](#page-320-2)の項を参照。

#### も

文字列 テキストとしての値の表現。

文字列制御器および表示 テキストの処理や表示に使用するフロントパネルオブジェクト。 器

#### ゆ

- <span id="page-323-1"></span>ユーザ定義定数 設定した値を送り出すブロックダイアグラムオブジェクト。
- <span id="page-323-0"></span>ユニバーサル定数 特定の ASCII 文字や標準の数値定数を送出する、編集できないブロック ダイアグラムオブジェクト。たとえば p。
## ら

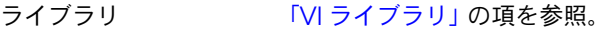

- ラベリングツール ラベルを作成し、テキストウィンドウにテキストを入力するツール。
- ラベル フロントパネルまたはブロックダイアグラム上のオブジェクトや領域に名 前を付けたり、説明を示すために使用するテキストオブジェクト。

#### り

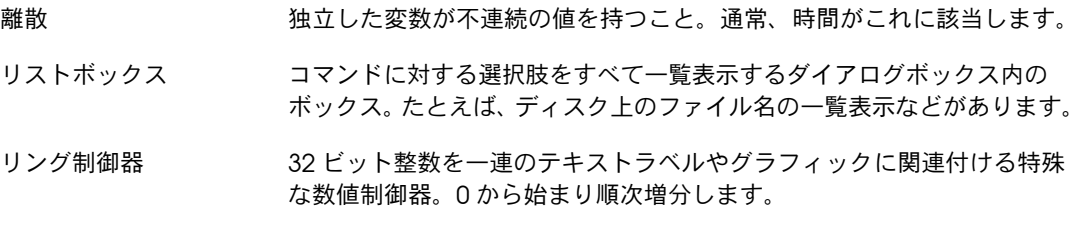

## ろ

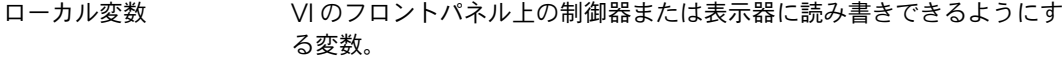

### わ

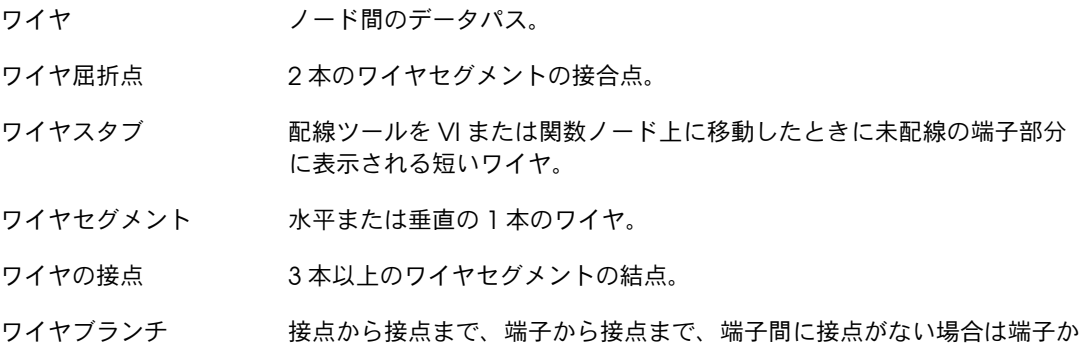

ら端子までの、すべてのワイヤセグメントを含むワイヤの部分。

#### 数値

 [ステップずつ](#page-77-0) VI を実行する、5-6 [次元制御器および表示器、](#page-50-0)4-9 [次元グラフ、](#page-199-0)12-18 [次元制御器および表示器、](#page-50-0)4-9

# **A**

[ActiveX](#page-269-0)、19-1 ActiveX [有効のアプリケーションにアクセ](#page-276-0) スする、19-8 VI、[19-7](#page-275-0) VI [サーバ、](#page-238-0)17-1 [イベント、](#page-275-1)19-7、[19-13](#page-281-0) [イベント処理、](#page-282-0)19-14 [オブジェクト、](#page-274-0)19-6 [カスタムインターフェース、](#page-280-0)19-12 [カスタムインターフェースを選択](#page-277-0) する、19-9 [関数、](#page-275-2)19-7 [クライアント、](#page-276-1)19-8 [コールバック](#page-282-1) VI、19-14 [コンテナ、](#page-275-3)19-7 [コントロール、](#page-275-4)19-7 [サーバ、](#page-279-0)19-11 [サブパレットを作成する、](#page-39-0)3-8 [スクリプトノードを実行するために、](#page-285-0)21-1 [設計モード、](#page-277-1)19-9 [定数を使用してパラメータを設定](#page-280-1) する、19-12 [ネットワーク動作、](#page-248-0)18-1 [パラメータを設定するための定数、](#page-280-2)19-12 [表示器、](#page-275-5)19-7 [プロパティノード、](#page-278-0)19-10 [プロパティブラウザ、](#page-278-1)19-10 [プロパティページ、](#page-278-2)19-10 [プロパティを設定する、](#page-278-3)19-10 [プロパティを表示する、](#page-278-4)19-10 [プロパティをプログラム的に設定](#page-278-0) する、19-10

[フロントパネルにオブジェクトを挿入](#page-277-2) する、19-9 [メソッドを呼び出す。『](#page-274-1)LabVIEW ヘルプ』 を参照。 [リモートフロントパネル、](#page-263-0)18-16 ActiveX コンテナ [設計モード、](#page-277-1)19-9 ActiveX [を使用してオブジェクトを埋め](#page-277-3) 込む、19-9 [AppleEvents](#page-268-0)、18-21 ASCII [文字セットを使用する、](#page-265-0)18-18

## **B**

BMP [ファイル、](#page-206-0)13-6

# **C**

CIN、[20-1](#page-284-0)  $C = -K$ LabVIEW [から呼び出す、](#page-284-0)20-1

# **D**

DAQ VI [および関数、](#page-89-0)6-4 [構成ユーティリティ、](#page-25-0)1-4 [ソリューションウィザード、](#page-26-0)1-5 [チャンネルウィザード、](#page-25-1)1-4 [チャンネルビューワ、](#page-26-1)1-5 [チャンネル名を渡す、](#page-61-0)4-20 [DataSocket](#page-249-0)、18-2 URL、[18-3](#page-250-0) [データ形式、](#page-252-0)18-5 [バッファに格納されたデータ、](#page-255-0)18-8 [バリアントデータ、](#page-256-0)18-9 [プログラムで接続を閉じる、](#page-254-0)18-7 [プログラムで接続を開く、](#page-254-0)18-7 [ブロックダイアグラム、](#page-253-0)18-6 [プロトコル、](#page-250-1)18-3 [フロントパネル、](#page-252-1)18-5

フロントパネルオブジェクトを制御する。 『LabVIEW ヘルプ』を参照。 [DataSocket](#page-250-0) 用の URL、18-3 DLL LabVIEW [から呼び出す、](#page-284-1)20-1 作成する VI [を配布する、](#page-99-0)6-14 Do ループ。「While [ループ」の項を参照。](#page-133-0) [dstp DataSocket](#page-250-2) プロトコル、18-3

# **E**

[Express VI](#page-118-0)、7-18 VI として構成を保存する。『LabVIEW ヘ ルプ』を参照。 [アイコン、](#page-94-0)6-9 [拡張可能なノード、](#page-94-0)6-9 Express VI からサブ VI [を作成する、](#page-119-0)7-19 『LabVIEW ヘルプ』を参照。 Express VI をサブ VI [に変換する、](#page-119-0)7-19 『LabVIEW ヘルプ』を参照。

# **F**

[file DataSocket](#page-251-0) プロトコル、18-4 For ループ [カウント端子、](#page-133-1)8-2 [繰り返し端子、](#page-133-2)8-2 [自動指標付けで回数を設定する、](#page-135-0)8-4 [シフトレジスタ、](#page-137-0)8-6 使用する。『LabVIEW [ヘルプ』を参照。](#page-132-0) [タイミングを制御する、](#page-141-0)8-10 [デフォルトデータ、](#page-82-0)5-11 [ftp DataSocket](#page-251-1) プロトコル、18-4

## **G**

GIF [ファイル、](#page-230-0)15-4 GPIB [構成する、](#page-25-2)1-4

## **H**

**HTML** 「ウェブ」の項を参照。 ウェブ上に VI [をパブリッシュ](#page-258-0) する、18-11

[グラフィック形式、](#page-230-1)15-4 [ドキュメントを作成する、](#page-258-1)18-11 [ヘルプファイル、](#page-231-0)15-5 [レポートを生成する、](#page-233-0)15-7 [~にドキュメントを保存する、](#page-229-0)15-3

## **I**

 $I/O$ [エラー、](#page-84-0)5-13 [制御器と表示器、](#page-61-1)4-20 [データタイプ\(表\)、](#page-104-0)7-4 [ファイル。「ファイル](#page-207-0) I/O」の項を参照。 [~名制御器と表示器、](#page-61-1)4-20 Inf( 無限大 ) 浮動小数点値 [不定データ、](#page-81-0)5-10 ini ファイル [読み書き、](#page-218-0)14-12 ISO Latin-1 [文字セットを使用する、](#page-265-1)18-18 IVI 計測器ドライバ。『LabVIEW ヘルプ』を 参照。 [論理名を渡す、](#page-61-0)4-20

# **J**

[Joint Photographic Experts Group](#page-206-1) ファイ ル、13-6 JPEG [ファイル、](#page-206-1)13-6、[15-4](#page-230-2) [ウェブサーバ、](#page-259-0)18-12

## **L**

[LabVIEW](#page-22-0)、1-1 [オプション、](#page-39-1)3-8 [カスタマイズする、](#page-39-1)3-8 [labview.ini](#page-39-2)、3-8 LabVIEW [のディレクトリ構造、](#page-291-0)A-1 [Mac OS](#page-292-0)、A-2 [構成、](#page-291-0)A-1 [logos DataSocket](#page-251-2) プロトコル、18-4 .lvm [ファイル、](#page-226-0)14-20

# **M**

Mac OS [文字セットを使用する、](#page-266-0)18-19 MATI AB [スクリプトノード、](#page-288-0)21-4 [スクリプトをデバッグする、](#page-290-0)21-6 [データタイプ、](#page-289-0)21-5 Measurement & Automation Explore VXI [構成する、](#page-25-2)1-4 MRU [メニュー項目、](#page-35-0)3-4

# **N**

NaN(数値以外)浮動小数点値 [不定データ、](#page-81-1)5-10 .NET GAC (Global Assembly Cache)、19-3 [アセンブリ、](#page-270-0)19-2 [アプリケーションを導入する、](#page-273-0)19-5 オブジェクトを作成する。『LabVIEW ヘ ルプ』を参照。 [環境、](#page-270-1)19-2 [関数、](#page-271-1)19-3 共通言語ランタイム (CLR)、19-2 [クライアントとしての](#page-272-0) LabVIEW、19-4 [クラスライブラリ、](#page-270-3)19-2 [コンストラクタノード、](#page-271-1)19-3 [データタイプをマッピングする、](#page-273-1)19-5 [.NET Framework](#page-270-1)、19-2 NI-DAQ [構成ユーティリティ、](#page-25-0)1-4

# **O**

[OLE for Process Control DataSocket](#page-250-3) プロ トコル、18-3 [opc DataSocket](#page-250-4) プロトコル、18-3

# **P**

PDF [ライブラリ、](#page-22-1)1-1 PNG [ファイル、](#page-206-2)13-6、[15-4](#page-230-3) [ウェブサーバ、](#page-259-1)18-12 [PPC Toolbox](#page-268-0)、18-21

# **R**

refnum [オートメーション、](#page-275-6)19-7 [厳密に類別化された、](#page-244-0)17-7 [制御器、](#page-246-0)17-9 [制御器と表示器、](#page-66-0)4-25 使用する。『LabVIEW ヘルプ』 を参照。 [データタイプ\(表\)、](#page-103-0)7-3 [ファイル](#page-207-1) I/O、14-1 [リファレンス呼び出しノード、](#page-244-0)17-7 Repeat-Until ループ。「While ループ」の項 を参照。 RTF [~にドキュメントを保存する、](#page-229-0)15-3 rtm [ファイル、](#page-235-0)16-2

# **S**

SMTP VI [を使用する、](#page-264-0)18-17 [字訳、](#page-266-1)18-19 [文字セット、](#page-265-2)18-18 [System Exec VI](#page-268-1)、18-21

# **T**

TCP、[18-20](#page-267-0) VI [サーバ、](#page-238-1)17-1

# **U**

UDP、[18-20](#page-267-0)

#### **V** VI

アンロックする。『LabVIEW ヘルプ』 を参照。 [移植する、](#page-100-0)6-15 [印刷する、](#page-231-1)15-5 [ウェブ上で制御する、](#page-258-2)18-11 [ウェブ上にパブリッシュする、](#page-258-0)18-11 [エラー処理、](#page-83-0)5-12 [外観と動作を設定する、](#page-234-0)16-1 [階層、](#page-96-0)6-11

[開発する、](#page-86-0)6-1 [共有する、](#page-99-1)6-14 [均等に配置する、](#page-99-1)6-14 検索する。『LabVIEW ヘルプ』を参照。 [厳密に類別化された](#page-244-0) Refnum、17-7 [更新する、](#page-99-2)6-14 [コピーする、](#page-293-0)A-3 コマンドラインから起動する。 『LabVIEW ヘルプ』を参照。 [壊れた、](#page-73-0)5-2 最後に保存されたバージョンに戻す。 『LabVIEW ヘルプ』を参照。 [作成する、](#page-86-0)6-1 サブ VI [として呼び出された](#page-89-1) VI を制御 する、6-4 [サンプル、](#page-25-3)1-4 実行可能 デバッグする。『LabVIEW ヘルプ』 を参照。 [実行する、](#page-72-0)5-1 実行モード時に開く。『LabVIEW ヘル プ』を参照。 [修正する、](#page-73-0)5-2 [説明を作成する、](#page-228-0)15-2 [ダイナミックに呼び出す、](#page-244-1)17-7 [ダイナミックにロードする、](#page-244-1)17-7 [多態性、](#page-115-0)7-15 [デバッグ方法、](#page-74-0)5-3 ドラッグアンドドロップする。 『LabVIEW ヘルプ』を参照。 [名前を付ける、](#page-98-0)6-13 [バージョンを比較する、](#page-87-0)6-2 バーチャルインスツルメンツ。「VI」の項 を参照。 [プログラムで制御する、](#page-238-2)17-1 [文書化する、](#page-227-0)15-1 [保存する、](#page-97-0)6-12 [ライブラリ、](#page-97-1)6-12 ライブラリから削除する。『LabVIEW ヘ ルプ』を参照。 ライブラリ内の最上位としてマークを付 ける。『LabVIEW ヘルプ』を参照。 [ライブラリに追加する、](#page-37-0)3-6

リファレンス。『LabVIEW ヘルプ』 を参照。 [リモートで呼び出す、](#page-238-3)17-1 [ローカライズする、](#page-100-1)6-15 ロックする。『LabVIEW ヘルプ』 を参照。 VISA [リソース名を渡す、](#page-61-0)4-20 VI オブジェクト VI [サーバ、](#page-240-0)17-3 [設定を操作する、](#page-240-1)17-3 VI 検索パス 編集する。『LabVIEW ヘルプ』を参照。 VI サーバ VI [オブジェクト、](#page-240-0)17-3 VI [の設定を操作する、](#page-240-1)17-3 [アプリケーションオブジェクト、](#page-240-0)17-3 [アプリケーションを作成する、](#page-239-0)17-2 [インボークノード、](#page-242-0)17-5 ウェブ上で LabVIEW [の他のインスタン](#page-238-4) スを呼び出す、17-1 [機能、](#page-238-5)17-1 [厳密に類別化された](#page-244-0) VI Refnum、17-7 [ネットワーク動作、](#page-248-1)18-1 [プロパティノード、](#page-241-0)17-4 [フロントパネルオブジェクトを制御](#page-246-0) する、17-9 [リファレンス呼び出しノード、](#page-244-0)17-7 [リモートアプリケーション、](#page-245-0)17-8 リモートで VI [を呼び出す、](#page-238-6)17-1 VI 全体でステップを実行する VI [をデバッグする、](#page-77-0)5-6 VI として Express VI [構成を保存する、](#page-119-0)7-19 『LabVIEW ヘルプ』を参照。 VI を HTML [ファイルまたはコンパイル済みの](#page-227-1) ヘルプファイルにリンクする。『LabVIEW ヘルプ』を参照。 VI [を移植する、](#page-100-0)6-15 VI [を開発する、](#page-86-0)6-1 [ガイドライン、](#page-24-0)1-3 [開発作業を追跡する。「](#page-227-2)VI を文書化する」 の項を参照。 VI [を更新する、](#page-99-2)6-14 VI [を実行する、](#page-72-0)5-1 VI [をダイナミックに呼び出す、](#page-244-0)17-7

VI を文書化する [印刷する、](#page-229-1)15-3 [オブジェクトおよび](#page-228-0) VI の説明を作成 する、15-2 [作成したヘルプファイルにリンクする](#page-227-1) [ヒントラベルを作成する、](#page-228-0)15-2 [プログラムで、](#page-229-2)15-3 [ヘルプファイル、](#page-231-2)15-5 [レビジョン履歴、](#page-227-3)15-1 VI を保存する [旧バージョンの形式、](#page-99-2)6-14 [個別ファイル、](#page-97-2)6-12 最後に保存されたバージョンに戻す。 『LabVIEW ヘルプ』を参照。 [ライブラリ、](#page-97-1)6-12 VI [を連続実行する、](#page-72-1)5-1 VI [をローカライズする、](#page-100-1)6-15 VXI VI、[1-3](#page-24-1)

## **W**

While ループ [エラー処理、](#page-85-0)5-14 [繰り返し端子、](#page-134-0)8-3 [自動指標付け、](#page-136-0)8-5 [シフトレジスタ、](#page-137-0)8-6 [条件端子、](#page-133-3)8-2 使用する。『LabVIEW ヘルプ』を参照。 [タイミングを制御する、](#page-141-0)8-10 [無限、](#page-134-1)8-3

# **X**

XML [サンプル、](#page-168-0)10-6 [スキーマ、](#page-170-0)10-8 [データタイプを変換する、](#page-169-0)10-7 [~から変換する、](#page-169-1)10-7 XML [用スキーマ、](#page-170-0)10-8 XY [グラフ、](#page-190-0)12-9 [データタイプ、](#page-192-0)12-11 x スケール [複数、](#page-183-0)12-2

# **Y**

```
y スケール
複数、12-2
```
### あ

[アイコン、](#page-30-0)2-4 [Express VI](#page-94-0)、6-9 [印刷する、](#page-229-3)15-3 [作成する、](#page-93-0)6-8 [サブ](#page-94-0) VI、6-9 [編集する、](#page-93-0)6-8 [アドオンツールセット、](#page-22-2)1-1 [パレット内に、](#page-39-3)3-8 アプリケーション VI [サーバを作成する、](#page-239-0)17-2 [スタンドアロンを作成する、](#page-100-2)6-15 VI [を配布する、](#page-99-3)6-14 アプリケーションオブジェクト VI [サーバ、](#page-240-0)17-3 [設定を操作する、](#page-240-1)17-3 [アプリケーション制御関数、](#page-109-0)7-9 [アプリケーションノート、](#page-24-2)1-3 [アプリケーションビルダ。「スタンドアロンア](#page-100-2) プリケーション」の項を参照。 [アプリケーションフォント、](#page-69-0)4-28

### い

移動する オブジェクト。『LabVIEW ヘルプ』 を参照。 クラスタ。『LabVIEW ヘルプ』を参照。 サブパレット。『LabVIEW ヘルプ』 を参照。 配列。『LabVIEW ヘルプ』を参照。 ワイヤ。『LabVIEW ヘルプ』を参照。 イベント [「イベントストラクチャ」の項を参照。](#page-148-0) [ActiveX](#page-275-1)、19-7、[19-13](#page-281-0) ActiveX [を処理する、](#page-282-0)19-14 LabVIEW で使用できる~。『LabVIEW ヘルプ』を参照。 [サポートされた、](#page-148-1)9-1 [処理、](#page-152-0)9-5 [静的登録、](#page-155-0)9-8

設定する。『LabVIEW ヘルプ』を参照。 [ダイナミック~を登録解除する、](#page-157-0)9-10 [通知、](#page-151-0)9-4 [定義された、](#page-148-1)9-1 動的 [サンプル、](#page-158-0)9-11 啓録, Q-8 動的に登録する。『LabVIEW ヘルプ』を 参照。 [フィルタ、](#page-151-0)9-4 [フロントパネルをロックする、](#page-154-0)9-7 [ユーザ、](#page-159-0)9-12 [ユーザ~を作成する、](#page-160-0)9-13 [ユーザ~を生成する、](#page-160-1)9-13 [ユーザ~を登録解除する、](#page-161-0)9-14 [ユーザ~を登録する、](#page-160-0)9-13 イベント駆動型プログラミング。「イベント」、 「イベントストラクチャ」の項を参照。 [イベント処理、](#page-152-0)9-5 イベントストラクチャ [「イベント」の項を参照。](#page-148-0) [使用する、](#page-149-0)9-2 入れ替える 配列内の要素。『LabVIEW ヘルプ』 を参照。 ブロックダイアグラム上のオブジェクト。 『LabVIEW ヘルプ』を参照。 [フロントパネル上のオブジェクト、](#page-43-0)4-2 文字列内のテキスト。『LabVIEW ヘル プ』を参照。 色 [オプション、](#page-39-4)3-8 [画像内で作成する、](#page-205-0)13-5

[画像内で変更する、](#page-205-0)13-5 [ハイカラー制御器および表示器、](#page-50-1)4-9 [パレット、](#page-53-0)4-12 [ボックス、](#page-53-1)4-12 [マッピング、](#page-195-0)12-14 ランプ [回転式制御器および表示器、](#page-53-2)4-12 [ローカラー制御器および表示器、](#page-50-1)4-9 色を決める [システムカラー、](#page-71-0)4-30 『LabVIEW ヘルプ』を参照。

前景オブジェクト。『LabVIEW ヘルプ』 を参照。 透明なオブジェクト。『LabVIEW ヘル プ』を参照。 背景オブジェクト。『LabVIEW ヘルプ』 を参照。 [フロントパネルオブジェクト、](#page-46-0)4-5 色をコピーする。『LabVIEW ヘル プ』を参照。 ユーザカラーを定義する。『LabVIEW ヘ ルプ』を参照。 印刷する VI [実行後のフロントパネル、](#page-232-0)15-6 VI [のドキュメント、](#page-229-1)15-3 [アクティブウィンドウ、](#page-231-3)15-5 [オプション、](#page-39-5)3-8 サブ VI [を使用する、](#page-232-1)15-6 上位 VI [からのデータ、](#page-232-1)15-6 ドキュメントを保存する [HTML](#page-229-0) に、15-3 RTF に、[15-3](#page-229-0) [テキストファイルに、](#page-229-0)15-3 [プログラムで、](#page-232-2)15-6 [方法、](#page-233-1)15-7 [レポート、](#page-233-2)15-7 インストーラ [作成する、](#page-100-2)6-15 [インターネット。「ウェブ」の項を参照。](#page-248-2) [インボークノード、](#page-242-0)17-5 [ActiveX](#page-275-7)、19-7

## う

ウィンドウサイズ 定義する。『LabVIEW ヘルプ』を参照。 ウェブ HTML [ドキュメントを作成する、](#page-258-1)18-11 LabVIEW [の他のインスタンスを呼び出](#page-238-7) す、17-1 VI [を制御する、](#page-259-2)18-12 VI [をパブリッシュする、](#page-258-0)18-11 [技術サポート、](#page-304-0)D-1 [プロフェッショナルサービス、](#page-304-0)D-1 [フロントパネルを参照する、](#page-259-2)18-12

ウェブサーバ VI [を制御する、](#page-259-3)18-12 [オプション、](#page-258-3)18-11 [フロントパネルを参照する、](#page-259-3)18-12 [有効にする、](#page-258-4)18-11 リモートフロントパネルのクライアント [LabVIEW](#page-261-0)、18-14 [ウェブブラウザ、](#page-262-0)18-15 [複数、](#page-260-0)18-13 [リモートフロントパネルのライセ](#page-260-1) ンス、18-13 ウェブ上に VI [をパブリッシュする、](#page-258-0)18-11 [ウェブパブリッシュツール、](#page-258-5)18-11

## え

[エイリアス除去ラインプロット、](#page-183-1)12-2 エラー I/O、[5-13](#page-84-0) [ウィンドウ、](#page-73-1)5-2 カスタムを定義する。『LabVIEW ヘル プ』を参照。 既存の~をキャンセルする。『LabVIEW ヘルプ』を参照。 [クラスタ、](#page-84-1)5-13 [コネクタぺーン、](#page-92-0)6-7 [コンポーネント、](#page-85-1)5-14 レポート。『LabVIEW ヘルプ』 を参照。 [検索する、](#page-73-1)5-2 [コード、](#page-84-2)5-13 [壊れた](#page-73-0) VI、5-2 [自動処理、](#page-83-0)5-12 [自動処理する、](#page-83-0)5-12 [処理、](#page-83-0)5-12 While [ループを使用する、](#page-85-0)5-14 計測器制御。『LabVIEW ヘルプ』 を参照。 [ケースストラクチャを使用](#page-85-2) する、5-14 [メソッド、](#page-84-3)5-13 [単位不適合、](#page-123-0)7-23 通知。『LabVIEW ヘルプ』を参照。 [デバッグ方法、](#page-74-0)5-3 [表示する、](#page-73-1)5-2 [リスト、](#page-73-1)5-2

例外の制御。『LabVIEW ヘルプ』 を参照。 ~として通常の状態。『LabVIEW ヘル プ』を参照。 [~をチェックする、](#page-84-4)5-13 エラーとして通常の状態。『LabVIEW ヘル プ∥ を参昭.. エラーの通知。『LabVIEW ヘルプ』を参照。 演算。「方程式」の項を参照。 演算子。「ノード」の項を参照。

## お

オートメーション [カスタムインターフェース、](#page-280-0)19-12 制御器 [Refnum](#page-275-8)、19-7 [オーバレイプロット、](#page-189-0)12-8 オブジェクト [ActiveX](#page-274-0)、19-6 ActiveX [を使用してフロントパネルに挿](#page-277-3) 入する、19-9 移動する。『LabVIEW [ヘルプ』を参照。](#page-32-0) [オプション項目を表示する、](#page-43-1)4-2 [均等に配置する、](#page-47-0)4-6 『LabVIEW ヘルプ』を参照。 検索する。『LabVIEW ヘルプ』を参照。 [制御器を表示器に、表示器を制御器に変](#page-43-2) 更する、4-2 [整列させる、](#page-47-0)4-6 『LabVIEW ヘルプ』を参照。 [説明を印刷する、](#page-229-4)15-3 [説明を作成する、](#page-228-0)15-2 選択する。『LabVIEW ヘルプ』を参照。 [等間隔に配置する、](#page-47-0)4-6 等間隔に配置する『LabVIEW ヘルプ』 を参照。 透明。『LabVIEW ヘルプ』を参照。 並び替える。『LabVIEW ヘルプ』 を参照。 パレットに挿入する。『LabVIEW ヘル プ』を参照。 [ヒントラベルを作成する、](#page-228-0)15-2 [プログラムで制御する、](#page-246-0)17-9 [ブロックダイアグラム、](#page-101-0)7-1

[ブロックダイアグラム上で手動配線](#page-110-0) する、7-10 [ブロックダイアグラム上で配線](#page-112-0) する、7-12 ブロックダイアグラム上に入れ替える。 『LabVIEW ヘルプ』を参照。 ブロックダイアグラム上に挿入する。 『LabVIEW ヘルプ』を参照。 [フロントパネルおよびブロックダイアグ](#page-101-1) ラム端子、7-1 [フロントパネル上で入れ替える、](#page-43-0)4-2 [フロントパネル上で重ねる、](#page-60-0)4-19 [フロントパネル上でグループ化および](#page-47-1) ロックする、4-6 [フロントパネル上でサイズ変更する、](#page-48-0)4-7 [ウィンドウサイズに応じて~、](#page-48-1)4-7 [フロントパネル上でスケールする、](#page-48-1)4-7 [フロントパネル上でタブ順序を設定](#page-45-0) する、4-4 [フロントパネル上のキャプション、](#page-68-0)4-27 作成する。『LabVIEW ヘルプ』 を参照。 フロントパネルに非表示 『LabVIEW ヘルプ』を参照。 [オプション項目、](#page-43-1)4-2 [フロントパネルの色を決める、](#page-46-0)4-5 色をコピーする。『LabVIEW ヘル プ』を参照。 [ラベルを付ける、](#page-67-0)4-26 サイズ変更する。『LabVIEW ヘル プ』を参照。 作成する。『LabVIEW ヘルプ』を参 照。 編集する。『LabVIEW ヘルプ』を参 照。 [オブジェクトを均等に配置する、](#page-47-0)4-6 『LabVIEW [ヘルプ』を参照。](#page-42-0) [オブジェクトを等間隔に配置する、](#page-47-0)4-6 『LabVIEW [ヘルプ』を参照。](#page-42-0) オブジェクトを並び替える。『LabVIEW ヘル プ』を参照。 [オブジェクトを整列させる、](#page-47-0)4-6 『LabVIEW ヘルプ』を参照。 オプション [格納する、](#page-39-6)3-8

[設定する、](#page-39-1)3-8 『LabVIEW ヘルプ』を参照。 温度計 [「数値」の項を参照。](#page-51-0) [スライド制御器および表示器、](#page-51-1)4-10 [オンライン技術サポート、](#page-304-0)D-1

#### か

カーソル [グラフ、](#page-185-0)12-4 グラフから削除する。『LabVIEW ヘル プ』を参照。 グラフに追加する。『LabVIEW ヘルプ』 を参照。 [階層ウィンドウ、](#page-96-0)6-11 [印刷する、](#page-229-5)15-3 検索する。『LabVIEW ヘルプ』を参照。 [回転式制御器および表示器、](#page-51-2)4-10 開発作業を追跡する。「VI を文書化する」の 項を参照。 [開発のガイドライン、](#page-24-0)1-3 [カウント端子、](#page-133-1)8-2 [設定する自動指標付け、](#page-135-0)8-4 [書き込みグローバル、](#page-179-0)11-3 [書き込みローカル、](#page-179-0)11-3 [拡張可能なノード、](#page-94-0)6-9 拡張プローブ。「プローブ」の項を参照。 格納する [作業環境オプション、](#page-39-6)3-8 カスタマー [技術サポート、](#page-304-0)D-1 [トレーニング、](#page-304-1)D-1 [プロフェッショナルサービス、](#page-304-0)D-1 カスタマイズする VI [の外観と動作、](#page-234-0)16-1 エラーコード。『LabVIEW ヘルプ』 を参照。 [作業環境、](#page-37-1)3-6 [パレット、](#page-37-2)3-6 プローブ。『LabVIEW ヘルプ』を参照。 [メニュー、](#page-235-1)16-2 [カスタムオートメーションインターフェー](#page-280-3) ス、19-12 [カスタムプローブウィザード、](#page-79-0)5-8 画像。「グラフィック」の項を参照。

[画面解像度、](#page-71-1)4-30 [カラーをマッピングする、](#page-195-0)12-14 空ディスク容量をチェックする。『LabVIEW ヘルプ』を参照。 [空のパス、](#page-55-0)4-14 [関数、](#page-107-0)7-7 [アプリケーション制御、](#page-109-0)7-9 [クラスタ、](#page-108-0)7-8 検索する。『LabVIEW ヘルプ』を参照。 サイズ変更する。『LabVIEW ヘルプ』を 参照。 [時間、](#page-108-1)7-8 [上級、](#page-109-1)7-9 [数値、](#page-107-1)7-7 [ダイアログ、](#page-108-1)7-8 [多態性、](#page-294-0)B-1 [端子を削除する、](#page-110-1)7-10 [端子を追加する、](#page-110-1)7-10 [配列、](#page-108-2)7-8 [波形、](#page-109-2)7-9 パレット ウィンドウタイトル。『LabVIEW ヘ ルプ』を参照。 [カスタマイズする、](#page-37-2)3-6 [操作と検索、](#page-33-0)3-2 [ファイル](#page-109-3) I/O、7-9 [ブール、](#page-107-2)7-7 [ブロックダイアグラム、](#page-107-0)7-7 [文字列、](#page-107-3)7-7 リファレンス。『LabVIEW ヘルプ』 を参照。 関数パレットのウィンドウタイトル。 『LabVIEW ヘルプ』を参照。 [簡単なメニュー、](#page-35-0)3-4

### き

[キーボードショートカット、](#page-44-0)4-3 [タブ順序を設定する、](#page-45-0)4-4 [ボタンを制御する、](#page-45-1)4-4 [技術サポート、](#page-304-0)D-1 [技術サポートデータベース、](#page-304-2)D-1 既存のエラーをキャンセルする。『LabVIEW ヘルプ』を参照。 起動時のログインプロンプト 表示する。『LabVIEW ヘルプ』を参照。

[キャプション、](#page-68-0)4-27 作成する。『LabVIEW ヘルプ』を参照。 サブ VI ヒントラベル。『LabVIEW ヘル プ』を参照。 キュー [バリアントデータ、](#page-122-0)7-22 旧バージョン VI [を保存する、](#page-99-2)6-14 [旧バージョンの制御器および表示器、](#page-50-0)4-9 [競合状態、](#page-180-0)11-4 [強制ドット、](#page-114-0)7-14 [強度グラフ、](#page-193-0)12-12 [オプション、](#page-196-0)12-15 [カラーマッピング、](#page-195-0)12-14 [強度チャート、](#page-193-0)12-12 [オプション、](#page-195-1)12-14 [カラーマッピング、](#page-195-0)12-14 共有する VI、[6-14](#page-99-1) パレットセット。『LabVIEW ヘルプ』を 参照。 [ファイル、](#page-87-1)6-2 [プログラムによるライブデータ、](#page-253-0)18-6 他の VI [やアプリケーションとの間でライ](#page-249-1) ブデータを、18-2 共有ライブラリ LabVIEW [から呼び出す、](#page-284-1)20-1 [作成する、](#page-100-3)6-15 VI [を配布する、](#page-99-0)6-14 協力レベル 設定する。『LabVIEW ヘルプ』を参照。 [極グラフ、](#page-202-0)13-2 記録 「リビジョン履歴」の項を参照。 [オプション、](#page-39-7)3-8 [チャート、](#page-188-0)12-7 均等に配置する VI、[6-14](#page-99-1) [フロントパネル上のオブジェクト](#page-47-0)  $\approx$  4-6 『LabVIEW ヘルプ』を参照。

#### く クライアント [ActiveX](#page-276-1)、19-8 [.NET](#page-272-0)、19-4 [リモートフロントパネルのウェブブラウ](#page-262-0) ザ、18-15 [リモートフロントパネルの複数](#page-260-0) の、18-13 [リモートフロントパネル用に](#page-261-0) LabVIEW を、18-14 クラスタ 移動する。『LabVIEW ヘルプ』を参照。 [エラー、](#page-84-1)5-13 [コンポーネント、](#page-85-1)5-14 レポート。『LabVIEW ヘルプ』 を参照。 [関数、](#page-108-0)7-8 サイズ変更する。『LabVIEW ヘルプ』を 参照。 [制御器と表示器、](#page-56-0)4-15 [データタイプ\(表\)、](#page-103-1)7-3 [多態性、](#page-298-0)B-5 [配線パターン、](#page-176-0)10-14 配列とクラスタの間で変換する。 『LabVIEW ヘルプ』を参照。 [比較する、](#page-302-0)C-2 要素の順序 [変更する、](#page-176-1)10-14 『LabVIEW ヘルプ』を参照。 [クラスタ要素の順序、](#page-176-2)10-14 [変更する、](#page-176-1)10-14 『LabVIEW ヘルプ』を参照。 [グラフ、](#page-182-0)12-1 XY、[12-9](#page-190-0) [データタイプ、](#page-192-0)12-11 3 [次元、](#page-199-0)12-18 [エイリアス除去ラインプロット、](#page-183-1)12-2 [オプション、](#page-183-2)12-2 [カーソル、](#page-185-0)12-4 削除する。『LabVIEW ヘルプ』 を参照。 追加する。『LabVIEW ヘルプ』 を参照。 [外観をカスタマイズする、](#page-184-0)12-3

[強度、](#page-193-0)12-12 [オプション、](#page-196-0)12-15 極、[13-2](#page-202-0) [グラフィック、](#page-202-1)13-2 作成する。『LabVIEW ヘルプ』を参照。 消去する。『LabVIEW ヘルプ』を参照。 ズームする。『LabVIEW ヘルプ』 を参照。 [スクロールする、](#page-184-1)12-3 [スケールする、](#page-186-0)12-5 [スケールのフォーマット、](#page-186-1)12-5 [スミスプロット、](#page-203-0)13-3 [スムーズアップデート、](#page-187-0)12-6 [タイプ、](#page-182-1)12-1 追加する。『LabVIEW ヘルプ』を参照。 デジタル [データをマスクする、](#page-198-0)12-17 [伝送ライン、](#page-203-1)13-3 [動作をカスタマイズする、](#page-184-2)12-3 [波形、](#page-190-0)12-9 [データタイプ、](#page-190-1)12-9、[12-10](#page-191-0) [複数のスケール、](#page-183-0)12-2 グラフィック VI アイコンに追加する。『LabVIEW ヘル プ』を参照。 [色を作成する、](#page-205-0)13-5 [色を変更する、](#page-205-0)13-5 [インポートする、](#page-46-1)4-5 [ウェブ上にフロントパネルをパブリッ](#page-259-4) シュする、18-12 [グラフ、](#page-202-1)13-2 [形式、](#page-206-3)13-6 HTML [ファイル用、](#page-230-1)15-4 [形状を描画する、](#page-204-0)13-4 [テキストを入力する、](#page-204-0)13-4 ドラッグアンドドロップする。 『LabVIEW ヘルプ』を参照。 ピクチャ制御器および表示器 [使用する、](#page-201-0)13-1 [データタイプ\(表\)、](#page-104-1)7-4 [ピックスマップ、](#page-204-1)13-4 [グラフィックをインポートする、](#page-46-1)4-5 グラフとチャートをズームする。『LabVIEW ヘルプ』を参照。

繰り返し端子 For [ループ、](#page-133-2)8-2 While [ループ、](#page-134-0)8-3 繰り返す コードのブロック For [ループ、](#page-133-4)8-2 While  $J\nu - J$ , 8-2 [グリッド、](#page-47-0)4-6 [オプション、](#page-39-8)3-8 [グリッドにスナップ、](#page-47-0)4-6 グループ化する データ [クラスタ、](#page-175-0)10-13 [配列、](#page-170-1)10-8 [文字列、](#page-163-0)10-1 [フロントパネルオブジェクト、](#page-47-2)4-6 [ライブラリ内の](#page-97-1) VI、6-12 グローバル変数 [競合状態、](#page-180-0)11-4 [作成する、](#page-178-0)11-2 [初期化する、](#page-180-1)11-4 [慎重に使用する、](#page-180-2)11-4 [メモリ、](#page-181-0)11-5 [読み取りと書き込み、](#page-179-1)11-3

#### け 警告

デフォルトで表示する。『LabVIEW ヘル プ』を参照。 [表示する、](#page-74-1)5-3 [ボタン、](#page-74-1)5-3 形式 [フロントパネル上のテキスト、](#page-68-1)4-27 [文字列、](#page-166-0)10-4 [指定子、](#page-166-1)10-4 [形式文字列パラメータ、](#page-166-2)10-4 形式文字列を使用する。『LabVIEW ヘルプ』 を参照。 計測器 [構成する、](#page-25-2)1-4 [制御する、](#page-88-0)6-3 [計測器ドライバ、](#page-304-3)D-1 LabVIEW。『LabVIEW ヘルプ』を参照。 ゲージ 「数値」の項を参照。 [カラーランプを追加する、](#page-53-3)4-12 [フロントパネル、](#page-51-2)4-10 ケースストラクチャ [エラー処理、](#page-85-2)5-14 使用する。『LabVIEW ヘルプ』を参照。 セレクタ端子 値、[8-12](#page-143-0) [データタイプ、](#page-143-0)8-12 [デフォルトケースを指定する、](#page-142-0)8-11 検索する LabVIEW マニュアルの PDF バージョ ン、1-1 VI 階層。『LabVIEW [ヘルプ』を参照。](#page-86-1) [エラー、](#page-73-1)5-2 オブジェクト、テキスト、VI。 『LabVIEW ヘルプ』を参照。 [パレット上の制御器、](#page-33-0)VI、および 関数、3-2 厳密に類別化された Refnum VI、[17-7](#page-244-0) [制御器、](#page-246-1)17-9

### こ

構成する VI [の外観と動作、](#page-234-0)16-1 ダイナミックイベント。『LabVIEW ヘル プ』を参照。 [フロントパネル、](#page-44-1)4-3 [フロントパネル制御器、](#page-42-1)4-1 [フロントパネル表示器、](#page-42-1)4-1 [メニュー、](#page-235-1)16-2 ユーザイベント。『LabVIEW ヘルプ』 を参照。 [リモートフロントパネル用にサー](#page-260-2) バを、18-13 [LabVIEW](#page-262-1)、18-15 [ウェブブラウザ、](#page-262-2)18-15 構成ファイル VI .ini [ファイルの読み書き、](#page-218-0)14-12 [形式、](#page-219-0)14-13 [目的、](#page-219-1)14-13

構造とサポートのディレクトリ [WWW](#page-292-1)、A-2 [テンプレート、](#page-292-2)A-2 [プロジェクト、](#page-292-3)A-2 [メニュー、](#page-292-4)A-2 [リソース、](#page-292-5)A-2 [コードインターフェースノード、](#page-284-0)20-1 コールバック VI [ActiveX](#page-282-1)、19-14 [コネクタペーン、](#page-31-0)2-5 [印刷する、](#page-229-6)15-3 [設定する、](#page-91-0)6-6 [必須および任意の入出力、](#page-93-1)6-8 コピーする VI、[A-3](#page-293-0) [グラフィック、](#page-46-1)4-5 フロントパネルまたはブロックダイアグ ラム上のオブジェクトを~。 『LabVIEW ヘルプ』を参照。 コマンドライン VI を起動する。『LabVIEW ヘルプ』 を参照。 コマンドラインから VI を起動する。 『LabVIEW ヘルプ』を参照。 壊れた VI [一般的な原因、](#page-74-2)5-3 [エラーを表示する、](#page-73-1)5-2 [修正する、](#page-73-0)5-2 [コンテナ、](#page-60-1)4-19 [ActiveX](#page-275-3)、19-7 [サブパネル制御器、](#page-60-2)4-19 [タブ制御器、](#page-60-0)4-19 コントロール [ActiveX](#page-275-4)、19-7 コンピュータベース計測器 [構成する、](#page-25-2)1-4 [コンボボックス、](#page-54-0)4-13

### さ

サーバ [ActiveX](#page-279-0)、19-11 [リモートフロントパネル用に設定](#page-260-2) する、18-13 [LabVIEW](#page-262-1)、18-15 [ウェブブラウザ、](#page-262-2)18-15

[最近使用したメニュー項目、](#page-35-1)3-4 最後に保存されたバージョンに戻す。 『LabVIEW ヘルプ』を参照。 サイズ変更する [Express VI](#page-94-0)、6-9 [関数](#page-101-2) クラスタ。『LabVIEW ヘルプ』を参照。 [サブ](#page-94-0) VI、6-9 ノード。『LabVIEW ヘルプ』を参照。 配列。『LabVIEW ヘルプ』を参照。 表。『LabVIEW ヘルプ』を参照。 [フロントパネルオブジェクト、](#page-48-0)4-7 [ウィンドウサイズに応じて~、](#page-48-1)4-7 [ユーザ定義定数、](#page-105-0)7-5 ラベル。『LabVIEW ヘルプ』を参照。 サイズを決める。「サイズを変更する」の項を 変更する。 [サウンド、](#page-206-4)13-6 作業環境オプション [格納する、](#page-39-6)3-8 [設定する、](#page-39-1)3-8 設定する『LabVIEW ヘルプ』を参照。 削除する [関数から端子を~、](#page-110-1)7-10 ストラクチャ。『LabVIEW ヘルプ』 を参照。 多態性 VI からのインスタンス。 『LabVIEW ヘルプ』を参照。 [データログレコード、](#page-222-0)14-16 配列要素。『LabVIEW ヘルプ』を参照。 パレットセット。『LabVIEW ヘルプ』 を参照。 [不良ワイヤ、](#page-114-1)7-14 フロントパネルまたはブロックダイアグ ラム上のオブジェクトを~。 『LabVIEW ヘルプ』を参照。 ライブラリの VI。『LabVIEW ヘルプ』 を参照。 作成する .NET [オブジェクト](#page-269-1) VI、[6-1](#page-86-0) VI [サーバアプリケーション、](#page-239-0)17-2 VI [の説明、](#page-228-0)15-2 [アイコン、](#page-93-0)6-8 [オブジェクトの説明、](#page-228-0)15-2

共有ライブラリ VI [を配布する、](#page-99-0)6-14 グラフ。『LabVIEW ヘルプ』を参照 計測器ドライバアプリケーション。 『LabVIEW ヘルプ』を参照。 [サブ](#page-90-0) VI、6-5、[6-10](#page-95-0) 回避する状況。『LabVIEW ヘルプ』 を参照。 サブパレット。『LabVIEW ヘルプ』 を参照。 スタンドアロンアプリケーション VI [を配布する、](#page-99-3)6-14 [スプレッドシートファイル、](#page-214-0)14-8 制御器リファレンス。『LabVIEW ヘル プ』を参照。 [多態性](#page-116-0) VI、7-16 [チャート](#page-182-2) [データログファイル、](#page-216-0)14-10 [テキストファイル、](#page-214-0)14-8 [バイナリファイル、](#page-215-0)14-9 [配列、](#page-173-0)10-11 [パレットセット、](#page-38-0)3-7 [ヒントラベル、](#page-228-0)15-2 [ブロックダイアグラム、](#page-101-3)7-1 [フロントパネル、](#page-42-2)4-1 [メニュー、](#page-235-2)16-2 [ユーザイベント、](#page-160-0)9-13 [ユーザ定義定数、](#page-105-1)7-5 [レビジョン履歴、](#page-227-3)15-1 サブ VI Express VI [から作成する、](#page-119-0)7-19 『LabVIEW ヘルプ』を参照。 [アイコン、](#page-94-0)6-9 [階層、](#page-96-0)6-11 [拡張可能なノード、](#page-94-0)6-9 [現在のインスタンスを調べる、](#page-81-2)5-10 [コピーする、](#page-293-0)A-3 [作成する、](#page-90-0)6-5、[6-10](#page-95-0) 回避する状。『LabVIEW ヘルプ』 を参照。 [実行を中断する、](#page-80-0)5-9 上位 VI [からのデータを印刷する、](#page-232-1)15-6 [設計する、](#page-96-1)6-11 [多態性](#page-115-0) VI、7-15

[動作を制御する、](#page-89-1)6-4 配置時に名前を表示する。『LabVIEW ヘ ルプ』を参照。 ヒントラベルの制御器キャプション。 『LabVIEW ヘルプ』を参照。 [フロントパネル、](#page-96-1)6-11 [フロントパネルデータを取り](#page-223-0) 出す、14-17 呼び出し側 VI [のチェーンを表示](#page-81-2) する、5-10 [リモートフロントパネル、](#page-263-1)18-16 サブ VI のインスタンス [実行を中断する、](#page-80-0)5-9 [調べる、](#page-81-2)5-10 [サブパネル制御器、](#page-60-2)4-19 サブパレット ActiveX [を作成する、](#page-39-0)3-8 移動する。『LabVIEW ヘルプ』を参照。 [構成する、](#page-38-0)3-7 作成する。『LabVIEW ヘルプ』を参照。 サブルーチン。「サブ VI」の項を参照。 サポート [技術、](#page-304-0)D-1 [参照する。「表示する」の項も参照。](#page-259-5) [サンプル、](#page-25-3)1-4 [配列、](#page-170-2)10-8 1 [次元配列、](#page-170-3)10-8 2 [次元配列、](#page-171-0)10-9 [サンプルコード、](#page-304-4)D-1

### し

[シーケンスストラクチャ、](#page-144-0)8-13 「フラットシーケンスストラクチャ」、「ス タックシーケンスストラクチャ」の項 を参照 [過度な使用、](#page-146-0)8-15 [実行順序を制御する、](#page-126-0)7-26 使用する。『LabVIEW ヘルプ』を参照。 [スタックシーケンスと置換、](#page-147-0)8-16 [フラットとスタックを比較する、](#page-144-1)8-13 [ローカル変数とローバル変数を使用して](#page-180-3) アクセスする、11-4 [シーケンスローカル端子、](#page-146-1)8-15 [時間関数、](#page-108-1)7-8

次元 [配列、](#page-170-4)10-8 指針 [追加する、](#page-52-0)4-11 [システムインテグレーションサービス、](#page-304-5)D-1 [システムカラー、](#page-71-0)4-30 『LabVIEW ヘルプ』を参照。 [システムフォント、](#page-69-0)4-28 [システムレベルのコマンド、](#page-268-2)18-21 [システムレベルのコマンドを実行](#page-268-2) する、18-21 実行 中断する VI [をデバッグする、](#page-80-0)5-9 ハイライト VI [をデバッグする、](#page-76-0)5-5 自動プローブ。『LabVIEW ヘルプ』 を参照。 データバブルを表示する。 『LabVIEW ヘルプ』を参照。 [フロー、](#page-125-0)7-25 [シーケンスストラクチャを使用して](#page-145-0) 制御する、8-14 実行可能 VI デバッグする。『LabVIEW ヘルプ』 を参照。 実行速度 [制御する、](#page-141-0)8-10 [実行の順序、](#page-125-0)7-25 [シーケンスストラクチャを使用して制御](#page-145-0) する、8-14 実行のハイライト VI [をデバッグする、](#page-76-0)5-5 [実行フロー、](#page-125-0)7-25 実行モード VI を~で開く。『LabVIEW ヘルプ』 を参照。 実行モードで VI を開く。『LabVIEW ヘルプ』 を参照。 実行を中断する VI [をデバッグする、](#page-80-0)5-9 実習と手順のディレクトリ [サンプル、](#page-292-6)A-2 [指定されたプローブ、](#page-78-0)5-7 自動指標付け For [ループ、](#page-135-0)8-4

While [ループ、](#page-136-0)8-5 [デフォルトデータ、](#page-82-0)5-11 自動定数ラベル 表示する。『LabVIEW ヘルプ』を参照。 自動的にログインする。『LabVIEW ヘルプ』 を参照。 [自動配線機能、](#page-112-0)7-12 [自動ワイヤルーティング、](#page-113-0)7-13 [シフトレジスタ、](#page-137-0)8-6 [トンネルに入れ替える、](#page-139-0)8-8 字訳 [電子メール送信をする、](#page-266-1)18-19 修正する VI、[5-2](#page-73-0) [デバッグ方法、](#page-74-0)5-3 [不良ワイヤ、](#page-114-1)7-14 集録する [デジタルデータサブセット、](#page-64-0)4-23 [上級関数、](#page-109-1)7-9 消去する グラフとチャート。『LabVIEW ヘルプ』 を参照。 表示器。『LabVIEW ヘルプ』を参照。 [条件端子、](#page-133-3)8-2 小数点 ローカライズする。『LabVIEW ヘルプ』 を参照。 ショートカットメニュー [実行モード時、](#page-35-2)3-4 [ショートメニュー、](#page-35-0)3-4 シンク端子。「表示器」の項を参照。 シングルステップ VI [をデバッグする、](#page-77-0)5-6 [人工データ依存、](#page-126-1)7-26 [診断リソース、](#page-304-6)D-1 シンボリックカラー。「システムカラー」の項 を参照。

### す

[スイープチャート、](#page-188-1)12-7 数学。「方程式」の項を参照。 数式ノード([Expression Node](#page-287-0))、21-3 数値 [オーバーフローとアンダーフロー、](#page-82-1)5-11 [関数、](#page-107-1)7-7

[形式、](#page-52-1)4-11 [制御器と表示器、](#page-51-0)4-10 使用する。『LabVIEW ヘルプ』 を参照。 [測定の単位、](#page-122-1)7-22 [多態性、](#page-295-0)B-2 [データタイプ\(表\)、](#page-102-0)7-2 [データをスプレッドシートまたはテキス](#page-167-0) トファイルに書き込む、10-5 [範囲外、](#page-59-0)4-18 [比較する、](#page-301-0)C-1 [表記法を変更する。『](#page-101-2)LabVIEW ヘルプ』 を参照。 [フォーミュラ、](#page-285-1)21-1 [変換する、](#page-294-1)B-1 [方程式、](#page-285-1)21-1 [文字列と~、](#page-167-1)10-5 [ユニバーサル定数、](#page-105-2)7-5 数値以外(NaN)の浮動小数点値 [不定データ、](#page-81-1)5-10 [数値のアンダーフロー、](#page-82-2)5-11 [数値のオーバーフロー、](#page-82-2)5-11 スクリプトノード [MATLAB](#page-288-0)、21-4 スクロールする [グラフ、](#page-184-1)12-3 [チャート、](#page-184-1)12-3 スクロールバー [非表示にする、](#page-67-1)4-26 [リストボックス、](#page-56-1)4-15 スケールする [グラフ、](#page-186-0)12-5 [フロントパネルオブジェクト、](#page-48-1)4-7 [スコープチャート、](#page-188-2)12-7 スタック [バリアントデータ、](#page-122-2)7-22 [スタックシーケンスストラクチャ、](#page-145-1)8-14 「シーケンスストラクチャ」の項を参照。 [フラットシーケンスと置換、](#page-147-0)8-16 [スタックプロット、](#page-189-0)12-8 スタンドアロンアプリケーション [.NET](#page-273-0)、19-5 [作成する、](#page-100-2)6-15 VI [を配布する、](#page-99-4)6-14 [ステートメント、](#page-105-3)7-5

[ストラクチャ、](#page-132-1)8-1 For [ループ、](#page-133-5)8-2 While [ループ、](#page-133-6)8-2 [イベント、](#page-149-0)9-2 [グローバル変数、](#page-178-1)11-2 [ケース、](#page-142-1)8-11 削除する。『LabVIEW ヘルプ』を参照。 使用する。『LabVIEW ヘルプ』を参照。 [スタックシーケンス、](#page-145-1)8-14 デバッグする。『LabVIEW ヘルプ』 を参照。 配線する。『LabVIEW ヘルプ』を参照。 [フラットシーケンス、](#page-144-0)8-13 [ブロックダイアグラム上の、](#page-30-1)2-4 [ローカル変数、](#page-177-0)11-1 [ストリップチャート、](#page-188-3)12-7 スプレッドシートファイル [作成する、](#page-214-0)14-8 [数値データを~に書き込む、](#page-167-2)10-5 スペース [フロントパネルまたはブロックダイアグ](#page-50-2) ラムに追加する、4-9 スマートプローブ。「プローブ」の項を参照。 [スミスプロット、](#page-203-0)13-3 スムーズアップデート [グラフの、](#page-187-0)12-6 描画時。『LabVIEW ヘルプ』を参照。 スライダ [追加する、](#page-51-3)4-10 [スライド制御器および表示器、](#page-51-1)4-10 「数値」の項を参照。 スレッド マルチを実行する。『LabVIEW ヘルプ』 を参照。

#### せ

[制御器、](#page-42-3)4-1 2 [次元、](#page-50-3)4-9 3 [次元、](#page-50-0)4-9 I/O 名、[4-20](#page-61-1) [refnum](#page-66-0)、4-25 使用する。『LabVIEW ヘルプ』 を参照。 [アイコン、](#page-101-4)7-1

[入れ替える、](#page-43-0)4-2 [色を決める、](#page-46-0)4-5 [印刷する、](#page-229-7)15-3 [オートメーション](#page-275-8) Refnum、19-7 [オプション項目を表示する、](#page-43-1)4-2 [回転式、](#page-51-2)4-10 [カラーボックス、](#page-53-1)4-12 [カラーランプ、](#page-53-4)4-12 [キーボードショートカット、](#page-44-0)4-3 [旧バージョン、](#page-50-4)4-9 [クラスタ、](#page-56-0)4-15 [グループ化およびロックする、](#page-47-2)4-6 [サイズ変更する、](#page-48-0)4-7 [ウィンドウサイズに応じて~、](#page-48-1)4-7 サブ VI のヒントラベルのキャプション。 『LabVIEW ヘルプ』を参照。 [数値、](#page-51-0)4-10 使用する。『LabVIEW ヘルプ』 を参照。 [スタイル、](#page-235-3)16-2 [スライド、](#page-51-1)4-10 [ダイアログ、](#page-67-2)4-26 使用する。『LabVIEW ヘルプ』 を参照。 [タイプ定義、](#page-42-4)4-1 [タイムスタンプ、](#page-52-2)4-11 [タブ、](#page-60-0)4-19 端子 [アイコン、](#page-101-4)7-1 [データタイプ、](#page-101-4)7-1 [端子\(表\)、](#page-102-1)7-2 [データタイプ\(表\)、](#page-102-1)7-2 [データタイプ端子、](#page-101-4)7-1 [デジタル、](#page-52-3)4-11 [名前を付ける、](#page-96-2)6-11 [任意、](#page-93-1)6-8 [ハイカラー、](#page-50-1)4-9 [配列、](#page-56-0)4-15 [パス、](#page-55-1)4-14 使用する。『LabVIEW ヘルプ』 を参照。 [パレット、](#page-32-1)3-1 [カスタマイズする、](#page-37-2)3-6 [操作と検索、](#page-33-0)3-2 [必須、](#page-93-1)6-8

非表示。『LabVIEW ヘルプ』を参照。 非表示にする 『LabVIEW ヘルプ』を参照。 [オプション項目、](#page-43-1)4-2 [表示器に変更する、](#page-43-2)4-2 [ブール、](#page-53-5)4-12 使用する。『LabVIEW ヘルプ』 を参照。 ブロックダイアグラム上に作成する。 『LabVIEW ヘルプ』を参照。 [ブロックダイアグラム上の、](#page-101-1)7-1 [フロントパネルでの使用のガイドライ](#page-70-0) ン、4-29 [文字列、](#page-54-1)4-13 表、[10-2](#page-164-0) [表示タイプ、](#page-164-1)10-2 [ユーザインタフェースの設計、](#page-70-1)4-29 [ライブラリに追加する、](#page-37-0)3-6 [リストボックス、](#page-56-2)4-15 使用する。『LabVIEW ヘルプ』 を参照。 [リング、](#page-58-0)4-17 使用する。『LabVIEW ヘルプ』 を参照。 [列挙体、](#page-59-1)4-18 [上級、](#page-59-2)4-18 使用する。『LabVIEW ヘルプ』 を参照。 [ローカラー、](#page-50-0)4-9 [制御器と表示器のスタイル、](#page-235-3)16-2 制御器ライブラリ VI [と制御器を追加する、](#page-37-0)3-6 [制御器リファレンス、](#page-246-0)17-9 [厳密に類別化された、](#page-246-1)17-9 作成する。『LabVIEW ヘルプ』を参照。 [非厳密に類別化された、](#page-247-0)17-10 制御する VI [をリモートで、](#page-259-2)18-12 [計測器、](#page-88-0)6-3 サブ VI [として呼び出された](#page-89-1) VI、6-4 [ソースコード、](#page-87-1)6-2 [プログラムで](#page-238-8) VI を、17-1 [プログラムでフロントパネルオブジェク](#page-246-0) トを、17-9

フロントパネルオブジェクトをリモート で。『LabVIEW ヘルプ』を参照。 [制御フロープログラミングモデル、](#page-125-1)7-25 整数 [オーバーフローとアンダーフロー、](#page-82-2)5-11 [変換する、](#page-294-1)B-1 生成する [ユーザイベント、](#page-160-1)9-13 静的イベント [登録する、](#page-155-0)9-8 [世界各地での技術サポート、](#page-304-7)D-1 設計する サブ VI、[6-11](#page-96-1) [ダイアログボックス、](#page-71-2)4-30 [プロジェクト、](#page-86-0)6-1 [ブロックダイアグラム、](#page-128-0)7-28 [フロントパネル、](#page-70-2)4-29 設計モード ActiveX [コンテナ、](#page-277-1)19-9 設定。「オプション」の項を参照。 設定する 協力レベル。『LabVIEW ヘルプ』 を参照。 [作業環境オプション、](#page-39-1)3-8 『LabVIEW ヘルプ』を参照。 [セット、](#page-38-1)3-7 共有する。『LabVIEW ヘルプ』を参照。 削除する。『LabVIEW ヘルプ』を参照。 [作成する、](#page-38-2)3-7 変更する。『LabVIEW ヘルプ』を参照。 [編集する、](#page-38-0)3-7 セレクタ端子 値、[8-12](#page-143-0) 選択する オブジェクト。『LabVIEW ヘルプ』を参 照。 多態性 VI のデフォルトインスタンス。 『LabVIEW ヘルプ』を参照。 ツールを手動で~。『LabVIEW ヘルプ』 を参照。 [ワイヤ、](#page-114-2)7-14

#### そ

操作順序。「タブ順序」の項を参照。 挿入する 配列内の要素。『LabVIEW ヘルプ』 を参照。 パレットにオブジェクトを~。 『LabVIEW ヘルプ』を参照。 ブロックダイアグラム上のオブジェクト。 『LabVIEW ヘルプ』を参照。 ソースコード。「ブロックダイアグラム」の項 を参照。 [ソースコードの制御、](#page-87-1)6-2 ソース端子。「制御器」の項を参照。 属性 [バリアントデータ、](#page-122-3)7-22 [測定単位、](#page-122-1)7-22 [ソフトウェアドライバ、](#page-304-8)D-1

## た

ダイアル [「数値」の項を参照。](#page-51-0) [カラーランプを追加する、](#page-53-2)4-12 [フロントパネル、](#page-51-2)4-10 [ダイアログ関数、](#page-108-1)7-8 ダイアログボックス [制御器、](#page-67-2)4-26 使用する。『LabVIEW ヘルプ』 を参照。 [設計する、](#page-71-2)4-30 ネイティブファイル。『LabVIEW ヘル プ』を参照。 [表示器、](#page-67-3)4-26 [フォント、](#page-69-1)4-28 [ラベル、](#page-67-2)4-26 [リモートフロントパネル、](#page-263-2)18-16 [リング制御器、](#page-58-0)4-17 対数関数 [多態性、](#page-300-0)B-7 ダイナミックイベント [サンプル、](#page-158-0)9-11 [登録する、](#page-155-1)9-8 『LabVIEW ヘルプ』を参照。

[ダイナミックデータタイプ、](#page-119-1)7-19 [~から変換する、](#page-120-0)7-20 『LabVIEW ヘルプ』を参照。 [~に変換する、](#page-121-0)7-21 『LabVIEW ヘルプ』を参照。 [タイプ指定チェック、](#page-123-0)7-23 [タイプ定義、](#page-42-4)4-1 タイミング [制御する、](#page-141-0)8-10 タイムスタンプ [「数値」の項を参照。](#page-51-0) [制御器と表示器、](#page-52-2)4-11 [データタイプ\(表\)、](#page-103-2)7-3 多態性 VI 手動でインスタンスを選択する。 『LabVIEW ヘルプ』を参照。 ~からインスタンスを削除する。 『LabVIEW ヘルプ』を参照。 ~にインスタンスを追加する。 『LabVIEW ヘルプ』を参照。 [作成する、](#page-116-0)7-16 ショートカットメニューを編集する。 『LabVIEW ヘルプ』を参照。 [関数、](#page-294-0)B-1 数式ノード([Expression Node](#page-288-1))、21-4 [単位、](#page-294-2)B-1 多態性 VI のインスタンス 削除する。『LabVIEW ヘルプ』を参照。 [手動で選択する、](#page-115-1)7-15 追加する。『LabVIEW ヘルプ』を参照。 多態性 VI のインスタンス。「多態性 VI」の項 を参照。 タブ順序 [設定する、](#page-45-0)4-4 [タブ制御器、](#page-60-0)4-19 使用する。『LabVIEW ヘルプ』を参照。 [単位ラベル、](#page-122-1)7-22 タンク 「数値」の項を参照。 [スライド制御器および表示器、](#page-51-1)4-10 [端子、](#page-29-0)2-3 [印刷する、](#page-229-8)15-3 [カウント、](#page-133-1)8-2 [設定する自動指標付け、](#page-135-0)8-4 [関数から削除する、](#page-110-1)7-10

[関数に追加する、](#page-110-1)7-10 [強制ドット、](#page-114-0)7-14 繰り返し For [ループ、](#page-133-2)8-2 While  $J\nu - \mathcal{I}$ , 8-3 検索する。『LabVIEW ヘルプ』を参照。 [シーケンスローカル、](#page-146-1)8-15 [条件、](#page-133-3)8-2 [推奨、](#page-93-1)6-8 [制御器および表示器\(表\)、](#page-102-1)7-2 [セレクタ、](#page-142-2)8-11 [定数、](#page-104-2)7-4 [任意、](#page-93-1)6-8 [配線する、](#page-110-0)7-10 [パターン、](#page-92-1)6-7 [必須、](#page-93-1)6-8 [表示する、](#page-102-2)7-2 ヒントラベルを表示する。『LabVIEW ヘ ルプ』を参照。 [ブロックダイアグラム、](#page-101-4)7-1 [フロントパネルオブジェクトと~、](#page-101-1)7-1 [ヘルプウィンドウの外観、](#page-93-2)6-8 [短縮メニュー、](#page-35-0)3-4 [端子を接続する、](#page-110-0)7-10

#### ち

地域指定小数点。『LabVIEW ヘルプ』 を参照。 [チャート、](#page-182-0)12-1 [エイリアス除去ラインプロット、](#page-183-1)12-2 [オーバレイプロット、](#page-189-0)12-8 [オプション、](#page-183-2)12-2 [外観をカスタマイズする、](#page-184-0)12-3 [強度、](#page-193-0)12-12 [オプション、](#page-195-1)12-14 [記録の長さ、](#page-188-0)12-7 作成する。『LabVIEW ヘルプ』を参照。 消去する。『LabVIEW ヘルプ』を参照。 ズームする。『LabVIEW ヘルプ』 を参照。 [スクロールする、](#page-184-1)12-3 [スケールのフォーマット、](#page-186-1)12-5 [スタックプロット、](#page-189-0)12-8 [タイプ、](#page-182-1)12-1

追加する。『LabVIEW ヘルプ』を参照。 [動作をカスタマイズする、](#page-188-4)12-7 [波形、](#page-193-1)12-12 [複数のスケール、](#page-183-0)12-2 [チャートをスクロールする、](#page-184-1)12-3 [注釈、](#page-67-4)4-26 編集する。『LabVIEW ヘルプ』を参照。

#### つ

追加する VI [をライブラリに~、](#page-37-0)3-6 [関数に端子を~、](#page-110-1)7-10 グラフィックを VI アイコンに。 『LabVIEW ヘルプ』を参照。 [制御器をライブラリに~、](#page-37-0)3-6 多態性 VI からのインスタンス。 『LabVIEW ヘルプ』を参照。 ディレクトリを VI 検索パスに~。 『LabVIEW ヘルプ』を参照。 [フロントパネルにスペースを~、](#page-50-2)4-9 [通信、](#page-248-3)18-1 [ActiveX](#page-269-0)、19-1 [AppleEvents](#page-268-0)、18-21 [DataSocket](#page-249-0)、18-2 [Mac OS](#page-268-0)、18-21 PPC、[18-21](#page-268-0) [System Exec VI](#page-268-1)、18-21 TCP、[18-20](#page-267-0) UDP、[18-20](#page-267-0) UNIX、[18-21](#page-268-3) VI、[6-4](#page-89-2) VI [サーバ、](#page-238-9)17-1 [関数、](#page-89-3)6-4 [システムレベルのコマンドの実行](#page-268-2) する、18-21 [低レベル、](#page-267-1)18-20 [パイプ、](#page-268-3)18-21 [ファイル](#page-207-0) I/O、14-1 [プロトコル、](#page-267-1)18-20 [通知イベント、](#page-151-0)9-4 ツール 手動で選択する。『LabVIEW ヘルプ』 を参照。 [パレット、](#page-34-0)3-3

[ツールセット、](#page-22-2)1-1 [パレット内に、](#page-39-3)3-8 [ツールバー、](#page-35-3)3-4 [ツリー制御器、](#page-57-0)4-16 使用する。『LabVIEW ヘルプ』を参照。

#### て

定義する エラーコード。『LabVIEW ヘルプ』 を参照。 ユーザカラー。『LabVIEW ヘルプ』 を参照。 [定数、](#page-104-2)7-4 ActiveX [でパラメータを設定](#page-280-2) する、19-12 作成する。『LabVIEW ヘルプ』を参照。 [配列、](#page-173-0)10-11 編集する。『LabVIEW ヘルプ』を参照。 [ユーザ定義、](#page-105-4)7-5 [ユニバーサル、](#page-105-5)7-5 [ディスクストリーミング、](#page-213-0)14-7 ディスク容量 [オプション、](#page-39-8)3-8 チェックする。『LabVIEW ヘルプ』 を参照。 ディレクトリ ライブラリに変換する。『LabVIEW ヘル プ』を参照。 ライブラリを~に変換する。『LabVIEW ヘルプ』を参照。 ディレクトリパス 「パス」の項を参照。 「プローブ」の項を参照。 [低レベル通信、](#page-267-1)18-20 データ VI [から電子メールを送信する、](#page-264-0)18-17 [データ依存、](#page-126-2)7-26 [競合状態、](#page-180-0)11-4 [シーケンスストラクチャを使用して制御](#page-145-2) する、8-14 [人工、](#page-126-1)7-26 [存在しない、](#page-126-3)7-26 [フロースルーパラメータ、](#page-218-1)14-12 データ集録。「DAQ」の項を参照。

データタイプ [MATLAB](#page-289-0) (表)、21-5 [.NET](#page-273-1)、19-5 XML [から変換する、](#page-169-1)10-7 XML [に変換する、](#page-169-0)10-7 [印刷する、](#page-229-9)15-3 [ケースストラクチャ、](#page-143-0)8-12 [制御器および表示器\(表\)、](#page-102-1)7-2 [デフォルト値、](#page-102-1)7-2 [波形、](#page-200-0)12-19 データバブル 実行のハイライト時に表示する。 『LabVIEW ヘルプ』を参照。 データフロー [監視する、](#page-76-0)5-5 [データフロープログラミングモデル、](#page-125-0)7-25 [メモリを管理する、](#page-127-0)7-27 データロギング [自動、](#page-221-0)14-15 [対話形式、](#page-221-1)14-15 [プログラムでデータを取り出す、](#page-223-1)14-17 [レコードを削除する、](#page-222-0)14-16 [ログファイル連結を消去する、](#page-222-1)14-16 [ログファイル連結を変更する、](#page-223-2)14-17 [データログファイル](#page-210-0) I/O、14-4 [ファイルを作成する、](#page-216-0)14-10 [データログレコードを削除する、](#page-222-0)14-16 データを記録する。「データロギング」の項を 参照。 データを取り出す サブ VI [を使用する、](#page-223-0)14-17 ファイル I/O [関数を使用する、](#page-224-0)14-18 [プログラムで、](#page-223-1)14-17 テキスト [形式、](#page-68-1)4-27 検索する。『LabVIEW ヘルプ』を参照。 ドラッグアンドドロップする。 『LabVIEW ヘルプ』を参照。 [入力ボックス、](#page-54-2)4-13 [リング制御器、](#page-58-0)4-17 テキストファイル [作成する、](#page-214-0)14-8 [数値データを~に書き込む、](#page-167-0)10-5 [ファイル](#page-208-0) I/O、14-2 [~にドキュメントを保存する、](#page-229-0)15-3

[テキストベースのプログラミング言語からの](#page-284-2) コード呼び出し、20-1 デジタルグラフ [エイリアス除去ラインプロット、](#page-183-3)12-2 [データをマスクする、](#page-198-0)12-17 [デジタル制御器および表示器、](#page-52-3)4-11 デジタルデータ [圧縮する、](#page-65-0)4-24 [サブセットを集録する、](#page-64-1)4-23 [デジタル波形データタイプ、](#page-200-1)12-19 [パターンを検索する、](#page-66-1)4-25 [連結する、](#page-65-1)4-24 [デジタルデータをマスクする、](#page-198-0)12-17 [サブセットを集録する、](#page-64-1)4-23 デジタル波形グラフ [デジタルデータ入力を表示する、](#page-196-1)12-15 プロットを構成する。『LabVIEW ヘル プ』を参照。 [デジタル波形データタイプ、](#page-200-1)12-19 デバッグする MATLAB [スクリプト、](#page-290-0)21-6 [オプション、](#page-39-9)3-8 [壊れた](#page-73-0) VI、5-2 実行可能 VI。『LabVIEW ヘルプ』 を参照。 [自動エラー処理、](#page-83-0)5-12 ストラクチャ。『LabVIEW ヘルプ』 を参照。 ツール [無効にする、](#page-81-3)5-10 [デバッグツールを無効にする、](#page-81-3)5-10 [デフォルトデータ、](#page-82-3)5-11 [非表示のワイヤ、](#page-128-1)7-28 [不定データ、](#page-81-4)5-10 [プローブ、](#page-77-1)5-6 作成する。『LabVIEW ヘルプ』 を参照。 プローブを作成する。『LabVIEW ヘル プ』を参照。 [方法、](#page-74-0)5-3 [エラー処理、](#page-83-0)5-12 [実行のハイライト、](#page-76-0)5-5 [実行を中断する、](#page-80-0)5-9 [シングルステップ、](#page-77-0)5-6 [ブレークポイントツール、](#page-79-1)5-8

[プローブツール、](#page-77-2)5-6 [ブロックダイアグラムのセクション](#page-81-5) をコメントアウトする、5-10 [ループ回数、](#page-82-4)5-11 [デフォルトケース、](#page-142-0)8-11 デフォルト値 [データタイプ、](#page-102-1)7-2 デフォルトデータ For [ループ、](#page-82-0)5-11 [ディレクトリ、](#page-225-0)14-19 [配列、](#page-82-3)5-11 デフォルトファンクションキー設定を無視 する。『LabVIEW ヘルプ』を参照。 [デフォルトプローブ、](#page-78-0)5-7 電子メール VI [から送信する、](#page-264-0)18-17 [字訳、](#page-266-1)18-19 [文字セット、](#page-265-2)18-18 [転送制御プロトコル、](#page-267-2)18-20 [伝送ライン、](#page-203-1)13-3 [伝送ラインのインピーダンス、](#page-203-2)13-3 テンプレート 作成する。『LabVIEW ヘルプ』を参照。 使用する。『LabVIEW ヘルプ』を参照。 点滅速度。『LabVIEW ヘルプ』を参照。 [電話による技術サポート、](#page-304-7)D-1

### と

透明 オブジェクト。『LabVIEW ヘルプ』 を参照。 ラベル。『LabVIEW ヘルプ』を参照。 登録解除する [ダイナミックイベント、](#page-157-0)9-10 [ユーザイベント、](#page-161-0)9-14 登録する [イベントを静的に~、](#page-155-0)9-8 [イベントを動的に~、](#page-155-1)9-8 『LabVIEW ヘルプ』を参照。 [ユーザイベント、](#page-160-0)9-13 『LabVIEW ヘルプ』を参照。 ドキュメント PDF [ライブラリ、](#page-22-1)1-1 [ガイド、](#page-22-3)1-1

[ディレクトリ構造、](#page-292-7)A-2 [他のリソースとともに使用する、](#page-22-3)1-1 [本書で使用する表示規則、](#page-19-0)xx [オンラインライブラリ、](#page-304-9)D-1 [本書の概要、](#page-18-0)xix [本書の構成、](#page-19-1)xx [本書の使用方法、](#page-18-1)xix ドット [強制、](#page-114-0)7-14 ドライバ [計測器、](#page-304-3)D-1 LabVIEW。『LabVIEW ヘルプ』 を参照。 [ソフトウェア、](#page-304-8)D-1 ドラッグアンドドロップする。『LabVIEW ヘ ルプ』を参照。 トラブルシューティング。「デバッグする」 の項を参照。 [トラブルシューティングリソース、](#page-304-10)D-1 [取り消しオプション、](#page-39-10)3-8 トレーニング [カスタマー、](#page-304-1)D-1 ドロップスルークリック。『LabVIEW ヘル プ』を参照。 [トンネル、](#page-132-2)8-1 [シフトレジスタに入れ替える、](#page-139-1)8-8 [入力と出力、](#page-144-2)8-13

#### な

ナショナルインスツルメンツ [カスタマートレーニング、](#page-304-1)D-1 [技術サポート、](#page-304-0)D-1 [システムインテグレーションサービ](#page-304-5) ス、D-1 [世界各地の営業所、](#page-304-7)D-1 [プロフェッショナルサービス、](#page-304-0)D-1 [ナショナルインスツルメンツへのお問い合わ](#page-304-7) せ、D-1 名前を付ける VI、[6-13](#page-98-0) [制御器、](#page-96-2)6-11

#### に

[入門、](#page-22-4)1-1 [入力完成機能、](#page-56-3)4-15 [リストボックス、](#page-56-3)4-15

## ね

ネイティブファイルダイアログボックス。 『LabVIEW ヘルプ』を参照。 ネットワーク動作。「通信」の項を参照。

### の

[ノード、](#page-30-2)2-4 MATLAB [スクリプトノード、](#page-288-0)21-4 [インボーク、](#page-242-0)17-5 サイズ変更する。『LabVIEW ヘルプ』 を参照。 [実行フロー、](#page-126-4)7-26 [ブロックダイアグラム、](#page-105-6)7-5 [プロパティ、](#page-241-0)17-4 [リファレンス呼び出し、](#page-244-0)17-7 ノブ 「数値」の項を参照。 [カラーランプを追加する、](#page-53-2)4-12 [フロントパネル、](#page-51-2)4-10

### は

バージョン [旧バージョンの形式で](#page-99-2) VI を保存する、 6-14 最後に保存された~に戻す。『LabVIEW ヘルプ』を参照。 [比較する、](#page-87-0)6-2 配線する ガイド。『LabVIEW ヘルプ』を参照。 [自動的に、](#page-112-0)7-12 [手動、](#page-110-0)7-10、[7-12](#page-112-1) ストラクチャ。『LabVIEW ヘルプ』 を参照。 [単位、](#page-123-0)7-23 [ツール、](#page-112-1)7-12 [方法、](#page-128-1)7-28

[バイトストリームファイル、](#page-210-1)14-4 バイナリ [ファイル](#page-209-0) I/O、14-3 [ファイルを作成する、](#page-215-0)14-9 [浮動小数点演算、](#page-82-5)5-11 [パイプ通信、](#page-268-3)18-21 配列 移動する。『LabVIEW ヘルプ』を参照。 [関数、](#page-108-2)7-8 クラスタと配列の間で変換する。 『LabVIEW ヘルプ』を参照。 [グローバル変数、](#page-181-1)11-5 サイズ変更する。『LabVIEW ヘルプ』 を参照。 [作成する、](#page-173-0)10-11 サンプル 1 [次元配列、](#page-170-3)10-8 2 [次元配列、](#page-171-0)10-9 [次元、](#page-170-4)10-8 [指標、](#page-170-5)10-8 [表示、](#page-173-1)10-11 [制御器と表示器、](#page-56-0)4-15 [データタイプ\(表\)、](#page-103-3)7-3 [制約、](#page-172-0)10-10 [多態性、](#page-297-0)B-4 [定数、](#page-173-0)10-11 [デフォルトデータ、](#page-82-3)5-11 [比較する、](#page-302-0)C-2 要素を入れ替える。『LabVIEW ヘルプ』 を参照。 要素を削除する。『LabVIEW ヘルプ』 を参照。 要素を挿入する。『LabVIEW ヘルプ』 を参照。 [ループに自動指標付けを行う、](#page-135-1)8-4 [ループを使用して~を作成する、](#page-136-1)8-5  $\sim$ のサイズ、5-11 [配列の指標、](#page-170-5)10-8 [表示、](#page-173-1)10-11 波形 [関数、](#page-109-2)7-9 [グラフ、](#page-190-0)12-9 [データタイプ、](#page-190-1)12-9、[12-10](#page-191-0) [グラフィック、](#page-202-2)13-2

制御器と表示器 [データタイプ\(表\)、](#page-103-4)7-3 [チャート、](#page-193-1)12-12 [データタイプ、](#page-200-0)12-19 [ファイルから読み取る、](#page-217-0)14-11 [ファイルに書き込む、](#page-216-1)14-10 パス [オプション、](#page-39-11)3-8 空、[4-14](#page-55-0) [制御器と表示器、](#page-55-1)4-14 使用する。『LabVIEW ヘルプ』 を参照。 [データタイプ\(表\)、](#page-103-5)7-3 ディレクトリを VI 検索パスに追加する。 『LabVIEW ヘルプ』を参照。 [ファイル](#page-212-0) I/O、14-6 [無効、](#page-55-2)4-14 [ユニバーサル定数、](#page-105-7)7-5 [リモートフロントパネル、](#page-263-3)18-16 [パスワード保護、](#page-99-5)6-14 パターン [端子、](#page-92-1)6-7 バックパネル。「ブロックダイアグラム」の項 を参照。 発呼者 [表示する、](#page-81-2)5-10  $~\sim$ のチェーン、5-10 バッファに格納されたデータ [DataSocket](#page-255-0)、18-8 [ローカル変数、](#page-181-2)11-5 パフォーマンス [オプション、](#page-39-12)3-8 [デバッグツールを無効にする、](#page-81-3)5-10 [ローカル変数とグローバル変数、](#page-180-4)11-4 パラメータ [データタイプ\(表\)、](#page-102-1)7-2 パラメータリスト。「コネクタぺーン」の項を 参照。 バリアントデータ [ActiveX](#page-275-9)、19-7 [DataSocket](#page-256-0)、18-9 [処理、](#page-121-1)7-21 制御器と表示器 [データタイプ\(表\)、](#page-104-3)7-4 [属性、](#page-122-3)7-22

属性を編集する。『LabVIEW ヘルプ』 を参照。 [~に変換する、](#page-122-4)7-22 [平坦化されたデータ、](#page-122-5)7-22 貼り付け [グラフィック、](#page-46-1)4-5 パレット オブジェクトを挿入する。『LabVIEW ヘ ルプ』を参照。 [オプション、](#page-39-8)3-8 [カスタマイズする、](#page-37-2)3-6 [カラーパレット、](#page-53-0)4-12 [関数、](#page-33-1)3-2 [カスタマイズする、](#page-37-2)3-6 共有する。『LabVIEW ヘルプ』を参照。 更新する。『LabVIEW ヘルプ』を参照。 [構成する、](#page-38-0)3-7 [制御器、](#page-32-1)3-1 [カスタマイズする、](#page-37-2)3-6 [セット、](#page-38-1)3-7 [操作と検索、](#page-33-0)3-2 [ツール、](#page-34-0)3-3 [ツールセット、](#page-39-13)3-8 変更する。『LabVIEW ヘルプ』を参照。 [モジュール、](#page-39-3)3-8 リファレンス。『LabVIEW ヘルプ』 を参照。 パレットセットを変更する。『LabVIEW ヘル プ』を参照。 パレットを更新する。『LabVIEW ヘルプ』 を参照。 [範囲外の数値、](#page-59-0)4-18

#### ひ

[比較関数、](#page-301-1)C-1 [多態性、](#page-299-0)B-6 比較する VI [のバージョン、](#page-87-0)6-2 [クラスタ、](#page-302-0)C-2 [数値、](#page-301-0)C-1 [配列、](#page-302-0)C-2 [ブール値、](#page-301-2)C-1 [文字列、](#page-301-3)C-1

引き延ばす。「サイズを変更する」の項を 参照。 ピクチャ。「グラフィック」の項を参照。 ピクチャ制御器および表示器 [使用する、](#page-201-0)13-1 [データタイプ\(表\)、](#page-104-1)7-4 [ピクチャリング制御器、](#page-58-0)4-17 [非厳密に類別化された制御器リファレンス、](#page-247-1) 17-10 [ピックスマップ、](#page-204-1)13-4 [ビットマップファイル、](#page-206-0)13-6 非表示にする [スクロールバー、](#page-67-5)4-26 フロントパネルオブジェクト。 『LabVIEW ヘルプ』を参照。 [フロントパネルオブジェクト内のオプ](#page-43-1) ション項目、4-2 [メニューバー、](#page-67-5)4-26 非表示のフロントパネルオブジェクト。 『LabVIEW ヘルプ』を参照。 表、[4-16](#page-57-1)、[10-2](#page-164-0) 使用する。『LabVIEW ヘルプ』を参照。 描画する 「グラフィック」の項も参照。 スムーズアップデート。『LabVIEW ヘル プ』を参照。 [表示器、](#page-42-5)4-1 refnum 使用する。『LabVIEW ヘルプ』 を参照。 2 [次元、](#page-50-3)4-9 3 [次元、](#page-50-0)4-9 [ActiveX](#page-275-5)、19-7 I/O 名、[4-20](#page-61-1) [refnum](#page-66-0)、4-25 [アイコン、](#page-101-4)7-1 [入れ替える、](#page-43-0)4-2 [色を決める、](#page-46-0)4-5 [印刷する、](#page-229-10)15-3 [オプション項目を表示する、](#page-43-1)4-2 [回転式、](#page-51-2)4-10 [カラーボックス、](#page-53-1)4-12 [カラーランプ、](#page-53-4)4-12 [旧バージョン、](#page-50-4)4-9 [クラスタ、](#page-56-0)4-15

[グループ化およびロックする、](#page-47-2)4-6 [サイズ変更する、](#page-48-0)4-7 [ウィンドウサイズに応じて~、](#page-48-1)4-7 消去する。『LabVIEW ヘルプ』を参照。 [数値、](#page-51-0)4-10 使用する。『LabVIEW ヘルプ』 を参照。 [スタイル、](#page-235-3)16-2 [スライド、](#page-51-1)4-10 [制御器に変更する、](#page-43-2)4-2 [ダイアログ、](#page-67-3)4-26 [タイプ定義、](#page-42-4)4-1 [タイムスタンプ、](#page-52-2)4-11 [タブ、](#page-60-0)4-19 端子 [アイコン、](#page-101-4)7-1 [データタイプ、](#page-101-4)7-1 [端子\(表\)、](#page-102-1)7-2 [データタイプ\(表\)、](#page-102-1)7-2 [データタイプ端子、](#page-101-4)7-1 [デジタル、](#page-52-3)4-11 [任意、](#page-93-1)6-8 [ハイカラー、](#page-50-1)4-9 [配列、](#page-56-0)4-15 [パス、](#page-55-1)4-14 使用する。『LabVIEW ヘルプ』 を参照。 [必須、](#page-93-1)6-8 非表示。『LabVIEW ヘルプ』を参照。 非表示にする 『LabVIEW ヘルプ』を参照。 [オプション項目、](#page-43-1)4-2 [ブール、](#page-53-5)4-12 使用する。『LabVIEW ヘルプ』 を参照。 ブロックダイアグラム上に作成する。 『LabVIEW ヘルプ』を参照。 [ブロックダイアグラム上の、](#page-101-1)7-1 [フロントパネルでの使用のガイドライ](#page-70-0) ン、4-29 [文字列、](#page-54-1)4-13 [表示タイプ、](#page-164-2)10-2 [ユーザインタフェースの設計、](#page-70-3)4-29 列挙体 [上級、](#page-59-2)4-18

[ローカラー、](#page-50-0)4-9 表示する [エラー、](#page-73-1)5-2 [警告、](#page-74-1)5-3 自動定数ラベル。『LabVIEW ヘルプ』 を参照。 [端子、](#page-102-2)7-2 ヒントラベル。『LabVIEW ヘルプ』 を参照。 [フロントパネルオブジェクト内のオプ](#page-43-1) ション項目、4-2 [フロントパネルをリモートで、](#page-259-2)18-12 呼び出し側 VI [のチェーン、](#page-81-2)5-10 非表示のフロントパネルオブジェクト。 『LabVIEW ヘルプ』を参照。 ヒントラベル [作成する、](#page-228-0)15-2 制御器キャプション。『LabVIEW ヘル プ』を参照。 端子上で表示する。『LabVIEW ヘルプ』 を参照。 表示する。『LabVIEW ヘルプ』を参照。

#### ふ

ファイル I/O .lvm [ファイル、](#page-226-0)14-20 LabVIEW [データ形式、](#page-226-0)14-20 [refnum](#page-207-1)、14-1 下位 VI [および関数、](#page-212-1)14-6 [関数、](#page-109-3)7-9 [基本操作、](#page-207-2)14-1 [形式、](#page-208-1)14-2 構成ファイル VI .ini [ファイルの読み書き、](#page-218-0)14-12 [形式、](#page-219-0)14-13 [目的、](#page-219-1)14-13 上位 VI、[14-5](#page-211-0) [上級ファイル関数、](#page-212-2)14-6 スプレッドシートファイル [作成する、](#page-214-0)14-8 [ディスクストリーミング、](#page-213-0)14-7 [データログファイル、](#page-210-0)14-4 [作成する、](#page-216-0)14-10

[テキストファイル、](#page-208-0)14-2 [作成する、](#page-214-0)14-8 デフォルトディレクトリを選択する。 『LabVIEW ヘルプ』を参照。 [デフォルトデータディレクトリ、](#page-225-0)14-19 [ネットワーク動作、](#page-248-4)18-1 [バイトストリームファイル、](#page-210-1)14-4 [バイナリファイル、](#page-209-0)14-3 [作成する、](#page-215-0)14-9 [波形を書き込む、](#page-216-1)14-10 [波形を読み取る、](#page-217-0)14-11 [パス、](#page-212-0)14-6 [フロースルーパラメータ、](#page-218-1)14-12 [フロントパネルのデータを記録](#page-221-2) する、14-15 ファイル I/O 形式 [データログファイル、](#page-210-0)14-4 [テキストファイル、](#page-208-0)14-2 [バイナリファイル、](#page-209-0)14-3 [ファイルから読み取る、](#page-207-3)14-1 [ファイルに書き込む、](#page-207-3)14-1 [ファイルの共有、](#page-87-1)6-2 [ファイルの保存場所、](#page-293-1)A-3 ファイルを保存する [推奨場所、](#page-293-1)A-3 ファンクションキー設定 デフォルトを無視する。『LabVIEW ヘル プ』を参照。 [フィードバックノード、](#page-140-0)8-9 [シフトレジスタに入れ替える、](#page-141-1)8-10 [初期化する、](#page-141-2)8-10 [フィルタイベント、](#page-151-0)9-4 [ブール関数、](#page-107-2)7-7 [多態性、](#page-297-1)B-4 [ブール制御器および表示器、](#page-53-5)4-12 [値を比較する、](#page-301-2)C-1 使用する。『LabVIEW ヘルプ』を参照。 [データタイプ\(表\)、](#page-103-6)7-3 フォーミュラ。「方程式」の項を参照。 [フォーミュラノード、](#page-286-0)21-2 C [言語に似たステートメントを入力す](#page-286-1) る、21-2 図、[21-2](#page-286-2) [変数、](#page-287-1)21-3 [方程式を入力する、](#page-286-1)21-2

フォント [アプリケーション、](#page-69-0)4-28 [オプション、](#page-39-14)3-8 [システム、](#page-69-0)4-28 [設定、](#page-68-1)4-27 [ダイアログ、](#page-69-0)4-28 複数列リストボックス。「リストボックス制御 器」の項を参照。 [付属ラベル、](#page-67-4)4-26 編集する。『LabVIEW ヘルプ』を参照。 不定データ Inf[\(無限大\)、](#page-81-0)5-10 NaN[\(数値以外\)、](#page-81-1)5-10 [配列、](#page-82-3)5-11 [防ぐ、](#page-83-1)5-12 [~をチェックする、](#page-82-6)5-11 浮動小数点数 [オーバーフローとアンダーフロー、](#page-82-1)5-11 [変換する、](#page-294-1)B-1 [フロントパネル上のプルダウンメニュー、](#page-58-1) 4-17 [フリーラベル、](#page-67-6)4-26 作成する。『LabVIEW ヘルプ』を参照。 [不良ワイヤ、](#page-114-1)7-14 [フルメニュー、](#page-35-0)3-4 ブレークポイントツール VI [をデバッグする、](#page-79-1)5-8 ブレークポイントをハイライトする。 『LabVIEW ヘルプ』を参照。 [フロースルーパラメータ、](#page-218-1)14-12 プローブ VI [をデバッグする、](#page-77-1)5-6 [一般、](#page-77-3)5-6 [カスタム、](#page-79-0)5-8 作成する。『LabVIEW ヘルプ』 を参照。 作成する。『LabVIEW ヘルプ』を参照。 [指定された、](#page-78-0)5-7 [デフォルト、](#page-78-0)5-7 [表示器、](#page-78-1)5-7 [~のタイプ、](#page-77-1)5-6 プローブツール 「プローブ」の項を参照。 VI [をデバッグする、](#page-77-2)5-6 [プログラミング例、](#page-304-4)D-1

[プログラム間の通信、](#page-268-0)18-21 [プロジェクト計画、](#page-86-0)6-1 [プロジェクト設計、](#page-86-0)6-1 [プロジェクトを計画する、](#page-86-0)6-1 [ブロックダイアグラム、](#page-28-0)2-2 [DataSocket](#page-253-0)、18-6 VI [サーバ、](#page-238-10)17-1 [印刷する、](#page-231-3)15-5 [オブジェクト、](#page-101-0)7-1 オブジェクトを入れ替える。『LabVIEW ヘルプ』を参照。 [オブジェクトを均等に配置する、](#page-47-0)4-6 『LabVIEW ヘルプ』を参照。 オブジェクトをコピーする。『LabVIEW ヘルプ』を参照。 オブジェクトを削除する。『LabVIEW ヘ ルプ』を参照。 オブジェクトを挿入する。『LabVIEW ヘ ルプ』を参照。 [オブジェクトを等間隔に配置する、](#page-47-0)4-6 『LabVIEW ヘルプ』を参照。 オブジェクトを並び替える。『LabVIEW ヘルプ』を参照。 [オブジェクトを整列させる、](#page-47-0)4-6 『LabVIEW ヘルプ』を参照。 [オプション、](#page-39-15)3-8 [関数、](#page-107-0)7-7 [強制ドット、](#page-114-0)7-14 [計画する、](#page-86-0)6-1 [サイズ変更せずにスペースを追加](#page-129-0) する、7-29 [自動配線する、](#page-112-0)7-12 [手動配線する、](#page-110-0)7-10、[7-12](#page-112-1) [ストラクチャ、](#page-132-1)8-1 使用する。『LabVIEW ヘルプ』 を参照。 制御器と表示器を作成する。『LabVIEW ヘルプ』を参照。 [セクションをコメントアウトする、](#page-81-5)5-10 [設計する、](#page-128-0)7-28 [ソースコードを制御する、](#page-87-1)6-2 端子 [関数から削除する、](#page-110-1)7-10 [関数に追加する、](#page-110-1)7-10 [制御器および表示器\(表\)、](#page-102-1)7-2

[表示する、](#page-102-2)7-2 [フロントパネルオブジェクト](#page-101-1) と~、7-1 端子を検索する。『LabVIEW ヘルプ』 を参照。 [定数、](#page-104-2)7-4 [データタイプ\(表\)、](#page-102-1)7-2 [データフロー、](#page-125-0)7-25 [ノード、](#page-105-6)7-5 [パスワード保護する、](#page-99-5)6-14 [バリアントデータ、](#page-121-1)7-21 [フォント、](#page-68-1)4-27 [ラベル、](#page-67-0)4-26 サイズ変更する。『LabVIEW ヘル プ』を参照。 作成する。『LabVIEW ヘルプ』 を参照。 編集する。『LabVIEW ヘルプ』 を参照。 [ブロックダイアグラム上で手動配線](#page-112-1) する、7-12 ブロックダイアグラムのセクションをコメン トアウトする VI [をデバッグする、](#page-81-5)5-10 プロット [エイリアス除去、](#page-183-1)12-2 [オーバレイ、](#page-189-0)12-8 グラフに追加する。『LabVIEW ヘルプ』 を参照。 [スタック、](#page-189-0)12-8 プロトコル [DataSocket](#page-250-5)、18-3 [低レベル通信、](#page-267-1)18-20 プロパティ ActiveX [参照する、](#page-278-5)19-10 設定する [プログラムで、](#page-278-5)19-10 [プロパティノード、](#page-241-0)17-4 [ActiveX](#page-278-6)、19-10 オブジェクトまたは端子を検索する。 『LabVIEW ヘルプ』を参照。 [リストボックス項目を変更する、](#page-56-4)4-15 [プロパティを、](#page-274-2)19-6 [プロフェッショナルサービス、](#page-304-0)D-1

[フロントパネル、](#page-27-0)2-1 ActiveX [を使用してオブジェクトを挿入](#page-277-3) する、19-9 [DataSocket](#page-252-1)、18-5 [イベントを使用してロックする、](#page-154-0)9-7 [印刷する、](#page-231-3)15-5 VI [実行後、](#page-232-0)15-6 ウィンドウサイズを定義する『LabVIEW ヘルプ』を参照。 [ウェブ上に画像をパブリッシュする、](#page-259-4) 18-12 オブジェクト [ブロックダイアグラム端子と~、](#page-101-1)7-1 オブジェクトを検索する。『LabVIEW ヘ ルプ』を参照。 [オブジェクトの色を決める、](#page-46-0)4-5 色をコピーする。『LabVIEW ヘル プ』を参照。 背景と前景。『LabVIEW ヘルプ』 [を参照。](#page-42-0) [オブジェクトの順序、](#page-45-0)4-4 [オブジェクトを入れ替える、](#page-43-0)4-2 [オブジェクトを重ねる、](#page-60-0)4-19 [オブジェクトを均等に配置する、](#page-47-0)4-6 『LabVIEW ヘルプ』を参照。 [オブジェクトをグループ化およびロック](#page-47-2) する、4-6 オブジェクトをコピーする。『LabVIEW ヘルプ』を参照。 [オブジェクトをサイズ変更する、](#page-48-0)4-7 [ウィンドウサイズに応じて~、](#page-48-1)4-7 オブジェクトを削除する。『LabVIEW ヘ ルプ』を参照。 [オブジェクトをスケールする、](#page-48-1)4-7 [オブジェクトを等間隔に配置する、](#page-47-0)4-6 『LabVIEW ヘルプ』を参照。 オブジェクトを並び替える。『LabVIEW ヘルプ』を参照。 オブジェクトをリモートで制御する。 『LabVIEW ヘルプ』を参照。 [オブジェクトを整列させる、](#page-47-0)4-6 『LabVIEW ヘルプ』を参照。 [オプション、](#page-39-16)3-8 [オプションのオブジェクト項目を表示](#page-43-1) する、4-2

[キーボードショートカット、](#page-44-0)4-3 [キャプション、](#page-68-0)4-27 作成する。『LabVIEW ヘルプ』 を参照。 [グラフィックをインポートする、](#page-46-1)4-5 [計画する、](#page-86-0)6-1 [異なる画面解像度で表示する、](#page-71-1)4-30 [サイズ変更せずにスペースを追加](#page-50-2) する、4-9 サブ VI、[6-11](#page-96-1) [サブパネル制御器でロードする、](#page-60-2)4-19 [制御器、](#page-50-5)4-9 [制御器と表示器のスタイル、](#page-235-3)16-2 [制御器を表示器に、表示器を制御器に変](#page-43-2) 更する、4-2 [設計する、](#page-70-2)4-29 [タイプ定義、](#page-42-4)4-1 [タブ順序を設定する、](#page-45-0)4-4 [データロギング、](#page-221-3)14-15 [データを記録する、](#page-221-4)14-15 データを取り出す サブ VI [を使用する、](#page-223-0)14-17 ファイル I/O [関数を使用](#page-224-0) する、14-18 [テキストの特性、](#page-68-1)4-27 透明なオブジェクト。『LabVIEW ヘル プ』を参照。 非表示にする オブジェクト。『LabVIEW ヘルプ』 を参照。 [オプションオブジェクト項目、](#page-43-1)4-2 非表示のオブジェクト。『LabVIEW ヘル プ』を参照。 [表示器、](#page-50-5)4-9 表示器を消去する。『LabVIEW ヘルプ』 を参照。 [フォント、](#page-68-1)4-27 [プログラムでオブジェクトを制御](#page-246-0) する、17-9 [ラベル、](#page-67-0)4-26 サイズ変更する。『LabVIEW ヘル プ』を参照。 作成する。『LabVIEW ヘルプ』 を参照。

編集する。『LabVIEW ヘルプ』 を参照。 [リモートで参照する、](#page-259-6)18-12 [リモートで制御する、](#page-259-3)18-12 フロントパネルオブジェクトの前景色。 『LabVIEW ヘルプ』を参照。 フロントパネルオブジェクトの背景色。 『LabVIEW ヘルプ』を参照。 [フロントパネルオブジェクトを重ねる、](#page-60-0)4-19 [フロントパネルオブジェクトをグループ解除](#page-47-2) する、4-6 [フロントパネルオブジェクトをタブで移動](#page-45-0) する、4-4 [フロントパネル上のスイッチ、](#page-53-5)4-12 [フロントパネル上のライト、](#page-53-5)4-12 [フロントパネルの、](#page-42-0)4-1 [フロントパネルの静止画像、](#page-259-7)18-12 [フロントパネルの動画、](#page-259-8)18-12 フロントパネルまたはブロックダイアグラム 上のオブジェクトのクローンを作成する。 『LabVIEW ヘルプ』を参照。 分割する 文字列。『LabVIEW ヘルプ』を参照。

#### へ

平坦化されたデータ [バリアントデータ、](#page-122-5)7-22 ヘルプ 「ヘルプウィンドウ」の項を参照。 [技術サポート、](#page-304-0)D-1 [プロフェッショナルサービス、](#page-304-0)D-1 [ヘルプウィンドウ、](#page-36-0)3-5 VI [の説明を作成する、](#page-228-0)15-2 [オブジェクトの説明を作成する、](#page-228-0)15-2 [端子の外観、](#page-93-2)6-8 [ヘルプファイル、](#page-23-0)1-2 [HTML](#page-231-4)、15-5 RTF、[15-5](#page-231-5) 実行可能 VI。『LabVIEW ヘルプ』 を参照。 [独自に作成する、](#page-231-2)15-5 変換する LabVIEW [データタイプを](#page-169-0) HTML に、10-7 XML から [LabVIEW](#page-169-1) データに、10-7

クラスタと配列の間で変換する。 『LabVIEW ヘルプ』を参照。 [数値を文字列に、](#page-167-3)10-5 ディレクトリをライブラリに~。 『LabVIEW ヘルプ』を参照。 ライブラリをディレクトリに~。 『LabVIEW ヘルプ』を参照。 編集する 多態性 VI のショートカットメニュー。 『LabVIEW ヘルプ』を参照。 [パレットセット、](#page-38-0)3-7 [メニュー、](#page-235-1)16-2 ラベル。『LabVIEW ヘルプ』を参照。 変数 グローバル [競合状態、](#page-180-0)11-4 [作成する、](#page-178-0)11-2 [初期化する、](#page-180-1)11-4 [慎重に使用する、](#page-180-2)11-4 [メモリ、](#page-181-0)11-5 [読み取りと書き込み、](#page-179-1)11-3 [ローカル、](#page-177-0)11-1 [競合状態、](#page-180-0)11-4 [作成する、](#page-178-2)11-2 [初期化する、](#page-180-1)11-4 [慎重に使用する、](#page-180-2)11-4 [メモリ、](#page-181-2)11-5 [読み取り変数と書き込み変数、](#page-179-1)11-3

### ほ

方程式 MATLAB [スクリプトノード、](#page-288-0)21-4 [スクリプトをデバッグする、](#page-290-0)21-6 LabVIEW [に統合する、](#page-285-2)21-1 [使用する方法、](#page-285-3)21-1 数式ノード([Expression Node](#page-287-0))、21-3 [フォーミュラノード、](#page-286-0)21-2 [方程式を計算する、](#page-285-2)21-1 [ポータブルネットワーク画像ファイル、](#page-206-2)13-6 ボタン [キーボードショートカットで制御](#page-45-1) する、4-4 [フロントパネル、](#page-53-5)4-12

ホットメニュー。『LabVIEW ヘルプ』 を参照。 ポップアップメニュー。「ショートカットメ ニュー」の項を参照。 [本書で使用する表記規則、](#page-19-0)xx

#### ま

マッピング [文字、](#page-266-1)18-19 マニュアル。「ドキュメント」の項を参照。 マルチスレッド 実行する。『LabVIEW ヘルプ』を参照。

### すゝ

無限 While [ループ、](#page-134-1)8-3 [無効なパス、](#page-55-2)4-14 無効にする [一時的な自動ワイヤルーティング、](#page-113-1)7-13 [デバッグツール、](#page-81-3)5-10 ブロックダイアグラムのセクション VI [をデバッグする、](#page-81-5)5-10 [無効パス、](#page-55-2)4-14

### め

メーター 「数値」の項を参照。 [カラーランプを追加する、](#page-53-3)4-12 [フロントパネル、](#page-51-2)4-10 メソッド [ActiveX](#page-274-1)、19-6 [メニュー、](#page-35-4)3-4 [コンボボックス、](#page-54-0)4-13 [ショートカット、](#page-35-5)3-4 多態性 VI の~を編集する。 『LabVIEW ヘルプ』を参照。 [選択を処理する、](#page-236-0)16-3 [短縮、](#page-35-0)3-4 [編集する、](#page-235-1)16-2 ホット。『LabVIEW ヘルプ』を参照。 リファレンス。『LabVIEW ヘルプ』 を参照。 [リング制御器、](#page-58-0)4-17

メニューバー [非表示にする、](#page-67-7)4-26 [メニュー編集、](#page-235-4)16-2 メモリ 圧縮する。『LabVIEW ヘルプ』を参照。 解放する。『LabVIEW ヘルプ』を参照。 [強制ドット、](#page-114-0)7-14 [グローバル変数、](#page-181-0)11-5 [データフロープログラミングモデルを使](#page-127-0) 用して管理する、7-27 [デバッグツールを無効にする、](#page-81-3)5-10 [バリアントデータを使用した読み](#page-122-6) 書き、7-22 [ローカル変数、](#page-181-2)11-5 メモリを圧縮する。『LabVIEW ヘルプ』 を参照。 メモリを解放する。

## も

文字セット [ASCII](#page-265-0)、18-18 [ISO Latin-1](#page-265-1)、18-18 [Mac OS](#page-266-0)、18-19 [電子メールで使用する、](#page-265-2)18-18 [文字のフォーマット、](#page-68-1)4-27 モジュール [パレット内に、](#page-39-3)3-8 [文字列、](#page-163-0)10-1 [関数、](#page-107-3)7-7 [グローバル変数、](#page-181-1)11-5 [形式、](#page-166-0)10-4 [指定子、](#page-166-1)10-4 形式文字列を使用する。『LabVIEW ヘル プ』を参照。 [コンボボックス、](#page-54-0)4-13 [数値~、](#page-167-1)10-5 [制御器と表示器、](#page-54-1)4-13 [表示タイプ、](#page-164-3)10-2 [多態性、](#page-298-1)B-5 テキストを入れ替える。『LabVIEW ヘル プ』を参照。 [比較する、](#page-301-3)C-1 表、[10-2](#page-164-0) [プログラム的に編集する、](#page-165-0)10-3

分割する。『LabVIEW ヘルプ』を参照。 [ユニバーサル定数、](#page-105-8)7-5 文字列をフォーマットする。『LabVIEW ヘル プ』を参照。

#### ゆ

ユーザイベント 『LabVIEW ヘルプ』を参照。 [作成する、](#page-160-0)9-13 [サンプル、](#page-161-1)9-14 [生成する、](#page-160-1)9-13 [登録解除する、](#page-161-0)9-14 登録する 『LabVIEW ヘルプ』を参照。 ユーザインターフェース。「フロントパネル」 の項を参照。 ユーザ定義エラーコード。『LabVIEW ヘル プ』を参照。 [ユーザ定義定数、](#page-105-4)7-5 ユーザ定義の色。『LabVIEW ヘルプ』 を参照。 [ユーザデータグラムプロトコル、](#page-267-3)18-20 ユーザプローブ。「プローブ」の項を参照。 ユーザライブラリ VI [と制御器を追加する、](#page-37-0)3-6 [ユニバーサル定数、](#page-105-5)7-5

### よ

予想外のデータ。「デフォルトデータ」および 「不定データ」の項を参照。 呼び出し側 VI のチェーン [表示する、](#page-81-2)5-10 [読み取りグローバル、](#page-179-2)11-3 [読み取りローカル、](#page-179-2)11-3

### ら

ライブラリ VI、[A-1](#page-291-1) VI [と制御器を追加する、](#page-37-0)3-6 [管理する、](#page-98-1)6-13 [共有、](#page-100-3)6-15 VI [を配布する、](#page-99-3)6-14 [計測器、](#page-291-1)A-1 [構成、](#page-291-1)A-1

最上位 VI としてマークを付ける。 『LabVIEW ヘルプ』を参照。 [ディレクトリ構造、](#page-291-0)A-1 ディレクトリに変換する。『LabVIEW ヘ ルプ』を参照。 ディレクトリを~に変換する。 『LabVIEW ヘルプ』を参照。 [ユーザ、](#page-291-1)A-1 ~から VI [を削除する。](#page-86-1) ~として VI [を保存する、](#page-97-1)6-12 [推奨場所、](#page-293-1)A-3 ライブラリ内の最上位 VI としてマークを付け る。『LabVIEW ヘルプ』を参照。 [ライブラリ関数呼び出しノード、](#page-284-1)20-1 ラインプロット [エイリアス除去、](#page-183-1)12-2 ラベル 自動定数を表示する。『LabVIEW ヘル プ』を参照。 [ダイアログボックス、](#page-67-2)4-26 透明。『LabVIEW ヘルプ』を参照。 ラベルを付ける [キャプション、](#page-68-0)4-27 [グローバル変数、](#page-179-3)11-3 [サイズ変更する。](#page-67-0) [測定の単位、](#page-122-1)7-22 [定数、](#page-104-2)7-4 [フォント、](#page-68-1)4-27 フリーラベルを作成する。『LabVIEW ヘ ルプ』を参照。 編集する。『LabVIEW ヘルプ』を参照。 [ローカル変数、](#page-178-3)11-2 [ランタイムメニューファイル、](#page-235-0)16-2

#### り

リストする。「表示する」の項も参照。 [リストボックス、](#page-56-1)4-15 [リストボックス制御器、](#page-56-2)4-15 使用する。『LabVIEW ヘルプ』を参照。 [リファレンス呼び出しノード、](#page-244-0)17-7 リモートで VI [を呼び出す、](#page-238-11)17-1 [リモートフロントパネルのライセン](#page-260-1) ス、18-13 [リング制御器、](#page-58-0)4-17 使用する。『LabVIEW ヘルプ』を参照。

# る

ループ回数 [For](#page-133-5)、8-2 [While](#page-133-6)、8-2 [自動指標付け、](#page-135-1)8-4 [シフトレジスタ、](#page-137-0)8-6 使用する。『LabVIEW ヘルプ』を参照。 [タイミングを制御する、](#page-141-0)8-10 [デフォルトデータ、](#page-82-4)5-11 [配列を作成する、](#page-136-1)8-5 [無限、](#page-134-1)8-3 [ループに指標を付ける、](#page-135-1)8-4 For [ループ、](#page-135-0)8-4 While [ループ、](#page-136-0)8-5

## れ

例外の制御。『LabVIEW ヘルプ』を参照。 [レコード、](#page-221-5)14-15 [削除する、](#page-222-0)14-16 サブ VI [を使用してフロントパネルデータ](#page-224-1) を取り出している間に指定する、 14-18 [列挙体制御器、](#page-59-1)4-18 [上級、](#page-59-2)4-18 使用する。『LabVIEW ヘルプ』を参照。 [データタイプ\(表\)、](#page-103-7)7-3 [列挙体、](#page-59-1)4-18 [上級、](#page-59-2)4-18 レビジョン番号 タイトルバーに表示する。『LabVIEW ヘ ルプ』を参照。 レビジョン履歴 [印刷する、](#page-229-11)15-3 [作成する、](#page-227-3)15-1 [数値、](#page-228-1)15-2 レポート [印刷する、](#page-233-2)15-7 [生成する、](#page-233-0)15-7 エラークラスタ。『LabVIEW ヘル プ』を参照。 [レポート生成](#page-233-0) VI、15-7 [レポートを生成する、](#page-233-2)15-7 エラークラスタ。『LabVIEW ヘルプ』 を参照。

### ろ

[ローカル変数、](#page-177-0)11-1 オブジェクトまたは端子を検索する。 『LabVIEW ヘルプ』を参照。 [競合状態、](#page-180-0)11-4 [作成する、](#page-178-2)11-2 [初期化する、](#page-180-1)11-4 [慎重に使用する、](#page-180-2)11-4 [メモリ、](#page-181-2)11-5 [読み取りと書き込み、](#page-179-1)11-3 [ログファイル連結、](#page-221-6)14-15 [消去する、](#page-222-1)14-16 [変更する、](#page-223-2)14-17 ロック解除する VI。『LabVIEW ヘルプ』を参照。 [フロントパネルオブジェクト、](#page-47-2)4-6 [ヘルプウィンドウ、](#page-36-1)3-5 ロックする VI。『LabVIEW ヘルプ』を参照。 [イベントを使用してフロントパネル](#page-154-0) を~、9-7 [フロントパネルオブジェクト、](#page-47-2)4-6 [ヘルプウィンドウ、](#page-36-1)3-5

### わ

[ワイヤ、](#page-30-3)2-4 移動する。『LabVIEW ヘルプ』を参照。 [選択する、](#page-114-2)7-14 [不良、](#page-114-1)7-14 [ルーティング、](#page-113-0)7-13 [ワイヤのルーティング、](#page-113-0)7-13 割り当てる [ブロックダイアグラムにパスワード](#page-99-5) を、6-14